IBM Business Monitor Versión 7 Release 5

# *IBM Business Monitor - Guía de instalación*

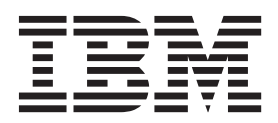

# **Contenido**

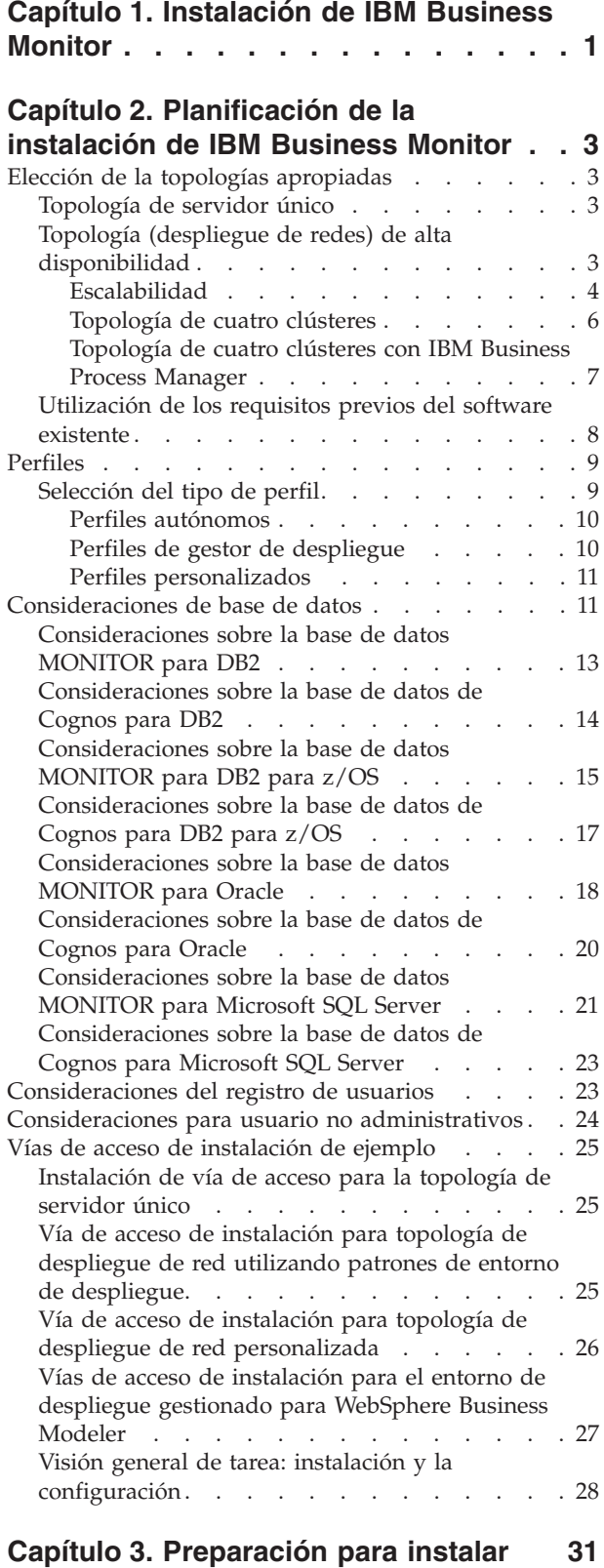

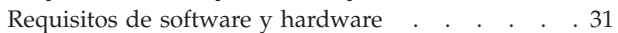

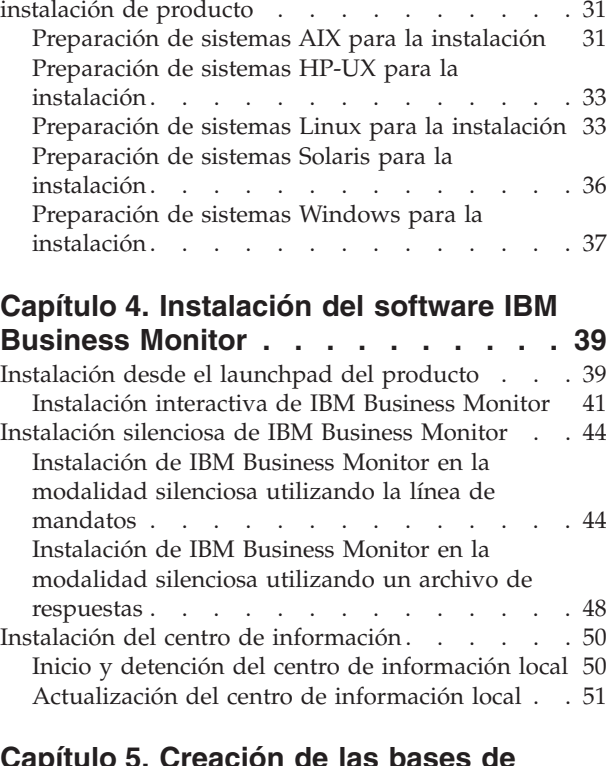

[Preparación de sistemas operativos para la](#page-36-0)

#### **[Capítulo 5. Creación de las bases de](#page-58-0)**

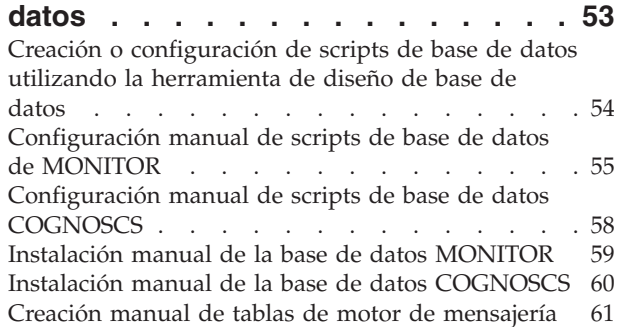

### **[Capítulo 6. Creación y aumento de](#page-68-0)**

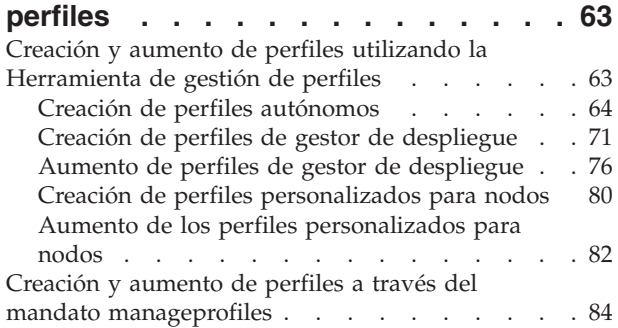

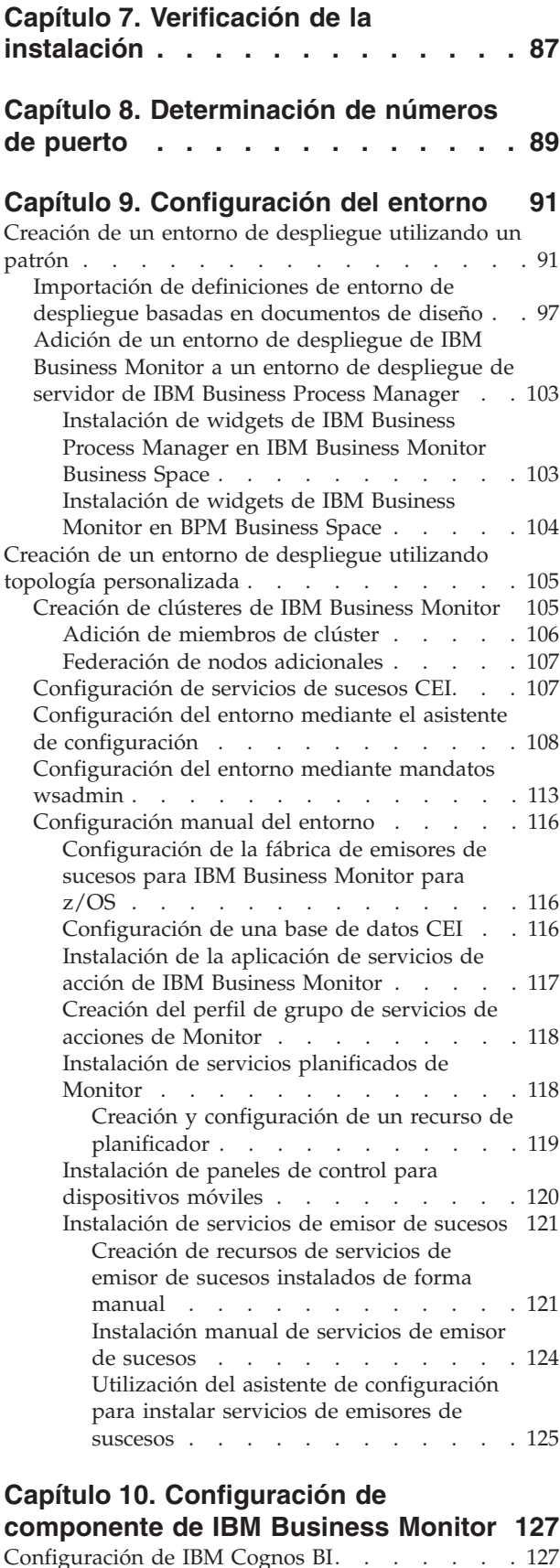

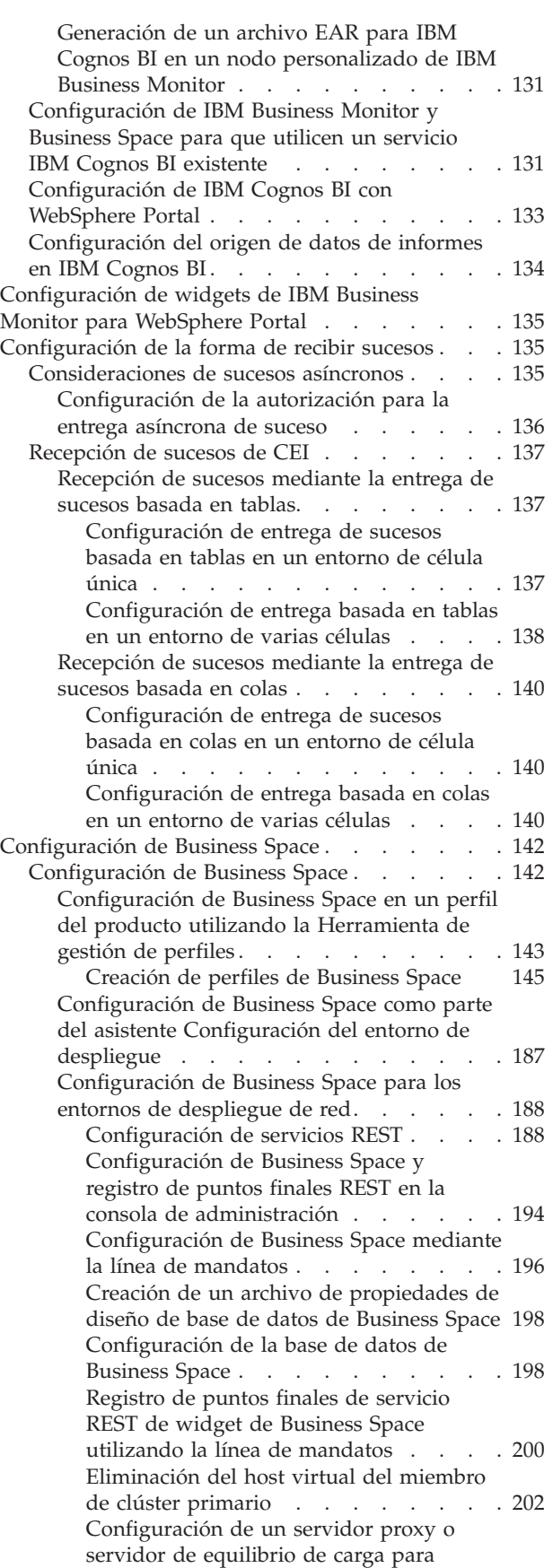

[utilizarlo con Business Space](#page-207-0) . . . . . [202](#page-207-0)

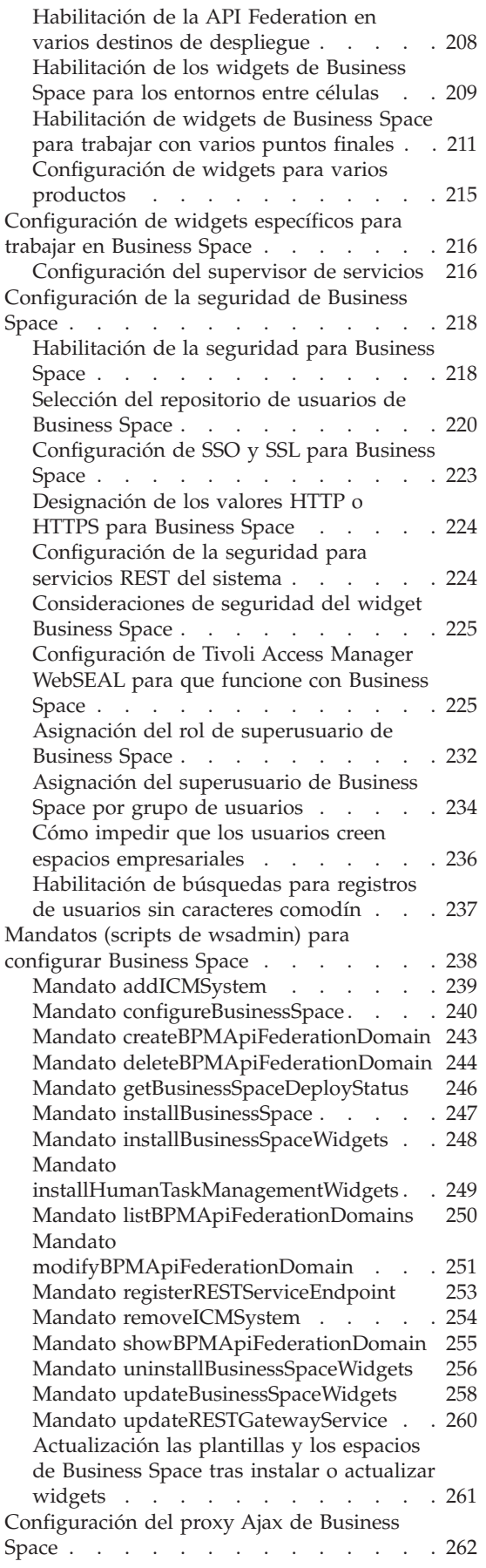

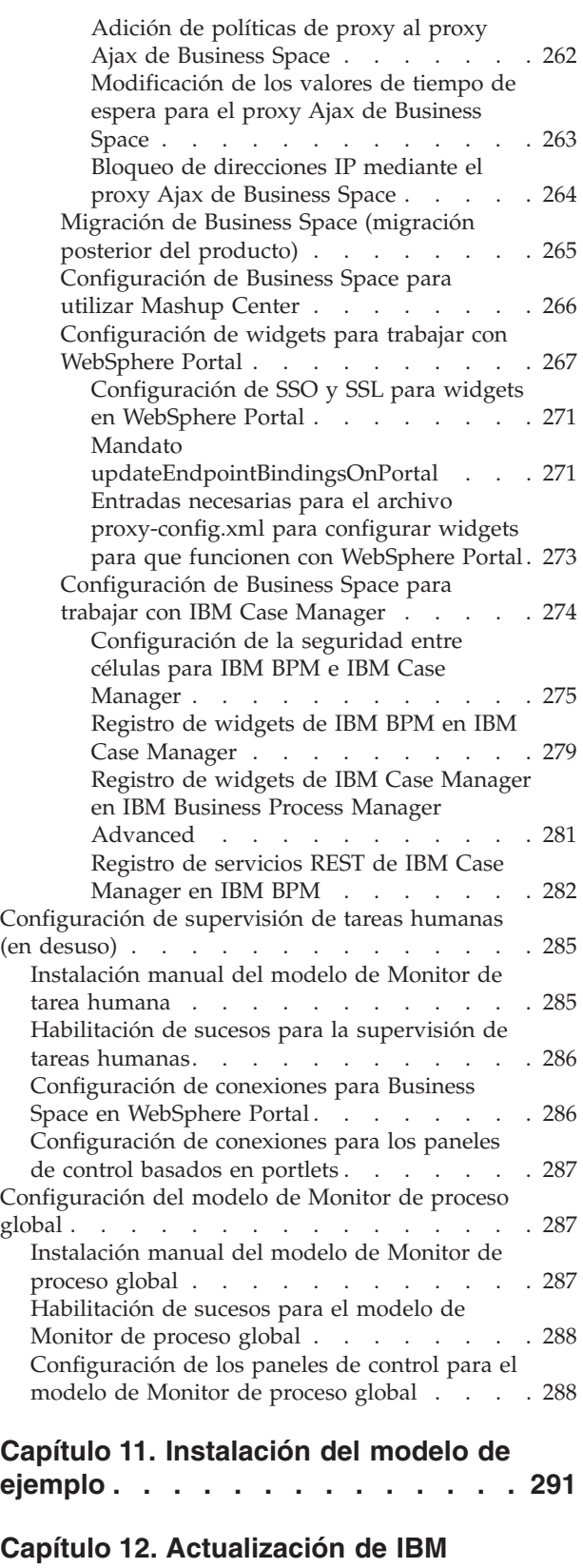

[Instalación de arreglos temporales en modalidad](#page-301-0)

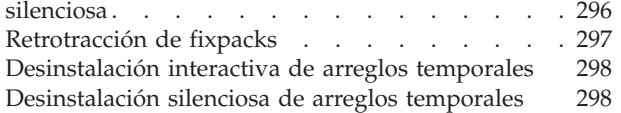

### **[Capítulo 13. Desinstalación de IBM](#page-306-0)**

**Business Monitor [. . . . . . . . . 301](#page-306-0)** [Desinstalación interactiva de IBM Business Monitor 301](#page-306-0)

[Desinstalación silenciosa de IBM Business Monitor 302](#page-307-0) [Eliminación del modelo de ejemplo](#page-308-0) . . . . . [303](#page-308-0)

# <span id="page-6-0"></span>**Capítulo 1. Instalación de IBM Business Monitor**

IBM® Business Monitor se puede instalar en varias topologías. Puede instalar todos los componentes en un solo servidor o puede distribuir los componentes entre varios sistemas. Para conseguir un entorno de alta disponibilidad con soporte de migración tras error, puede instalar IBM Business Monitor en un entorno en clúster que utilice el mecanismo de agrupación en clúster de WebSphere Application Server o Process Server.

**Importante:** IBM Business Monitor se ejecuta en varias plataformas. Los detalles sobre los sistemas operativos soportados, hardware soportado, requisitos de memoria y los requisitos de espacio en disco están disponibles en [Requisitos del sistema para IBM Business Monitor.](http://www.ibm.com/software/integration/business-monitor/sysreqs/)

# <span id="page-8-0"></span>**Capítulo 2. Planificación de la instalación de IBM Business Monitor**

IBM Business Monitor tiene varios componentes que se pueden instalar en un solo servidor o entre varios servidores de la red. Durante el proceso de instalación, hay muchas opciones a tener en cuenta. Al planificar la instalación de IBM Business Monitor, debe tener en cuenta las opciones disponibles y cómo desea desplegar los componentes en la red.

Se proporciona información para ayudarle a determinar qué topología es más apropiada para el entorno y a comprender las opciones que están disponibles durante la instalación.

Revise la siguiente información antes de empezar la instalación de IBM Business Monitor:

# **Elección de la topologías apropiadas**

IBM Business Monitor se puede instalar en muchas configuraciones diferentes. Se proporcionan unas cuantas topologías básicas. Es posible que tenga que personalizar esto para adaptarse al entorno.

Para ayudarle a conocer algunos de los posibles despliegues de instalación, las siguientes topologías muestran algunas instalaciones comunes:

# **Topología de servidor único**

Utilizando la topología de un solo servidor, todos los productos de soporte y todos los componentes de IBM Business Monitor se instalan en el mismo servidor físico.

La instalación de IBM Business Monitor en un solo servidor es ideal para entornos de prueba de desarrollo, entornos de prueba de conceptos y despliegues simples que no necesitan posibilidades de sustitución por anomalía y alta disponibilidad.

Puede utilizar el programa de instalación de IBM Business Monitor para instalar IBM Business Monitor y WebSphere Application Server. Cuando instala IBM Business Monitor en un servidor único, se instala también el servicio Cognos. Para ver los datos supervisados, puede utilizar un espacio empresarial o los paneles de control basados en portlets.

Después de instalar IBM Business Monitor, cree un perfil autónomo para definir el entorno de ejecución. Todos los componentes de IBM Business Monitor necesarios se crean cuando se crea o aumenta un perfil autónomo.

# **Topología (despliegue de redes) de alta disponibilidad**

IBM Business Monitor utiliza las capacidades de alta disponibilidad en WebSphere Application Server o entornos de despliegue de red (ND) Process Server. El despliegue de red proporciona la capacidad, la escalabilidad y la potencia que generalmente requiere un entorno de producción. En los entornos de despliegue de red, se puede utilizar un grupo de servidores en colaboración para proporcionar funciones de equilibrio de carga y la sustitución por anomalía. Los servidores se gestionan de forma central, utilizando una única consola de administración.

IBM Business Monitor utiliza el mismo modelo de arquitectura que WebSphere Application Server o Process Server. Utilizando este modelo, puede crear entornos que tienen células, nodos, servidores y, de forma opcional, clústeres.

<span id="page-9-0"></span>Si elige uno de los patrones de entorno de despliegue disponibles (de un sólo clúster o de cuatro), el asistente de entorno de despliegue le ayuda a configurar los clústeres, servicios y componentes que se necesiten.

La célula es el dominio administrativo principal. Puede pensar en una célula como una agrupación lógica de servidores, clústeres o una combinación de ambos. (Un clúster es un grupo de servidores de aplicaciones que colaboran con las finalidades del equilibrio de carga y la migración tras error.) Utilizando servidores y clústeres, puede instalar IBM Business Monitor en una sola célula que sea al mismo tiempo altamente disponible y escalable.

Un nodo gestionado (un nodo dentro de una célula) contiene uno o más servidores. Cada servidor proporciona un entorno de ejecución. Los servidores gestionados se crean dentro de un nodo gestionado, que se ha definido mediante un perfil personalizado. Cada uno de los nodos gestionados se federa en el mismo gestor de despliegue y el gestor de despliegue gestiona todos los nodos gestionados de la célula. Los servidores se pueden agrupar en clústeres, que también están gestionados por el gestor de despliegue. Para un entorno de despliegue de red de , deberá agrupar en un clúster las aplicaciones, de forma que las aplicaciones estén protegidas contra la anomalía de un único servidor (alta disponibilidad), la carga de trabajo de las aplicaciones se distribuye entre una serie de servidores equivalentes (equilibrio de carga), o ambos.

Si desea más información sobre la alta disponibilidad, consulte "Alta disponibilidad y el compartimiento de carga de trabajo" en los enlaces relacionados.

En un entorno ND, normalmente, configurará un servidor proxy o un servidor HTTP por motivos de seguridad y para el equilibrio de la carga de trabajo. Consulte el tema "Escalabilidad" si desea más información sobre el servidor proxy.

#### **Escalabilidad**

La instalación de componentes IBM Business Monitor y modelos de Monitor en un clúster mejora la capacidad de gestionar su carga de trabajo. Distribución de los componentes y los modelos de Monitor entre varios clústeres, agrupando componentes basándose en los patrones de uso de recursos comunes, le permite gestionar la carga de trabajo individual de cada clúster basado en el patrón de uso de recurso de los componentes instalados. Consulte el tema "Topología de cuatro clústeres" para ver un punto de inicio sugerido cuando planifique una topología escalable.

El diagrama siguiente muestra una célula con dos nodos gestionados.

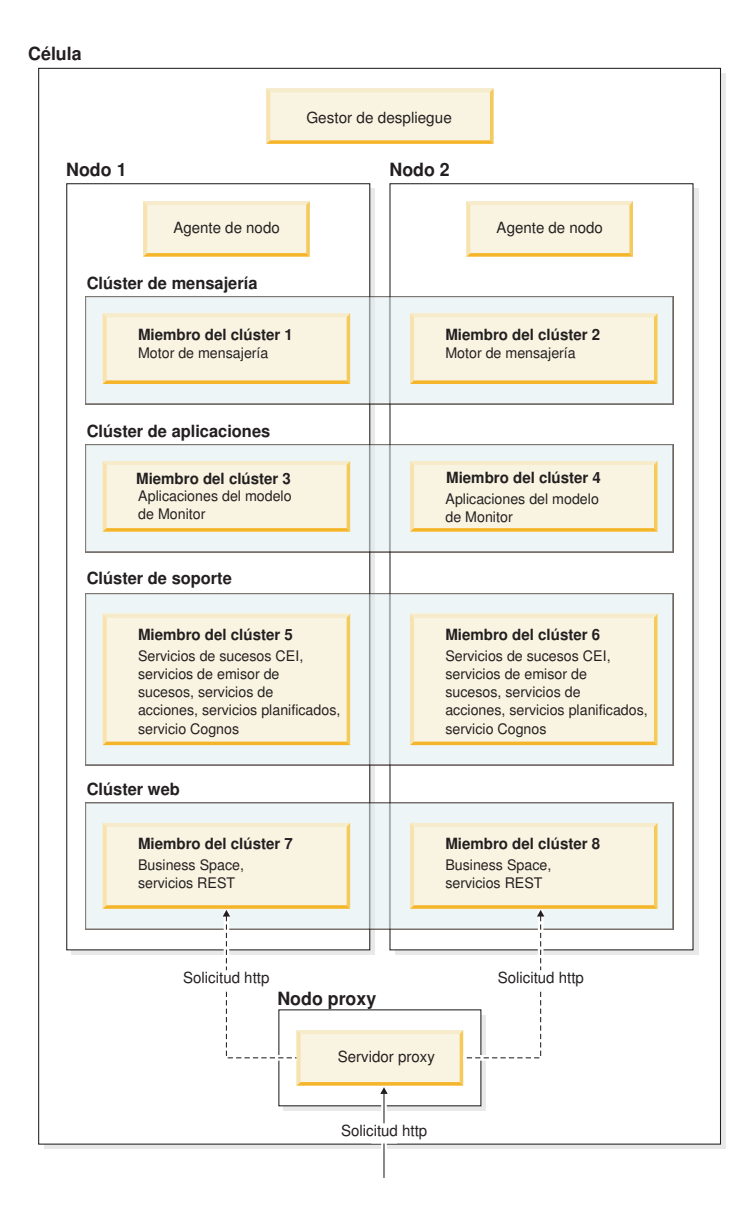

#### **Motores de mensajería**

Cuando se despliega en un clúster, el motor de mensajería creado para el bus de integración de servicios IBM Business Monitor sólo está activo en un miembro de clúster a la vez. Este comportamiento se especifica mediante la política de bus de integración de servicios predeterminada. Mientras que se puede personalizar la política del bus de integración de servicios predeterminada, la política siempre debe ser del tipo "Uno-de-N." Una política "Uno-de-N" permite que sólo una instancia del motor de mensajería pase a estar activa en un clúster, proporcionando una alta disponibilidad (que protege a los componentes y modelos de la anomalía de un único servidor), pero no la escalabilidad (la capacidad para ampliarse cuando se añaden los recursos).

Puede minimizar el uso del motor de mensajería y habilitar un mejor rendimiento utilizando la característica que permite al servicio de sucesos CEI (Common Event Infrastructure) para saltar el uso de las colas JMS (Java Messaging Service) y someter directamente los sucesos en la base de datos IBM Business Monitor. Consulte "Recepción de sucesos utilizando la entrega de suceso basada en tablas" en los enlaces de tareas relacionados para obtener más información.

#### <span id="page-11-0"></span>**Componentes de soporte**

Los componentes de soporte incluyen el servicio de sucesos CEI, el servicio IBM Cognos Business Intelligence, los servicios de acción, los servicios de emisor de sucesos y los servicios planificados. Excepto para los servicios planificados, añada nuevos miembros de clúster para una capacidad mayor.

La mayoría de la carga de trabajo de los servicios planificados se produce en el servidor de bases de datos. Cuando la carga de trabajo de los servicios planificados aumente, debe supervisar, evaluar y ajustar el servidor de bases de datos según sea necesario. La carga de trabajo de los servicios planificados también se puede gestionar habilitando o inhabilitando los distintos servicios planificados o editando los intervalos de servicio asociados a cada servicio planificado. Consulte "Gestión de servicios planificados de Monitor" en los enlaces de tareas relacionados si desea más información.

#### **Componentes web**

Los componentes web incluyen Business Space, widgets y el servicio de API REST de IBM Business Monitor. Añada nuevos miembros de clúster para una capacidad mayor.

En un entorno ND, normalmente, configurará un servidor proxy o un servidor HTTP por motivos de seguridad y para el equilibrio de la carga de trabajo. En lugar de que las solicitudes HTTP de entrada vayan directamente a un WebSphere Application Server, van a un servidor proxy que puede distribuir las solicitudes entre varios servidores de aplicaciones que realizan el trabajo. Cree un servidor proxy en WebSphere Application Server. Puede utilizar otros servidores de direccionamiento en lugar de o en frente del servidor proxy, por ejemplo, IBM HTTP Server. La ventaja de utilizar el servidor proxy es que está integrado con WebSphere Application Server y, por lo tanto, es fácil de utilizar y mantener.

**Importante:** Es necesario el servidor proxy (o un servidor de direccionamiento alternativo) para las solicitudes HTTP de equilibrio de carga de trabajo entre dos o más miembros de clúster. El servidor proxy permite a los clientes acceder a las aplicaciones dentro de esta topología.

#### **Aplicaciones del modelo de Monitor**

Las aplicaciones de modelo de Monitor se empaquetan como archivos EAR (Enterprise Application Archives) Java estándar. La aplicación de modelo de Monitor escala con el número de miembros de clúster en el clúster.

#### **Consideraciones de memoria**

La cantidad de memoria disponible en un miembro de clúster individual depende del diseño del espacio de direcciones del sistema operativo y de si la JVM que la ejecuta es un proceso de 32 o de 64 bits. Mientras que una JVM de 64 bits puede acceder a cualquier sitio de 500 GB a 4 EB de memoria, una JVM de 32 bits sólo puede tener acceso a tan poco como 2 GB de memoria (por ejemplo en Windows de 32 bits).

Como directriz general, considere añadir un segundo clúster para desplegar las aplicaciones de modelo de Monitor al desplegar más de diez aplicaciones de modelo de Monitor, si los miembros de clúster se ejecutan en una JVM de 32 bits. Esto sólo es una instrucción, ya que las cargas de trabajo y los modelos individuales varían.

#### **Topología de cuatro clústeres**

Puede instalar IBM Business Monitor en muchas topologías. Puede utilizar la topología de cuatro clústeres para configurar un entorno de alto rendimiento.

La topología de cuatro clústeres siguiente utiliza el patrón de entorno de despliegue de Mensajería remota, soporte remoto y aplicaciones Web. Este patrón agrupa las aplicaciones de IBM Business Monitor en cuatro clústeres en una única célula.

#### <span id="page-12-0"></span>**Clúster del motor de mensajería**

Buses WebSphere Business Monitor y buses CEI

#### **Clúster de soporte**

Servicios de sucesos CEI, servicios de acciones, planificador de servicios, servicios de emisor de sucesos, servicio Cognos

**Clúster de aplicaciones** Aplicaciones del modelo de Monitor

#### **Clúster web**

Aplicación Business Space, widgets de Business Space, aplicación de servicios REST

#### **Clúster de motor de mensajería**

Motor de mensajería para el bus de IBM Business Monitor

Motor de mensajería para el bus de CEI (Common Event Infrastructure)

#### **Clúster de soporte**

Servicio de sucesos CEI

Servicios de emisor de sucesos

Servicios de acción

Servicios planificados de Monitor

Servicio IBM Cognos Business Intelligence

#### **Clúster de aplicaciones**

Aplicaciones del modelo de Monitor

#### **Clúster de web**

Aplicación Business Space

Widgets de Business Space

Aplicación de servicios REST (Representational State Transfer)

**Nota:** Para obtener un mejor rendimiento, coloque los servicios de emisor de sucesos y el servicio de sucesos CEI en el mismo clúster. Los servicios de emisor de sucesos incluyen el emisor de sucesos REST y el emisor de sucesos JMS.

#### **Topología de cuatro clústeres con IBM Business Process Manager**

Puede crear un entorno de despliegue de IBM Business Process Manager y IBM Business Monitor mediante el patrón (de cuatro clústeres) de mensajería remota, soporte remoto y web. Puesto que un <span id="page-13-0"></span>entorno de despliegue de IBM Business Monitor puede supervisar todas las aplicaciones de la célula, sólo debe crear un entorno de despliegue IBM Business Monitor en una célula determinada.

La topología de cuatro clústeres combina los clústeres de motor de mensajería de IBM Business Monitor y IBM Business Process Manager en un único clúster. La topología de cuatro clústeres siguiente utiliza el patrón de entorno de despliegue de Mensajería remota, soporte remoto y aplicaciones Web.

#### **Clúster de motor de mensajería**

Motor de mensajería para el bus de IBM Business Monitor

Motor de mensajería para el bus de CEI (Common Event Infrastructure)

Motor de mensajería para el bus de Process Server

Motor de mensajería para el bus de Performance Data Warehouse

(Sólo BPM Advanced) Motor de mensajería para el bus SCA (Service Component Architecture)

(Sólo BPM Advanced) Motor de mensajería para el bus BPEL (Business Process Execution Language)

#### **Clúster de soporte**

Servicio de sucesos CEI

Servicios de emisor de sucesos

Servicios de acción

Servicios planificados de Monitor

Servicio IBM Cognos Business Intelligence

Performance Data Warehouse

(Sólo BPM Advanced) Gestor de reglas empresariales

#### **Clúster de aplicaciones**

Aplicaciones del modelo de Monitor

Aplicaciones de proceso

(Sólo BPM Advanced) Aplicaciones BPEL

#### **Clúster de web**

Aplicación Business Space

Widgets de Business Space

Aplicación de servicios REST (Representational State Transfer)

(Sólo BPM Advanced) Herramientas de Business Process Choreographer

### **Utilización de los requisitos previos del software existente**

Puede instalar IBM Business Monitor en servidores en los que esté instalado el software de requisito previo.

#### **Servidores de aplicaciones existentes**

Puede instalar el servidor de IBM Business Monitor en un servidor físico donde la plataforma del servidor de aplicaciones esté instalada. Se da soporte a las siguientes plataformas de servidor de aplicaciones para IBM Business Monitor:

- WebSphere Application Server
- Process Server
- WebSphere Enterprise Service Bus

<span id="page-14-0"></span>Puede aumentar un perfil existente o puede crear un perfil nuevo para que contenga IBM Business Monitor Server.

#### **WebSphere Portal existente**

IBM Business Monitor ya no proporciona paneles de control basados en portlet. Sin embargo, los widgets de IBM Business Monitor se pueden seguir visualizando en WebSphere Portal. Consulte el enlace de tarea relacionada para obtener información.

# **Perfiles**

Un perfil define el entorno de tiempo de ejecución e incluye todos los archivos que procesa el servidor en el entorno de tiempo de ejecución. En un entorno de alta disponibilidad, debe crear varios perfiles para gestionar de forma apropiada la complejidad del sistema. Puede crear nuevos perfiles o aumentar perfiles existentes.

IBM Business Monitor tiene plantillas de perfil para habilitar la funcionalidad que es específica a IBM Business Monitor. Después de instalar el producto, puede crear y aumentar perfiles utilizando el asistente de la Herramienta de gestión de perfiles o el mandato manageprofiles. (Si está ejecutando Solaris en modo 64 bits, debe utilizar el mandato **manageprofiles**).

Los tipos de perfiles de IBM Business Monitor son una ampliación de los tipos de perfiles denominados de modo similar que proporciona WebSphere Application Server. Los tipos de perfiles que facilita IBM Business Monitor no son iguales que los tipos de perfiles que proporciona WebSphere Application Server.

Es más eficaz y menos propenso a errores utilizar nuevos perfiles que instalar el producto varias veces. Los desarrolladores pueden utilizar perfiles separados para el desarrollo y las pruebas. Mediante el uso de perfiles, en lugar de varias instalaciones de producto, obtiene los siguientes beneficios:

- v Sólo necesita mantener un conjunto único de archivos de producto centrales.
- Ahorra espacio en disco.
- v Puede actualizar el producto más fácilmente.

# **Selección del tipo de perfil**

Un perfil define un entorno de ejecución exclusivo, con archivos de mandato separados, archivos de configuración y archivos de registro. Los perfiles definen tres tipos distintos de entornos: servidor único autónomo, gestor de despliegue y nodo gestionado. Mediante el uso de perfiles, puede tener más de un entorno de ejecución en un sistema, sin tener que instalar varias copias del producto.

Para un entorno de servidor único, cree un perfil autónomo.

Para un entorno de despliegue de red, complete los pasos siguientes:

- 1. Cree el perfil de gestor de despliegue antes de crear los otros perfiles. Si ha creado un perfil de gestor de despliegue antes de instalar IBM Business Monitor (por ejemplo, para WebSphere Application Server o Process Server) y va a utilizar el mismo perfil de gestor de despliegue para gestionar nodos de IBM Business Monitor, aumente el perfil utilizando la plantilla proporcionada por IBM Business Monitor.
- 2. Cree un perfil personalizado para cada nodo que tiene previsto añadir al clúster de servidores. De forma alternativa, aumente un perfil personalizado existente para cada nodo que tiene previsto añadir.

**Nota:** Si el servidor de bases de datos contiene varias versiones instaladas de DB2, o varias instancias de DB2, para creación del perfil se utilizará la versión o instancia de DB2 predeterminada del servidor. Para controlar la versión o instancia de DB2 que se utiliza, utilice el procedimiento "Instalación manual de la base de datos" para que el administrador de la base de datos pueda estar seguro de que se está utilizando la versión o instancia correcta.

<span id="page-15-0"></span>Las plantillas de cada perfil se encuentran en el directorio raíz servidor apl/profileTemplates. Están disponibles las plantillas de perfil siguientes:

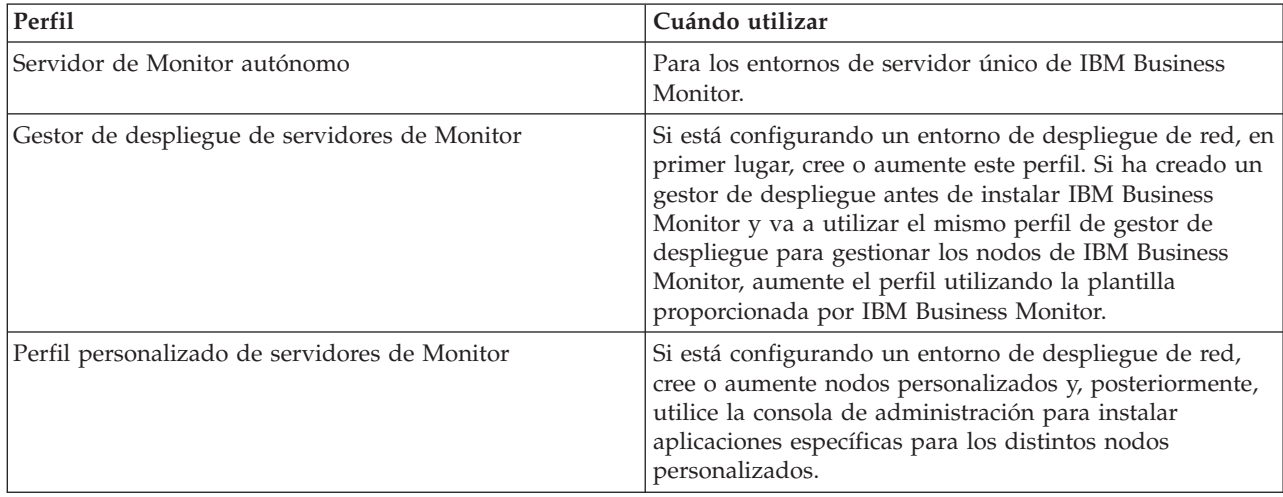

#### **Perfiles autónomos**

Para IBM Business Monitor, utilice un perfil autónbomo, también denominado perfil de servidor de aplicaciones autónomo, para entornos de servidor único.

Cada nodo de servidor de aplicaciones autónomo tiene su propia consola de administración, que utiliza para gestionar el nodo. Un nodo autónomo puede incluir más de un servidor.

Un servidor autónomo es fácil de configurar, y tiene una consola Primeros pasos desde la que se puede iniciar y detener el servidor e instalar el modelo de ejemplo. Si instala el modelo en el servidor autónomo, podrá explorar los recursos utilizados para el modelo en la consola de administración.

Puede desplegar sus propias soluciones en un servidor autónomo, pero un servidor autónomo no puede proporcionar la capacidad, escalabilidad o solidez necesario, por lo general, para un entorno de producción. Para el entorno de producción, es mejor utilizar un entorno de despliegue de red.

#### **Perfiles de gestor de despliegue**

Un gestor de despliegue es un servidor que gestionar operaciones para un grupo lógico, una célula u otros servidores. En entornos de despliegue de red, se utiliza un grupo de servidores de forma colaborativa para proporcionar un equilibrio de carga de trabajo y la migración tras error. El gestor de despliegue es la ubicación central para administrar los servidores y los clústeres de la célula.

Para crear un entorno de despliegue, el perfil del gestor de despliegue es el primer perfil que se crea o aumenta. . El perfil de despliegue tiene una consola Primeros paso desde la que se puede iniciar y detener el gestor de despliegue e iniciar su consola de administración. Debe utilizar la consola de administración del gestor de despliegue para gestionar los servidores y clústeres en la célula. Esto incluye la configuración de servidores y clústeres, la adición de servidores a clústeres, el inicio y la parada de servidores y clústeres y el despliegue de módulos.

Aunque el gestor de despliegue es un tipo de servidor, no puede desplegar los módulos en el propio gestor de despliegue.

Tras crear o aumentar el gestor de despliegue para IBM Business Monitor en un entorno de despliegue de red, puede crear o aumentar nodos personalizados y federarlos, o hacer que formen parte del gestor de despliegue para crear una célula, un grupo de nodos o clústeres que se administran de forma central.

<span id="page-16-0"></span>Cree o aumente el perfil del gestor de despliegue antes de crear o aumentar los perfiles personalizados. Si ha creado un perfil de gestor de despliegue antes de instalar IBM Business Monitor y va a utilizar el mismo perfil de gestor de despliegue para gestionar nodos de IBM Business Monitor, aumente el perfil utilizando la plantilla proporcionada por IBM Business Monitor.

#### **Perfiles personalizados**

Para configurar un entorno de despliegue de red para IBM Business Monitor, cree nodos personalizados y fedérelos en, o conviértalos en parte de, la célula del gestor de despliegue que los gestionará. De forma alternativa, puede aumentar un perfil personalizado existente para cada nodo que tenga previsto añadir a la célula. Puede utilizar más adelante la consola de administración para instalar aplicaciones específicas de los distintos nodos personalizados.

Un perfil personalizado es un nodo vacío que no incluye las aplicaciones predeterminadas o el servidor que incluye un perfil de servidor autónomo. Durante el proceso de crear o aumentar un perfil personalizado, federe el nodo para identificar el perfil del gestor de despliegue que tiene previsto utilizar para gestionar el nodo. Una vez se ha federado el perfil personalizado en el gestor de despliegue, el nodo pasa a ser un *nodo gestionado*.

Un nodo gestionado contiene un agente de nodo y puede contener servidores gestionados. En un nodo gestionado, puede configurar y ejecutar los servidores gestionados. Los servidores que se han configurado en un nodo gestionado conforman los recursos del entorno de despliegue. Estos servidores se crean, configuran, inician, detienen, gestionan y suprimen mediante la consola de administración d el gestor de despliegue. Los procesos del nodo gestionado pueden incluir los miembros del clúster que utiliza el gestor de despliegue para equilibrar la carga de trabajo para aplicaciones que se usan con mucha frecuencia.

Un nodo gestionado puede contener uno o más servidores, que son gestionados por un gestor de despliegue. Puede desplegar soluciones en los servidores en un nodo gestionado, pero el nodo gestionado no tiene su propia consola de administración. El nodo gestionado se define mediante un perfil personalizado y tiene una consola Primeros pasos.

# **Consideraciones de base de datos**

La base de datos MONITOR principal almacena la configuración de IBM Business Monitor, los metadatos del modelo de Monitor y los datos supervisados. La configuración de IBM Cognos Business Intelligence se almacena en una base de datos de almacén de contenido de IBM Cognos BI denominada COGNOSCS. La creación de perfiles asume que se crean tanto la base de datos MONITOR como la base de datos COGNOSCS en la misma instancia de base de datos.

Puede utilizar un nombre de usuario de base de datos común para las bases de datos MONITOR y COGNOSCS. Sin embargo, es posible que desee utilizar nombres diferentes ya que IBM Cognos BI crea sus propias tablas de almacén de contenido en el esquema del nombre de base de datos proporcionado cuando se inicia IBM Cognos BI por primera vez.

También se utiliza la base de datos MONITOR para almacenar esquemas para los componentes siguientes durante la creación de perfil autónomo:

- Business Space
- v Almacén de mensajes del motor de mensajería de CEI (Common Event Infrastructure)
- v Almacén de mensajes del motor de mensajería de IBM Business Monitor

Si no está utilizando un perfil autónomo, puede utilizar la misma base de datos o bases de datos distintas para estos componentes y, adicionalmente, para el almacén de datos de CEI, que no es necesario y por no tanto no se crea ni habilita de forma predeterminada.

Para los entornos de producción, puede elegir entre los siguientes productos de base de datos soportados:

- $\cdot$  DB2
- DB2 para  $z/OS$
- Oracle
- Microsoft SQL Server

Se almacenan varios tipos de datos en la base de datos MONITOR. Cuando cree el perfil de IBM Business Monitor o ejecute los scripts de base de datos, cree las tablas de base de datos que contienen los datos de configuración para IBM Business Monitor. Más adelante, cuando se instale cada modelo de Monitor, se crean tablas adicionales para almacenar datos para dicho modelo de Monitor. Cuando se procesan los sucesos, se almacenan los datos de instancia del modelo de Monitor en estas tablas. Entonces, las tablas de control remiten a estas tablas.

**Consejo:** En un entorno de despliegue de red, cree la base de datos MONITOR y la base de datos COGNOSCS antes de iniciar el gestor de despliegue y crear otros perfiles personalizados.

**Consejo:** Si la base de datos COGNOSCS es remota desde el servidor IBM Cognos BI, debe instalar un cliente de base de datos en la máquina del servidor IBM Cognos BI. Consulte los detalles en los temas sobre las consideraciones de la base de datos específicas de base de datos.

### **Creación de las bases de datos**

Existen varias formas para crear las bases de datos MONITOR y COGNOSCS:

v Si el software de la base de datos está instalado en el mismo servidor que IBM Business Monitor, es posible que la Herramienta de gestión de perfiles o el mandato manageprofiles pueda crear las bases de datos locales cuando se crea el perfil.

#### **Nota:**

- Para DB2, el usuario que crea el perfil debe tener credenciales para crear la base de datos.
- Para Oracle o SQL Server, se debe proporcionar un ID de usuario de administrador y una contraseña a la Herramienta de gestión de perfiles o al mandato manageprofiles para que se puedan crear objetos de base de datos en una instancia de base de datos existente.
- v Puede hacer que la función de gestión de perfiles genere scripts de base de datos, utilizando los valores de configuración que se han seleccionado al crear el perfil. Seleccione la opción de creación de perfil para retardar la ejecución de los scripts de base de datos y, posteriormente, ejecute los scripts generados para crear los objetos de base de datos en el servidor de bases de datos.
- v Puede crear manualmente la base de datos utilizando los scripts proporcionados en el soporte de instalación o en el directorio dbscripts de instalación de IBM Business Monitor. Las variables de los scripts se pueden configurar manualmente o utilizando la herramienta de diseño de la base de datos (DbDesignGenerator).

En la base de datos MONITOR, si cambia el nombre de los espacios de tabla para los datos de instancia, cuando cree el esquema para los modelos de monitor, debe exportar los scripts de creación de esquema y cambiar los nombres de espacio de tabla para que coincidan con los nombres que se utilizaron durante la creación inicial de la base de datos.

### **Tamaño de la base de datos**

Los scripts de base de datos IBM Business Monitor para la base de datos MONITOR crean varios espacios de tabla para almacenar datos. Los nombres de espacios de tabla y la configuración se pueden modificar en función de los estándares de la empresa y los requisitos de rendimiento y tamaño. Para desarrollar y probar instalaciones con la mínima cantidad de datos posible, debería ser suficiente 1 GB de almacenamiento de base de datos. Para los entornos de producción, el tamaño de la base de datos se basa en la cantidad de datos que tiene previsto supervisar.

### <span id="page-18-0"></span>**Protección de las bases de datos**

Cuando se crean las bases de datos, se otorgan privilegios al usuario de la base de datos de tiempo de ejecución para administrar los objetos de la base de datos de forma predeterminada, lo que simplifica la creación de las bases de datos y permite al servidor IBM Business Monitor gestionar automáticamente el esquema de la base de datos del modelo de monitor cuando se despliegan y eliminan modelos. Si debe proteger las bases de datos, consulte Protección del entorno de la base de datos MONITOR y Configuración de la seguridad de IBM Cognos BI.

# **Consideraciones sobre la base de datos MONITOR para DB2**

Hay recomendaciones específicas para las bases de datos alojadas en DB2.

#### **Consideraciones sobre la globalización**

DB2 se debe instalar utilizando el juego de caracteres UTF-8 Universal. El uso de este juego de caracteres garantiza que los metadatos del modelo de Monitor y los datos de instancia que contienen los caracteres de idioma nativo se pueden guardar en la base de datos. De forma adicional, IBM Cognos Business Intelligence requiere una base de datos UTF-8. El script createDatabase.sql crea la base de datos como UTF-8 automáticamente.

El script createDatabase.sql crea las bases de datos con el siguiente valor de territorio predeterminado: TERRITORY EN\_US

Para cambiar el idioma predeterminado, cambie el TERRITORY a un valor de territorio soportado desde DB2 [Códigos de territorio y páginas de códigos soportados.](http://publib.boulder.ibm.com/infocenter/db2luw/v9r7/topic/com.ibm.db2.luw.admin.nls.doc/doc/r0004565.html) Los valores de territorio deben utilizar el juego de códigos UTF-8. Por ejemplo, para cambiar el territorio a francés, utilizaría: TERRITORY FR\_FR

#### **Consideraciones sobre DB2 Express Edition**

DB2 Express Edition puede utilizar un máximo de 4 GB de memoria de instancia, incluso si el sistema tiene más de 4 GB de memoria. Para obtener más información sobre la versión de DB2 que debe utilizar, consulte los enlaces de consulta relacionados.

Actualmente existe una limitación conocida en el instalador de DB2 Express relacionada con la inclusión de series de caracteres de idioma nacional (NL) en las propiedades transferidas a él desde el instalador de IBM Business Monitor . Los valores siguientes, los cuales se pasan con DB2 Express cuando se están instalando no puede contener series de IN:

- Linux Nombre de usuario de la instancia y contraseña: bpminst y bpminst1
- Linux Nombre de usuario delimitado y contraseña: bpmfenc y bpmfenc1
- **> Linux Nombre de usuario del servidor de administración (DAS) y contraseña: bpmadmin y bpmadmin1**
- Windows Nombre de usuario administrativo y contraseña: bpmadmin y bpmadmin1

### **Requisitos del catálogo de DB2**

Si la base de datos de DB2 es remota respecto al servidor de IBM Cognos BI, a continuación, la base de datos MONITOR debe ser catalogada por el cliente de DB2 instalado con el servidor de IBM Cognos BI.

**Importante:** Asegúrese de que el nombre de alias del servidor de IBM Cognos BI remoto sea el mismo que el nombre de base de datos catalogado de la base de datos MONITOR. De lo contrario, la creación de cubos fallará cuando se despliegue un modelo de supervisión.

<span id="page-19-0"></span>Consulte el tema Consideraciones sobre la base de datos de IBM Cognos BI para obtener información más detallada.

#### **Consideraciones sobre la seguridad de la base de datos MONITOR**

Cuando utiliza la Herramienta de gestión de perfiles o el mandato manageprofiles para crear la base de datos de DB2, el usuario administrativo que crea el perfil también intenta crear la base de datos. El usuario de la base de datos de tiempo de ejecución de IBM Business Monitor (@DB\_USER@) especificado durante la creación del perfil ya debe existir en el sistema operativo.

De forma predeterminada, al usuario de la base de datos de tiempo de ejecución de IBM Business Monitor se otorgan privilegios DBADM (administrador de base de datos) como parte de la creación de la base de datos. Esto permite al servidor de IBM Business Monitor gestionar automáticamente el esquema de la base de datos del modelo de Monitor cuando se despliegan y eliminan modelos. Para proteger la base de datos, puede crear la base de datos manualmente y otorgar al usuario de la base de datos de tiempo de ejecución sólo los privilegios necesarios para operaciones de tiempo de ejecución. Consulte ["Instalación manual de la base de datos MONITOR" en la página 59](#page-64-0) and Protección del entorno de base de datos MONITOR.

### **Consideraciones sobre el bloqueo de DB2**

Si existe un gran número de sucesos, la base de datos MONITOR puede tener un punto muerto en dos o más transacciones diferentes que esperan el mismo bloqueo de base de datos. Cuando esto sucede, una de las transacciones falla y se vuelve a intentar.

Para eliminar puntos muertos en una LUW de DB2 mientras se mantiene el proceso simultáneo bajo gran volumen, escriba lo siguiente en la ventana de mandatos de DB2:

db2set DB2\_SKIPINSERTED=ON db2set DB2\_SKIPDELETED =ON

Varias hebras no tendrán un punto muerto si las variables del registro de instancia de DB2 DB2\_SKIPINSERTED y DB2\_SKIPDELETED se establecen en **ON**.

#### **Consideraciones sobre el supervisor de estado**

Si utiliza el supervisor de estado (mantenimiento automático) de DB2, excluya SIBOWNER de la recopilación automática de estadísticas. Para más información, consulte la nota técnica en Referencia relacionada.

# **Consideraciones sobre la base de datos de Cognos para DB2**

IBM Cognos Business Intelligence utiliza la base de datos COGNOSCS (almacén de contenido de IBM Cognos BI) para obtener información de configuración y de especificación de informe y utiliza la base de datos MONITOR para los datos de informe reales.

### **Consideraciones sobre la base de datos COGNOSCS para IBM Cognos BI**

El servicio IBM Cognos BI crea tablas en la base de datos del almacén de contenido de IBM Cognos BI la primera vez que se inicia. Debido a que el usuario de base de datos proporcionado para acceder a la base de datos del almacén de contenido debe tener privilegio para crear tablas en la base de datos, se recomienda que cree un nuevo usuario de base de datos sólo para la base de datos del almacén de contenido.

La base de datos COGNOSCS sólo se debe utilizar para los datos de IBM Business Monitor. No debe añadir datos directamente a la base de datos COGNOSCS, ni utilizar la base de datos con otras bases de <span id="page-20-0"></span>datos para crear informes respecto a dichos datos (combinados o no con datos creados en IBM Business Monitor).

#### **Consideraciones sobre la base de datos MONITOR para IBM Cognos BI**

Si la base de datos MONITOR es remota del servidor o clúster en el que se ha desplegado el servicio IBM Cognos BI, debe instalar un cliente de base de datos completo como IBM Data Server Client en el servidor de IBM Cognos BI para desplegar cubos.

Se debe catalogar la base de datos remota antes de publicar paquetes de cubos de IBM Cognos BI durante el despliegue del modelo de Monitor. El nombre catalogado debe ser el nombre de base de datos que ha especificado para la base de datos MONITOR. De lo contrario, debe cambiar el origen de datos WBMONITOR\_DB en IBM Cognos BI para que apunte al nombre catalogado correcto.

IBM Cognos BI necesita acceso a los mandatos de cliente de DB2 al publicar paquetes de cubos durante el despliegue del modelo.

- v Windows El cliente de DB2 debe estar en la variable PATH del servidor.
- **External Resp. 2000 Las variables de entorno correcto deben establecerse para el usuario de DB2 que** inicia el servidor de IBM Business Monitor.

#### **Requisito de cliente de 32 bits**

El cliente de base de datos que IBM Cognos BI utiliza para conectarse con la base de datos MONITOR debe ser un cliente de 32 bits. En un sistema Windows, DB2 pone a disposición tanto bibliotecas de 64 bits como de 32 bits sin configuración adicional. En un sistema que no sea Windows, IBM Cognos BI requiere acceso a las siguientes bibliotecas de DB2 de 32 bits:

- v Bibliotecas del directorio /lib de instalación del servidor de DB2 (por ejemplo, /opt/ibm/db2/V9.7/ lib32)
- v Bibliotecas del directorio /lib en el directorio de instancias (por ejemplo, /home/db2inst1/sqllib/ lib32)

Si utiliza DB2 de 64 bits y no utiliza Windows, complete los siguientes pasos para configurar una vía de acceso a las biblioteca de DB2 de 32 bits:

- 1. En la consola de administración, pulse **Servidores** > **Tipos de servidor** > **Servidores de aplicación WebSphere** > *nombre\_servidor*. Aparece el panel de configuración.
- 2. En **Infraestructura de servidor**, expanda **Java y Gestión de procesos** y pulse **Definición de proceso**.
- 3. En Propiedades adicionales, pulse **Entradas de entorno**. Añada la vía de acceso a las bibliotecas de 32 bits tal como se describe a continuación:
	- $\bullet$  > Windows No se requiere efectuar ningún cambio.
	- $\bullet$  2000 Linux **Añada la vía de acceso a las bibliotecas del servidor DB2 de 32 bits a la** siguiente variable de entorno utilizando ":" como delimitador.

Para Linux y Solaris: LD\_LIBRARY\_PATH Para AIX: LIBPATH

Para HP-UX: SHLIB\_PATH

### **Consideraciones sobre la base de datos MONITOR para DB2 para z/OS**

Hay recomendaciones específicas para las bases de datos alojadas en DB2 para z/OS. Se recomienda un grupo de almacenamiento dedicado (STOGROUP) para IBM Business Monitor. El grupo de almacenamiento se debe crear antes de que se cree la base de datos MONITOR.

IBM Cognos BI no está soportado en z/OS.

### **Consideraciones sobre la globalización**

DB2 para z/OS se debe instalar utilizando el juego de caracteres UTF-8 Universal. El uso de este juego de caracteres garantiza que los metadatos del modelo de Monitor y los datos de instancia que contienen los caracteres de idioma nativo se pueden guardar en la base de datos. El script createDatabase.sql crea la base de datos como UTF-8 automáticamente.

La tabla DIM\_TIME contiene una columna para llenar los informes de panel de control con un nombre de mes traducido. Los valores de ubicación en z/OS no se utilizan para la creación de los nombres de mes. Hay una sentencia SQL en el archivo createTables.sql que puede utilizar para sustituir las entradas de nombre de mes y definir sus propios nombres de mes.

#### **Consideraciones generales sobre la base de datos**

DB2 para z/OS requiere la adición de dos agrupaciones de almacenamiento. Los agrupaciones de almacenamiento de 32K siguientes deben ser creadas por el administrador de la base de datos antes de ejecutar los scripts de base de datos:

- $\cdot$  BP32K
- $\cdot$  TMPBP32

DB2 para z/OS requiere una base de datos TEMP para almacenar las tablas temporales declaradas.

- v Cree un STOGROUP dedicado para contener los datos IBM Business Monitor.
- v Cree una base de datos TEMP y un espacio de tabla TEMP para contener las tablas temporales declaradas para procesar los cursores desplazables. A continuación, se muestran ejemplos.

**Para DB2 para z/OS versión 8**, se deben crear una base de datos y un espacio de tabla temporales, si todavía no existen. A continuación aparece un ejemplo representativo de una definición de base de datos TEMP:

CREATE DATABASE TEMP AS TEMP STOGROUP SYSDEFLT; CREATE TABLESPACE TEMP IN TEMPUSING STOGROUP SYSDEFLTBUFFERPOOL BP32KSEGSIZE 32;

**Para DB2 para z/OS versión 9 y versión 10 en un entorno de no compartición de datos**, la base de datos TEMP es DSNDB07 y se crea durante la instalación de la base de datos. Los espacios de tabla temporales se añaden a la base de datos TEMP existente. A continuación, aparece un ejemplo representativo de un espacio de tabla temporal:

CREATE TABLESPACE WBITEMP IN DSNDB07USING STOGROUP SYSDEFLTBUFFERPOOL BP32KSEGSIZE 32;

**Para DB2 para z/OS versión 9 y versión 10 en un entorno de compartición de datos**, debe crearse una base de datos WORKFILE. Sólo se puede crear una base de datos WORKFILE por subsistema. A continuación, aparece un ejemplo representativo de creación de una base de datos WORKFILE y de un espacio de tabla temporal:

CREATE DATABASE WORKTEMP AS WORKFILE STOGROUP SYSDEFLT; CREATE TABLESPACE WBITEMP IN WORKTEMP USING STOGROUP SYSDEFLTBUFFERPOOL BP32KSEGSIZE 32;

Si desea información detallada sobre cómo se configuran la base de datos TEMP y los espacios de tabla TEMP, consulte el Information Center de DB2 para z/OS. Consulte el enlace relacionado.

**Nota:** Si utiliza DB2 para z/OS y tiene previsto utilizar SPUFI para ejecutar los scripts de base de datos, utilice el FTP para transferir los archivos al servidor de bases de datos z/OS. Los scripts de bases de datos de IBM Business Monitor terminan en un carácter de salto de línea. El servidor de FTP en z/OS correlacionará correctamente el salto de línea con un carácter de fin de la línea para el script de base de datos.

<span id="page-22-0"></span>DB2 para z/OS versión 8 también requiere almacenamiento de base de datos de archivos de trabajo para sentencias SQL que requieren almacenamiento de trabajo como, por ejemplo, clasificaciones. Esto requiere añadir un espacio de tabla para soportar las operaciones de clasificación además de la base de datos TEMP para la versión 8. En DB2 para z/OS versión 9 y 10, la base de datos de archivos de trabajo y las bases de datos TEMP se combinan. Consulte el Information Center de DB2 para z/OS para ver los procedimientos y las recomendaciones de dimensionamiento para crear bases de datos de archivos de trabajo.

Establezca el parámetro de subsistema **RRULOCK** en **SÍ** para obtener una mayor concurrencia.

Si se va a habilitar el servicio de movimiento de datos, aumente el número de bloqueos por usuario, NUMLKUS, a como mínimo 100,000.

### **Controlador JDBC**

IBM Business Monitor utiliza el controlador JDBC 4.0. De forma predeterminada, la Herramienta de gestión de perfiles apunta al archivo db2jcc4.jar proporcionado en **raíz\_servidor\_aplic\jdbcdrivers\ DB2**. Para instalaciones de DB2 para z/OS, se recomienda que utilice el controlador JDBC 3.0 db2jcc.jar que se proporciona con DB2.

### **Variables de sustitución de base de datos**

La generación de esquema de modelo de supervisión para DB2 for z/OS requiere que se indique el nombre de base de datos y variables de grupo de almacenamiento. Para minimizar la sustitución manual de variables, se crea el siguiente archivo al crear un perfil:

raíz\_perfil/properties/monitor\_database.properties

Este archivo contiene las propiedades siguientes: databaseName=MON75DB db2zOSStorageGroup=MONSG

Establezca **databaseName** según el nombre de base de datos utilizando en la herramienta de gestión de perfiles o el mandato **manageprofiles** para crear la base de datos. Establezca el **db2zOSStorageGroup** para el grupo de almacenamiento DB2 para la base de datos MONITOR. Si se dejan los nombres de variable en blanco, los valores no se sustituyen por variables en los scripts de esquemas de creación para los modelos de supervisión.

# **Consideraciones sobre la base de datos de Cognos para DB2 para z/OS**

IBM Cognos Business Intelligence utiliza la base de datos COGNOSCS (almacén de contenido de IBM Cognos BI) para obtener información de configuración y de especificación de informe y utiliza la base de datos MONITOR para los datos de informe reales.

### **Consideraciones sobre la base de datos COGNOSCS para IBM Cognos BI**

El servicio IBM Cognos BI crea tablas en la base de datos del almacén de contenido de IBM Cognos BI la primera vez que se inicia. Debido a que el usuario de base de datos proporcionado para acceder a la base de datos del almacén de contenido debe tener privilegio para crear tablas en la base de datos, se recomienda que cree un nuevo usuario de base de datos sólo para la base de datos del almacén de contenido.

La base de datos COGNOSCS sólo se debe utilizar para los datos de IBM Business Monitor. No debe añadir datos directamente a la base de datos COGNOSCS, ni utilizar la base de datos con otras bases de datos para crear informes respecto a dichos datos (combinados o no con datos creados en IBM Business Monitor).

### <span id="page-23-0"></span>**Consideraciones sobre la base de datos MONITOR para IBM Cognos BI**

Si la base de datos MONITOR es remota respecto al servidor o clúster en el que se ha desplegado el servicio IBM Cognos BI, debe instalar un cliente de base de datos completo como DB2 Connect en el servidor de IBM Cognos BI para desplegar cubos.

Se debe catalogar la base de datos remota antes de publicar paquetes de cubos de IBM Cognos BI durante el despliegue del modelo de Monitor. El nombre catalogado debe ser el nombre de base de datos que ha especificado para la base de datos MONITOR. De lo contrario, debe cambiar el origen de datos WBMONITOR\_DB en IBM Cognos BI para que apunte al nombre catalogado correcto.

IBM Cognos BI necesita acceso a los mandatos de cliente de DB Connect al publicar paquetes de cubos durante el despliegue del modelo.

- Vindows El cliente de DB2 Connect debe estar en la variable PATH del servidor.
- **Example 2000 Linux Las variables de entorno correctas deben establecerse para el usuario de DB2 que** inicia el servidor IBM Business Monitor.

#### **Requisito de cliente de 32 bits**

El cliente de base de datos que IBM Cognos BI utiliza para conectarse con la base de datos MONITOR debe ser un cliente de 32 bits. En un sistema Windows, DB2 Connect pone a disposición tanto bibliotecas de 64 bits como de 32 bits sin configuración adicional. En un sistema que no sea Windows, IBM Cognos BI necesita acceso a las siguientes bibliotecas de DB2 Connect de 32 bits:

- v Bibliotecas del directorio /lib de instalación del servidor de DB2 Connect (por ejemplo, /opt/ibm/db2/V9.7/lib32)
- v Bibliotecas del directorio /lib en el directorio de instancias (por ejemplo, /home/db2inst1/sqllib/ lib32)

Si utiliza DB2 Connect de 64 bits y no utiliza Windows, complete los siguientes pasos para configurar una vía de acceso a las bibliotecas de DB2 Connect de 32 bits:

- 1. En la consola de administración, pulse **Servidores** > **Tipos de servidor** > **Servidores de aplicación WebSphere** > *nombre\_servidor*. Aparece el panel de configuración.
- 2. En **Infraestructura de servidor**, expanda **Java y Gestión de procesos** y pulse **Definición de proceso**.
- 3. En Propiedades adicionales, pulse **Entradas de entorno**. Añada la vía de acceso a las bibliotecas de 32 bits tal como se describe a continuación:
	- $\bullet$  > Windows No se requiere efectuar ningún cambio.
	- v 2000 Linux **Añada la vía de acceso a las bibliotecas del servidor de DB2 Connect de 32 bits** a la siguiente variable de entorno utilizando ":" como delimitador.

Para Linux y Solaris: LD\_LIBRARY\_PATH Para AIX: LIBPATH Para HP-UX: SHLIB\_PATH

# **Consideraciones sobre la base de datos MONITOR para Oracle**

Hay recomendaciones específicas para las bases de datos alojadas en Oracle.

#### **Consideraciones sobre la globalización**

Oracle se debe instalar utilizando el juego de caracteres UTF-8 Universal (AL32UTF8) en lugar del juego de caracteres de base de datos predeterminado (WE8ISO8859P1 - ISO 8859-1 Europa Occidental). El uso

de este juego de caracteres garantiza que los metadatos del modelo de Monitor y los datos de instancia que contienen los caracteres de idioma nativo se pueden guardar en la base de datos. De forma adicional, IBM Cognos BI requiere una base de datos UTF-8.

Oracle gestiona los valores de idioma y entorno local con dos parámetros de base de datos:

#### NLS\_LANGUAGE NLS\_TERRITORY

Para cambiar el idioma predeterminado para las bases de datos, cambie el parámetro NLS\_LANGUAGE a un idioma soportado para Oracle. Los valores de territorio definen los valores predeterminados para el formato de datos, moneda, etc. Establezca el parámetro NLS\_TERRITORY para cambiar la instancia de Oracle.

La tabla DIM\_TIME contiene una columna para llenar los informes del panel de control que contienen dimensiones de tiempo con un nombre de mes traducido. De forma predeterminada, se utiliza el código de entorno local del valor NLS\_LANGUAGE para llenar las entradas de la tabla DIM\_TIME. Para cambiar el idioma predeterminado, cambie el NLS\_LANGUAGE de la instancia de Oracle o de la sesión actual antes de ejecutar el script createTables.sql. También hay una sentencia SQL en createTables.sql que puede utilizar para sustituir las entradas de nombre de mes y definir sus propios nombres de mes.

### **Consideraciones sobre la seguridad de MONITOR**

Cuando utiliza la Herramienta de gestión de perfiles o el mandato manageprofiles para crear los objetos de base de datos de Oracle, el usuario administrativo de la base de datos especificado en la creación del perfil crea los objetos de base de atos y un esquema de MONITOR. En Oracle, un esquema es tanto una colección de objetos de base de datos como un ID de usuario que puede iniciar la sesión en la base de datos.

De forma predeterminada, el propietario del esquema de MONITOR es también el usuario de la base de datos de tiempo de ejecución, y se le otorgan privilegios para crear otros esquemas y objetos de base de datos como parte de la creación de la base de datos. Esto permite al servidor de IBM Business Monitor gestionar automáticamente el esquema de la base de datos del modelo de Monitor cuando se despliegan y eliminan modelos. Para proteger la base de datos, puede crearla manualmente. Se puede utilizar el propietario del esquema de MONITOR, u otro usuario, como usuario de la base de datos de tiempo de ejecución de IBM Business Monitor. En un entorno seguro, puede otorgar al usuario de la base de datos de tiempo de ejecución sólo los privilegios necesarios para operaciones de tiempo de ejecución. Consulte los temas "Instalación manual de la base de datos" y "Protección del entorno de base de datos MONITOR" en los enlaces relacionados.

### **Controlador JDBC**

El soporte JDBC lo proporcionan los controladores JDBC de Oracle para JVM 1.6. El archivo del controlador JDBC ojdbc6.jar es el controlador JDBC soportado por Oracle para ser utilizado con WebSphere Application Server versión 7. El archivo ojdbc6.jar se puede utilizar para ambos, Oracle 10g y Oracle 11g. Si desea más información sobre los valores mínimos necesarios para Oracle, consulte el enlace relacionado.

De forma predeterminada, la Herramienta de gestión de perfiles apunta al archivo ojdbc6.jar proporcionado en **raíz\_servidor\_aplic\jdbcdrivers\Oracle**. De forma opcional, puede descargar otro archivo de controlador JDBC ojdbc6.jar de Oracle y apuntar al mismo al ejecutar la Herramienta de gestión de perfiles o el mandato **manageprofiles**.

### **Recuperación XA**

Debe aplicar permisos especiales para que la recuperación XA de Oracle funcione correctamente. Ejecute los mandatos siguientes como un usuario SYS:

<span id="page-25-0"></span>grant select on pending\_trans\$ to *<usuario>*; grant select on dba\_2pc\_pending to *<usuario>*; grant select on dba\_pending\_transactions to *<usuario>*; grant execute on dbms\_system to *<usuario>*;

donde *<usuario>* es el nombre de usuario para la base de datos MONITOR que se configura durante la creación del perfil.

# **Consideraciones sobre la base de datos de Cognos para Oracle**

IBM Cognos Business Intelligence utiliza la base de datos COGNOSCS (almacén de contenido de IBM Cognos BI) para obtener información de configuración y de especificación de informe y utiliza la base de datos MONITOR para los datos de informe reales.

### **Consideraciones sobre la base de datos COGNOSCS para IBM Cognos BI**

El servicio IBM Cognos BI crea tablas en la base de datos del almacén de contenido de IBM Cognos BI la primera vez que se inicia. El usuario de la base de datos proporcionado para acceder a la base de datos de almacén de contenido de IBM Cognos BI debe tener acceso completo a Oracle para crear tablas, vistas, secuencias, desencadenantes, etc. En IBM Cognos BI, no puede especificar un nombre de esquema aparte; los objetos de IBM Cognos BI se crean en el esquema predeterminado y en el espacio de tabla predeterminado del usuario de la base de datos. Se recomienda que cree un nuevo usuario de base de datos sólo para la base de datos de almacén de contenido.

**Importante:** No utilice el usuario SYSTEM para este fin, ya que no desea que los objetos de base de datos IBM Cognos BI se creen en el área del sistema.

La base de datos COGNOSCS sólo se debe utilizar para los datos de IBM Business Monitor. No debe añadir datos directamente a la base de datos COGNOSCS, ni utilizar la base de datos con otras bases de datos para crear informes respecto a dichos datos (combinados o no con datos creados en IBM Business Monitor).

### **Consideraciones sobre la base de datos MONITOR para IBM Cognos BI**

Si la base de datos MONITOR es remota respecto al servidor o clúster en el que se ha desplegado el servicio IBM Cognos Business Intelligence, debe instalar un cliente de base de datos completo o Oracle Instant Client en el servidor de IBM Cognos BI para desplegar cubos.

La instancia de Oracle para IBM Cognos BI debe ser direccionable mediante una entrada TNSNAMES en el cliente de Oracle en el servidor de IBM Cognos BI. La entrada en TNSNAMES debe utilizar el mismo nombre que el nombre de instancia de base de datos que ha especificado para la base de datos MONITOR durante la creación de perfil (por ejemplo, ORCL). De lo contrario, debe cambiar el origen de datos WBMONITOR\_DB en IBM Cognos BI para que apunte a la entrada TNSNAMES correcta.

Si utiliza Oracle Instant Client, la vía de acceso al cliente debe estar en la vía de acceso del sistema. También debe incluirse un archivo TNSNAMES.ORA con una entrada para el servidor de bases de datos de Oracle y la variable de entorno TNS\_ADMIN debe establecerse de forma que apunte al directorio que contiene el archivo TNSNAMES.ORA.

**Importante:** Instale el programa de utilidad del mandato SQLPlus con Oracle Instant Client para la resolución de problemas.

El ejemplo siguiente muestra el contenido de un archivo TNSNAMES.ORA válido. (El ORCL en mayúsculas es el alias de la conexión de base de datos.)

```
ORCL =(DESCRIPTION =
(ADDRESS = (PROTOCOL = TCP)(HOST = 127.0.0.1)(PORT = 1521))
```

```
(CONNECT_DATA =
(SERVER = DEDICATED)
(SERVICE_NAME = orcl)
)
)
```
IBM Cognos BI necesita acceso a los mandatos de cliente de Oracle al publicar paquetes de cubos durante el despliegue del modelo.

- v Windows El cliente de Oracle debe estar en la variable PATH del servidor.
- **El usuario que inicia el servidor IBM Business Monitor debe tener como perfil un** perfil de usuario Oracle.

### **Oracle Instant Client**

Para utilizar Oracle Instant Client, debe descargar e instalar las bibliotecas siguientes:

- v Paquete de Instant Client Paquete básico de Instant Client
- v SQL\*Plus (muy útil para resolución de problemas de conexión)

Añada el directorio de instalación a la vía de acceso del servidor y cree un archivo TNSNAMES.ORA tal como se describe en la sección anterior. Añada una variable de entorno TNS\_ADMIN y especifique la vía de acceso al directorio que contiene el archivo TNSNAMES.ORA.

#### **Requisito de cliente de 32 bits**

Debe instalar un cliente de Oracle de 32 bits para el despliegue de cubos de IBM Cognos BI. Si Oracle se ha instalado en un servidor aparte, se recomienda Oracle Instant Client de 32 bits. Si Oracle se ha instalado en el mismo servidor que IBM Cognos BI y se ha instalado Oracle de 64 bits, Oracle Instant Client de 32 bits también deberá instalarse.

Si utiliza Oracle de 64 bits, complete los siguientes pasos para configurar una vía de acceso a las biblioteca de Oracle de 32 bits:

- 1. En la consola de administración, pulse **Servidores** > **Tipos de servidor** > **Servidores de aplicación WebSphere** > *nombre\_servidor*. Aparece el panel de configuración.
- 2. En **Infraestructura de servidor**, expanda **Java y Gestión de procesos** y pulse **Definición de proceso**.
- 3. En Propiedades adicionales, pulse **Entradas de entorno**. Añada la vía de acceso a Oracle Instant Client, tal como se describe a continuación:
	- v Windows <sup>2000</sup> Añada la vía de acceso de Oracle Instant Client de 32 bits a la variable de entorno PATH utilizando un ";" como delimitador:
	- > Linux | UNIX | Añada la vía de acceso de Oracle Instant Client de 32 bits a la siguiente variable de entorno utilizando ":" como delimitador.

Para Linux y Solaris: LD\_LIBRARY\_PATH Para AIX: LIBPATH Para HP-UX: SHLIB\_PATH

### **Consideraciones sobre la base de datos MONITOR para Microsoft SQL Server**

Hay recomendaciones específicas para las bases de datos alojadas en Microsoft SQL Server.

**Importante:** AL instalar SQL Server, se debe seleccionar la modalidad mixta (Autenticación Windows o Autenticación de SQL Server) como modalidad de autenticación.

**Importante:** Para utilizar SQL Server con IBM Business Monitor, debe configurar SQL Server para transacciones XA. SQL Server no está preconfigurado para las transacciones XA. El soporte XA está disponible como parte de la distribución del controlador JDBC de Microsoft y contiene una biblioteca de enlace dinámico (sqljdbc\_xa.dll) y un script de instalación (xa\_install.sql). Puesto que las transacciones XA no están habilitadas de forma predeterminada, debe cambiar la configuración en Microsoft Windows Distributed Transaction Coordinator (MSDTC). Para obtener instrucciones para habilitar el soporte XA para SQL Server, consulte "Comprensión de las transacciones XA" en la documentación en línea de Microsoft SQL Server.

Cuando utiliza la Herramienta de gestión de perfiles o el mandato manageprofiles para crear la base de datos de SQL Server, el usuario administrativo de la base de datos especificado en la creación de perfiles crea la base de datos. El usuario de la base de datos de tiempo de ejecución de IBM Business Monitor especificado durante la creación del perfil ya debe existir como inicio de sesión de SQL Server y usuario de base de datos. Puede utilizar el siguiente mandato para crear el inicio de sesión de la base de datos y el usuario de la base de datos:

CREATE LOGIN @*USUARIO\_BD*@ WITH PASSWORD = '@*CONTRASEÑA\_BD*@', DEFAULT\_DATABASE=@*NOMBRE\_BD*@ CREATE USER @*USUARIO\_BD*@ FOR LOGIN @*USUARIO\_BD*@

donde USUARIO\_BD es el usuario de la base de datos de tiempo de ejecución de IBM Business Monitor, CONTRASEÑA\_BD es la contraseña de la base de datos de tiempo de ejecución de Monitor y NOMBRE\_BD es el nombre de la base de datos de IBM Business Monitor.

De forma predeterminada, al usuario de la base de datos de tiempo de ejecución de IBM Business Monitor se otorgan privilegios de db\_owner como parte de la creación de la base de datos. Esto permite al servidor de IBM Business Monitor gestionar automáticamente el esquema de la base de datos del modelo de Monitor cuando se despliegan y eliminan modelos. Para proteger la base de datos, puede crear la base de datos manualmente y otorgar al usuario de la base de datos de tiempo de ejecución sólo los privilegios necesarios para operaciones de tiempo de ejecución. Consulte los temas "Instalación manual de la base de datos" y "Protección del entorno de base de datos MONITOR" en los enlaces relacionados.

Los controladores JDBC de SQL Server para JVM 1.6 proporcionan soporte JDBC. IBM Business Monitor utiliza el archivo sqljdbc4.jar de controlador de Microsoft JDBC 2.0. De forma predeterminada, la Herramienta de gestión de perfiles apunta al archivo sqljdbc4.jar proporcionado en **raíz\_servidor\_aplic\jdbcdrivers\SQLServer**. De forma opcional, puede descargar otro archivo de controlador JDBC sqljdbc4.jar de Microsoft y apuntar al mismo al ejecutar la Herramienta de gestión de perfiles o el mandato **manageprofiles**. Si desea más información sobre los valores mínimos necesarios para SQL Server, consulte el enlace relacionado.

### **Consideraciones sobre la globalización**

SQL Server gestiona los valores de entorno local con la opción COLLATE al crear la base de datos. La sentencia create database para las bases de datos MONITOR y COGNOSCS contiene la opción siguiente: COLLATE SQL\_Latin1\_General\_CP1\_CS\_AS

Para modificar los valores de entorno local, cambie el parámetro de compaginación a una compaginación soportada para el idioma que desee. Por ejemplo, para cambiar la compaginación a francés, utilizaría: COLLATE French\_100\_CS\_AS

SQL Server gestiona el idioma predeterminado según el usuario de inicio de sesión. Para cambiar el idioma predeterminado, en el archivo createDatabase.sql añada la opción DEFAULT\_LANGUAGE a create login con un idioma predeterminado distinto. Por ejemplo, para crear el inicio de sesión con un idioma predeterminado de francés, utilizaría:

IF NOT EXISTS (SELECT \* FROM syslogins WHERE NAME = '@DB\_USER@') CREATE LOGIN @DB\_USER@ WITH PASSWORD = '@DB\_PASSWORD@', DEFAULT\_DATABASE=@DB\_NAME@, DEFAULT\_LANGUAGE=French; <span id="page-28-0"></span>La tabla DIM\_TIME contiene una columna para llenar los informes del panel de control que contienen dimensiones de tiempo con un nombre de mes traducido. De forma predeterminada, se utiliza el código de entorno local del valor DEFAULT\_LANGUAGE para llenar las entradas de la tabla DIM\_TIME. Para cambiar el idioma predeterminado, cambie el DEFAULT\_LANGUAGE del usuario de base de datos antes de ejecutar el script createTables.sql. También hay una sentencia SQL en createTables.sql que puede utilizar para sustituir las entradas de nombre de mes y definir sus propios nombres de mes.

# **Consideraciones sobre la base de datos de Cognos para Microsoft SQL Server**

IBM Cognos Business Intelligence utiliza la base de datos COGNOSCS (almacén de contenido de IBM Cognos BI) para obtener información de configuración y de especificación de informe y utiliza la base de datos MONITOR para los datos de informe reales.

**Importante:** La base de datos IBM Cognos BI requiere una compaginación insensible a mayúsculas y minúsculas mientras que la base de datos de IBM Business Monitor requiere una compaginación sensible a mayúsculas y minúsculas. Si se modifica la compaginación predeterminada para la base de datos IBM Cognos BI, la compaginación debe ser insensible a mayúsculas y minúsculas.

### **Consideraciones sobre la base de datos COGNOSCS para IBM Cognos BI**

El servicio IBM Cognos BI crea tablas en la base de datos del almacén de contenido de IBM Cognos BI la primera vez que se inicia. Debido a que el usuario de base de datos proporcionado para acceder a la base de datos del almacén de contenido debe tener privilegio para crear tablas en la base de datos, se recomienda que cree un nuevo usuario de base de datos sólo para la base de datos del almacén de contenido.

La base de datos COGNOSCS sólo se debe utilizar para los datos de IBM Business Monitor. No debe añadir datos directamente a la base de datos COGNOSCS, ni utilizar la base de datos con otras bases de datos para crear informes respecto a dichos datos (combinados o no con datos creados en IBM Business Monitor).

### **Consideraciones sobre la base de datos MONITOR para IBM Cognos BI**

Si la base de datos MONITOR es remota respecto al servidor o clúster en el que está desplegado el servicio IBM Cognos Business Intelligence, debe instalar un cliente completo de base de datos de Microsoft SQL Server en el servidor de IBM Cognos BI para desplegar cubos.

Microsoft ofrece un cliente nativo de SQL Server que se puede utilizar en lugar de la instalación de cliente completo de SQL Server. Esta instalación mínima incluye todos los controladores nativos necesarios. Junto con el cliente nativo, debe también descargar e instalar los programas de utilidad de línea de mandatos de SQL Server. Ambos elementos están disponibles en la página de [Microsoft SQL](http://www.microsoft.com/downloads/en/details.aspx?FamilyID=c6c3e9ef-ba29-4a43-8d69-a2bed18fe73c) [Server 2008 Feature Pack, agosto de 2008.](http://www.microsoft.com/downloads/en/details.aspx?FamilyID=c6c3e9ef-ba29-4a43-8d69-a2bed18fe73c)

IBM Cognos BI necesita acceso a los mandatos de cliente de SQL Server al publicar paquetes de cubos durante el despliegue del modelo. El cliente de SQL Server debe estar en la variable PATH del servidor.

# **Consideraciones del registro de usuarios**

El registro de usuarios almacena información que sirve para autenticar usuarios mediante una autenticación básica. Su elección de registro de usuarios es una consideración esencial al planificar el entorno. Debe configurar WebSphere Application Server para utilizar el registro de usuarios en el entorno.

El registro de usuarios almacena información que se utiliza para autenticar usuarios que solicitan acceso a IBM Business Monitor. Puede configurar varios tipos de registro de usuarios en repositorios federados. La <span id="page-29-0"></span>mayoría de los despliegues de producción utilizan un servidor LDAP (Lightweight Directory Access Protocol). Para los despliegues pequeños que se incluyen en un único servidor, puede utilizar un registro de usuarios basado en archivos.

Puede seleccionar cualquiera de los valores siguientes para el repositorio de la cuenta de usuario:

- Repositorios federados
- Sistema operativo local
- Registro LDAP (Lightweight Directory Access Protocol) autónomo
- v Registro personalizado autónomo

**Nota:** Para la seguridad precisa, los registros de usuarios soportados son repositorios federados (basados en archivo), repositorios federados (LDAP) y registro LDAP autónomo.

### **Consideraciones para usuario no administrativos**

Si está instalando IBM Business Monitor como usuario no administrador o no root y desea crear un perfil de prueba durante la instalación, debe tener instalado el servidor DB2 antes de iniciar la instalación. Anótese los detalles de la base de datos de forma que los pueda introducir durante la instalación.

Las consideraciones descritas en este tema son aplicables a cualquier escenario de instalación en el que elija realizar la instalación mediante la opción de instalación **Típica**. Los perfiles se crean automáticamente al instalar utilizando la opción **Típica**.

Para realizar la instalación como usuario no administrador, tiene las opciones siguientes: 2000 Linux P Windows **UNIX** 

v Antes de instalar el producto, instale un servidor DB2 por separado. Para obtener información sobre cómo instalar DB2 como un usuario no administrativo o no root, consulte  $>$  Linux  $\parallel$  **DINIX Windows** 

**Linux [Visión general de la instalación no root \(Linux y UNIX\)](http://publib.boulder.ibm.com/infocenter/db2luw/v9r7/topic/com.ibm.db2.luw.qb.server.doc/doc/c0050562.html)** 

- Windows 2000 [Cuentas de usuario necesarias para instalar productos de servidor DB2 \(Windows\)](http://publib.boulder.ibm.com/infocenter/db2luw/v9r7/topic/com.ibm.db2.luw.qb.server.doc/doc/r0007134.html)
- v Inicie la sesión como administrador y utilice el instalador del producto para instalar sólo el servidor DB2. Otorgue permisos especial al usuario no administrador. A continuación, inicie la sesión como usuario no administrador e instale el producto utilizando el servidor DB2 instalado.

De forma alternativa, en lugar de crear un perfil de prueba, puede crear un perfil después de la instalación . Siga estos pasos:

- 1. Instale el producto sin crear un perfil. Al realizar la instalación como usuario no administrador, en la página Instalar paquetes, debe borrar el recuadro de selección correspondiente a DB2 Express. En Windows, si tiene la opción para instalar IBM Cognos Business Intelligence, debe deseleccionar también ese recuadro de selección.
- 2. En la página Características, expanda los servidores y asegúrese de que ninguno de los perfiles de prueba esté seleccionado.
- 3. Utilice la herramienta de gestión de perfiles para crear un perfil autónomo o para crear el gestor de despliegue y los perfiles personalizados. Si no tiene una base de datos instalada, utilice la ruta **Avanzada** para todo. No utilice la ruta **Típica**. Seleccione la opción de retardar la ejecución de los scripts de base de datos durante la creación de perfiles.
- 4. Si las bases de datos no se han creado por adelantado, solicite al administrador de bases de datos que cree las bases de datos y las tablas después de la creación o el aumento de perfiles.
- 5. Para un despliegue de red:
	- a. Federe los perfiles personalizados en el gestor de despliegue.
	- b. Utilizando la consola de administración, cree el entorno de despliegue necesario.

<span id="page-30-0"></span>**Nota:** Si elige utilizar la base de datos DB2 Express incluida (y que puede instalarse de forma opcional) con el producto, debe cumplir los criterios siguientes:

- v Desinstale cualquier otra versión de DB2 del sistema
- Instale IBM Business Process Manager como usuario no administrador o no root

### **Vías de acceso de instalación de ejemplo**

En IBM Business Monitor, puede seleccionar entre distintas vías de instalación para crear su entorno de despliegue.

Un entorno entre células es uno en el que IBM Business Monitor recibe los sucesos procedentes de un servidor que está en una célula diferente del servidor IBM Business Monitor. Un entorno entre células puede implicar una topología de despliegue de red (ND) o bien de servidor único. Independientemente de la topología, debe realizar varios pasos para habilitar la comunicación entre el servidor CEI (Common Event Infrastructure) y el servidor IBM Business Monitor. Si desea información sobre cómo habilitar la comunicación entre células, consulte "Configuración de la forma de recibir sucesos." Si desea ver un ejemplo de una topología de variascélulas cruzadas, consulte el escenario "Supervisión de sucesos de un sistema de información empresarial SAP (EIS) sin mediación".

# **Instalación de vía de acceso para la topología de servidor único**

Cuando se utiliza la topología de servidor único, IBM Business Monitor y todos los componentes necesarios se instalan en el mismo servidor físico.

Para instalar el servidor de IBM Business Monitor y todos los componentes necesarios en el mismo servidor, utilice los siguientes pasos de alto nivel:

- 1. Complete los pasos de preinstalación que se encuentran en [Capítulo 3, "Preparación para instalar", en](#page-36-0) [la página 31.](#page-36-0)
- 2. Instale IBM Business Monitor siguiendo los pasos que se indican en [Capítulo 4, "Instalación del](#page-44-0) [software IBM Business Monitor", en la página 39.](#page-44-0) Cuando instala el producto, se le ofrece la opción de crear un perfil de despliegue, el cual ofrece un entorno de prueba de , pero no puede utilizarse en un entorno de producción.
- 3. Si no ha creado un perfil de despliegue, cree un perfil autónomo, un perfil utilizando la herramienta de gestión de perfiles o el mandato manageprofiles, siguiendo los pasos en [Capítulo 6, "Creación y](#page-68-0) [aumento de perfiles", en la página 63.](#page-68-0)

Todos los componentes necesarios de IBM Business Monitor se instalan y configuran automáticamente.

Puede comprobar de forma opcional el estado de los componentes y realizar actualizaciones utilizando el asistente de configuración en la consola de administración.

# **Vía de acceso de instalación para topología de despliegue de red utilizando patrones de entorno de despliegue**

El despliegue de red (ND) en IBM Business Monitor genera funciones de despliegue de red implementadas en WebSphere Application Server Network Deployment. Si elige uno de los patrones de entorno de despliegue disponibles, utilice el asistente de entorno de despliegue como ayuda para configurar los clústeres, servicios y componentes que se necesiten.

Si está familiarizado con el despliegue de red en WebSphere Application Server Network Deployment, los conceptos son los mismos. Hay dos patrones disponibles para IBM Business Monitor: el patrón de clúster único y el patrón (de cuatro clústeres) de mensajería remota, soporte y Web.

Para instalar el servidor de IBM Business Monitor y todos los componentes necesarios utilizando el entorno de despliegue de un solo clúster o de cuatro clústeres, utilice los siguientes pasos de alto nivel:

- <span id="page-31-0"></span>1. Complete los pasos de preinstalación que se encuentran en [Capítulo 3, "Preparación para instalar", en](#page-36-0) [la página 31.](#page-36-0)
- 2. Instale IBM Business Monitor siguiendo los pasos que se indican en [Capítulo 4, "Instalación del](#page-44-0) [software IBM Business Monitor", en la página 39.](#page-44-0) No cree un perfil de despliegue.
- 3. Cree un perfil de gestor de despliegue utilizando la herramienta de gestión de perfiles o el mandato manageprofiles, siguiendo los pasos en [Capítulo 6, "Creación y aumento de perfiles", en la página 63.](#page-68-0)
- 4. Si no se ha creado la base de datos MONITOR como parte de la creación del perfil, ejecute los scripts para crear la base de datos siguiendo las instrucciones que se indican en [Capítulo 5, "Creación de las](#page-58-0) [bases de datos", en la página 53.](#page-58-0)
- 5. Inicie el gestor de despliegue.
- 6. Cree nodos personalizados que estén federados en la célula de gestor de despliegue siguiendo los pasos que se indican en [Capítulo 6, "Creación y aumento de perfiles", en la página 63.](#page-68-0)
- 7. Cree el entorno de despliegue eligiendo el patrón de un sólo clúster o el patrón (de cuatro clústeres) de mensajería remota, soporte y Web. Siga los pasos que se indican en ["Creación de un entorno de](#page-96-0) [despliegue utilizando un patrón" en la página 91.](#page-96-0)
- 8. Configure los componentes adicionales como, por ejemplo, Business Space y IBM Cognos BI, siguiendo las instrucciones de [Capítulo 10, "Configuración de componente de IBM Business Monitor",](#page-132-0) [en la página 127.](#page-132-0)

Los clústeres se crean y todos los componentes necesarios de IBM Business Monitor se instalan y configuran automáticamente.

Puede comprobar de forma opcional el estado de los componentes y realizar actualizaciones utilizando el asistente de configuración en la consola de administración.

# **Vía de acceso de instalación para topología de despliegue de red personalizada**

En lugar de utilizar el asistente de entorno de despliegue para crear una topología de un sólo clúster o de cuatro clústeres para entornos de despliegue (ND), puede crear cualquier topología que elija mediante el asistente de configuración o con la tarea wsadmin.

Para instalar el servidor de IBM Business Monitor y todos los componentes necesarios en una topología ND personalizada, utilice los siguientes pasos de alto nivel:

- 1. Complete los pasos de preinstalación que se encuentran en [Capítulo 3, "Preparación para instalar",](#page-36-0) [en la página 31.](#page-36-0)
- 2. Instale IBM Business Monitor siguiendo los pasos que se indican en [Capítulo 4, "Instalación del](#page-44-0) [software IBM Business Monitor", en la página 39.](#page-44-0) No cree un perfil de despliegue.
- 3. Cree un perfil de gestor de despliegue utilizando la herramienta de gestión de perfiles o el mandato manageprofiles, siguiendo los pasos en [Capítulo 6, "Creación y aumento de perfiles", en la página](#page-68-0) [63.](#page-68-0)
- 4. Si no se ha creado la base de datos MONITOR como parte de la creación del perfil, ejecute los scripts para crear la base de datos siguiendo las instrucciones que se indican en [Capítulo 5,](#page-58-0) ["Creación de las bases de datos", en la página 53.](#page-58-0)
- 5. Inicie el gestor de despliegue.
- 6. Cree nodos personalizados que estén federados en la célula de gestor de despliegue siguiendo los pasos que se indican en [Capítulo 6, "Creación y aumento de perfiles", en la página 63.](#page-68-0)
- 7. Utilice la consola de administración para crear los clústeres siguiendo las instrucciones que aparecen en ["Creación de clústeres de IBM Business Monitor" en la página 105.](#page-110-0)
- 8. Configure los servicios de sucesos CEI (Common Event Infrastructure) siguiendo las instrucciones en ["Configuración de servicios de sucesos CEI" en la página 107.](#page-112-0)
- <span id="page-32-0"></span>9. Utilice el asistente de configuración o el mandato wsadmin para configurar el entorno, siguiendo las instrucciones que aparecen en ["Configuración del entorno mediante el asistente de configuración" en](#page-113-0) [la página 108](#page-113-0) o ["Configuración del entorno mediante mandatos wsadmin" en la página 113.](#page-118-0) Para los componentes necesarios compartidos debe seguir, sin embargo, los pasos del manual que se indican en ["Configuración manual del entorno" en la página 116.](#page-121-0)
- 10. Configure los componentes adicionales como, por ejemplo, Business Space y IBM Cognos BI, siguiendo las instrucciones de [Capítulo 10, "Configuración de componente de IBM Business](#page-132-0) [Monitor", en la página 127.](#page-132-0)

### **Vías de acceso de instalación para el entorno de despliegue gestionado para WebSphere Business Modeler**

Si utiliza WebSphere Business Modeler para crear y desplegar modelos de Monitor para realizar pruebas, debe configurar un entorno de despliegue gestionado. Puede crear el entorno de despliegue gestionado en el mismo sistema en que ha instalado WebSphere Business Modeler o en un servidor diferente que compartan varios usuarios de WebSphere Business Modeler.

Antes de crear el entorno de despliegue gestionado, verifique si tiene 3 GB de memoria, como mínimo, en el sistema en el que va a crear el entorno de despliegue gestionado.

#### **Un solo usuario de WebSphere Business Modeler utiliza un entorno de despliegue gestionado**

Si va a crear el entorno de despliegue gestionado en el mismo sistema en que ha instalado WebSphere Business Modeler, utilice la vía de acceso de alto nivel siguiente como ayuda para establecer el entorno.

Antes de iniciar esta vía de acceso de instalación, debe haber instalado los productos siguientes en una única estación de trabajo:

- v WebSphere Business Modeler 7.0
- Integration Designer 7.5.1

Al instalar Integration Designer, debe seleccionar la opción para instalar el entorno de prueba de Process Server.

Para instalar WebSphere Business Modeler para un único usuario mediante un solo entorno de despliegue gestionado:

- 1. Instale Business Monitor Development Toolkit en el entorno de Integration Designer existente.
- 2. Cree un archivo XML de configuración que contenga la información de conexión para IBM Business Monitor Server y Business Space. Si ya dispone de un archivo XML de configuración de la instalación de Integration Designer, puede añadir la información de IBM Business Monitor como un componente de servidor adicional. Consulte "Configuración de un archivo de configuración de servidor" en las tareas relacionadas.
- 3. Configure WebSphere Business Modeler para utilizar el entorno de despliegue gestionado que acabo de instalar.

#### **Varios usuarios de WebSphere Business Modeler utilizan un entorno de despliegue gestionado**

Si va a crear el entorno de despliegue gestionado en un sistema diferente al que ha instalado WebSphere Business Modeler o para que accedan varios usuarios de WebSphere Business Modeler, utilice la vía de acceso de alto nivel como ayuda para establecer el entorno.

Antes de iniciar esta vía de acceso de instalación, debe haber instalado los productos siguientes en una única estación de trabajo:

- <span id="page-33-0"></span>• WebSphere Business Modeler 7.0
- v Process Server 7.5.1 con un perfil autónomo

Para instalar WebSphere Business Modeler para varios usuarios mediante un solo entorno de despliegue gestionado:

- 1. Mediante el launchpad del producto IBM Business Monitor, instale IBM Business Monitor en el entorno de Process Server existente. No cree un perfil. Va a aumentar el perfil autónomo de Process Server existente.
- 2. Utilice la Herramienta de gestión de perfiles para aumentar el perfil de Process Server existente con la plantilla de IBM Business Monitor. Si no configura Business Space durante la creación de perfil inicial, debe configurar Business Space durante el aumento de perfil.
- 3. Utilice la consola de administración para modificar el servidor de modo que se ejecute en modalidad de desarrollo. Vaya hasta **Servidores** > **Tipos de servidor** > **WebSphere Application Servers** y pulse *nombre\_servidor*. En el separador Configuración, marque el recuadro de selección **Ejecutar en modalidad de desarrollo**, pulse **Aplicar** y guarde los cambios que ha realizado en la configuración.
- 4. Cree un archivo XML de configuración que contenga la información de conexión para IBM Business Monitor Server y Business Space. Si ya dispone de un archivo XML de configuración de la instalación de Process Server, puede añadir la información de IBM Business Monitor como un componente de servidor adicional.
- 5. Configure WebSphere Business Modeler para utilizar el entorno de despliegue gestionado que acabo de instalar.

Consulte el centro de información de WebSphere Business Modeler en el enlace relacionado para obtener más información.

# **Visión general de tarea: instalación y la configuración**

Antes de instalar y configurar IBM Business Monitor for z/OS, es aconsejable comprender el flujo de tareas de las configuraciones soportadas.

El diagrama siguiente ilustra el flujo de alto nivel de las tareas que se deben realizar antes y después de instalar IBM Business Monitor for z/OS y para configurar el producto.

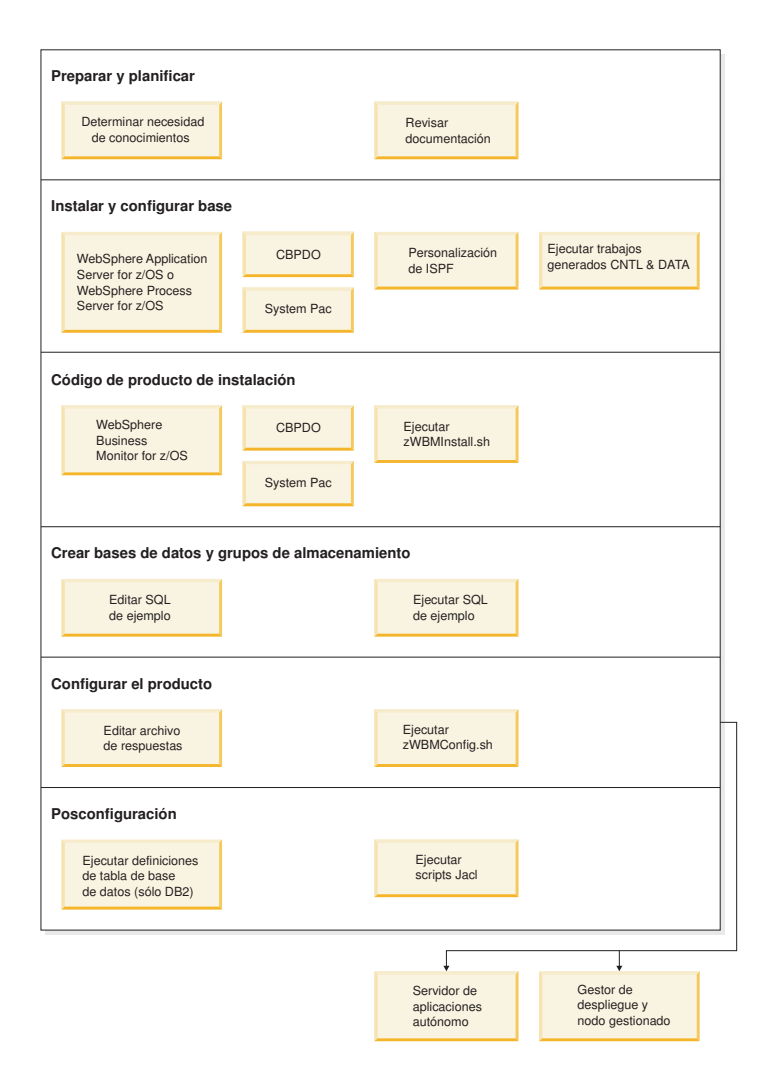

Para crear un entorno de servidor de aplicaciones de IBM Business Monitor for z/OS completo y personalizado, debe efectuar los pasos siguientes:

- 1. Instale y configure el servidor de aplicaciones base de (WebSphere Application Server o Process Server).
- 2. Instale los binarios de producto.
- 3. Cree bases de datos.
- 4. Configure el producto.
- 5. Inicie el servidor.

En función de las variables de configuración del entorno y de cómo está configurado el archivo de respuestas, podría necesitar realizar tareas adicionales de configuración para completar la configuración de .
# <span id="page-36-0"></span>**Capítulo 3. Preparación para instalar**

Antes de instalar IBM Business Monitor, asegúrese de que tiene los requisitos previos necesarios de hardware y software. Algunas plataformas operativas también requieren una preparación especial antes de poder instalar .

## **Requisitos de software y hardware**

IBM Business Monitor se ejecuta en los sistemas operativos AIX, HP-UX, Windows, Linux, Linux en zSeries, Solaris y z/OS.

Para ver los requisitos más actualizados de software y hardware, consulte [Requisitos del sistema para](http://www.ibm.com/software/integration/business-monitor/sysreqs/) [IBM Business Monitor.](http://www.ibm.com/software/integration/business-monitor/sysreqs/)

Estos enlaces incluyen servidores LDAP soportados. Los registros LDAP autónomos también están soportados por IBM Business Monitor. Todas las siguientes definiciones de reino actual están disponibles para los repositorios de cuenta de usuario actual:

- Repositorios federados
- Sistema operativo local
- Registro LDAP autónomo
- v Registro personalizado autónomo

### **Preparación de sistemas operativos para la instalación de producto**

Antes de poder instalar IBM Business Monitor, debe preparar el sistema operativo. La configuración dependerá del tipo de sistema operativo que utilice.

Antes de preparar el entorno de instalación, realice las tareas siguientes:

- v Inhabilite el cortafuegos si tiene un cortafuegos que se ejecuta en el sistema donde piensa instalar IBM Business Monitor.
- v Asegúrese de que el inicio de sesión de usuario proporciona acceso a los mandatos de base de datos de DB<sub>2</sub> o Oracle.
- v Realice las tareas adicionales específicas del sistema operativo.

## **Preparación de sistemas AIX para la instalación**

Antes de instalar IBM Business Monitor debe preparar su sistema operativo AIX.

Puesto que WebSphere Application Server es un requisito previo de IBM Business Monitor, debe completar los pasos de preparación necesarios en el tema [Preparación del sistema operativo para la](http://publib.boulder.ibm.com/infocenter/wasinfo/v7r0/topic/com.ibm.websphere.installation.nd.doc/info/ae/ae/tins_aixsetup.html) [instalación del producto](http://publib.boulder.ibm.com/infocenter/wasinfo/v7r0/topic/com.ibm.websphere.installation.nd.doc/info/ae/ae/tins_aixsetup.html) del Centro de información de WebSphere Application Server.

**Nota:** Sin embargo, tenga en cuenta los siguiente puntos relacionados con la instalación de WebSphere Application Server:

- v La versión 7.0 de WebSphere Application Server Network Deployment que se instala mediante la versión 7.5 de IBM Business Monitor utiliza IBM Installation Manager para realizar la instalación y no utiliza InstallShield Multiplatform (ISMP). No haga caso de las instrucciones de requisito previo relacionadas específicamente con la ejecución de ISMP.
- v La versión 7.0 de WebSphere Application Server Network Deployment que se instala mediante la versión 7.5 de IBM Business Monitor utiliza IBM Installation Manager para instalar los fixpack y los

arreglos temporales y no utiliza el instalador de actualización de WebSphere. No haga caso de las instrucciones de requisito previo relacionadas específicamente con la ejecución del instalador de actualización de WebSpehre.

Puesto que algunos pasos son específicos de una versión en concreto del sistema operativo, es posible que no todos los pasos puedan aplicarse su entorno. Si no se facilita ningún calificador para un paso en concreto, es que dicho paso deberá completarse para todas las versiones del sistema operativo

Consulte la siguiente nota técnica para obtener información de preparación adicional para configurar Installation Manager para que se ejecute en sistemas AIX de 64 bits: [Problemas del entorno gráfico de](https://www-304.ibm.com/support/docview.wss?uid=swg21330190&wv=1) [Installation Manager.](https://www-304.ibm.com/support/docview.wss?uid=swg21330190&wv=1)

Complete los siguientes pasos en el sistema AIX antes de instalar IBM Business Monitor:

- 1. Si está instalando WebSphere Application Server de 32 bits en un sistema operativo de 64 bits, asegúrese de que se hayan instalado las bibliotecas correspondientes de 32 bits en su sistema de 64 bits.
- 2. Aumente el número máximo de archivos abiertos. Normalmente, el valor predeterminado no suele ser suficiente. Puede comprobar el número máximo actual de archivos abiertos utilizando **ulimit -n**. El ejemplo siguiente muestra cómo se aumenta el número máximo de archivos abiertos a 8800, que es lo suficientemente grande para la mayoría de sistemas. El requisito de ulimit se calcula dinámicamente en el momento de la instalación y puede que deba ser mayor, dependiendo de las opciones que seleccione.

Antes de la instalación, ejecute el siguiente mandato:

### **ulimit -n 8800**

De forma alternativa, puede utilizar los pasos siguientes para editar el archivo de límites de recursos:

- a. Abra /etc/security/limits.
- b. Edite o añada la sección **default** e incluya esta línea:

### **nofiles = 8800**

- c. Guarde y cierre el archivo.
- d. Cierre la sesión del sistema operativo y vuelva a iniciarla.
- 3. Establezca el valor **umask** en 077 mediante el mandato siguiente:

### **umask 077**

El valor 077 es el valor más restrictivo que el producto puede tolerar. De forma opcional, puede elegir establecer un valor **umask** menos restrictivo para los niveles de acceso siguientes:

- v 037 para acceso de solo lectura para un grupo de herramientas y administradores humanos
- v 027 para acceso de lectura y escritura para un grupo de herramientas y administradores humanos
- v 007 para acceso de lectura, escritura y ejecución para un grupo de herramientas y administradores humanos
- 4. Asegúrese de haber instalado Mozilla Firefox con la versión 3.5.x.x o una posterior.
- 5. Antes de iniciar el servicio de movimiento de datos, aumente el número de procesos configurados en el sistema operativo AIX a fin de evitar un error de restablecimiento de conexión. Puede aumentar el número de procesos utilizando un mandato o utilizando la interfaz de AIX.
	- v Ejecute el mandato:
		- chgdev -l sys0 -a maxuproc='256'
	- v En la interfaz de AIX, introduzca **smitty**, a continuación seleccione **Entornos de sistema > Cambiar / Mostrar características del sistema operativo > Número de procesos permitidos por usuario(Núm.)**.
- 6. Complete los pasos para [Ajustar sistemas AIX.](http://publib.boulder.ibm.com/infocenter/wasinfo/v7r0/topic/com.ibm.websphere.nd.multiplatform.doc/info/ae/ae/tprf_tuneaix.html)
- 7. Asegúrese de que todos los servidores implicados se definen al mismo tiempo. Utilice el mismo protocolo de tiempo de red para todos los servidores en todos los nodos de clúster, incluidos los

clústeres de aplicación, soporte y base de datos. Una discrepancia de hora provocará un comportamiento errático, que incluye tareas de sistema duplicadas.

## **Preparación de sistemas HP-UX para la instalación**

Antes de poder instalar IBM Business Monitor, debe preparar el sistema operativo HP-UX.

Dado que WebSphere Application Server es un requisito previo de IBM Business Monitor, debe completar los pasos de preparación necesarios descritos en el tema [Preparación del sistema operativo para la](http://publib.boulder.ibm.com/infocenter/wasinfo/v7r0/topic/com.ibm.websphere.installation.nd.doc/info/ae/ae/tins_hpuxsetup.html) [instalación del producto](http://publib.boulder.ibm.com/infocenter/wasinfo/v7r0/topic/com.ibm.websphere.installation.nd.doc/info/ae/ae/tins_hpuxsetup.html) en el centro de información de WebSphere Application Server.

Puesto que algunos pasos son específicos de una versión en concreto del sistema operativo, es posible que no todos los pasos puedan aplicarse su entorno. Si no se facilita ningún calificador para un paso en concreto, es que dicho paso deberá completarse para todas las versiones del sistema operativo.

Efectúe los pasos siguientes en el sistema HP-UX antes de instalar IBM Business Monitor:

- 1. Si está instalando WebSphere Application Server de 32 bits en un sistema operativo de 64 bits, asegúrese de que se hayan instalado las bibliotecas correspondientes de 32 bits en su sistema de 64 bits.
- 2. Aumente el número máximo de archivos abiertos. El valor predeterminado no suele ser suficiente. Puede comprobar el número máximo actual de archivos abiertos mediante **ulimit -n**. El ejemplo siguiente muestra cómo se aumenta el número máximo de archivos abiertos a 8800, que es un número lo suficientemente grande para la mayoría de sistemas. El requisito de ulimit se calcula dinámicamente durante la instalación y es posible que se requiera un valor mayor, en función de las opciones que se seleccionen.

Antes de realizar la instalación, ejecute el mandato siguiente:

### **ulimit -n 8800**

Como alternativa, puede utilizar los pasos siguientes para editar el archivo de límites de recursos:

- a. Abra /etc/security/limits.
- b. Edite o añada la sección **default** e incluya esta línea:

### **nofiles = 8800**

- c. Guarde y cierre el archivo.
- d. Termine la sesión del sistema operativo y vuelva a iniciarla.

3. Establezca el valor **umask** en 077 mediante el mandato siguiente:

### **umask 077**

El valor 077 es el valor más restrictivo que el producto puede tolerar. De forma opcional, puede elegir establecer un valor **umask** menos restrictivo para los niveles de acceso siguientes:

- v 037 para acceso de solo lectura para un grupo de herramientas y administradores humanos
- v 027 para acceso de lectura y escritura para un grupo de herramientas y administradores humanos
- v 007 para acceso de lectura, escritura y ejecución para un grupo de herramientas y administradores humanos
- 4. Realice los pasos para [ajustar sistemas HP-UX.](http://publib.boulder.ibm.com/infocenter/wasinfo/v7r0/topic/com.ibm.websphere.nd.multiplatform.doc/info/ae/ae/tprf_tunehp.html)
- 5. Asegúrese de que todos los servidores implicados se definen al mismo tiempo. Utilice el mismo protocolo de tiempo de red para todos los servidores en todos los nodos de clúster, incluidos los clústeres de aplicación, soporte y base de datos. Una discrepancia de hora provocará un comportamiento errático, que incluye tareas de sistema duplicadas.

# **Preparación de sistemas Linux para la instalación**

Para poder instalar IBM Business Monitor, debe preparar el sistema operativo Linux.

Puesto que WebSphere Application Server es un requisito previo de IBM Business Monitor, debe completar todos los pasos de preparación necesarios en el tema [Preparación del sistema operativo para la](http://publib.boulder.ibm.com/infocenter/wasinfo/v7r0/topic/com.ibm.websphere.installation.nd.doc/info/ae/ae/tins_linuxsetup.html) [instalación del producto](http://publib.boulder.ibm.com/infocenter/wasinfo/v7r0/topic/com.ibm.websphere.installation.nd.doc/info/ae/ae/tins_linuxsetup.html) del Centro de información de WebSphere Application Server.

**Nota:** Sin embargo, tenga en cuenta los siguiente puntos relacionados con la instalación de WebSphere Application Server:

- v La versión 7.0 de WebSphere Application Server Network Deployment que se instala mediante la versión 7.5 de IBM Business Monitor utiliza IBM Installation Manager para realizar la instalación y no utiliza InstallShield Multiplatform (ISMP). No haga caso de las instrucciones de requisito previo relacionadas específicamente con la ejecución de ISMP.
- v La versión 7.0 de WebSphere Application Server Network Deployment que se instala mediante la versión 7.5 de IBM Business Monitor utiliza IBM Installation Manager para instalar los fixpack y los arreglos temporales y no utiliza el instalador de actualización de WebSphere. No haga caso de las instrucciones de requisito previo relacionadas específicamente con la ejecución del instalador de actualización de WebSpehre.

Asegúrese de haber instalado Mozilla Firefox con la versión 3.5.x.x o una posterior.

Puesto que algunos pasos son específicos de una versión en concreto del sistema operativo, es posible que no todos los pasos puedan aplicarse su entorno. Si no se facilita ningún calificador para un paso en concreto, es que dicho paso deberá completarse para todas las versiones del sistema operativo Para instalar Installation Manager en Red Hat Enterprise Linux 6.0 (de 64 bits), consulte [No se ha podido](http://www-01.ibm.com/support/docview.wss?uid=swg21459143) [instalar Installation Manager en RHEL 6.0 \(de 64 bits\).](http://www-01.ibm.com/support/docview.wss?uid=swg21459143)

Si está instalando IBM Business Monitor utilizando DB2 Express con Red Hat Enterprise Linux 6, debe tener privilegios de administrador (usuario root), no debe tener un servidor de bases de datos DB2 ya existente en el sistema, y también debe asegurarse de que se cumplen todos los requisitos de kernel antes de iniciar la instalación de DB2 Express . Puede localizar los valores actuales analizando la salida del mandato **ipcs -l** .

Para cambiar los valores:

1. Añada las siguientes líneas, según el orden especificado, al archivo /etc/sysctl.conf:

```
kernel.shmmni=4096
kernel.shmmax=4294967296
kernel.shmall=8388608
#kernel.sem=<SEMMS><SEMMNS><SEMOPM><SEMMNI>
kernel.sem=250 256000 32 4096
kernel.msgmni=16384
kernel.msgmax=65536
kernel.msgmnb=65536
```
2. Añada las siguientes líneas al final de /etc/security/limits.conf:

```
# - stack - max stack size (KB)
* soft stack 32768
* hard stack 32768
# - nofile - max number of open files
* soft nofile 65536
* hard nofile 65536
# - nproc - max number of processes
* soft nproc 16384
* hard nproc 16384
```
3. Reinicie el sistema.

Complete los siguientes pasos en el sistema Linux antes de instalar IBM Business Monitor:

1. Si está instalando WebSphere Application Server de 32 bits en un sistema operativo de 64 bits, asegúrese de que se hayan instalado las bibliotecas correspondientes de 32 bits en su sistema de 64 bits.

- 2. Si está instalando IBM Business Monitor utilizando DB2 Express con Red Hat Enterprise Linux 6 como usuario root, siga las instrucciones anteriores y sáltese este paso. De lo contrario, aumente el número máximo de archivos abiertos a 8.800 como mínimo. Normalmente, el valor predeterminado no suele ser suficiente. Puede comprobar el número máximo actual de archivos abiertos utilizando **ulimit -n**. El ejemplo siguiente muestra cómo se aumenta el número máximo de archivos abiertos a 8800, que es lo suficientemente grande para la mayoría de sistemas. El requisito de ulimit se calcula dinámicamente en el momento de la instalación y puede que deba ser mayor, dependiendo de las opciones que seleccione.
	- a. Abra el archivo /etc/security/limits.conf.
	- b. Localice el parámetro **nofile** y aumente el valor. Si no existe una línea que contenga el parámetro **nofile**, añada las líneas siguientes al archivo:
		- **\* hard nofile 8800**
		- **\* soft nofile 8800**
	- c. Guarde y cierre el archivo.
	- d. Cierre la sesión y vuelva a iniciarla.

Para obtener más información sobre este valor, ejecute **man limits.conf** o consulte el tema [Preparación](http://publib.boulder.ibm.com/infocenter/wasinfo/v7r0/topic/com.ibm.websphere.installation.nd.doc/info/ae/ae/tins_linuxsetup.html) [del sistema operativo para la instalación del producto](http://publib.boulder.ibm.com/infocenter/wasinfo/v7r0/topic/com.ibm.websphere.installation.nd.doc/info/ae/ae/tins_linuxsetup.html) en el Centro de información de WebSphere Application Server.

3. Instale los siguientes paquetes del sistema operativo:

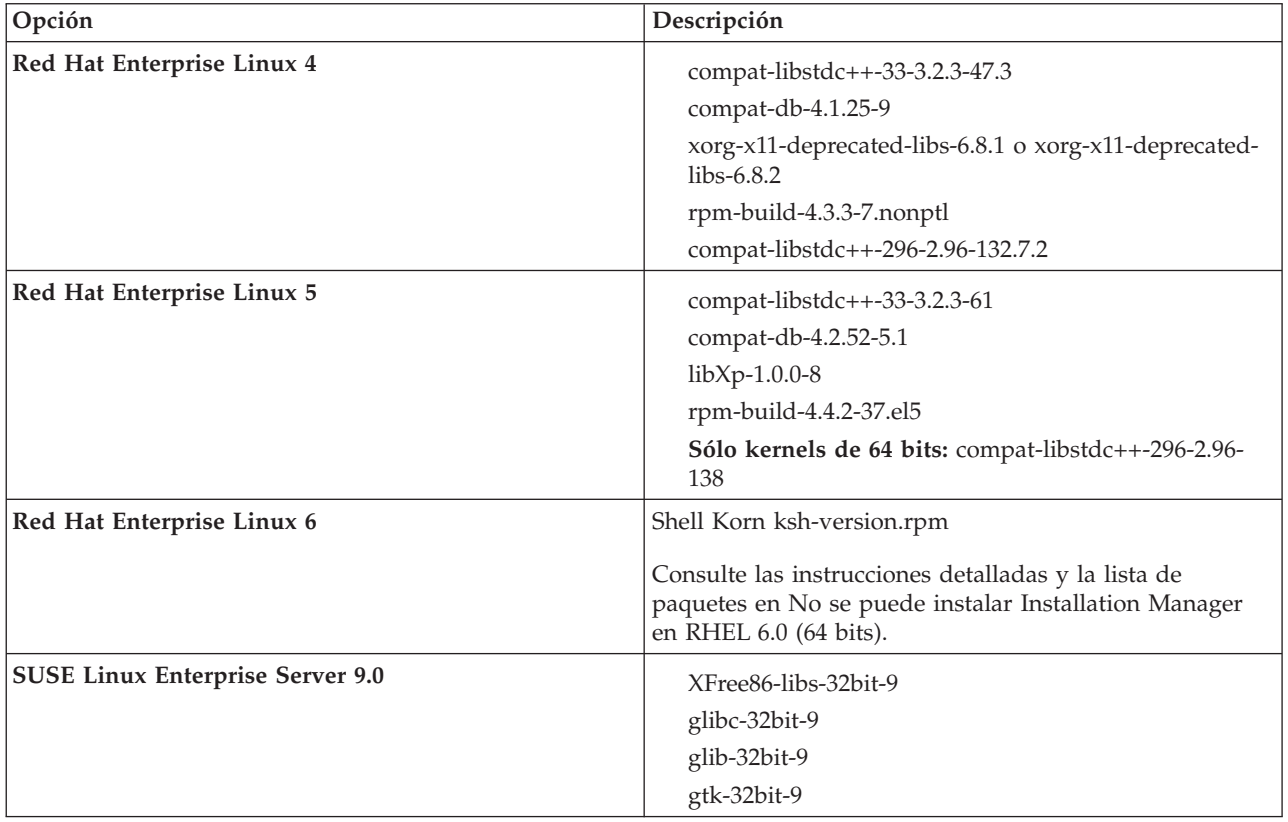

También puede instalar un release posterior de cualquiera de estos paquetes si hay paquetes nuevos como erratas. Si tiene paquetes adicionales que sean específicos de su hardware, instálelos.

Puede utilizar mandatos de una única línea para instalar dependencias (todos los paquetes necesarios). Los siguientes mandatos son ejemplos de utilización de gestores de paquetes predeterminados en distribuciones de Linux soportadas.

v **Red Hat Enterprise Linux 5 (32 bits):**

yum install compat-libstdc++-33 compat-db libXp rpm-build RHEL 5.x

- v **Red Hat Enterprise Linux 5 (64 bits):**
	- yum install compat-libstdc++-33 compat-db libXp rpm-build compat-libstdc++-296
- v **SUSE Linux:** zypper install XFree86-libs-32bit-9 glibc-32bit-9 glib-32bit-9 gtk-32bit-9

4. Establezca el valor **umask** en 077 mediante el mandato siguiente:

### **umask 077**

El valor 077 es el valor más restrictivo que el producto puede tolerar. De forma opcional, puede elegir establecer un valor **umask** menos restrictivo para los niveles de acceso siguientes:

- v 037 para acceso de solo lectura para un grupo de herramientas y administradores humanos
- v 027 para acceso de lectura y escritura para un grupo de herramientas y administradores humanos
- v 007 para acceso de lectura, escritura y ejecución para un grupo de herramientas y administradores humanos
- 5. En sistemas Red Hat Enterprise Linux 5, inhabilite SELinux o establézcalo en una modalidad permisiva.
- 6. Reinicie el sistema.
- 7. Complete los pasos para [Ajustar sistemas Linux.](http://publib.boulder.ibm.com/infocenter/wasinfo/v7r0/topic/com.ibm.websphere.nd.multiplatform.doc/info/ae/ae/tprf_tunelinux.html)
- 8. Asegúrese de que todos los servidores implicados se definen al mismo tiempo. Utilice el mismo protocolo de tiempo de red para todos los servidores en todos los nodos de clúster, incluidos los clústeres de aplicación, soporte y base de datos. Una discrepancia de hora provocará un comportamiento errático, que incluye tareas de sistema duplicadas.

## **Preparación de sistemas Solaris para la instalación**

Antes de instalar IBM Business Monitor debe preparar el sistema operativo Solaris.

Puesto que WebSphere Application Server es un requisito previo de IBM Business Monitor, debe completar los pasos de preparación necesarios en el tema [Preparación del sistema operativo para la](http://publib.boulder.ibm.com/infocenter/wasinfo/v7r0/topic/com.ibm.websphere.installation.nd.doc/info/ae/ae/tins_solsetup.html) [instalación del producto](http://publib.boulder.ibm.com/infocenter/wasinfo/v7r0/topic/com.ibm.websphere.installation.nd.doc/info/ae/ae/tins_solsetup.html) del Centro de información de WebSphere Application Server.

**Nota:** Sin embargo, tenga en cuenta los siguiente puntos relacionados con la instalación de WebSphere Application Server:

- v La versión 7.0 de WebSphere Application Server Network Deployment que se instala mediante la versión 7.5 de IBM Business Monitor utiliza IBM Installation Manager para realizar la instalación y no utiliza InstallShield Multiplatform (ISMP). No haga caso de las instrucciones de requisito previo relacionadas específicamente con la ejecución de ISMP.
- v La versión 7.0 de WebSphere Application Server Network Deployment que se instala mediante la versión 7.5 de IBM Business Monitor utiliza IBM Installation Manager para instalar los fixpack y los arreglos temporales y no utiliza el instalador de actualización de WebSphere. No haga caso de las instrucciones de requisito previo relacionadas específicamente con la ejecución del instalador de actualización de WebSpehre.

La JVM HotSpot Java ha sido desarrollada por Sun Microsystems para el sistema operativo Solaris y portada al sistema operativo HP-UX. La estructura y gestión del almacenamiento dinámico Java de la JVM HotSpot son diferentes de las de otras JVM. Es posible que en el entorno sea necesario ajustar la gestión de almacenamiento dinámico de la JVM para evitar errores de tipo **java.lang.OutOfMemoryError: PermGen** durante la creación del perfil o la ejecución del servidor. Es posible que deba actualizar el valor del parámetro **MaxPermSize** de la JVM.

Puesto que algunos pasos son específicos de una versión en concreto del sistema operativo, es posible que no todos los pasos puedan aplicarse su entorno. Si no se facilita ningún calificador para un paso en concreto, es que dicho paso deberá completarse para todas las versiones del sistema operativo

Consulte la nota técnica siguiente para obtener información adicional de preparación para configurar Installation Manager para que se ejecute en sistemas Solaris: [http://www-01.ibm.com/support/](http://www-01.ibm.com/support/docview.wss?uid=swg24027719) [docview.wss?uid=swg24027719](http://www-01.ibm.com/support/docview.wss?uid=swg24027719)

Complete los siguientes pasos del sistema Solaris antes de instalar IBM Business Monitor:

- 1. Si está instalando WebSphere Application Server de 32 bits en un sistema operativo de 64 bits, asegúrese de que se hayan instalado las bibliotecas correspondientes de 32 bits en su sistema de 64 bits.
- 2. Aumente el número máximo de archivos abiertos. Normalmente, el valor predeterminado no suele ser suficiente. Puede comprobar el número máximo actual de archivos abiertos utilizando **ulimit -n**. El ejemplo siguiente muestra cómo se aumenta el número máximo de archivos abiertos a 8800, que es lo suficientemente grande para la mayoría de sistemas. El requisito de ulimit se calcula dinámicamente en el momento de la instalación y puede que deba ser mayor, dependiendo de las opciones que seleccione.

Antes de la instalación, ejecute el siguiente mandato:

### **ulimit -Hn 8800**

Como alternativa, puede utilizar los pasos siguientes para editar el archivo de límites de recursos:

- a. Abra /etc/system
- b. Añada la siguiente línea al final del archivo:

### **set rlim\_fd\_max=8800**

- c. Guarde y cierre el archivo.
- d. Cierre la sesión del sistema operativo y vuelva a iniciarla.
- 3. Establezca el valor **umask** en 077 mediante el mandato siguiente:

### **umask 077**

El valor 077 es el valor más restrictivo que el producto puede tolerar. De forma opcional, puede elegir establecer un valor **umask** menos restrictivo para los niveles de acceso siguientes:

- 037 para acceso de solo lectura para un grupo de herramientas y administradores humanos
- v 027 para acceso de lectura y escritura para un grupo de herramientas y administradores humanos
- v 007 para acceso de lectura, escritura y ejecución para un grupo de herramientas y administradores humanos
- 4. Complete los pasos para [Ajustar sistemas Solaris.](http://publib.boulder.ibm.com/infocenter/wasinfo/v7r0/topic/com.ibm.websphere.nd.multiplatform.doc/info/ae/ae/tprf_tunesolaris.html)
- 5. Asegúrese de que todos los servidores implicados se definen al mismo tiempo. Utilice el mismo protocolo de tiempo de red para todos los servidores en todos los nodos de clúster, incluidos los clústeres de aplicación, soporte y base de datos. Una discrepancia de hora provocará un comportamiento errático, que incluye tareas de sistema duplicadas.

Antes de crear o aumentar perfiles de IBM Business Monitor en el sistema Solaris, cambie el parámetro de JVM **MaxPermSize** siguiendo las instrucciones de la sección Eliminación de errores de tipo OutOfMemoryErrors de creación de perfiles en Solaris y HP-UX.

## **Preparación de sistemas Windows para la instalación**

Antes de poder instalar IBM Business Monitor, debe preparar el sistema operativo Windows.

Dado que WebSphere Application Server es un producto de requisito previo para IBM Business Monitor, debe completar todas las tareas de preparación de WebSphere Application Server antes de instalar IBM Business Monitor.

Complete los pasos siguientes en el sistema Windows antes de instalar IBM Business Monitor:

1. Complete los pasos del tema [Preparación de sistemas Windows para la instalación](http://publib.boulder.ibm.com/infocenter/wasinfo/v7r0/topic/com.ibm.websphere.installation.nd.doc/info/ae/ae/tins_winsetup.html) en el centro de información de WebSphere Application Server.

2. Complete los pasos para [Ajustar sistemas Windows.](http://publib.boulder.ibm.com/infocenter/wasinfo/v7r0/topic/com.ibm.websphere.nd.multiplatform.doc/info/ae/ae/tprf_tunewindows.html)

# **Capítulo 4. Instalación del software IBM Business Monitor**

Puede instalar IBM Business Monitor de forma interactiva o de forma silenciosa. Puede utilizar IBM Business Monitor con otro software en el entorno de supervisión, que incluye WebSphere Portal o Process Server.

Cuando instale IBM Business Monitor de forma interactiva, debe utilizar el Installation Manager, independientemente de si está instalando todos los componentes IBM Business Monitor en un servidor único, o si está instalando los componentes en clústeres de un entorno de despliegue de red.

De forma alternativa, puede configurar un archivo de respuestas por adelantado e instalar IBM Business Monitor de forma silenciosa desde una línea de mandatos sin interactuar con el programa de instalación de IBM Business Monitor.

### **Instalación desde el launchpad del producto**

El programa Launchpad del producto IBM Business Monitor le proporciona una única ubicación para ver la información del release para IBM Business Monitor, instalar WebSphere Application Server, si es necesario, e iniciar el proceso de instalación.

Complete las tareas previas a la instalación descritas en [Capítulo 3, "Preparación para instalar", en la](#page-36-0) [página 31,](#page-36-0) si todavía no lo ha hecho.

Para las ubicaciones de instalación predeterminadas, consulte la referencia relacionada.

**Xundows** Para instalar o ejecutar IBM Business Monitor en Windows 7, Windows Vista o Windows Server 2008, debe elevar los privilegios de la cuenta de usuario de Microsoft Windows. Si usted es el usuario administrativo o un usuario no administrativo, pulse con el botón secundario del ratón launchpad.exe y **Ejecutar como administrador**.

Utilice el programa de launchpad del producto para iniciar la instalación de IBM Business Monitor en los siguientes casos:

- v Instalación desde los DVD del producto
- v Instalación de una imagen de instalación electrónica en el sistema de archivos local
- v Instalación desde una imagen de instalación electrónica en una unidad compartida

Para iniciar el programa de launchpad e instalar WebSphere Application Server si todavía no lo ha hecho, complete los siguientes pasos:

1. Inserte el primer DVD de IBM Business Monitor en la unidad de DVD.

**2000 Linux Asegúrese de que ha montado la unidad de DVD.** 

- 2. Si la ejecución automática está habilitada en el sistema, el programa de launchpad de IBM Business Monitor se abre automáticamente. Si la ejecución automática no está habilitada en el sistema:
	- v Ejecute **launchpad.sh** situado en el directorio raíz del DVD.
	- v Ejecute **launchpad.exe** o **launchpad64.exe** para un sistema de 64 bits, ubicado en el directorio raíz del DVD.
- 3. Opcional: Pulse **Instalación del sistema de ayuda** para instalar el sistema de ayuda y la documentación del producto en el sistema. El sistema de ayuda es una infraestructura Eclipse para visualizar la documentación.
- 4. Si utiliza el grupo de administradores en Windows, o si utiliza un usuario root en un sistema Linux o UNIX, asegúrese de que **Instalar como usuario administrativo** esté seleccionado. Desactive este

recuadro de selección sólo si no es un usuario administrativo, o si desea realizar la instalación con su propio nombre de usuario sin otorgar ningún privilegio a otros usuarios.

5. **Si todavía no tiene WebSphere Application Server instalado**, pulse el botón **Instalar** para empezar la instalación de IBM Business Monitor.

**Importante:** Si está en un sistema de 64 bits, es posible que reciba el mensaje siguiente:

El sistema operativo ha fallado la comprobación de requisitos previos del launchpad. La siguiente biblioteca GTK de 32 bits para la ejecución de IBM Installation Manager no está disponible en el sistema operativo subyacente: *lista\_de\_archivos\_ausentes*. Instale la biblioteca GTK de 32 bits y reinicie la instalación.

Si ve este mensaje, el servidor no tiene instalada la versión de 32 bits de la biblioteca GTK, o la biblioteca es una versión incorrecta. Actualice el servidor con la versión correcta de la biblioteca GTK de 32 bits, utilizando el DVD o el sitio web oficial del sistema operativo, antes de continuar con la instalación.

Installation Manager se inicia y configura automáticamente. Vaya a ["Instalación interactiva de IBM](#page-46-0) [Business Monitor" en la página 41](#page-46-0) para repasar las instrucciones de instalación.

- 6. **Para instalar IBM Business Monitor en una instalación existente de WebSphere Application Server**, pulse **Instalación en WebSphere Application Server existente**.
	- a. Si utiliza el grupo de administradores en Windows, o si utiliza un usuario root en un sistema Linux o UNIX, asegúrese de que **Instalar como usuario administrativo** esté seleccionado. Desactive este recuadro de selección sólo si no es un usuario administrativo, o si desea realizar la instalación con su propio nombre de usuario sin otorgar ningún privilegio a otros usuarios.
	- b. Pulse **Importar o actualizar**.
		- v Si aparece la ventana Abrir archivo, pulse **Ejecutar**. Se abre Installation Manager.
		- v Pulse **Importar** para importar WebSphere Application Server en Installation Manager. Debe importar WebSphere Application Server si nunca lo había importado previamente o si lo ha actualizado con Update Installer después de que lo importara por última vez.
		- v Pulse **Examinar** y seleccione el directorio en el que se ha instalado WebSphere Application Server, por ejemplo, **raíz\_servidor\_aplic**.
		- v Pulse **Siguiente** e **Importar**.
		- v Pulse **Finalizar**.
		- v Desde la ventana de Installation Manager, pulse **Actualizar**.
		- v Seleccione el grupo de paquetes **IBM WebSphere Application Server ND**.

**Consejo:** En la página Actualizar paquetes, seleccione **Mostrar todo** para mostrar las actualizaciones disponibles.

- v Pulse **Siguiente** y siga las instrucciones de cada página, aceptando los valores predeterminados. El paquete de características para XML se actualiza al nivel necesario.
- v Cierre Installation Manager y vuelva a la aplicación launchpad.
- c. Pulse **Instalar** para empezar la instalación de IBM Business Monitor. Si aparece la ventana Abrir archivo, pulse **Ejecutar**.

**Importante:** Si está en un sistema de 64 bits, es posible que reciba el mensaje siguiente:

El sistema operativo ha fallado la comprobación de requisitos previos del launchpad. La siguiente biblioteca GTK de 32 bits para la ejecución de IBM Installation Manager no está disponible en el sistema operativo subyacente: *lista\_de\_archivos\_ausentes*. Instale la biblioteca GTK de 32 bits y reinicie la instalación.

Si ve este mensaje, el servidor no tiene instalada la versión de 32 bits de la biblioteca GTK, o la biblioteca es una versión incorrecta. Actualice el servidor con la versión correcta de la biblioteca GTK de 32 bits, utilizando el DVD o el sitio web oficial del sistema operativo, antes de continuar con la instalación.

<span id="page-46-0"></span>d. Pulse **InstalarIBM Business Monitor**. Installation Manager se inicia y configura automáticamente. Vaya a "Instalación interactiva de IBM Business Monitor" para repasar las instrucciones de instalación.

Si el sistema operativo lo admite, puede pulsar **Instalación del sistema de ayuda** en el launchpad para instalar el centro de información.

## **Instalación interactiva de IBM Business Monitor**

Podrá instalar IBM Business Monitor de forma interactiva utilizando el Installation Manager, independientemente de si instala todos los componentes en un único servidor o si instala los componentes en clústeres en un entorno de despliegue de red.

Inicie el Installation Manager desde el launchpad del producto. Para las ubicaciones de instalación predeterminadas, consulte el enlace de consulta relacionado.

Para instalar IBM Business Monitor, complete los pasos siguientes:

1. Desde la página Inicio de Installation Manager, pulse **Instalar paquetes** y pulse **Siguiente** para continuar. Se han seleccionado automáticamente los paquetes siguientes:

#### **IBM Cognos Business Intelligence**

Quite la marca del recuadro de selección si está utilizando Microsoft Windows y no es un usuario administrativo.

#### **WebSphere Application Server - ND**

Quite la marca de este recuadro de selección si el paquete ya está instalado.

#### **Feature Pack de WebSphere Application Server para XML**

Quite la marca de este recuadro de selección si el paquete ya está instalado.

#### **DB2 Express**

Quite la marca de este recuadro de selección si ya tiene una base de datos que planea utilizar o si no es un usuario administrativo.

### **IBM Business Monitor**

Si recibe el siguiente mensaje de aviso durante la comprobación de requisito previo, utilice los pasos específicos de plataforma siguientes para aumentar el número de **ulimit**.

El sistema actual ha detectado un nivel inferior de ulimit que el valor recomendado de *valor\_recomendado*. Aumente el número de ulimit a un valor mínimo de *valor\_recomendado* y reinicie la instalación.

Cierre el instalador. Si usted es el usuario root, abra un indicador de mandatos y emita un ulimit -n *valor\_recomendado* y, a continuación, reinicie el instalador. Si usted no es un usuario root, trabaje con el administrador del sistema para aumentar el ulimit -n *valor\_recomendado* y, a continuación, reinicie el instalador.

El valor necesario se calcula en función de la versión de WebSphere Application Server, los paquetes de características y la configuración que esté instalando.

a. Defina el número máximo de archivos abiertos utilizando los pasos siguientes: **Luinux** 

- 1) Abra /etc/security/limits.conf.
- 2) Localice el parámetro **nofile** y aumente el valor. Si una línea que contiene el parámetro **nofile** no existe, añada las siguientes líneas al archivo:
	- **\* hard nofile** *valor\_recomendado*
	- **\* soft nofile** *valor\_recomendado*
- 3) Guarde y cierre el archivo.
- 4) Cierre una sesión y vuelva a iniciarla.
- b. Reinicie el sistema.
- c. Reinicie el instalador.
- 2. En la página Licencias, lea el acuerdo de licencia del paquete seleccionado.

Si ha seleccionado más de un paquete a instalar, puede haber un acuerdo de licencia para cada paquete. En el lado izquierdo de la página **Licencia**, pulse cada versión de paquete para mostrar su acuerdo de licencia. Las versiones de paquetes que seleccione instalar (por ejemplo, el paquete base y una actualización) se listan debajo del nombre del paquete.

- a. Si acepta los términos de todos los acuerdos de licencia, pulse **Acepto los términos de los acuerdos de licencia**.
- b. Pulse **Siguiente**.
- 3. Si IBM Business Monitor es el primer paquete que se instala utilizando Installation Manager, especifique la vía de acceso para el *directorio de recursos compartidos* en el campo **Directorio de recursos compartidos** en la página Ubicación, o acepte la vía de acceso predeterminada. El directorio de recursos compartidos contiene recursos que un grupo de paquetes o varios pueden compartir.

### **Importante:**

- a. Puede especificar el directorio de recursos compartidos sólo la primera ve que instala un paquete. Utilice el disco más grande para asegurarse de que hay el espacio adecuado para los recursos compartidos para paquetes futuros. No puede cambiar la ubicación del directorio, a menos que desinstale todos los paquetes.
- b. Asegúrese de que la vía de acceso de instalación no contiene paréntesis.
- c.  $\geq$  Linux **Asegúrese** de que la vía de acceso de instalación no contenga espacios.

Pulse **Siguiente**.

- 4. En la siguiente página Ubicación, cree un *grupo de paquetes* en el que instalar el paquete de IBM Business Monitor. Para crear un nuevo grupo de paquetes, utilice los pasos siguientes:
	- a. Seleccione **Crear un nuevo grupo de paquetes**.
	- b. Escriba la vía de acceso para el directorio de instalación para el grupo de paquetes. Asegúrese de que la vía de acceso de instalación no contiene paréntesis. **Linux No incluya espacios** en la vía de acceso del directorio. El nombre del grupo de paquetes se crea automáticamente.
	- c. Pulse **Siguiente**.

El asistente Instalar paquetes muestra un mensaje si detecta algún proceso en ejecución (por ejemplo, el servidor de WebSphere Application Server). Si ve el mensaje, pulse **Cancelar**, concluya los procesos en ejecución y vuelva a iniciar la instalación.

- 5. En la página Características, seleccione las características de paquetes que quiera instalar.
	- a. Opcional: Para ver las relaciones de dependencia entre características, active el recuadro de selección **Mostrar dependencias**.
	- b. Opcional: Pulse en una característica para ver una breve descripción en **Detalles**.
	- c. Seleccione o deseleccione características del paquete. Installation Manager aplica automáticamente las dependencias respecto de otras características y muestra los requisitos actualizados de tamaño de descarga y espacio de disco para la instalación.
		- v Si no selecciona ninguna característica, se instalan los archivos de licencia de Business Space y IBM Business Monitor.
		- v Si expande **Business Monitor Server** y selecciona uno o más perfiles de desarrollo autónomos, los perfiles se crean automáticamente durante la instalación. Para crear los perfiles de desarrollo de Process Server o WebSphere Enterprise Service Bus, ya debe haber instalado estos paquetes.

Un perfil de desarrollo autónomo es un perfil de desarrollo predeterminado que proporciona un entorno de prueba de IBM Business Monitor. El perfil de desarrollo de Process Server también viene con Business Rules Manager habilitado. Para crear un perfil de desarrollo autónomo, debe proporciona las credenciales de seguridad de administración (nombre de usuario y contraseña) para el servidor que está creando.

Un perfil de desarrollo autónomo no se puede utilizar en un entorno de producción. Si opta por no instalar un perfil de desarrollo autónomo predeterminado, puede instalar uno más adelante lanzando el Installation Manager y pulsando **Modificar** en la primera página.

Si está instalando **Business Monitor Server** 7.5.1 y tiene perfiles creados anteriormente, estos perfiles automáticamente se conservarán. No necesita volver a crearlos.

- d. Cuando termine de seleccionar características, pulse **Siguiente**.
- 6. Si ha seleccionado un perfil de desarrollo autónomo, en la página Perfiles, especifique las credenciales del perfil. El nombre de usuario predeterminado es admin y la contraseña predeterminada es admin.
- 7. En la página Configuraciones comunes, si ya tiene una base de datos, especifique las credenciales para la base de datos. Si ha seleccionado DB2 Express, especifique un nombre de usuario y contraseña para DB2. El nombre de usuario predeterminado es bpmadmin y la contraseña predeterminada es bpmadmin1.

**Importante:** Debe cambiar la contraseña predeterminada si ésta no cumple con la política de contraseñas del sistema operativo (como Microsoft Windows 2008).

**Restricción:** Los nombres de usuario no pueden contener series de idioma nacional (NLS). Pulse **Siguiente**.

- 8. En la página Resumen, revise sus selecciones antes de instalar el paquete de IBM Business Monitor.
	- v Si quiere cambiar opciones que ha elegido en páginas anteriores, pulse **Atrás** y realice los cambios.
	- v Si está conforme con las opciones de instalación, pulse **Instalar** para instalar el paquete.

Un indicador de progreso muestra el porcentaje de instalación completado.

- 9. Cuando se completa el proceso de instalación, un mensaje confirma el éxito del proceso. Si ha elegido crear un perfil de desarrollo autónomo durante la instalación y este ha fallado o no es completamente satisfactorio, verá un mensaje de error que le informará de la anomalía y le proporcionará la ubicación del registro de errores de la creación del perfil en raíz\_servidor\_aplic/logs/manageprofiles/ *nombre\_perfil*\_create.log. Debe resolver el problema de creación del perfil y crear un perfil utilizando la Herramienta de gestión de perfiles o el mandato **manageprofiles**.
	- a. Opcional: Pulse **Ver archivo de registro** para abrir el archivo de registro de instalación para la sesión actual en una ventana nueva. Debe cerrar la ventana Registro de instalación para continuar.
	- b. En **¿Qué programa desea iniciar?**, seleccione si desea que la Herramienta de gestión de perfiles se inicie cuando salga. Si ya ha creado un perfil de desarrollo autónomo, puede seleccionar **Ninguno**. Para la producción, debe definir un perfil de servidor autónomo o un gestor de despliegue utilizando la Herramienta de gestión de perfiles o el mandato **manageprofiles**. Consulte la información sobre *Creación y aumento de perfiles*.
	- c. Pulse **Finalizar** para cerrar Installation Manager.

Para la producción, debe crear un perfil de servidor autónomo o un gestor de despliegue utilizando la Herramienta de gestión de perfiles o el mandato **manageprofiles**.

**Restricción:** Si ha creado un perfil de desarrollo autónomo durante la instalación, recuerde que no funciona en un entorno de producción. Se tiene como objetivo ayudarle a familiarizarse con IBM Business Monitor sin tener que crear un perfil de producción en funcionamiento. Puede iniciar el perfil desde su consola Primeros pasos.

- v Abra una ventana de mandatos. Vaya a **raíz\_perfil/firststeps.wbm** y ejecute el mandato **firststeps.sh**.
- v Vaya a **Inicio** > **Todos los programas** > **IBM** > **Business Monitor 7.5** > **Perfiles** > *nombre\_perfil* > **Primeros pasos**.
- v Vaya a **raíz\_perfil\firststeps.wbm** y ejecute el mandato **firststeps.bat**.

**Importante:** Para instalar y ejecutar Primeros pasos en Microsoft Windows 7, Microsoft Windows Vista o Microsoft Windows Server 2008, debe aumentar los privilegios de la cuenta de usuario de Microsoft Windows pulsando con el botón derecho del ratón en **firststeps.bat** y seleccionando **Ejecutar como administrador**. Es necesario tanto para usuarios administrativos como no administrativos.

Si el sistema operativo lo admite, puede pulsar **Instalación del sistema de ayuda** en el launchpad para instalar el centro de información.

### **Instalación silenciosa de IBM Business Monitor**

Puede instalar el paquete de productos IBM Business Monitor en modalidad de instalación *silenciosa*. Cuando se instala en modalidad silenciosa, no se utiliza la interfaz de usuario.

**Importante:** Se requiere solo un IBM Installation Manager para instalar varias instancias de IBM Business Monitor.

## **Instalación de IBM Business Monitor en la modalidad silenciosa utilizando la línea de mandatos**

Puede instalar IBM Business Monitor mediante la línea de mandatos. Debe instalar de forma silenciosa desde una imagen de instalación electrónica (no un DVD).

Antes de instalar IBM Business Monitor, revise los requisitos del sistema para el producto.

Los niveles de requisito previo del sistema operativo y el software son especialmente importante. Aunque el proceso de instalación busca automáticamente los parches del sistema operativo de requisito previo, revise los requisitos de sistema si todavía no lo ha hecho. El enlace de requisitos de sistema lista todos los sistemas operativos soportados y los arreglos y parches de sistema operativo que debe instalar para tener un sistema operativo compatible. También lista los niveles requeridos de todo el software de requisito previo.

Si está instalando IBM Business Monitor utilizando DB2 Express con Red Hat Enterprise Linux 6, debe tener privilegios de administrador (usuario root), no debe tener un servidor de bases de datos DB2 ya existente en el sistema, y también debe asegurarse de que se cumplen todos los requisitos de kernel antes de iniciar la instalación de DB2 Express . Puede localizar los valores actuales analizando la salida del mandato **ipcs -l** .

Si recibe el siguiente mensaje de aviso durante la comprobación de requisito previo, utilice los pasos específicos de plataforma siguientes para aumentar el número de **ulimit**.

```
El sistema actual ha detectado un nivel inferior de ulimit que el valor recomendado
de valor_recomendado. Aumente el número de ulimit a un
valor mínimo de valor_recomendado y reinicie la instalación.
Cierre el instalador. Si usted es el usuario root, abra un
indicador de mandatos y emita un ulimit -n valor_recomendado y,
a continuación, reinicie el instalador. Si usted no es un usuario root, trabaje con
el administrador del sistema para aumentar el ulimit -n valor_recomendado
y, a continuación, reinicie el instalador.
```
El valor necesario se calcula en función de la versión de WebSphere Application Server, los paquetes de características y la configuración que esté instalando.

1. Defina el número máximo de archivos abiertos utilizando los pasos siguientes:  $\geq$ Linux

- a. Abra /etc/security/limits.conf.
- b. Localice el parámetro **nofile** y aumente el valor. Si una línea que contiene el parámetro **nofile** no existe, añada las siguientes líneas al archivo:
	- **\* hard nofile** *valor\_recomendado*
	- **\* soft nofile** *valor\_recomendado*
- c. Guarde y cierre el archivo.
- d. Cierre una sesión y vuelva a iniciarla.
- 2. Reinicie el sistema.

### 3. Reinicie el instalador.

Si no tiene los productos base de requisito previo necesarios para la instalación de IBM Business Monitor, debe instalarlos como parte de la instalación silenciosa. Los productos base necesarios son:

- Installation Manager
- WebSphere Application Server Network Deployment
- v Paquete de características para XML

La instalación silenciosa realiza estas tareas:

- v Instala Installation Manager si todavía no está instalado o lo actualiza al nivel adecuado si está instalado.
- v Instala los productos base necesarios y IBM Business Monitor.

Para instalar silenciosamente IBM Business Monitor, realice los pasos siguientes:

- 1. Lea y acepte los términos de la licencia antes de instalar. La adición de **-acceptLicense** a la línea de mandatos significa que acepta todas las licencias.
- 2. Ejecute el mandato siguiente.

**Importante:** Si ejecuta Windows 7, Windows Vista o Windows Server 2008, inicie el indicador de mandatos, para ello, pulse con el botón derecho del ratón y seleccione **Ejecutar como administrador**.

#### $\blacktriangleright$  Windows  $\mid$

```
directorio_extracción\imcl install lista_de_ID_producto
-acceptLicense -installationDirectory ubicación
-repositories repositorio
-properties clave=valor,clave=valor
-showVerboseProgress -log nombre_registro.log
```
### **2000 UNIX 2000 Linux**

*directorio\_extracción*/imcl install *lista\_de\_ID\_producto* -acceptLicense -installationDirectory *ubicación* -repositories *repositorio* -properties *clave=valor,clave=valor* -showVerboseProgress -log *nombre\_registro*.log

### donde:

v *lista\_de\_ID\_de\_producto* es una lista de los ID de los productos y características que desea instalar. La sintaxis es *IDproducto*,*característica*,*característica*, y si hay varios productos se separan con espacios.

*Tabla 1. ID de producto*

| Producto                                                       | ID de producto                                                                                                    |
|----------------------------------------------------------------|----------------------------------------------------------------------------------------------------|
| <b>IBM Business Monitor</b>                                    | com.ibm.ws.WBM75 (se utiliza para las características predeterminadas)                                                                                                    |
|                                                                | $\mathcal{O}$                                                                                                    |
|                                                                | com.ibm.ws.WBM75,wbm.core.feature,wbm.profile.<br>feature, wbm.abx.feature (se utiliza para instalar IBM Business Monitor con<br>un perfil de IBM Business Monitor)                                                                   |
|                                                                | or                                                                                                    |
|                                                                | com.ibm.ws.WBM75,wbm.core.feature,wbm.wps.profile.<br>feature, wbm.abx.feature (se utiliza para instalar IBM Business Monitor con<br>un perfil de IBM Business Monitor y de IBM BPM Process Server)                                   |
|                                                                | or                                                                                                    |
|                                                                | com.ibm.ws.WBM75,wbm.core.feature,wbm.wesb.profile.<br>feature, wbm.abx.feature (se utiliza para instalar IBM Business Monitor con<br>un perfil de IBM Business Monitor y de IBM WebSphere Enterprise<br>Service Bus)                 |
| WebSphere Application Server Network<br>Deployment             | com.ibm.websphere.ND.v70,core.feature,samples,import.<br>productProviders.feature,import.configLauncher.feature,<br>consoleLanguagesSupport.feature,runtimeLanguagesSupport.feature<br>(incluye todas las características necesarias) |
| Paquete de características para XML                            | com.ibm.websphere.XML.v10                                                                                                    |
| <b>Installation Manager</b>                                    | com.ibm.cic.agent,agent_core,agent_jre                                                                                                    |
| DB2 for Linux 32-bit                                           | com.ibm.ws.DB2EXP97.linuxia32                                                                                                    |
| DB2 for Linux 64-bit                                           | com.ibm.ws.DB2EXP97.linuxia64                                                                                                    |
| DB2 para Windows de 32 bits                                    | com.ibm.ws.DB2EXP97.winia32                                                                                                    |
| DB2 para Windows de 64 bits                                    | com.ibm.ws.DB2EXP97.winia64                                                                                                    |
| IBM Cognos Business Intelligence para<br>Windows x86 (32 bits) | com.ibm.ws.cognos.v1011.winia32                                                                                                    |
| IBM Cognos BI para Windows x64 (64<br>bits)                    | com.ibm.ws.cognos.v1011.winia64                                                                                                    |
| IBM Cognos BI para AIX PPC 32 bits                             | com.ibm.ws.cognos.v1011.aix32                                                                                                    |
| IBM Cognos BI para AIX PPC de 64 bits                          | com.ibm.ws.cognos.v1011.aix64                                                                                                    |
| IBM Cognos BI para HP-Unix IA64                                | com.ibm.ws.cognos.v1011.hpuxia64                                                                                                    |
| IBM Cognos BI para Linux x86 (32 bits)                         | com.ibm.ws.cognos.v1011.linuxia32                                                                                                    |
| IBM Cognos BI para Linux x86-64 (64<br>bits)                   | com.ibm.ws.cognos.v1011.linuxia64                                                                                                    |
| IBM Cognos BI para Linux PPC (32<br>bits)                      | com.ibm.ws.cognos.v1011.linuxppc32                                                                                                    |
| IBM Cognos BI para Linux PPC (64<br>bits)                      | com.ibm.ws.cognos.v1011.linuxppc64                                                                                                    |
| IBM Cognos BI para Solaris SPARC (32<br>bits)                  | com.ibm.ws.cognos.v1011.solaris32                                                                                                    |
| IBM Cognos BI para Solaris SPARC (64<br>bits)                  | com.ibm.ws.cognos.v1011.solaris64                                                                                                    |
| IBM Cognos BI para Linux en System z                           | com.ibm.ws.cognos.v1011.zlinux64                                                                                                    |

- v *ubicación* es la vía de acceso al directorio donde desea instalar los productos.
- v *repositorio* es la vía de acceso al repositorio donde ha extraído los archivos, uno de los siguientes directorios:

*directorio\_extracción*/repository/repos\_32bit *directorio\_extracción*/repository/repos\_64bit

Para más de un repositorio, separe las ubicaciones de los repositorios con comas.

v *clave=valor* es una lista de las claves y valores que desee pasar a la instalación, separados por comas. No coloque espacios entre las comas.

| Clave                      | Descripción                                                                                                    |  |
|----------------------------|----------------------------------------------------------------------------------------------------|--|
| user.select.64bit.image    | Si va a realizar la instalación en un sistema operativo de 64 bits, añada<br>esta línea exactamente:                                                   |  |
|                            | user.select.64bit.image,,com.ibm.websphere.ND.v70=true                                                                                                 |  |
|                            | El valor por omisión es false.                                                                                                    |  |
| user.db2.admin.username    | Solo Windows. Nombre de usuario con autorización para acceder a la base<br>de datos DB2. El valor predeterminado es bpmadmin.                          |  |
| user.db2.admin.password    | Solo Windows. Contraseña para el nombre de usuario anterior. El valor<br>predeterminado es bpmadmin1.                                                  |  |
| user.bpm.admin.username    | Nombre de usuario para la consola de administración. El valor<br>predeterminado es admin. Esta propiedad es necesaria solo si va a crear<br>un perfil. |  |
| user.bpm.admin.password    | Contraseña para el nombre de usuario anterior. El valor predeterminado<br>es admin. Esta propiedad es necesaria solo si va a crear un perfil.          |  |
| user.db2.port              | Puerto de la base de datos DB2. El valor predeterminado es 50000.                                                                                      |  |
| user.db2.instance.username | Solo Linux y UNIX. Nombre de usuario de la instancia de DB2. El valor<br>predeterminado es bpminst.                                                    |  |
| user.db2.instance.password | Solo Linux y UNIX. Contraseña para el nombre de usuario anterior. El<br>valor predeterminado es bpminst1.                                              |  |
| user.db2.fenced.username   | Solo Linux y UNIX. Nombre de usuario delimitado. El valor<br>predeterminado es bpmfenc.                                                                |  |
| user.db2.fenced.password   | Solo Linux y UNIX. Contraseña para el nombre de usuario anterior. El<br>valor predeterminado es bpmfenc1.                                              |  |
| user.db2.das.username      | Solo Linux y UNIX. Nombre de usuario del servidor de administración<br>(DAS). El valor predeterminado es bpmadmin.                                     |  |
| user.db2.das.password      | Solo Linux y UNIX. Contraseña para el nombre de usuario anterior. El<br>valor predeterminado es bpmadmin1.                                             |  |

*Tabla 2. Claves*

v *nombre\_registro* es el nombre del archivo de registro en el que se van a grabar los mensajes y los resultados.

La ejecución de este mandato instala el producto con las características predeterminadas. Si desea instalar características específicas o hacer otros cambios, consulte el enlace de referencia para los argumentos de línea de mandatos para imcl.

Installation Manager instala los productos que están listados y graba un archivo de registro en el directorio especificado.

El siguiente ejemplo instala en Windows los siguientes programas: IBM Business Monitor, WebSphere Application Server Network Deployment, el paquete de características para XML, IBM Cognos BI para Windows x86 (32 bits), y DB2 para Windows 32 bits.

imcl install com.ibm.ws.WBM75 com.ibm.websphere.ND.v70,core.feature,samples,import.productProviders. feature,import.configLauncher.feature,consoleLanguagesSupport.feature,runtimeLanguagesSupport.feature com.ibm.websphere.XML.v10 com.ibm.ws.cognos.v1011.winia32 com.ibm.ws.DB2EXP97.winia32 -acceptLicense -installationDirectory C:\IBM\MON75 -repositories D:\temp\MonServer\repository\repos\_32bit -properties user.db2.admin.username=bpmadmin,user.db2.admin.password=bpmadmin1 -showVerboseProgress -log silentinstall.log

Debe definir un perfil de servidor autónomo o un gestor de despliegue en la Herramienta de gestión de perfiles o utilizando el mandato manageprofiles. Sólo los perfiles creados con la Herramienta de gestión de perfiles o el mandato manageprofiles se pueden utilizar en la producción.

## **Instalación de IBM Business Monitor en la modalidad silenciosa utilizando un archivo de respuestas**

Puede instalar IBM Business Monitor mediante la creación de un archivo de respuestas y, a continuación, ejecutar un mandato para utilizar ese archivo de respuestas para instalar el producto. Debe instalarlo de forma silenciosa desde una imagen de instalación electrónica (no un DVD).

Antes de instalar IBM Business Monitor, revise los requisitos del sistema para el producto.

Los niveles de requisito previo del sistema operativo y el software son especialmente importante. Aunque el proceso de instalación busca automáticamente los parches del sistema operativo de requisito previo, revise los requisitos de sistema si todavía no lo ha hecho. El enlace de requisitos de sistema lista todos los sistemas operativos soportados y los arreglos y parches de sistema operativo que debe instalar para tener un sistema operativo compatible. También lista los niveles requeridos de todo el software de requisito previo.

Si está instalando IBM Business Monitor utilizando DB2 Express con Red Hat Enterprise Linux 6, debe tener privilegios de administrador (usuario root), no debe tener un servidor de bases de datos DB2 ya existente en el sistema, y también debe asegurarse de que se cumplen todos los requisitos de kernel antes de iniciar la instalación de DB2 Express . Puede localizar los valores actuales analizando la salida del mandato **ipcs -l** .

Si recibe el siguiente mensaje de aviso durante la comprobación de requisito previo, utilice los pasos específicos de plataforma siguientes para aumentar el número de **ulimit**.

```
El sistema actual ha detectado un nivel inferior de ulimit que el valor recomendado
de valor_recomendado. Aumente el número de ulimit a un
valor mínimo de valor_recomendado y reinicie la instalación.
Cierre el instalador. Si usted es el usuario root, abra un
indicador de mandatos y emita un ulimit -n valor_recomendado y,
a continuación, reinicie el instalador. Si usted no es un usuario root, trabaje con
el administrador del sistema para aumentar el ulimit -n valor_recomendado
y, a continuación, reinicie el instalador.
```
El valor necesario se calcula en función de la versión de WebSphere Application Server, los paquetes de características y la configuración que esté instalando.

1. Defina el número máximo de archivos abiertos utilizando los pasos siguientes:  $\geq$  Linux

- a. Abra /etc/security/limits.conf.
- b. Localice el parámetro **nofile** y aumente el valor. Si una línea que contiene el parámetro **nofile** no existe, añada las siguientes líneas al archivo:
	- **\* hard nofile** *valor\_recomendado*
	- **\* soft nofile** *valor\_recomendado*
- c. Guarde y cierre el archivo.
- d. Cierre una sesión y vuelva a iniciarla.
- 2. Reinicie el sistema.

### 3. Reinicie el instalador.

Si no tiene los productos base de requisito previo necesarios para la instalación de IBM Business Monitor, debe instalarlos como parte de la instalación silenciosa. Los productos base necesarios son:

- Installation Manager
- WebSphere Application Server Network Deployment
- v Paquete de características para XML

La instalación silenciosa realiza estas tareas:

- v Instala Installation Manager si todavía no está instalado o lo actualiza al nivel adecuado si está instalado.
- v Instala los productos base necesarios y IBM Business Monitor.

Para instalar silenciosamente IBM Business Monitor, realice los pasos siguientes:

1. Cree el archivo de respuestas que va a instalar los productos base necesarios y IBM Business Monitor. Copie el archivo de respuestas de ejemplo del directorio siguiente para crear su propio archivo de respuestas:

*directorio\_extracción*/responsefiles/WBM/template\_response.xml

2. Modifique los parámetros como se indica en el texto de la plantilla del archivo de respuestas para crear su archivo de respuestas.

Realice los cambios siguientes:

- v Establezca la ubicación de repositorio. Elija el repositorio de 32 bits o de 64 bits adecuado, y añada caracteres de comentario en el que no utilice. Si no está realizando la ejecución directamente desde el directorio *directorio\_extracción*/responsefiles/BPM/, apunte a la ubicación del directorio de instalación. El repositorio puede ser local o remoto. Si está ejecutando desde el DVD, copie el archivo de respuestas desde el DVD y apunte al repositorio en el DVD.
- v Establezca las variables de sustitución en el archivo de respuestas, de la forma siguiente:
	- \${INSTALL\_LOCATION\_IM} La ubicación donde IBM Installation Manager ya está instalado o se instalará.
	- \${LOCATION\_ECLIPSE\_CACHE} La ubicación de la memoria caché de Eclipse. Esta ubicación se debe establecer sólo si la ubicación no se ha definido aún. Comente esta línea si la ubicación ya se ha establecido.
	- \${INSTALL\_LOCATION} La ubicación donde desea instalar el producto.
	- \${FEATURE\_LIST} La lista de características para el producto. Esta lista se debe sustituir por la lista de características que desea instalar. Siga las instrucciones que se incluyen en el archivo template response.xml.
- Si está instalando DB2 Express, siga las instrucciones del archivo template response.xml para proporcionar los ID de usuario y contraseñas necesarios.
- 3. Lea y acepte los términos de la licencia antes de instalar. La adición de **-acceptLicense** a la línea de mandatos significa que acepta todas las licencias.
- 4. Ejecute el mandato siguiente.

**Importante:** Si ejecuta Windows 7, Windows Vista o Windows Server 2008, inicie el indicador de mandatos, para ello, pulse con el botón derecho del ratón y seleccione **Ejecutar como administrador**.

Usuario administrador o root: Windows

```
directorio_extracción\IM\installc.exe -acceptLicense input
directorio_extracción\responsefiles\ID_producto\template_response.xml -log
ubicación_registro_preferida\silent_install.log
```
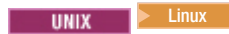

*directorio\_extracción*/IM/installc -acceptLicense input *directorio\_extracción*/responsefiles/*ID\_producto*/template\_response.xml -log *ubicación\_registro\_preferida*/silent\_install.log

Usuario no administrador/no root: Windows

*directorio\_extracción*\IM\userinstc.exe -acceptLicense input *directorio\_extracción*\responsefiles\*ID\_producto*\template\_response.xml -log *ubicación\_registro\_preferida*\silent\_install.log

 $UNIX$   $\longrightarrow$  Linux

*directorio\_extracción*/IM/userinstc -acceptLicense input *directorio\_extracción*/responsefiles/*ID\_producto*/template\_response.xml -log *ubicación\_registro\_preferida*/silent\_install.log

Installation Manager instala los requisitos previos necesarios y IBM Business Monitor, y escribe un archivo de registro en el directorio que ha especificado.

Debe definir un perfil de servidor autónomo o un gestor de despliegue en la Herramienta de gestión de perfiles o utilizando el mandato manageprofiles. Sólo los perfiles creados con la Herramienta de gestión de perfiles o el mandato manageprofiles se pueden utilizar en la producción.

## **Instalación del centro de información**

El centro de información de IBM Business Monitor está disponible en Internet. Puede instalarlo también desde el launchpad del producto si está soportado en el sistema operativo.

- v Instale e inicie el centro de información desde el launchpad del producto.
	- 1. Desde el launchpad, pulse **Instalación del sistema de ayuda**.
	- 2. Especifique la ubicación del centro de información local.
	- 3. Pulse **Instalar e iniciar el Sistema de ayuda**. Si aparece la ventana Abrir archivo, pulse **Ejecutar**.
- v Consulte el centro de información en Internet. Consulte el [centro de información de IBM Business](http://www14.software.ibm.com/webapp/wsbroker/redirect?version=wbpm750&product=ebpm-dist&topic=infocenter) [Process Management](http://www14.software.ibm.com/webapp/wsbroker/redirect?version=wbpm750&product=ebpm-dist&topic=infocenter)

## **Inicio y detención del centro de información local**

Tras instalar el centro de información de IBM Business Monitor, puede ver la información del sistema local o alojarla para que otros usuarios en la red puedan acceder.

En este procedimiento, **doc\_root** hace referencia al directorio en el que elija instalar el centro de información.

- v Para ver el centro de información localmente, siga estos pasos:
	- 1. Cambie los directorios al directorio en el que ha instalado el centro de información.
	- 2. Para iniciar el centro de información, ejecute el script correspondiente al sistema operativo:
		- **help\_start.sh**
		- **help\_start.bat**

Se abre el navegador predeterminado y muestra el centro de información que se ha instalado con el producto.

- 3. Para detener el centro de información, cierre el navegador y ejecute el script correspondiente al sistema operativo:
	- **help\_end.sh**
	- **help\_end.bat**
- v Para alojar el centro de información y verlo en otros sistemas de la red, siga estos pasos:
	- 1. Cambie al directorio donde está instalado IBM Business Monitor.
	- 2. Para iniciar el centro de información, ejecute el script correspondiente al sistema operativo:
- **IC\_start.sh**
- **IC\_start.bat**

Los usuarios pueden abrir un navegador y navegar al siguiente URL para acceder al centro de información desde otro sistema:

http://*nombre\_host*:8888/help/index.jsp

- 3. Para detener el centro de información, cierre el navegador y ejecute el script correspondiente al sistema operativo:
	- **IC\_end.sh**
	- **IC\_end.bat**

# **Actualización del centro de información local**

La versión instalada de forma local que tenga de la documentación puede actualizarse con nueva documentación que haya disponible si se tiene conexión a Internet. Es posible que también haya otros productos con documentación actualizada que pueda bajar a su centro de información local.

Para actualizar la documentación, complete los pasos siguientes:

- 1. Pulse el icono **Actualizar** (**1. )** en la barra de herramientas del sistema de ayuda. Verá una lista de toda la documentación que ya tiene instalada.
- 2. Pulse **siguiente** en la parte inferior de la lista de documentación instalada. Verá la lista de la documentación que puede instalar. Esta documentación incluye la del producto en diferentes idiomas, así como también puede incluir documentación de otros productos.
- 3. Seleccione la documentación que desee instalar.

**Consejo:** Seleccione más de un conjunto de documentación.

La documentación del producto o de los productos que seleccione se instala en el sistema de ayuda del sistema.

# **Capítulo 5. Creación de las bases de datos**

IBM Business Monitor requiere dos bases de datos, una para la configuración de IBM Business Monitor y otra para el almacén de contenido de IBM Cognos Business Intelligence.

### **Bases de datos MONITOR y COGNOSCS**

De forma predeterminada, la base de datos para IBM Business Monitor se llama MONITOR y la base de datos para el almacén de contenido de IBM Cognos BI se llama COGNOSCS.

Puede crear las bases de datos MONITOR y COGNOSCS como parte de la creación de un perfil de gestor de despliegue o autónomo, puede utilizar la herramienta de diseño de base de datos (dbDesignGenerator) o puede crear manualmente las bases de datos ejecutando los archivos de script de base de datos antes o después de crear el perfil. En un entorno de despliegue de red, lo mejor es crear las bases de datos antes de iniciar el gestor de despliegue y crear los perfiles personalizados.

Si tiene un servidor IBM Cognos BI existente, no es necesario crear una base de datos COGNOSCS porque el almacén de contenido ya está definido.

**Consejo:** Si la base de datos COGNOSCS es remota desde el servidor IBM Cognos BI, debe instalar un cliente de base de datos en la máquina del servidor IBM Cognos BI. Consulte los detalles en los temas sobre las consideraciones de la base de datos específicas de base de datos.

Las bases de datos MONITOR y COGNOSCS se pueden encontrar en el mismo servidor que el servidor de IBM Business Monitor o en un servidor distinto. Para que la creación de perfiles genere las bases de datos automáticamente, el servidor de bases de datos debe ser local respecto a la máquina donde ejecuta la Herramienta de gestión de perfiles o el mandato **manageprofiles**. De lo contrario, utilice los archivos de script de base de datos para crear las bases de datos. Asimismo, utilice los archivos de script de base de datos para crear las bases de datos si utiliza z/OS o si el servidor de bases de datos contiene varias versiones de la base de datos o varias instancias de la base de datos.

### **Scripts de base de datos**

Cuando cree un perfil autónomo o de gestor de despliegue, se generan los scripts de base de datos que coinciden con los valores especificados durante la creación del perfil, asegurándose de que los nombres son coherentes entre el servidor IBM Business Monitor y la base de datos IBM Business Monitor.

También puede crear los scripts de base de datos utilizando uno de los métodos siguientes:

- v Configure los valores utilizando la herramienta de diseño de base de datos (DbDesignGenerator) que se instala con el servidor IBM Business Monitor. Una ventaja de utilizar la herramienta de diseño de bases de datos es que puede diseñar la base de datos MONITOR, la base de datos IBM Cognos BI, la base de datos Business Space y las bases de datos para los motores de mensajería para IBM Business Monitor y la CEI (common event infrastructure) todo a la vez. Consulte ["Creación o configuración de](#page-59-0) [scripts de base de datos utilizando la herramienta de diseño de base de datos" en la página 54](#page-59-0) para obtener instrucciones.
- v Configure los valores manualmente. Consulte ["Configuración manual de scripts de base de datos de](#page-60-0) [MONITOR" en la página 55](#page-60-0) para obtener instrucciones.

Después de que se generen o personalicen los scripts de base de datos, ejecute los scripts utilizando los procedimientos descritos en ["Instalación manual de la base de datos MONITOR" en la página 59.](#page-64-0)

### <span id="page-59-0"></span>**Tablas de motor de mensajería**

Los motores de mensajería para el bus de integración de servicios de IBM Business Monitor y el bus CEI (common event infrastructure) requieren tablas de base de datos. Excepto en z/OS, estas tablas pueden ser creadas automáticamente por WebSphere Application Server si el usuario de base de datos deIBM Business Monitor dispone de los privilegios suficientes y la opción de creación automática de tablas está establecida en las opciones de almacenamiento de mensajes de bus de integración de servicios. Esta opción se establece en true (verdadero) de forma predeterminada, a menos que utilice DB2 en z/OS.

Los scripts de base de datos para las tablas de motor de mensajería también se pueden generar utilizando una de las opciones siguientes:

- v Cree el script utilizando la herramienta de diseño de base de datos (DbDesignGenerator). Consulte "Creación o configuración de scripts de base de datos utilizando la herramienta de diseño de base de datos" para obtener instrucciones.
- v Cree las tablas manualmente. Consulte ["Creación manual de tablas de motor de mensajería" en la](#page-66-0) [página 61](#page-66-0) para obtener instrucciones.

### **Tablas Business Space**

Si está utilizando Business Space, también debe configurar las tablas Business Space, utilizando los scripts que se han generado durante la creación del perfil autónomo o la herramienta de diseño de base de datos. Si desea más información, consulte Configuración de las tablas de base de datos de Business Space en el Information Center de Business Space.

### **Seguridad de base de datos**

Cuando se crean las bases de datos, se otorgan privilegios al usuario de la base de datos de tiempo de ejecución para administrar los objetos de la base de datos de forma predeterminada, lo que simplifica la creación de las bases de datos y permite al servidor IBM Business Monitor gestionar automáticamente el esquema de la base de datos del modelo de monitor cuando se despliegan y eliminan modelos. Si debe proteger las bases de datos, consulte Protección del entorno de la base de datos MONITOR y Configuración de la seguridad de IBM Cognos BI.

## **Creación o configuración de scripts de base de datos utilizando la herramienta de diseño de base de datos**

La herramienta de diseño de base de datos (DbDesignGenerator) instalada con el servidor IBM Business Monitor se puede utilizar para generar los scripts de base de datos que se pueden ejecutar antes o después de la creación del perfil IBM Business Monitor.

Una ventaja de utilizar la herramienta de diseño de bases de datos es que puede diseñar las bases de datos para IBM Business Monitor, IBM Cognos BI, Business Space y el motor de mensajería todo a la vez. Los scripts de base de datos se generan para cada componente y se genera un archivo dbdesign que, más adelante, se puede pasar en el asistente de entorno de despliegue para configurar automáticamente los orígenes de datos al crear una topología compleja de IBM Business Monitor.

Si elige la vía **Avanzada** mediante la Herramienta de gestión de perfiles, puede elegir **Configurar la base de datos mediante un archivo de diseño** y seleccionar un archivo de diseño que ya haya creado.

Si desea más información sobre la herramienta de diseño de base de datos, consulte los enlaces relacionados.

Para editar los archivos de script de base de datos utilizando la herramienta de diseño de base de datos, complete los pasos siguientes:

- 1. Cambie el directorio a **raíz\_servidor\_aplic/util/dbUtils**.
- **54** Instalación
- <span id="page-60-0"></span>2. Ejecute el mandato para iniciar el programa de utilidad.
	- DbDesignGenerator.bat
	- DbDesignGenerator.sh.
- 3. En el menú principal, seleccione la opción **(1) Crear un diseño de base de datos para un Perfil autónomo o Entorno de despliegue**.
- 4. En el indicador **Elija uno de los siguientes diseños db soportados**, seleccione la opción **(1)monitor.nd.topology** o la opción **(2)monitor.standalone** . La opción monitor.nd.topology proporciona más flexibilidad para distribuir los componentes de base de datos entre varias bases de datos.
- 5. En el indicador **Elija uno de los siguientes [componentes de base de datos]**, seleccione la opción **(1)[Monitor] MONITOR : [master] [status = not complete]**.
- 6. En el indicador **¿Editar este componente db?**, introduzca **y**.
- 7. En el indicador **Elija uno de los siguientes tipos DB admitidos**, seleccione el número de la plataforma de base de datos.
- 8. Responda a las series de indicadores o pulse la tecla Intro para aceptar los valores predeterminados donde sean aplicables. Se le pedirá que introduzca el nombre de base de datos, nombre de esquema, nombre de usuario y contraseña y el prefijo del directorio de ubicación del espacio de tabla.
- 9. En el indicador **Para omitir las propiedades del origen de datos, entre 's'; o pulse cualquier otra tecla para continuar**, entre **c** (o cualquier otro carácter excepto **s**) para continuar especificando información.
- 10. Responda a las series de indicadores o pulse la tecla Intro para aceptar los valores predeterminados donde sean aplicables. Se le solicita que especifique las propiedades para el almacén de datos.
- 11. Verifique que el componente de base de datos IBM Business Monitor se ha completado antes de configurar los demás componentes. La base de datos IBM Cognos BI se muestra como no completada y requiere un usuario y una contraseña de base de datos. Puede aceptar los valores predeterminados para los demás valores.
- 12. Cuando vuelva a ver el indicador **Elija uno de los siguientes [componentes de base de datos]**, habrá acabado de especificar las propiedades si todas las líneas muestran **[status = complete]**, por ejemplo **(1)[Monitor] MONITOR : [master] [status = complete]**. Introduzca **5 [save and exit]** y pulse la tecla Intro para guardar el diseño de la base de datos.

El componente de base de datos **[Cognos] COGNOSCS** requiere configuración adicional después de completar la configuración de MONITOR. El estado de COGNOSCS es **[status = not complete]** hasta que este componente se ha configurado completamente.

- 13. En el indicador **Introduzca el directorio de salida**, pulse la tecla Intro para aceptar el valor predeterminado (**raíz\_servidor\_aplic/util/dbUtils**) o introduzca la ubicación para grabar los archivos de diseño de la base de datos.
- 14. En el indicador **Introduzca el nombre de archivos de salida**, pulse la tecla Intro para aceptar el valor predeterminado (**monitor.standalone.dbdesign**) o introduzca el nombre del archivo.
- 15. En el indicador **¿Generar script db?**, introduzca **y** y mantenga pulsada la tecla Intro ara aceptar las ubicaciones predeterminadas. Se crean los subdirectorios para los scripts de las bases de datos MONITOR y COGNOSCS, el script del almacén de datos del motor de mensajería y los scripts de base de datos Business Space.

## **Configuración manual de scripts de base de datos de MONITOR**

Los scripts de base de datos necesarios para crear la base de datos de MONITOR se entregan en el soporte de instalación y se copian en el servidor de aplicaciones durante la instalación del servidor IBM Business Monitor. Estos scripts de base de datos se pueden personalizar manualmente de forma que puede crear las bases de datos antes de la instalación del servidor o de la creación del perfil.

Para editar manualmente los archivos de script de base de datos, complete los pasos siguientes:

1. Mediante un editor de texto, abra el archivo del script de base de datos para el software de la base de datos. El script createDatabase.sql crea la base de datos y todas las tablas necesarias para IBM Business Monitor. Se proporcionan los siguientes archivos:

Crear base de datos: **createDatabase.sql**

Crear tablas: **createTables.sql**

De forma predeterminada, los archivos están ubicados en los directorios siguientes:

(sólo distribuido) *raíz\_DVD*/scripts/database/Monitor/*plataforma*

raíz\_servidor\_aplic/dbscripts/Monitor

raíz\_servidor\_aplic/profiles/*nombre\_perfil*/dbscripts/Monitor (autónomo)

raíz\_servidor\_aplic/profiles/*nombre\_perfil*/dbscripts.wbm (gestor de despliegue)

### donde

*raíz\_DVD* representa el directorio donde ha extraído el DVD o la imagen descargable *plataforma* es el sistema operativo de la base de datos (por ejemplo DB2, Oracle o SQL Server) *raíz\_servidor\_aplic* representa el directorio donde está instalado IBM Business Monitor

- 2. Edite las siguientes variables en los archivos de script de base de datos para el software de la base de datos:
	- v **Para DB2**, edite las variables siguientes:

### **@DB\_NAME@**

Representa el nombre de la base de datos de IBM Business Monitor, por ejemplo, MONITOR.

### **@SCHEMA@**

Representa el nombre del esquema de IBM Business Monitor, por ejemplo, MONITOR.

### **@TSDIR@**

Representa el directorio de espacio de tabla.

Si se omite **@TSDIR@** de la especificación de archivos de datos de un espacio de tabla, se crea el archivo de datos en el directorio del gestor de base de datos.

### **@DB\_USER@**

Representa el usuario de base de datos de IBM Business Monitor de tiempo de ejecución.

• Para DB2 para z/OS, edite las variables siguientes:

### **@STOGRP@**

Representa el nombre del grupo de almacenamiento de DB2, por ejemplo, SYSDEFLT.

### **@DB\_NAME@**

Representa el nombre de la base de datos de IBM Business Monitor.

### **@SCHEMA@**

Representa el nombre del cualificador de esquema de IBM Business Monitor.

### **@DB\_USER@**

Representa el usuario de base de datos de IBM Business Monitor de tiempo de ejecución.

• Para SQL Server, edite las variables siguientes:

### **@DB\_NAME@**

Representa el nombre de la base de datos de IBM Business Monitor, por ejemplo, MONITOR.

### **@SCHEMA@**

Representa el nombre del esquema de IBM Business Monitor, por ejemplo, MONITOR.

### **@DB\_USER@**

Representa el usuario de base de datos de IBM Business Monitor de tiempo de ejecución.

### **@DB\_PASSWORD@**

Representa la contraseña del usuario de base de datos IBM Business Monitor de tiempo de ejecución. Puede crear el usuario y la contraseña de base de datos antes de ejecutar el script, o puede diseñar el script de modo que cree el usuario y la contraseña de base de datos automáticamente. Si el script debe crear el usuario y la contraseña de base de datos, deberá especificar @DB\_PASSWORD@ en el script.

v **Para Oracle**, edite las variables siguientes:

#### **@SCHEMA@**

Representa el nombre del usuario de la base de datos que es propietario de las tablas de base de datos de IBM Business Monitor.

### **@DB\_PASSWORD@**

Representa la contraseña para el usuario de base de datos identificado por \$SCHEMA\$.

#### **@TSDIR@**

Representa el directorio de espacio de tabla.

Si se omite @TSDIR@ de la especificación de archivos de datos de un espacio de tabla, se crea el archivo de datos en el directorio del gestor de base de datos. Si se especifica una vía de acceso completa para @TSDIR@, el directorio debe existir antes de invocar este script.

#### **@DB\_USER@**

Representa el usuario de base de datos de IBM Business Monitor de tiempo de ejecución.

Los espacios de tabla se crean en el archivo createDatabase.sql. Si decide sustituir los nombres de espacio de tabla predeterminados por sus propios nombres de espacio de tabla, cuando los modelos se despliegan debe exportar los scripts del esquema del modelo y modificarlos para hacer referencia a los nombres de espacio de tabla elegidos.

**Importante:** Si va a configurar una instancia de supervisión adicional en una instalación de Oracle, debe sustituir también la serie **DEFAULTTS** en createDatabase.sql con un único identificador para la instancia de supervisión adicional en las siguientes cuatro líneas:

```
CREATE TABLESPACE MONDSTS
  DATAFILE 'DEFAULTTS MONDSTS.dbf' SIZE 500M AUTOEXTEND ON
NEXT 100M MAXSIZE UNLIMITED LOGGING;
CREATE TABLESPACE MONDMSTS
 DATAFILE 'DEFAULTTS_MONDMSTS.dbf' SIZE 100M AUTOEXTEND ON
NEXT 20M MAXSIZE UNLIMITED LOGGING;
CREATE TABLESPACE MONIDXTS
```
DATAFILE 'DEFAULTTS MONIDXTS.dbf' SIZE 250M AUTOEXTEND ON NEXT 50M MAXSIZE UNLIMITED LOGGING;

```
CREATE TABLESPACE MONLOBTS
 DATAFILE 'DEFAULTTS_MONLOBTS.dbf' SIZE 200M AUTOEXTEND ON
NEXT 40M MAXSIZE UNLIMITED LOGGING; ;
```
Por ejemplo, si el identificador exclusivo de la instancia de Monitor adicional era **MONDEV1\_MONDSTS**, las líneas editadas tendrían este aspecto:

```
CREATE TABLESPACE MONDSTS
   DATAFILE 'MONDEV1 MONDSTS.dbf' SIZE 500M AUTOEXTEND ON
NEXT 100M MAXSIZE UNLIMITED LOGGING;
CREATE TABLESPACE MONDMSTS
   DATAFILE 'MONDEV1 MONDMSTS.dbf' SIZE 100M AUTOEXTEND ON
NEXT 20M MAXSIZE UNLIMITED LOGGING;
CREATE TABLESPACE MONIDXTS
  DATAFILE 'MONDEV1 MONIDXTS.dbf' SIZE 250M AUTOEXTEND ON
NEXT 50M MAXSIZE UNLIMITED LOGGING;
```
CREATE TABLESPACE MONLOBTS DATAFILE 'MONDEV1\_MONLOBTS.dbf' SIZE 200M AUTOEXTEND ON NEXT 40M MAXSIZE UNLIMITED LOGGING;

Repita este procedimiento para cada instancia de Monitor adicional.

**Nota:** La versión 6.2 de IBM Business Monitor utilizaba espacios de tabla diferentes a las versiones anteriores. Estos significa que si está utilizando Oracle y tiene previsto desplegar un modelo 6.1 en IBM Business Monitor 7.5.1, debe elegir una de las opciones siguientes:

- Ejecute las sentencias de espacio de tabla 6.1 durante la instalación de la base de datos de 7.5.1.
- Cuando despliegue un modelo de Monitor, exporte el script de la base de datos del modelo y cambie manualmente las referencias de espacio de tabla para indicar los nombres del espacio de tabla 7.0. Si opta por la segunda opción, debe hacer esto cada vez que despliegue un modelo 6.1 en el servidor 7.0.

Una forma sencilla de evitar este problema es migrar de 6.1 a 7.5.1 con los modelos existentes desplegados y, a continuación, generar modelos nuevos en 6.2 o 7.5.1 IBM Business Monitor Development Toolkit.

En la tabla siguiente, se muestra la correlación de los nombres de espacio de tabla.

| Espacio de tabla actual | Espacio de tabla 6.1.x |
|-------------------------|------------------------|
| <b>MONDSTS</b>          | <b>INSTANCE</b>        |
| <b>IMONDMSTS</b>        | <b>DMSTS</b>           |
| <b>MONIDXTS</b>         | <b>INDEXTS</b>         |

*Tabla 3. Correlación de nombres de espacios de tabla de versiones anteriores de IBM Business Monitor*

3. Guarde y cierre el archivo.

## **Configuración manual de scripts de base de datos COGNOSCS**

Los scripts de base de datos necesarios para crear la base de datos COGNOSCS para IBM Cognos Business Intelligence se entregan en el soporte de instalación y se copian en el servidor de aplicaciones durante la instalación del servidor de IBM Business Monitor. Estos scripts de base de datos se pueden personalizar manualmente de forma que puede crear las bases de datos antes de la instalación del servidor o de la creación del perfil.

Para editar manualmente los archivos de script de base de datos, complete los pasos siguientes:

1. Mediante un editor de texto, abra el archivo del script de base de datos para el software de la base de datos. El script createDatabase.sql crea la base de datos para IBM Cognos BI.

De forma predeterminada, el archivo se encuentra en los directorios siguientes:

raíz\_servidor\_aplic/dbscripts/Cognos

MONLOBTS LOBTS

```
raíz_servidor_aplic/profiles/nombre_perfil/dbscripts/Cognos
```
donde

*raíz\_servidor\_aplic* representa el directorio donde está instalado IBM Business Monitor

- 2. Edite las siguientes variables en los archivos de script de base de datos para el software de la base de datos:
	- v **Para DB2 para z/OS**, se utilizará el esquema predeterminado para la base de datos. Edite las variables siguientes:

**@STOGRP@**

Representa el nombre del grupo de almacenamiento de DB2, por ejemplo, SYSDEFLT.

### <span id="page-64-0"></span>**@COG\_DB\_NAME@**

Representa el nombre de la base de datos de IBM Business Monitor, por ejemplo, COGNOSCS.

v **Para todas las demás bases de datos**, se utilizarán el esquema y el espacio de tabla predeterminados para el usuario de base de datos. Edite las variables siguientes:

### **@COG\_DB\_NAME@**

Representa el nombre de la base de datos de IBM Business Monitor, por ejemplo, COGNOSCS.

### **@DB\_USER@**

Representa el usuario de base de datos de IBM Business Monitor de tiempo de ejecución.

3. Guarde y cierre el archivo.

### 4. **Sólo para DB2 para z/OS**:

a. En DB2 para z/OS, debe crear los espacios de tabla utilizando los scripts de IBM Cognos BI tablespace db2z0S.sql y NC\_TABLESPACES.sql. Consulte las instrucciones completas en el Information Center de IBM Cognos BI:

[Configuración recomendada para crear el almacén de contenido en DB2 en z/OS](http://publib.boulder.ibm.com/infocenter/cbi/v10r1m1/index.jsp?topic=%2Fcom.ibm.swg.ba.cognos.inst_cr_winux.10.1.1.doc%2Fc_guidelines_for_db2_zos.html) [Crear espacios de tabla para un almacén de contenido de DB2 en z/OS](http://publib.boulder.ibm.com/infocenter/cbi/v10r1m1/index.jsp?topic=%2Fcom.ibm.swg.ba.cognos.inst_cr_winux.10.1.1.doc%2Ft_createtablespacesfordb2onzos.html)

b. La primera vez que IBM Cognos BI se inicia, crea las tablas utilizando los siguientes scripts: *ubicación\_COGNOS*/configuration/schemas/content/db2zOS/dbInitTest\_db2zOS.sql *ubicación\_COGNOS*/configuration/schemas/content/db2zOS/dbInitScript\_db2zOS.sql *ubicación\_COGNOS*/configuration/schemas/content/db2zOS/dbInitLock\_db2zOS.sql *ubicación\_COGNOS*/configuration/schemas/content/db2zOS/dbInitMeta\_db2zOS.sql *ubicación\_COGNOS*/configuration/schemas/delivery/zosdb2/NC\_CREATE\_DB2.sql

Para entornos de despliegue de red (DR), el inicio de servidor inicial primero copiará estos archivos desde la ubicación de instalación de IBM Cognos BI maestro a la ubicación del servidor. Asegúrese de sustituir las variables específicas del entorno en estos archivos antes de que se inicie el servidor de IBM Cognos BI; de lo contrario, los scripts de creación de tabla fallarán cuando se inicie el servidor. Para determinar la *ubicación\_COGNOS*, consulte [Ubicación del directorio raíz de](#page-134-0) [IBM Cognos BI de tiempo de ejecución.](#page-134-0)

## **Instalación manual de la base de datos MONITOR**

Puede utilizar scripts de base de datos para instalar manualmente la base de datos de IBM Business Monitor, ya sea en el mismo servidor que el servidor de IBM Business Monitor o como una base de datos remota en otro servidor. Antes de ejecutar los scripts, asegúrese de que las variables específicas del entorno de los scripts se hayan configurado, ya sea manualmente o mediante la herramienta de diseño de bases de datos.

Antes de completar esta tarea, asegúrese de que ha leído "Consideraciones de base de datos" y cualquier requisito previo para el producto de la base de datos específico. Por ejemplo, si utiliza DB2 para z/OS, se recomienda un grupo de almacenamiento dedicado (STOGROUP) para IBM Business Monitor. El grupo de almacenamiento se debe crear antes de que se cree la base de datos.

Efectúe los pasos siguientes en el servidor donde está instalado el software de base de datos:

- 1. Inicie la sesión en el servidor de bases de datos como usuario con autoridad para crear espacios de tabla y objetos de base de datos.
- 2. Ubicar los scripts de DDL.
	- v Si va a utilizar los scripts que se entregan cuando se instala IBM Business Monitor, se encuentran en el directorio **raíz\_servidor\_aplic/dbscripts/Monitor**.
- v Si ha utilizado DbDesignGenerator para generar los scripts con los valores de variable sustituidos, están en el directorio de salida que ha elegido al ejecutar el programa de utilidad (de forma predeterminada**raíz\_servidor\_aplic/util/dbUtils**).
- v Si ha creado el perfil, genere los scripts con los valores de variables sustituidos, está en el directorio de salida que ha elegido al crear el perfil (de forma predeterminada **raíz\_servidor\_aplic/profiles/ <***profile***>/dbscripts/Monitor**).
- 3. Desde la interfaz de línea de mandatos, ejecute el script createDatabase, utilizando el siguiente mandato para el software de base de datos. El script createDatabase crea la base de datos y todas las tablas necesarias para IBM Business Monitor.
	- v **DB2**: **db2 -tf createDatabase.sql**
	- v **DB2 para z/OS**: **db2 -tf createDatabase.sql**. El script de base de datos se puede ejecutar mediante el programa de utilidad SPUFI o DSNTEP2.
	- v **Microsoft SQL Server**: **sqlcmd -U** *dbadmin* **-P** *contraseña* **-e -i createDatabase.sql** donde *dbadmin* es un usuario de SQL Server con autoridad administrativa
- 4. Ejecute el script createTables mediante uno de los siguientes mandatos:
	- $\cdot$  **DB2**:

```
db2 connect to MONITOR
db2 -tf createTables.sql
db2 connect reset
```
**Nota:** Al ejecutar el archivo DDL, es posible que vea el mensaje: **SQL0347W La expresión de tabla común recursiva "MON023.WBITIME" puede contener un bucle infinito. SQLSTATE=01605.** Puede ignorarlo sin problema.

- v **Oracle**: **sqlplus** *usuario***/***contraseña***@***nombre\_base\_datos* **@createTables.sql**
- v **Microsoft SQL Server**: **sqlcmd -U** *usuario* **-P** *contraseña* **-e -i createTables.sql**
- 5. Iniciar WebSphere Application Server.

## **Instalación manual de la base de datos COGNOSCS**

Puede utilizar el script createDatabase para instalar manualmente la base de datos de almacén de contenido de IBM Cognos Business Intelligence, en el mismo servidor que el servidor de IBM Business Monitor o como una base de datos remota en otro servidor. Antes de ejecutar el script, asegúrese de que las variables específicas del entorno del script se hayan configurado, ya sea manualmente o mediante la herramienta de diseño de bases de datos.

Antes de completar esta tarea, asegúrese de que ha leído "Consideraciones de base de datos" y cualquier requisito previo para el producto de la base de datos específico.

Efectúe los pasos siguientes en el servidor donde está instalado el software de base de datos:

- 1. Inicie la sesión en el servidor de bases de datos como usuario con autoridad para crear espacios de tabla y objetos de base de datos.
- 2. Ubicar los scripts de DDL.
	- v Si va a utilizar los scripts que se entregan cuando se instala IBM Business Monitor, se encuentran en el directorio **raíz\_servidor\_aplic/dbscripts/Cognos**.
	- v Si ha utilizado DbDesignGenerator para generar los scripts con los valores de variable sustituidos, están en el directorio de salida que ha elegido al ejecutar el programa de utilidad (de forma predeterminada**raíz\_servidor\_aplic/util/dbUtils**).
	- v Si ha creado el perfil, genere los scripts con los valores de variables sustituidos, están en el directorio de salida que ha elegido al crear el perfil (de forma predeterminada **raíz\_servidor\_aplic/ profiles/<***perfil***>/dbscripts/Cognos**).
- <span id="page-66-0"></span>3. Desde la interfaz de línea de mandatos, ejecute el script createDatabase, utilizando el siguiente mandato para el software de base de datos. El script createDatabase crea la base de datos y todas las tablas necesarias para IBM Cognos BI.
	- v **DB2**: **db2 -tf createDatabase.sql**
	- v **DB2 para z/OS**: **db2 -tf createDatabase.sql**. El script de base de datos se puede ejecutar mediante el programa de utilidad SPUFI o DSNTEP2.
	- v **Microsoft SQL Server**: **sqlcmd -U** *dbadmin* **-P** *contraseña* **-e -i createDatabase.sql** donde *dbadmin* es un usuario de SQL Server con autoridad administrativa
- 4. **Sólo para DB2 para z/OS**:
	- a. En DB2 para z/OS, debe crear los espacios de tabla utilizando los scripts de IBM Cognos BI tablespace\_db2zOS.sql y NC\_TABLESPACES.sql. Consulte las instrucciones completas en el Information Center de IBM Cognos BI:

[Configuración recomendada para crear el almacén de contenido en DB2 en z/OS](http://publib.boulder.ibm.com/infocenter/cbi/v10r1m1/index.jsp?topic=%2Fcom.ibm.swg.ba.cognos.inst_cr_winux.10.1.1.doc%2Fc_guidelines_for_db2_zos.html) [Crear espacios de tabla para un almacén de contenido de DB2 en z/OS](http://publib.boulder.ibm.com/infocenter/cbi/v10r1m1/index.jsp?topic=%2Fcom.ibm.swg.ba.cognos.inst_cr_winux.10.1.1.doc%2Ft_createtablespacesfordb2onzos.html)

b. La primera vez que IBM Cognos BI se inicia, crea las tablas utilizando los siguientes scripts:

*ubicación\_COGNOS*/configuration/schemas/content/db2zOS/dbInitTest\_db2zOS.sql *ubicación\_COGNOS*/configuration/schemas/content/db2zOS/dbInitScript\_db2zOS.sql *ubicación\_COGNOS*/configuration/schemas/content/db2zOS/dbInitLock\_db2zOS.sql *ubicación\_COGNOS*/configuration/schemas/content/db2zOS/dbInitMeta\_db2zOS.sql *ubicación\_COGNOS*/configuration/schemas/delivery/zosdb2/NC\_CREATE\_DB2.sql

Para entornos de despliegue de red (DR), el inicio de servidor inicial primero copiará estos archivos desde la ubicación de instalación de IBM Cognos BI maestro a la ubicación del servidor. Asegúrese de sustituir las variables específicas del entorno en estos archivos antes de que se inicie el servidor de IBM Cognos BI; de lo contrario, los scripts de creación de tabla fallarán cuando se inicie el servidor. Para determinar la *ubicación\_COGNOS*, consulte [Ubicación del directorio raíz de](#page-134-0) [IBM Cognos BI de tiempo de ejecución.](#page-134-0)

5. Iniciar WebSphere Application Server.

## **Creación manual de tablas de motor de mensajería**

Si no ha creado automáticamente las tablas del bus de integración de servicios (SI) para los motores de mensajería de IBM Business Monitor durante la creación del perfil autónomo, o mientras se utiliza el asistente de configuración del entorno de despliegue o el asistente de configuración, debe crear las tablas manualmente. También debe crear las tablas manualmente si utiliza DB2 para z/OS para el almacén de datos del motor de mensajería.

También puede crear una tabla de motor de mensajería de CEI (Common Event Infrastructure). Cuando se crea el entorno de despliegue de , se generan los scripts de base de datos para CEI. Deberá ejecutar los scripts manualmente para completar la configuración si desea habilitar el almacén de sucesos CEI (no se recomienda para entornos de producción).

Utilice la herramienta de diseño de bases de datos (DbDesignGenerator) para generar scripts para las tablas de bus SI en la versión de 7.5.1.

Como alternativa puede utilizar también sibDDLGenerator. Por ejemplo, el mandato para generar los scripts DDL de SIB para DB2 para z/OS es **sibDDLGenerator -system db2 -version 8.1 -platform zos**.

La documentación para sibDDLGenerator muestra las versiones de DB2 soportadas. No lista todas las versiones de DB2 soportadas por IBM Business Monitor; sin embargo, puede especificar la versión 8.1 tal como se indica en el ejemplo anterior y el DDL resultante debe ser compatible con todas las versiones soportadas.

Puesto que IBM Business Monitor puede tener un motor de mensajería CEI, así como el motor de mensajería IBM Business Monitor, cada uno creado con el mismo espacio de tabla y los mismos nombres de tabla, asegúrese de que utiliza dos bases de datos diferentes o dos nombres de esquema distintos.

# **Capítulo 6. Creación y aumento de perfiles**

Después de haber instalado IBM Business Monitor, cree como mínimo un perfil para preparar el entorno de tiempo de ejecución. Puede crear y aumentar perfiles mediante la Herramienta de gestión de perfiles o mediante el mandato **manageprofiles**.

Si está utilizando Solaris en modo 64 bits, la interfaz de usuario de la herramienta de gestión de perfiles no está disponible. Debe utilizar el mandato **manageprofiles**. Si utiliza z/OS, no puede utilizar el mandato o la Herramienta de gestión de perfiles. En lugar de esto, consulte "Creación de configuraciones comunes para IBM Business Monitor for z/OS".

Existen tres tipos de perfiles: un perfil de servidor autónomo, un perfil de gestor de despliegue (un perfil de gestión con un servidor de gestor de despliegue) y un perfil personalizado (nodo gestionado). Cada perfil define un entorno de ejecución separado, con archivos separados (mandatos, archivos de configuración y archivos de registro).

## **Creación y aumento de perfiles utilizando la Herramienta de gestión de perfiles**

La Herramienta de gestión de perfiles le permite crear o aumentar los perfiles para gestionar el entorno de ejecución.

**Restricción:** Si está utilizando Solaris en modo 64 bits, debe utilizar el mandato **manageprofiles**. Si utiliza z/OS, consulte "Creación de configuraciones comunes para IBM Business Monitor for z/OS."

### $\blacktriangleright$  Windows

**Importante:** Para instalar o ejecutar la herramienta de gestión de perfiles en Windows 7, Windows Vista o Windows Server 2008, debe elevar los privilegios de su cuenta de usuario de Microsoft Windows. Tanto si es un usuario administrador como no administrador, pulse con el botón derecho del ratón el archivo pmt.bat y seleccione **Ejecutar como administrador**. De forma alternativa, utilice el mandato **runas** en la línea de mandatos. Por ejemplo:

runas /user:ADMINNAME /env pmt.bat

El sistema solicita a los usuarios no administradores la contraseña del administrador.

Para un entorno de servidor único, cree un perfil autónomo.

Para un entorno de despliegue de red, complete los pasos siguientes:

- 1. Cree el perfil de gestor de despliegue antes de crear los otros perfiles. Si ha creado un perfil de gestor de despliegue antes de instalar IBM Business Monitor (por ejemplo, para WebSphere Application Server o Process Server) y va a utilizar el mismo perfil de gestor de despliegue para gestionar nodos de IBM Business Monitor, aumente el perfil utilizando la plantilla proporcionada por IBM Business Monitor.
- 2. Cree un perfil personalizado para cada nodo que tiene previsto añadir al clúster de servidores. De forma alternativa, aumente un perfil personalizado existente para cada nodo que tiene previsto añadir.

**Nota:** Si el servidor de bases de datos contiene varias versiones instaladas de DB2, o varias instancias de DB2, para creación del perfil se utilizará la versión o instancia de DB2 predeterminada del servidor. Para controlar la versión o instancia de DB2 que se utiliza, utilice el procedimiento

"Instalación manual de la base de datos" para que el administrador de la base de datos pueda estar seguro de que se está utilizando la versión o instancia correcta.

Si utiliza una base de datos Oracle, los controladores JDBC de Oracle proporcionan soporte JDBC para JVM 1.6. El archivo del controlador JDBC ojdbc6.jar es el controlador JDBC soportado por Oracle para ser utilizado con WebSphere Application Server versión 7. El archivo ojdbc6.jar se puede utilizar para ambos, Oracle 10g y Oracle 11g. Si desea más información sobre los valores mínimos necesarios para Oracle, consulte el enlace relacionado.

De forma predeterminada, la Herramienta de gestión de perfiles apunta al archivo ojdbc6.jar proporcionado en **raíz\_servidor\_aplic\jdbcdrivers\Oracle**. De forma opcional, puede descargar otro archivo de controlador JDBC ojdbc6.jar de Oracle y apuntar al mismo al ejecutar la Herramienta de gestión de perfiles o el mandato **manageprofiles**.

Si utiliza una base de datos SQL Server, los controladores JDBC de SQL Server proporcionan soporte JDBC para JVM 1.6. IBM Business Monitor utiliza el archivo sqljdbc4.jar de controlador de Microsoft JDBC 2.0. De forma predeterminada, la Herramienta de gestión de perfiles apunta al archivo sqljdbc4.jar proporcionado en **raíz\_servidor\_aplic\jdbcdrivers\SQLServer**. De forma opcional, puede descargar otro archivo de controlador JDBC sqljdbc4.jar de Microsoft y apuntar al mismo al ejecutar la Herramienta de gestión de perfiles o el mandato **manageprofiles**. Si desea más información sobre los valores mínimos necesarios para SQL Server, consulte el enlace relacionado.

## **Creación de perfiles autónomos**

Si no ha creado el perfil de IBM Business Monitor durante una instalación de servidor único, debe crearlo. El perfil se creará en el directorio de perfiles WebSphere Application Server.

Antes de completar esta tarea, debe haber realizado las tareas siguientes:

- v Verificar que se han cumplido todos los requisitos previos de hardware y software
- Instalar IBM Business Monitor
- v Se ha iniciado la sesión en el sistema como un usuario con permisos apropiados (lectura, escritura y ejecución) en el directorio de los perfiles de WebSphere Application Server

### $\blacktriangleright$  Windows

**Importante:** Para instalar o ejecutar la herramienta de gestión de perfiles en Windows 7, Windows Vista o Windows Server 2008, debe elevar los privilegios de su cuenta de usuario de Microsoft Windows. Tanto si es un usuario administrador como no administrador, pulse con el botón derecho del ratón el archivo pmt.bat y seleccione **Ejecutar como administrador**. De forma alternativa, utilice el mandato **runas** en la línea de mandatos. Por ejemplo:

runas /user:ADMINNAME /env pmt.bat

El sistema solicita a los usuarios no administradores la contraseña del administrador.

Realice los pasos siguientes para crear un perfil de servidor de aplicaciones autónomo utilizando la Herramienta de gestión de perfiles:

- 1. Abra la Herramienta de gestión de perfiles utilizando uno de los métodos siguientes:
	- v En la consola Primeros pasos de IBM Business Monitor, pulse **Herramienta de gestión de perfiles**.
	- v Windows <sup>2000</sup> Pulse **Inicio** > **Programas** > **IBM** > **Business Monitor 7.5** > **Herramienta de gestión de perfiles**.
	- v Windows <sup>2000</sup> Ejecute pmt.bat, que se encuentra en el siguiente directorio: **raíz\_servidor\_aplic\bin\ ProfileManagement**
- v <sup>2000</sup> Linux Cambie al directorio **raíz\_servidor\_aplic/bin/ProfileManagement** y escriba **./pmt.sh** en una ventana de terminal.
- 2. En el panel de bienvenida a la herramienta de gestión de perfiles, revise la información y pulse **Lanzar Herramienta de gestión de perfiles**.
- 3. En el panel Perfiles, pulse **Crear** para crear un nuevo perfil.
- 4. En el panel Selección de entorno, expanda IBM Business Monitor, pulse **Servidor de Monitor autónomo** y pulse **Siguiente**.

**Restricción:** Si no puede ver la opción IBM Business Monitor, podría indicar que está utilizando Solaris en modo 64 bits. En ese caso, no puede utilizar la Herramienta de gestión de perfiles y debe utilizar el mandato **manageprofiles**.

- 5. En el panel Opciones de creaciones de perfil, seleccione el tipo de instalación que desea realizar y pulse **Siguiente**.
	- v **Creación de perfiles típica** (predeterminado): Crea el perfil de IBM Business Monitor que utiliza los valores de configuración predeterminados. La Herramienta de gestión de perfiles asigna nombres exclusivos al perfil, nodo y la célula. La herramienta también instala la consola de administración, instala las aplicaciones predeterminadas y asigna valores de puerto exclusivos. Puede elegir habilitar la seguridad administrativa durante la configuración. En función del sistema operativo y de los permisos de usuario, la herramienta podría crear un servicio del sistema para ejecutar IBM Business Monitor.
	- v **Creación de perfiles avanzada**: Crea el perfil de IBM Business Monitor utilizando los valores de configuración predeterminados, o puede seleccionar sus propios componentes de IBM Business Monitor. Puede asignar sus propios valores de puerto. Puede optar por desplegar la consola de administración, desplegar las aplicaciones de ejemplo y crear una definición de servidor web. En función del sistema operativo y de los permisos de usuario, podría elegir ejecutar IBM Business Monitor como un servicio del sistema. Puede determinar la configuración del modelo de IBM Business Monitor. Puede especificar un archivo de diseño de base de datos o asignar sus propios valores para la configuración de la base de datos IBM Business Monitor. . Puede elegir la configuración de IBM Cognos BI para los análisis de datos multidimensionales.
- 6. Si ha seleccionado **Creación de perfiles típica**, vaya al [Paso 11: panel Seguridad administrativa.](#page-70-0)
- 7. Avanzado: En el panel Despliegue de aplicaciones opcionales, seleccione **Desplegar la consola de administración** y **Desplegar la aplicación predeterminada**. La aplicación predeterminada es una aplicación de WebSphere Application Server. Pulse **Siguiente**.
- 8. Avanzado: en el panel Nombre y ubicación de perfil, acepte el nombre y la ubicación predeterminados, o especifique un nombre de perfil y una vía de acceso de directorio para contener los archivos para el entorno de ejecución como, por ejemplo, mandatos, archivos de configuración y archivos de registro. El nombre de perfil predeterminado es **WBMon01**. En Windows, un directorio de perfil habitual es C:\IBM\WebSphere\AppServer\profiles\WBMon01.
- 9. Avanzada: establezca un nivel de ajuste de rendimiento adecuado para el perfil que esté creando. Este parámetro es un parámetro de WebSphere Application Server. Para obtener más información, consulte [Ajuste del servidor de aplicaciones](http://publib.boulder.ibm.com/infocenter/wasinfo/v7r0/topic/com.ibm.websphere.nd.multiplatform.doc/info/ae/ae/tprf_tuneappserv_script.html) en el centro de información de WebSphere Application Server.
- 10. Avanzado: en el panel Nombres de nodo y host, escriba nuevos valores o acepte los valores predeterminados y pulse **Siguiente**.
	- v El nombre de nodo se utiliza para la administración. Si el nodo se federa, el nombre de nodo debe ser exclusivo dentro de la célula.
	- v El nombre del servidor es un nombre lógico para el servidor IBM Business Monitor.
	- v El nombre de host es el nombre del sistema de nombres de dominio (DNS) (corto o largo) o la dirección IP de este sistema.
	- v El nombre de célula es un nombre lógico para el grupo de nodos administrado por este gestor de despliegue.
- <span id="page-70-0"></span>11. En el panel Seguridad administrativa, seleccione una de las siguientes opciones y pulse **Siguiente**.
- v Para habilitar la seguridad, active el recuadro de selección **Habilitar seguridad administrativa** y escriba la información del nombre de usuario y contraseña.
- v Para inhabilitar la seguridad, deseleccione el recuadro de selección **Habilitar seguridad administrativa**.

Si desea más información sobre si habilitar la seguridad, consulte [Seguridad administrativa](http://publib.boulder.ibm.com/infocenter/wasinfo/v7r0/topic/com.ibm.websphere.nd.doc/info/ae/ae/csec_global.html) en el Information Center de WebSphere Application Server.

Si ha seleccionado **Creación de perfiles típica**, vaya al [Paso 21: panel Configuración de base de](#page-73-0) [datos.](#page-73-0)

- 12. Avanzado: en el panel Certificado de seguridad (Parte 1), elija si va a crear un certificado personal predeterminado y un certificado de firma raíz, o si va a importarlos de los almacenes de claves. Para crear nuevos certificados, pulse **Siguiente** para continuar con la página de verificación. Para importar los certificados existentes de almacenes de claves, vaya hasta los certificados y, a continuación, pulse **Siguiente** para continuar con la página de verificación.
- 13. Avanzado: en el panel Certificado de seguridad (Parte 2), modifique la información de certificado para crear nuevos certificados durante la creación del perfil. Si está importando certificados existentes de almacenes de claves, utilice la información para verificar que los certificados seleccionados contienen la información apropiada. Si los certificados seleccionados no la contienen, pulse **Atrás** para importar certificados distintos. Debe cambiar la contraseña de almacén de claves predeterminada para proteger la seguridad de los archivos de almacén de claves y certificados SSL. Si desea más información sobre cómo proteger las comunicaciones entre un servidor y un cliente, consulte [Proteger comunicaciones](http://publib.boulder.ibm.com/infocenter/wasinfo/v7r0/topic/com.ibm.websphere.express.iseries.doc/info/iseriesexp/ae/tsec_securecomm.html) en el centro de información de WebSphere Application Server.
- 14. Avanzado: en el panel Asignación de valores de puerto, revise los puertos que se asignarán durante la creación del perfil. Es posible que desee realizar un seguimiento de estos valores de puerto. Acepte los valores proporcionados o especifique números de puerto alternativos y pulse **Siguiente**.
- 15. Windows Avanzado: en los sistemas Windows, se visualiza el panel de definición de servicio Windows. La opción para **Ejecutar el proceso de servidor de aplicaciones como un servicio Windows** está habilitada de forma predeterminada y está configurada para utilizar información de cuenta de sistema local para iniciar la sesión. Acepte los valores predeterminados de servicio Windows o inhabilite la opción y pulse **Siguiente**. Para cambiar la información de inicio de sesión de servicio Windows, seleccione la opción **Iniciar la sesión como cuenta de usuario especificada** y entre el nombre de usuario y la contraseña para la cuenta alternativa.

El servicio Windows **Tipo de inicio** está establecido en **Automático** de manera predeterminada. Opcionalmente puede cambiar el **Tipo de inicio** a **Manual** o **Inhabilitado** utilizando la lista.

Dado que los servicios son valores globales en los sistemas operativos Windows, cualquier perfil puede iniciar el servicio y, como resultado, puede perder la pista del perfil que ha emitido, por ejemplo, un mandato "startServer". Para evitar potenciales conflictos de solicitud de servicio entre diferentes perfiles, inhabilite la opción **Ejecutar el proceso de servidor de aplicaciones como un servicio Windows**.

- 16. Avanzado: en el panel Definición de servidor web, seleccione una de las siguientes opciones:
	- v Si desea crear una definición de servidor Web, habilite la opción **Crear una definición de servidor Web**. Acepte la información de servidor Web subsiguiente que se proporciona o realice las modificaciones que sean necesarias.

### **Tipo de servidor Web**

Las opciones incluyen IBM HTTP Server, Microsoft Internet Information Services, Sun Java™ System, Lotus Domino Web Server y Apache Web Server.

### **Sistema operativo de servidor Web**

Las opciones incluyen Windows, AIX, HP, Solaris y z/OS.

### **Nombre de servidor Web**

Entre un nombre para el servidor Web. El nombre predeterminado es "webserver*1*".
### **Nombre de host o dirección IP de servidor Web**

Entre el nombre de host o la dirección IP del servidor Web. De forma predeterminada aparece el nombre de host local.

### **Puerto de servidor Web (Valor predeterminado 80)**

Entre el número de puerto de servidor Web o acepte el valor predeterminado (80).

v Si no desea crear una definición de servidor Web, deseleccione el recuadro de selección **Crear una definición de servidor Web**.

Las definiciones de servidor web definen un servidor web externo en WebSphere Application Server, lo que le permite gestionar los archivos de configuración de plug-in de servidor web para el servidor web y, en algunos casos, gestionar el servidor web. Si no ha instalado un servidor web o desea realizar este paso más adelante, podrá realizarlo fácilmente desde la consola de administración.

- 17. Avanzado: en el panel Definición de servidor web (Parte 2), escriba una vía de acceso para el directorio de instalación del servidor web y para el directorio de instalación del plug-in del servidor web.
- 18. Avanzado: en el panel Modelos de Monitor de IBM Business Process Manager, seleccione **Desplegar modelos de Monitor de proceso global de IBM Business Monitor** para instalar y configurar la aplicación de modelo de Monitor de proceso global. Este modelo le permite supervisar procesos BPEL o BPMN en ejecución en IBM Business Process Manager sin generar ni desplegar modelos de Monitor.

Pulse **Desplegar un modelo de Monitor de tareas humanas (requiere IBM Business Process Manager Advanced)** para instalar y configurar la aplicación de tarea humana. La aplicación de tarea humana es necesaria para ver las tareas humanas en el panel de control mediante el widget de tareas humanas. El widget de Tareas humanas está en desuso en IBM Business Monitor V7.5.1. Para supervisar y gestionar tareas humanas en procesos BPEL, utilice los widgets de Gestión de tareas humanas disponibles con IBM Business Process Manager.

Para instalar la aplicación de tarea humana, debe proporcionar el nombre de host y el número de puerto RMI para el IBM Business Process Manager existente. (El número de puerto predeterminado es 2809.) También debe tener una base de datos existente o permitir a la Herramienta de gestión de perfiles crear la base de datos MONITOR antes de continuar con la creación o el aumento del perfil.

Si no instala estas aplicaciones durante la instalación, podrá instalarlas más adelante siguiendo las instrucciones que aparecen en "Configuración de supervisión de tarea humana" y "Configuración del modelo de supervisión del proceso global".

- 19. Opcional: Avanzado: configure las bases de datos utilizando un archivo de diseño.
	- a. Seleccione **Utilizar un archivo de diseño de base de datos para la configuración de base de datos** si desea utilizar un archivo de diseño en lugar de especificar los parámetros de base de datos en los paneles siguientes.
	- b. Pulse **Examinar**.
	- c. Especifique el nombre de vía de acceso completo para el archivo de diseño.
	- d. Pulse **Siguiente**.
	- e. Seleccione **Retrasar la ejecución de los scripts de base de datos (debe seleccionarse si se utiliza una base de datos remota)** si no desea crear y configurar bases de datos locales automáticamente o crear tablas en bases de datos existentes durante la creación del perfil. Si este recuadro de selección no está marcado, se crean bases de datos locales. Si selecciona esta opción, el usuario o el administrador de la base de datos debe ejecutar manualmente los scripts que están almacenados en la ubicación especificada en esta página en el campo del directorio de salida del script de la base de datos. Si crea los scripts para Oracle, debe sustituir @DB\_PASSWORD@ por la contraseña para el nombre de esquema antes de ejecutarlos.

**Nota:** Si el servidor de bases de datos contiene varias versiones instaladas de DB2, o varias instancias de DB2, para creación del perfil se utilizará la versión o instancia de DB2 predeterminada del servidor. Para controlar la versión o instancia de DB2 que se utiliza, utilice el procedimiento "Instalación manual de la base de datos" para que el administrador de la base de datos pueda estar seguro de que se está utilizando la versión o instancia correcta.

Si elige especificar un archivo de diseño, los paneles de configuración de la base de datos en la Herramienta de gestión de perfiles se omitirán. En su lugar, la ubicación del archivo de diseño se pasa a la línea de mandatos para completar la configuración de la base de datos. Para obtener más información sobre la utilización de un archivo de diseño para la configuración de la base de datos, consulte "Creación o configuración de scripts de base de datos utilizando la herramienta de diseño de base de datos".

- 20. En el panel Configuración de base de datos, verifique la información de configuración de la base de datos MONITOR:
	- a. Para **Producto de base de datos**, seleccione la base de datos en la lista.
	- b. Para especificar un directorio de destino para los scripts generados, habilite la opción **Alterar temporalmente el directorio de destino para scripts generados** y entre la vía de acceso en el campo **Directorio de salida de scripts de base de datos**. (El directorio predeterminado es **raíz\_Monitor**\profiles\WBMon*01*\dbscripts\Monitor\*platform*\.)
	- c. Seleccione **Retrasar la ejecución de los scripts de base de datos (debe seleccionarse si se utiliza una base de datos remota)** si no desea crear y configurar bases de datos locales automáticamente o crear tablas en bases de datos existentes durante la creación del perfil. Si este recuadro de selección no está marcado, se crean bases de datos locales. Si selecciona esta opción, el usuario o el administrador de la base de datos debe ejecutar manualmente los scripts que están almacenados en la ubicación especificada en esta página en el campo del directorio de salida del script de la base de datos. Si crea los scripts para Oracle, debe sustituir @DB\_PASSWORD@ por la contraseña para el nombre de esquema antes de ejecutarlos.

**Nota:** Si el servidor de bases de datos contiene varias versiones instaladas de DB2, o varias instancias de DB2, para creación del perfil se utilizará la versión o instancia de DB2 predeterminada del servidor. Para controlar la versión o instancia de DB2 que se utiliza, utilice el procedimiento "Instalación manual de la base de datos" para que el administrador de la base de datos pueda estar seguro de que se está utilizando la versión o instancia correcta.

- d. En el campo **Nombre de base de datos**, escriba el nombre de base de datos o acepte el valor predeterminado (MONITOR).
- e. En el campo **Nombre de esquema**, escriba el nombre del esquema o acepte el valor predeterminado (MONITOR). Si utiliza DB2 en z/OS, el nombre de esquema de la base de datos de IBM Business Monitor debe ser distinto del nombre de esquema de la base de datos común de Process Server para evitar conflictos entre objetos de base de datos.
- f. Pulse **Siguiente**.
- 21. Complete los pasos siguientes en el panel Configuración de base de datos (Parte 2):
	- a. Escriba *nombre\_usuario* para el **Nombre de usuario** para autenticación de base de datos. Este valor representa un ID de usuario existente con permisos de lectura y escritura para las tablas MONITOR.

**Nota:** Si utiliza una base de datos Oracle, este campo no se puede editar.

- b. Escriba *contraseña* para la **Contraseña** para autenticación de base de datos. Este valor representa la contraseña para el ID de usuario de base de datos especificado.
- c. Escriba *contraseña* en el campo **Confirmar contraseña**. Este valor debe coincidir con el valor de **Contraseña**.
- d. Busque o escriba una vía de acceso para los archivos classpath del controlador JDBC. Los controladores JDBC para DB2, Oracle, y SQL Server se encuentran en **raíz\_Monitor/jdbcdrivers**. La vía de acceso de clases del controlador JDBC predeterminada se define para utilizar los archivos específicos del producto dentro de este directorio basándose en el tipo de base de datos

que haya seleccionado en el panel Configuración de base de datos. De forma alternativa, pulse **Examinar** para especificar una vía de acceso para los archivos de la vía de acceso de clases del controlador JDBC.

- v Base de datos DB2: se crea el directorio siguiente de forma predeterminada: raíz\_Monitor/jdbcdrivers/DB2
- v Base de datos Oracle: Se crea el directorio siguiente de forma predeterminada: raíz\_Monitor/jdbcdrivers/Oracle

El archivo del controlador JDBC ojdbc6.jar es el controlador JDBC soportado por Oracle para ser utilizado con WebSphere Application Server versión 7. El archivo ojdbc6.jar se puede utilizar para ambos, Oracle 10g y Oracle 11g. Si desea más información sobre los valores mínimos necesarios para Oracle, consulte el enlace relacionado.

v Base de datos SQL Server: Se crea el directorio siguiente de forma predeterminada: raíz\_Monitor/jdbcdrivers/SQLServer

El archivo de controlador JDBC sqljdbc4.jar es el controlador JDBC Microsoft SQL Server 2.0. Si desea más información sobre los valores mínimos necesarios para SQL Server, consulte el enlace relacionado.

- e. Seleccione una de las opciones siguientes para el tipo de controlador JDBC:
	- v Para bases de datos Oracle:
		- **OCI**: el controlador OCI requiere una instalación de cliente local Oracle.
		- **Thin**: el controlador Thin utiliza Java para comunicarse con la base de datos y no necesita ningún cliente en el sistema local.
	- v Para las bases de datos DB2, los perfiles de IBM Business Monitor en sistemas operativos que no sean z/OS se crean con controladores de tipo 4 y los perfiles en z/OS se crean con controladores de tipo 2. Puede cambiar el tipo después de la creación del perfil editando las propiedades del origen de datos en la consola de administración. Un controlador de tipo 2 es un controlador API nativo y requiere la instalación de software de base de datos o de un cliente de base de datos en el sistema local. Un controlador del tipo 4 es una implementación Java pura y, normalmente, proporciona el mejor rendimiento. Para la base de datos MONITOR, no se necesita ningún software ni clientes de base de datos en el sistema local.
- f. Escriba *nombre\_host* para el **Nombre de host o dirección IP de servidor de bases de datos**. El valor predeterminado es **localhost** o el nombre de host local completo, si está definido, y debe utilizar este valor para una instalación de servidor único. Si la base de datos está en un servidor remoto, debe escribir el nombre de host totalmente calificado y la dirección IP.

**Nota:** Excepto para una instalación de servidor único, *no* utilice el valor localhost puesto que los miembros del clúster dependen del nombre de host o dirección IP real.

- g. Escriba *número\_puerto* para el **Puerto receptor o puerto de servicio TCP/IP de base de datos**. Este valor representa el puerto donde está asignado el servicio TCP/IP o el puerto en el que está escuchando la base de datos.
- h. Opcional: Si utiliza una base de datos DB2 en z/OS, escriba *nombre\_subsistema* para el **Nombre de subsistema**. Este valor es la ubicación de la base de datos de DB2 para z/OS. Los espacios no están permitidos en el nombre.
- i. Si utiliza Oracle o SQL Server y elige crear la base de datos automáticamente, introduzca la información siguiente:
	- v *nombre\_usuario\_sistema* para el **Nombre de usuario administrador de la base de datos**. Este valor es el nombre del administrador de base de datos de Oracle o SQL Server. Este usuario debe tener acceso para crear y eliminar bases de datos y usuarios.
	- v *contraseña* para la **Contraseña**. Este valor es la contraseña para el administrador del sistema especificado en el campo anterior.
	- v *contraseña* en el campo **Confirmar contraseña**.
- j. Pulse **Siguiente**. Si la base de datos MONITOR todavía no se ha creado, verá un mensaje de aviso. Pulse **Sí** para continuar. Puede crear la base de datos más adelante.
- 22. En el panel Configuración de IBM Cognos BI, configure IBM Cognos BI para los análisis de datos multidimensionales desde los paneles de control.
	- v Para desplegar IBM Cognos BI, pulse **Crear una nueva configuración de servidor Cognos** y proporcione el nombre de una base de datos que se utilizará para el almacén de contenido de IBM Cognos BI. El nombre predeterminado es COGNOSCS. En Oracle, el nombre de base de datos debe ser el nombre de base de datos global de Oracle (que se puede encontrar utilizando la consulta siguiente: SELECT \* FROM GLOBAL\_NAME). En Microsoft SQL Server, el nombre de la base de datos debe ser diferente del nombre de la base de datos MONITOR.

Proporcione un nombre de usuario y una contraseña para la base de datos. Si utiliza el mismo nombre de usuario para el almacén de contenido que para la base de datos MONITOR, debe utilizar la misma contraseña. Debido a que el usuario de base de datos proporcionado para acceder a la base de datos del almacén de contenido debe tener privilegio para crear tablas en la base de datos, se recomienda que cree un nuevo usuario de base de datos sólo para la base de datos del almacén de contenido.

También debe proporcionar el nombre de usuario de administrador y la contraseña de IBM Cognos BI.

**Nota:** El nombre de usuario y la contraseña para la base de datos de almacén de contenido de IBM Cognos BI se conservan en Cognos\_JDBC\_Alias, que permite que se mantengan en un solo lugar todas las credenciales de base de datos. Siempre que inicie el servidor IBM Business Monitor IBM Cognos BI, los valores actuales se pasan a la configuración de IBM Cognos BI para permitir a IBM Cognos BI acceder al almacén de contenido. Debido a esta integración, no puede cambiar el nombre de usuario y la contraseña del almacén de contenido utilizando la aplicación Configuración de IBM Cognos BI.

v Si desea utilizar una versión existente de IBM Cognos BI, pulse **Utilizar una configuración de servidor Cognos existente** y proporcione el URI de asignador externo del servidor IBM Cognos BI. Puede encontrar este URI en el cliente de configuración de IBM Cognos BI en **Configuración local** > **Entorno** > **Valores del asignador** (por ejemplo, http://*mi\_host:mi\_puerto*/p2pd/servlet/ dispatch/ext). Si la seguridad administrativa está habilitada en el servidor de IBM Cognos BI, también debe proporcionar el nombre de usuario y la contraseña de administrador de IBM Cognos BI.

No es necesario que el servidor IBM Cognos BI esté disponible para definir este valor. El servidor es necesario al instalar los modelos de monitor si desea realizar análisis multidimensionales para estos modelos.

- 23. En el panel de resumen de creación de perfil, revise la información. Si necesita realizar modificaciones, pulse **Atrás** y realice los cambios necesarios.
- 24. Pulse **Crear** para crear el perfil.
- 25. En el panel de creación de perfil completada, revise la información sobre la creación de perfil completada.
- 26. Opcional: Acceda a Primeros pasos.
	- **2008 Vindows** Seleccione la opción Lanzar los Primeros pasos de IBM Business Monitor.
	- **Example 2000 Linux Vaya a raíz\_perfil/firststeps.wbm** y ejecute el mandato **firststeps.sh**.
- 27. Pulse **Finalizar** para salir de la herramienta de gestión de perfiles.

Durante la creación de perfiles, establezca los valores de puerto para todos los puertos necesarios. Si decide cambiar los puertos después de la instalación, debe volver a configurar todos los valores de puerto para que IBM Business Monitor funcione correctamente.

# **Creación de perfiles de gestor de despliegue**

Debe tener un perfil de gestor de despliegue para gestionar todos los servidores federados en un clúster. Si configura un entorno de despliegue de red, cree este perfil, en primer lugar.

Antes de completar esta tarea, debe haber realizado las tareas siguientes:

- v Verificar que se han cumplido todos los requisitos previos de hardware y software
- Instalar IBM Business Monitor
- v Se ha iniciado la sesión en el sistema como un usuario con permisos apropiados (lectura, escritura y ejecución) en el directorio de los perfiles de WebSphere Application Server
- v Se ha instalado la base de datos

#### $\blacktriangleright$  Windows

**Importante:** Para instalar o ejecutar la herramienta de gestión de perfiles en Windows 7, Windows Vista o Windows Server 2008, debe elevar los privilegios de su cuenta de usuario de Microsoft Windows. Tanto si es un usuario administrador como no administrador, pulse con el botón derecho del ratón el archivo pmt.bat y seleccione **Ejecutar como administrador**. De forma alternativa, utilice el mandato **runas** en la línea de mandatos. Por ejemplo:

runas /user:ADMINNAME /env pmt.bat

El sistema solicita a los usuarios no administradores la contraseña del administrador.

Realice los pasos siguientes para crear un perfil de gestor de despliegue utilizando la Herramienta de gestión de perfiles:

- 1. Abra la Herramienta de gestión de perfiles utilizando uno de los métodos siguientes:
	- v En la consola Primeros pasos de IBM Business Monitor, pulse **Herramienta de gestión de perfiles**.
	- v Windows <sup>2000</sup> Pulse **Inicio** > **Programas** > **IBM** > **Business Monitor 7.5** > **Herramienta de gestión de perfiles**.
	- v Windows <sup>2000</sup> Ejecute pmt.bat, que se encuentra en el siguiente directorio: **raíz\_servidor\_aplic\bin\ ProfileManagement**
	- v <sup>2000</sup> Linux Cambie al directorio **raíz\_servidor\_aplic/bin/ProfileManagement** y escriba **./pmt.sh** en una ventana de terminal.
- 2. En el panel de bienvenida a la herramienta de gestión de perfiles, revise la información y pulse **Lanzar Herramienta de gestión de perfiles**.
- 3. En el panel Perfiles, pulse **Crear** para crear un nuevo perfil.
- 4. En el panel Selección de entorno, expanda IBM Business Monitor, pulse **Gestor de despliegue del servidor de Monitor** y pulse **Siguiente**.

**Restricción:** Si no puede ver la opción IBM Business Monitor, podría indicar que está utilizando Solaris en modo 64 bits. En ese caso, no puede utilizar la Herramienta de gestión de perfiles y debe utilizar el mandato **manageprofiles**.

- 5. En el panel Opciones de creaciones de perfil, seleccione el tipo de instalación que desea realizar y pulse **Siguiente**.
	- v **Creación de perfiles típica** (predeterminado): Crea un perfil de gestor de despliegue que utiliza valores de configuración predeterminados. La Herramienta de gestión de perfiles asigna nombres exclusivos al perfil, nodo, host y a la célula. La herramienta también instala la consola de administración y asigna valores de puerto exclusivos. Puede elegir habilitar la seguridad administrativa durante la configuración. En función del sistema operativo y los permisos de usuario, la herramienta podría crear un servicio de sistema para ejecutar el gestor de despliegue. Puede especificar sus propios valores para la configuración de la base de datos de IBM Business Monitor.
- v **Creación de perfiles avanzada**: Crea un gestor de despliegue utilizando valores de configuración predeterminados. Puede especificar los valores para el host y la célula, asignar sus propios valores de puerto y elegir si desplegar la consola de administración. En función del sistema operativo y los permisos de usuario, es posible que tenga la opción de ejecutar el gestor de despliegue como un servicio de sistema. Puede especificar un archivo de diseño de base de datos o asignar sus propios valores para la configuración de la base de datos IBM Business Monitor.
- 6. Si ha seleccionado **Creación de perfiles típica**, salte directamente al [Paso 10: Panel Seguridad](#page-77-0) [administrativa.](#page-77-0)
- 7. Avanzado: en el panel Despliegue de aplicación opcional, seleccione **Desplegar la consola de administración** y pulse **Siguiente**.
- 8. Avanzado: en el panel Nombre y ubicación de perfil, acepte el nombre y la ubicación predeterminados, o especifique un nombre de perfil y una vía de acceso de directorio para contener los archivos para el entorno de ejecución como, por ejemplo, mandatos, archivos de configuración y archivos de registro. El nombre de perfil predeterminado es **Dmgr01**. En Windows, un directorio de perfil típico es C:\IBM\WebSphere\AppServer\profiles\Dmgr01.
- 9. Avanzado: en el panel Nombres de nodo, host y célula, escriba nuevos valores o acepte los valores predeterminados y pulse **Siguiente**.
	- v El nombre de nodo se utiliza para la administración. Si el nodo se federa, el nombre de nodo debe ser exclusivo dentro de la célula.
	- v El nombre de host es el nombre del sistema de nombres de dominio (DNS) (corto o largo) o la dirección IP de este sistema.
	- v El nombre de célula es un nombre lógico para el grupo de nodos administrado por este gestor de despliegue.
- <span id="page-77-0"></span>10. En el panel Seguridad administrativa, seleccione una de las siguientes opciones y pulse **Siguiente**.
	- v Para habilitar la seguridad, active el recuadro de selección **Habilitar seguridad administrativa** y escriba la información del nombre de usuario y contraseña.
	- v Para inhabilitar la seguridad, deseleccione el recuadro de selección **Habilitar seguridad administrativa**.

Si desea más información sobre si habilitar la seguridad, consulte [Seguridad administrativa](http://publib.boulder.ibm.com/infocenter/wasinfo/v7r0/topic/com.ibm.websphere.nd.doc/info/ae/ae/csec_global.html) en el Information Center de WebSphere Application Server.

Si ha seleccionado **Creación de perfiles típica**, salte al [Paso 16: panel Configuración de base de](#page-78-0) [datos.](#page-78-0)

- 11. Avanzado: en el panel Certificado de seguridad (Parte 1), elija si va a crear un certificado personal predeterminado y un certificado de firma raíz, o si va a importarlos de los almacenes de claves. Para crear nuevos certificados, pulse **Siguiente** para continuar con la página de verificación. Para importar los certificados existentes de almacenes de claves, vaya hasta los certificados y, a continuación, pulse **Siguiente** para continuar con la página de verificación.
- 12. Avanzado: en el panel Certificado de seguridad (Parte 2), modifique la información de certificado para crear nuevos certificados durante la creación del perfil. Si está importando certificados existentes de almacenes de claves, utilice la información para verificar que los certificados seleccionados contienen la información apropiada. Si los certificados seleccionados no la contienen, pulse **Atrás** para importar certificados distintos. Debe cambiar la contraseña de almacén de claves predeterminada para proteger la seguridad de los archivos de almacén de claves y certificados SSL. Si desea más información sobre cómo proteger las comunicaciones entre un servidor y un cliente, consulte [Proteger comunicaciones](http://publib.boulder.ibm.com/infocenter/wasinfo/v7r0/topic/com.ibm.websphere.express.iseries.doc/info/iseriesexp/ae/tsec_securecomm.html) en el centro de información de WebSphere Application Server.
- 13. Avanzado: en el panel Asignación de valores de puerto, revise los puertos que se asignarán durante la creación del perfil. Es posible que desee realizar un seguimiento de estos valores de puerto. Acepte los valores proporcionados o especifique números de puerto alternativos y pulse **Siguiente**.
- 14. Windows Avanzado: en los sistemas Windows, se visualiza el panel de definición de servicio Windows. La opción para **Ejecutar el proceso de servidor de aplicaciones como un servicio Windows** está habilitada de forma predeterminada y está configurada para utilizar información de

cuenta de sistema local para iniciar la sesión. Acepte los valores predeterminados de servicio Windows o inhabilite la opción y pulse **Siguiente**. Para cambiar la información de inicio de sesión de servicio Windows, seleccione la opción **Iniciar la sesión como cuenta de usuario especificada** y entre el nombre de usuario y la contraseña para la cuenta alternativa.

El servicio Windows **Tipo de inicio** está establecido en **Automático** de manera predeterminada. Opcionalmente puede cambiar el **Tipo de inicio** a **Manual** o **Inhabilitado** utilizando la lista.

Dado que los servicios son valores globales en los sistemas operativos Windows, cualquier perfil puede iniciar el servicio y, como resultado, puede perder la pista del perfil que ha emitido, por ejemplo, un mandato "startServer". Para evitar potenciales conflictos de solicitud de servicio entre diferentes perfiles, inhabilite la opción **Ejecutar el proceso de servidor de aplicaciones como un servicio Windows**.

- 15. Opcional: Avanzado: configure las bases de datos utilizando un archivo de diseño.
	- a. Seleccione **Utilizar un archivo de diseño de base de datos para la configuración de base de datos** si desea utilizar un archivo de diseño en lugar de especificar los parámetros de base de datos en los paneles siguientes.
	- b. Pulse **Examinar**.
	- c. Especifique el nombre de vía de acceso completo para el archivo de diseño.
	- d. Pulse **Siguiente**.
	- e. Seleccione **Retrasar la ejecución de los scripts de base de datos (debe seleccionarse si se utiliza una base de datos remota)** si no desea crear y configurar bases de datos locales automáticamente o crear tablas en bases de datos existentes durante la creación del perfil. Si este recuadro de selección no está marcado, se crean bases de datos locales. Si selecciona esta opción, el usuario o el administrador de la base de datos debe ejecutar manualmente los scripts que están almacenados en la ubicación especificada en esta página en el campo del directorio de salida del script de la base de datos. Si crea los scripts para Oracle, debe sustituir @DB\_PASSWORD@ por la contraseña para el nombre de esquema antes de ejecutarlos.

**Nota:** Si el servidor de bases de datos contiene varias versiones instaladas de DB2, o varias instancias de DB2, para creación del perfil se utilizará la versión o instancia de DB2 predeterminada del servidor. Para controlar la versión o instancia de DB2 que se utiliza, utilice el procedimiento "Instalación manual de la base de datos" para que el administrador de la base de datos pueda estar seguro de que se está utilizando la versión o instancia correcta.

Si elige especificar un archivo de diseño, los paneles de configuración de la base de datos en la Herramienta de gestión de perfiles se omitirán. En su lugar, la ubicación del archivo de diseño se pasa a la línea de mandatos para completar la configuración de la base de datos. Para obtener más información sobre la utilización de un archivo de diseño para la configuración de la base de datos, consulte "Creación o configuración de scripts de base de datos utilizando la herramienta de diseño de base de datos".

- <span id="page-78-0"></span>16. En el panel Configuración de base de datos, verifique la información de configuración de la base de datos MONITOR:
	- a. Seleccione el producto de base de datos de la lista.
	- b. Para especificar un directorio de destino para los scripts generados, habilite la opción **Alterar temporalmente el directorio de destino para scripts generados** y entre la vía de acceso en el campo **Directorio de salida de scripts de base de datos**. (El directorio predeterminado es raíz\_Monitor\profiles\WBMon*01*\dbscripts\Monitor\*platform*\.)
	- c. Seleccione **Retrasar la ejecución de los scripts de base de datos (debe seleccionarse si se utiliza una base de datos remota)** si no desea crear y configurar una base de datos local automáticamente o crear tablas en una existente durante la creación o aumento del perfil. Si este recuadro de selección no está marcado, se crea una base de datos local. Si selecciona esta opción, el usuario o el administrador de la base de datos debe ejecutar manualmente los scripts que están almacenados en la ubicación especificada en esta página en el campo del directorio de salida del

script de la base de datos. Si crea los scripts para Oracle, debe sustituir @DB\_PASSWORD@ por la contraseña para el nombre de esquema antes de ejecutarlos.

**Nota:** Si el servidor de bases de datos contiene varias versiones instaladas de DB2, o varias instancias de DB2, para creación del perfil se utilizará la versión o instancia de DB2 predeterminada del servidor. Para controlar la versión o instancia de DB2 que se utiliza, utilice el procedimiento "Instalación manual de la base de datos" para que el administrador de la base de datos pueda estar seguro de que se está utilizando la versión o instancia correcta.

- d. En el campo **Nombre de base de datos**, escriba el nombre de base de datos o acepte el valor predeterminado (MONITOR).
- e. En el campo **Nombre de esquema**, escriba el nombre del esquema o acepte el valor predeterminado (MONITOR). Si utiliza DB2 en z/OS, el nombre de esquema de la base de datos de IBM Business Monitor debe ser distinto del nombre de esquema de la base de datos común de Process Server para evitar conflictos entre objetos de base de datos.
- f. Pulse **Siguiente**.
- 17. Complete los pasos siguientes para la base de datos MONITOR en el panel Configuración de base de datos (Parte 2):
	- a. Escriba *nombre\_usuario* para el **Nombre de usuario** para autenticación de base de datos. Este valor representa un ID de usuario existente con permisos de lectura y escritura para las tablas MONITOR.

**Nota:** Si utiliza una base de datos Oracle, este campo no se puede editar.

- b. Escriba *contraseña* para la **Contraseña** para autenticación de base de datos. Este valor representa la contraseña para el ID de usuario de base de datos especificado.
- c. Escriba *contraseña* en el campo **Confirmar contraseña**. Este valor debe coincidir con el valor de **Contraseña**.
- d. Busque o escriba una vía de acceso para los archivos classpath del controlador JDBC. Los controladores JDBC para DB2, Oracle, y SQL Server se encuentran en **raíz\_Monitor/jdbcdrivers**. La vía de acceso de clases del controlador JDBC predeterminada se define para utilizar los archivos específicos del producto dentro de este directorio basándose en el tipo de base de datos que haya seleccionado en el panel Configuración de base de datos. De forma alternativa, pulse **Examinar** para especificar una vía de acceso para los archivos de la vía de acceso de clases del controlador JDBC.
	- v Base de datos DB2: se crea el directorio siguiente de forma predeterminada: raíz\_Monitor/jdbcdrivers/DB2
	- v Base de datos Oracle: Se crea el directorio siguiente de forma predeterminada: raíz\_Monitor/jdbcdrivers/Oracle

El archivo del controlador JDBC ojdbc6.jar es el controlador JDBC soportado por Oracle para ser utilizado con WebSphere Application Server versión 7. El archivo ojdbc6.jar se puede utilizar para ambos, Oracle 10g y Oracle 11g. Si desea más información sobre los valores mínimos necesarios para Oracle, consulte el enlace relacionado.

v Base de datos SQL Server: Se crea el directorio siguiente de forma predeterminada: raíz\_Monitor/jdbcdrivers/SQLServer

El archivo de controlador JDBC sqljdbc4.jar es el controlador JDBC Microsoft SQL Server 2.0. Si desea más información sobre los valores mínimos necesarios para SQL Server, consulte el enlace relacionado.

- e. Seleccione una de las opciones siguientes para el tipo de controlador JDBC:
	- v Para bases de datos Oracle:
		- **OCI**: el controlador OCI requiere una instalación de cliente local Oracle.
- **Thin**: el controlador Thin utiliza Java para comunicarse con la base de datos y no necesita ningún cliente en el sistema local.
- v Para las bases de datos DB2, los perfiles de IBM Business Monitor en sistemas operativos que no sean z/OS se crean con controladores de tipo 4 y los perfiles en z/OS se crean con controladores de tipo 2. Puede cambiar el tipo después de la creación del perfil editando las propiedades del origen de datos en la consola de administración. Un controlador de tipo 2 es un controlador API nativo y requiere la instalación de software de base de datos o de un cliente de base de datos en el sistema local. Un controlador del tipo 4 es una implementación Java pura y, normalmente, proporciona el mejor rendimiento. Para la base de datos MONITOR, no se necesita ningún software ni clientes de base de datos en el sistema local.
- f. Escriba *nombre\_host* para el **Nombre de host o dirección IP de servidor de bases de datos**. El valor predeterminado es **localhost** o el nombre de host local completo, si está definido, y debe utilizar este valor para una instalación de servidor único. Si la base de datos está en un servidor remoto, debe escribir el nombre de host totalmente calificado y la dirección IP.

**Nota:** Excepto para una instalación de servidor único, *no* utilice el valor localhost puesto que los miembros del clúster dependen del nombre de host o dirección IP real.

- g. Escriba *número\_puerto* para el **Puerto receptor o puerto de servicio TCP/IP de base de datos**. Este valor representa el puerto donde está asignado el servicio TCP/IP o el puerto en el que está escuchando la base de datos.
- h. Opcional: Si utiliza una base de datos DB2 en z/OS, escriba *nombre\_subsistema* para el **Nombre de subsistema**. Este valor es la ubicación de la base de datos de DB2 para z/OS. Los espacios no están permitidos en el nombre.
- i. Si utiliza Oracle o SQL Server y elige crear la base de datos automáticamente, introduzca la información siguiente:
	- v *nombre\_usuario\_sistema* para el **Nombre de usuario administrador de la base de datos**. Este valor es el nombre del administrador de base de datos de Oracle o SQL Server. Este usuario debe tener acceso para crear y eliminar bases de datos y usuarios.
	- v *contraseña* para la **Contraseña**. Este valor es la contraseña para el administrador del sistema especificado en el campo anterior.
	- v *contraseña* en el campo **Confirmar contraseña**.
- j. Pulse **Siguiente**. Si la base de datos MONITOR todavía no se ha creado, verá un mensaje de aviso. Pulse **Sí** para continuar. Puede crear la base de datos más adelante.
- 18. En el panel Base de datos del almacén de contenido Cognos, si no tiene aún una instalación existente de IBM Cognos Business Intelligence que planee utilizar, especifique la información para crear la base de datos del almacén de contenido de IBM Cognos BI para análisis de datos multidimensionales para los paneles de control.
	- a. Pulse **Crear una nueva base de datos del almacén de contenido Cognos**.
	- b. Proporcione el nombre de una base de datos que se va a utilizar para el almacén de contenido IBM Cognos BI. El nombre predeterminado es COGNOSCS. En Oracle, el nombre de base de datos debe ser el nombre de base de datos global de Oracle (que se puede encontrar utilizando la consulta siguiente: SELECT \* FROM GLOBAL\_NAME). En Microsoft SQL Server, el nombre de la base de datos debe ser diferente del nombre de la base de datos MONITOR.
	- c. Proporcione el nombre de usuario y la contraseña para la base de datos, y confirme la contraseña. Si utiliza el mismo nombre de usuario para el almacén de contenido que para la base de datos MONITOR, debe utilizar la misma contraseña. Puesto que este usuario requiere derechos de acceso completo, se recomienda crear un nuevo usuario de base de datos sólo para la base de datos de almacén de contenido.

**Nota:** El nombre de usuario y la contraseña para la base de datos de almacén de contenido de IBM Cognos BI se conservan en Cognos\_JDBC\_Alias, que permite que se mantengan en un solo lugar todas las credenciales de base de datos. Siempre que inicie el servidor IBM Business Monitor IBM Cognos BI, los valores actuales se pasan a la configuración de IBM Cognos BI para permitir a IBM Cognos BI acceder al almacén de contenido. Debido a esta integración, no puede cambiar el nombre de usuario y la contraseña del almacén de contenido utilizando la aplicación Configuración de IBM Cognos BI.

- 19. En el panel de resumen de creación de perfil, revise la información. Si necesita realizar modificaciones, pulse **Atrás** y realice los cambios necesarios.
- 20. Pulse **Crear** para crear el perfil.
- 21. En el panel de creación de perfil completada, revise la información sobre la creación de perfil completada.
- 22. Opcional: Acceda a Primeros pasos.
	- v Windows <sup>2000</sup> Seleccione la opción **Lanzar los Primeros pasos de IBM Business Monitor**.
	- **Example 2000 Linux Vaya a raíz\_perfil/firststeps.wbm** y ejecute el mandato **firststeps.sh**.
- 23. Pulse **Finalizar** para salir de la herramienta de gestión de perfiles.

Durante la creación de perfiles, establezca los valores de puerto para todos los puertos necesarios. Si decide cambiar los puertos después de la instalación, debe volver a configurar todos los valores de puerto para que IBM Business Monitor funcione correctamente.

## **Aumento de perfiles de gestor de despliegue**

En un entorno de despliegue de red, debe tener un perfil de gestor de despliegue. En lugar de crear uno nuevo, de forma opcional, puede aumentar un perfil de gestor de despliegue existente para que sea el perfil del gestor de despliegue para IBM Business Monitor.

Antes de completar esta tarea, debe haber realizado las tareas siguientes:

- v Verificar que se han cumplido todos los requisitos previos de hardware y software
- Instalar IBM Business Monitor
- v Se ha iniciado la sesión en el sistema como un usuario con permisos apropiados (lectura, escritura y ejecución) en el directorio de los perfiles de WebSphere Application Server
- v Se ha instalado la base de datos

#### $\blacktriangleright$  Windows  $\blacktriangleright$

**Importante:** Para instalar o ejecutar la herramienta de gestión de perfiles en Windows 7, Windows Vista o Windows Server 2008, debe elevar los privilegios de su cuenta de usuario de Microsoft Windows. Tanto si es un usuario administrador como no administrador, pulse con el botón derecho del ratón el archivo pmt.bat y seleccione **Ejecutar como administrador**. De forma alternativa, utilice el mandato **runas** en la línea de mandatos. Por ejemplo:

runas /user:ADMINNAME /env pmt.bat

El sistema solicita a los usuarios no administradores la contraseña del administrador.

Puede aumentar un WebSphere Application Server existente, Process Server o perfil de WebSphere Enterprise Service Bus con la plantilla de IBM Business Monitor. De forma similar, si ha instalado WebSphere Application Server y ha aumentado el perfil para IBM Business Monitor, puede aumentar dicho perfil con Process Server o WebSphere Enterprise Service Bus si lo elige.

Realice los pasos siguientes para aumentar un perfil de gestor de despliegue existente utilizando la Herramienta de gestión de perfiles:

- 1. Abra la Herramienta de gestión de perfiles utilizando uno de los métodos siguientes:
	- v En la consola Primeros pasos de IBM Business Monitor, pulse **Herramienta de gestión de perfiles**.
	- v Windows <sup>2000</sup> Pulse **Inicio** > **Programas** > **IBM** > **Business Monitor 7.5** > **Herramienta de gestión de perfiles**.
- v Windows <sup>2000</sup> Ejecute pmt.bat, que se encuentra en el siguiente directorio: **raíz\_servidor\_aplic\bin\ ProfileManagement**
- v <sup>2000</sup> Linux Cambie al directorio **raíz\_servidor\_aplic/bin/ProfileManagement** y escriba **./pmt.sh** en una ventana de terminal.
- 2. En el panel de bienvenida a la herramienta de gestión de perfiles, revise la información y pulse **Lanzar Herramienta de gestión de perfiles**.
- 3. En el panel Perfiles, seleccione un perfil en la lista y pulse **Aumentar** para aumentar un perfil existente. (Puede ampliar un perfil para ver los aumentos que ya se han realizado). Debe seleccionar un perfil de gestor de despliegue existente a aumentar para que sea el perfil de gestor de despliegue de IBM Business Monitor.

**Restricción:** Si no puede ver la opción IBM Business Monitor, podría indicar que está utilizando Solaris en modo 64 bits. En ese caso, no puede utilizar la Herramienta de gestión de perfiles y debe utilizar el mandato **manageprofiles**.

- 4. En el panel Selección de aumento, pulse **Gestor de despliegue del servidor de Monitor** en la lista y pulse **Siguiente**.
- 5. En el panel Opciones de aumento de perfil, pulse **Aumento de perfil avanzado** y pulse **Siguiente**. Si pulsa **Típica**, algunos de los paneles no se muestran.
- 6. Opcional: Si el perfil que está aumentando tiene habilitada la seguridad, realice los pasos siguientes en el panel de Seguridad administrativa:
	- a. Escriba *nombre\_usuario* para el **Nombre de usuario**.
	- b. Escriba *contraseña* para la **Contraseña**.
	- c. Escriba *contraseña* en el campo **Confirmar contraseña**.
	- d. Pulse **Siguiente**.
- 7. Opcional: Avanzado: configure las bases de datos utilizando un archivo de diseño.
	- a. Seleccione **Utilizar un archivo de diseño de base de datos para la configuración de base de datos** si desea utilizar un archivo de diseño en lugar de especificar los parámetros de base de datos en los paneles siguientes.
	- b. Pulse **Examinar**.
	- c. Especifique el nombre de vía de acceso completo para el archivo de diseño.
	- d. Pulse **Siguiente**.
	- e. Seleccione **Retrasar la ejecución de los scripts de base de datos (debe seleccionarse si se utiliza una base de datos remota)** si no desea crear y configurar bases de datos locales automáticamente o crear tablas en bases de datos existentes durante la creación del perfil. Si este recuadro de selección no está marcado, se crean bases de datos locales. Si selecciona esta opción, el usuario o el administrador de la base de datos debe ejecutar manualmente los scripts que están almacenados en la ubicación especificada en esta página en el campo del directorio de salida del script de la base de datos. Si crea los scripts para Oracle, debe sustituir @DB\_PASSWORD@ por la contraseña para el nombre de esquema antes de ejecutarlos.

**Nota:** Si el servidor de bases de datos contiene varias versiones instaladas de DB2, o varias instancias de DB2, para creación del perfil se utilizará la versión o instancia de DB2 predeterminada del servidor. Para controlar la versión o instancia de DB2 que se utiliza, utilice el procedimiento "Instalación manual de la base de datos" para que el administrador de la base de datos pueda estar seguro de que se está utilizando la versión o instancia correcta.

Si elige especificar un archivo de diseño, los paneles de configuración de la base de datos en la Herramienta de gestión de perfiles se omitirán. En su lugar, la ubicación del archivo de diseño se pasa a la línea de mandatos para completar la configuración de la base de datos. Para obtener más información sobre la utilización de un archivo de diseño para la configuración de la base de datos, consulte "Creación o configuración de scripts de base de datos utilizando la herramienta de diseño de base de datos".

- 8. En el panel Configuración de base de datos, verifique la información de configuración de la base de datos MONITOR:
	- a. Seleccione el producto de base de datos de la lista.
	- b. Para especificar un directorio de destino para los scripts generados, habilite la opción **Alterar temporalmente el directorio de destino para scripts generados** y entre la vía de acceso en el campo **Directorio de salida de scripts de base de datos**. (El directorio predeterminado es raíz\_Monitor\profiles\WBMon*01*\dbscripts\Monitor\*platform*\.)
	- c. Seleccione **Retrasar la ejecución de los scripts de base de datos (debe seleccionarse si se utiliza una base de datos remota)** si no desea crear y configurar una base de datos local automáticamente o crear tablas en una existente durante la creación o aumento del perfil. Si este recuadro de selección no está marcado, se crea una base de datos local. Si selecciona esta opción, el usuario o el administrador de la base de datos debe ejecutar manualmente los scripts que están almacenados en la ubicación especificada en esta página en el campo del directorio de salida del script de la base de datos. Si crea los scripts para Oracle, debe sustituir @DB\_PASSWORD@ por la contraseña para el nombre de esquema antes de ejecutarlos.

**Nota:** Si el servidor de bases de datos contiene varias versiones instaladas de DB2, o varias instancias de DB2, para creación del perfil se utilizará la versión o instancia de DB2 predeterminada del servidor. Para controlar la versión o instancia de DB2 que se utiliza, utilice el procedimiento "Instalación manual de la base de datos" para que el administrador de la base de datos pueda estar seguro de que se está utilizando la versión o instancia correcta.

- d. En el campo **Nombre de base de datos**, escriba el nombre de base de datos o acepte el valor predeterminado (MONITOR).
- e. En el campo **Nombre de esquema**, escriba el nombre del esquema o acepte el valor predeterminado (MONITOR). Si utiliza DB2 en z/OS, el nombre de esquema de la base de datos de IBM Business Monitor debe ser distinto del nombre de esquema de la base de datos común de Process Server para evitar conflictos entre objetos de base de datos.
- f. Pulse **Siguiente**.
- 9. Complete los pasos siguientes para la base de datos MONITOR en el panel Configuración de base de datos (Parte 2):
	- a. Escriba *nombre\_usuario* para el **Nombre de usuario** para autenticación de base de datos. Este valor representa un ID de usuario existente con permisos de lectura y escritura para las tablas MONITOR.

**Nota:** Si utiliza una base de datos Oracle, este campo no se puede editar.

- b. Escriba *contraseña* para la **Contraseña** para autenticación de base de datos. Este valor representa la contraseña para el ID de usuario de base de datos especificado.
- c. Escriba *contraseña* en el campo **Confirmar contraseña**. Este valor debe coincidir con el valor de **Contraseña**.
- d. Busque o escriba una vía de acceso para los archivos classpath del controlador JDBC. Los controladores JDBC para DB2, Oracle, y SQL Server se encuentran en **raíz\_Monitor/jdbcdrivers**. La vía de acceso de clases del controlador JDBC predeterminada se define para utilizar los archivos específicos del producto dentro de este directorio basándose en el tipo de base de datos que haya seleccionado en el panel Configuración de base de datos. De forma alternativa, pulse **Examinar** para especificar una vía de acceso para los archivos de la vía de acceso de clases del controlador JDBC.
	- v Base de datos DB2: se crea el directorio siguiente de forma predeterminada: raíz\_Monitor/jdbcdrivers/DB2
	- v Base de datos Oracle: Se crea el directorio siguiente de forma predeterminada: raíz\_Monitor/jdbcdrivers/Oracle

El archivo del controlador JDBC ojdbc6.jar es el controlador JDBC soportado por Oracle para ser utilizado con WebSphere Application Server versión 7. El archivo ojdbc6.jar se puede utilizar para ambos, Oracle 10g y Oracle 11g. Si desea más información sobre los valores mínimos necesarios para Oracle, consulte el enlace relacionado.

v Base de datos SQL Server: Se crea el directorio siguiente de forma predeterminada: raíz\_Monitor/jdbcdrivers/SQLServer

El archivo de controlador JDBC sqljdbc4.jar es el controlador JDBC Microsoft SQL Server 2.0. Si desea más información sobre los valores mínimos necesarios para SQL Server, consulte el enlace relacionado.

- e. Seleccione una de las opciones siguientes para el tipo de controlador JDBC:
	- v Para bases de datos Oracle:
		- **OCI**: el controlador OCI requiere una instalación de cliente local Oracle.
		- **Thin**: el controlador Thin utiliza Java para comunicarse con la base de datos y no necesita ningún cliente en el sistema local.
	- v Para las bases de datos DB2, los perfiles de IBM Business Monitor en sistemas operativos que no sean z/OS se crean con controladores de tipo 4 y los perfiles en z/OS se crean con controladores de tipo 2. Puede cambiar el tipo después de la creación del perfil editando las propiedades del origen de datos en la consola de administración. Un controlador de tipo 2 es un controlador API nativo y requiere la instalación de software de base de datos o de un cliente de base de datos en el sistema local. Un controlador del tipo 4 es una implementación Java pura y, normalmente, proporciona el mejor rendimiento. Para la base de datos MONITOR, no se necesita ningún software ni clientes de base de datos en el sistema local.
- f. Escriba *nombre\_host* para el **Nombre de host o dirección IP de servidor de bases de datos**. El valor predeterminado es **localhost** o el nombre de host local completo, si está definido, y debe utilizar este valor para una instalación de servidor único. Si la base de datos está en un servidor remoto, debe escribir el nombre de host totalmente calificado y la dirección IP.

**Nota:** Excepto para una instalación de servidor único, *no* utilice el valor localhost puesto que los miembros del clúster dependen del nombre de host o dirección IP real.

- g. Escriba *número\_puerto* para el **Puerto receptor o puerto de servicio TCP/IP de base de datos**. Este valor representa el puerto donde está asignado el servicio TCP/IP o el puerto en el que está escuchando la base de datos.
- h. Opcional: Si utiliza una base de datos DB2 en z/OS, escriba *nombre\_subsistema* para el **Nombre de subsistema**. Este valor es la ubicación de la base de datos de DB2 para z/OS. Los espacios no están permitidos en el nombre.
- i. Si utiliza Oracle o SQL Server y elige crear la base de datos automáticamente, introduzca la información siguiente:
	- v *nombre\_usuario\_sistema* para el **Nombre de usuario administrador de la base de datos**. Este valor es el nombre del administrador de base de datos de Oracle o SQL Server. Este usuario debe tener acceso para crear y eliminar bases de datos y usuarios.
	- v *contraseña* para la **Contraseña**. Este valor es la contraseña para el administrador del sistema especificado en el campo anterior.
	- v *contraseña* en el campo **Confirmar contraseña**.
- j. Pulse **Siguiente**. Si la base de datos MONITOR todavía no se ha creado, verá un mensaje de aviso. Pulse **Sí** para continuar. Puede crear la base de datos más adelante.
- 10. En el panel Base de datos del almacén de contenido Cognos, si no tiene aún una instalación existente de IBM Cognos Business Intelligence que planee utilizar, especifique la información para crear la base de datos del almacén de contenido de IBM Cognos BI para análisis de datos multidimensionales para los paneles de control.
	- a. Pulse **Crear una nueva base de datos del almacén de contenido Cognos**.
- b. Proporcione el nombre de una base de datos que se va a utilizar para el almacén de contenido IBM Cognos BI. El nombre predeterminado es COGNOSCS. En Oracle, el nombre de base de datos debe ser el nombre de base de datos global de Oracle (que se puede encontrar utilizando la consulta siguiente: SELECT \* FROM GLOBAL\_NAME). En Microsoft SQL Server, el nombre de la base de datos debe ser diferente del nombre de la base de datos MONITOR.
- c. Proporcione el nombre de usuario y la contraseña para la base de datos, y confirme la contraseña. Si utiliza el mismo nombre de usuario para el almacén de contenido que para la base de datos MONITOR, debe utilizar la misma contraseña. Puesto que este usuario requiere derechos de acceso completo, se recomienda crear un nuevo usuario de base de datos sólo para la base de datos de almacén de contenido.

**Nota:** El nombre de usuario y la contraseña para la base de datos de almacén de contenido de IBM Cognos BI se conservan en Cognos\_JDBC\_Alias, que permite que se mantengan en un solo lugar todas las credenciales de base de datos. Siempre que inicie el servidor IBM Business Monitor IBM Cognos BI, los valores actuales se pasan a la configuración de IBM Cognos BI para permitir a IBM Cognos BI acceder al almacén de contenido. Debido a esta integración, no puede cambiar el nombre de usuario y la contraseña del almacén de contenido utilizando la aplicación Configuración de IBM Cognos BI.

- 11. En el panel de resumen de aumento de perfil, revise la información. Si necesita realizar modificaciones, pulse **Atrás** y realice los cambios necesarios.
- 12. Pulse **Aumentar** para aumentar el perfil.
- 13. En el panel Aumento de perfil completado, revise la información sobre el aumento de perfil completado.
- 14. Opcional: Acceda a Primeros pasos.
	- **2008 Vindows** Seleccione la opción Lanzar los Primeros pasos de IBM Business Monitor.
	- **Example 2000 Linux Vaya a raíz\_perfil/firststeps.wbm** y ejecute el mandato **firststeps.sh**.
- 15. Pulse **Finalizar** para salir de la herramienta de gestión de perfiles.

Durante la creación de perfiles, establezca los valores de puerto para todos los puertos necesarios. Si decide cambiar los puertos después de la instalación, debe volver a configurar todos los valores de puerto para que IBM Business Monitor funcione correctamente.

## **Creación de perfiles personalizados para nodos**

Para un despliegue de red, debe crear un perfil personalizado para cada nodo que tiene previsto añadir al clúster del servidor IBM Business Monitor. El perfil se creará en el directorio de perfiles WebSphere Application Server.

Antes de completar esta tarea, debe haber realizado las tareas siguientes:

- v Verificar que se han cumplido todos los requisitos previos de hardware y software
- v Instalar IBM Business Monitor
- v Se ha iniciado la sesión en el sistema como un usuario con permisos apropiados (lectura, escritura y ejecución) en el directorio de los perfiles de WebSphere Application Server
- v Se ha asegurado de que el gestor de despliegue se está ejecutando.

**Consejo:** Si piensa habilitar la seguridad en estos nodos, debe configurar la seguridad antes de continuar la creación del nodo personalizado. A continuación, se proporciona un enlace con la información detallada para configurar la seguridad.

#### $\blacktriangleright$  Windows  $\overline{\phantom{a}}$

**Importante:** Para instalar o ejecutar la herramienta de gestión de perfiles en Windows 7, Windows Vista o Windows Server 2008, debe elevar los privilegios de su cuenta de usuario de Microsoft Windows. Tanto si es un usuario administrador como no administrador, pulse con el botón derecho del ratón el archivo pmt.bat y seleccione **Ejecutar como administrador**. De forma alternativa, utilice el mandato **runas** en la línea de mandatos. Por ejemplo:

runas /user:ADMINNAME /env pmt.bat

El sistema solicita a los usuarios no administradores la contraseña del administrador.

Realice los pasos siguientes para crear un perfil personalizado para cada miembro de clúster utilizando la Herramienta de gestión de perfiles:

- 1. Abra la Herramienta de gestión de perfiles utilizando uno de los métodos siguientes:
	- v En la consola Primeros pasos de IBM Business Monitor, pulse **Herramienta de gestión de perfiles**.
	- v Windows <sup>2000</sup> Pulse **Inicio** > **Programas** > **IBM** > **Business Monitor 7.5** > **Herramienta de gestión de perfiles**.
	- v Windows <sup>2000</sup> Ejecute pmt.bat, que se encuentra en el siguiente directorio: **raíz\_servidor\_aplic\bin\ ProfileManagement**
	- v <sup>2000</sup> Linux Cambie al directorio **raíz\_servidor\_aplic/bin/ProfileManagement** y escriba **./pmt.sh** en una ventana de terminal.
- 2. En el panel de bienvenida a la herramienta de gestión de perfiles, revise la información y pulse **Lanzar Herramienta de gestión de perfiles**.
- 3. En el panel Perfiles, pulse **Crear** para crear un nuevo perfil.
- 4. En el panel Selección de entorno, expanda IBM Business Monitor, pulse **Perfil personalizado del servidor de Monitor** y pulse **Siguiente**. Al crear un perfil personalizado tendrá flexibilidad para crear servidores y clústeres a medida que continúa configurando el entorno.

**Restricción:** Si no puede ver la opción IBM Business Monitor, podría indicar que está utilizando Solaris en modo 64 bits. En ese caso, no puede utilizar la Herramienta de gestión de perfiles y debe utilizar el mandato **manageprofiles**.

- 5. En el panel Opciones de creaciones de perfil, seleccione el tipo de instalación que desea realizar y pulse **Siguiente**.
	- v **Creación de perfiles típica** (predeterminado): Crea un perfil personalizado que utiliza valores de configuración predeterminados. La Herramienta de gestión de perfiles asigna nombres exclusivos al perfil, nodo y host. El nodo se federará en un gestor de despliegue existente.
	- v **Creación de perfiles avanzada**: Crea un perfil personalizado utilizando los valores de configuración predeterminados. Puede especificar los valores para la ubicación del perfil y los nombres de perfil, nodo y host. El nodo se federará en un gestor de despliegue existente.
- 6. Si ha seleccionado **Creación de perfiles típica**, salte al [Paso 10: Panel Federación.](#page-86-0)
- 7. Avanzado: en el panel Nombre y ubicación de perfil, acepte el nombre y la ubicación predeterminados, o especifique un nombre de perfil y una vía de acceso de directorio para contener los archivos para el entorno de ejecución como, por ejemplo, mandatos, archivos de configuración y archivos de registro. El nombre de perfil predeterminado es **Custom01**. En Windows, un directorio de perfil típico es C:\IBM\WebSphere\AppServer\profiles\Custom01.
- 8. Opcional: Avanzado: si desea utilizar el perfil que está creando como perfil predeterminado, seleccione **Convertir este perfil en predeterminado**. Pulse **Siguiente**.
- 9. Avanzado: en el panel Nombres de nodo y host, escriba nuevos valores o acepte los valores predeterminados y pulse **Siguiente**.
	- v El nombre de nodo se utiliza para la administración. Si el nodo se federa, el nombre de nodo debe ser exclusivo dentro de la célula.
	- v El nombre de host es el nombre del sistema de nombres de dominio (DNS) (corto o largo) o la dirección IP de este sistema.
- <span id="page-86-0"></span>10. En el panel Federación, realice los pasos siguientes para identificar el perfil de gestor de despliegue que piensa utilizar:

**Nota:** Puede elegir si federar el nodo posteriormente (mediante add\_node) seleccionando **Federar este nodo más adelante**. Si selecciona esta opción, se inhabilitan todos los campos. Una ventaja de realizar la federación más adelante es que podría ahorrarse tener que crear un perfil dos veces. Si el nodo se ha federado durante la creación del perfil y por alguna razón ha fallado (por ejemplo, el reloj de la máquina para el nodo no está sincronizado con el del gestor de despliegue), necesita crear de nuevo el perfil para asegurarse su validez. Por lo tanto, federar el nodo más adelante proporciona un mayor control sobre el procedimiento de federación.

- a. Escriba *nombre\_host* para el **Nombre de host o dirección IP de gestor de despliegue**. Este valor es el nombre de host plenamente cualificado o la dirección IP del servidor donde se ha creado el perfil de gestor de despliegue.
- b. Escriba *número\_puerto* para el **Número de puerto SOAP de gestor de despliegue**. El valor predeterminado es 8879.
- c. Opcional: Si se ha habilitado la seguridad administrativa en el gestor de despliegue, escriba *nombre\_usuario* para el **Nombre de usuario**. El nombre de usuario debe ser un usuario de WebSphere Application Server existente para el gestor de despliegue. Este valor es necesario para la autenticación en el gestor de despliegue.
- d. Opcional: Si se ha habilitado la seguridad administrativa en el gestor de despliegue, escriba *contraseña* para la **Contraseña**. Esta contraseña debe ser la contraseña del *nombre\_usuario* que ha proporcionado.
- e. Pulse **Siguiente**.
- 11. Si ha seleccionado **Creación de perfiles típica**, salte al [Paso 15: panel Resumen de creación de](#page-87-0) [perfiles](#page-87-0)
- 12. Avanzado: en el panel de configuración de base de datos, realice los pasos siguientes:
	- a. Seleccione el producto de base d datos de la lista desplegable.
	- b. Escriba o vaya al directorio donde están ubicados los archivos de vía de acceso de clase de JDBC en la **Ubicación (directorio) de archivos de vía de acceso de clase de controlador JDBC**.
	- c. Pulse **Siguiente**.
- <span id="page-87-0"></span>13. En el panel de resumen de creación de perfil, revise la información. Si necesita realizar modificaciones, pulse **Atrás** y realice los cambios necesarios.
- 14. Pulse **Crear** para crear el perfil.
- 15. En el panel de creación de perfil completada, revise la información sobre la creación de perfil completada.
- 16. Opcional: Acceda a Primeros pasos.
	- **Vindows** Seleccione la opción Lanzar los Primeros pasos de IBM Business Monitor.
	- **Example 2000 Linux Vaya a raíz\_perfil/firststeps.wbm** y ejecute el mandato **firststeps.sh**.
- 17. Pulse **Finalizar** para salir de la herramienta de gestión de perfiles.

Durante la creación de perfiles, establezca los valores de puerto para todos los puertos necesarios. Si decide cambiar los puertos después de la instalación, debe volver a configurar todos los valores de puerto para que IBM Business Monitor funcione correctamente.

## **Aumento de los perfiles personalizados para nodos**

Para un despliegue de red, necesita un perfil personalizado para cada nodo que tenga previsto añadir al clúster de servidores IBM Business Monitor. En lugar de crear uno, de forma opcional, puede aumentar un perfil personalizado existente para cada nodo.

Antes de completar esta tarea, debe haber realizado las tareas siguientes:

- v Verificar que se han cumplido todos los requisitos previos de hardware y software
- Instalar IBM Business Monitor
- v Se ha iniciado la sesión en el sistema como un usuario con permisos apropiados (lectura, escritura y ejecución) en el directorio de los perfiles de WebSphere Application Server
- v Se ha asegurado de que el gestor de despliegue se está ejecutando.

#### $\blacktriangleright$  Windows  $\blacktriangleright$

**Importante:** Para instalar o ejecutar la herramienta de gestión de perfiles en Windows 7, Windows Vista o Windows Server 2008, debe elevar los privilegios de su cuenta de usuario de Microsoft Windows. Tanto si es un usuario administrador como no administrador, pulse con el botón derecho del ratón el archivo pmt.bat y seleccione **Ejecutar como administrador**. De forma alternativa, utilice el mandato **runas** en la línea de mandatos. Por ejemplo:

runas /user:ADMINNAME /env pmt.bat

El sistema solicita a los usuarios no administradores la contraseña del administrador.

Realice los pasos siguientes para aumentar un perfil para cada miembro de clúster utilizando la Herramienta de gestión de perfiles:

- 1. Abra la Herramienta de gestión de perfiles utilizando uno de los métodos siguientes:
	- v En la consola Primeros pasos de IBM Business Monitor, pulse **Herramienta de gestión de perfiles**.
	- v Windows <sup>2000</sup> Pulse **Inicio** > **Programas** > **IBM** > **Business Monitor 7.5** > **Herramienta de gestión de perfiles**.
	- v Windows <sup>2000</sup> Ejecute pmt.bat, que se encuentra en el siguiente directorio: **raíz\_servidor\_aplic\bin\ ProfileManagement**
	- **v 2000 Linux Cambie al directorio raíz\_servidor\_aplic/bin/ProfileManagement** y escriba **./pmt.sh** en una ventana de terminal.
- 2. En el panel de bienvenida a la herramienta de gestión de perfiles, revise la información y pulse **Lanzar Herramienta de gestión de perfiles**.
- 3. En el panel Perfiles, seleccione un perfil en la lista y pulse **Aumentar** para aumentar un perfil existente. (Puede ampliar un perfil para ver los aumentos que ya se han realizado). Debe seleccionar un perfil personalizado existente para aumentarlo para que sea un perfil personalizado de IBM Business Monitor. Un perfil personalizado le permitirá tener flexibilidad para crear servidores y clústeres a medida que continúa configurando el entorno.

**Restricción:** Si no puede ver la opción IBM Business Monitor, podría indicar que está utilizando Solaris en modo 64 bits. En ese caso, no puede utilizar la Herramienta de gestión de perfiles y debe utilizar el mandato **manageprofiles**.

- 4. En el panel Selección de aumento, pulse **Perfil personalizado de servidor de Monitor** en la lista y pulse **Siguiente**.
- 5. En el panel Opciones de aumento de perfil, pulse **Aumento de perfil avanzado** y pulse **Siguiente**. Si pulsa **Típica**, algunos de los paneles no se muestran.
- 6. Si aparece el panel Federación, realice los pasos siguientes para identificar el perfil de gestor de despliegue que piensa utilizar:

**Nota:** Si el perfil no se ha federado previamente, no verá este panel.

- a. Escriba *nombre\_host* para el **Nombre de host o dirección IP de gestor de despliegue**. Este valor es el nombre de host plenamente cualificado o la dirección IP del servidor donde se ha creado el perfil de gestor de despliegue.
- b. Escriba *número\_puerto* para el **Número de puerto SOAP de gestor de despliegue**. El valor predeterminado es 8879.
- c. Opcional: Si se ha habilitado la seguridad administrativa en el gestor de despliegue, escriba *nombre\_usuario* para el **Nombre de usuario**. El nombre de usuario debe ser un usuario de WebSphere Application Server existente para el gestor de despliegue. Este valor es necesario para la autenticación en el gestor de despliegue.
- d. Opcional: Si se ha habilitado la seguridad administrativa en el gestor de despliegue, escriba *contraseña* para la **Contraseña**. Esta contraseña debe ser la contraseña del *nombre\_usuario* que ha proporcionado.
- e. Pulse **Siguiente**.
- 7. En el panel de configuración de base de datos, realice los pasos siguientes:
	- a. Seleccione el producto de base de datos de la lista.
	- b. Escriba o vaya al directorio donde están ubicados los archivos de vía de acceso de clase de JDBC en la **Ubicación (directorio) de archivos de vía de acceso de clase de controlador JDBC**.
	- c. Pulse **Siguiente**.
- 8. Pulse **Aumentar** para aumentar el perfil.
- 9. En el panel Aumento de perfil completado, revise la información sobre el aumento de perfil completado.
- 10. Opcional: Acceda a Primeros pasos.
	- **Vindows** Seleccione la opción Lanzar los Primeros pasos de IBM Business Monitor.
	- **Example 2000 Linux Vaya a raíz\_perfil/firststeps.wbm** y ejecute el mandato **firststeps.sh**.
- 11. Pulse **Finalizar** para salir de la herramienta de gestión de perfiles.

Durante la creación de perfiles, establezca los valores de puerto para todos los puertos necesarios. Si decide cambiar los puertos después de la instalación, debe volver a configurar todos los valores de puerto para que IBM Business Monitor funcione correctamente.

## **Creación y aumento de perfiles a través del mandato manageprofiles**

En lugar de utilizar la Herramienta de gestión de perfiles, puede utilizar el mandato **manageprofiles** para crear perfiles a partir de la línea de mandatos. Si está ejecutando Solaris en modo 64 bits, debe utilizar el mandato **manageprofiles** porque no se da soporte a la Herramienta de gestión de perfiles.

**Importante:** El mandato **manageprofiles** no soporta el aumento de perfil utilizando el parámetro **profileTemplate** por celdas en un paquete diferente.

Piense detenidamente los parámetros disponibles antes de crear o aumentar el perfil. Después de crear o aumentar un perfil, no resulta fácil modificarlo.

Antes de completar esta tarea, debe haber realizado las tareas siguientes:

- v Verificar que se han cumplido todos los requisitos previos de hardware y software
- Instalar IBM Business Monitor
- v Se ha iniciado la sesión en el sistema como un usuario con permisos apropiados (lectura, escritura y ejecución) en el directorio de los perfiles de WebSphere Application Server

Si utiliza una base de datos Oracle, los controladores JDBC de Oracle proporcionan soporte JDBC para JVM 1.6. El archivo del controlador JDBC ojdbc6.jar es el controlador JDBC soportado por Oracle para ser utilizado con WebSphere Application Server versión 7. El archivo ojdbc6.jar se puede utilizar para ambos, Oracle 10g y Oracle 11g. Si desea más información sobre los valores mínimos necesarios para Oracle, consulte el enlace relacionado.

De forma predeterminada, la Herramienta de gestión de perfiles apunta al archivo ojdbc6.jar proporcionado en **raíz\_servidor\_aplic\jdbcdrivers\Oracle**. De forma opcional, puede descargar otro archivo de controlador JDBC ojdbc6.jar de Oracle y apuntar al mismo al ejecutar la Herramienta de gestión de perfiles o el mandato **manageprofiles**.

Si utiliza una base de datos SQL Server, los controladores JDBC de SQL Server proporcionan soporte JDBC para JVM 1.6. IBM Business Monitor utiliza el archivo sqljdbc4.jar de controlador de Microsoft JDBC 2.0. De forma predeterminada, la Herramienta de gestión de perfiles apunta al archivo sqljdbc4.jar proporcionado en **raíz\_servidor\_aplic\jdbcdrivers\SQLServer**. De forma opcional, puede descargar otro archivo de controlador JDBC sqljdbc4.jar de Microsoft y apuntar al mismo al ejecutar la Herramienta de gestión de perfiles o el mandato **manageprofiles**. Si desea más información sobre los valores mínimos necesarios para SQL Server, consulte el enlace relacionado.

#### $\blacktriangleright$  Windows

**Importante:** Para instalar o ejecutar el mandato **manageprofiles** en Windows 7, Windows Vista o Windows Server 2008, debe elevar los privilegios de su cuenta de usuario de Microsoft Windows utilizando el mandato **runas**. Recuerde incluir comillas dobles al principio y al final del mandato **manageprofiles** y en todos los parámetros. Por ejemplo:

runas /env /user:MyAdminName "manageprofiles.bat -create -profileName WBMON01 -templatePath C:/WAS70/profileTemplates/wbmonitor/default"

El sistema solicita a los usuarios no administradores la contraseña del administrador.

Para un entorno de servidor único, cree un perfil autónomo.

Para un entorno de despliegue de red, complete los pasos siguientes:

- 1. Cree el perfil de gestor de despliegue antes de crear los otros perfiles. Si ha creado un perfil de gestor de despliegue antes de instalar IBM Business Monitor (por ejemplo, para WebSphere Application Server o Process Server) y va a utilizar el mismo perfil de gestor de despliegue para gestionar nodos de IBM Business Monitor, aumente el perfil utilizando la plantilla proporcionada por IBM Business Monitor.
- 2. Cree un perfil personalizado para cada nodo que tiene previsto añadir al clúster de servidores. De forma alternativa, aumente un perfil personalizado existente para cada nodo que tiene previsto añadir.

**Nota:** Si el servidor de bases de datos contiene varias versiones instaladas de DB2, o varias instancias de DB2, para creación del perfil se utilizará la versión o instancia de DB2 predeterminada del servidor. Para controlar la versión o instancia de DB2 que se utiliza, utilice el procedimiento "Instalación manual de la base de datos" para que el administrador de la base de datos pueda estar seguro de que se está utilizando la versión o instancia correcta.

Para crear un perfil manualmente, complete los siguientes pasos:

1. Abra un indicador de mandatos y vaya al directorio siguiente:

#### **raíz\_servidor\_aplic/bin**

2. Ejecute el mandato **manageprofiles.bat** o **manageprofiles.sh** utilizando los parámetros necesarios. Consulte las páginas de referencia para ver detalles de los parámetros de cada tipo de perfil.

# **Capítulo 7. Verificación de la instalación**

Tras haber instalado IBM Business Monitor y creado un perfil, puede utilizar si lo desea la consola Primeros pasos para verificar que se ha realizado correctamente la instalación.

- 1. Acceda a Primeros pasos.
	- v Abra una ventana de mandatos. Vaya a **raíz\_perfil/firststeps.wbm** y ejecute el mandato **firststeps.sh**.
	- v En el panel Creación de perfiles completa, seleccione la opción **Lanzar los Primeros pasos de IBM Business Monitor**.
	- v Vaya a **Inicio** > **Todos los programas** > **IBM** > **Business Monitor 7.5** > **Perfiles** > *nombre\_perfil* > **Primeros pasos**.
	- v Vaya a **raíz\_perfil\firststeps.wbm** y ejecute el mandato **firststeps.bat**.

**Importante:** Para instalar o ejecutar Primeros pasos en Windows 7, Windows Vista o Windows Server 2008, debe aumentar los privilegios de la cuenta de usuario de Microsoft Windows pulsando con el botón derecho del ratón en **firststeps.bat** y seleccionando **Ejecutar como administrador**. Es necesario tanto para usuarios administrativos como no administrativos.

- 2. En la consola Primeros pasos, seleccione la opción para realizar una prueba de verificación de la instalación.
- 3. Revise los resultados.

Si ha habilitado la seguridad para IBM Business Monitor, después de que se complete la instalación, debe configurar los usuarios proporcionando un ID de usuario y una contraseña para el alias de autenticación MonitorBusAuth. Consulte Especificación de credenciales en un entorno IBM Business Monitor seguro si desea más detalles.

Además de la prueba de verificación de la instalación, la consola Primeros pasos proporciona opciones para ejecutar la Herramienta de gestión de perfiles, abra la consola de administración de WebSphere Application Server y abra Business Space.

En un sistema Linux o UNIX, es posible que tenga que cambiar la propiedad de un usuario root a un usuario diferente. Realice esta tarea en IBM Business Monitor exactamente como lo haría en WebSphere Application Server o Process Server. Consulte los siguientes enlaces relacionados si desea más información.

Si la creación de un perfil nuevo de IBM Business Monitor o el aumento de un perfil existente con IBM Business Monitor ha generado un código de resultado de **INSTCONFPARTIALSUCCESS** o **INSTCONFFAILED**, consulte la tabla en el enlace de consulta relacionado.

# **Capítulo 8. Determinación de números de puerto**

Para determinar el número de puerto para utilizar con interfaces web como, por ejemplo, Business Space y los paneles de control basados en portlets, revise la configuración en la consola de administración de WebSphere Application Server.

En un entorno de despliegue de red (ND), normalmente se utiliza un servidor proxy o un servidor HTTP por motivos de seguridad y para el equilibrio de la carga de trabajo. En lugar de que las solicitudes HTTP de entrada vayan directamente a un miembro de clúster concreto, van a un servidor proxy que puede distribuir las solicitudes entre los varios miembros de clúster que realizan el trabajo. En este caso, se requiere el nombre de host y el número de puerto del servidor proxy o servidor web que, a su vez, envía la solicitud a un miembro de clúster.

- v Para determinar los números de puerto para un servidor de aplicaciones, complete los pasos siguientes:
	- 1. En la consola de administración de WebSphere Application Server, seleccione **Servidores** > **Tipos de servidor** > **WebSphere application servers**.
	- 2. Seleccione el nombre del servidor o miembro de clúster (como, por ejemplo, **server1**).
	- 3. En Comunicaciones, pulse **Puertos**.

El número de puerto para utilizar con las interfaces web como, por ejemplo, Business Space y los paneles de control basados en portlets se lista como **WC\_defaulthost\_secure** en un entorno con seguridad y **WC\_defaulthost** en un entorno sin seguridad. Esta página también proporciona el número de puerto para el puerto de programa de arranque, el puerto conector SOAP y otros puertos que es posible que deba especificarlos mientras trabaja con IBM Business Monitor.

- v Para determinar los números de puerto para un servidor proxy, complete los pasos siguientes:
	- 1. En la consola de administración de WebSphere Application Server, seleccione **Servidores** > **Tipos de servidor** > **Servidores proxy de WebSphere**.
	- 2. Seleccione el nombre del servidor (por ejemplo (such as **proxy**).
	- 3. En Comunicaciones, pulse **Puertos**.

El número de puerto para utilizar con las interfaces web como, por ejemplo, Business Space y los paneles de control basados en portlets se lista como **PROXY\_HTTPS\_ADDRESS** en un entorno con seguridad y **PROXY\_HTTP\_ADDRESS** en un entorno sin seguridad. Esta página también proporciona el número de puerto para el puerto de programa de arranque, el puerto conector SOAP y otros puertos que es posible que deba especificarlos mientras trabaja con IBM Business Monitor.

Los módulos web se despliegan en un host virtual (que tiene el nombre **defaulthost** de forma predeterminada). Los hosts virtuales se configuran en la consola de administración pulsando **Entorno** > **Hosts virtuales**. El host virtual que elija para cada módulo web debe incluir el puerto HTTP o HTTPS utilizado por el servidor (o miembro de clúster) en el que se despliegan los módulos web. De forma adicional, cada uno de los módulos web de IBM Business Monitor deben utilizar el mismo host virtual. Existen módulos web en la mayoría de aplicaciones IBM Business Monitor, Business Space y REST (archivos EAR).

# **Capítulo 9. Configuración del entorno**

Después de haber instalado IBM Business Monitor en una topología de despliegue de red (ND), debe completar las tareas de configuración adicional para instalar los recursos necesarios y preparar por completo el entorno para la supervisión.

Cuando cree un perfil autónomo para IBM Business Monitor, los recursos necesarios se crean automáticamente como parte del proceso de creación del perfil. Puede utilizar la consola de administración para comprobar el estado, o para volver a desplegar un componente que se ha eliminado manualmente, pero, normalmente, las tareas de configuración de esta sección sólo son necesarias para el despliegue de red (ND).

## **Creación de un entorno de despliegue utilizando un patrón**

Puede utilizar el asistente de configuración del entorno de despliegue para crear el clúster o clústeres y configurar todos los componentes necesarios para la topología de despliegue de red (ND) de IBM Business Monitor.

Antes de crear clústeres y configurar los componentes de IBM Business Monitor, asegúrese de haber realizado las tareas siguientes:

- v Ha instalado IBM Business Monitor.
- v Ha creado el perfil del gestor de despliegue de IBM Business Monitor o ha aumentado un perfil de gestor de despliegue existente con IBM Business Monitor.
- v Ha creado la base de datos MONITOR.
- v Ha iniciado el gestor de despliegue.
- v Ha creado y federado como mínimo un perfil personalizado de IBM Business Monitor o aumentado un perfil personalizado existente con IBM Business Monitor.
- v Ha iniciado el perfil o perfiles personalizados.

Antes de iniciar el proceso de configuración, asegúrese de que esté sincronizando los cambios de nodo automáticamente (en la consola de administración, pulse **Administración del sistema** > **Preferencias de la consola** y seleccione **Sincronizar cambios con nodos**). De lo contrario, deberá sincronizar los cambios manualmente después de cada paso importante.

Hay dos patrones disponibles para IBM Business Monitor: el patrón de clúster único y el patrón (de cuatro clústeres) de mensajería remota, soporte remoto y Web.

Uno de los pasos opcionales del asistente de configuración del entorno de despliegue incluye la importación de un documento de diseño de base de datos. El documento de diseño de base de datos define la configuración de base de datos para las características del entorno de despliegue seleccionadas y la información del documento de diseño se refleja en la página Base de datos del asistente. IBM Business Monitor incluye una herramienta de diseño de base de datos (DbDesignGenerator) gestionada por respuestas que solicita a los usuarios información sobre las bases de datos que utilizará IBM Business Monitor (información como, por ejemplo, la plataforma de la base de datos y los nombres de base de datos, esquema y usuario). La salida de la herramienta de diseño de bases de datos es un documento de diseño de base de datos utilizado por la herramienta de diseño de bases de datos para crear los scripts de base de datos.

Para configurar el entorno de despliegue, complete los pasos siguientes:

1. En la consola de administración, pulse **Servidores** > **Entornos de despliegue**.

- 2. Para iniciar el asistente de configuración de entorno de despliegue, pulse **Nuevo** en la página Entornos de despliegue.
	- a. Si selecciona la opción **Crear un entorno de despliegue basado en un patrón**.
	- b. Escriba un nombre exclusivo para el entorno de despliegue en el campo **Nombre de entorno de despliegue**.
	- c. Si desea ver todos los pasos de configuración del asistente, seleccione **Detallado: mostrar todos los pasos**. Si elige **Vía rápida: mostrar sólo los pasos necesarios**, el asistente muestra sólo las páginas que no tienen valores predeterminados asignados. Elija **Vía rápida: mostrar sólo los pasos necesarios** sólo si quiere aceptar los valores predeterminados que proporciona el sistema para la configuración del entorno de despliegue. Este tema está desarrollado a partir de la elección de la opción **Detallado: mostrar todos los pasos**.
	- d. Pulse **Siguiente** para mostrar la página Características del entorno de despliegue.
- 3. En la página Características del entorno de despliegue, seleccione la características para el entorno de despliegue y pulse **Siguiente** para ver una lista de características disponibles o una lista de patrones de entorno de despliegue. Las características representan las funciones de procesos de ejecución del entorno de despliegue. La lista de características disponibles en la página Características del entorno de despliegue se basan en el perfil del gestor de despliegue. Si se ha aumentado el perfil del gestor de despliegue para que incluya otros productos además de IBM Business Monitor (por ejemplo, IBM Business Process Manager) la página Características del entorno de despliegue indica también estas características. El valor predeterminado de la característica del entorno de despliegue coinciden con las funciones de ejecución del gestor de despliegue.
- 4. En la página Seleccionar características de entorno de despliegue compatibles, seleccione otras características que necesite y pulse **Siguiente** para ver la lista de patrones asociados a las características que haya seleccionado. Sólo puede existir una configuración de entorno de despliegue con la característica **WBM**. Si ya existe una configuración de entorno de despliegue con la característica **WBM**, no podrá continuar, aunque no se haya generado la configuración del entorno de despliegue.
- 5. En la página Seleccionar el patrón del entorno de despliegue, seleccione el patrón y pulse **Siguiente** para mostrar la página Seleccionar Nodos.

La lista de patrones que aparece en la página Patrones de entorno de despliegue es dinámica. Esta lista se activa con, y depende de, las siguientes condiciones de entorno y decisiones de configuración:

- La plataforma en la que ha instalado el software
- v Las opciones que haya seleccionado en la páginas Seleccionar característica del entorno de despliegue y Seleccionar características de entorno de despliegue compatibles.

Normalmente tendrá que elegir entre patrón de clúster único y patrón (de cuatro clústeres) de mensajería remota, soporte remoto y web. Para obtener una descripción de estos patrones, consulte la página "Topología (despliegue de redes) de alta disponibilidad" en la sección de planificación.

6. En la página Seleccionar nodos, seleccione los nodos que desea incluir en este entorno de despliegue y, a continuación, **Siguiente** para que aparezca la página Miembros de clústeres.

Seleccione uno o más nodos IBM Business Monitor para el entorno de despliegue. Puede identificar los nodos de IBM Business Monitor a través de una entrada para **WBM** en la columna de versión de la lista. Si un nodo no tiene una entrada para **WBM** en la columna de versión y desea habilitarla para IBM Business Monitor, aumente el perfil del nodo con IBM Business Monitor y reinicie el asistente de configuración del entorno de despliegue.

Todos los nodos seleccionados deben ser nodos IBM Business Monitor. Si ha seleccionado características adicionales en el paso 3, seleccione nodos que también soporten las características adicionales.

Para entornos de alta disponibilidad y migración tras error, seleccione, como mínimo, dos nodos en dos hosts separados. Para obtener escalabilidad adicional, seleccione más de dos nodos.

Para incluir un nodo, marque el recuadro de selección junto al nombre de nodo.

7. En la página Clústeres, asigne, como mínimo, un miembro de clúster en un nodo para cada función del entorno de despliegue.

De forma predeterminada se asigna un clúster a cada nodo para cada función. Cambie el número sustituyendo el número de cada columna. Para despliegue de redes, los clústeres pueden ser útiles para proporcionar una funcionalidad específica al entorno. En función de los requisitos, se asignan funciones específicas a cada clúster del entorno de despliegue, para proporcionar rendimiento, migración tras error y capacidad.

Si se asigna un valor 0 (cero) a un nodo, no se aporta nada a la función seleccionada, según las funciones que se hayan seleccionado.

Como mínimo, debe haber un miembro de clúster asignado para cada función. Para los entornos de alta disponibilidad y migración tras error, indique, como mínimo, dos miembros de clúster por función. Para obtener una escalabilidad adicional, indique más miembros de clúster para una función.

Después de asignar miembros de clúster, puede pulsar **Siguiente** para mostrar las páginas de denominación de clúster para cada tipo de clúster del entorno de despliegue. Los subpasos de denominación de clúster que se muestran variarán en función del patrón de entorno de despliegue seleccionado. Si no desea personalizar los nombres de clúster o los nombres de miembro de clúster, utilice el panel de navegación del asistente para ir directamente a la página de servicios REST y continúe con el paso siguiente.

a. Opcional: Personalice los nombres de clúster y los nombres de miembro de clúster. Utilice la página de denominación de clúster para personalizar los nombres de clúster o los nombres de miembro de clúster para el tipo de clúster. También puede modificar nombres cortos de clúster y nombres cortos de miembro de clúster. Existe un página de subpaso para cada tipo de clúster en el patrón que haya seleccionado. La información sobre cada página de subpaso es la siguiente:

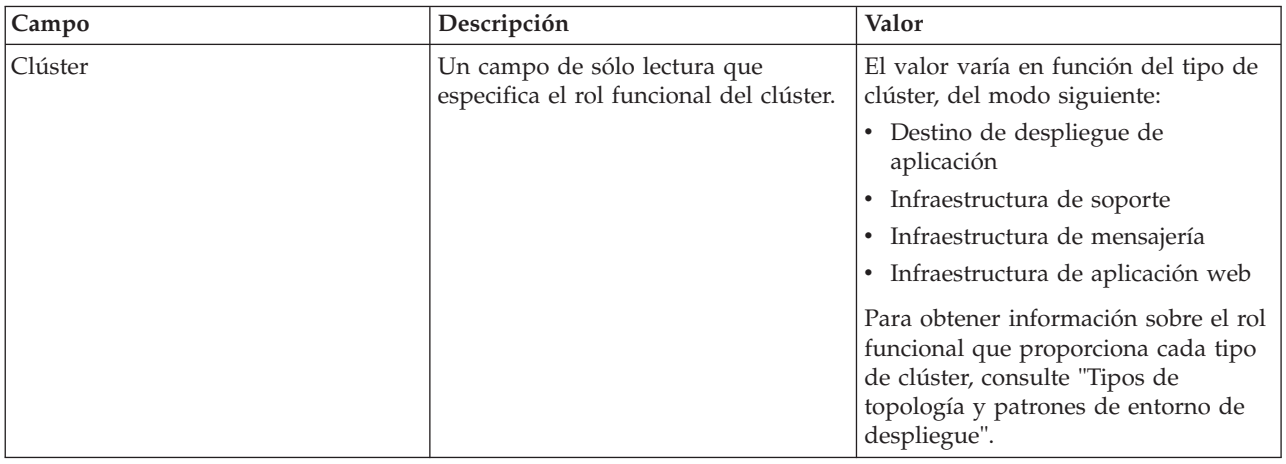

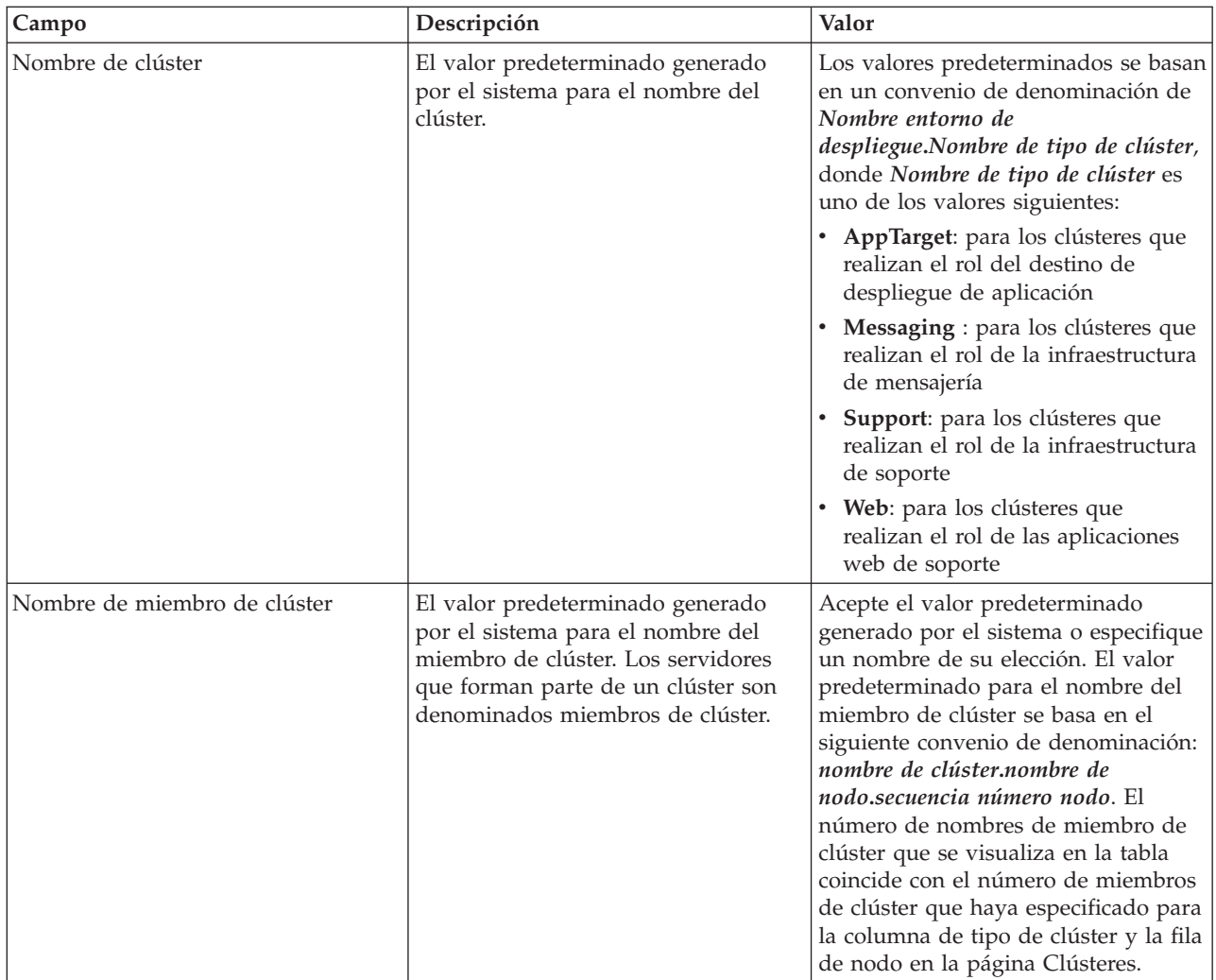

8. En la página Puntos finales REST del sistema, configure los puntos finales del servicio para las API (Interfaz de programación de aplicaciones) de REST (Representational State Transfer).

Si desea que estén disponibles los widgets en Business Space, debe configurar los puntos finales del servicio REST para estos widgets. Para el nombre y el puerto de host, si desea que las solicitudes REST vayan directamente al servidor de aplicaciones, escriba el nombre y el puerto del host del servidor de aplicaciones. Si desea que las solicitudes REST vayan a un servidor proxy o a un servidor HTTP que se encuentra en frente de uno o más servidores de aplicaciones, escriba el nombre y el puerto del host del servidor proxy o el servidor HTTP. En el segundo caso, ya debe haber configurado un servidor proxy o un servidor HTTP. Si no, deje esta página y configure los puntos finales más tarde.

- a. Configure una vía de acceso URL completa para todos los servicios REST seleccionado **https://** o **http://** en la lista **Protocolo**.
- b. Introduzca el nombre del servidor proxy o HTTP en el campo **Nombre de host o host virtual en el entorno con balanceo de carga**.

Especifique el nombre de host o de host virtual y el número de puerto que un cliente necesite para comunicarse con el servidor o clúster. En un entorno en clúster, normalmente es el nombre de host y el puerto del equilibrador de carga. Si deja vacíos los campos de host y puerto, se adoptarán como valores predeterminados los valores de un host de miembro de clúster individual y su puerto HTTP. Para un entorno de carga equilibrada, debe cambiar más adelante los valores predeterminados por el nombre y el puerto del host virtual del equilibrador de carga. Asegúrese de designar un nombre de host completo.

- c. En el campo **Puerto**, introduzca el puerto que necesite un cliente para comunicar con el servidor o clúster.
- d. En la tabla de servicios REST, si desea modificar la descripción del punto final del servicio REST, sobrescriba el campo Descripción. Los demás campos son de sólo lectura.
- e. Pulse **Siguiente** para ir a la página Importar configuración de la base de datos.
- 9. Opcional: En la página Importar la configuración de base de datos, pulse **Examinar** para ir al documento de diseño de base de datos o entrar la vía de acceso del documento de diseño de base de datos y, a continuación, pulse **Siguiente** para ir a la página Orígenes de datos. Si importa un documento de diseño, la información del documento de diseño se refleja en la página Base de datos del asistente. El documento de diseño puede estar basado en un diseño de base de datos que haya creado utilizando la herramienta de diseño de base de datos o puede ser el documento de diseño suministrado basado en el patrón y en la característica que haya seleccionado.
- 10. En la página Base de datos, configure los parámetros de base de datos de los orígenes del entorno de despliegue y, a continuación, pulse **Siguiente** para ir a la páginaSeguridad.

En esta página, defina la información de base de datos de los componentes que se incluyen en este entorno de despliegue. Donde sea posible, el asistente proporciona información predeterminada de los parámetros, pero cambie esos valores para que coincidan con los valores que haya definido al planificar el entorno. Si cambia los proveedores, pulse el botón **Editar Proveedor** para editar el proveedor que haya seleccionado.

**Nota:** Si ha importado un documento de diseño de base de datos, la información en la página Base de datos refleja la configuración de orígenes de datos tal y como aparece en el documento de diseño de base de datos que ha importado. Si realiza cambios en la configuración del origen de datos después de importar un documento de diseño de base de datos, los cambios podrían ser incompatibles con el DDL generado por la herramienta de diseño de base de datos y los valores originales.

Este paso no es obligatorio para una configuración de entorno de despliegue de vía rápida tanto si aparece como si no. Este paso aparece en la configuración de entorno de despliegue de vía rápida si se han definido más de una base de datos.

Este paso siempre aparece si está utilizando DB2 para z/OS o un proveedor de base de datos Oracle

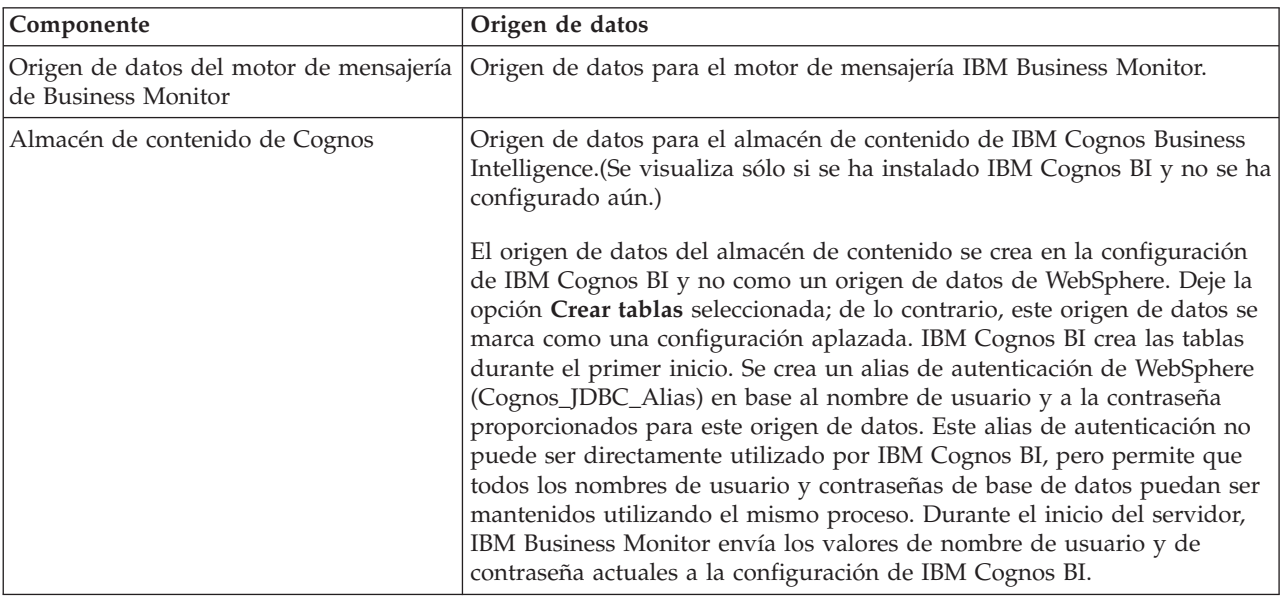

La dispositivo IBM Business Monitor proporciona las siguientes entradas:

.

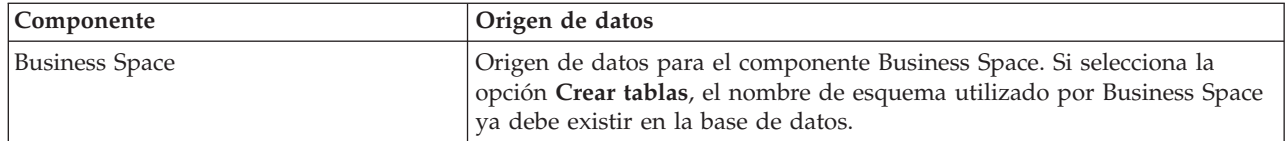

Si ha seleccionado otras características de producto para esta topología, también podrían aparecer aquí otras entradas específicas de característica.

Los nombres de esquema predeterminados que se muestran en esta página pueden entrar en conflicto con el sitio del usuario en el convenio de denominación o con los esquemas existentes. Si ocurre esto, es probable que tenga que cambiar el nombre de esquema.

**Nota:** Para las bases de datos DB2 para z/OS, el nombre del esquema configurado en el panel se utilizará para el valor de SQLID de DB2 z/OS. Si el valor de SQLID de DB2 z/OS tiene que ser diferente en su entorno, luego, después de que el asistente del entorno del despliegue haya finalizado, puede actualizar manualmente los orígenes de datos que se han creado y cambiar la propiedad de personalizada currentSQLID por un valor correcto.

Puede editar todos los parámetros clave como, por ejemplo, el nombre de la base de datos, si crear tablas o no, el nombre de usuario de ejecución del origen de datos y el nombre de usuario y la contraseña para el origen de datos para que se conecte a la base de datos.

**Nota:** Para las bases de datos DB2 para z/OS, el nombre de base de datos es el nombre del sub sistema de la base de datos. Para otras versiones de DB2, el nombre de la base de datos es el nombre de la base de datos MONITOR. Para las bases de datos Oracle, el nombre de la base de datos es el ID de sistema de Oracle.

Puede seleccionar qué base de datos utilizar para el componente dado.

La opción **Crear tablas** no está disponible si está utilizando DB2 para z/OS o un proveedor de base de datos Oracle.

Para Oracle, el campo **Esquema** está inhabilitado y vacío, y el de **Nombre de usuario** no está relleno de forma predeterminada con el nombre de usuario de base de datos común. Debe introducir un nombre de usuario y contraseña para cada origen de datos.

**Nota:** No se realiza ninguna validación, para asegurar que los nombres de usuario sean únicos, así que tenga en cuenta que es posible que existan nombres de usuario repetidos y esto puede provocar conflictos en la tabla.

11. En la página Seguridad, escriba los ID de usuario y las contraseñas que se necesitan para configurar los componentes IBM Business Monitor. La dispositivo IBM Business Monitor proporciona las siguientes entradas:

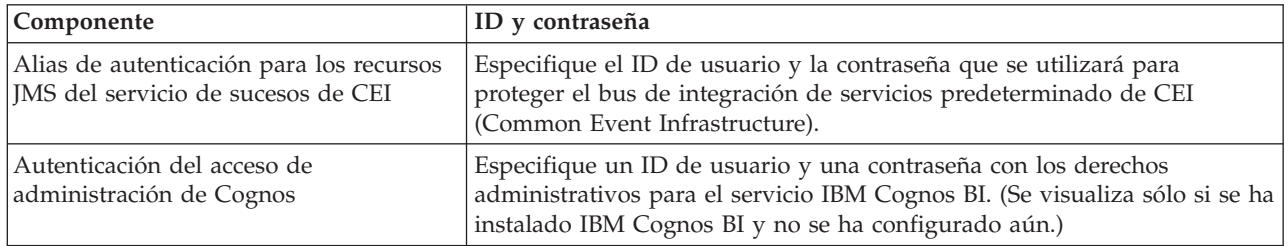

Si ha seleccionado otras características de producto para esta topología, también podrían aparecer aquí otras entradas específicas de característica.

- 12. Opcional: Si la página Business Process Choreographer aparece, establezca los parámetros de la configuración de Business Process Choreographer y pulse **Siguiente** para que aparezca la página Aplicaciones Web del sistema. Especifique en esta página los valores de:
	- Roles de seguridad
	- v Alias de autenticación

13. Opcional: Si la página Aplicaciones Web del sistema aparece, establezca la raíz de contexto de las aplicaciones Web basadas en componentes en el entorno de despliegue o acepte los valores predeterminados proporcionados por el sistema para las raíces de contexto. Luego, pulse **Siguiente** para visualizar la página Resumen.

La tabla contiene la siguiente información de control.

## **Aplicación Web**

El nombre de la aplicación web.

Algunos de los componentes que forman parte el entorno de despliegue que está creando contienen aplicaciones Web. La columna **Aplicación Web** puede incluir los componentes siguientes:

- v Business Process Choreographer Explorer
- Business Space
- Business Rules Manager

## **Raíz de contexto**

El valor actual de la raíz de contexto del componente.

De forma predeterminada, se aplica la raíz de contexto predeterminada de la aplicación Web. Pueden cambiarse las raíces de contexto introduciendo otro valor en el campo **Raíz de contexto**.

**Nota:** la raíz de contexto de Business Space es de sólo lectura y no se puede editar.

14. Verifique que la información en la página Resumen es correcta y pulse **Finalizar y generar entorno** para guardar y completar la configuración del entorno de despliegue. Para salir sin finalizar la configuración, pulse **Finalizar**.

Si pulsa **Finalizar**, se guarda la configuración del entorno de despliegue, pero no lo genera.

Pulse **Cancelar** para cancelar la configuración de despliegue y no guardar la configuración.

15. Si ha pulsado **Finalizar y generar entorno** para generar un entorno de despliegue, detenga y reinicie todos los clústeres, nodos y el gestor de despliegue.

Si ha seleccionado no generar el entorno al final del asistente de configuración del entorno de despliegue (pulsando **Finalizar** en lugar de **Finalizar y generar entorno**), podrá ver la configuración de entorno de despliegue en **Servidor** > **Entornos de despliegue** > *nombre del entorno de despliegue*. Desde ahí, puede pulsar **Generar** para generar el entorno. Cuando se finalice la configuración, puede examinar los archivos de configuración para ver los cambios.

Guarde los cambios en la configuración maestra o descártelos. Si pulsa un entorno de despliegue en la lista y quedan aún pasos de configuración por realizar, verá una lista de estos pasos. Después de generar un entorno de despliegue, detenga y reinicie todos los clústeres, nodos y el gestor de despliegue.

**Importante:** El clúster que va a ejecutar el servicio de IBM Cognos BI necesita que cada miembro de clúster se inicie individualmente. Debe esperar a que el servicio de IBM Cognos BI se haya inicializado por completo antes de iniciar el siguiente miembro de clúster.

## **Importación de definiciones de entorno de despliegue basadas en documentos de diseño**

Puede importar una definición de entorno de despliegue existente en un documento de diseño desde otro gestor de despliegue para utilizarla como base para la configuración de un nuevo entorno de despliegue.

- v Debe tener una copia de un documento de diseño de entorno de despliegue exportado de otro gestor de despliegue.
- v Debe poder acceder al documento de diseño de gestor de despliegue (un archivo XML) desde el gestor de despliegue en el que vaya a importar el diseño del entorno de despliegue.

v El gestor de despliegue que importa la definición de entorno de despliegue debe soportar al menos todas las funciones que se definen en el documento de diseño del entorno de despliegue. Por ejemplo, puede importar un diseño de entorno de despliegue que se haya creado en un gestor de despliegue de WebSphere Enterprise Service Bus en un gestor de despliegue de Process Server o viceversa.

**Nota:** Si la seguridad o la autorización basada en roles está habilitada, debe iniciar sesión en la consola de administración como administrador para poder realizar esta tarea.

**Importante:** No se pueden importar desde el un archivo comprimido varios documentos de diseño de entorno de despliegue al mismo tiempo. Debe extraer los documentos de diseño del archivo comprimido e importar los archivos XML uno por uno.

Antes de iniciar el proceso de configuración, asegúrese de que esté sincronizando los cambios de nodo automáticamente (en la consola de administración, pulse **Administración del sistema** > **Preferencias de la consola** y seleccione **Sincronizar cambios con nodos**). De lo contrario, deberá sincronizar los cambios manualmente después de cada paso importante.

La importación de un diseño de entorno de despliegue existente para crear uno nuevo puede minimizar el tiempo que se tarda en configurar un entorno de despliegue. Si existe un entorno similar al que desea crear, impórtelo en el gestor de despliegue que vaya a configurar.

- 1. En la consola de administración, pulse **Servidores** > **Entornos de despliegue**.
- 2. Pulse **Importar** en la página Entornos de despliegue para iniciar el asistente Configuración de entorno de despliegue.

El asistente se inicia cuando se tiene seleccionado **Crear un entorno de despliegue basado en un diseño importado**.

- 3. Pulse **Examinar** y seleccione el documento de diseño de entorno de despliegue (archivo XML) para importar o escribir la vía de acceso completa.
- 4. Pulse **Siguiente** para cargar la configuración e iniciar el asistente Importar entorno de despliegue. El asistente muestra la página Seleccionar nodos, a menos que todos los nombres de nodos coincidan en ese momento con las nodos federados. Si coinciden todos los nodos, el asistente muestra la página Base de datos.

**Importante:** Al pulsar configurar en cualquier panel del asistente, se configura el entorno de despliegue con los valores actuales.

5. Opcional: De la lista de nodos posibles en la página Seleccionar nodos, seleccione los nodos que desea incluir en el entorno de despliegue y pulse **Siguiente**.

Para incluir un nodo, marque el recuadro de selección junto al nombre de nodo.

**Importante:** La opción **Siguiente** no está disponible si los nodos seleccionados no cumplen con las restricciones impuestas por el diseño de entorno de despliegue importado. Por ejemplo, si existe un requisito del entorno de despliegue que es que debe contener un nodo denominado "Nodo\_obligatorio" y otros tres nodos, no podrá continuar hasta que no haya seleccionado el "Nodo\_obligatorio" y otros tres nodos.

6. En la página Clústeres, asigne, como mínimo, un miembro de clúster en un nodo para cada función del entorno de despliegue.

De forma predeterminada se asigna un clúster a cada nodo para cada función. Cambie el número sustituyendo el número de cada columna. Para despliegue de redes, los clústeres pueden ser útiles para proporcionar una funcionalidad específica al entorno. En función de los requisitos, se asignan funciones específicas a cada clúster del entorno de despliegue, para proporcionar rendimiento, migración tras error y capacidad.

Si se asigna un valor 0 (cero) a un nodo, no se aporta nada a la función seleccionada, según las funciones que se hayan seleccionado.

Como mínimo, debe haber un miembro de clúster asignado para cada función. Para los entornos de alta disponibilidad y migración tras error, indique, como mínimo, dos miembros de clúster por función. Para obtener una escalabilidad adicional, indique más miembros de clúster para una función.

Después de asignar miembros de clúster, puede pulsar **Siguiente** para mostrar las páginas de denominación de clúster para cada tipo de clúster del entorno de despliegue. Los subpasos de denominación de clúster que se muestran variarán en función del patrón de entorno de despliegue seleccionado. Si no desea personalizar los nombres de clúster o los nombres de miembro de clúster, utilice el panel de navegación del asistente para ir directamente a la página de servicios REST y continúe con el paso siguiente.

a. Opcional: Personalice los nombres de clúster y los nombres de miembro de clúster. Utilice la página de denominación de clúster para personalizar los nombres de clúster o los nombres de miembro de clúster para el tipo de clúster. También puede modificar nombres cortos de clúster y nombres cortos de miembro de clúster. Existe un página de subpaso para cada tipo de clúster en el patrón que haya seleccionado. La información sobre cada página de subpaso es la siguiente:

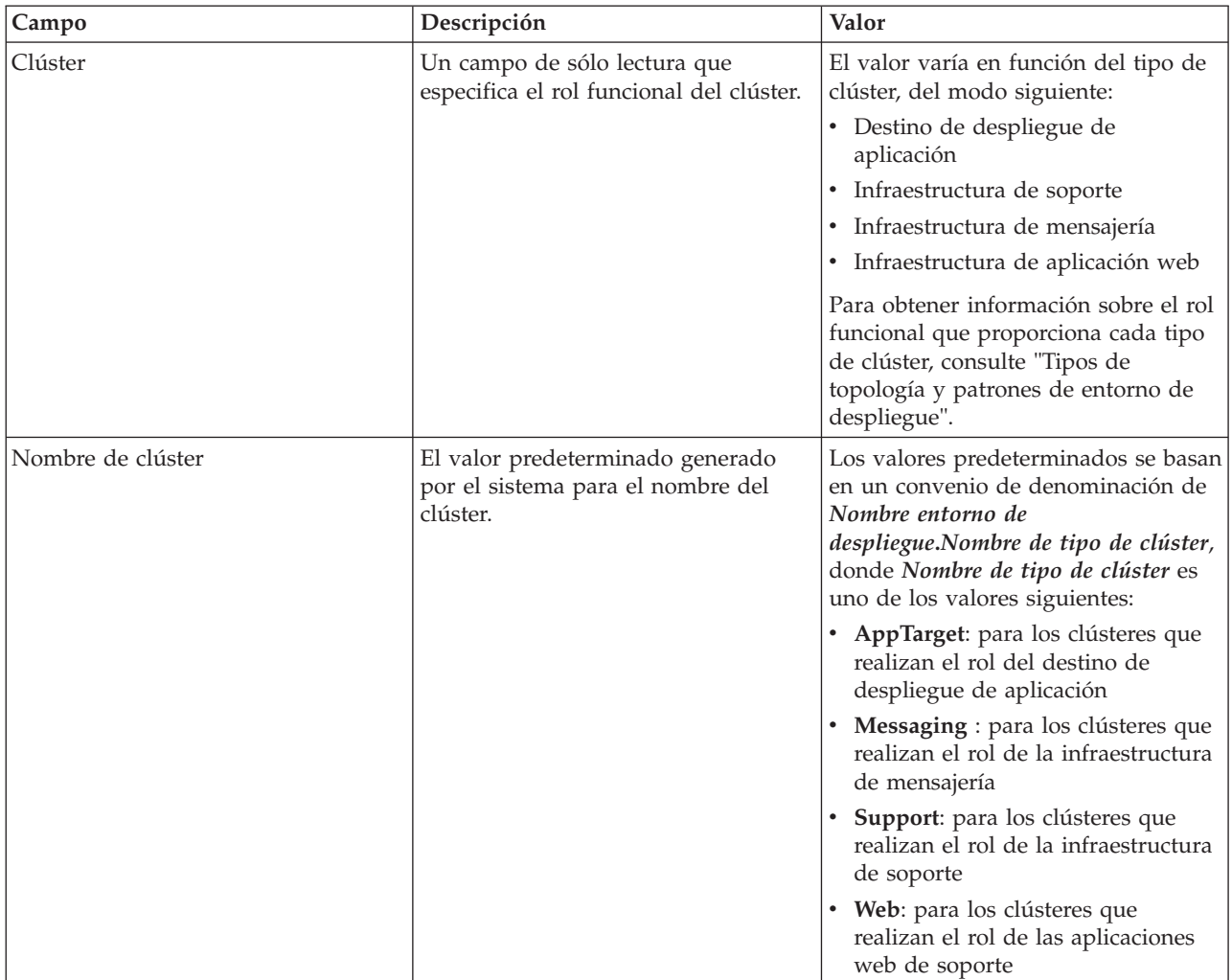

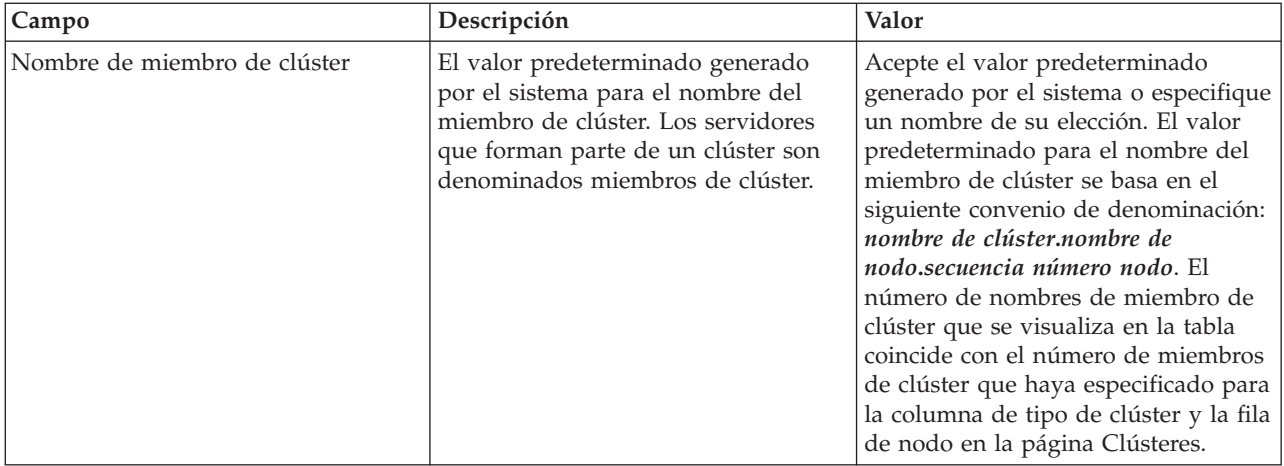

7. En la página Puntos finales REST del sistema, configure los puntos finales del servicio para las API (Interfaz de programación de aplicaciones) de REST (Representational State Transfer).

Si desea que estén disponibles los widgets en Business Space, debe configurar los puntos finales del servicio REST para estos widgets. Para el nombre y el puerto de host, si desea que las solicitudes REST vayan directamente al servidor de aplicaciones, escriba el nombre y el puerto del host del servidor de aplicaciones. Si desea que las solicitudes REST vayan a un servidor proxy o a un servidor HTTP que se encuentra en frente de uno o más servidores de aplicaciones, escriba el nombre y el puerto del host del servidor proxy o el servidor HTTP. En el segundo caso, ya debe haber configurado un servidor proxy o un servidor HTTP. Si no, deje esta página y configure los puntos finales más tarde.

- a. Configure una vía de acceso URL completa para todos los servicios REST seleccionado **https://** o **http://** en la lista **Protocolo**.
- b. Introduzca el nombre del servidor proxy o HTTP en el campo **Nombre de host o host virtual en el entorno con balanceo de carga**.

Especifique el nombre de host o de host virtual y el número de puerto que un cliente necesite para comunicarse con el servidor o clúster. En un entorno en clúster, normalmente es el nombre de host y el puerto del equilibrador de carga. Si deja vacíos los campos de host y puerto, se adoptarán como valores predeterminados los valores de un host de miembro de clúster individual y su puerto HTTP. Para un entorno de carga equilibrada, debe cambiar más adelante los valores predeterminados por el nombre y el puerto del host virtual del equilibrador de carga. Asegúrese de designar un nombre de host completo.

- c. En el campo **Puerto**, introduzca el puerto que necesite un cliente para comunicar con el servidor o clúster.
- d. En la tabla de servicios REST, si desea modificar la descripción del punto final del servicio REST, sobrescriba el campo Descripción. Los demás campos son de sólo lectura.
- e. Pulse **Siguiente** para ir a la página Importar configuración de la base de datos.
- 8. Opcional: En la página Importar la configuración de base de datos, pulse **Examinar** para ir al documento de diseño de base de datos o entrar la vía de acceso del documento de diseño de base de datos y, a continuación, pulse **Siguiente** para ir a la página Orígenes de datos. Si importa un documento de diseño, la información del documento de diseño se refleja en la página Base de datos del asistente. El documento de diseño puede estar basado en un diseño de base de datos que haya creado utilizando la herramienta de diseño de base de datos o puede ser el documento de diseño suministrado basado en el patrón y en la característica que haya seleccionado.
- 9. En la página Base de datos, configure los parámetros de base de datos de los orígenes del entorno de despliegue y, a continuación, pulse **Siguiente** para ir a la páginaSeguridad.

En esta página, defina la información de base de datos de los componentes que se incluyen en este entorno de despliegue. Donde sea posible, el asistente proporciona información predeterminada de

los parámetros, pero cambie esos valores para que coincidan con los valores que haya definido al planificar el entorno. Si cambia los proveedores, pulse el botón **Editar Proveedor** para editar el proveedor que haya seleccionado.

**Nota:** Si ha importado un documento de diseño de base de datos, la información en la página Base de datos refleja la configuración de orígenes de datos tal y como aparece en el documento de diseño de base de datos que ha importado. Si realiza cambios en la configuración del origen de datos después de importar un documento de diseño de base de datos, los cambios podrían ser incompatibles con el DDL generado por la herramienta de diseño de base de datos y los valores originales.

Este paso no es obligatorio para una configuración de entorno de despliegue de vía rápida tanto si aparece como si no. Este paso aparece en la configuración de entorno de despliegue de vía rápida si se han definido más de una base de datos.

Este paso siempre aparece si está utilizando DB2 para z/OS o un proveedor de base de datos Oracle

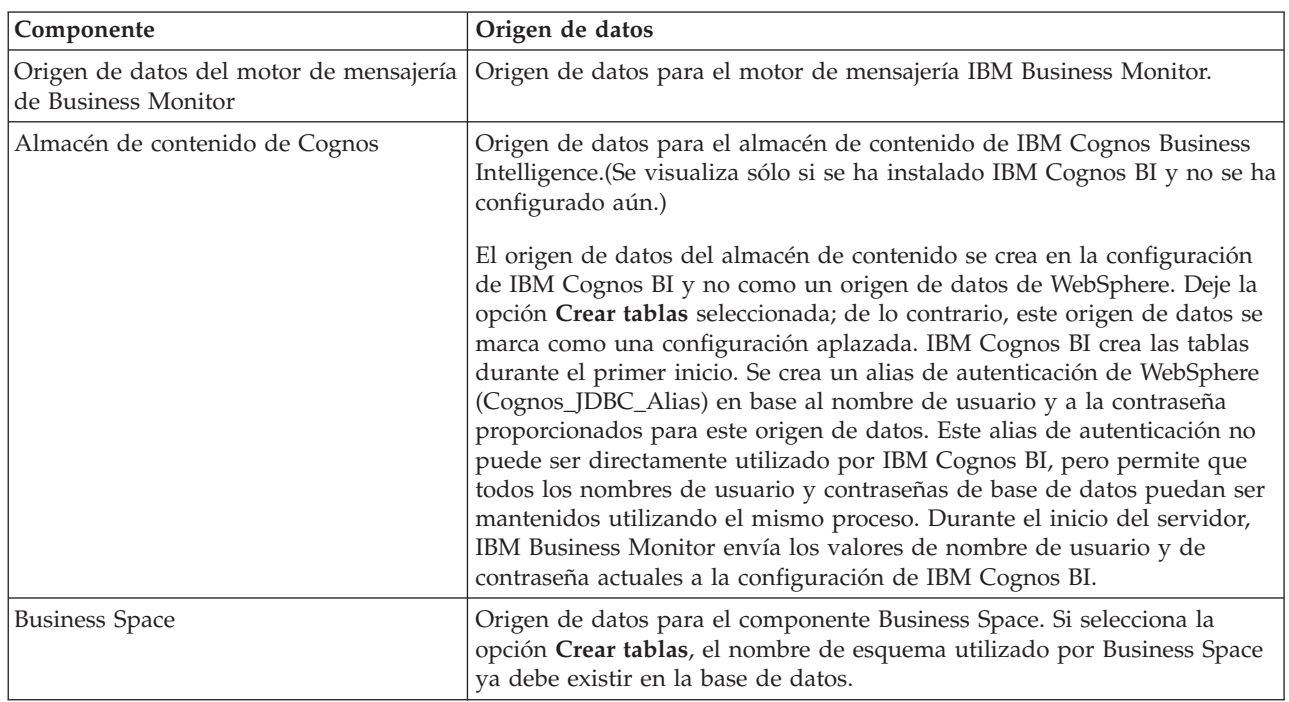

La dispositivo IBM Business Monitor proporciona las siguientes entradas:

.

Si ha seleccionado otras características de producto para esta topología, también podrían aparecer aquí otras entradas específicas de característica.

Los nombres de esquema predeterminados que se muestran en esta página pueden entrar en conflicto con el sitio del usuario en el convenio de denominación o con los esquemas existentes. Si ocurre esto, es probable que tenga que cambiar el nombre de esquema.

**Nota:** Para las bases de datos DB2 para z/OS, el nombre del esquema configurado en el panel se utilizará para el valor de SQLID de DB2 z/OS. Si el valor de SQLID de DB2 z/OS tiene que ser diferente en su entorno, luego, después de que el asistente del entorno del despliegue haya finalizado, puede actualizar manualmente los orígenes de datos que se han creado y cambiar la propiedad de personalizada currentSQLID por un valor correcto.

Puede editar todos los parámetros clave como, por ejemplo, el nombre de la base de datos, si crear tablas o no, el nombre de usuario de ejecución del origen de datos y el nombre de usuario y la contraseña para el origen de datos para que se conecte a la base de datos.

**Nota:** Para las bases de datos DB2 para z/OS, el nombre de base de datos es el nombre del sub sistema de la base de datos. Para otras versiones de DB2, el nombre de la base de datos es el nombre de la base de datos MONITOR. Para las bases de datos Oracle, el nombre de la base de datos es el ID de sistema de Oracle.

Puede seleccionar qué base de datos utilizar para el componente dado.

La opción **Crear tablas** no está disponible si está utilizando DB2 para z/OS o un proveedor de base de datos Oracle.

Para Oracle, el campo **Esquema** está inhabilitado y vacío, y el de **Nombre de usuario** no está relleno de forma predeterminada con el nombre de usuario de base de datos común. Debe introducir un nombre de usuario y contraseña para cada origen de datos.

**Nota:** No se realiza ninguna validación, para asegurar que los nombres de usuario sean únicos, así que tenga en cuenta que es posible que existan nombres de usuario repetidos y esto puede provocar conflictos en la tabla.

10. En la página Seguridad, escriba los ID de usuario y las contraseñas que se necesitan para configurar los componentes IBM Business Monitor. La dispositivo IBM Business Monitor proporciona las siguientes entradas:

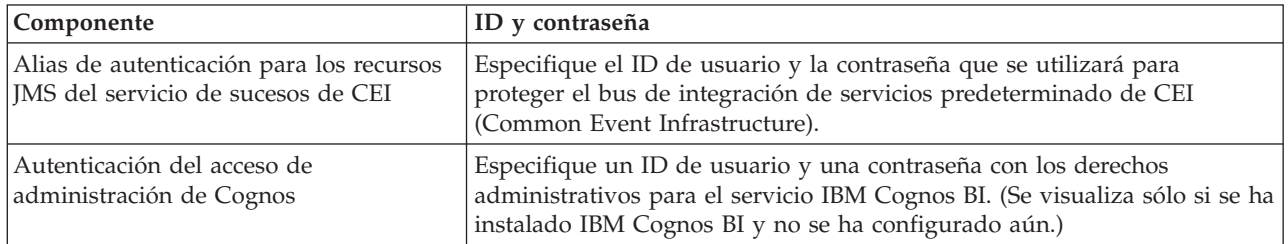

Si ha seleccionado otras características de producto para esta topología, también podrían aparecer aquí otras entradas específicas de característica.

- 11. Opcional: Si la página Business Process Choreographer aparece, establezca los parámetros de la configuración de Business Process Choreographer y pulse **Siguiente** para que aparezca la página Aplicaciones Web del sistema. Especifique en esta página los valores de:
	- v Roles de seguridad
	- v Alias de autenticación
- 12. Opcional: Si la página Aplicaciones Web del sistema aparece, establezca la raíz de contexto de las aplicaciones Web basadas en componentes en el entorno de despliegue o acepte los valores predeterminados proporcionados por el sistema para las raíces de contexto. Luego, pulse **Siguiente** para visualizar la página Resumen.

La tabla contiene la siguiente información de control.

#### **Aplicación Web**

El nombre de la aplicación web.

Algunos de los componentes que forman parte el entorno de despliegue que está creando contienen aplicaciones Web. La columna **Aplicación Web** puede incluir los componentes siguientes:

- v Business Process Choreographer Explorer
- Business Space
- v Business Rules Manager

#### **Raíz de contexto**

El valor actual de la raíz de contexto del componente.

De forma predeterminada, se aplica la raíz de contexto predeterminada de la aplicación Web. Pueden cambiarse las raíces de contexto introduciendo otro valor en el campo **Raíz de contexto**.
**Nota:** la raíz de contexto de Business Space es de sólo lectura y no se puede editar.

13. Verifique que la información en la página Resumen es correcta y pulse **Finalizar y generar entorno** para guardar y completar la configuración del entorno de despliegue. Para salir sin finalizar la configuración, pulse **Finalizar**.

Si pulsa **Finalizar**, se guarda la configuración del entorno de despliegue, pero no lo genera.

Pulse **Cancelar** para cancelar la configuración de despliegue y no guardar la configuración.

14. Si ha pulsado **Finalizar y generar entorno** para generar un entorno de despliegue, detenga y reinicie todos los clústeres, nodos y el gestor de despliegue.

Si ha seleccionado no generar el entorno al final del asistente de configuración del entorno de despliegue (pulsando **Finalizar** en lugar de **Finalizar y generar entorno**), podrá ver la configuración de entorno de despliegue en **Servidor** > **Entornos de despliegue** > *nombre del entorno de despliegue*. Desde ahí, puede pulsar **Generar** para generar el entorno. Cuando se finalice la configuración, puede examinar los archivos de configuración para ver los cambios.

Guarde los cambios en la configuración maestra o descártelos. Si pulsa un entorno de despliegue en la lista y quedan aún pasos de configuración por realizar, verá una lista de estos pasos. Después de generar un entorno de despliegue, detenga y reinicie todos los clústeres, nodos y el gestor de despliegue.

**Importante:** El clúster que va a ejecutar el servicio de IBM Cognos BI necesita que cada miembro de clúster se inicie individualmente. Debe esperar a que el servicio de IBM Cognos BI se haya inicializado por completo antes de iniciar el siguiente miembro de clúster.

# **Adición de un entorno de despliegue de IBM Business Monitor a un entorno de despliegue de servidor de IBM Business Process Manager**

Para añadir un entorno de despliegue de IBM Business Monitor en la parte superior de un entorno de despliegue existente de IBM Business Process Manager utilizando el asistente de configuración de entorno de despliegue, deberá seguir unos pasos adicionales.

O bien debe instalar y registrar los widgets de IBM BPM en IBM Business Monitor Business Space (el método más sencillo y, por ello, el preferido), o bien debe instalar y registrar los widgets de IBM Business Monitor en IBM BPM Business Space.

Cree el entorno de despliegue de IBM Business Monitor siguiendo los pasos del tema padre "Creación de un entorno de despliegue utilizando un patrón".

A continuación, instale los widgets de IBM BPM en IBM Business Monitor Business Space o instale los widgets de IBM Business Monitor en IBM BPM Business Space. El primer método es el más sencillo, por lo que también es el método preferido.

## **Instalación de widgets de IBM Business Process Manager en IBM Business Monitor Business Space**

Para instalar widgets de IBM Business Process Manager en IBM Business Monitor Business Space, instale los widgets y, a continuación, registre los puntos finales del servicio Representational State Transfer (REST) en los widgets.

Una vez haya generado el entorno de despliegue, complete los pasos siguientes:

1. Instale los widgets de IBM BPM Business Space en el entorno de despliegue de IBM Business Monitor. Los widgets de Business Space se encuentran en el directorio raíz de IBM BPM (por ejemplo, IBM/BPM) /BusinessSpace/registryData/*nombre\_producto*/widgets. Para instalar solo widgets de IBM BPM, especifique *raíz\_instalación\_BPM*/BusinessSpace/registryData/BPM/widgets como valor del parámetro **-widgets**. Para instalar widgets de WebSphere Enterprise Service Bus, especifique *raíz\_instalación\_WESB*/BusinessSpace/registryData/WESB/widgets como valor del parámetro **-widgets**. Por ejemplo:

```
AdminTask.installBusinessSpaceWidgets('[-clusterName cluster_name -widgets
 raíz_instalación/BusinessSpace/registryData/BPM/widgets/]')
AdminTask.installBusinessSpaceWidgets('[-clusterName cluster name -widgets
 raíz_instalación/BusinessSpace/registryData/WESB/widgets/]')
```
2. Registre los puntos finales de servicio REST en los widgets. Los servicios REST sólo están disponibles en los clústeres de IBM BPM y deben estar registrados en el clúster de IBM Business Monitor para que los widgets se puedan utilizar desde IBM Business Monitor Business Space.

Puede registrar los puntos finales de servicio REST en la consola de administración o desde la línea de mandatos. Siga las instrucciones de las tareas relacionadas "Configuración de Business Space y registro de puntos finales REST en la consola de administración" o "Registro de puntos finales de servicio REST del widget de Business Space mediante la línea de mandatos".

- v Para el parámetro **-clusterName**, especifique el nombre de clúster de IBM BPM en el que están instalados los servicios REST. Los servicios REST de IBM BPM se pueden instalar en el clúster de aplicaciones, el gestor de despliegue o el clúster de soporte. Asegúrese de seleccionar el nombre de clúster correcto.
- v Para el parámetro **-businessSpaceClusterName**, especifique el clúster en el que está instalado IBM Business Monitor Business Space.

En los ejemplos siguientes se utiliza Jacl.

v Para un entorno de un solo clúster:

\$AdminTask registerRESTServiceEndpoint {-clusterName *<WPS cluster name>* -type

- "{com.ibm.bpm}BFM" -businessSpaceClusterName *<Monitor cluster name>*}
- v Para un entorno de cuatro clústers, en el que está instalado IBM Business Monitor Business Space en el clúster de web del entorno de despliegue:

\$AdminTask registerRESTServiceEndpoint {-clusterName WPSCluster.AppTarget -type

"{com.ibm.bpm}BFM" -businessSpaceClusterName MonCluster.WebTarget}

## **Instalación de widgets de IBM Business Monitor en BPM Business Space**

Para instalar widgets de IBM Business Monitor en IBM Business Process Manager Business Space, instale los widgets, registre los puntos finales del servicio Representational State Transfer (REST) en los widgets y complete la configuración del punto final de widgets de IBM Cognos Business Intelligence.

Una vez haya generado el entorno de despliegue, complete los pasos siguientes:

1. Instale los widgets de IBM Business Monitor Business Space en el entorno de despliegue de IBM BPM.

AdminTask.installBusinessSpaceWidgets('[-clusterName cluster\_name -widgets *raíz\_instalación*/BusinessSpace/registryData/WBM/widgets/]')

2. Registre los puntos finales de servicio REST en los widgets. Los servicios REST sólo están disponibles en los clústeres de IBM BPM y deben estar registrados en el clúster de IBM Business Monitor para que los widgets se puedan utilizar desde IBM Business Monitor Business Space.

Puede registrar los puntos finales de servicio REST en la consola de administración o desde la línea de mandatos. Siga las instrucciones de las tareas relacionadas "Configuración de Business Space y registro de puntos finales REST en la consola de administración" o "Registro de puntos finales de servicio REST del widget de Business Space mediante la línea de mandatos".

- v Para el parámetro **-clusterName**, especifique el nombre de clúster de IBM BPM en el que están instalados los servicios REST. Los servicios REST de IBM BPM se pueden instalar en el clúster de aplicaciones, el gestor de despliegue o el clúster de soporte. Asegúrese de seleccionar el nombre de clúster correcto.
- v Para el parámetro **-businessSpaceClusterName**, especifique el clúster en el que está instalado IBM Business Monitor Business Space.

En los ejemplos siguientes se utiliza Jacl.

v Para un entorno de un solo clúster:

\$AdminTask registerRESTServiceEndpoint {-clusterName *<WPS cluster name>* -type "{com.ibm.bpm}BFM" -businessSpaceClusterName *<Monitor cluster name>*}

- v Para un entorno de cuatro clústers, en el que está instalado IBM Business Monitor Business Space en el clúster de web del entorno de despliegue:
	- \$AdminTask registerRESTServiceEndpoint {-clusterName WPSCluster.AppTarget -type
	- "{com.ibm.bpm}BFM" -businessSpaceClusterName MonCluster.WebTarget}
- 3. Complete la configuración del punto final de servicio de widgets de IBM Cognos BI siguiendo las instrucciones de "Configuración de IBM Business Monitor y Business Space para utilizar un servicio IBM Cognos BI existente".

# **Creación de un entorno de despliegue utilizando topología personalizada**

En lugar de utilizar uno de los patrones de entorno de despliegue proporcionados, puede configurar clústeres propios y configurar los componentes de IBM Business Monitor en una topología de despliegue de red (ND).

Antes de crear clústeres y configurar los componentes de IBM Business Monitor, asegúrese de haber realizado las tareas siguientes:

- Ha instalado IBM Business Monitor.
- v Ha creado el perfil del gestor de despliegue de IBM Business Monitor o ha aumentado un perfil de gestor de despliegue existente con IBM Business Monitor.
- Ha creado la base de datos MONITOR.
- Ha iniciado el gestor de despliegue.
- v Ha creado y federado como mínimo un perfil personalizado de IBM Business Monitor o aumentado un perfil personalizado existente con IBM Business Monitor.
- v Ha iniciado el perfil o perfiles personalizados.

Las instrucciones siguientes describen cómo crear clústeres, configurar el servicio de sucesos CEI (Common Event Infrastructure) e instalar y configurar los componentes necesarios utilizando el asistente de configuración o los mandatos wsadmin.

# **Creación de clústeres de IBM Business Monitor**

En un entorno de despliegue de red (ND), los componentes de IBM Business Monitor se deben desplegar en los clústeres.

Antes de crear clústeres y configurar los componentes de IBM Business Monitor, asegúrese de haber realizado las tareas siguientes:

- Ha instalado IBM Business Monitor.
- v Ha creado el perfil del gestor de despliegue de IBM Business Monitor o ha aumentado un perfil de gestor de despliegue existente con IBM Business Monitor.
- Ha creado la base de datos MONITOR.
- v Ha iniciado el gestor de despliegue.
- v Ha creado y federado como mínimo un perfil personalizado de IBM Business Monitor o aumentado un perfil personalizado existente con IBM Business Monitor.
- v Ha iniciado el perfil o perfiles personalizados.

Utilice un perfil personalizado existente para crear el primer miembro de clúster. Puede añadir tantos miembros de clúster adicionales como desee en cada clúster que cree (consulte "Adición de miembros de clúster"). Para crear el clúster de IBM Business Monitor, complete los pasos siguientes desde la consola de administración:

- 1. En el panel de navegación, pulse **Servidores** > **Clústeres** > **Clústeres de WebSphere Application Server**.
- 2. Pulse **Nuevo** para iniciar el asistente Crear un nuevo clúster.
- 3. Especifique un nombre para el clúster.
- 4. Seleccione **Preferir local** para habilitar la optimización del direccionamiento de ámbito de host. Este valor mejora el rendimiento buscando los EJB en un miembro del clúster del mismo nodo, siempre que sea posible.
- 5. Pulse **Siguiente** para continuar con el paso Crear primero miembro de clúster.
- 6. Especifique el nombre del primer miembro de clúster.
- 7. Especifique un nodo para el primer miembro de clúster. Este nodo debe ser un nodo de IBM Business Monitor.
- 8. Seleccione la opción para **Crear el miembro utilizando una plantilla de servidor de aplicaciones**.
- 9. Seleccione una plantilla de servidor de aplicaciones que contenga el texto *defaultWBM* en el nombre y pulse **Siguiente**.

**Importante:** Si no hay ninguna plantilla con defaultWBM en el nombre, asegúrese de que ha seleccionado un nodo que se ha aumentado con IBM Business Monitor.

Si el primer miembro de clúster no se ha creado utilizando una plantilla de servidor de aplicaciones con defaultWBM en el nombre, el entorno IBM Business Monitor no funcionará correctamente y tendrá que suprimir todos los miembros del clúster existentes y volver a crear el primer miembro de clúster.

- 10. Pulse **Siguiente** para continuar con el paso Crear miembros de clúster adicionales.
- 11. Opcional: Para añadir miembros de clúster adicionales, complete los pasos siguientes para cada miembro de clúster:
	- a. Especifique un nombre exclusivo para el miembro adicional. El nombre debe ser exclusivo dentro del nodo.
	- b. Especifique un nodo para el miembro de clúster adicional. Este nodo debe ser un nodo de IBM Business Monitor.
	- c. Pulse **Añadir miembro**.
- 12. Pulse **Siguiente** para continuar con el panel de resumen.
- 13. Revise la información y pulse **Finalizar**.
- 14. Pulse **Guardar** para guardar los cambios en la configuración maestra.

Después de crear inicialmente un clúster, puede añadir miembros de clúster adicionales en cualquier momento.

Para iniciar un clúster por primera vez después de que se instale el servicio IBM Cognos Business Intelligence, inicie cada servidor por separado. No utilice la opción de inicio escalonado, porque esta opción no proporciona a IBM Cognos BI tiempo suficiente para inicializarse.

La consola de administración podría informar de problemas cuando se inicia por primera vez el servidor IBM Cognos Business Intelligence. La inicialización de cada instancia de servidor en la base de datos de almacén de contenido de IBM Cognos Business Intelligence y el área de disco durante el primer arranque tarda mucho más que un arranque normal de IBM Cognos Business Intelligence.

## **Adición de miembros de clúster**

Puede añadir tantos miembros de clúster como desee a un clúster existente.

<span id="page-112-0"></span>**Importante:** Si el primer miembro de clúster no se ha creado utilizando una plantilla de servidor de aplicaciones con defaultWBM en el nombre, el entorno IBM Business Monitor no funcionará correctamente y tendrá que suprimir todos los miembros del clúster existentes y volver a crear el primer miembro de clúster.

Para crear miembros de clúster adicionales, complete los pasos siguientes:

- 1. En el panel de navegación, pulse **Servidores** > **Clústeres** > **Clústeres de WebSphere Application Server** > *nombre\_clúster* > **Miembros de clúster**.
- 2. Pulse **Nuevo** para iniciar el asistente Crear nuevos miembros de clúster.
- 3. Para cada miembro de clúster nuevo, complete los pasos siguientes:
	- a. Especifique un nombre exclusivo para el miembro adicional. El nombre debe ser exclusivo dentro del nodo.
	- b. Especifique un nodo para el miembro de clúster adicional. Este nodo debe ser un nodo de IBM Business Monitor.
	- c. Pulse **Añadir miembro**.
- 4. Pulse **Siguiente** para continuar con el panel de resumen.
- 5. Revise la información y pulse **Finalizar**.
- 6. Pulse **Guardar** para guardar los cambios en la configuración maestra.

**Nota:** Durante la instalación de IBM Business Monitor, el servicio Cognos también se instala en el nodo y se configurará en el nuevo servidor cuando se añada un miembro a un clúster.

### **Federación de nodos adicionales**

Después de haber creado un entorno de alta disponibilidad en una célula de despliegue de red, puede federar, posteriormente, nodos adicionales en la célula, si es necesario.

**Importante:** IBM Business Monitor no da soporte a paneles de control basados en el portal en la misma célula que el servidor de IBM Business Monitor v7.5.1.

Para federar nodos existentes en el gestor de despliegue, complete los pasos siguientes para cada nodo:

- 1. Inicie el gestor de despliegue.
- 2. Desde el directorio de perfil correspondiente al nodo que desea federar, ejecute el mandato **addNode**, especificando el nombre de host del gestor de despliegue y, opcionalmente, el número de puerto del conector SOAP del gestor de despliegue.

**raíz\_perfil\bin\addNode.bat** *nombre\_host\_gestor\_despliegue* **[***puerto\_soap\_gestor\_despliegue***] raíz\_perfil/bin/addNode.sh** *nombre\_host\_gestor\_despliegue* **[***puerto\_soap\_gestor\_despliegue***]**

Para ejecutar el mandato con el rastreo habilitado, utilice la opción **-trace**; por ejemplo: **addNode** *nombre\_host* **-trace**

Para obtener detalles adicionales sobre cómo ejecutar el mandato **addNode**, consulte la información relacionada en el centro de información de WebSphere Application Server.

# **Configuración de servicios de sucesos CEI**

Antes de configurar los componentes IBM Business Monitor utilizando la consola de administración, debe tener un servicio de sucesos CEI (Common Event Infrastructure) en la célula de despliegue de red que puede utilizar IBM Business Monitor para enviar sucesos. También se puede utilizar el mismo servicio de sucesos CEI para recibir sucesos.

Si ha creado un perfil autónomo para IBM Business Monitor o ha utilizado el asistente de configuración del entorno de despliegue, ya se ha creado automáticamente un servicio de sucesos CEI. Si añade IBM Business Monitor en la topología Process Server, puede utilizar el servicio de sucesos CEI desplegado por Process Server para IBM Business Monitor. De lo contrario, siga las instrucciones que aparecen en esta página para crear un nuevo servicio de sucesos CEI.

Utilice el mandato **wbmDeployCEIEventService** para instalar un servicio de sucesos CEI en un servidor o clúster y cree los recursos que requiere (el bus de integración de servicios y el motor de mensajería). También puede configurar la seguridad y habilitar el almacén de datos del servicio de sucesos CEI predeterminado, si es necesario. (El almacén de datos de servicio de sucesos no está recomendado para los entornos de producción.) En la topología central para la alta disponibilidad, el servicio de sucesos CEI se instala en el clúster de soporte.

Para instalar y configurar un nuevo servicio de sucesos CEI, complete los siguientes pasos:

- 1. Abra un indicador de mandatos y cambie los directorios al directorio **bin** del perfil del gestor de despliegue (de forma predeterminada, DMGR01) donde está instalado WebSphere Application Server, o al directorio **bin** del perfil autónomo en un entorno de servidor único.
- 2. Inicie **wsadmin** ejecutando el mandato siguiente:
	- v **wsadmin.sh**
	- v **wsadmin.bat**
- 3. Ejecute el mandato **wbmDeployCEIEventService** de forma interactiva especificando lo siguiente en la línea de mandatos:

```
(jacl) $AdminTask wbmDeployCEIEventService {-interactive}
(jython) AdminTask.wbmDeployCEIEventService('-interactive')
```
De forma alternativa, puede ejecutar el mandato proporcionando todos los parámetros. Para ver un ejemplo, consulte "Configuración de componentes de IBM Business Monitor mediante mandatos wsadmin" en los enlaces relacionados.

4. Guarde los resultados utilizando el siguiente mandato:

```
(jacl) $AdminConfig save
(jython) AdminConfig.save()
```
- 5. Para sincronizar los nodos, en la consola de administración, pulse **Administración del sistema > Nodos**, seleccione todos los nodos y pulse **Resincronizar por completo**.
- 6. Reinicie el gestor de despliegue para ver los enlaces CEI que se muestran en la consola de administración.

El servicio de sucesos CEI está habilitado.

Para ver una lista completa de parámetros y un ejemplo, consulte Servicio de sucesos CEI de IBM Business Monitor

Si no ha realizado el paso de almacén de datos al ejecutar **wbmDeployCEIEventService**, puede crear opcionalmente el almacén de datos para el servicio de sucesos CEI más adelante. Consulte "Configuración de una base de datos de CEI" para obtener instrucciones.

# **Configuración del entorno mediante el asistente de configuración**

Puede configurar el entorno IBM Business Monitor necesario utilizando el asistente de configuración de la consola de administración.

Tiene que completar las tareas siguientes:

- v Haber creado y federado, como mínimo, un perfil personalizado IBM Business Monitor o haber aumentado un perfil personalizado existente con IBM Business Monitor (consulte "Creación y aumento de perfiles").
- v Haber creado, como mínimo, un clúster utilizando la plantilla de servidor de aplicaciones **defaultWBM** (consulte "Creación de clústeres IBM Business Monitor").
- v Haber configurado un servicio de sucesos local CEI (Common Event Infrastructure) que puede utilizar IBM Business Monitor para enviar y recibir sucesos (consulte "Configuración de servicios de sucesos CEI").

Antes de iniciar el proceso de configuración, asegúrese de que esté sincronizando los cambios de nodo automáticamente (en la consola de administración, pulse **Administración del sistema** > **Preferencias de la consola** y seleccione **Sincronizar cambios con nodos**). De lo contrario, deberá sincronizar los cambios manualmente después de cada paso importante.

Puede configurar los componentes opcionales y necesarios utilizando la sección de configuración de IBM Business Monitor de la consola de administración. Para obtener instrucciones para la configuración manual de todos los componentes de IBM Business Monitor, utilice los enlaces de información relacionada para acceder a la información de las tareas.

- 1. En el panel de navegación, pulse **Servidores** > **Configuración de IBM Business Monitor**. Se muestra una lista de los componentes opcionales y necesarios. Revise el estado de cada componente. Si tiene un entorno ND y no ha configurado un entorno de despliegue, no se instala ni configura ningún componente y debe llevar a cabo los pasos restantes para instalar o configurar los componentes.
- 2. Configure el servicio de sucesos CEI de salida completando los siguientes pasos. El servicio de sucesos CEI de salida se utiliza para enviar sucesos de IBM Business Monitor, incluidas las alertas. Debe configurar una fábrica de emisores de sucesos para indicar el servicio de sucesos CEI de salida.

**Importante:** Antes de configurar la fábrica de emisores de sucesos, debe tener un servicio CEI local que pueda utilizar IBM Business Monitor para enviar sucesos. Si necesita crear un servicio CEI local, consulte ["Configuración de servicios de sucesos CEI" en la página 107](#page-112-0) para ver instrucciones.

- a. En la lista de componentes, pulse **Servicio de sucesos CEI de salida**. Se visualiza el estado del servicio de sucesos CEI de salida y la fábrica de emisores de sucesos. Si tiene una MonitorEmitterFactory existente, el nombre del servicio de sucesos CEI que se ha configurado para que lo utilice la fábrica de emisores aparece listado en el recuadro de estado. Si no ha configurado ya la fábrica de emisores, verá el mensaje "Existe el servicio de suceso CEI local, pero la fábrica de emisores de sucesos no existe." En este caso, debe crear y configurar la fábrica de emisores.
- b. En **Configurar una fábrica de emisores de sucesos**, seleccione el servidor o clúster para la fábrica de emisores de sucesos. Se listan todos los servidores y los clústeres disponibles. Puede seleccionar sólo servidores que tienen configurado un servicio de sucesos CEI. (Los servidores y clústeres que están disponibles se muestran con asteriscos [\*]). Si tiene más de un servidor con el mismo nombre, asegúrese de que elige el servidor del nodo correcto.
- c. Para lanzar el asistente de configuración, pulse **Configurar la fábrica de emisores de sucesos**. Se crea una fábrica de emisores de sucesos de salida llamada MonitorEmitterFactory para la célula. El recuadro de estado del servicio de sucesos CEI de salida se actualiza para indicar el servicio de sucesos CEI que se ha configurado para que la utilice MonitorEmitterFactory.
- d. Vuelva a la página de configuración pulsando **Configuración de IBM Business Monitor** en la lista de indicaciones de ruta.
- 3. Cree el bus de integración de servicios y configure el motor de mensajería completando los siguientes pasos. IBM Business Monitor requiere sus propios bus y motor de mensajería antes de poder supervisar sucesos.

Si no tiene un bus existente, se crea uno automáticamente al configurar el motor de mensajería. El bus se llama **MONITOR.***<nombre\_célula>***.Bus** y el nombre no se puede modificar.

- a. En la lista de componentes, pulse **Motor de mensajería**. Se visualizan el estado del bus de integración de servicios y del motor de mensajería.
- b. Para lanzar el asistente de configuración, pulse **Configurar el motor de mensajería**.
- c. En el panel **Seleccionar un miembro del bus**, elija una de las opciones siguientes para seleccionar la ubicación en la que se va a crear el motor de mensajería y pulse **Siguiente**:
	- v **Clúster**: elija esta opción para crear el motor de mensajería en un clúster existente. Debe seleccionar el nombre de clúster de la lista.
	- v **Servidor**: elija esta opción para crear el motor de mensajería en un servidor. Debe seleccionar el servidor de la lista. Si tiene más de un servidor con el mismo nombre, asegúrese de que elige el servidor del nodo correcto.
- d. En el panel **Seleccionar el tipo de almacén de mensajes**, elija una de las opciones que se indican a continuación y pulse **Siguiente**:
	- v **Almacén de datos**: un almacén de datos es un almacén de mensajes que contiene un conjunto de tablas a las que se puede acceder desde todos los miembros del clúster que incluye el motor de mensajería.
	- v **Almacén de archivos**: un almacén de archivos es un almacén de mensajes que utiliza los archivos de un sistema de archivos en todo el sistema operativo. Esta opción no está disponible si elige **Clúster** en el panel **Seleccionar un miembro de bus**.
- e. Si utiliza un almacén de datos, elija una de las opciones siguientes en el panel **Proporcionar las propiedades del almacén de datos**:
	- v **Crear un origen de datos predeterminado con el nombre JNDI generado**: De forma predeterminada, el almacén de datos utiliza Derby. Esta opción no está disponible si se selecciona **Clúster** en el panel **Seleccionar un miembro del bus**.
	- v **Utilizar un origen de datos existente**: si selecciona esta opción, complete los siguientes campos:
		- **Nombre JNDI de origen de datos**: seleccione el nombre JNDI que corresponde a la base de datos que tiene previsto utilizar. Por ejemplo, **jdbc/wbm/MonitorMEDatabase**.
		- **Nombre de esquema**: escriba el nombre de esquema. Por ejemplo, **MONME00**.
		- **Alias de autenticación**: seleccione el alias de autenticación que tiene previsto utilizar. Debe seleccionar el alias de autenticación si desea que se creen las tablas. Por ejemplo, **Monitor\_JDBC\_Alias**.
		- **Crear tablas**: seleccione esta opción para crear las tablas en la base de datos. Si no selecciona esta opción, el administrador de base de datos debe crear las tablas.
- f. En el panel **Confirmar**, revise la información y pulse **Finalizar** para completar la configuración. Los recuadros de estado del bus y del motor de mensajería se actualizan con la nueva información de configuración.

**Nota:** Es posible que tenga que esperar uno segundos hasta que el motor de mensajería se inicie correctamente.

- g. Vuelva a la página de configuración pulsando **Configuración de IBM Business Monitor** en la lista de indicaciones de ruta.
- 4. Verifique que el bus y el motor de mensajería tienen el ID de usuario correcto para el entorno:
	- a. En el panel de navegación, pulse **Seguridad** > **Seguridad de bus**.
	- b. Pulse el bus del servidor de IBM Business Monitor. Se visualiza la página Propiedades de configuración de buses.
	- c. En Propiedades adicionales, pulse **Seguridad**. Se visualiza otra página de propiedades.
	- d. En Política de autorización, pulse **Usuarios y grupos en el rol de conector de bus**.
	- e. Verifique que el ID de usuario existe. Si no existe, complete estos pasos para agregarlo:
		- 1) Pulse **Nuevo**.
		- 2) Seleccione **Nombre de usuario** y, a continuación, escriba el nuevo ID de usuario en el campo adyacente.
		- 3) Pulse **Aceptar**.
- 5. Instale la aplicación de los servicios de acción de IBM Business Monitor completando los siguientes pasos. La aplicación de servicios de acción invoca acciones como, por ejemplo, enviar alertas de panel de control o notificaciones de correo electrónico, cuando recibe sucesos de situación definidos emitidos por y otras aplicaciones. Normalmente, los sucesos de situación indican situaciones que necesitan atención como, por ejemplo, una impresora que se queda sin papel o una métrica que excede un determinado valor.
- a. En la lista de componentes, pulse **Servicios de acción**. Se visualiza el estado de la aplicación. Si la aplicación se instala de forma correcta, la ubicación de la aplicación listada aparece listada en el recuadro de estado.
- b. En **Desplegar servicios de acción**, seleccione el servidor o clúster para la aplicación de servicios de acción en la lista. Se listan todos los servidores y los clústeres disponibles. Debe seleccionar un servidor en que se haya instalado IBM Business Monitor. Si tiene más de un servidor con el mismo nombre, asegúrese de que elige el servidor del nodo correcto.
- c. Para instalar la aplicación, pulse **Desplegar servicios de acción**. La aplicación se instalar y se crea el perfil de grupo de servicios de acción de Monitor. El recuadro de estado de la aplicación se actualiza con la ubicación de la aplicación instalada, llamada IBM\_WBM\_ACTIONSERVICES. Si esta aplicación se ha instalado en un clúster, la aplicación aparecerá como no disponible hasta que se hayan sincronizado todos los nodos en el clúster.
- d. Vuelva a la página de configuración pulsando **Configuración de IBM Business Monitor** en la lista de indicaciones de ruta.
- 6. Instale la aplicación de servicios planificados de Monitor completando los siguientes pasos. Debe instalar esta aplicación para planificar servicios recurrentes como, por ejemplo, el servicio de movimiento de datos y el historial del indicador clave de rendimiento (ICR) para los modelos de Monitor.
	- a. En la lista de componentes, pulse **Servicios planificados de Monitor**. Se visualiza el estado de la aplicación. Si la aplicación se instala de forma correcta, la ubicación de la aplicación listada aparece listada en el recuadro de estado.
	- b. En **Desplegar servicios planificados de Monitor**, seleccione el servidor o clúster para la aplicación de servicios planificados de Monitor en la lista. Se listan todos los servidores y los clústeres disponibles. Debe seleccionar un servidor en que se haya instalado IBM Business Monitor. Si tiene más de un servidor con el mismo nombre, asegúrese de que elige el servidor del nodo correcto.
	- c. Para instalar la aplicación, pulse **Desplegar servicios planificados de Monitor**. El recuadro de estado de la aplicación se actualiza con la ubicación de la aplicación instalada, denominada IBM\_WBM\_DATA\_SERVICES. Si esta aplicación se ha instalado en un clúster, la aplicación aparecerá como no disponible hasta que se hayan sincronizado todos los nodos en el clúster.
	- d. Vuelva a la página de configuración pulsando **Configuración de IBM Business Monitor** en la lista de indicaciones de ruta.

Se pueden ver los servicios planificados de cada modelo de Monitor instalado pulsando **Aplicaciones** > **Servicios de Monitor** > **Servicios planificados de Monitor**

- 7. Opcional: Si tiene previsto utilizar el servicio IBM Cognos Business Intelligence para realizar análisis multidimensionales en los paneles de control, en la lista de componentes, pulse **Servicio Cognos**. Se visualiza el estado del servicio. Si el servicio se ha instalado correctamente, la ubicación del servicio instalado aparece listada en el recuadro de estado. (Si ha instalado IBM Cognos BI con IBM Business Monitor y ha creado un perfil autónomo, el servicio IBM Cognos BI ya está detenido.)
	- a. Para desplegar un nuevo servicio IBM Cognos BI, seleccione el servidor o clúster para el servicio IBM Cognos BI en la lista. Se listan todos los servidores y los clústeres disponibles. (Los servidores y clústeres que están disponibles se muestran con asteriscos [\*]). Si tiene más de un servidor con el mismo nombre, asegúrese de que elige el servidor del nodo correcto.

Proporcione un nombre de base de datos que se va a utilizar para el almacén de contenido. En DB2 y Microsoft SQL Server, el nombre de la base de datos debe ser diferente del nombre de la base de datos MONITOR. Proporcione un nombre de usuario y una contraseña para la base de datos. Si utiliza el mismo nombre de usuario para el almacén de contenido que para la base de datos MONITOR, debe utilizar la misma contraseña. Debido a que el usuario de base de datos proporcionado para acceder a la base de datos del almacén de contenido debe tener privilegio para crear tablas en la base de datos, se recomienda que cree un nuevo usuario de base de datos sólo para la base de datos del almacén de contenido.

**Nota:** El nombre de usuario y la contraseña para la base de datos de almacén de contenido de IBM Cognos BI se conservan en Cognos\_JDBC\_Alias, que permite que se mantengan en un solo lugar todas las credenciales de base de datos. Siempre que inicie el servidor IBM Business Monitor IBM Cognos BI, los valores actuales se pasan a la configuración de IBM Cognos BI para permitir a IBM Cognos BI acceder al almacén de contenido. Debido a esta integración, no puede cambiar el nombre de usuario y la contraseña del almacén de contenido utilizando la aplicación Configuración de IBM Cognos BI.

Si la seguridad administrativa está habilitada, también debe proporcionar el nombre de usuario de administrador y la contraseña de IBM Cognos BI.

Pulse **Desplegar servicio Cognos**. El recuadro de estado se actualiza con la ubicación del servicio instalado. Si se ha instalado este servicio en un clúster, aparecerá como no disponible hasta que se hayan sincronizado y reiniciado todos los nodos en el clúster. Si el despliegue requiere más tiempo que el proporcionado por el tiempo de espera de respuesta de la consola de administración, es posible que vea un mensaje de tiempo de espera excedido. Espere algunos minutos más antes de intentar reiniciar los servidores.

b. Si ya tiene una versión existente de IBM Cognos BI instalada, en Utilizar un servicio Cognos existente, proporcione el URI del asignador externo del servidor IBM Cognos BI. Puede encontrar este URI en el cliente de configuración de IBM Cognos BI en **Configuración local** > **Entorno** > **Valores del asignador** (por ejemplo, http://*mi\_host:mi\_puerto*/p2pd/servlet/dispatch/ext). Si la seguridad administrativa está habilitada en el servidor de IBM Cognos BI, también debe proporcionar el nombre de usuario y la contraseña de administrador de IBM Cognos BI.

Pulse **Utilizar un servicio Cognos existente**. El recuadro de estado se actualiza con la ubicación del servicio instalado.

- c. Vuelva a la página de configuración pulsando **Configuración de IBM Business Monitor** en la lista de indicaciones de ruta.
- 8. Opcional: Si tiene previsto utilizar los paneles de control de IBM Business Monitor en dispositivos móviles, debe instalar la aplicación completando los siguientes pasos. Si no tiene previsto utilizar los paneles de control en los dispositivos móviles, no es necesario que complete estos pasos.
	- a. En la lista de componentes, pulse **Paneles de control para dispositivos móviles**. Se visualiza el estado de la aplicación. Si la aplicación se instala de forma correcta, la ubicación de la aplicación listada aparece listada en el recuadro de estado.
	- b. En **Desplegar paneles de control para dispositivos móviles**, seleccione el servidor o clúster para los paneles de control en la aplicación de dispositivos móviles en la lista. Se listan todos los servidores y los clústeres disponibles. Debe seleccionar un servidor en que se haya instalado IBM Business Monitor. Si tiene más de un servidor con el mismo nombre, asegúrese de que elige el servidor del nodo correcto.
	- c. Para instalar la aplicación, pulse **Desplegar paneles de control para dispositivos móviles**. El recuadro de estado de la aplicación se actualiza con la ubicación de la aplicación instalada, llamada IBM\_WBM\_MOBILE\_DASHBOARD. Si esta aplicación se ha instalado en un clúster, la aplicación aparecerá como no disponible hasta que se hayan sincronizado todos los nodos en el clúster.
	- d. Vuelva a la página de configuración pulsando **Configuración de IBM Business Monitor** en la lista de indicaciones de ruta.
- 9. Opcional: Si tiene previsto utilizar los servicios de emisores de sucesos JMS (Java Messaging Service) y REST (Representational State Transfer), debe instalar las aplicaciones del servicio de API completando los siguientes pasos. En lugar de codificar o generar Common Base Events directamente, puede utilizar estos servicios de emisores de sucesos. Proporcione el XML de sucesos y los servicios de emisores de suceso reciben el XML del suceso y lo envuelven en un Common Base Event de forma que IBM Business Monitor lo pueda procesar.
	- a. En la lista de componentes, pulse **Servicios de emisor de sucesos de entrada (JMS y REST)**. Se visualiza el estado de las aplicaciones. Si la aplicación se instala correctamente, las ubicaciones de las aplicaciones instaladas aparecen listadas en el recuadro de estado.
- b. En **Desplegar servicios de emisores de sucesos**, seleccione el servidor o clúster para las aplicaciones en la lista. Se listan todos los servidores y los clústeres disponibles. Debe seleccionar un servidor en que se haya instalado IBM Business Monitor. Si tiene más de un servidor con el mismo nombre, asegúrese de que elige el servidor del nodo correcto.
- c. Para instalar las aplicaciones, pulse **Desplegar servicios de emisores de sucesos**. El recuadro de estado de la aplicación se actualiza con las ubicaciones de las aplicaciones instaladas. Si las aplicaciones se han instalado en un clúster, las aplicaciones aparecerán como no disponibles hasta que todos los nodos del clúster se hayan sincronizado.
- d. Vuelva a la página de configuración pulsando **Configuración de IBM Business Monitor** en la lista de indicaciones de ruta.
- 10. Opcional: Para configurar la pasarela de servicios REST (Representational State Transfer) para los widgets de Business Space, complete los pasos siguientes.

**Nota:** Al ser la Pasarela de servicios REST un componente compartido, no se puede configurar mediante el asistente de configuración. Si crea clústeres mediante el asistente de configuración de entorno de despliegue, o crea un perfil autónomo, la Pasarela de servicios REST se configura de forma automática. La Pasarela de servicios REST debe desplegarse y registrarse en Business Space antes de que el equipo pueda utilizar los widgets en Business Space.

- a. En la consola de administración, pulse **Servidores** > **Tipos de servidor** > **WebSphere Application Server** o **Servidores** > **Clústeres** > **Clústeres de WebSphere Application Server**.
- b. Pulse el nombre del servidor o clúster.
- c. En la página de configuración, en **Integración empresarial**, pulse **Servicios REST**.
- 11. Opcional: Para configurar Business Space, complete los pasos siguientes.

**Nota:** Al ser Business Space un componente compartido, no se puede configurar mediante el asistente de configuración. Si crea clústeres mediante el asistente de configuración de entorno de despliegue, o crea un perfil autónomo, Business Space se configura automáticamente.

- a. En la consola de administración, pulse **Servidores** > **Tipos de servidor** > **WebSphere Application Server** o **Servidores** > **Clústeres** > **Clústeres de WebSphere Application Server**.
- b. Pulse el nombre del servidor o clúster.
- c. En la página Configuración, en **Integración empresarial**, pulse **Configuración de Business Space**.
- 12. Después de haber acabado de configurar componentes, sincronice los nodos. En la consola de administración, pulse **Administración del sistema > Nodos**, seleccione todos los nodos y pulse **Resincronizar por completo**. Detenga y reinicie todos los clústeres y servidores.

Para verificar que todas las aplicaciones se han instalado y configurado correctamente, cierre la sesión de la consola de administración. A continuación, inicie la sesión en la consola de administración y vaya a **Servidores** > **Configuración de IBM Business Monitor**. Verifique si se han completado todos los elementos y aparecen marcados con un icono de verificación verde.

Si no ha optado por crear las tablas del motor de mensajería o no tenía permisos para crearlas, un administrador de base de datos deberá crear las tablas manualmente. Consulte "Creación manual de tablas de motor de mensajería" en los enlaces relacionados.

Si desea recibir sucesos de un origen de sucesos CEI que se ejecuta en un servidor remoto, también debe realizar la configuración entre células. Consulte "Configuración de la forma de recibir sucesos" si desea ver instrucciones.

# **Configuración del entorno mediante mandatos wsadmin**

En lugar de utilizar el asistente de configuración, puede configurar el entorno IBM Business Monitor utilizando la herramienta de administración de líneas de mandatos de WebSphere (wsadmin).

Los siguientes mandatos wsadmin son necesarios para configurar IBM Business Monitor.

*Tabla 4. Mandatos wsadmin necesarios*

| Mandato                         | Finalidad                                                                                                    |
|---------------------------------|----------------------------------------------------------------------------------------------------|
| wbmDeployCEIEventService        | Crea y configura el servicio de sucesos CEI que necesita<br>IBM Business Monitor para recibir y enviar sucesos.                                                                                                    |
| wbmConfigureEventEmitterFactory | Configura el emisor de sucesos que necesita IBM<br>Business Monitor para generar y enviar sucesos. Este<br>mandatos se debe ejecutar después del mandato<br>wbmDeployCEIEventService.                                                                                                    |
| wbmDeployMessagingEngine        | Instala y configura el motor de mensajería y el bus de<br>integración de servicios necesarios para IBM Business<br>Monitor.                                                                                                    |
| wbmDeployActionServices         | Instala la aplicación de servicios de acción de IBM<br>Business Monitor. Esta aplicación invoca acciones como,<br>por ejemplo, enviar alertas de panel de control o<br>notificaciones de correo electrónico, cuando recibe<br>sucesos de situación definidos. Este mandato se debe<br>ejecutar después del mandato<br>wbmConfigureEventEmitterFactory. |
| wbmDeployScheduledServices      | Instala la aplicación de servicios planificados de Monitor<br>que planifica servicios recurrentes como, por ejemplo, el<br>servicio de movimiento de datos y el historial de<br>indicador clave de rendimiento (ICR) para los modelos<br>de Monitor.                                                                                                   |

Los siguientes mandatos wsadmin son opcionales.

*Tabla 5. Mandatos wsadmin opcionales*

| Mandato                                        | Finalidad                                                                                                    |
|------------------------------------------------|----------------------------------------------------------------------------------------------------|
| wbmDeployCognosService wbmSetCognosDispatcher  | Instala un nuevo servicio IBM Cognos Business<br>Intelligence para el análisis multidimensional, o se<br>conecta a un servicio IBM Cognos BI existente.                                                                                                    |
| wbmSetCognosDatabaseUser wbmSetCognosAdminUser | Cambia las contraseñas para la base de datos de almacén<br>de contenido de IBM Cognos BI y el administrador de<br>IBM Cognos BI.                                                                                                    |
| wbmRemoveCognosService                         | Elimina el servicio IBM Cognos BI que se instaló con<br>IBM Business Monitor.                                                                                                    |
| wbmDeployDashboardsForMobileDevices            | Instala y configura la aplicación necesaria para ejecutar<br>los paneles de control en dispositivos móviles.                                                                                                    |
| wbmDeployEventEmitterServices                  | Instala y configura las aplicaciones de servicio de emisor<br>de sucesos REST y de servicio de emisor de sucesos JMS.<br>El emisor de sucesos JMS puede publicar de forma<br>asíncrona sucesos XML en una cola JMS (Java Messaging<br>Service) sin el envoltorio Common Base Event, de forma<br>que los sucesos XML se pueden colocar en la cola JMS,<br>incluso cuando los servicios IBM Business Monitor no<br>están disponibles. El emisor de sucesos REST puede<br>publicar de forma asíncrona sucesos sin el envoltorio<br>Common Base Event. Defina el XSD que describa la<br>estructura de la información de la empresa, y la API de<br>REST generará y enviará el suceso en el formato correcto<br>para IBM Business Monitor. |
| wbmDeployBPMEmitterService                     | Instala y configura la aplicación del servicio de emisor de<br>sucesos de IBM Business Process Manager para que la<br>utilice IBM BPM.                                                                                                    |

*Tabla 5. Mandatos wsadmin opcionales (continuación)*

| Mandato                                                                                                    | Finalidad                                                                                                    |
|----------------------------------------------------------------------------------------------------|----------------------------------------------------------------------------------------------------|
| wbmConfigureQueueBypassDatasource                                                                                     | Crea el origen de datos necesario para habilitar la<br>comunicación del salto de cola cuando se instala IBM<br>Business Monitor en una célula diferente del servidor<br>CEI. |
| wbmDeployAlphabloxService<br>wbmCheckAlphabloxInstall<br>wbmRemoveAlphabloxService<br>wbmEnableAlphabloxConfiguration | Despliega y configura Alphablox.                                                                                                    |

Para ejecutar la herramienta wsadmin, complete los pasos siguientes:

- 1. Abra un indicador de mandatos y cambie los directorios al directorio **bin** del perfil del gestor de despliegue (de forma predeterminada, DMGR01) donde está instalado WebSphere Application Server, o al directorio **bin** del perfil autónomo en un entorno de servidor único.
- 2. Inicie **wsadmin** ejecutando uno de los siguientes mandatos:
	- v **wsadmin.sh -lang jacl -user** *<nombre\_usuario>* **-password** *<contraseña>*
	- v **wsadmin.sh -lang jython -user** *<nombre\_usuario>* **-password** *<contraseña>*
	- v **wsadmin.bat -lang jacl -user** *<nombre\_usuario>* **-password** *<contraseña>*
	- v **wsadmin.bat -lang jython -user** *<nombre\_usuario>* **-password** *<contraseña>*
- 3. Ejecute los mandatos que necesite. El siguiente ejemplo utiliza Jacl para ejecutar el mandato wbmConfigureEventEmitterFactory y, a continuación, guarde los cambios:

\$AdminTask wbmConfigureEventEmitterFactory {-cluster firstCluster} \$AdminConfig save

El ejemplo siguiente utiliza Jython: AdminTask.wbmConfigureEventEmitterFactory('[-cluster firstCluster]') AdminConfig.save()

4. Tras ejecutar los mandatos, guarde los cambios antes de salir de wsadmin. Para guardar los cambios, utilice la siguiente sintaxis:

(jacl) \$AdminConfig save (jython) AdminConfig.save()

5. En el entorno de despliegue de redes, sincronice los nodos. En la consola de administración, pulse **Administración del sistema > Nodos**, seleccione todos los nodos y pulse **Resincronizar por completo**. Detenga y reinicie todos los clústeres y servidores.

## **Modalidad interactiva**

Cuando utilice un mandato administrativo en la modalidad interactiva, realice una serie de pasos para recopilar la información de forma interactiva. Este proceso proporciona un asistente basado en texto y una experiencia de usuario similar al asistente de la consola de administración. Si utiliza el parámetro **-interactive**, se le solicitará que entre un valor a su vez.

Los siguientes ejemplos muestran cómo utilizar este parámetro.

```
(jacl) $AdminTask wbmConfigureEventEmitterFactory {-interactive}
(jython) AdminTask.wbmConfigureEventEmitterFactory('-interactive')
```
Puede utilizar el mandato **help** para obtener ayuda para cualquier mandato administrativo.

```
(jacl) $AdminTask help wbmConfigureEventEmitterFactory
(jython) print AdminTask.help ('wbmConfigureEventEmitterFactory')
```
Para ver los detalles y parámetros de los mandatos, consulte Mandatos de configuración (wsadmin).

Para los mandatos de Business Space, consulte Mandatos (scripts wsadmin) para configurar Business Space.

# **Configuración manual del entorno**

Siempre debe utilizar el asistente de configuración de IBM Business Monitor o el asistente de configuración del entorno de despliegue para configurar el entorno IBM Business Monitor. Esta información del manual se incluye para ayudarle por adelantado o en casos de resolución de problemas.

### **Configuración de la fábrica de emisores de sucesos para IBM Business Monitor para z/OS**

IBM Business Monitor utiliza un servicio de sucesos CEI de salida para crear y enviar sucesos. A su vez, el servicio de sucesos utiliza una fábrica de emisores de sucesos que requiere configuración. El método preferido para instalar la fábrica de emisores de sucesos es utilizar el asistente de configuración de IBM Business Monitor, el asistente de configuración del entorno de despliegue o la tarea wsadmin. También es posible configurar la fábrica de emisores de sucesos manualmente.

Realice los pasos siguientes desde la consola de administración del gestor de despliegue:

- 1. En el panel de navegación, pulse **Integración de servicios** > **Infraestructura de sucesos comunes)** > **Fábricas de emisores de sucesos** > **Infraestructura de sucesos comunes predeterminada**.
- 2. Bajo Propiedades adicionales, pulse **Transmisión de servicio de sucesos**.
- 3. Seleccione el servicio de sucesos en la lista **Servicio de sucesos** y pulse **Aceptar**.
- 4. Pulse **Guardar** para guardar todos los cambios en la configuración maestra.
- 5. En el panel de navegación, pulse **Integración de servicios** > **Common Event Infrastructure (Infraestructura de sucesos comunes)** > **Fábricas de emisores de sucesos**.
- 6. Seleccione **célula** para el **Ámbito**.
- 7. Pulse **Nuevo**.
- 8. Escriba *nombre\_fábrica* para el **Nombre**. Donde *nombre\_fábrica* puede ser cualquier nombre que elija. Por ejemplo,MonitorEmitterFactory.
- 9. Escriba **com/ibm/monitor/MonitorEmitterFactory** para el **Nombre JNDI**.
- 10. En **Transmisión de sucesos**:
	- a. Seleccione el recuadro de selección **Dar soporte a la transmisión del servicio de sucesos**.
	- b. En la lista del campo **Nombre JNDI de la transmisión del servicio de sucesos**, seleccione **Utilizar la entrada siguiente**.
	- c. En el campo de entrada que aparece debajo del campo **Nombre JNDI de la transmisión del servicio de sucesos**, indique una de las opciones siguientes:
	- v Clúster: **cell/clusters/***nombre\_clúster***/com/ibm/events/configuration/bus-transmission/Default** Donde:

*nombre\_clúster* representa el clúster donde se despliega la CEI.

- v Servidor: **cell/nodes/***nombre\_nodo***/servers/***nombre\_servidor***/com/ibm/events/configuration/bustransmission/Default**
	- Donde:

*nombre\_nodo* representa el nodo donde se despliega la CEI.

*nombre\_servidor* representa el servidor donde se despliega la CEI.

- 11. Deseleccione el recuadro de selección **Modalidad de compatibilidad con el protocolo de transmisión de servicio de sucesos anterior**.
- 12. Pulse **Aceptar** y pulse **Guardar** para guardar los cambios en la configuración maestra.

## **Configuración de una base de datos CEI**

Puede configurar una base de datos de Common Event Infrastructure (CEI) manualmente y utilizar la funcionalidad de CEI para IBM Business Monitor.

El procedimiento en este tema describe cómo configurar una base de datos CEI para su uso con IBM Business Monitor.

IBM Business Monitor no requiere una base de datos CEI y no es recomendable porque no es eficaz en el manejo de sucesos de IBM Business Monitor . Utilice sucesos de informe y reproducción en su lugar.

- 1. Para crear el almacén de datos para el servicio de suceso CEI, ejecute el mandato adecuado:
	- Mandato configEventServiceDB2DB
	- Mandato configEventServiceDB2ZOSDB
	- Mandato configEventServiceOracleDB
	- Mandato configEventServiceSQLServerDB

**Importante:** No cree un almacén de datos de servicio de sucesos para los entornos de producción porque el rendimiento de los sucesos persistentes podría resultar afectado.

- 2. Después de generar los scripts de base de datos, guarde los cambios utilizando **\$AdminConfig save**. Además de generar los scripts de base de datos, los mandatos crean recursos JDBC para que el servicio de sucesos CEI los utilice.
- 3. Copie los scripts que ha generado al servidor de bases de datos. La ubicación del directorio para los scripts depende del ámbito donde se despliegue la CEI. La ubicación predeterminada de los scripts puede ser uno de los siguientes directorios en función del ámbito en el que se despliegue CEI:

**raíz\_perfil/databases/event/<***nombre\_clúster***>/dbscripts/<***tipo\_base\_datos***>**

**raíz\_perfil/databases/event/<***nombre\_nodo***>/<***nombre\_servidor***>/dbscripts/<***tipo\_base\_datos***>**

donde

raíz\_perfil es el directorio de perfil para el perfil del gestor de despliegue

*nombre\_clúster* es el clúster donde se despliega la CEI

*nombre\_nodo* es el nodo donde se despliega la CEI

*nombre\_servidor* es el servidor donde se despliega la CEI

*tipo\_base\_datos* es el directorio para la base de datos, por ejemplo **db2** u **oracle**

4. Inicie la sesión en el servidor de base de datos como usuario con acceso de lectura y grabación sobre la base de datos. Abra un indicador de mandatos e inicie la interfaz de línea de mandatos para el software de base de datos. Para crear la base de datos de sucesos, ejecute el script para el tipo de base de datos (por ejemplo **cr\_event\_db2 server <***db2\_user***>**).

También debe crear las tablas de motor de mensajería para CEI. Consulte "Creación manual de tablas de motor de mensajería" en los enlaces relacionados.

### **Instalación de la aplicación de servicios de acción de IBM Business Monitor**

La aplicación de servicios de acción de IBM Business Monitor invoca acciones como, por ejemplo, las alertas de panel de control o notificaciones de correo electrónico, cuando recibe sucesos de situación definidos emitidos por IBM Business Monitor y otras aplicaciones. Normalmente, los sucesos de situación indican situaciones que necesitan atención como, por ejemplo, una impresora que se queda sin papel o una métrica que excede un determinado valor.

Antes de instalar monactionmgr.ear, debe habilitar CEI y el servicio de arranque de beans en el servidor en el que está instalando la aplicación de servicios de acción.

Complete los siguientes pasos para instalar la aplicación de servicios de acción mediante la consola de administración:

- 1. En el panel de navegación, pulse **Aplicaciones** > **Tipos de aplicación** > **WebSphere Enterprise Applications**.
- 2. Pulse **Instalar**.
- 3. Elija una de las opciones siguientes para la **Vía de acceso a la nueva aplicación**:
- v **Sistema de archivos local**: Elija esta opción si el archivo está en el sistema local.
- v **Sistema de archivos remoto**: Elija esta opción si está accediendo a la consola de administración utilizando un navegador Web en un sistema diferente.
- 4. Pulse **Examinar** para seleccionar el archivo monactionmgr.ear y pulse **Siguiente**. Los archivos EAR se ubican en el directorio siguiente después de la instalación:

### **raíz\_Monitor/installableApps.wbm**

Donde:

raíz\_Monitor representa el directorio donde se instala IBM Business Monitor

- 5. En el panel para seleccionar opciones de instalación, pulse **Siguiente**.
- 6. En el panel Correlacionar módulos con servidores, pulse *nombre\_servidor* o *nombre\_clúster* donde desee instalar la aplicación.
- 7. Seleccione los recuadros de selección de las filas asociadas con cada módulo y pulse **Aplicar**.
- 8. Pulse **Siguiente**.
- 9. Revise la información de resumen y pulse **Finalizar**.

### **Creación del perfil de grupo de servicios de acciones de Monitor**

Después de instalar la aplicación de servicios de acciones de Monitor, debe crear un perfil de grupo de sucesos para recibirlos.

Antes de comenzar esta tarea, debe realizar las tareas siguientes:

- v Instalar la aplicación de servicios de acciones de Monitor
- v Configurar los servicios de sucesos CEI (Common Event Infrastructure) para IBM Business Monitor
- Iniciar el gestor de despliegue

Mediante la consola de administración, realice los pasos siguientes para crear el perfil de grupo de sucesos:

- 1. En el panel de navegación, pulse **Integración de servicios** > **Common Event Infrastructure (Infraestructura de sucesos comunes)** > **Servicio de sucesos**.
- 2. Bajo Propiedades adicionales, pulse **Servicios de sucesos**.
- 3. Pulse **servidor de sucesos predeterminado de Common Event Infrastructure**.
- 4. Bajo Propiedades adicionales, pulse **Grupos de sucesos**.
- 5. Pulse **Nuevo**.
- 6. Escriba **Action Services Group Profile** como **Nombre de grupo de sucesos**.
- 7. Escriba **CommonBaseEvent[extendedDataElements/@name = 'BusinessSituationName']** para la **Serie del selector de sucesos**.
- 8. Pulse **Aplicar**.
- 9. En Propiedades adicionales, pulse **Colas de distribución**.
- 10. Pulse **Nuevo**.
- 11. Seleccione **jms/ActionManager/queue** de la lista desplegable de **Colocar nombre JNDI en cola**.
- 12. Seleccione **jms/ActionManager/QueueConnFactory** en el **Nombre JNDI de fábrica de conexiones de cola**.
- 13. Pulse **Aplicar**.
- 14. Pulse **Guardar** para guardar los cambios en la configuración maestra.

### **Instalación de servicios planificados de Monitor**

La aplicación de servicios planificados de Monitor soporta varios servicios, algunos de los cuales optimizan el rendimiento o se utilizan para procesos base. Puede configurarlo en la consola de

administración de WebSphere Application Server. Debe instalar esta aplicación para planificar servicios recurrentes como, por ejemplo, el servicio de movimiento de datos y el historial del indicador clave de rendimiento (ICR) para los modelos de Monitor.

Complete los siguientes pasos para instalar la aplicación de servicios planificados de Monitor:

- 1. En el panel de navegación, pulse **Aplicaciones** > **Tipos de aplicación** > **WebSphere Enterprise Applications**.
- 2. Pulse **Instalar**.
- 3. Elija una de las opciones siguientes para la **Vía de acceso a la nueva aplicación**:
	- v **Sistema de archivos local**: Elija esta opción si el archivo está en el sistema local.
	- v **Sistema de archivos remoto**: Elija esta opción si está accediendo a la consola de administración utilizando un navegador Web en un sistema diferente.
- 4. Pulse **Examinar**, seleccione el archivo MonitorDataServices.ear y, a continuación, pulse **Siguiente**. Los archivos EAR se ubican en el directorio siguiente después de la instalación:

### **raíz\_Monitor/installableApps.wbm**

Donde:

raíz\_Monitor representa el directorio donde se instala IBM Business Monitor

- 5. En el panel para seleccionar opciones de instalación, pulse **Siguiente**.
- 6. En el panel Correlacionar módulos con servidores, pulse *nombre\_servidor* o *nombre\_clúster* donde desee instalar la aplicación.
- 7. Seleccione los recuadros de selección de las filas asociadas con cada módulo y pulse **Aplicar**.
- 8. Pulse **Siguiente**.
- 9. Revise la información de resumen y pulse **Finalizar**.

En un entorno de despliegue de red, después de instalar la aplicación de servicios planificados de Monitor, debe crear un recurso de planificador en el mismo clúster. Siga las instrucciones de "Creación y configuración de un recurso de planificador".

### **Creación y configuración de un recurso de planificador:**

Un recurso de planificador es un componente que controla el proceso del planificador delegando el trabajo en el gestor de trabajo local, que se crea en el ámbito de célula durante la instalación. En un entorno de servidor autónomo, un recurso de planificador se crea automáticamente durante la instalación de IBM Business Monitor. En un entorno de despliegue de red, debe crear un recurso de planificador en el mismo servidor o clúster que el archivo MonitorDataServices.ear. En este tema se proporcionan los pasos para crear un recurso de planificador utilizando la consola de administración.

En primer lugar debe haber instalado los servicios planificados de Monitor, siguiendo las instrucciones en el enlace siguiente.

Tras instalar los servicios planificados, utilice los pasos siguientes para crear un recurso de planificador para un servidor o clúster.

- 1. En el panel de navegación de la consola de administración, pulse **Recursos** > **Planificadores**.
- 2. En el campo **Ámbito**, seleccione un ámbito de servidor o clúster. Debe ser el mismo servidor o clúster que el archivo MonitorDataServices.ear.
- 3. Pulse **Nuevo**.
- 4. En el campo **Nombre**, escriba el nombre que se ha de visualizar para el recurso, por ejemplo, DataServicesScheduler.
- 5. En el campo **Nombre de JNDI**, escriba sched/wbm/DataServicesScheduler.
- 6. Escriba una breve descripción de este recurso de planificador.
- 7. Opcional: Opcional. Escriba una categoría para utilizar para clasificar o agrupar el recurso.
- 8. En el campo **Nombre JNDI de origen de datos**, seleccione jdbc/wbm/MonitorDatabase.
- 9. Opcional: Para el alias de origen de datos, seleccione **Monitor\_JDBC\_Alias**.
- 10. En el campo **Prefijo de tabla**, escriba el prefijo de la serie para asignar a las tablas del planificador, incluido el esquema de base de datos. Este prefijo diferencia un planificador de otro que los permite compartir la misma base de datos. En un entorno de Monitor típico, el prefijo debe coincidir con el prefijo que se ha utilizado en el DDL de instalación de Monitor, **<***NOMBRE\_ESQUEMA\_MONITOR***>.MONSCHED\_**, por ejemplo **MONITOR.MONSCHED\_</** *NOMBRE\_ESQUEMA\_MONITOR***>**.
- 11. En el campo **Intervalo de sondeo**, indique el número de segundos que desea que sondee el planificador la base de datos para buscar trabajo nuevo. Para IBM Business Monitor, se recomienda un valor de 30 a 60 segundos.
- 12. En el campo **Nombre JNDI del gestor de trabajo**, seleccione el gestor de trabajo, **wm/wbm/DataServicesWorkManager**.
- 13. Para habilitar la seguridad administrativa que permite el acceso sólo a los administradores, pulse **Utilizar roles de administración**.
- 14. Pulse **Aceptar** para guardar este recurso de planificador.

## **Instalación de paneles de control para dispositivos móviles**

Puede utilizar los paneles de control de IBM Business Monitor en dispositivos móviles. Debe instalar la aplicación utilizando la consola de administración de WebSphere Application Server.

Para instalar la aplicación de paneles de control de dispositivos móviles, siga estos pasos:

- 1. En el panel de navegación, pulse **Aplicaciones** > **Tipos de aplicación** > **WebSphere Enterprise Applications**.
- 2. Pulse **Instalar**.
- 3. Elija una de las opciones siguientes para la **Vía de acceso a la nueva aplicación**:
	- v **Sistema de archivos local**: Elija esta opción si el archivo está en el sistema local.
	- v **Sistema de archivos remoto**: Elija esta opción si está accediendo a la consola de administración utilizando un navegador Web en un sistema diferente.
- 4. Pulse **Examinar** para seleccionar el archivo MobileDashboard.ear y pulse **Siguiente**. Los archivos EAR se ubican en el directorio siguiente después de la instalación:

### **raíz\_Monitor/installableApps.wbm**

Donde:

raíz\_Monitor representa el directorio donde se instala IBM Business Monitor

- 5. En el panel para seleccionar opciones de instalación, pulse **Siguiente**.
- 6. En el panel Correlacionar módulos con servidores, pulse *nombre\_servidor* o *nombre\_clúster* donde desee instalar la aplicación.
- 7. Seleccione los recuadros de selección de las filas asociadas con cada módulo y pulse **Aplicar**.
- 8. Pulse **Siguiente**.
- 9. Revise la información de resumen y pulse **Finalizar**.

Después de haber instalado la aplicación y algunos modelos de Monitor, podrá acceder al panel de control para dispositivos móviles utilizando la siguiente dirección web:

### **http://***nombre\_host***:***número\_puerto***/mobile**

Donde:

*nombre\_host* representa el nombre de host totalmente calificado o la dirección IP del servidor donde se ha instalado la aplicación.

*número\_puerto* representa el puerto predeterminado para las aplicaciones IBM Business Monitor.

<span id="page-126-0"></span>Para que los paneles de control funcionen correctamente en dispositivos móviles, debe configurar Business Space. Para configurar Business Space, debe completar tareas tales como la habilitación de los widgets y la configuración de los servicios REST.

### **Instalación de servicios de emisor de sucesos**

Puede instalar manualmente los servicios de emisor de sucesos que utiliza con IBM Business Monitor.Antes de instalar manualmente los servicios de emisor de sucesos, debe crear primero recursos para los servicios de emisor de sucesos.

### <span id="page-126-1"></span>**Creación de recursos de servicios de emisor de sucesos instalados de forma manual:**

Cuando instale manualmente los servicios de emisor de sucesos, en primer lugar, debe crear los recursos. Si no utiliza el asistente de configuración para instalar los servicios del emisor, o si despliega más de una instancia de los servicios de emisor por razones de rendimiento, debe crear manualmente todos los recursos necesarios para los servicios de emisor de sucesos. Consulte los enlaces relacionados. Utilice la consola administrativa para crear los recursos necesarios.

Antes de comenzar esta tarea, debe crear el bus de integración e servicio (SIB) de IBM Business Monitor. Para obtener instrucciones, consulte la referencia relacionada.

Este tema ofrece instrucciones para la creación de los siguientes recursos necesarios:

- v Cola de destino JMS
- v Cola de destino de errores JMS
- v Fábrica de conexiones de colas de errores
- v Fábrica de conexiones de colas
- Cola JMS
- v Cola de errores JMS
- v Especificación de activación
- v Fábrica de emisores de sucesos para el servicio de emisor de sucesos REST
- v Fábrica de emisores de sucesos para el servicio de emisor de sucesos JMS

**Nota:** Si es la primera vez que va a crear estos recursos para un emisor JMS en el servidor (si no se han desplegado los servicios de sucesos manualmente en el servidor o con el asistente de configuración), puede utilizar todos los nombres predeterminados para simplificar la instalación de los servicios de emisor. En los siguientes pasos se indican los nombres predeterminados. Puede utilizar fábricas de emisores de sucesos ya definidas o crear nuevas. Cree fábricas de emisores de sucesos distintas para REST y JMS.

Utilice la consola administrativa para crear los recursos en el orden dado.

- 1. Para crear la cola de destino JMS, realice los pasos siguientes:
	- a. Seleccione **Integración de servicios** > **Buses** y pulse **MONITOR.***nombre\_célula.***Bus**.
	- b. Seleccione **Recursos de destino** > **Destinos** y **Nuevo**.
	- c. Cuando se inicia el asistente **Crear nueva cola de destino**, asegúrese de que está seleccionada la **Cola** y pulse **Siguiente**.
	- d. Nombre el recurso MonitorEventEmitterQueue2. El valor predeterminado es **MonitorEventEmitterQueue**.
	- e. En la descripción, proporcione una descripción general de la cola. Por ejemplo: Cola de la cola de emisores de sucesos JMS del servidor Business Monitor. Pulse **Siguiente**.
	- f. Seleccione el **Nodo** en el que reside el miembro de bus, pulse **Siguiente** y **Finalizar**.
- <span id="page-127-0"></span>2. Para crear una cola de destino de errores JMS, repita el paso [1 en la página 121.](#page-126-0) Nombre el recurso MonitorEventEmitterErrorQueue2. El valor predeterminado es **MonitorEventEmitterErrorQueue**. Para la descripción, introduzca Bus de la cola de errores del emisor de sucesos JMS del servidor Business Monitor.
- 3. Especifique la cola de errores como la cola de destino de excepción.
	- a. Seleccione **Integración de servicios** > **Buses** y pulse **MONITOR.***nombre\_célula.***Bus**.
	- b. Seleccione **Recursos de destino** > **Destinos** y seleccione la cola de destino que haya creado en el paso [1 en la página 121.](#page-126-0)
	- c. En la sección **Destino de excepción**, seleccione el botón **Especificar** y especifique el nombre de la cola de errores que haya creado en el paso 2
	- d. Pulse **Aceptar** y luego **Guardar**.
- 4. Para crear la fábrica de conexiones de colas, complete los pasos siguientes:
	- a. Seleccione **Recursos** > **JMS** > **Fábricas de conexiones de colas**.
	- b. Seleccione el ámbito correspondiente para la nueva fábrica de conexiones de colas de errores y pulse **Nueva**.
	- c. Pulse **Aceptar** para aceptar el proveedor de mensajería predeterminado.
	- d. En el separador **Configuración**, introduzca el **Nombre**, **Descripción** y **Nombre JNDI** de la nueva fábrica de conexiones de colas de errores y seleccione el **Nombre de bus**. Pulse **Aceptar** y **Guardar**. Consulte los siguientes elementos de la lista:
		- v **Nombre**: MonitorEmitterErrorQConnFactory2
			- El nombre predeterminado es **MonitorEmitterErrorQConnFactory**.
		- v **Descripción**: ErrorQConnFactory para la cola de emisor de sucesos JMS del servidor Business Monitor
		- v **Nombre JNDI**: jms/MonitorEventEmitter/ErrorQConnFactory2
			- El nombre de JDNI predeterminado es **jms/MonitorEventEmitter/ErrorQConnFactory**.
		- v **Nombre de bus**: MONITOR.*nombre\_célula*.Bus
	- e. Especifique los valores de seguridad del entorno de seguridad y pulse **Aplicar**. El alias de autenticación de la recuperación XA es **MonitorBusAuth**. El alias de autenticación gestionado por el contenedor es **MonitorBusAuth**.
- 5. Para crear la fábrica de conexiones de colas, repita el paso 4. Utilice la información siguiente:
	- v **Nombre**: MonitorEmitterQConnFactory2
		- El nombre predeterminado es **MonitorEmitterQueueConnFactory**.
	- v **Descripción**: QConnFactory para la cola de emisor de sucesos JMS del servidor Business Monitor
	- v **Nombre JNDI**: jms/MonitorEventEmitter/QueueConnFactory2

El nombre de JDNI predeterminado es **jms/MonitorEventEmitter/QueueConnFactory**

- v **Nombre de bus**: MONITOR.*nombre\_célula*.Bus
- 6. Para crear la cola JMS, realice los pasos siguientes:
	- a. Seleccione **Recursos** > **JMS** > **colas**.
	- b. cola de Seleccione el ámbito correspondiente para la nueva fábrica de conexiones de colas de errores y pulse **Nueva**.
	- c. Pulse **Aceptar** para aceptar el proveedor de mensajería predeterminado.
	- d. En el separador **Configuración**, introduzca el **Nombre** y **nombre JNDI** para la nueva cola y seleccione el **Nombre de bus** y el **Nombre de cola**. Pulse **Aplicar**. Consulte los siguientes elementos de la lista:
		- **Nombre: MonitorEventEmitterQueue2**

El nombre predeterminado es **MonitorEventEmitterQueue**.

v **Nombre JNDI**: jms/MonitorEventEmitter/Queue2

El nombre de JDNI predeterminado es **jms/MonitorEventEmitter/Queue**.

- v **Nombre de bus**: MONITOR.*nombre\_célula*.Bus
- v **Nombre de cola**: seleccione la cola de destino JMS que ha creado en el paso [1 en la página 121.](#page-126-0)
- 7. Para crear una cola de errores JMS, repita el paso [6 en la página 122.](#page-127-0) Utilice la siguiente información:
	- v **Nombre**: MonitorEventEmitterErrorQueue2
		- El nombre predeterminado es **MonitorEventEmitterErrorQueue**.
	- v **Nombre JNDI**: jms/MonitorEventEmitter/ErrorQueue2
		- El nombre de JDNI predeterminado es **jms/MonitorEventEmitter/ErrorQueue**
	- v **Nombre de bus**: MONITOR.*nombre\_célula*.Bus
	- v **Nombre de cola**: seleccione la cola de destino de errores de JMS que ha creado en el paso [2 en la](#page-127-0) [página 122.](#page-127-0)
- 8. Para crear la especificación de activaciones, realice los pasos siguientes:
	- a. Seleccione **Recursos** > **JMS** > **Especificaciones de activación**.
	- b. especificación de activación de Seleccione el ámbito correspondiente para la nueva fábrica de conexiones de colas de errores y pulse **Nueva**.
	- c. Pulse **Aceptar** para aceptar el proveedor de mensajería predeterminado.
	- d. En el separador **Configuración**, introduzca el **Nombre**, **nombre JNDI** y seleccione el **Nombre de bus**, **Tipo de destino** y **JNDI de destino** para la nueva especificación de activación. Consulte los siguientes elementos de la lista:
		- v **Nombre**: MonitorEventEmitterActivationSpec2
			- El nombre predeterminado es **MonitorEventEmitterActivationSpec**.
		- v **Nombre JNDI**: jms/MonitorEventEmitter/ActivationSpec2
			- El nombre de JDNI predeterminado es **jms/MonitorEventEmitter/ActivationSpec**.
		- v **Nombre de bus**: MONITOR.*nombre\_célula*.Bus
		- v **Tipo de destino**: cola
		- v **JNDI de destino**: seleccione el destino JMS que ha creado en el paso [1 en la página 121](#page-126-0)
	- e. Consulte el **Alias de autenticación** para MonitorBusAuth.Pulse **Aceptar** y **Guardar**.
- 9. Para crear la fábrica de emisores de sucesos para el servicio emisor de sucesos REST, siga los siguientes pasos:
	- a. Seleccione **Integración de servicios** > **Common Event Infrastructure (Infraestructura de sucesos comunes)** > **Fabricas de emisores de sucesos**
	- b. fábrica de emisores de colas de Seleccione el ámbito correspondiente para la nueva fábrica de conexiones de colas de errores y pulse **Nueva**.
	- c. En el separador **Configuración**, introduzca el **Nombre** y **nombre JNDI** para la nueva fábrica de emisores de sucesos. Pulse **Aplicar**. Consulte los siguientes elementos de la lista:
		- v **Nombre**: EmitterFactoryForREST2

El nombre predeterminado es **EmitterFactoryForREST**.

v **Nombre JNDI**: com/ibm/monitor/EmitterFactoryForREST2

El nombre de JDNI predeterminado es **com/ibm/monitor/EmitterFactoryForREST**.

- d. En Transmisión de sucesos, seleccione **Transmisión de servicio de sucesos de soporte**, seleccione **Utilizar la entrada siguiente** y, a continuación, introduzca com/ibm/events/configuration/bustransmission/Default.
- 10. Para crear la fábrica de emisores de sucesos para el servicio emisor de sucesos JMS, repita el paso 9. Pulse **Aceptar** y **Guardar**. Consulte los siguientes elementos de la lista:
	- v **Nombre**: EmitterFactory2
		- El nombre predeterminado es **EmitterFactory**.
	- v **Nombre JNDI**: com/ibm/monitor/EmitterFactory2

El nombre de JDNI predeterminado es **com/ibm/monitor/EmitterFactory**.

11. Reinicie el servidor para que se apliquen los cambios. Si va a crear recursos en un entorno de despliegue de red (ND), reinicie el clúster en el que se hayan creado los recursos.

### **Instalación manual de servicios de emisor de sucesos:**

Puede instalar manualmente los servicios de emisor de sucesos que utilice con IBM Business Monitor. Cuando instale manualmente los servicios de emisor de sucesos, puede utilizar los recursos existente o puede crear recursos para los servicios de emisor de sucesos.

Si elige crear recursos para los servicios de emisor de sucesos, debe crearlos antes de instalar manualmente los servicios de emisor de sucesos. Consulte el enlace relacionado para obtener instrucciones sobre la creación de recursos.

**Nota:** Par obtener un mayor rendimiento del entorno de despliegue de redes (ND), despliegue la aplicación IBM\_WBM\_EMITTER\_SERVICES en el servidor donde está instalado el servicio de sucesos CEI (Common Event Infrastructure). Si ha configurado los clústeres, despliegue los servicios de emisor en el clúster de soporte junto con el servicio de sucesos CEI.

Complete los pasos siguientes para instalar manualmente los servicios de emisor de sucesos:

1. En la consola de administración de IBM Business Monitor, seleccione **Aplicaciones** > **Tipos de aplicaciones** > **Aplicaciones empresariales de WebSphere**.

**Nota:** Si ha creado recursos tal y como se describe en [Creación de recursos para los servicios de](#page-126-1) [emisor instalados manualmente,](#page-126-1) debe reiniciar el servidor antes de desplegar la aplicación. Si ha creado recursos en un entorno ND, reinicie el clúster en el que se hayan creado los recursos.

- 2. Pulse **Instalar**.
- 3. Elija una de las opciones siguientes para la **Vía de acceso a la nueva aplicación**:
	- v **Sistema de archivos local**: Elija esta opción si el archivo está en el sistema local.
	- v **Sistema de archivos remoto**: Elija esta opción si está accediendo a la consola de administración utilizando un navegador Web en un sistema diferente.
- 4. Pulse **Examinar** y seleccione el archivo EmitterServices.ear y pulse **Siguiente**. Los archivos EAR se ubican en el directorio siguiente después de la instalación:

### **raíz\_Monitor/installableApps.wbm**

Donde:

raíz\_Monitor representa el directorio donde se instala IBM Business Monitor

- 5. En el panel Seleccionar opciones de instalación, pulse **Detallada** y pulse **Siguiente**. En el panel siguiente, pulse **Continuar**.
- 6. Si ya había desplegado la aplicación de servicios de emisor un administrador o el asistente de configuración, cree un nombre único para la aplicación. Por ejemplo: *IBM\_WBM\_EMITTER\_SERVICES2*.
	- a. En el panel Correlacionar módulos con servidores, pulse *nombre\_servidor* o *nombre\_clúster* donde desee instalar la aplicación.
- 7. Seleccione los recuadros de selección de las filas asociadas con cada módulo y pulse **Aplicar**.
- 8. Pulse **Siguiente**.
- 9. Opcional: Si desea utilizar recursos que haya creado y no los predeterminados, debe realizar cambios en el panel de enlazar escuchas para los beans dirigidos por mensajes.
	- a. Para el **Nombre JNDI de recurso de destino de especificación de activación**, especifique el nombre JNDI que ha creado en el paso 8 de [Creación de recursos para los servicios de emisor](#page-126-1) [instalados manualmente.](#page-126-1) El valor predeterminado es *jms/MonitorEventEmitter/ActivationSpec*.
- b. Para el **Nombre JNDI de destino**, especifique el nombre JNDI de la cola JMS (no el de la cola de destino) que ha creado en el paso 6 de [Creación de recursos para los servicios de emisor](#page-126-1) [instalados manualmente.](#page-126-1) El valor predeterminado es *jms/MonitorEventEmitter/Queue*.
- c. Establezca el **Alias de autenticación de ActivationSpec** en **MonitorBusAuth**.
- 10. Opcional: En el panel Correlacionar referencias de recursos a recursos, puede especificar recursos que haya creado o aceptar los predeterminados. A continuación, pulse **Siguiente**.
	- a. Para el **nombre JNDI de recursos de destino para EventEmitterMDB**, especifique el nombre JNDI que haya creado en el paso 9 de [Creación de recursos para los servicios de emisor](#page-126-1) [instalados manualmente](#page-126-1) o utilice los predeterminados. El valor predeterminado es *com/ibm/monitor/EmitterFactory*.
	- b. Para el **nombre JNDI de recursos de destino para EventEmitterREST**, especifique el nombre JNDI que haya creado en el paso 9 de [Creación de recursos para los servicios de emisor](#page-126-1) [instalados manualmente](#page-126-1) o utilice los predeterminados. El valor predeterminado es *com/ibm/monitor/EmitterFactoryForREST*.

**Nota:** Después de pulsar **Siguiente**, es posible que vea la siguiente información:

ADMA8019E: Los recursos asignados a la aplicación están fuera del ámbito del destino de despliegue. Los recursos están dentro del ámbito del destino de despliegue si están definidos a nivel de célula, nodo, servidor o aplicación cuando el destino de despliegue es un servidor, o a nivel de célula, clúster o aplicación cuando el destino de despliegue es un clúster. Asigne recursos que estén dentro del ámbito del destino de despliegue de la aplicación o confirme que estas asignaciones de recursos son correctas como se han especificado.

Esta información no es un error. Pulse **Continuar**.

- 11. Opcional: Si ya se había desplegado la aplicación de servicios de emisor durante la instalación del producto o la había desplegado manualmente el administrador, déle un nombre único a la raíz de contexto asociada de esta aplicación.
	- a. En el panel de correlacionar raíces de contexto para módulos Web, nombre la raíz de contexto asociada */rest/bpm/events2*. El valor predeterminado es */rest/bpm/events*.
- 12. Realice este paso para correlacionar usuarios o grupos al rol eventemitters. O puede correlacionar todos los usuarios autorizados seleccionando el rol eventEmitters y pulsando **Correlacionar sujetos especiales** y luego **Todos los autorizados en el reino de la aplicación**.
	- a. En el panel Correlacionar roles de seguridad a usuarios o grupos, seleccione **rol eventEmitters**, pulse **Correlacionar sujetos especiales** y pulse **Todos los autorizados en el reino de la aplicación para un entorno de seguridad**. Si no está habilitada la seguridad, seleccione **Todos**.
- 13. Revise la información de resumen y pulse **Finalizar**.
- 14. Seleccione **Aplicaciones** > **Aplicaciones empresariales** > **IBM\_WBM\_EMITTER\_REST\_SERVICES** y pulse **Iniciar**.

**Utilización del asistente de configuración para instalar servicios de emisores de suscesos:**

Puede utilizar el asistente de configuración para instalar los servicios de emisores de sucesos para IBM Business Monitor. Consulte el enlace relacionado.

# **Capítulo 10. Configuración de componente de IBM Business Monitor**

Después de haber instalado IBM Business Monitor, podrá configurar componentes adicionales.

# **Configuración de IBM Cognos BI**

Puede configurar el servicio IBM Cognos Business Intelligence para realizar análisis multidimensional en los paneles de control, puede configurar un nuevo servicio IBM Cognos BI después de instalar IBM Business Monitor, o bien puede configurar un servicio IBM Cognos BI existente para utilizar con IBM Business Monitor.

# **Configuración de un nuevo servicio IBM Cognos BI**

Cuando instale IBM Business Monitor, puede instalar, de forma opcional, un nuevo servicio de IBM Cognos Business Intelligence. Puede configurar el nuevo servicio IBM Cognos BI de las siguientes maneras: creando un entorno de despliegue, ejecutando el asistente de configuración desde la consola de administración, utilizando el mandato **wbmDeployCognosService** o creando un perfil autónomo de IBM Business Monitor en la herramienta de gestión de perfiles. También debe crear una base de datos IBM Cognos BI y un nombre de usuario para el almacén de contenido.

IBM Business Monitor copia controladores de base de datos y archivos de aplicación en los directorios de instalación de IBM Cognos BI cuando se crea o aumenta un gestor de despliegue o perfil autónomo de IBM Business Monitor. IBM Business Monitor también crea la aplicación empresarial (archivo EAR) de IBM Cognos BI para que esté disponible para desplegar el servicio IBM Cognos BI.

## **Requisitos del clúster**

Para los miembros de clúster, como mínimo, es necesario 1 GB de espacio en disco adicional para IBM Cognos BI porque se debe crear una instancia de tiempo de ejecución en cada miembro de clúster.

Es importante iniciar únicamente uno de los miembros de clúster a la vez y esperar hasta que IBM Cognos BI se inicialice por completo antes de iniciar el siguiente miembro de clúster. IBM Cognos BI necesita un tiempo adicional la primera vez que se inicia, ya que debe crearse la instancia de tiempo de ejecución y debe inicializarse la base de datos de almacén de contenido.

Si se inicia otro miembro de clúster antes de que el almacén de contenido se inicialice por completo pueden producirse daños en la base de datos. Si se producen estos daños, se anotará en el archivo cogserver.log para la instancia de tiempo de ejecución de IBM Cognos BI. Para recuperarse de esta situación, descarte la base de datos de almacén de contenido y, a continuación, reinicie un único miembro de clúster. El script DDL para crear la base de datos se encuentra en el directorio /dbscripts/Cognos en el gestor de despliegue.

## **Requisitos de la base de datos**

El servicio IBM Cognos BI necesita una base de datos separada para su repositorio de almacén de contenido (llamada, de forma predeterminada, base de datos COGNOSCS). Puede crear esta base de datos al configurar un perfil autónomo o de gestor de despliegue, utilizar la herramienta de diseño de base de datos (dbDesignGenerator) o crear manualmente la base de datos utilizando los scripts proporcionados por IBM Business Monitor.

El servicio IBM Cognos BI crea tablas en la base de datos del almacén de contenido de IBM Cognos BI la primera vez que se inicia. Debido a que el usuario de base de datos proporcionado para acceder a la base de datos del almacén de contenido debe tener privilegio para crear tablas en la base de datos, se recomienda que cree un nuevo usuario de base de datos sólo para la base de datos del almacén de contenido.

Los sistemas donde se ejecuta el servidor IBM Cognos BI deben tener el cliente de base de datos instalado. El entorno de WebSphere debe tener acceso al cliente y el cliente debe estar configurado para conectarse a la base de datos MONITOR. Consulte la página "Consideraciones de base de datos" y la información para su base de datos específica.

## **Requisitos de seguridad**

Cuando se despliegue IBM Cognos BI por primera vez, el grupo preconfigurado denominado Everyone pertenece a varios grupos y roles incorporados en el espacio de nombres de IBM Cognos BI, que incluye el rol **Administradores del sistema**. Debe eliminar el grupo Everyone de todos los grupos y roles incorporados y sustituirlo por grupos, roles o usuarios autorizados para restringir el acceso al software y la administración de IBM Cognos BI.

Consulte "Configuración de la seguridad de IBM Cognos BI" para obtener más valores de configuración.

Cuando IBM Cognos BI y Business Space no se ejecutan en el mismo miembro de clúster, debe añadir el nombre de host y el número de puerto de IBM Cognos BI a la lista de servidores de confianza en IBM Cognos BI. De lo contrario, no podrá visualizar las páginas en Business Space.Consulte el paso [3 en la](#page-137-0) [página 132](#page-137-0) en "Configuración de IBM Business Monitor y de Business Space para que utilicen un servicio de IBM Cognos BI existente."

## **Compatibilidad de sistema de IBM Cognos BI**

Cuando se crea o aumenta un perfil de gestor de despliegue de IBM Business Monitor, se copian los archivos de configuración y se genera un archivo archivador empresarial (EAR) para IBM Cognos BI. El archivo EAR de IBM Cognos BI es específico de la arquitectura de la plataforma (sistema operativo y modalidad de bits). Cuando IBM Business Monitor despliega el servicio IBM Cognos BI, utiliza el archivo EAR que se ha generado en el gestor de despliegue para todos los nodos de la célula que ejecutan IBM Cognos BI. Para ejecutar satisfactoriamente un archivo EAR, todos los nodos deben ser del mismo tipo. Si tiene nodos que son de un tipo distinto al del gestor de despliegue, deberá generar un archivo EAR en uno de los nodos. Consulte "Generación de un archivo EAR para IBM Cognos BI en un nodo personalizado de IBM Business Monitor."

## **Modalidades de bits**

Todos los servidores IBM Cognos BI se han configurado para ejecutarse en la misma modalidad de bit que el gestor de despliegue. Por ejemplo, si el gestor de despliegue se ejecuta en una plataforma de 32 bits, todos los servidores IBM Cognos BI se han configurado en la modalidad de 32 bits.

Si desea cambiar la modalidad de bit, complete los pasos siguientes para cada servidor IBM Cognos BI:

- 1. En la consola de administración, pulse **Servidores** > **Tipos de servidor** > **WebSphere Application Servers** > *nombre servidor*. Aparece el panel de configuración.
- 2. Bajo Infraestructura de servidor, expanda **Gestión de Java y procesos** y pulse **Definición de proceso**.
- 3. En Propiedades adicionales, pulse **Entradas de entorno**. Pulse **PATH** para cada servidor y actualice los valores de la vía de acceso para que las variables de entorno apunten al directorio correcto. Para los sistemas de 32 bits, apunte al directorio bin. Para los sistemas de 64 bits, apunte al directorio bin64.
- 4. Sincronice el nodo y reinicie el servidor.

## **Ubicación del directorio raíz de IBM Cognos BI de tiempo de ejecución**

Puesto que los valores de configuración y los binarios de IBM Cognos BI son para una única instancia de tiempo de ejecución, es posible que IBM Business Monitor tenga que crear una copia nueva para cada instancia de tiempo de ejecución durante el despliegue del servicio. Durante el inicio, IBM Business Monitor comprueba si hay actualizaciones de la instalación base de IBM Cognos BI y los aplica a la copia realizada para cada instancia de tiempo de ejecución. Por ello, si el servicio es necesario para IBM Cognos BI, solo debe actualizarse la instalación base.

La copia de cada instancia de tiempo de ejecución se coloca bajo el perfil que ejecuta el servicio IBM Cognos BI. Todos los binarios de configuración, de tiempo de ejecución y los archivos de registro se conservan en directorios exclusivos de cada instancia de tiempo de ejecución. La siguiente tabla muestra la ubicación del directorio raíz de IBM Cognos BI para la instancia de tiempo de ejecución de IBM Cognos BI:

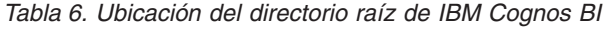

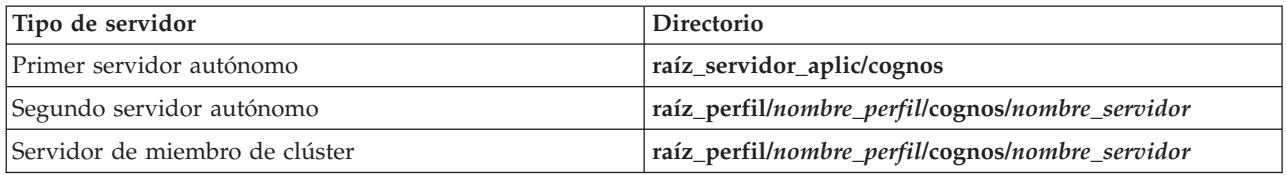

## **Actualización de la configuración de IBM Cognos BI**

IBM Business Monitor guarda las actualizaciones en la configuración de IBM Cognos BI cada vez que se ejecuta el mandato **wbmDeployCognosService** de AdminTask. Por ejemplo, si el valor de seguridad cambia de LDAP Federado a Autónomo o cambian los valores de base de datos de Content Manager, ejecute el mandato **wbmDeployCognosService** para reconfigurar IBM Cognos BI en base a los parámetros que pase al mandato y a los valores actuales de WebSphere para la base de datos y el registro de usuarios.

Los cambios realizados en la instancia de tiempo de ejecución de la configuración de IBM Cognos BI se realizan durante el inicio del servidor en base a los cambios de **wbmDeployCognosService**. IBM Business Monitor comprueba los cambios realizados en la configuración de IBM Cognos BI cada vez que se inicia el servidor.

Ejecute el mandato **wbmDeployCognosService** para los siguientes tipos de cambios en WebSphere:

- v Cambios en el registro de usuarios
- v Cambios en la base de datos de IBM Business Monitor o IBM Cognos BI
- v Cambios en el nombre de host, la dirección IP y la dirección del puerto HTTP

**Importante:** Las actualizaciones que se realizan en la configuración de IBM Cognos BI utilizando **wbmDeployCognosService** se ignorarán si se ha utilizado el programa de aplicación Configuración de IBM Cognos BI para realizar cambios manuales en la configuración. Después de utilizar el programa de aplicación Configuración de IBM Cognos BI, debe seguir utilizándolo para realizar cambios.

Ejecute el mandato **wbmSetCognosDatabaseUser** para los siguientes tipos de cambios (o edite directamente el alias de autorización de WebSphere Cognos\_JDBC\_Alias WebSphere):

v Nombre de usuario o contraseña de base de datos del Almacén de contenido de IBM Cognos BI

Ejecute el mandato **wbmSetCognosAdminUser** para los siguientes tipos de cambios (o edite directamente el alias de autorización de WebSphere "Cognos\_Admin\_Alias")

v Nombre de usuario o contraseña administrativos de IBM Cognos BI

## **Actualización manual de la configuración de IBM Cognos BI**

Cuando los valores de configuración preconfigurados de IBM Business Monitor para IBM Cognos BI no resultan suficientes para configuraciones complejas, deberá configurar manualmente IBM Cognos BI utilizando la aplicación de configuración de IBM Cognos BI. Utilice la aplicación Configuración de IBM Cognos BI para establecer las direcciones de host y de puerto de sistemas que ejecutan Business Space en dominios o valores de host válidos de los valores del cortafuegos de IBM Cognos BI.

Para cada configuración exclusiva, también hay un script de inicio exclusivo

- $\bullet$   $\triangleright$  Windows cogconfig.bat
- > Linux UNIX cogconfig.sh

El script está ubicado en uno de los directorios siguientes:

- v *raíz\_instalación\_cognos*/bin para servidores de 32 bits
- v *raíz\_instalación\_cognos*/bin64 para servidores de 64 bits

Utilice la tabla anterior para buscar el directorio *raíz\_instalación\_cognos*.

Para cada configuración exclusiva existe un script de inicio exclusivo cogconfig.bat o cogconfig.sh ubicados en la *raíz\_instalación\_cognos*/bin para servidores de 32 bits o en la *raíz\_instalación\_cognos*/ bin64 para servidores de 64 bits. Utilice la tabla anterior para buscar el directorio *raíz\_instalación\_cognos*.

Si se produce un problema al iniciar el script porque no se encuentra Java, ejecute un mandato parecido al siguiente para establecer el entorno a fin de ubicar la versión de Java utilizada con el servidor WebSphere:

- > Windows SET JAVA\_HOME=C:\WAS70\java
- **Export JAVA\_HOME=/opt/IBM/WebSphere/AppServer/java**

**Importante:** No ejecute la aplicación de configuración de IBM Cognos BI hasta que se haya iniciado el servidor de IBM Cognos BI como mínimo una vez. El primer inicio copia la configuración (y los binarios, a no ser que se esté iniciando el primer servidor autónomo) y también crea las claves de cifrado y cifra las contraseñas de la configuración.

**Consejo:** Una vez se ha guardado la configuración de IBM Cognos BI utilizando la aplicación de configuración de IBM Cognos BI, IBM Business Monitor deja de comprobar los cambios realizados en la configuración IBM Cognos BI. No obstante, IBM Business Monitor sigue actualizando los nombres de usuarios y las contraseñas para que solo sea necesario efectuar cambios en éstos en un único lugar (por ejemplo, utilizando la consola de administración de WebSphere para cambiar el alias de autorización). IBM Business Monitor actualiza la configuración de IBM Cognos BI durante el inicio del servidor con el nombre y la contraseña del alias de seguridad de WebSphere **Cognos\_JDBC\_Alias**. Si utiliza el repositorio LDAP autónomo de WebSphere, los cambios en el acceso de LDAP se actualizan en la configuración de IBM Cognos BI.

Si necesita utilizar el cliente de IBM Cognos Administration, lo encontrará en http:// *nombre\_host*:*número\_puerto*/p2pd/servlet/dispatch/ext.

### **Establecimiento manual de la dirección de IBM Cognos BI que utiliza IBM Business Monitor**

Utilice el mandato **wbmSetCognosDispatcher** para establecer la dirección de un servicio IBM Cognos BI remoto o existente o modifique la dirección de un servicioIBM Cognos BI instalado de forma local. Para permitir el inicio de sesión único para interacciones entre IBM Cognos BI y IBM Business Monitor, la dirección de IBM Cognos BI debería finalizar con /ext (la dirección completa del asignador de direcciones de IBM Cognos BI).

Después de cambiar la dirección, reinicie todos los servidores de IBM Business Monitor.

## **Generación de un archivo EAR para IBM Cognos BI en un nodo personalizado de IBM Business Monitor**

Cuando se crea o aumenta un perfil de gestor de despliegue de IBM Business Monitor, el archivo de archivador empresarial (EAR) que se genera para IBM Cognos Business Intelligence es específico para el sistema operativo y la modalidad de bits. Para ejecutar satisfactoriamente un archivo EAR, todos los nodos deben ser del mismo tipo. Si tiene nodos que son de un tipo distinto al del gestor de despliegue, deberá generar un archivo EAR en uno de los nodos.

Para generar un archivo EAR en un nodo personalizado de IBM Business Monitor, complete los siguientes pasos:

1. Copie los siguientes archivos de los directorios de IBM Business Monitor en los directorios de instalación de IBM Cognos BI.

**Importante:** Debe renombrar algunos de los archivos (tal como se muestra en la tabla) para sustituir los archivos existentes.

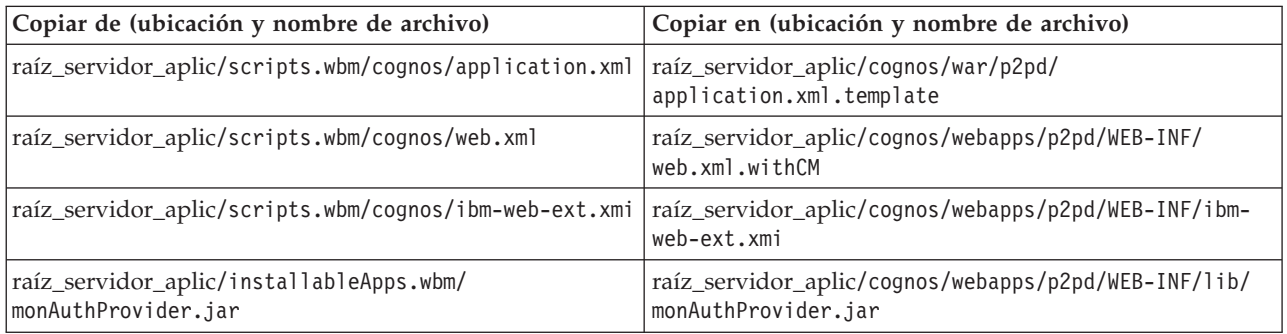

- 2. Abra un indicador de mandatos en raíz\_servidor\_aplic/cognos/war/p2pd.
- 3. Ejecute el mandato siguiente:

Windows 2000 **build.bat ear**

**build.sh ear** 

Este mandato crea un archivo EAR de WebSphere EAR denominadop2pd.ear en el directorio raíz IBM Cognos BI. Es posible que la generación de un archivo EAR se prolongue unos cuantos minutos.

- 4. Copie el nuevo archivo p2pd.ear en el gestor de despliegue de forma que sustituya el archivo existente enraíz\_servidor\_aplic/cognos.
- 5. Despliegue el servicio IBM Cognos BI.

# **Configuración de IBM Business Monitor y Business Space para que utilicen un servicio IBM Cognos BI existente**

Si ya ha instalado IBM Cognos Business Intelligence, puede utilizar el servicio IBM Cognos BI existente con IBM Business Monitor. Puede conectarse al servicio IBM Cognos BI existente de las formas siguientes: ejecutar el asistente de configuración de IBM Business Monitor desde la consola de administración, utilizar el mandato **wbmSetCognosDispatcher** o crear un perfil autónomo en la Herramienta de gestión de perfiles. A continuación, debe realizar algunas tareas de configuración.

Después de haber conectado IBM Business Monitor con el servidor IBM Cognos BI, debe realizar los pasos adicionales para configurar Business Space y para manejar los servicios de datos.

**Importante:** El IBM Cognos BI remoto debe estar en ejecución en un WebSphere Application Server y cuando esté habilitada la seguridad administrativa, el repositorio de usuario debe ser el mismo en el servidor IBM Business Monitor y en el servidor IBM Cognos BI.

<span id="page-137-0"></span>Asegúrese de que el cliente de base de datos esté en ejecución y tenga acceso a la base de datos de IBM Business Monitor.

Si ha creado un entorno de despliegue desde la consola de administración, se instaló un nuevo IBM Cognos BI automáticamente. Para eliminarlo, utilice el mandato **wbmRemoveCognosService**. (Si ha ejecutado el mandato **wbmSetCognosDispatcher** antes de crear un entorno de despliegue, el servicio IBM Cognos BI no se habrá desplegado y, por ello, no requiere ser eliminado.)

Para configurar Business Space para trabajar con el IBM Cognos BI existente, complete los pasos siguientes:

- 1. Configure el inicio de sesión único entre el WebSphere Application Server que ejecuta Business Space y el WebSphere Application Server que ejecuta IBM Cognos BI. Consulte Habilitación del inicio de sesión único.
- 2. Configure IBM Cognos BI para el inicio de sesión único. Consulte Configuración de un servicio IBM Cognos BI existente para el inicio de sesión único.
- 3. Añada el nombre de host y el número de puerto de IBM Cognos BI a la lista de servidores de confianza en IBM Cognos BI. De lo contrario, no podrá visualizar las páginas en Business Space.
	- a. Abra el cliente de IBM Cognos BI Configuration. Para abrir el cliente, ejecute el archivo cogconfig.bat o cogconfig.sh ubicado en *raíz\_ instalación\_cognos*/bin para servidores de 32 bits o en *raíz\_ instalación\_cognos*/bin64 para servidores de 64 bits.
	- b. Seleccione **Configuración local** > **Seguridad** > **IBM Cognos Application Firewall**.
	- c. Pulse sobre el icono del lápiz que se encuentra al lado de **Dominios o hosts válidos** y añada el host y el número de puerto deIBM Cognos BI configurados en el punto final de Business Space. Por ejemplo, añada lc2d266009.example.com:9080. Si tiene varios hosts, pulse **Añadir** para añadir más entradas.
	- d. Pulse **Aceptar**. Pulse **Guardar**.
	- e. Reinicie el servidor que está ejecutando IBM Cognos BI.
- 4. Actualice el siguiente archivo de punto final de servicio.

*raíz\_instalación*/BusinessSpace/registryData/WBM/endpoints/cognosEndpoints.xmlEn cada una de las tres secciones **<tns:url>**, añada el nombre de host y el puerto del servidor IBM Cognos BI al inicio de la línea.

Por ejemplo, si el nombre de host es **lc2d266009.example.com** y el número de puerto es **9080**, el archivo completo sería:

```
<tns:Endpoint>
<tns:id>{com.ibm.cognos}cognosServiceRootId</tns:id>
<tns:type>{com.ibm.cognos}cognosServiceRootId</tns:type>
<tns:version>1.0.0.0</tns:version>
<tns:url>http://lc2d266009.example.com:9080/p2pd/servlet/dispatch/ext/</tns:url>
<tns:description>Ubicación de los servicios de copia de seguridad de widgets
Cognos</tns:description>
</tns:Endpoint>
<tns:Endpoint>
<tns:id>{com.ibm.cognos}cognosDispatcherRootId</tns:id>
<tns:type>{com.ibm.cognos}cognosDispatcherRootId</tns:type>
<tns:version>1.0.0.0</tns:version>
<tns:url>http://lc2d266009.example.com:9080/p2pd/servlet/dispatch/ext/</tns:url>
<tns:description>Ubicación de Cognos Dispatcher</tns:description>
</tns:Endpoint>
<tns:Endpoint>
<tns:id>{com.ibm.cognos}cognosWebContentRootId</tns:id>
```

```
<tns:type>{com.ibm.cognos}cognosWebContentRootId</tns:type>
<tns:version>1.0.0.0</tns:version>
```

```
<tns:url>http://lc2d266009.example.com:9080/p2pd/servlet/</tns:url>
<tns:description>Ubicación del contenido web de Cognos</tns:description>
</tns:Endpoint>
</tns:BusinessSpaceRegistry>
```
<span id="page-138-0"></span>Si desea más información sobre cómo modificar los archivos de puntos finales, consulte Habilitación de widgets de Business Space para los entornos entre células.

5. Ejecute el mandato **updateBusinessSpaceWidgets** para el archivo cognosEndpoints.xml. Siga las instrucciones de Habilitación de widgets de Business Space para los entornos entre células.

# **Configuración de IBM Cognos BI con WebSphere Portal**

Si utiliza IBM Cognos Business Intelligence con WebSphere Portal, debe actualizar la sección **ProxyServlet\_Servlet** del archivo web.xml.

Si desea información completa sobre cómo configurar Business Space para trabajar con WebSphere Portal, consulte "Configuración de widgets para trabajar con WebSphere Portal."

- 1. Exporte el archivador empresarial (EAR) de WebSphere Portal, wps.ear, de acuerdo con a configuración de red. Si tiene un entorno de clústeres, el archivo EAR WebSphere Portal se debe exportar desde la máquina de WebSphere Application Server Network Deployment.
	- a. En una línea de mandatos, vaya al directorio *raíz\_perfil\_servidor\_aplicaciones*/bin.
	- b. Ejecute el mandato siguiente para exportar el archivo wps.ear a un directorio temporal (asegúrese de que todos los mandatos se hayan especificado en una línea):
		- v Windows <sup>2000</sup> **wsadmin.bat -user** *id\_usuario\_admin* **-password** *contraseña\_admin* **-c "\$AdminApp export wps** *directorio***/wps.ear"**
		- **•**  $\geq$  Linux **...** Innux *...* Innux *...* Issuario\_admin *-c*quario\_admin **-c**<sub>*i*</sub> Issuario\_admin *-c*<sub>*i*</sub> Issuario\_admin *-c*<sub>*i*</sub> **'\$AdminApp export wps** *directorio***/wps.ear'**

donde *id\_usuario\_admin* es el ID de usuario del administrador, *contraseña\_admin* es la contraseña del administrador y *directorio* es el directorio temporal.

- 2. Cree el subdirectorio /wps\_expanded. Utilice la herramienta de scripts **EARExpander** para ampliar los contenidos del archivo EAR exportado (asegúrese de que todos los mandatos se hayan especificado en una línea).
	- **EXALEXPANDER BAREXPANDER ear** *directorio* \wps.ear -operationDir *directorio* \wps\_expanded **-operation expand**
	- **•** > Linux **...** In UNIX **...** JEARExpander.sh -ear *directoriol* wps.ear -operationDir *directoriol* **wps\_expanded -operation expand**
- 3. Realice una copia de seguridad de *directorio*/wps\_expanded/wps.war/WEB-INF/web.xml.
- 4. Actualice *directorio*/wps\_expanded/wps.war/WEB-INF/web.xml.
	- a. Abra web.xml.
	- b. Encuentre la siguiente sección:

```
<servlet id="ProxyServlet_Servlet">
   <servlet-name>ProxyServlet</servlet-name>
  <servlet-class>com.ibm.wps.proxy.servlet.ProxyServlet</servlet-class>
</servlet>
```
c. Sustituya la sección por el texto siguiente:

```
<servlet id="ProxyServlet_Servlet">
  <servlet-name>ProxyServlet</servlet-name>
  <servlet-class>com.ibm.wps.proxy.servlet.ProxyServlet</servlet-class>
 <init-param>
   <param-name>useCtxPathForCookies</param-name>
   <param-value>true</param-value>
 </init-param>
</servlet>
```
- 5. Suprima el archivo original wps.ear del directorio donde lo haya exportado anteriormente.
- 6. Utilice el mandato **EARExpander** para volver a contraer el directorio del archivo EAR en un archivo EAR.
	- v Windows <sup>2000</sup> **EARExpander.bat -ear** *directorio***\wps.ear -operationDir** *directorio***\wps\_expanded -operation collapse**
	- **•** > Linux **... ./EARExpander.sh -ear** *directoriol* wps.ear -operationDir *directoriol* **wps\_expanded -operation collapse**
- 7. Utilice el mandato wsadmin para actualizar el archivo EAR de WebSphere Portal.

**Nota:** Si tiene una célula gestionada (con o sin un clúster), realice este paso en la máquina del gestor de despliegue.

- v Windows <sup>2000</sup> **wsadmin.bat -user** *id\_usuario\_admin* **-password** *contraseña\_admin* **-c "\$AdminApp install** *directorio***/wps.ear {-update -appname wps -nodeployejb}"**
- v <sup>2000</sup> Linux **./wsadmin.sh -user** *id\_usuario\_admin* **-password** *contraseña\_admin* **-c '\$AdminApp install** *directorio***/wps.ear {-update -appname wps -nodeployejb}'**

donde *id\_usuario\_admin* es el ID de usuario del administrador, *contraseña\_admin* es la contraseña del administrador y *directorio* es el directorio temporal.

- 8. Reinicie el servidor WebSphere Portal. En una configuración de clústeres, reinicie el clúster.
- 9. Añada el nombre de host y el número de puerto de IBM Cognos BI a la lista de servidores de confianza en IBM Cognos BI. De lo contrario, no podrá visualizar las páginas en Business Space.
	- a. Abra el cliente de IBM Cognos BI Configuration. Para abrir el cliente, ejecute el archivo cogconfig.bat o cogconfig.sh ubicado en *raíz\_ instalación\_cognos*/bin para servidores de 32 bits o en *raíz\_ instalación\_cognos*/bin64 para servidores de 64 bits.
	- b. Seleccione **Configuración local** > **Seguridad** > **IBM Cognos Application Firewall**.
	- c. Pulse sobre el icono del lápiz que se encuentra al lado de **Dominios o hosts válidos** y añada el host y el número de puerto deIBM Cognos BI configurados en el punto final de Business Space. Por ejemplo, añada lc2d266009.example.com:9080. Si tiene varios hosts, pulse **Añadir** para añadir más entradas.
	- d. Pulse **Aceptar**. Pulse **Guardar**.
	- e. Reinicie el servidor que está ejecutando IBM Cognos BI.

# **Configuración del origen de datos de informes en IBM Cognos BI**

Al publicar paquetes de cubos para el primer modelo de monitor, se crea automáticamente un origen de datos de informes llamado WBMONITOR\_DB en IBM Cognos BI. El origen de datos WBMONITOR\_DB se utiliza para conectarse a la base de datos MONITOR para informes dimensionales.

El origen de datos WBMONITOR\_DB se ha configurado en base a los valores copiados del origen de datos JBDC WebSphere Application Server denominado Monitor\_database.

Si no puede publicar paquetes de cubos debido a problemas de conectividad de base de datos, o si cambia el nombre de usuario o la contraseña de la base de datos de IBM Business Monitor, deberá volver a configurar la conexión de origen de datos WBMONITOR\_DB utilizando el cliente de IBM Cognos Administration. De forma alternativa, puede suprimir el origen de datos WBMONITOR\_DB del cliente de IBM Cognos Administration y volver a publicar el paquete de cubos de la consola de administración de IBM Business Monitor utilizando la página Gestionar cubos de Cognos para volver a generar automáticamente el origen de datos WBMONITOR\_DB basado en los valores de configuración más recientes del origen de datos JBDC WebSphere Application Server denominado Monitor\_database.

1. Inicie el cliente de IBM Cognos Administration enhttp://*nombre\_host*:*número\_puerto*/p2pd/servlet/ dispatch/ext.

2. Diríjase a **IBM Cognos Administration** > **Configuración** > **Conexiones de origen de datos** > **WBMONITOR\_DB**. A partir de ahí puede configurar y probar la conexión y editar el nombre de usuario y la contraseña.

**Consejo:** Cuando pruebe la conexión WBMONITOR\_DB, debería poder ver dos mensajes **Con éxito**.

- v El primer mensaje es del tipo "IBM DB2 / Compatible" (u "Oracle / Compatible" o "SQL Server / Compatible"). Este mensaje es para la conexión que utiliza el cliente de base de datos nativa. Esta conexión es necesaria para publicar paquetes de cubos.
- v El segundo mensaje es del tipo " / Dinámico." Este mensaje es para la conexión JDBC de Tipo 4. Esta conexión es necesaria para ejecutar informes de IBM Cognos BI.

Si ninguno de estos tipos de conexión muestra **Fallido**, edite la respectiva configuración o la información de inicio de sesión y vuelva a realizar la prueba. Puede ignorar tranquilamente las anomalías de otros tipos de conexión.

# **Configuración de widgets de IBM Business Monitor para WebSphere Portal**

IBM Business Monitor ya no proporciona paneles de control basados en portlet. Sin embargo, los widgets de IBM Business Monitor se pueden seguir visualizando en WebSphere Portal.

Para mostrar widgets en WebSphere Portal, complete los siguientes pasos de alto nivel:

- 1. Configure Business Space.
- 2. Configure los widgets para trabajar con WebSphere Portal.
- 3. [Configure IBM Cognos Business Intelligence para trabajar con WebSphere Portal.](#page-138-0)

## **Configuración de la forma de recibir sucesos**

Puede configurar la forma en que los sucesos fluyen desde aplicaciones a CEI (Common Event Infrastructure) y también la forma en que los sucesos fluyen de CEI a IBM Business Monitor.

## **Consideraciones de sucesos asíncronos**

El flujo desde una aplicación emisora a CEI (Common Event Infrastructure) puede ser síncrono o asíncrono. En una transmisión de sucesos síncronos, la aplicación espera a que se entreguen los sucesos correctamente antes de continuar con el resto de su transacción. En una transmisión de sucesos asíncronos, la aplicación coloca los sucesos en una cola y continúa con el proceso.

Cuando utiliza la transmisión de sucesos asíncronos, puede minimizar el impacto de la aplicación emisora, lo que puede resultar importante al supervisar aplicaciones de misión crítica. No obstante, en la transmisión de sucesos asíncronos, los sucesos se pueden recibir en un modelo de Monitor en un orden distinto en el que han ocurrido en la aplicación emisora.

Para los modelos en los que el orden de los sucesos es importante, el orden incorrecto de la secuencia de sucesos puede generar excepciones del proceso del modelo y datos calculados incorrectos. Si necesita que se garantice el orden de los sucesos, asegúrese de que la aplicación que está emitiendo los sucesos a IBM Business Monitor utiliza la emisión de sucesos síncronos, o defina una vía de acceso de secuencia de sucesos en el modelo de Monitor para proporcionar información sobre el orden del proceso de sucesos.

Una forma de indicar si los sucesos se están emitiendo de forma asíncrona es consultar la consola de administración bajo **Integración de servicios** > **Common Event Infrastructure** > **Fábricas de emisores de sucesos**. Seleccione la fábrica de emisores, que podría denominarse de forma parecida a **Emisor predeterminado de Common Event Infrastructure**. El panel que se visualiza tiene un área de transmisión de sucesos con valores que controlan cómo se emiten los sucesos. La transmisión JMS es asíncrona y la transmisión de servicio de sucesos es síncrona.

Si decide utilizar la emisión de sucesos asíncrona y es importante que los sucesos se proceden en el orden en el que se produjeron, defina una vía de acceso de secuencia de sucesos en el modelo de Monitor. Si desea más información sobre cómo definir vías de acceso de secuencia de sucesos, consulte los enlaces relacionados.

### **Configuración de la autorización para la entrega asíncrona de suceso**

Si piensa recibir los sucesos emitidos desde una aplicación que utiliza una fábrica de emisores de sucesos con entrega asíncrona, y no ha utilizado el asistente de configuración del entorno de despliegue o la AdminTask **wbmDeployCEIEventService** para configurar el entorno, debe configurar el servidor IBM Business Monitor para comunicarse con el servidor CEI (Common Event Infrastructure).

Si ha utilizado el asistente de configuración de entorno de despliegue o la AdminTask **wbmDeployCEIEventService** para configurar el entorno, esta configuración se realiza automáticamente. Debe realizar esta tarea para configurar la información de autorización para JMS sólo si está configurando su propio servidor de CEI o utilizando una fábrica de emisores de sucesos que no sea la predeterminada en lugar del emisor predeterminado de CEI (Common Event Infrastructure).

Antes de empezar esta tarea, debe iniciar la sesión en la consola de administración de WebSphere Application Server. Si utiliza un servidor de CEI remoto y el método basado en colas para recibir sucesos, asegúrese de haber configurado los enlaces de bus de integración de servicios antes de empezar esta tarea. Consulte la tarea relacionada "Configuración de gestión basada en colas en un entorno de varias células".

Como una alternativa al uso de la consola de administración, puede ejecutar la tarea wsadmin **setEventServiceJmsAuthAlias** para realizar los pasos proporcionados en este tema.

Mediante la consola de administración de WebSphere Application Server, siga estos pasos:

- 1. Especifique los alias de autorización para la fábrica de conexiones de la cola.
	- a. En el panel de navegación, pulse **Recursos** > **JMS** > **Fábricas de conexiones de colas**.
	- b. Pulse **CommonEventInfrastructure\_QueueCF** en la lista de fábricas de conexiones de colas.
	- c. En la sección Valores de seguridad, seleccione un alias en la lista **Alias de autenticación para la recuperación XA**. El alias debe tener un usuario que tenga un rol de conector de bus para el bus CEI. (En **Integración de servicios** > **Buses**, pulse la columna **Seguridad** para el bus que se describe como **Bus CommonEventInfrastructure**.)
	- d. Seleccione un alias en la lista **Alias de autenticación gestionado por contenedor**. Normalmente, puede seleccionar el mismo alias que en el subpaso anterior.
	- e. Pulse **Aceptar** y guarde los cambios en la configuración maestra.
- 2. Especifique un alias de autorización para la especificación de activación.
	- a. En el panel de navegación, pulse **Recursos** > **JMS** > **Especificaciones de activación**.
	- b. Pulse **CommonEventInfrastructure\_ActivationSpec** en la lista de especificaciones de activación.
	- c. En la sección Valores de seguridad, seleccione un alias en la lista **Alias de autenticación**.
	- d. Pulse **Aceptar** y guarde los cambios en la configuración maestra.
- 3. Especifique los alias de autorización para las fábricas de conexiones de tema.
	- a. En el panel de navegación, pulse **Recursos** > **JMS** > **Fábricas de conexiones de temas**.
	- b. Pulse **CommonEventInfrastructure\_AllEventsTopicCF** en la lista de fábricas de conexiones de temas.
	- c. En la sección Valores de seguridad, seleccione un alias en la lista **Alias de autenticación para la recuperación XA**. El alias debe tener un usuario que tenga un rol de conector de bus para el bus CEI. (En **Integración de servicios** > **Buses**, pulse la columna **Seguridad** para el bus que se describe como **Bus CommonEventInfrastructure**.)
	- d. Seleccione un alias en la lista **Alias de autenticación gestionado por contenedor**. Normalmente, puede seleccionar el mismo alias que en el subpaso anterior.

e. Pulse **Aceptar** y guarde los cambios en la configuración maestra.

# **Recepción de sucesos de CEI**

En IBM Business Monitor, puede optar por recibir sucesos del servidor CEI (Common Event Infrastructure) de entrada utilizando dos tipos de transporte distintos: JMS (basado en colas) y basado en tablas (también denominado salto de colas).

La entrega de sucesos basada en colas utiliza JMS (Java Messaging Service) para proporcionar sucesos de CEI al modelo de Monitor. La entrega de sucesos basada en tablas (denominada anteriormente salto de colas) utiliza una tabla de base de datos para entregar sucesos de CEI al modelo de Monitor. Con la entrega de sucesos basada en tablas, el trabajo se puede distribuir entre varios miembros del clúster. Para la mayoría de entornos, este método mejora el rendimiento y simplifica la configuración del sistema.

## **Recepción de sucesos mediante la entrega de sucesos basada en tablas**

Puede configurar el servicio de sucesos de CEI (Common Event Infrastructure) para enviar los sucesos a la tabla de la base de datos de sucesos para el modelo de Monitor. No necesita configurar el enlace de bus de integración de servicios ni sus recursos asociados. El salto de cola JMS mejora el rendimiento eliminando un paso de persistencia adicional necesario para la cola.

Cuando se utiliza la entrega de sucesos basada en tablas en IBM Business Monitor 7.5, el trabajo se puede distribuir entre varios miembros del clúster. Para la mayoría de entornos, este método mejora el rendimiento y simplifica la configuración del sistema.

- v **Modelos anteriores a la versión 6.2**: la entrega de sucesos basada en tablas no está soportada. Para utilizar este método para modelos de Monitor de una versión anterior a la versión 6.2, en primer lugar debe actualizar el modelo de Monitor mediante Business Monitor Development Toolkit. Cambie el número de versión, genere un archivo EAR nuevo y despliegue la nueva versión del modelo de Monitor. Si opta por no actualizar el modelo, deberá utilizar la entrega basada en colas.
- v **Modelos de las versiones 6.2 y 7**: estos modelos pueden utilizar el método basado en tablas (anteriormente denominado salto de cola). Si desea utilizar las mejoras de escalabilidad de la versión 7.5, debe actualizar el modelo de Monitor utilizando un Business Monitor Development Toolkit de la versión 7.5.
- v **Modelos de la versión 7.5**: estos modelos pueden beneficiarse de las mejoras de escalabilidad si utiliza la entrega de sucesos basada en tablas.

**Restricción:** Si utiliza SQL Server como la base de datos, no puede utilizar el método de entrega de sucesos basada en tablas a menos que la aplicación emisora se ejecute en WebSphere Application Server 7.0 (o Process Server 7.0) o posterior. Debe utilizar el método basado en cola.

Puede habilitar el método basado en tabla en un entorno de célula única o de varias células. Seleccione la tarea siguiente en función del entorno para completar la configuración para este método.

### **Configuración de entrega de sucesos basada en tablas en un entorno de célula única:**

Si tiene un entorno de servidor único (autónomo) o tiene IBM Business Monitor versión 7.0 o posterior (o la versión 7.0.0.3 para z/OS) o posterior instalado en todos los nodos de la célula, no es necesario realizar ningún paso adicional para recibir sucesos. Si el servicio de sucesos CEI (Common Event Infrastructure) se despliega en un nodo en una célula sin IBM Business Monitor o Process Server, debe instalar entonces los archivos JAR de IBM Business Monitor para los sucesos de direccionamiento en ese nodo CEI.

Process Server versión 7.0 y posterior en las plataformas distribuidas (y Process Server versión 7.0.0.3 y posterior en las plataformas z/OS) proporciona los archivos necesarios para soportar la emisión de sucesos remota. Si utiliza una versión anterior de Process Server, complete los pasos siguientes para configurar la entrega de sucesos basada en tablas en un entorno de célula única.

- 1. En el directorio **raíz\_servidor\_aplic/scripts.wbm/crossCell** de la instalación del servidor local IBM Business Monitor, localice el archivo apropiado en función del sistema operativo y la versión de WebSphere Application Server en la que se está ejecutando el servicio de sucesos CEI.
	- v monitorCommunicationWithWAS70BasedCells.tar, monitorCommunicationWithWAS61BasedCells.tar o monitorCommunicationWithWAS60BasedCells.tar.
	- v monitorCommunicationWithWAS70BasedCells.zip, monitorCommunicationWithWAS61BasedCells.zip o monitorCommunicationWithWAS60BasedCells.zip.
- 2. Copie el archivo apropiado en el directorio **raíz\_servidor\_aplic/plugins** en cada una de las instalaciones de WebSphere Application Server en el nodo remoto que contenga un destino CEI y no tenga IBM Business Monitor o Process Server versión 7.0 (o versión 7.0.0.3 para z/OS) o posterior instalado, y extraiga los contenidos.
- 3. En cada instalación de WebSphere Application Server en la que extraiga el contenido del archivo:
	- a. Apague todas las máquinas virtuales Java (JVM) que estén utilizando **raíz\_servidor\_aplic/java/bin/ java**, incluidos los agentes de nodos, servidores, gestores de despliegue e indicadores wsadmin.
	- b. Ejecute **raíz\_perfil/bin/osgiCfgInit** para cada perfil en la instalación WebSphere Application Server.
	- c. Reinicie todos los agentes de nodos y servidores.

### **Configuración de entrega basada en tablas en un entorno de varias células:**

Si IBM Business Monitor está instalado en una célula diferente del servicio de sucesos CEI, debe completar los pasos de configuración adicionales para habilitar la comunicación entre las células.

Para los entornos seguros, antes de realizar esta tarea, asegúrese de que se hayan completado las siguientes tareas:

- v Si se ha habilitado la seguridad en la célula remota o local, se debe habilitar en ambas.
- v Si la seguridad está habilitada, debe habilitar la confianza de servidor a servidor (SSL) entre el servidor CEI remoto y el servidor IBM Business Monitor local (consulte Configuración de SSL de servidor a servidor en entornos de varias células).
- v Las claves LTPA se deben compartir entre las células y las células deben tener el mismo ID (consulte Cómo compartir las claves LTPA).
- v El valor **Utilizar aserción de identidad** debe estar habilitado en la célula local y la célula remota (consulte Habilitación de la aserción de identidad).

Si tiene que configurar la comunicación entre una célula de IBM Business Monitor y una célula de la versión 7.5 de IBM Business Process Manager Standard, siga las instrucciones sobre la configuración de la entrega basada en colas. No hay ninguna CEI remota en una célula de la versión 7.5 de IBM BPM Standard. En cambio, los sucesos se entregan a BPM\_EVENT\_EMITTER en la célula de IBM Business Monitor que, a continuación, utiliza el servidor CEI de la célula de IBM Business Monitor. Todavía puede seguir utilizando la entrega de sucesos basada en tabla cuando despliegue el modelo de supervisión seleccionando el servidor CEI local en la célula de Business Monitor.

En un entorno de varias células, si IBM Business Monitor no está instalado en la célula remota que emite los sucesos, debe configurar el gestor de despliegue y los servidores CEI en la célula remota para que puedan emitir sucesos a las tablas. Process Server versión 7.0 y posterior en las plataformas distribuidas (y Process Server versión 7.0.0.3 y posterior en las plataformas z/OS) proporciona los archivos necesarios para soportar la emisión de sucesos remota. Las versiones anteriores de Process Server no proporcionan estos archivos automáticamente. En consecuencia, las instrucciones son ligeramente diferentes en función de si la célula remota que emite los sucesos es una célula distribuida que tiene instalado o no Process Server versión 7.0 (versión 7.0.0.3 para z/OS) o posterior.

Para configurar la entrega de sucesos basada en tablas entre varias células, realice los pasos siguientes:
- v Si Process Server versión 7.0 (versión 7.0.0.3 para z/OS) o posterior **no** está instalado en la célula remota (la célula sin IBM Business Monitor):
	- 1. En el directorio **raíz\_servidor\_aplic/scripts.wbm/crossCell** de la instalación del servidor local IBM Business Monitor, localice el archivo apropiado en función del sistema operativo y la versión de WebSphere Application Server en la que se está ejecutando el servicio de sucesos CEI.
		- monitorCommunicationWithWAS70BasedCells.tar o monitorCommunicationWithWAS61BasedCells.tar.
		- monitorCommunicationWithWAS70BasedCells.zip o monitorCommunicationWithWAS61BasedCells.zip.
	- 2. Copie el archivo apropiado en el directorio **raíz\_servidor\_aplic/plugins** de gestor de despliegue y extraiga el contenido.
	- 3. Copie el mismo archivo en el directorio **raíz\_servidor\_aplic/plugins** en cada una de las instalaciones de WebSphere Application Server en la célula remota que contenga un destino CEI y no tenga IBM Business Monitor o Process Server versión 7.0 (o versión 7.0.0.3 para z/OS) o posterior, y extraiga los contenidos.
	- 4. En cada instalación de WebSphere Application Server en la que extraiga el contenido del archivo:
		- a. Apague todas las máquinas virtuales Java (JVM) que estén utilizando **raíz\_servidor\_aplic/java/ bin/java**, incluidos los agentes de nodos, servidores, gestores de despliegue e indicadores wsadmin.
		- b. Ejecute **raíz\_perfil/bin/osgiCfgInit** para cada perfil en la instalación WebSphere Application Server.
		- c. Reinicie todos los agentes de nodos y servidores.
	- 5. En el gestor de despliegue remoto o servidor autónomo, ejecute el mandato wsadmin **wbmConfigureQueueBypassDatasource**. Consulte CEI basada en tabla entre varias células para ver un ejemplo y una lista de parámetros para este mandato. Después de ejecutar el mandato y guardar los cambios de configuración, reinicie el gestor de despliegue remoto o servidor autónomo.
- v Si Process Server versión 7.0 (o versión 7.0.0.3 para z/OS) o posterior **está** instalado en la célula remota:
	- 1. En el gestor de despliegue remoto o servidor autónomo, ejecute el mandato wsadmin **wbmConfigureQueueBypassDatasource**. Consulte CEI basada en tabla entre varias células para ver un ejemplo y una lista de parámetros para este mandato.
	- 2. Después de ejecutar el mandato y guardar los cambios de configuración, reinicie el gestor de despliegue remoto o servidor autónomo.
- 1. Al desplegar un modelo de Monitor con una CEI remota, debe seleccionar la opción de ubicación de CEI **Remota**, tal como se describe en el paso denominado "Seleccionar opciones de CEI del modelo de Monitor" en el tema Despliegue de modelos de Monitor.
- 2. **Si ejecuta un servidor CEI en z/OS**: tras completar la configuración de CEI basada en tabla, cuando despliegue el modelo de monitor, se registra el siguiente error en los registros de CEI en z/OS: CEI61Configur E

```
com.ibm.wbimonitor.observationmgr.spi.impl.CEI61RemoteConfigurationSessionImpl
reloadCEIConfig(String[] eventServerAppNames)
CWMRT7314E: Se ha producido un error cuando se intentaba volver a cargar la configuración de CEI.
```
Para completar la configuración de CEI, realice los pasos siguientes:

- a. Reinicie el servidor o el clúster CEI (para el CEI emisor en z/OS).
- b. En el gestor de despliegue IBM Business Monitor, ejecute el método **confirmCEIServerReboot(String modelID)** del MBean de servicios de ciclo de vida para indicar que CEI se ha reiniciado. Para ejecutar el mandato desde un indicador wsadmin, complete los pasos siguientes:
	- 1) Establezca una conexión con el MBean de servicios de ciclo de vida: wsadmin> set ls [\$AdminControl completeObjectName type=LifecycleServices,\*]

2) Confirme que CEI se ha reiniciado:

wsadmin> \$AdminControl invoke \$ls confirmCEIServerReboot { "<model ID>"}

# **Recepción de sucesos mediante la entrega de sucesos basada en colas**

Para recibir sucesos utilizando las colas JMS (Java Messaging Service), no necesita realizar ningún paso adicional a menos que desee habilitar la comunicación entre el servidor de IBM Business Monitor y un servidor de CEI remoto. Debe utilizar el método basado en cola para la gestión de sucesos si utiliza un modelo de monitor que se haya creado utilizando IBM Business Monitor 6.1 en un entorno de IBM Business Monitor 7.5.1 sin actualizar el modelo de monitor.

Puede utilizar la gestión de sucesos basada en colas en un entorno de célula única o de varias células. Si el servidor CEI está en una célula remota respecto a la célula en la que está instalado IBM Business Monitor, deberá completar los pasos de configuración adicional para habilitar la comunicación entre las dos células.

# **Configuración de entrega de sucesos basada en colas en un entorno de célula única:**

Si IBM Business Monitor está instalado en la misma célula que el servicio de sucesos CEI y utiliza el método basado en colas para recibir sucesos, no se deben emprender pasos adicionales. Los archivos JAR necesarios se copiaron en las carpetas correctas y el bus de integración de servicios se creó cuando se instaló IBM Business Monitor.

# **Configuración de entrega basada en colas en un entorno de varias células:**

Si IBM Business Monitor está instalado en una célula diferente del servidor CEI, debe completar los pasos de configuración adicional para habilitar la comunicación entre las células. Para recibir sucesos de la cola JMS en este entorno entre células, debe configurar el servidor IBM Business Monitor para recibir los sucesos CEI (Common Event Infrastructure) de un servidor CEI remoto.

Antes de realizar esta tarea, verifique que se han completado los siguientes elementos:

- v El servicio CEI remoto se ha desplegado y configurado.
- v Se ha creado el bus de integración de servicios para el servidor de IBM Business Monitor local.

Para los entornos protegidos, también debe asegurarse de que se hayan completado las siguientes tareas:

- v Si se ha habilitado la seguridad en la célula remota o local, se debe habilitar en ambas.
- v Si la seguridad está habilitada, debe habilitar la confianza de servidor a servidor (SSL) entre el servidor CEI remoto y el servidor IBM Business Monitor local (consulte Configuración de SSL de servidor a servidor en entornos de varias células).
- v Las claves LTPA se deben compartir entre las células y las células deben tener el mismo ID (consulte Cómo compartir las claves LTPA).
- v El valor **Utilizar aserción de identidad** debe estar habilitado en la célula local y la célula remota (consulte Habilitación de la aserción de identidad).

Para configurar el método basado en colas de gestión de sucesos, debe instalar los archivos entre células, crear el bus de integración de servicios y crear el enlace entre los buses locales y remotos. Process Server versión 7.0 y posterior en las plataformas distribuidas (y Process Server versión 7.0.0.3 y posterior en las plataformas z/OS) proporciona los archivos necesarios para soportar la emisión de sucesos remota.

**Importante:** Si está supervisando sucesos en la versión 7.5 de IBM Business Process Manager en un entorno de varias células, la configuración es un proceso de dos pasos:

1. Complete los pasos de este procedimiento para establecer un enlace de bus de integración de servicio (SI) entre las células.

2. Configure la versión 7.5 de IBM Business Process Manager para habilitar la emisión de sucesos en IBM Business Monitor mediante la creación de un destino externo en la célula IBM BPM que se correlaciona con LombardiInputQueue en la célula de IBM Business Monitor. Consulte el paso [3 en la](#page-147-0) [página 142](#page-147-0) de "Qué hacer a continuación".

Para configurar la gestión de sucesos basados en colas entre varias células, realice los pasos siguientes:

**Importante:** Si Process Server versión 7.0 (o versión 7.0.0.3 para z/OS) o posterior está instalado en la célula remota, puede omitir los pasos 1-3 e ir directamente al paso 4.

1. En el directorio **raíz\_servidor\_aplic/scripts.wbm/crossCell** de la instalación del servidor local IBM Business Monitor, localice el archivo apropiado en función del sistema operativo y la versión de WebSphere Application Server en la que se está ejecutando el servidor CEI.

monitorCommunicationWithWAS70BasedCells.tar, monitorCommunicationWithWAS61BasedCells.tar o monitorCommunicationWithWAS60BasedCells.tar.

monitorCommunicationWithWAS70BasedCells.zip, monitorCommunicationWithWAS61BasedCells.zip o monitorCommunicationWithWAS60BasedCells.zip.

- 2. Copie el archivo apropiado en el directorio **raíz\_servidor\_aplic/plugins** del servidor CEI remoto (ya ser el servidor autónomo o el gestor de despliegue remoto) y extraiga los contenidos.
- 3. Desde el directorio **raíz\_servidor\_aplic/bin** en el servidor CEI remoto, ejecute el mandato apropiado para configurar el servidor de aplicaciones o el servidor de procesos para reconocer el archivo .jar: **osgiCfgInit.bat** o **osgiCfgInit.sh.**
- 4. Desde el directorio **raíz\_servidor\_aplic/scripts.wbm/crossCell** de la instalación del servidor local IBM Business Monitor, elija uno de los métodos siguientes para ejecutar el programa de utilidad de configuración entre células del bus de integración de servicios. Si desea más información sobre este programa de utilidad, consulte los enlaces relacionados.
	- v Para ejecutar el mandato de forma interactiva, especifique:

#### **configRemoteMonitorBus.sh**

#### **configRemoteMonitorBus.bat**

v Para ejecutar el mandato mediante un archivo de propiedades, revise el archivo **configRemoteMonitorBus.props** y cambie las propiedades necesarias. El archivo **configRemoteMonitorBus.props** es un archivo de propiedades de ejemplo que se encuentra en el directorio **raíz\_servidor\_aplic/scripts.wbm/crossCell**, pero puede crear su propio archivo de propiedades para la configuración:

# **configRemoteMonitorBus.sh -props** *nombre\_archivo\_propiedades* **configRemoteMonitorBus.bat -props** *nombre\_archivo\_propiedades*

#### Donde:

*nombre\_archivo\_propiedades* es el nombre completo del archivo de propiedades que contiene los valores necesarios para la configuración. La vía de acceso del archivo de propiedades se debe especificar por completo para que el script encuentre el archivo de propiedades. El programa de utilidad de configuración entre células crea un bus de integración de servicio en la célula remota. El nombre del bus es **MONITOR.***<nombre\_célula\_remota>***.bus**, donde *<nombre\_célula\_remota>* es el nombre de la célula remota.

- 5. Cuando el script se complete, reinicie el servidor IBM Business Monitor local y el servidor CEI remoto.
- 6. Verifique que el bus de integración de servicios remoto existe y que el enlace entre los buses local y remoto se ha creado correctamente, siguiendo los pasos del tema "Verificación del enlace de integración de servicio y bus de IBM Business Monitor remoto".
- 1. Al desplegar un modelo de Monitor con una CEI remota, debe seleccionar la opción de ubicación de CEI **Remota**, tal como se describe en el paso denominado "Seleccionar opciones de CEI del modelo de Monitor" en el tema Despliegue de modelos de Monitor.
- <span id="page-147-0"></span>2. **Si tiene un entorno seguro:** puede desplegar un modelo de Monitor en un entorno seguro con una CEI remota y gestión de sucesos basada en colas. Después de desplegar un modelo de Monitor, debe completar la instalación siguiendo las instrucciones del tema ""Realización de la instalación de un modelo de Monitor en un entorno seguro basado en colas".
- 3. Antes de recibir sucesos de IBM Business Process Manager, debe configurar IBM Business Process Manager para habilitar la emisión de sucesos en IBM Business Monitor.
	- a. Consulte Flujo de sucesos para obtener una descripción de la forma en que fluyen los sucesos de IBM Business Process Manager en IBM Business Monitor.
	- b. Consulte Configuración del flujo de sucesos en un servidor remoto si desea ver los pasos para habilitar la emisión de sucesos.

*Verificación del enlace de integración de servicios y bus de IBM Business Monitor remoto:*

Tras haber configurado el servidor IBM Business Monitor para utilizar el servidor CEI (common event infrastructure) en un WebSphere Application Server remoto o Process Server, debe verificar que haya creado correctamente el bus remoto y el enlace de integración de servicios.

Para verificar que el bus remoto y el enlace de bus de integración de servicios existen y están activos, realice los pasos siguientes:

- 1. En la consola de administración del WebSphere Application Server o Process Server remoto, pulse **Integración de servicios** > **Buses**.
- 2. Pulse el bus **MONITOR.***<nombre\_célula>***.bus** que está verificando, donde *<nombre\_célula>* es el nombre de la célula en la que está instalado el servidor de CEI remoto.
- 3. Bajo Topología, pulse **Motores de mensajería**. Se define un motor de mensajería. El campo **Estado** visualiza una flecha gris si el motor de mensajería está activo.
- 4. Pulse el motor de mensajería y, a continuación, pulse **Propiedades adicionales** > **Enlaces de bus de integración de servicios**. Si se va a conectar la célula remota a una sola instalación de Monitor y una instalación de Monitor a una única célula remota, se define un solo enlace. No obstante, puede tener más de un enlace. El campo **Estado** visualiza una flecha verde si el enlace está activo.
- 5. Opcional: para verificar el uso del registro System.out, busque un mensaje similar al siguiente. El nombre de motor de mensajería es diferente para cada máquina:

CWSIP0382I: El motor de mensajería FADB84EB685E209F ha respondido a la solicitud de suscripción, ahora la topología de publicación y subscripción es coherente.

**Nota:** Puede realizar el mismo procedimiento en el servidor de IBM Business Monitor para validar que el lado del servidor de IBM Business Monitor del enlace de bus de integración de servicios está activo.

# **Configuración de Business Space**

Puede configurar Business Space basado en WebSphere, que proporciona una interfaz común para que los usuarios de aplicaciones creen, gestionen e integren interfaces web en todo el abanico de productos IBM Business Process Management, WebSphere Enterprise Service Bus y otros productos IBM.

# **Configuración de Business Space**

Instale y configure Business Space basado en WebSphere para configurar una interfaz común para que los usuarios de aplicaciones creen, gestionen e integren interfaces web.

Debe instalar el software del producto. Al instalar el producto, los archivos de Business Space se incluyen con la instalación de los perfiles que ha configurado.

Business Space está soportado con los siguientes productos de base de datos:

• DB2 Universal

- DB2 para IBM i
- DB2 para  $z/OS$
- Microsoft SQL Server
- Oracle 11g

Para buscar qué bases de datos están soportadas para un producto IBM específico que utiliza con Business Space, compruebe las bases de datos soportadas para el producto.

Si instala IBM Business Process Manager, WebSphere Enterprise Service Bus o IBM Business Monitor y crea un perfil de servidor autónomo con la opción típica, Business Space se instala y configura automáticamente con una base de datos de DB2 Express. Si utiliza un perfil de servidor autónomo, puede utilizar la Herramienta de gestión de perfiles con la opción avanzada para configurar Business Space de modo que funcione con el entorno de ejecución. Para obtener más información, consulte "Configuración de Business Space utilizando la Herramienta de gestión de perfiles."

Para todos los productos, si está configurando el gestor de despliegue y los perfiles personalizados, el modo más fácil de configurar Business Space es con el asistente de configuración del entorno de despliegue. Para obtener más información, consulte "Configuración de Business Space utilizando el asistente de configuración del entorno de despliegue".

Si tiene un entorno de servidor autónomo o si está utilizando el asistente Entorno de despliegue para configurar el entorno de ejecución, se configurarán y se habilitarán automáticamente los puntos finales de servicio REST (Representational State Transfer). Para otros entornos, utilice la página de consola de administración de servicios REST para configurar estos servicios. Si desea que los widgets estén disponibles en Business Space, debe configurar los puntos finales de servicio REST para esos widgets. Debe registrar los puntos finales REST de forma que Business Space asocie widgets a los puntos finales y los widgets aparezcan en la paleta para su uso.

Si utiliza el gestor de despliegue y perfiles personalizados, puede utilizar la consola de administración para configurar Business Space.

Después del trabajo de configuración original en la Herramienta de gestión de perfiles o en la consola de administración, también debe configurar las tablas de base de datos para Business Space. Para obtener más información, consulte "Configuración de las tablas de base de datos de Business Space".

No importa qué herramienta haya utilizado para configurar Business Space, debe asegurarse de que Business Space funcione con la seguridad para su entorno. Para obtener más información, consulte "Configuración de la seguridad de Business Space."

Business Space se basa en la tecnología de IBM Mashup Center. Para obtener información sobre las preguntas más frecuentes y la resolución de problemas de IBM Mashup Center, consult[eIBM Mashup](http://www.lotus.com/ldd/mashupswiki.nsf/xpViewCategories.xsp?lookupName=Troubleshooting&SessionID=CDFG4HK6EQ) [Center Troubleshooting.](http://www.lotus.com/ldd/mashupswiki.nsf/xpViewCategories.xsp?lookupName=Troubleshooting&SessionID=CDFG4HK6EQ)

Una vez instalado y configurado Business Space, los usuarios de su entorno de tiempo de ejecución podrán abrirlo desde el URL siguiente: http://*host*:*puerto*/BusinessSpace, donde *host* es el nombre del host en el que se ejecuta el servidor y *puerto* es el número de puerto del servidor.

# **Configuración de Business Space en un perfil del producto utilizando la Herramienta de gestión de perfiles**

Puede configurar Business Space basado en WebSphere como parte del perfil del producto utilizando la Herramienta de gestión de perfiles.

Puede iniciar la Herramienta de gestión de perfiles después de la instalación del producto. Además, puede utilizar las posibilidades de la Herramienta de gestión de perfiles desde la línea de mandatos utilizando el parámetro **-configureBSpace** del programa de utilidad de línea de comandos **manageprofiles** después de la instalación del producto. En ambas situaciones, Business Space se instala con el mismo producto de base de datos que el producto de base de datos que designe para la base de datos común. Si ha seleccionado una base de datos que no está soportada con Business Space, la Herramienta de gestión de perfiles configura Business Space con la base de datos IBM DB2 Express.

Si utiliza el programa de utilidad de línea de mandatos **manageprofiles**, siga la documentación de **manageprofiles** para su producto de gestión de procesos empresariales. Revise las siguientes consideraciones sobre el uso de **manageprofiles**:

- Si utiliza Oracle o SQL Server en un servidor autónomo, debe crear la base de datos manualmente en lugar de utilizar el parámetro **-dbCreateNew**.
- v Si tiene una base de datos remota en un entorno en clúster, debe crear la base de datos manualmente, copiar los scripts generados en la máquina remota que tiene la base de datos, y ejecutar los scripts desde dicha ubicación.

Para el gestor de despliegue y los perfiles personalizados, puede utilizar la consola de administración o el asistente de Configuración del entorno de despliegue. Consulte el apartado "Configuración de Business Space utilizando la consola de administración" o "Configuración de Business Space utilizando el asistente de configuración del entorno de despliegue". Si utiliza la Herramienta de gestión de perfiles para crear un gestor de despliegue y perfiles personalizados (nodos gestionados) con la opción de creación de perfiles **Entorno de despliegue**, Business Space se configura de forma automática con el entorno de despliegue, pero debe ejecutar manualmente los scripts para configurar las tablas de base de datos.

Para obtener opciones de configuración más avanzadas en un perfil de servidor autónomo, debe utilizar las páginas de la consola de administración para configurar Business Space. Por ejemplo, si desea designar un origen de datos diferente de la base de datos que ha seleccionado para el perfil (la base de datos de IBM Business Monitor o la base de datos común de IBM Business Process Manager), debe utilizar la consola de administración para configurar Business Space.

Si ha decidido utilizar estas opciones de configuración más avanzadas, que requieren el uso de la consola de administración, asegúrese de completar los pasos siguientes:

- v Cuando cree el perfil de servidor autónomo utilizando la Herramienta de gestión de perfiles, utilice la opción de creación de perfiles **Avanzada** y elimine la marca del recuadro de selección **Configurar Business Space**, para poder configurar Business Space posteriormente utilizando la consola de administración.
- v Consulte el apartado "Configuración de Business Space utilizando la consola de administración ."

Opcionalmente, si no desea configurar Business Space como parte del perfil del producto, puede crear perfiles de Business Space independientes. Es posible que desee separar la interfaz de usuario en una máquina y el proceso de fondo en otro máquina para la separación de la carga. Por ejemplo, es posible que desee colocar el servidor de IBM Business Process Manager en una máquina remota distinta para distribuir la carga de trabajo. Se puede ajustar la máquina de fondo para el proceso de fondo, y la máquina de Business Space se puede configurar para el tráfico HTTP. Para obtener más información, consulte ["Creación de perfiles de Business Space" en la página 145.](#page-150-0)

- v En el caso de un servidor autónomo, inicie la Herramienta de gestión de perfiles, seleccione la opción **Perfil de servidor autónomo** y siga estos pasos.
	- 1. Lleve a cabo uno de los pasos siguientes en la página Opciones de creación de perfiles:
		- Seleccione la opción de creación de perfiles **Típica** si desea aceptar una instalación y configuración predeterminada de Business Space utilizando la base de datos de DB2 Express. (Sáltese los pasos b.-e.)
		- Seleccione la opción **Avanzada** si desea configurar opciones avanzadas para el perfil que está creando. A continuación, en la página Configuración de Business Space, asegúrese de que el recuadro de selección **Configurar Business Space** esté seleccionado.

Business Space se configura con el origen de datos de producto.

2. Al designar el nombre de host para el perfil, utilice un nombre de host totalmente calificado.

- <span id="page-150-0"></span>3. En la página Diseño de base de datos, tiene la opción de utilizar un archivo de diseño de base de datos que ha creado utilizando la herramienta de diseño de bases de datos que contiene toda la configuración de base de datos para el producto, incluida la información de configuración de base de datos para Business Space. Para obtener más información sobre los archivos de diseño de base de datos, consulte ["Creación de un archivo de propiedades de diseño de base de datos de Business](#page-203-0) [Space" en la página 198.](#page-203-0)
- 4. Complete la creación del perfil mediante la Herramienta de gestión de perfiles. Business Space se ha instalado. Se ha configurado para el mismo producto de base de datos que ha designado para la base de datos común (o con DB2 Express si el producto de base de datos no está soportado).
- 5. Si la base de datos es remota, debe configurar las tablas de base de datos después de ejecutar la Herramienta de gestión de perfiles. Consulte la sección "Configuración de tablas de base de datos Business Space".
- v En el caso de un entorno de despliegue, inicie la Herramienta de gestión de perfiles, seleccione la opción **Perfil de gestor de despliegue** o **Perfil personalizado** y siga estos pasos.
	- 1. En la página Opciones de creación de perfiles, seleccione la opción **Entorno de despliegue** para configurar cada perfil con valores de configuración personalizados y utilícelo en un entorno de despliegue basado en un patrón proporcionado.
	- 2. Siga los pasos de la Herramienta de gestión de perfiles para crear un perfil de gestor de despliegue y perfiles personalizados (nodos gestionados).
	- 3. Después de que se hayan federado todos los nodos personalizados, ejecute los scripts para configurar las tablas de base de datos manualmente.

**Importante:** Si la base de datos del producto es una base de datos Oracle, Business Space se configura con la Herramienta de gestión de perfiles o el programa de utilidad de línea de mandatos manageprofiles para utilizar la misma base de datos, con el esquema predeterminado IBMBUSSP, y la contraseña predeterminada que se especifica durante la creación de perfil. Si desea utilizar una contraseña diferente para el nombre de usuario IBMBUSSP, debe utilizar la consola de administración para actualizar los Recursos JDBC:

- 1. Busque el origen de datos jdbc/mashupsDS.
- 2. Modifique el valor del alias de autenticación para que coincida con la contraseña del nombre de esquema de Business Space.
- 3. Guarde los cambios y reinicie el servidor.

Antes de utilizar Business Space, configure la seguridad que debe utilizarse con Business Space y los widgets que utiliza su equipo. Para obtener más información, consulte "Configuración de la seguridad para Business Space."

**Consejo:** Business Space utiliza un componente de proxy para conectarse a los servicios REST. En algunos casos, si los servicios REST no responden, debe actualizar los valores del tiempo de espera de la conexión de Business Space a los servicios REST, en función del rendimiento de los servidores del servicio REST. Para obtener más información, consulte [Modificación de los valores de tiempo de espera](#page-268-0) [para el proxy Ajax de Business Space.](#page-268-0)

#### **Creación de perfiles de Business Space:**

Para crear o aumentar perfiles de Business Space, puede utilizar la Herramienta de gestión de perfiles o el programa de utilidad de línea de mandatos manageprofiles. Los perfiles son conjuntos de archivos que definen el entorno de ejecución de un gestor de despliegue, un nodo gestionado o un servidor autónomo.

Si Business Space se ha configurado como parte del perfil del producto, estas tareas son opcionales.

*Creación de perfiles de Business Space para una configuración autónoma:*

Para crear perfiles de Business Space para un entorno autónomo, puede utilizar la Herramienta de gestión de perfiles o el programa de utilidad de línea de mandatos manageprofiles.

Si Business Space se ha configurado como parte del perfil del producto, estas tareas son opcionales.

*Creación de perfiles de Business Space para una configuración autónoma utilizando la Herramienta de gestión de perfiles:*

Utilice la Herramienta de gestión de perfiles para crear perfiles autónomos para Business Space.

- v Revise la lista completa de requisitos previos para crear o aumentar un perfil en [Conceptos sobre los](http://www14.software.ibm.com/webapp/wsbroker/redirect?version=compass&product=was-nd-mp&topic=cpro_overview) [perfiles](http://www14.software.ibm.com/webapp/wsbroker/redirect?version=compass&product=was-nd-mp&topic=cpro_overview) en el centro de información de WebSphere Application Server.
- v Cuando utilice la Herramienta de gestión de perfiles con la interfaz de usuario gráfica de Motif en el sistema operativo Solaris, el tamaño predeterminado de la Herramienta de gestión de perfiles puede ser demasiado pequeña para ver todos los mensajes y botones.
- v Si planea utilizar un archivo de diseño de base de datos para la información de base de datos de Business Space, complete los pasos de ["Creación de un archivo de propiedades de diseño de base de](#page-203-0) [datos de Business Space" en la página 198.](#page-203-0)

Utilice este procedimiento si crea un perfil de Business Space para una configuración autónoma. Los pasos describen las opciones Avanzada y Típica de la creación de perfiles.

Si Business Space se configura como parte del perfil del producto, esta tarea es opcional.

1. Inicie la Herramienta de gestión de perfiles.

Utilice uno de los mandatos siguientes:

- v <sup>2000</sup> Linux *raíz\_instalación***/bin/ProfileManagement/pmt.sh**
- *Vindows raíz\_instalación* \bin \ProfileManagement \pmt.bat

Se abre la página de bienvenida.

2. En la página de bienvenida, pulse **Iniciar Herramienta de gestión de perfiles** o seleccione el separador Herramienta de gestión de perfiles.

Se abre el separador Perfiles.

El separador Perfiles contiene una lista de perfiles que se han creado en la máquina. Puede utilizar la Herramienta de gestión de perfiles para crear nuevos perfiles o aumentar perfiles existentes.

3. En el separador Perfiles, pulse **Crear**.

La página Selección de entorno se abre en una ventana separada.

- 4. En la página Selección de entorno, seleccione la opción **Perfil autónomo** y pulse **Siguiente**.
- 5. En la página Opciones de creación de perfiles, decida si desea crear el perfil autónomo utilizando las opciones **Creación de perfiles típica** o **Creación de perfiles avanzada**.
- 6. Si ha seleccionado la opción **Creación de perfiles típica**, complete los pasos siguientes.
	- a. En la página Seguridad administrativa, especifique valores para el nombre de usuario y contraseña, confirme la contraseña y pulse **Siguiente**. Toda la configuración de perfiles, incluyendo las opciones de perfiles y bases de datos, se

configura de forma predeterminada y se visualiza en la página Resumen de perfil.

b. En la página Resumen de perfil, pulse **Crear** para crear el perfil o **Atrás** para cambiar las características del perfil.

El progreso de la configuración se visualiza en la ventana Progreso de configuración de perfiles. Cuando la creación de perfiles se completa, aparece la página de finalización de perfiles con el mensaje **La Herramienta de gestión de perfiles ha creado correctamente el perfil**.

**Atención:** Si se detectan errores durante la creación del perfil, podrían aparecer otros mensajes en lugar del mensaje de operación correcta, por ejemplo:

- v **La herramienta de gestión de perfiles ha creado el perfil, pero se han producido errores**, que indica que la creación del perfil se ha completado, pero se han generado errores.
- v **La herramienta de gestión de perfiles no puede crear el perfil**, que indica que la creación del perfil ha fallado por completo.

La página Finalización de perfil identifica el archivo de anotaciones cronológicas para consultarlo con objeto de solucionar los problemas.

- 7. Si ha seleccionado la opción **Creación de perfiles avanzada**, complete los pasos siguientes.
	- a. En la página Despliegue de aplicaciones opcionales, marque los recuadros de selección si desea desplegar la consola de administración y la aplicación predeterminada.
	- b. En la página Nombre de perfil y ubicación, siga estos pasos:
		- 1) En el campo Nombre de perfil, especifique un nombre exclusivo o acepte el valor predeterminado. Cada perfil que cree debe tener un nombre. Si tiene más de un perfil, podrá distinguirlos al nivel más alto gracias a este nombre. Si opta por no utilizar el nombre predeterminado en Windows, el nombre debe ser corto porque los nombres de vías de acceso están limitados.
		- 2) En el campo Directorio de perfiles, escriba el directorio para el perfil o utilice el botón Examinar para ir al directorio de perfiles. El directorio que especifique contendrá los archivos que definen el entorno de ejecución, como los mandatos, los archivos de configuración y los archivos de registro. El directorio predeterminado depende de la plataforma:
			- v <sup>2000</sup> Linux *raíz\_instalación***/profiles/***nombre\_perfil*
			- v Windows <sup>2000</sup> *raíz\_instalación***\profiles\***nombre\_perfil*

donde *nombre\_perfil* es el nombre que ha especificado.

El campo del directorio de perfiles debe cumplir los siguientes requisitos:

- v El *nombre\_perfil* debe ser exclusivo.
- v El directorio que especifique debe estar vacío.
- v El ID de usuario debe tener permisos para el directorio.
- Debe haber suficiente espacio para crear el perfil.
- 3) Opcional: Marque el recuadro de selección **Establecer este perfil como valor predeterminado** si desea que el perfil que está creando sea el perfil predeterminado. Este recuadro de selección sólo aparece si tiene un perfil existente en el sistema.

Los mandatos funcionan automáticamente con el perfil predeterminado. El primer perfil que se crea en una estación de trabajo es el perfil predeterminado.El perfil predeterminado es el destino predeterminado para los mandatos que se emiten desde el directorio bin de la raíz de instalación del producto. Cuando en una estación de trabajo sólo existe un perfil, cada mandato funciona en dicho perfil. Si existe más de un perfil, determinados mandatos requieren que especifique el perfil al que se aplica el mandato.

- 4) Pulse **Siguiente**.
- c. En la página Nombres de nodo y host, realice las acciones siguientes para el perfil que está creando:
	- v En el campo Nombre de nodo, especifique un nombre para el nodo o acepte el valor predeterminado. Intente que el nombre sea lo más corto posible, pero asegúrese de que los nombres de nodo sean exclusivos dentro del entorno de despliegue.
	- v En el campo Nombre de host, especifique un nombre para el host o acepte el valor predeterminado.
	- v En el campo Nombre de célula, especifique un nombre para la célula o acepte el valor predeterminado.

Pulse **Siguiente** para visualizar la página Seguridad administrativa.

- d. En la página Seguridad administrativa, especifique valores para el nombre de usuario y la contraseña y confirme la contraseña. Pulse **Siguiente**.
- e. En la página Certificado de seguridad (Parte 1), especifique si se deben crear certificados nuevos o importar certificados existentes. Realice las acciones siguientes.
	- v Para crear un nuevo certificado personal predeterminado y un nuevo certificado para firmas raíz, seleccione **Crear un nuevo certificado personal predeterminado** y **Crear un nuevo certificado para firmas raíz** y pulse **Siguiente**.
	- v Para importar certificados existentes, seleccione **Importar un certificado personal predeterminado existente** e **Importar un certificado personal para firmas raíz existente** y proporcione la siguiente información:
		- En el campo Vía de acceso, especifique la vía de acceso del directorio para el certificado existente.
		- En el campo Contraseña, escriba la contraseña para el certificado.
		- En el campo Tipo de almacén de claves, seleccione el tipo de almacén de claves para el certificado que está importando.
		- En el campo Alias de almacén de claves, seleccione el alias del almacén de claves para el certificado que está importando.
		- Pulse **Siguiente**.

Cuando importe un certificado personal como certificado personal predeterminado, importe el certificado raíz que firmó el certificado personal. De lo contrario, la Herramienta de gestión de perfiles añade a la persona que firma el certificado personal al archivo trust.p12. Si importa el certificado personal predeterminado o el certificado de firmas raíz, especifique la vía de acceso y la contraseña, y seleccione el tipo de almacén de datos y el alias del almacén de datos para cada certificado que importe.

f. En la página Certificado de seguridad (Parte 2), verifique que la información de certificado sea correcta, y pulse **Siguiente** para visualizar la página Asignación de valores de puerto.

Si crea los certificados, podrá utilizar los valores predeterminados o modificarlos para crear certificados nuevos. El certificado personal predeterminado es válido por un año de forma predeterminada y está firmado por el certificado de firma raíz. El certificado de firma raíz es un certificado autofirmado que es válido para 15 años de forma predeterminada. La contraseña de almacén de claves predeterminada para el certificado de firmante raíz es WebAS. Cambie la contraseña. La contraseña no puede contener ningún carácter del juego de caracteres de doble byte (DBCS), porque existen ciertos almacenes de claves, incluido PKCS12, que no los soportan. Los tipos de almacén de claves que están soportados dependen de los proveedores en el archivo java.security.

Al crear o importar certificados, se crean los archivos de almacén de claves siguientes:

- v key.p12: Contiene el certificado personal predeterminado.
- v trust.p12: Contiene el certificado de firmante del certificado raíz predeterminado.
- v root-key.p12: Contiene el certificado de firmante raíz.
- v default-signers.p12: Contiene certificados de firmante que se añaden a cualquiera de los archivos de almacén nuevos creados tras instalar y ejecutar el servidor. De forma predeterminada, el firmante del certificado raíz predeterminado y un certificado de firmante DataPower® se encuentran en este archivo de almacén de claves.
- v deleted.p12: Conserva los certificados suprimidos con la tarea deleteKeyStore de manera que se puedan recuperar si es necesario.
- v ltpa.jceks: Contiene las claves LTPA (Lightweight Third-Party Authentication) predeterminadas que utilizan los servidores en su entorno para comunicar entre sí.

Estos archivos tienen la misma contraseña cuando crea o importa los certificados, que puede ser la contraseña predeterminada o una que se haya especificado. Se añade un certificado al archivo key.p12 o al root-key.p12. Si importa certificados y éstos no contienen la información que desea, pulse **Atrás** para importar otro certificado.

g. En la página Asignación de valores de puerto, verifique que los puertos especificados para el perfil sean exclusivos y pulse **Siguiente**.

La Herramienta de gestión de perfiles detecta los puertos utilizados actualmente por otros productos IBM WebSphere y visualiza los valores de puerto recomendados que no entran en conflicto con los existentes. Si tiene otras aplicaciones que utilizan puertos especificados, verifique que los puertos no entran en conflicto. Si opta por no desplegar la consola de administración en la página Despliegue de aplicaciones opcionales, los puertos de la consola de administración no está disponibles en la página Asignación de valores de puerto. Se reconoce que los puertos están en uso si están asignados a un perfil creado bajo una instalación realizada por el usuario actual, o si están en uso actualmente.

Aunque la herramienta valida los puertos cuando se accede a la página Asignación de valores de puerto, pueden producirse conflictos entre los puertos de las selecciones que se realicen en las páginas subsiguientes de la Herramienta de gestión de perfiles. Los puertos no se asignan hasta que se complete la creación del perfil. Si sospecha que hay un conflicto de puerto, puede investigarlo, después de crear el perfil.

Determine los puertos utilizados durante la creación del perfil examinando el archivo raíz perfil/properties/portdef.props. En este archivo se incluyen las claves y los valores utilizados en el establecimiento de los puertos.Si descubre conflictos de puerto, puede reasignar los puertos manualmente. Para reasignar puertos, consulte el tema sobre la [actualización de](http://publib.boulder.ibm.com/infocenter/wasinfo/fep/index.jsp?topic=/com.ibm.websphere.installation.nd.doc/info/ae/ae/tins_updatePorts.html) [puertos en perfiles existentes](http://publib.boulder.ibm.com/infocenter/wasinfo/fep/index.jsp?topic=/com.ibm.websphere.installation.nd.doc/info/ae/ae/tins_updatePorts.html) en WebSphere Application Server Network Deployment Information Center. Ejecute el archivo updatePorts.ant mediante el script ws\_ant detallado en el tema.

h. Si realiza la instalación en una plataforma Linux o Windows, y dispone de privilegios del grupo Administrador o raíz, se visualiza la página Definición de servicio Linux o Windows. En la página Definición de servicio, indique si el servidor de procesos se ejecutará en un servicio Windows o en un servicio Linux y pulse **Siguiente** para visualizar la página Definición de servidor web.

**Windows** La página Definición del servicio Windows para la plataforma Windows solo aparece cuando el ID que instala el servicio Windows tiene el privilegio del grupo Administrador. Si el perfil está configurado como un servicio de Windows, el producto inicia los servicios de Windows para los procesos iniciados por los mandatos startServer o startManager. Por ejemplo, si configura un servidor o un gestor de despliegue como un servicio Windows y emite los mandatos startServer o startManager, el mandato wasservice inicia los servicios definidos.

**Importante:** Si elige iniciar la sesión como una cuenta de usuario especificada, debe especificar el ID de usuario y la contraseña para el usuario que va a ejecutar el servicio y el tipo de arranque (el valor predeterminado es Manual). El ID de usuario no debe contener espacios en el nombre, debe pertenecer al grupo Administrador y debe tener el derecho de usuario avanzado: Iniciar sesión como servicio. Si el ID de usuario pertenece al grupo Administrador, la Herramienta de gestión de perfiles otorga al ID el derecho de usuario avanzado si aún no lo tiene. Durante la supresión de perfil, puede eliminar el servicio de Windows que se añade durante la creación de perfil.

**XUINOWS** Consideraciones sobre IPv6 al ejecutar perfiles como servicios Windows: Los perfiles que se crean para ejecutarse como servicio Windows no pueden iniciarse cuando se utiliza IPv6 si el servicio está configurado para ejecutarse como sistema local. Cree una variable de entorno específica del usuario para habilitar IPv6. Dado que esta variable de entorno es una variable de usuario en lugar de una variable de sistema local, sólo un servicio de Windows que se ejecute como ese usuario específico podrá acceder a esta variable de entorno. De manera predeterminada, cuando se crea un nuevo perfil y éste se configura para ejecutarse como servicio de Windows, el servicio se establece para ejecutarse como sistema local. Cuando el servicio Windows intenta ejecutarse, no puede acceder a la variable de entorno del usuario que especifica IPv6 y, por lo tanto, intenta iniciar como IPv4. El servidor no se inicia correctamente en este caso. Para resolver el problema, al crear el perfil, especifique que el servicio Windows se ejecuta con el mismo ID de usuario con el que se ha definido la variable de entorno que especifica IPv6, en lugar de con el sistema local.

**2000 Linux** La página de definición de servicio Linux sólo aparece si el sistema operativo actual es una versión soportada de Linux y si el usuario actual tiene los permisos apropiados. El producto intenta iniciar los servicios Linux para procesos iniciados por los mandatos startServer o startManager. Por ejemplo, si configura un servidor o un gestor de despliegue como un servicio de Linux y emite los mandatos startServer o startManager, el mandato wasservice inicia los servicios definidos. De forma predeterminada, el producto no está seleccionado para ejecutarse como servicio Linux. Para crear el servicio, el usuario que ejecuta la Herramienta de gestión de perfiles debe ser el usuario root. Si ejecuta la Herramienta de gestión de perfiles con un ID de usuario no root, no se visualiza la página de definición de servicio Linux y no se crea ningún servicio. Debe especificar un nombre de usuario bajo el cual se ejecuta el servicio. Para suprimir un servicio Linux, el usuario debe ser el usuario root o tener los privilegios adecuados para suprimir el servicio. De lo contrario, se crea un script de eliminación que el usuario root puede ejecutar para suprimir el servicio en nombre del usuario.

- i. Si instala en cualquier otra plataforma o como usuario no root en una plataforma Linux o Windows, se visualiza la página Definición de servidor web. Para incluir ahora una definición de servidor web en el perfil, realice los pasos siguientes:
	- 1) Marque el recuadro de selección **Crear una definición de servidor Web**.
	- 2) Especifique las características de servidor web en la página y pulse **Siguiente**.
	- 3) Especifique las características de servidor web en la Parte 2 de la página.

Si utiliza un servidor web para direccionar las solicitudes al servidor, debe incluir una definición de servidor web. Puede incluir la definición ahora o definir el servidor web en Business Space más adelante. Si especifica la definición de servidor web durante la creación de este perfil, puede instalar el servido web y su plug-in después de crear el perfil. Sin embargo, se deben instalar ambos en las vías de acceso que especifique en las páginas Definición de servidor. Si define el servidor web en Business Space después de crear este perfil, debe definir el servidor web en un perfil separado.

- 4) Pulse **Siguiente**.
- j. Si desea utilizar un archivo de diseño de base de datos que ya ha creado para configurar las bases de datos, complete los pasos siguientes en lugar de utilizar las páginas de configuración de bases de datos.
	- 1) Seleccione **Utilizar un archivo de diseño de base de datos** para la configuración de bases de datos.
	- 2) Pulse **Examinar**.
	- 3) Especifique el nombre de vía de acceso completo para el archivo de diseño.
	- 4) Pulse **Siguiente**.
- k. Si no ha utilizado un archivo de diseño de bases de datos, en la página Configuración de base de datos, realice las acciones siguientes:
	- 1) En la lista Seleccione un producto de base de datos, seleccione el producto de base de datos que el perfil debe utilizar.
	- 2) Marque el recuadro de selección **Sustituir el directorio de salida predeterminado para los scripts de base de datos** si desea definir el directorio en el que se graban los scripts SQL utilizados para crear las tablas de base de datos. Si no marca el recuadro de selección, los scripts se graban en el directorio predeterminado.
	- 3) Pulse **Siguiente** para visualizar la página Configuración de base de datos (parte 2).

La información de la página Configuración de base de datos (Parte 2) varía según el valor especificado en la lista Seleccione un producto de base de datos en la página Configuración de base de datos.

l. En la página Configuración de base de datos (Parte 2), complete la configuración de la base de datos. En función del producto de base de datos, debe especificar un nombre de usuario y contraseña para autenticarse en la base de datos, la información de controlador JDBC, así como el host, el puerto y el esquema.

m. En la página Resumen de perfil, pulse **Crear** para crear el perfil o **Atrás** para cambiar las características del perfil.

El progreso de la configuración se visualiza en la ventana Progreso de configuración de perfiles. Cuando la creación de perfiles se completa, aparece la página de finalización de perfiles con el mensaje **La Herramienta de gestión de perfiles ha creado correctamente el perfil**.

**Atención:** Si se detectan errores durante la creación del perfil, podrían aparecer otros mensajes en lugar del mensaje de operación correcta, por ejemplo:

- v **La herramienta de gestión de perfiles ha creado el perfil, pero se han producido errores**, que indica que la creación del perfil se ha completado, pero se han generado errores.
- v **La herramienta de gestión de perfiles no puede crear el perfil**, que indica que la creación del perfil ha fallado por completo.

La página Finalización de perfil identifica el archivo de anotaciones cronológicas para consultarlo con objeto de solucionar los problemas.

*Creación de perfiles de Business Space para una configuración autónoma mediante el programa de utilidad de línea de mandatos manageprofiles:*

Puede utilizar el programa de utilidad de línea de mandatos manageprofiles para crear perfiles de Business Space para la configuración del servidor autónomo de Business Space.

Antes de ejecutar el programa de utilidad de línea de mandatos manageprofiles, asegúrese de que ha completado las tareas siguientes:

- v Ha revisado la lista completa de requisitos previos para crear o aumentar un perfil en [Conceptos sobre](http://www14.software.ibm.com/webapp/wsbroker/redirect?version=compass&product=was-nd-mp&topic=cpro_overview) [los perfiles](http://www14.software.ibm.com/webapp/wsbroker/redirect?version=compass&product=was-nd-mp&topic=cpro_overview) en el centro de información de WebSphere Application Server.
- v Ha revisado los mandatos de creación de perfiles de ejemplo.
- v Ha verificado que no tiene ya el programa de utilidad de línea de mandatos manageprofiles en ejecución. Si aparece un mensaje de error, determine si existe otra acción de aumento o creación de perfil en progreso. En caso afirmativo, espere hasta que se complete.

Esta tarea describe cómo utilizar el programa de utilidad de línea de mandatos manageprofiles para crear perfiles de Business Space para la configuración autónoma de Business Space. Para utilizar el programa de utilidad de línea de mandatos manageprofiles para crear un perfil, realice los pasos siguientes:

1. Localice la plantilla de perfil default.bspace para perfiles autónomos de Business Space, que definen servidores autónomos.

Las plantillas de cada perfil se encuentran en el directorio *raíz\_instalación*/profileTemplates/ BusinessSpace.

2. Determine qué parámetros son necesarios para crear el perfil revisando el tema ["Programa de utilidad](#page-177-0) [de línea de mandatos manageprofiles \(para perfiles de Business Space\)" en la página 172.](#page-177-0) Determine los valores que desea proporcionar para el perfil revisando los valores predeterminados para ver si son lo que necesaria para el perfil. Por ejemplo, podría utilizar los parámetros -templatePath, -enableAdminSecurity, -adminUserName, -adminPassword, -dbType, -dbUserId, -dbPassword, -dbJDBCClasspath, -dbName, -bspaceSchema, -dbHostName, -dbServerPort y -dbDelayConfig.

Si utiliza Autenticación de Windows con Microsoft SQL Server, asegúrese de especificar el parámetro **-dbWinAuth** como **true**.

3. Ejecute el archivo desde la línea de mandatos. A continuación se muestra un ejemplo simple:

manageProfiles -create -templatePath *raíz\_instalación*/profileTemplates/BusinessSpace/default.bspace

-enableAdminSecurity true -adminUserName *nombre\_usuario\_admin*

<sup>-</sup>adminPassword *contraseña\_admin*

<sup>-</sup>dbType DB2\_Universal -dbUserId *id\_usuario\_db2*

<sup>-</sup>dbPassword *contraseña\_usuario\_db2*

-dbJDBCClasspath *raíz\_instalación*/jdbcdrivers/DB2 -dbName *nombre\_basedatos* -bspaceSchema *nombre\_esquema\_basedatos* -dbHostName *nombre\_host* -dbServerPort *número\_puerto* -dbDelayConfig false

El mandato muestra el estado a medida que se ejecuta. Espere a que haya finalizado. La comprobación de sintaxis normal en el archivo de respuestas se analiza como cualquier otro archivo de respuestas. Los valores individuales del archivo de respuestas se tratan como parámetros de línea de mandatos.

*Creación de perfiles de Business Space para una configuración de despliegue de red:*

Para crear perfiles de Business Space para un entorno de despliegue de red, puede utilizar la Herramienta de gestión de perfiles o el programa de utilidad de línea de mandatos manageprofiles.

Si Business Space se ha configurado como parte del perfil del producto, estas tareas son opcionales.

*Creación de perfiles de Business Space para una configuración de despliegue de red utilizando la Herramienta de gestión de perfiles:*

Puede utilizar la Herramienta de gestión de perfiles para crear perfiles de Business Space para una configuración de despliegue de red: crea un perfil de gestor de despliegue y perfiles personalizados (nodos gestionados).

- v Revise la lista completa de requisitos previos para crear o aumentar un perfil en [Conceptos sobre los](http://www14.software.ibm.com/webapp/wsbroker/redirect?version=compass&product=was-nd-mp&topic=cpro_overview) [perfiles](http://www14.software.ibm.com/webapp/wsbroker/redirect?version=compass&product=was-nd-mp&topic=cpro_overview) en el centro de información de WebSphere Application Server.
- v Cuando utilice la Herramienta de gestión de perfiles con la interfaz de usuario gráfica de Motif en el sistema operativo Solaris, el tamaño predeterminado de la Herramienta de gestión de perfiles puede ser demasiado pequeña para ver todos los mensajes y botones.

Utilice este procedimiento si crea un perfil de Business Space para una configuración de despliegue de red. Crea perfiles de gestor de despliegue y perfiles personalizados para los nodos gestionados. Los pasos describen las opciones Avanzada y Típica de la creación de perfiles.

Si Business Space se configura como parte del perfil del producto, esta tarea es opcional.

- 1. Cree el perfil del gestor de despliegue.
	- a. Inicie la Herramienta de gestión de perfiles.

Utilice uno de los mandatos siguientes:

## **v 2008 Linux** *raíz\_instalación***/bin/ProfileManagement/pmt.sh**

- **Windows** *raíz\_instalación* \bin \ProfileManagement \pmt.bat
- b. En la página de bienvenida, pulse **Iniciar Herramienta de gestión de perfiles** o seleccione el separador Herramienta de gestión de perfiles.

Se abre el separador Perfiles.

El separador Perfiles contiene una lista de perfiles que se han creado en la máquina. Puede utilizar la Herramienta de gestión de perfiles para crear nuevos perfiles o aumentar perfiles existentes.

c. En el separador Perfiles, pulse **Crear**.

La página Selección de entorno se abre en una ventana separada.

- d. En la página Selección de entorno, expanda la sección **Business Space basado en WebSphere**, seleccione la opción **Gestor de despliegue de Business Space basado en WebSphere** y pulse **Siguiente**.
- e. En la página Opciones de creación de perfiles, decida si desea crear el perfil autónomo utilizando las opciones **Creación de perfiles típica** o **Creación de perfiles avanzada**.
- f. Si ha seleccionado la opción **Creación de perfiles típica**, complete los pasos siguientes.
- 1) En la página Seguridad administrativa, especifique valores para el nombre de usuario y contraseña, confirme la contraseña y pulse **Siguiente**.Toda la configuración de perfiles, incluyendo las opciones de perfiles y bases de datos, se configura de forma predeterminada y se visualiza en la página Resumen de perfil.
- 2) En la página Resumen de perfil, pulse **Crear** para crear el perfil o **Atrás** para cambiar las características del perfil.

El progreso de la configuración se visualiza en la ventana Progreso de configuración de perfiles. Cuando la creación de perfiles se completa, aparece la página de finalización de perfiles con el mensaje **La Herramienta de gestión de perfiles ha creado correctamente el perfil**.

**Atención:** Si se detectan errores durante la creación del perfil, podrían aparecer otros mensajes en lugar del mensaje de operación correcta, por ejemplo:

- v **La herramienta de gestión de perfiles ha creado el perfil, pero se han producido errores**, que indica que la creación del perfil se ha completado, pero se han generado errores.
- v **La herramienta de gestión de perfiles no puede crear el perfil**, que indica que la creación del perfil ha fallado por completo.

La página Finalización de perfil identifica el archivo de anotaciones cronológicas para consultarlo con objeto de solucionar los problemas.

- g. Si ha seleccionado la opción **Creación de perfiles avanzada**, complete los pasos siguientes.
	- 1) En la página Despliegue de aplicaciones opcionales, marque los recuadros de selección si desea desplegar la consola de administración y la aplicación predeterminada.
	- 2) En la página Nombre de perfil y ubicación, siga estos pasos:
		- a) En el campo Nombre de perfil, especifique un nombre exclusivo o acepte el valor predeterminado. Cada perfil que cree debe tener un nombre. Si tiene más de un perfil, podrá distinguirlos al nivel más alto gracias a este nombre. Si opta por no utilizar el nombre predeterminado en Windows, el nombre debe ser corto porque los nombres de vías de acceso están limitados.
		- b) En el campo Directorio de perfiles, escriba el directorio para el perfil o utilice el botón Examinar para ir al directorio de perfiles. El directorio que especifique contendrá los archivos que definen el entorno de ejecución, como los mandatos, los archivos de configuración y los archivos de registro. El directorio predeterminado depende de la plataforma:
			- v <sup>2000</sup> Linux *raíz\_instalación***/profiles/***nombre\_perfil*
			- *Vindows raíz instalación* profiles *nombre perfil*

donde *nombre\_perfil* es el nombre que ha especificado.

El campo del directorio de perfiles debe cumplir los siguientes requisitos:

- v El *nombre\_perfil* debe ser exclusivo.
- v El directorio que especifique debe estar vacío.
- v El ID de usuario debe tener permisos para el directorio.
- Debe haber suficiente espacio para crear el perfil.
- c) Opcional: Marque el recuadro de selección **Establecer este perfil como valor predeterminado** si desea que el perfil que está creando sea el perfil predeterminado. Este recuadro de selección sólo aparece si tiene un perfil existente en el sistema.

Los mandatos funcionan automáticamente con el perfil predeterminado. El primer perfil que se crea en una estación de trabajo es el perfil predeterminado.El perfil predeterminado es el destino predeterminado para los mandatos que se emiten desde el directorio bin de la raíz de instalación del producto. Cuando en una estación de trabajo sólo existe un perfil, cada mandato funciona en dicho perfil. Si existe más de un perfil, determinados mandatos requieren que especifique el perfil al que se aplica el mandato.

d) Pulse **Siguiente**.

- 3) En la página Nombres de nodo y host, realice las acciones siguientes para el perfil que está creando:
	- a) En el campo Nombre de nodo, especifique un nombre para el nodo o acepte el valor predeterminado. Intente que el nombre sea lo más corto posible, pero asegúrese de que los nombres de nodo sean exclusivos dentro del entorno de despliegue.
	- b) En el campo Nombre de host, especifique un nombre para el host o acepte el valor predeterminado.
	- c) En el campo Nombre de célula, especifique un nombre para la célula o acepte el valor predeterminado.

Pulse **Siguiente** para visualizar la página Seguridad administrativa.

- 4) En la página Seguridad administrativa, especifique valores para el nombre de usuario y la contraseña y confirme la contraseña. Pulse **Siguiente**.
- 5) En la página Certificado de seguridad (Parte 1), especifique si se deben crear certificados nuevos o importar certificados existentes. Realice las acciones siguientes.
	- v Para crear un nuevo certificado personal predeterminado y un nuevo certificado para firmas raíz, seleccione **Crear un nuevo certificado personal predeterminado** y **Crear un nuevo certificado para firmas raíz** y pulse **Siguiente**.
	- v Para importar certificados existentes, seleccione **Importar un certificado personal predeterminado existente** e **Importar un certificado personal para firmas raíz existente** y proporcione la siguiente información:
		- En el campo Vía de acceso, especifique la vía de acceso del directorio para el certificado existente.
		- En el campo Contraseña, escriba la contraseña para el certificado.
		- En el campo Tipo de almacén de claves, seleccione el tipo de almacén de claves para el certificado que está importando.
		- En el campo Alias de almacén de claves, seleccione el alias del almacén de claves para el certificado que está importando.
		- Pulse **Siguiente**.

Cuando importe un certificado personal como certificado personal predeterminado, importe el certificado raíz que firmó el certificado personal. De lo contrario, la Herramienta de gestión de perfiles añade a la persona que firma el certificado personal al archivo trust.p12. Si importa el certificado personal predeterminado o el certificado de firmas raíz, especifique la vía de acceso y la contraseña, y seleccione el tipo de almacén de datos y el alias del almacén de datos para cada certificado que importe.

6) En la página Certificado de seguridad (Parte 2), verifique que la información de certificado sea correcta, y pulse **Siguiente** para visualizar la página Asignación de valores de puerto.

Si crea los certificados, podrá utilizar los valores predeterminados o modificarlos para crear certificados nuevos. El certificado personal predeterminado es válido por un año de forma predeterminada y está firmado por el certificado de firma raíz. El certificado de firma raíz es un certificado autofirmado que es válido para 15 años de forma predeterminada. La contraseña de almacén de claves predeterminada para el certificado de firmante raíz es WebAS. Cambie la contraseña. La contraseña no puede contener ningún carácter del juego de caracteres de doble byte (DBCS), porque existen ciertos almacenes de claves, incluido PKCS12, que no los soportan. Los tipos de almacén de claves que están soportados dependen de los proveedores en el archivo java.security.

Al crear o importar certificados, se crean los archivos de almacén de claves siguientes:

- v key.p12: Contiene el certificado personal predeterminado.
- v trust.p12: Contiene el certificado de firmante del certificado raíz predeterminado.
- root-key.p12: Contiene el certificado de firmante raíz.
- v default-signers.p12: Contiene certificados de firmante que se añaden a cualquiera de los archivos de almacén nuevos creados tras instalar y ejecutar el servidor. De forma predeterminada, el firmante del certificado raíz predeterminado y un certificado de firmante DataPower se encuentran en este archivo de almacén de claves.
- v deleted.p12: Conserva los certificados suprimidos con la tarea deleteKeyStore de manera que se puedan recuperar si es necesario.
- 1tpa.jceks: Contiene las claves LTPA (Lightweight Third-Party Authentication) predeterminadas que utilizan los servidores en su entorno para comunicar entre sí. Estos archivos tienen la misma contraseña cuando crea o importa los certificados, que puede ser la contraseña predeterminada o una que se haya especificado. Se añade un certificado al archivo key.p12 o al root-key.p12. Si importa certificados y éstos no contienen la información que desea, pulse **Atrás** para importar otro certificado.
- 7) En la página Asignación de valores de puerto, verifique que los puertos especificados para el perfil sean exclusivos y pulse **Siguiente**.

La Herramienta de gestión de perfiles detecta los puertos utilizados actualmente por otros productos IBM WebSphere y visualiza los valores de puerto recomendados que no entran en conflicto con los existentes. Si tiene otras aplicaciones que utilizan puertos especificados, verifique que los puertos no entran en conflicto. Si opta por no desplegar la consola de administración en la página Despliegue de aplicaciones opcionales, los puertos de la consola de administración no está disponibles en la página Asignación de valores de puerto. Se reconoce que los puertos están en uso si están asignados a un perfil creado bajo una instalación realizada por el usuario actual, o si están en uso actualmente.

Aunque la herramienta valida los puertos cuando se accede a la página Asignación de valores de puerto, pueden producirse conflictos entre los puertos de las selecciones que se realicen en las páginas subsiguientes de la Herramienta de gestión de perfiles. Los puertos no se asignan hasta que se complete la creación del perfil. Si sospecha que hay un conflicto de puerto, puede investigarlo, después de crear el perfil.

Determine los puertos utilizados durante la creación del perfil examinando el archivo raíz\_perfil/properties/portdef.props. En este archivo se incluyen las claves y los valores utilizados en el establecimiento de los puertos.Si descubre conflictos de puerto, puede reasignar los puertos manualmente. Para reasignar puertos, consulte el tema sobre la [actualización de puertos en perfiles existentes](http://publib.boulder.ibm.com/infocenter/wasinfo/fep/index.jsp?topic=/com.ibm.websphere.installation.nd.doc/info/ae/ae/tins_updatePorts.html) en WebSphere Application Server Network Deployment Information Center. Ejecute el archivo updatePorts.ant mediante el script ws\_ant detallado en el tema.

8) Si realiza la instalación en una plataforma Linux o Windows, y dispone de privilegios del grupo Administrador o root, se visualiza la página Definición de servicio Linux o Windows. En la página Definición de servicio, indique si un servicio Windows o Linux va a ejecutar el servidor de procesos y pulse **Siguiente** para visualizar la página Definición de servicio web.

**Windows** La página Definición del servicio Windows para la plataforma Windows solo aparece cuando el ID que instala el servicio Windows tiene el privilegio del grupo Administrador. Si el perfil está configurado como un servicio de Windows, el producto inicia los servicios de Windows para los procesos iniciados por los mandatos startServer o startManager. Por ejemplo, si configura un servidor o un gestor de despliegue como un servicio Windows y emite los mandatos startServer o startManager, el mandato wasservice inicia los servicios definidos.

**Importante:** Si elige iniciar la sesión como una cuenta de usuario especificada, debe especificar el ID de usuario y la contraseña para el usuario que va a ejecutar el servicio y el tipo de arranque (el valor predeterminado es Manual). El ID de usuario no debe contener espacios en el nombre, debe pertenecer al grupo Administrador y debe tener el derecho de usuario avanzado: Iniciar sesión como servicio. Si el ID de usuario pertenece al grupo Administrador,

la Herramienta de gestión de perfiles otorga al ID el derecho de usuario avanzado si aún no lo tiene. Durante la supresión de perfil, puede eliminar el servicio de Windows que se añade durante la creación de perfil.

**EXUINOWS** Consideraciones sobre IPv6 al ejecutar perfiles como servicios Windows: Los perfiles que se crean para ejecutarse como servicio Windows no pueden iniciarse cuando se utiliza IPv6 si el servicio está configurado para ejecutarse como sistema local. Cree una variable de entorno específica del usuario para habilitar IPv6. Dado que esta variable de entorno es una variable de usuario en lugar de una variable de sistema local, sólo un servicio de Windows que se ejecute como ese usuario específico podrá acceder a esta variable de entorno. De manera predeterminada, cuando se crea un nuevo perfil y éste se configura para ejecutarse como servicio de Windows, el servicio se establece para ejecutarse como sistema local. Cuando el servicio Windows intenta ejecutarse, no puede acceder a la variable de entorno del usuario que especifica IPv6 y, por lo tanto, intenta iniciar como IPv4. El servidor no se inicia correctamente en este caso. Para resolver el problema, al crear el perfil, especifique que el servicio Windows se ejecuta con el mismo ID de usuario con el que se ha definido la variable de entorno que especifica IPv6, en lugar de con el sistema local.

**2000 Linux** La página de definición de servicio Linux sólo aparece si el sistema operativo actual es una versión soportada de Linux y si el usuario actual tiene los permisos apropiados. El producto intenta iniciar los servicios Linux para procesos iniciados por los mandatos startServer o startManager. Por ejemplo, si configura un servidor o un gestor de despliegue como un servicio de Linux y emite los mandatos startServer o startManager, el mandato wasservice inicia los servicios definidos. De forma predeterminada, el producto no está seleccionado para ejecutarse como servicio Linux. Para crear el servicio, el usuario que ejecuta la Herramienta de gestión de perfiles debe ser el usuario root. Si ejecuta la Herramienta de gestión de perfiles con un ID de usuario no root, no se visualiza la página de definición de servicio Linux y no se crea ningún servicio. Debe especificar un nombre de usuario bajo el cual se ejecuta el servicio. Para suprimir un servicio Linux, el usuario debe ser el usuario root o tener los privilegios adecuados para suprimir el servicio. De lo contrario, se crea un script de eliminación que el usuario root puede ejecutar para suprimir el servicio en nombre del usuario.

9) En la página Resumen de perfil, pulse **Crear** para crear el perfil o **Atrás** para cambiar las características del perfil.

El progreso de la configuración se visualiza en la ventana Progreso de configuración de perfiles. Cuando la creación de perfiles se completa, aparece la página de finalización de perfiles con el mensaje **La Herramienta de gestión de perfiles ha creado correctamente el perfil**.

**Atención:** Si se detectan errores durante la creación del perfil, podrían aparecer otros mensajes en lugar del mensaje de operación correcta, por ejemplo:

- v **La herramienta de gestión de perfiles ha creado el perfil, pero se han producido errores**, que indica que la creación del perfil se ha completado, pero se han generado errores.
- v **La herramienta de gestión de perfiles no puede crear el perfil**, que indica que la creación del perfil ha fallado por completo.

La página Finalización de perfil identifica el archivo de anotaciones cronológicas para consultarlo con objeto de solucionar los problemas.

2. Inicie el perfil del gestor de despliegue.

Inicie el gestor de despliegue utilizando el mandato **startServer** desde el directorio *raíz\_perfil*/bin. Utilice la sintaxis siguiente:

**v** 2000 UNIX **startServer.sh** *nombre\_servidor* 

#### v Windows <sup>2000</sup> **startServer.bat** *nombre\_servidor*

Para obtener más información sobre el mandato **startServer**, consulte el tema [Mandato startServer](http://www14.software.ibm.com/webapp/wsbroker/redirect?version=compass&product=was-nd-mp&topic=rxml_startserver) del centro de información de WebSphere Application Server, versión 7.0.

- 3. Cree los perfiles personalizados (nodos gestionados).
	- a. Inicie la Herramienta de gestión de perfiles.

Utilice uno de los mandatos siguientes:

- v <sup>2000</sup> Linux *raíz\_instalación***/bin/ProfileManagement/pmt.sh**
- *P* Windows *raíz\_instalación* \bin \ProfileManagement \pmt.bat
- b. En la página de bienvenida, pulse **Iniciar Herramienta de gestión de perfiles** o seleccione el separador Herramienta de gestión de perfiles.

Se abre el separador Perfiles.

El separador Perfiles contiene una lista de perfiles que se han creado en la máquina. Puede utilizar la Herramienta de gestión de perfiles para crear nuevos perfiles o aumentar perfiles existentes.

c. En el separador Perfiles, pulse **Crear**.

La página Selección de entorno se abre en una ventana separada.

- d. En la página Selección de entorno, expanda la sección **Business Space basado en WebSphere**, seleccione la opción **Perfil personalizado de Business Space basado en WebSphere** y pulse **Siguiente**.
- e. En la página Opciones de creación de perfiles, decida si desea crear el perfil autónomo utilizando las opciones **Creación de perfiles típica** o **Creación de perfiles avanzada**.
- f. Si ha seleccionado la opción **Creación de perfiles típica**, complete los pasos siguientes.
	- 1) En el página Federación, elija federar el nodo en el gestor de despliegue ahora como parte de la creación de perfil o posteriormente con el mandato addNode de forma independiente de la creación de perfil. Active o desactive el recuadro de selección **Federar este nodo posteriormente** y pulse **Siguiente**.
	- 2) En la página Resumen de perfil, pulse **Crear** para crear el perfil o **Atrás** para cambiar las características del perfil.

El progreso de la configuración se visualiza en la ventana Progreso de configuración de perfiles. Cuando la creación de perfiles se completa, aparece la página de finalización de perfiles con el mensaje **La Herramienta de gestión de perfiles ha creado correctamente el perfil**.

**Atención:** Si se detectan errores durante la creación del perfil, podrían aparecer otros mensajes en lugar del mensaje de operación correcta, por ejemplo:

- v **La herramienta de gestión de perfiles ha creado el perfil, pero se han producido errores**, que indica que la creación del perfil se ha completado, pero se han generado errores.
- v **La herramienta de gestión de perfiles no puede crear el perfil**, que indica que la creación del perfil ha fallado por completo.

La página Finalización de perfil identifica el archivo de anotaciones cronológicas para consultarlo con objeto de solucionar los problemas.

- g. Si ha seleccionado la opción **Creación de perfiles avanzada**, complete los pasos siguientes.
	- 1) En la página Nombre de perfil y ubicación, siga estos pasos:
		- a) En el campo Nombre de perfil, especifique un nombre exclusivo o acepte el valor predeterminado. Cada perfil que cree debe tener un nombre. Si tiene más de un perfil, podrá distinguirlos al nivel más alto gracias a este nombre. Si opta por no utilizar el nombre predeterminado en Windows, el nombre debe ser corto porque los nombres de vías de acceso están limitados.
		- b) En el campo Directorio de perfiles, escriba el directorio para el perfil o utilice el botón Examinar para ir al directorio de perfiles. El directorio que especifique contendrá los archivos que definen el entorno de ejecución, como los mandatos, los archivos de configuración y los archivos de registro. El directorio predeterminado depende de la plataforma:

v <sup>2000</sup> Linux *raíz\_instalación***/profiles/***nombre\_perfil*

#### v Windows <sup>2000</sup> *raíz\_instalación***\profiles\***nombre\_perfil*

donde *nombre\_perfil* es el nombre que ha especificado.

El campo del directorio de perfiles debe cumplir los siguientes requisitos:

- v El *nombre\_perfil* debe ser exclusivo.
- v El directorio que especifique debe estar vacío.
- v El ID de usuario debe tener permisos para el directorio.
- Debe haber suficiente espacio para crear el perfil.
- c) Opcional: Marque el recuadro de selección **Establecer este perfil como valor predeterminado** si desea que el perfil que está creando sea el perfil predeterminado. Este recuadro de selección sólo aparece si tiene un perfil existente en el sistema.

Los mandatos funcionan automáticamente con el perfil predeterminado. El primer perfil que se crea en una estación de trabajo es el perfil predeterminado.El perfil predeterminado es el destino predeterminado para los mandatos que se emiten desde el directorio bin de la raíz de instalación del producto. Cuando en una estación de trabajo sólo existe un perfil, cada mandato funciona en dicho perfil. Si existe más de un perfil, determinados mandatos requieren que especifique el perfil al que se aplica el mandato.

- d) Pulse **Siguiente**.
- 2) En la página Nombres de nodo y host, realice las acciones siguientes para el perfil que está creando:
	- a) En el campo Nombre de nodo, especifique un nombre para el nodo o acepte el valor predeterminado. Intente que el nombre sea lo más corto posible, pero asegúrese de que los nombres de nodo sean exclusivos dentro del entorno de despliegue.
	- b) En el campo Nombre de host, especifique un nombre para el host o acepte el valor predeterminado.
	- c) En el campo Nombre de célula, especifique un nombre para la célula o acepte el valor predeterminado.

Pulse **Siguiente** para visualizar la página Seguridad administrativa.

- 3) En el página Federación, elija federar el nodo en el gestor de despliegue ahora como parte de la creación de perfil o posteriormente con el mandato addNode de forma independiente de la creación de perfil. Active o desactive el recuadro de selección **Federar este nodo posteriormente** y pulse **Siguiente**.
- 4) En la página Certificado de seguridad (Parte 1), especifique si se deben crear certificados nuevos o importar certificados existentes. Realice las acciones siguientes.
	- v Para crear un nuevo certificado personal predeterminado y un nuevo certificado para firmas raíz, seleccione **Crear un nuevo certificado personal predeterminado** y **Crear un nuevo certificado para firmas raíz** y pulse **Siguiente**.
	- v Para importar certificados existentes, seleccione **Importar un certificado personal predeterminado existente** e **Importar un certificado personal para firmas raíz existente** y proporcione la siguiente información:
		- En el campo Vía de acceso, especifique la vía de acceso del directorio para el certificado existente.
		- En el campo Contraseña, escriba la contraseña para el certificado.
		- En el campo Tipo de almacén de claves, seleccione el tipo de almacén de claves para el certificado que está importando.
		- En el campo Alias de almacén de claves, seleccione el alias del almacén de claves para el certificado que está importando.
		- Pulse **Siguiente**.

Cuando importe un certificado personal como certificado personal predeterminado, importe el certificado raíz que firmó el certificado personal. De lo contrario, la Herramienta de

gestión de perfiles añade a la persona que firma el certificado personal al archivo trust.p12. Si importa el certificado personal predeterminado o el certificado de firmas raíz, especifique la vía de acceso y la contraseña, y seleccione el tipo de almacén de datos y el alias del almacén de datos para cada certificado que importe.

5) En la página Certificado de seguridad (Parte 2), verifique que la información de certificado sea correcta, y pulse **Siguiente** para visualizar la página Asignación de valores de puerto.

Si crea los certificados, podrá utilizar los valores predeterminados o modificarlos para crear certificados nuevos. El certificado personal predeterminado es válido por un año de forma predeterminada y está firmado por el certificado de firma raíz. El certificado de firma raíz es un certificado autofirmado que es válido para 15 años de forma predeterminada. La contraseña de almacén de claves predeterminada para el certificado de firmante raíz es WebAS. Cambie la contraseña. La contraseña no puede contener ningún carácter del juego de caracteres de doble byte (DBCS), porque existen ciertos almacenes de claves, incluido PKCS12, que no los soportan. Los tipos de almacén de claves que están soportados dependen de los proveedores en el archivo java.security.

Al crear o importar certificados, se crean los archivos de almacén de claves siguientes:

- v key.p12: Contiene el certificado personal predeterminado.
- v trust.p12: Contiene el certificado de firmante del certificado raíz predeterminado.
- root-key.p12: Contiene el certificado de firmante raíz.
- v default-signers.p12: Contiene certificados de firmante que se añaden a cualquiera de los archivos de almacén nuevos creados tras instalar y ejecutar el servidor. De forma predeterminada, el firmante del certificado raíz predeterminado y un certificado de firmante DataPower se encuentran en este archivo de almacén de claves.
- v deleted.p12: Conserva los certificados suprimidos con la tarea deleteKeyStore de manera que se puedan recuperar si es necesario.
- Itpa.jceks: Contiene las claves LTPA (Lightweight Third-Party Authentication) predeterminadas que utilizan los servidores en su entorno para comunicar entre sí.

Estos archivos tienen la misma contraseña cuando crea o importa los certificados, que puede ser la contraseña predeterminada o una que se haya especificado. Se añade un certificado al archivo key.p12 o al root-key.p12. Si importa certificados y éstos no contienen la información que desea, pulse **Atrás** para importar otro certificado.

6) En la página Resumen de perfil, pulse **Crear** para crear el perfil o **Atrás** para cambiar las características del perfil.

El progreso de la configuración se visualiza en la ventana Progreso de configuración de perfiles. Cuando la creación de perfiles se completa, aparece la página de finalización de perfiles con el mensaje **La Herramienta de gestión de perfiles ha creado correctamente el perfil**.

**Atención:** Si se detectan errores durante la creación del perfil, podrían aparecer otros mensajes en lugar del mensaje de operación correcta, por ejemplo:

- v **La herramienta de gestión de perfiles ha creado el perfil, pero se han producido errores**, que indica que la creación del perfil se ha completado, pero se han generado errores.
- v **La herramienta de gestión de perfiles no puede crear el perfil**, que indica que la creación del perfil ha fallado por completo.

La página Finalización de perfil identifica el archivo de anotaciones cronológicas para consultarlo con objeto de solucionar los problemas.

- 4. Inicie la sesión en la consola de administración del gestor de despliegue.
- 5. En función de si desea desplegar Business Space en un clúster o en servidores gestionados, realice una de las acciones siguientes:
	- Para un clúster:
		- a. Cree un clúster de servidores de aplicaciones.
- b. Añada uno o más miembros del clúster al clúster (estos son perfiles personalizados de Business Space que se han creado anteriormente).
- v Para cada servidor gestionado:
	- a. Cree un servidor de aplicaciones.
	- b. Seleccione el nodo del servidor gestionado para que sea el perfil personalizado de Business Space que se ha creado anteriormente.
- 6. Detenga el perfil del gestor de despliegue.

Detenga el gestor de despliegue utilizando el mandato **stopServer** desde el directorio *raíz\_perfil*/bin.

Utilice la sintaxis siguiente:

- v <sup>2000</sup> Linux **stopServer.sh** *nombre\_servidor* **-username** *nombre\_usuario* **-password** *contraseña*
- v Windows <sup>2000</sup> **stopServer.bat** *nombre\_servidor* **-username** *nombre\_usuario* **-password** *contraseña*

Si el perfil no tiene la seguridad habilitada, no son necesarios los parámetros **-username** y **-password**. Para obtener más información sobre el mandato **stopServer**, consulte el tema [Mandato stopServer](http://www14.software.ibm.com/webapp/wsbroker/redirect?version=compass&product=was-nd-mp&topic=rxml_stopserver) del centro de información de WebSphere Application Server, Versión 7.0.

- 7. Vaya al directorio *raíz\_instalación*/BusinessSpace/config.bspace/MetadataFiles y en función del tipo de base de datos que utilizará para Business Space, copie el archivo correspondiente en un directorio de trabajo. No cambie la extensión de este archivo: debe ser .properties.
	- a. Edite la copia de este archivo y modifique los valores para que se correspondan con la base de datos. Preste especial atención a la propiedad **wasHome** y asegúrese de que sea correcta.
	- b. Cuando haya finalizado la edición de este archivo con la información de base de datos, guárdelo.

Una vez que ha creado los perfiles y configurado la información de base de datos para los perfiles, puede configurar Business Space en el entorno completando los pasos siguientes.

- 1. Para cada clúster o servidor gestionado, ejecute el mandato **installBusinessSpace** para instalar los archivos EAR (Enterprise Archive) de Business Space en el entorno de ejecución. Proporcione un parámetro **clusterName** o **nodeName** y parámetros **serverName**, en función de cómo configure la topología de despliegue de red. Consulte ["Configuración de Business Space mediante la línea de](#page-201-0) [mandatos" en la página 196.](#page-201-0)
- 2. Para cada clúster o servidor gestionado, ejecute el mandato **configureBusinessSpace** proporcionando un parámetro **clusterName** o **nodeName** y parámetros **serverName**, en función de cómo configure la topología de despliegue de red. Además, especifique el parámetro **bspacedbDesign**. El valor de este parámetro debe ser la vía de acceso al archivo de propiedades de base de datos que ha editado anteriormente. Opcionalmente, si desea crear tablas de base de datos y configurar la base de datos de Business Space, especifique el parámetro **createTables** como true. Consulte ["Configuración de](#page-201-0) [Business Space mediante la línea de mandatos" en la página 196.](#page-201-0)
- 3. Guarde la configuración de wsadmin.
- 4. Si no ha especificado el parámetro **createTables** en el paso 2, cree y configure la base de datos de Business Space. Consulte ["Configuración de la base de datos de Business Space" en la página 198.](#page-203-0)
- 5. Inicie el gestor de despliegue.
- 6. Inicie los clústeres o servidores gestionados.

*Creación de perfiles de Business Space para una configuración de despliegue de red mediante el programa de utilidad de línea de mandatos manageprofiles:*

Puede utilizar el programa de utilidad de línea de mandatos manageprofiles para crear perfiles de gestor de despliegue y perfiles personalizados (nodos gestionados) para la configuración de despliegue de red de Business Space.

Antes de ejecutar el programa de utilidad de línea de mandatos manageprofiles, asegúrese de que ha completado las tareas siguientes:

- v Ha revisado la lista completa de requisitos previos para crear o aumentar un perfil en [Conceptos sobre](http://www14.software.ibm.com/webapp/wsbroker/redirect?version=compass&product=was-nd-mp&topic=cpro_overview) [los perfiles](http://www14.software.ibm.com/webapp/wsbroker/redirect?version=compass&product=was-nd-mp&topic=cpro_overview) en el centro de información de WebSphere Application Server.
- v Ha revisado los mandatos de creación de perfiles de ejemplo.
- v Ha verificado que no tiene ya el programa de utilidad de línea de mandatos manageprofiles en ejecución. Si aparece un mensaje de error, determine si existe otra acción de aumento o creación de perfil en progreso. En caso afirmativo, espere hasta que se complete.

Esta tarea describe cómo utilizar el programa de utilidad de línea de mandatos manageprofiles para crear perfiles de Business Space para la configuración de despliegue de red de Business Space. Para utilizar el programa de utilidad de línea de mandatos manageprofiles para crear un perfil, realice los pasos siguientes:

- 1. Cree el perfil del gestor de despliegue.
	- a. Localice la plantilla dmgr.bspace para los perfiles de gestor de despliegue de Business Space, que definen gestores de despliegue. Un gestor de despliegue proporciona una interfaz administrativa para un grupo lógico de servidores en una o más estaciones de trabajo.

Las plantillas de cada perfil se encuentran en el directorio *raíz\_instalación*/profileTemplates/ BusinessSpace.

- b. Determine qué parámetros son necesarios para crear el perfil revisando el tema ["Programa de](#page-177-0) [utilidad de línea de mandatos manageprofiles \(para perfiles de Business Space\)" en la página 172.](#page-177-0) Determine los valores que desea proporcionar para el perfil revisando los valores predeterminados para ver si son lo que necesaria para el perfil. Por ejemplo, podría incluir los parámetros -templatePath, -serverType, -enableAdminSecurity, -adminUserName y -adminPassword.
- c. Ejecute el archivo desde la línea de mandatos. A continuación se muestra un ejemplo simple:

```
manageProfiles -create -templatePath
raíz_instalación/profileTemplates/BusinessSpace/dmgr.bspace
 -serverType DEPLOYMENT MANAGER -enableAdminSecurity true
 -adminUserName ID_usuario_admin -adminPassword contraseña_admin
```
El mandato muestra el estado a medida que se ejecuta. Espere a que haya finalizado. La comprobación de sintaxis normal en el archivo de respuestas se analiza como cualquier otro archivo de respuestas. Los valores individuales del archivo de respuestas se tratan como parámetros de línea de mandatos.

2. Inicie el perfil del gestor de despliegue.

Inicie el gestor de despliegue utilizando el mandato **startServer** desde el directorio *raíz\_perfil*/bin. Utilice la sintaxis siguiente:

v <sup>2000</sup> Linux **startServer.sh** *nombre\_servidor*

## v Windows <sup>2000</sup> **startServer.bat** *nombre\_servidor*

Para obtener más información sobre el mandato **startServer**, consulte el tema [Mandato startServer](http://www14.software.ibm.com/webapp/wsbroker/redirect?version=compass&product=was-nd-mp&topic=rxml_startserver) del centro de información de WebSphere Application Server, versión 7.0.

- 3. Cree los perfiles personalizados (nodos gestionados).
	- a. Localice la plantilla managed.bspace para perfiles personalizados de Business Space, que, cuando se federa en un gestor de despliegue, define nodos gestionados. Si ha decidido que la solución requiere un entorno de despliegue, el entorno de ejecución requiere uno o más nodos gestionados. Un perfil personalizado contiene un nodo vacío que debe federar en una célula de gestor de despliegue para que sea operativo. La federación del perfil personalizado lo convierte en un nodo gestionado. No federe un nodo a menos que el gestor de despliegue hacia el cual lo federe se encuentre al mismo nivel de release, o en uno superior, que el del perfil personalizado que esté creando.

Las plantillas de cada perfil se encuentran en el directorio *raíz\_instalación*/profileTemplates/ BusinessSpace.

- b. Determine qué parámetros son necesarios para crear el perfil revisando el tema ["Programa de](#page-177-0) [utilidad de línea de mandatos manageprofiles \(para perfiles de Business Space\)" en la página 172.](#page-177-0) Determine los valores que desea proporcionar para el perfil revisando los valores predeterminados para ver si son lo que necesaria para el perfil. Por ejemplo, podría incluir los parámetros -templatePath, -dmgrAdminUserName, -dmgrAdminPassword, -dmgrPort y -dmgrHost.
- c. Ejecute el archivo desde la línea de mandatos. A continuación se muestra un ejemplo simple:

manageProfiles -create -templatePath *raíz\_instalación*/profileTemplates/BusinessSpace/managed.bspace -dmgrAdminUserName *ID\_usuario\_admin\_gestor\_despliegue* -dmgrAdminPassword *contraseña\_admin\_gestor\_despliegue* -dmgrPort *puerto\_gestor\_despliegue*

-dmgrHost *nombre\_host\_gestor\_despliegue*

El mandato muestra el estado a medida que se ejecuta. Espere a que haya finalizado. La comprobación de sintaxis normal en el archivo de respuestas se analiza como cualquier otro archivo de respuestas. Los valores individuales del archivo de respuestas se tratan como parámetros de línea de mandatos.

- 4. Inicie la sesión en la consola de administración del gestor de despliegue.
- 5. En función de si desea desplegar Business Space en un clúster o en servidores gestionados, cree uno de los elementos siguientes:
	- v Para un clúster:
		- a. Cree un clúster de servidores de aplicaciones.
		- b. Añada uno o más miembros del clúster al clúster (estos son perfiles personalizados de Business Space que se han creado anteriormente).
	- v Para cada servidor gestionado:
		- a. Cree un servidor de aplicaciones.
		- b. Seleccione el nodo del servidor gestionado para que sea el perfil personalizado de Business Space que se ha creado anteriormente.
- 6. Detenga el perfil del gestor de despliegue.

Detenga el gestor de despliegue utilizando el mandato **stopServer** desde el directorio *raíz\_perfil*/bin.

Utilice la sintaxis siguiente:

- v <sup>2000</sup> Linux **stopServer.sh** *nombre\_servidor* **-username** *nombre\_usuario* **-password** *contraseña*
- v Windows <sup>2000</sup> **stopServer.bat** *nombre\_servidor* **-username** *nombre\_usuario* **-password** *contraseña*

Si el perfil no tiene la seguridad habilitada, no son necesarios los parámetros **-username** y **-password**. Para obtener más información sobre el mandato **stopServer**, consulte el tema [Mandato stopServer](http://www14.software.ibm.com/webapp/wsbroker/redirect?version=compass&product=was-nd-mp&topic=rxml_stopserver) del centro de información de WebSphere Application Server, Versión 7.0.

- 7. Vaya al directorio *raíz\_instalación*/BusinessSpace/config.bspace/MetadataFiles y en función del tipo de base de datos que utilizará para Business Space, copie el archivo correspondiente en un directorio de trabajo. No cambie la extensión de este archivo: debe ser .properties.
	- a. Edite la copia de este archivo y modifique los valores para que se correspondan con la base de datos. Preste especial atención a la propiedad **wasHome** y asegúrese de que sea correcta.
	- b. Cuando haya finalizado la edición de este archivo con la información de base de datos, guárdelo.

Una vez que ha creado los perfiles y configurado la información de base de datos para los perfiles, puede configurar Business Space en el entorno completando los pasos siguientes.

1. Para cada clúster o servidor gestionado, ejecute el mandato **installBusinessSpace** para instalar los archivos EAR (Enterprise Archive) de Business Space en el entorno de ejecución. Proporcione un

parámetro **clusterName** o **nodeName** y parámetros **serverName**, en función de cómo configure la topología de despliegue de red. Consulte ["Configuración de Business Space mediante la línea de](#page-201-0) [mandatos" en la página 196.](#page-201-0)

- 2. Para cada clúster o servidor gestionado, ejecute el mandato **configureBusinessSpace** proporcionando un parámetro **clusterName** o **nodeName** y parámetros **serverName**, en función de cómo configure la topología de despliegue de red. Además, especifique el parámetro **bspacedbDesign**. El valor de este parámetro debe ser la vía de acceso al archivo de propiedades de base de datos que ha editado anteriormente. Opcionalmente, si desea crear tablas de base de datos y configurar la base de datos de Business Space, especifique el parámetro **createTables** como true. Consulte ["Configuración de](#page-201-0) [Business Space mediante la línea de mandatos" en la página 196.](#page-201-0)
- 3. Guarde la configuración de wsadmin.
- 4. Si no ha especificado el parámetro **createTables** en el paso 2, cree y configure la base de datos de Business Space. Consulte ["Configuración de la base de datos de Business Space" en la página 198.](#page-203-0)
- 5. Inicie el gestor de despliegue.
- 6. Inicie los clústeres o servidores gestionados.

#### *Aumento de perfiles de Business para una configuración autónoma:*

Para aumentar perfiles de Business Space para un entorno autónomo, puede utilizar la Herramienta de gestión de perfiles o el programa de utilidad de línea de mandatos manageprofiles.

Si Business Space se ha configurado como parte del perfil del producto, estas tareas son opcionales.

### *Aumento de perfiles de Business Space para una configuración autónoma utilizando la Herramienta de gestión de perfiles:*

Puede utilizar la Herramienta de gestión de perfiles para aumentar perfiles autónomos para Business Space.

Comprenda los conceptos de perfiles, incluidas las diferencias entre perfiles autónomos, de despliegue de red y personalizados.Asimismo, debe comprender las diferencias entre la opción Aumento de perfiles típico y la opción Aumento de perfiles avanzado, incluyendo los escenarios bajo los cuales debe utilizar una u otra. La opción Aumento de perfiles típico aumenta un perfil con los valores de configuración predeterminados. La opción Aumento de perfiles avanzado permite especificar valores de configuración propios para el perfil que se está aumentando.

- v Revise la lista completa de requisitos previos para crear o aumentar un perfil en [Conceptos sobre los](http://www14.software.ibm.com/webapp/wsbroker/redirect?version=compass&product=was-nd-mp&topic=cpro_overview) [perfiles](http://www14.software.ibm.com/webapp/wsbroker/redirect?version=compass&product=was-nd-mp&topic=cpro_overview) en el centro de información de WebSphere Application Server.
- v Cuando utilice la Herramienta de gestión de perfiles con la interfaz de usuario gráfica de Motif en el sistema operativo Solaris, el tamaño predeterminado de la Herramienta de gestión de perfiles puede ser demasiado pequeña para ver todos los mensajes y botones.
- v Si planea utilizar un archivo de diseño de base de datos para la información de base de datos de Business Space, complete los pasos de ["Creación de un archivo de propiedades de diseño de base de](#page-203-0) [datos de Business Space" en la página 198.](#page-203-0)

Utilice este procedimiento si aumenta un perfil de Business Space para una configuración autónoma. Los pasos describen las opciones Avanzada y Típica de la creación de perfiles.

Si Business Space se aumenta como parte del perfil del producto, esta tarea es opcional.

1. Inicie la Herramienta de gestión de perfiles.

Utilice uno de los mandatos siguientes:

- v <sup>2000</sup> Linux *raíz\_instalación***/bin/ProfileManagement/pmt.sh**
- *Positions raíz\_instalación* **\bin \ProfileManagement \pmt.bat**

Se abre la página de bienvenida.

2. En la página de bienvenida, pulse **Iniciar Herramienta de gestión de perfiles** o seleccione el separador Herramienta de gestión de perfiles.

Se abre el separador Perfiles.

El separador Perfiles contiene una lista de los perfiles que hay actualmente en la máquina. Para este procedimiento, se supone que está aumentando un perfil de servidor de aplicaciones existente con Business Space en una configuración autónoma.

3. Seleccione el perfil que desea aumentar y pulse **Aumentar**. El botón **Aumentar** no se puede seleccionar a menos que se pueda aumentar un perfil.

La página Aumentar selección se abre en una ventana separada.

- 4. En la página Aumentar selección, si el perfil se puede aumentar para Business Space, la opción **Perfil autónomo** está disponible. Pulse **Siguiente**.
- 5. En la página Opción de aumento de perfil, decida si desea aumentar el perfil autónomo utilizando las opciones **Aumento de perfiles típico** o **Aumento de perfiles avanzado**.

La opción Aumento de perfiles típico aumenta un perfil con los valores de configuración predeterminados. La opción Aumento de perfiles avanzado permite especificar valores de configuración propios para el perfil que se está aumentando.

- 6. Si ha seleccionado la opción **Aumento de perfiles típico**, complete los pasos siguientes.
	- a. En la página Seguridad administrativa, vuelva a especificar el ID de usuario y la contraseña para el perfil que está aumentando.
	- b. En la página Resumen de aumento de perfiles, pulse **Aumentar** para aumentar el perfil o **Atrás** para cambiar las características del perfil

El progreso del aumento se visualiza en la ventana Progreso de configuración de perfiles. Cuando el aumento de perfiles se ha completado, se visualiza la página Aumento de perfiles completo con el mensaje **La Herramienta de gestión de perfiles ha aumentado el perfil satisfactoriamente**.

**Atención:** Si se detectan errores durante el aumento del perfil, podrían aparecer otros mensajes en lugar del mensaje de operación correcta, por ejemplo:

- v **La herramienta de gestión de perfiles ha aumentado el perfil pero se han producido errores**, que indica que el aumento del perfil se ha completado, pero que se han generado errores.
- v **La herramienta de gestión de perfiles no puede aumentar el perfil**, que indica que el aumento del perfil ha fallado por completo.

La página Aumento de perfiles completo identifica el archivo de registro de referencia para solucionar los problemas.

- 7. Si ha seleccionado la opción **Aumento de perfiles avanzado**, complete los pasos siguientes.
	- a. En la página Seguridad administrativa, vuelva a especificar el ID de usuario y la contraseña para el perfil que está aumentando.
	- b. Si desea utilizar un archivo de diseño que ya ha creado para configurar las bases de datos para el perfil aumentado, complete los pasos siguientes en lugar de utilizar las páginas de configuración de bases de datos.
		- 1) Seleccione **Utilizar un archivo de diseño de base de datos** para la configuración de bases de datos.
		- 2) Pulse **Examinar**.
		- 3) Especifique el nombre de vía de acceso completo para el archivo de diseño.
		- 4) Pulse **Siguiente**.
	- c. Si no ha utilizado un archivo de diseño de bases de datos, en la página Configuración de base de datos, realice las acciones siguientes:
		- 1) En la lista Seleccione un producto de base de datos, seleccione el producto de base de datos que el perfil debe utilizar.
- 2) Marque el recuadro de selección **Sustituir el directorio de salida predeterminado para los scripts de base de datos** si desea definir el directorio en el que se graban los scripts SQL utilizados para crear las tablas de base de datos. Si no marca el recuadro de selección, los scripts se graban en el directorio predeterminado.
- 3) Pulse **Siguiente** para visualizar la página Configuración de base de datos (parte 2).

La información de la página Configuración de base de datos (Parte 2) varía según el valor especificado en la lista Seleccione un producto de base de datos en la página Configuración de base de datos.

- d. En la página Configuración de base de datos (Parte 2), complete la configuración de la base de datos. En función del producto de base de datos, debe especificar un nombre de usuario y contraseña para autenticarse en la base de datos, la información de controlador JDBC, así como el host, el puerto y el esquema.
- e. En la página Resumen de aumento de perfiles, pulse **Aumentar** para aumentar el perfil o **Atrás** para cambiar las características del perfil

El progreso del aumento se visualiza en la ventana Progreso de configuración de perfiles. Cuando el aumento de perfiles se ha completado, se visualiza la página Aumento de perfiles completo con el mensaje **La Herramienta de gestión de perfiles ha aumentado el perfil satisfactoriamente**.

**Atención:** Si se detectan errores durante el aumento del perfil, podrían aparecer otros mensajes en lugar del mensaje de operación correcta, por ejemplo:

- v **La herramienta de gestión de perfiles ha aumentado el perfil pero se han producido errores**, que indica que el aumento del perfil se ha completado, pero que se han generado errores.
- v **La herramienta de gestión de perfiles no puede aumentar el perfil**, que indica que el aumento del perfil ha fallado por completo.

La página Aumento de perfiles completo identifica el archivo de registro de referencia para solucionar los problemas.

Si aumenta a un perfil que ya tiene la seguridad configurada con un repositorio de usuarios que no es la opción de repositorios federados predeterminada, debe comprobar el archivo ConfigServices.properties para ajustar el parámetro MashupAdminForOOBSpace. Consulte ["Selección del repositorio de usuarios de](#page-225-0) [Business Space" en la página 220.](#page-225-0)

*Aumento de perfiles de Business Space para una configuración autónoma mediante el programa de utilidad de línea de mandatos manageprofiles:*

Puede aumentar los perfiles autónomos de Business Space desde la línea de mandatos mediante el programa de utilidad de línea de mandatos manageprofiles.

Antes de ejecutar el programa de utilidad de línea de mandatos **manageprofiles**, asegúrese de que ha completado las tareas siguientes:

- v Ha revisado la lista completa de requisitos previos para crear o aumentar un perfil en [Conceptos sobre](http://www14.software.ibm.com/webapp/wsbroker/redirect?version=compass&product=was-nd-mp&topic=cpro_overview) [los perfiles](http://www14.software.ibm.com/webapp/wsbroker/redirect?version=compass&product=was-nd-mp&topic=cpro_overview) en el centro de información de WebSphere Application Server.
- v Ha revisado los mandatos de creación de perfiles de ejemplo.
- v Ha verificado que no tiene ya el programa de utilidad de línea de mandatos manageprofiles en ejecución. Si aparece un mensaje de error, determine si existe otra acción de aumento o creación de perfil en progreso. En caso afirmativo, espere hasta que se complete.
- v Ha concluido todos los servidores asociados al perfil que tiene previsto aumentar.
- v Ha determinado si el perfil que planea aumentar ya se ha federado a un gestor de despliegue. Si el perfil que desea aumentar ya ha sido federado en un gestor de despliegue, no podrá aumentarlo utilizando el programa de utilidad de línea de mandatos manageprofiles.
- v Ha determinado la plantilla con la que se creó el perfil existente (gestor de despliegue, autónomo o gestionado). Puede determinar la plantilla que se utilizó para crear el perfil revisando el registro de

perfiles en *raíz\_instalación*/properties/profileRegistry.xml. No modifique este archivo, utilícelo sólo para ver las plantillas. Para este procedimiento, se asume que va a aumentar un perfil autónomo de Process Server.

Para utilizar el programa de utilidad de línea de mandatos **manageprofiles** para aumentar un perfil de Business Space para una configuración autónoma, realice los pasos siguientes.

Si Business Space se aumenta como parte del perfil del producto, esta tarea es opcional.

1. Localice la plantilla de perfil default.bspace para perfiles autónomos de Business Space, que definen servidores autónomos.

Las plantillas de cada perfil se encuentran en el directorio *raíz\_instalación*/profileTemplates/ BusinessSpace.

Utiliza el parámetro **augment** para realizar cambios en un perfil existente con una plantilla de aumento. El parámetro **augment** hace que el programa de utilidad de línea de mandatos **manageprofiles** actualice o aumente el perfil identificado en el parámetro **-profileName** mediante la plantilla del parámetro **-templatePath**. Las plantillas de aumento que puede utilizar están determinadas por los productos y las versiones de IBM instaladas en el entorno. Asegúrese de que especifica la vía de acceso completa del archivo para **-templatePath**, ya que una vía de acceso relativa del archivo tendrá como resultado que el perfil especificado no se aumente completamente.

2. Ejecute el archivo desde la línea de mandatos. No proporcione un parámetro **-profilePath**. A continuación se muestra un ejemplo simple:

```
manageProfiles -augment -profileName nombre_perfil -templatePath
 raíz_instalación/profileTemplates/BusinessSpace/default.bspace
 -cellName nombre_célula
 -nodeName nombre_nodo -enableAdminSecurity true -adminUserName admin
 -adminPassword admin -dbType DB2_Universal -dbUserId ID_usuario_basedatos
 -dbPassword contraseña_basedatos -dbJDBCClasspath
 raíz_instalación/jdbcdrivers/DB2
 -dbName nombre_basedatos -bspaceSchema esquema_basedatos -dbHostName
 nombre_host_basedatos -dbServerPort puerto_basedatos
 -dbDelayConfig false
```
Los parámetros **-cellName** y **-nodeName** son opcionales. Si no se especifican los parámetros **-cellName** y **-nodeName**, el valor predeterminado es el perfil existente que se utiliza.

El estado se escribe en la ventana de la consola cuando finaliza la ejecución del mandato.

Si aumenta a un perfil que ya tiene la seguridad configurada con un repositorio de usuarios que no es la opción de repositorios federados predeterminada, debe comprobar el archivo ConfigServices.properties para ajustar el parámetro MashupAdminForOOBSpace. Consulte ["Selección del repositorio de usuarios de](#page-225-0) [Business Space" en la página 220.](#page-225-0)

*Aumento de los perfiles de Business Space para una configuración de despliegue de red:*

Para aumentar perfiles de Business Space para una configuración de despliegue de red, puede utilizar la Herramienta de gestión de perfiles o el programa de utilidad de línea de mandatos manageprofiles.

Si Business Space se ha configurado como parte del perfil del producto, estas tareas son opcionales.

*Aumento de los perfiles de Business Space para una configuración de despliegue de red utilizando la Herramienta de gestión de perfiles:*

Puede utilizar la Herramienta de gestión de perfiles para aumentar perfiles de Business Space para un entorno de despliegue de red.

Comprenda los conceptos de perfiles, incluidas las diferencias entre perfiles autónomos, de despliegue de red y personalizados.Asimismo, debe comprender las diferencias entre la opción Aumento de perfiles típico y la opción Aumento de perfiles avanzado, incluyendo los escenarios bajo los cuales debe utilizar

una u otra. La opción Aumento de perfiles típico aumenta un perfil con los valores de configuración predeterminados. La opción Aumento de perfiles avanzado permite especificar valores de configuración propios para el perfil que se está aumentando.

- v Revise la lista completa de requisitos previos para crear o aumentar un perfil en [Conceptos sobre los](http://www14.software.ibm.com/webapp/wsbroker/redirect?version=compass&product=was-nd-mp&topic=cpro_overview) [perfiles](http://www14.software.ibm.com/webapp/wsbroker/redirect?version=compass&product=was-nd-mp&topic=cpro_overview) en el centro de información de WebSphere Application Server.
- v Cuando utilice la Herramienta de gestión de perfiles con la interfaz de usuario gráfica de Motif en el sistema operativo Solaris, el tamaño predeterminado de la Herramienta de gestión de perfiles puede ser demasiado pequeña para ver todos los mensajes y botones.

Utilice este procedimiento si va a aumentar un perfil de Business Space para una configuración de despliegue de red. Los pasos describen las opciones Avanzada de creación de perfiles y Típica de aumento de perfiles. Este procedimiento presupone que tiene un perfil de gestor de despliegue existente y perfiles personalizados (nodos gestionados) que desea aumentar a Business Space.

Si Business Space se aumenta como parte del perfil del producto, esta tarea es opcional.

- 1. Aumente el perfil del gestor de despliegue.
	- a. Inicie la Herramienta de gestión de perfiles.

Utilice uno de los mandatos siguientes:

- v <sup>2000</sup> Linux *raíz\_instalación***/bin/ProfileManagement/pmt.sh**
- **Windows** *raíz\_instalación* \bin \ProfileManagement \pmt.bat
- b. En la página de bienvenida, pulse **Iniciar Herramienta de gestión de perfiles** o seleccione el separador Herramienta de gestión de perfiles.

Se abre el separador Perfiles.

El separador Perfiles contiene una lista de perfiles que se han creado en la máquina. Puede utilizar la Herramienta de gestión de perfiles para crear nuevos perfiles o aumentar perfiles existentes.

c. En el separador Perfiles, pulse **Aumentar**.

La página Aumentar selección se abre en una ventana separada.

- d. En la página Selección de aumento, expanda la sección **Business Space basado en WebSphere**, seleccione la opción **Gestor de despliegue de Business Space** y pulse **Siguiente**.
- e. En la página Opciones de aumento de perfil, decida si desea aumentar el perfil autónomo mediante la opción **Aumento de perfil típico** o **Aumento de perfil avanzado**.
- f. En la página Seguridad administrativa, especifique valores para el nombre de usuario y contraseña, confirme la contraseña y pulse **Siguiente**. Toda la configuración de perfiles, incluidas las opciones de perfiles, se configura de forma predeterminada y se visualiza en la página Resumen de aumento de perfiles.
- g. En la página Resumen de aumento de perfiles, pulse **Aumentar** para aumentar el perfil o **Atrás** para cambiar las características del perfil

El progreso de la configuración se visualiza en la ventana Progreso de configuración de perfiles. Cuando la creación de perfiles se ha completado, se visualiza la página Aumento de perfiles completo con el mensaje **La Herramienta de gestión de perfiles ha aumentado el perfil satisfactoriamente**.

**Atención:** Si se detectan errores durante el aumento del perfil, podrían aparecer otros mensajes en lugar del mensaje de operación correcta, por ejemplo:

- v **La herramienta de gestión de perfiles ha aumentado el perfil pero se han producido errores**, que indica que el aumento del perfil se ha completado, pero que se han generado errores.
- v **La herramienta de gestión de perfiles no puede aumentar el perfil**, que indica que el aumento del perfil ha fallado por completo.

La página Aumento de perfiles completo identifica el archivo de registro de referencia para solucionar los problemas.

2. Inicie el perfil.

Inicie el perfil mediante el mandato **startServer** desde el directorio *raíz\_perfil*/bin. Utilice la sintaxis siguiente:

v <sup>2000</sup> Linux **startServer.sh** *nombre\_servidor*

#### v Windows <sup>2000</sup> **startServer.bat** *nombre\_servidor*

Para obtener más información sobre el mandato **startServer**, consulte el tema [Mandato startServer](http://www14.software.ibm.com/webapp/wsbroker/redirect?version=compass&product=was-nd-mp&topic=rxml_startserver) del centro de información de WebSphere Application Server, versión 7.0.

- 3. Aumente los perfiles personalizados (nodos gestionados).
	- a. Inicie la Herramienta de gestión de perfiles.

Utilice uno de los mandatos siguientes:

- v <sup>2000</sup> Linux *raíz\_instalación***/bin/ProfileManagement/pmt.sh**
- **Windows** *raíz\_instalación*\bin\ProfileManagement\pmt.bat
- b. En la página de bienvenida, pulse **Iniciar Herramienta de gestión de perfiles** o seleccione el separador Herramienta de gestión de perfiles.

Se abre el separador Perfiles.

El separador Perfiles contiene una lista de perfiles que se han creado en la máquina. Puede utilizar la Herramienta de gestión de perfiles para crear nuevos perfiles o aumentar perfiles existentes.

c. En el separador Perfiles, pulse **Aumentar**.

La página Aumentar selección se abre en una ventana separada.

- d. En la página Selección de aumento, expanda la sección **Business Space basado en WebSphere**, seleccione la opción **Perfil personalizado de Business Space** y pulse **Siguiente**.
- e. En la página Opciones de aumento de perfiles, decida si desea crear el perfil autónomo mediante la opción **Creación de perfiles típica** o **Creación de perfiles avanzada**.
- f. En el página Federación, elija federar el nodo en el gestor de despliegue ahora como parte de la creación de perfil o posteriormente con el mandato addNode de forma independiente de la creación de perfil. Active o desactive el recuadro de selección **Federar este nodo posteriormente** y pulse **Siguiente**.
- g. En la página Resumen de aumento de perfiles, pulse **Crear** para crear el perfil o **Atrás** para cambiar las características del perfil.

El progreso de la configuración se visualiza en la ventana Progreso de configuración de perfiles. Cuando la creación de perfiles se ha completado, se visualiza la página Aumento de perfiles completo con el mensaje **La Herramienta de gestión de perfiles ha aumentado el perfil satisfactoriamente**.

**Atención:** Si se detectan errores durante la creación del perfil, podrían aparecer otros mensajes en lugar del mensaje de operación correcta, por ejemplo:

- v **La herramienta de gestión de perfiles ha aumentado el perfil pero se han producido errores**, lo que indica que la creación del perfil se ha completado pero se han generado errores.
- v **La herramienta de gestión de perfiles no puede aumentar el perfil**, lo que indica que la creación del perfil ha fallado completamente.

La página Aumento de perfiles completo identifica el archivo de registro de referencia para solucionar los problemas.

- 4. Inicie la sesión en la consola de administración del gestor de despliegue.
- 5. Opcional: Si no tiene ya un clúster o servidores gestionados, realice una de las acciones siguientes para el entorno:
	- v Para un clúster:
		- a. Cree un clúster de servidores de aplicaciones.
- b. Añada uno o más miembros del clúster al clúster (estos son perfiles personalizados de Business Space que se han creado anteriormente).
- v Para cada servidor gestionado:
	- a. Cree un servidor de aplicaciones.
	- b. Seleccione el nodo del servidor gestionado para que sea el perfil personalizado de Business Space que se ha creado anteriormente.
- 6. Detenga el perfil del gestor de despliegue.

Detenga el gestor de despliegue utilizando el mandato **stopServer** desde el directorio *raíz\_perfil*/bin.

Utilice la sintaxis siguiente:

- v <sup>2000</sup> Linux **stopServer.sh** *nombre\_servidor* **-username** *nombre\_usuario* **-password** *contraseña*
- v Windows <sup>2000</sup> **stopServer.bat** *nombre\_servidor* **-username** *nombre\_usuario* **-password** *contraseña*

Si el perfil no tiene la seguridad habilitada, no son necesarios los parámetros **-username** y **-password**. Para obtener más información sobre el mandato **stopServer**, consulte el tema [Mandato stopServer](http://www14.software.ibm.com/webapp/wsbroker/redirect?version=compass&product=was-nd-mp&topic=rxml_stopserver) del centro de información de WebSphere Application Server, Versión 7.0.

- 7. Vaya al directorio *raíz\_instalación*/BusinessSpace/config.bspace/MetadataFiles y en función del tipo de base de datos que utilizará para Business Space, copie el archivo correspondiente en un directorio de trabajo. No cambie la extensión de este archivo: debe ser .properties.
	- a. Edite la copia de este archivo y modifique los valores para que se correspondan con la base de datos. Preste especial atención a la propiedad **wasHome** y asegúrese de que sea correcta.
	- b. Cuando haya finalizado la edición de este archivo con la información de base de datos, guárdelo.

Una vez que ha creado los perfiles y configurado la información de base de datos para los perfiles, puede configurar Business Space en el entorno completando los pasos siguientes.

- 1. Para cada clúster o servidor gestionado, ejecute el mandato **installBusinessSpace** para instalar los archivos EAR (Enterprise Archive) de Business Space en el entorno de ejecución. Proporcione un parámetro **clusterName** o **nodeName** y parámetros **serverName**, en función de cómo configure la topología de despliegue de red. Consulte ["Configuración de Business Space mediante la línea de](#page-201-0) [mandatos" en la página 196.](#page-201-0)
- 2. Para cada clúster o servidor gestionado, ejecute el mandato **configureBusinessSpace** proporcionando un parámetro **clusterName** o **nodeName** y parámetros **serverName**, en función de cómo configure la topología de despliegue de red. Además, especifique el parámetro **bspacedbDesign**. El valor de este parámetro debe ser la vía de acceso al archivo de propiedades de base de datos que ha editado anteriormente. Opcionalmente, si desea crear tablas de base de datos y configurar la base de datos de Business Space, especifique el parámetro **createTables** como true. Consulte ["Configuración de](#page-201-0) [Business Space mediante la línea de mandatos" en la página 196.](#page-201-0)
- 3. Guarde la configuración de wsadmin.
- 4. Si no ha especificado el parámetro **createTables** en el paso 2, cree y configure la base de datos de Business Space. Consulte ["Configuración de la base de datos de Business Space" en la página 198.](#page-203-0)
- 5. Inicie el gestor de despliegue.
- 6. Inicie los clústeres o servidores gestionados.

Si aumenta a un perfil que ya tiene la seguridad configurada con un repositorio de usuarios que no es la opción de repositorios federados predeterminada, debe comprobar el archivo ConfigServices.properties para ajustar el parámetro MashupAdminForOOBSpace. Consulte ["Selección del repositorio de usuarios de](#page-225-0) [Business Space" en la página 220.](#page-225-0)

*Aumento de perfiles de Business Space para una configuración de despliegue de red mediante el programa de utilidad de línea de mandatos manageprofiles:*

Puede aumentar los perfiles de Business Space para una configuración de despliegue de red desde la línea de mandatos utilizando el programa de utilidad de línea de mandatos manageprofiles.

Antes de ejecutar el programa de utilidad de línea de mandatos **manageprofiles**, asegúrese de que ha completado las tareas siguientes:

- v Ha revisado la lista completa de requisitos previos para crear o aumentar un perfil en [Conceptos sobre](http://www14.software.ibm.com/webapp/wsbroker/redirect?version=compass&product=was-nd-mp&topic=cpro_overview) [los perfiles](http://www14.software.ibm.com/webapp/wsbroker/redirect?version=compass&product=was-nd-mp&topic=cpro_overview) en el centro de información de WebSphere Application Server.
- v Ha revisado los mandatos de creación de perfiles de ejemplo.
- v Ha verificado que no tiene ya el programa de utilidad de línea de mandatos manageprofiles en ejecución. Si aparece un mensaje de error, determine si existe otra acción de aumento o creación de perfil en progreso. En caso afirmativo, espere hasta que se complete.
- v Ha concluido todos los servidores asociados al perfil que tiene previsto aumentar.
- v Ha determinado si el perfil que planea aumentar ya se ha federado a un gestor de despliegue. Si el perfil que desea aumentar ya ha sido federado en un gestor de despliegue, no podrá aumentarlo utilizando el programa de utilidad de línea de mandatos manageprofiles.
- v Ha determinado la plantilla con la que se creó el perfil existente (gestor de despliegue, autónomo o gestionado). Puede determinar la plantilla que se utilizó para crear el perfil revisando el registro de perfiles en *raíz\_instalación*/properties/profileRegistry.xml. No modifique este archivo, utilícelo sólo para ver las plantillas. Para este procedimiento, se presupone que va a aumentar un perfil de gestor de despliegue de Business Space basado en WebSphere.

Para utilizar el programa de utilidad de línea de mandatos **manageprofiles** para aumentar un perfil de Business Space para una configuración de despliegue de red, realice los pasos siguientes. Este procedimiento presupone que tiene un perfil de gestor de despliegue existente y perfiles personalizados (nodos gestionados) que desea aumentar a Business Space.

Si Business Space se aumenta como parte del perfil del producto, esta tarea es opcional.

- 1. Aumente el perfil del gestor de despliegue.
	- a. Localice la plantilla dmgr.bspace para los perfiles de gestor de despliegue de Business Space, que definen gestores de despliegue. Un gestor de despliegue proporciona una interfaz administrativa para un grupo lógico de servidores en una o más estaciones de trabajo.

Las plantillas de cada perfil se encuentran en el directorio *raíz\_instalación*/profileTemplates/ BusinessSpace.

b. Determine qué parámetros son necesarios para aumentar el perfil revisando el tema ["Programa de](#page-177-0) [utilidad de línea de mandatos manageprofiles \(para perfiles de Business Space\)" en la página 172.](#page-177-0) Determine los valores que desea proporcionar para el perfil revisando los valores predeterminados para ver si son lo que necesaria para el perfil.

Utiliza el parámetro **augment** para realizar cambios en un perfil existente con una plantilla de aumento. El parámetro **augment** hace que el programa de utilidad de línea de mandatos **manageprofiles** actualice o aumente el perfil identificado en el parámetro **-profileName** mediante la plantilla del parámetro **-templatePath**. Las plantillas de aumento que puede utilizar están determinadas por los productos y las versiones de IBM instaladas en el entorno. Asegúrese de que especifica la vía de acceso completa del archivo para **-templatePath**, ya que una vía de acceso relativa del archivo tendrá como resultado que el perfil especificado no se aumente completamente.

c. Ejecute el archivo desde la línea de mandatos. A continuación se muestra un ejemplo simple:

```
manageProfiles -augment -profileName nombre_perfil
 -templatePath raíz_instalación/profileTemplates/BusinessSpace/dmgr.bspace
 -serverType DEPLOYMENT_MANAGER -cellName nombre_célula_gestión
 -nodeName nombre_nodo_gestión -enableAdminSecurity true
 -adminUserName nombre_usuario_admin -adminPassword contraseña_admin
```
El mandato muestra el estado a medida que se ejecuta. Espere a que haya finalizado.

2. Inicie el perfil del gestor de despliegue.

Inicie el perfil mediante el mandato **startServer** desde el directorio *raíz\_perfil*/bin.

Utilice la sintaxis siguiente:

v <sup>2000</sup> Linux **startServer.sh** *nombre\_servidor*

v Windows <sup>2000</sup> **startServer.bat** *nombre\_servidor*

Para obtener más información sobre el mandato **startServer**, consulte el tema [Mandato startServer](http://www14.software.ibm.com/webapp/wsbroker/redirect?version=compass&product=was-nd-mp&topic=rxml_startserver) del centro de información de WebSphere Application Server, versión 7.0.

- 3. Aumente los perfiles personalizados (nodos gestionados).
	- a. Localice la plantilla managed.bspace para perfiles personalizados de Business Space, que, cuando se federa en un gestor de despliegue, define nodos gestionados. Si ha decidido que la solución requiere un entorno de despliegue, el entorno de ejecución requiere uno o más nodos gestionados. Un perfil personalizado contiene un nodo vacío que debe federar en una célula de gestor de despliegue para que sea operativo. La federación del perfil personalizado lo convierte en un nodo gestionado. No federe un nodo a menos que el gestor de despliegue hacia el cual lo federe se encuentre al mismo nivel de release, o en uno superior, que el del perfil personalizado que esté creando.

Las plantillas de cada perfil se encuentran en el directorio *raíz\_instalación*/profileTemplates/ BusinessSpace.

b. Determine qué parámetros son necesarios para aumentar el perfil revisando el tema ["Programa de](#page-177-0) [utilidad de línea de mandatos manageprofiles \(para perfiles de Business Space\)" en la página 172.](#page-177-0) Determine los valores que desea proporcionar para el perfil revisando los valores predeterminados para ver si son lo que necesaria para el perfil.

Utiliza el parámetro **augment** para realizar cambios en un perfil existente con una plantilla de aumento. El parámetro **augment** hace que el programa de utilidad de línea de mandatos **manageprofiles** actualice o aumente el perfil identificado en el parámetro **-profileName** mediante la plantilla del parámetro **-templatePath**. Las plantillas de aumento que puede utilizar están determinadas por los productos y las versiones de IBM instaladas en el entorno. Asegúrese de que especifica la vía de acceso completa del archivo para **-templatePath**, ya que una vía de acceso relativa del archivo tendrá como resultado que el perfil especificado no se aumente completamente.

c. Ejecute el archivo desde la línea de mandatos. A continuación se muestra un ejemplo simple:

```
manageProfiles -augment -profileName nombre_perfil
 -templatePath raíz_instalación/profileTemplates/BusinessSpace/managed.bspace
 -dmgrAdminUserName nombre_usuario_admin -dmgrAdminPassword contraseña_admin
 -dmgrPort puerto_gestor_despliegue -dmgrHost nombre_host_gestor_despliegue
 -cellName
nombre_célula_gestión -nodeName nombre_nodo
```
El mandato muestra el estado a medida que se ejecuta. Espere a que haya finalizado.

- 4. Inicie la sesión en la consola de administración del gestor de despliegue.
- 5. Opcional: Si no tiene ya un clúster o servidores gestionados, realice una de las acciones siguientes para el entorno:
	- v Para un clúster:
		- a. Cree un clúster de servidores de aplicaciones.
		- b. Añada uno o más miembros del clúster al clúster (estos son perfiles personalizados de Business Space que se han creado anteriormente).
- <span id="page-177-0"></span>v Para cada servidor gestionado:
	- a. Cree un servidor de aplicaciones.
	- b. Seleccione el nodo del servidor gestionado para que sea el perfil personalizado de Business Space que se ha creado anteriormente.
- 6. Detenga el perfil del gestor de despliegue.

Detenga el gestor de despliegue utilizando el mandato **stopServer** desde el directorio *raíz\_perfil*/bin.

Utilice la sintaxis siguiente:

- v <sup>2000</sup> Linux **stopServer.sh** *nombre\_servidor* **-username** *nombre\_usuario* **-password** *contraseña*
- v Windows <sup>2000</sup> **stopServer.bat** *nombre\_servidor* **-username** *nombre\_usuario* **-password** *contraseña*

Si el perfil no tiene la seguridad habilitada, no son necesarios los parámetros **-username** y **-password**. Para obtener más información sobre el mandato **stopServer**, consulte el tema [Mandato stopServer](http://www14.software.ibm.com/webapp/wsbroker/redirect?version=compass&product=was-nd-mp&topic=rxml_stopserver) del centro de información de WebSphere Application Server, Versión 7.0.

- 7. Vaya al directorio *raíz\_instalación*/BusinessSpace/config.bspace/MetadataFiles y en función del tipo de base de datos que utilizará para Business Space, copie el archivo correspondiente en un directorio de trabajo. No cambie la extensión de este archivo: debe ser .properties.
	- a. Edite la copia de este archivo y modifique los valores para que se correspondan con la base de datos. Preste especial atención a la propiedad **wasHome** y asegúrese de que sea correcta.
	- b. Cuando haya finalizado la edición de este archivo con la información de base de datos, guárdelo.

Una vez que ha creado los perfiles y configurado la información de base de datos para los perfiles, puede configurar Business Space en el entorno completando los pasos siguientes.

- 1. Para cada clúster o servidor gestionado, ejecute el mandato **installBusinessSpace** para instalar los archivos EAR (Enterprise Archive) de Business Space en el entorno de ejecución. Proporcione un parámetro **clusterName** o **nodeName** y parámetros **serverName**, en función de cómo configure la topología de despliegue de red. Consulte ["Configuración de Business Space mediante la línea de](#page-201-0) [mandatos" en la página 196.](#page-201-0)
- 2. Para cada clúster o servidor gestionado, ejecute el mandato **configureBusinessSpace** proporcionando un parámetro **clusterName** o **nodeName** y parámetros **serverName**, en función de cómo configure la topología de despliegue de red. Además, especifique el parámetro **bspacedbDesign**. El valor de este parámetro debe ser la vía de acceso al archivo de propiedades de base de datos que ha editado anteriormente. Opcionalmente, si desea crear tablas de base de datos y configurar la base de datos de Business Space, especifique el parámetro **createTables** como true. Consulte ["Configuración de](#page-201-0) [Business Space mediante la línea de mandatos" en la página 196.](#page-201-0)
- 3. Guarde la configuración de wsadmin.
- 4. Si no ha especificado el parámetro **createTables** en el paso 2, cree y configure la base de datos de Business Space. Consulte ["Configuración de la base de datos de Business Space" en la página 198.](#page-203-0)
- 5. Inicie el gestor de despliegue.
- 6. Inicie los clústeres o servidores gestionados.

Si aumenta a un perfil que ya tiene la seguridad configurada con un repositorio de usuarios que no es la opción de repositorios federados predeterminada, debe comprobar el archivo ConfigServices.properties para ajustar el parámetro MashupAdminForOOBSpace. Consulte ["Selección del repositorio de usuarios de](#page-225-0) [Business Space" en la página 220.](#page-225-0)

## *Programa de utilidad de línea de mandatos manageprofiles (para perfiles de Business Space):*

El programa de utilidad de línea de mandatos manageprofiles crea un perfil, que es el conjunto de archivos que definen el entorno de ejecución para un gestor de despliegue, un nodo gestionado o un servidor autónomo. Puede utilizarlo para crear un perfil de Business Space basado en WebSphere. Si Business Space se configura como parte del perfil del producto, esta información es opcional.

El perfil define el entorno de ejecución e incluye todos los archivos que los procesos de servidor pueden cambiar durante la ejecución.

El programa de utilidad de línea de mandatos manageprofiles y su interfaz gráfica de usuario, la Herramienta de gestión de perfiles, son los únicos medios para crear los entornos de ejecución. También puede aumentar perfiles y suprimirlos con el programa de utilidad de línea de mandatos manageprofiles.

El archivo de mandatos se encuentra en el directorio *raíz\_instalación*/bin. El archivo de mandato es un script denominado manageprofiles.sh para plataformas Linux y UNIX o manageprofiles.bat para plataformas Windows.

El programa de utilidad de línea de mandatos manageprofiles crea un registro para cada perfil que crea, suprime o aumenta. Los archivos de anotaciones cronológicas se encuentran en el siguiente directorio, en función de la plataforma:

- Linux **The Channel Containstant Channel Channel Channel Channel Channel Channel Channel Channel Channel Channel Channel Channel Channel Channel Channel Channel Channel Channel Channel Channel Channel Channel Channel Channe**
- **> Windows** *raíz instalación*\logs\manageprofiles

Los archivos reciben los nombres siguientes:

- *nombre perfil* create.log
- *nombre perfil* augment.log
- *nombre perfil* delete.log

Las plantillas para cada perfil se encuentran en el directorio raíz\_instalación/profileTemplates/ BusinessSpace. En este directorio hay varios directorios que corresponden a distintos tipos de perfil. Los directorios son las vías de acceso que indica mientras utiliza el programa de utilidad de línea de mandatos manageprofiles con la opción -templatePath. También puede especificar las plantillas de perfil que se encuentran fuera de la raíz de instalación, si es que existen. Utilice las plantillas siguientes con Business Space:

- v default.bspace: para un perfil de servidor autónomo de Business Space, que define un servidor autónomo.
- v dmgr.bspace: para un perfil de gestor de despliegue de Business Space, que define un gestor de despliegue.
- v managed.bspace: para un perfil personalizado de Business Space, que, cuando se federa en un gestor de despliegue, define un nodo gestionado.

#### **Sintaxis**

El programa de utilidad de línea de mandatos manageprofiles se utiliza para realizar las siguientes tareas:

- v Creación de un perfil (parámetro -create).
- v Aumento de un perfil (parámetro -augment).

**Restricción:** No está soportado el uso de perfiles que han sido reducidos (parámetro -unaugment).

- v Supresión de un perfil (parámetro -delete).
- v Supresión de todos los perfiles (parámetro -deleteAll)
- v Listado de todos los perfiles (parámetro -listProfiles)
- v Obtención del nombre de un perfil existente a partir de su nombre (parámetro -getName)
- v Obtención del nombre de un perfil existente a partir de su vía de acceso (parámetro -getPath)
- v Validación de un registro de perfil (parámetro -validateRegistry)
- v Validación y actualización de un registro de perfil (parámetro -validateAndUpdateRegistry)
- v Obtención del nombre de perfil predeterminado (parámetro -getDefaultName)
- v Establecimiento del nombre de perfil predeterminado (parámetro -setDefaultName)
- Copia de seguridad de un perfil (parámetro -backupProfile)
- v Restauración de un perfil (parámetro -restoreProfile)
- v Uso de un archivo que contiene la información necesaria para ejecutar un programa de utilidad de línea de mandatos manageprofiles (parámetro -response)

Para obtener ayuda detallada que incluya los parámetros necesarios para cada una de las tareas realizadas con el programa de utilidad de línea de mandatos manageprofiles, utilice el parámetro **-help**. A continuación se muestra un ejemplo de utilización del parámetro help con el parámetro **-augment** del programa de utilidad de línea de mandatos manageprofiles en sistemas operativos Windows: **manageprofiles.bat -augment -help**. La salida especifica qué parámetros son necesarios y cuáles opcionales.

#### **Salida de mandatos**

Al completarse, el mandato muestra una sentencia similar a uno de los mensajes siguientes. (Las palabras exactas varían en función de si se ha creado, suprimido o aumentado un perfil.)

- v INSTCONFSUCCESS: La creación de perfil ha sido satisfactoria.
- v INSTCONFFAILED: La creación de perfil ha sido anómala.
- v INSTCONFPARTIALSUCCESS: Algunas acciones de configuración no críticas posteriores a la instalación no han sido satisfactorias.

En algunos casos, la sentencia se visualiza más de una vez. Por ejemplo, la línea INSTCONFSUCCESS se visualiza tres veces en la línea de mandatos. Para obtener más información, consulte Archivos de anotaciones cronológicas de instalación y de creación de perfiles.

#### **Parámetros**

Al crear un perfil de Business Space, utilice sólo los parámetros que están documentados en el centro de información de Business Space. Todos los parámetros son sensibles a las mayúsculas y minúsculas.

#### **-adminUserName** *ID\_Usuarioadmin*

Especifica el ID de usuario utilizado para la seguridad administrativa. Para aumentar un perfil existente que tiene habilitada la seguridad administrativa, es necesario este parámetro.

#### **-adminPassword** *Contrseñaadmin*

Especifica la contraseña para el ID de usuario de la seguridad administrativa especificado con el parámetro -adminUserName. Para aumentar un perfil existente que tiene habilitada la seguridad administrativa, es necesario este parámetro.

#### **-augment**

Utilice el parámetro augment para realizar cambios en un perfil existente con una plantilla de aumento. El parámetro de aumento hace que el programa de utilidad de línea de mandatos manageprofiles actualice o aumente el perfil identificado en el parámetro -profileName utilizando la plantilla del parámetro -templatePath. Las plantillas de aumento que puede utilizar están determinadas por los productos y las versiones de IBM instaladas en el entorno.

**Importante:** No modifique manualmente los archivos que se encuentran en el directorio *dir\_instalación*/profileTemplates. Por ejemplo, si cambia los puertos durante la creación de perfiles, utilice la Herramienta de gestión de perfiles o los argumentos -startingPort o -portsFile en el programa de utilidad de línea de mandatos manageprofiles, en lugar de modificar el archivo en el directorio de plantilla de perfil.
Especifique la vía de acceso del archivo totalmente calificada para -templatePath. Por ejemplo: **manageprofiles(.bat)(.sh) -augment -profileName nombre\_perfil -templatePath vía\_acceso\_completa\_de\_plantilla**

# **-backupProfile**

Realiza una copia de seguridad del sistema de archivos de una carpeta de perfil y de los metadatos del perfil desde el archivo de registro del perfil.

# **-backupFile** *nombre\_archivo\_copia\_seguridad*

Hace una copia de seguridad del archivo de registro del perfil en el archivo especificado. Debe proporcionar una vía de acceso de archivo totalmente calificada para el *nombre\_archivo\_copia\_seguridad*.

# **-bspacedbDesign** *archivo\_diseño\_bd*

Especifica la vía de acceso al archivo de diseño de base de datos de Business Space. Los archivos de diseño de ejemplo se encuentran en *raíz\_instalación*/BusinessSpace/config.bspace/MetadataFiles.

# **-bspaceSchemaName** *nombre\_esquema\_bd*

Nombre de esquema de la base de datos. Si no se especifica ningún valor, para la mayoría de tipos de base de datos se utiliza **IBMBUSSP**.

# **-cellName** *nombre\_célula*

Especifica el nombre de célula del perfil. Utilice un nombre de célula exclusivo para cada perfil. Al aumentar un perfil, especifique la célula del perfil original.El valor predeterminado de este parámetro se basa en una combinación del nombre de host abreviado, la **Célula** constante y un número de seguimiento, por ejemplo:

```
if (DMgr)
```

```
shortHostNameCellnúmeroCélula
```
else

shortHostNameNode*númeroNodo*Cell

donde *númeroCelda* is es un número secuencial que empieza en 01 y *númeroNodo* es el número de nodo que ha utilizado para definir el nombre de nodo. El valor de este parámetro no debe contener espacios ni ningún otro carácter que no sea válido como por ejemplo los siguientes: \*, ?, ", <, >, ,, /, \ y |.

### **-create**

Crea el perfil. Especifique **manageprofiles -create -templatePath vía\_acceso\_completa\_a\_plantilla -help** para obtener información específica sobre la creación de un perfil. Entre las plantillas disponibles se encuentra:

- v default.bspace: para un perfil de servidor autónomo de Business Space, que define un servidor autónomo.
- v dmgr.bspace: para un perfil de gestor de despliegue de Business Space, que define un gestor de despliegue.
- v managed.bspace: para un perfil personalizado de Business Space, que, cuando se federa en un gestor de despliegue, define un nodo gestionado.

```
v
```
# **-dbBSpacePassword** *contraseña\_bd\_bspace*

Este parámetro es necesario si entra un nombre de usuario y una contraseña especificados por el usuario durante la creación del perfil y si ha especificado **ORACLE** para dbType. El valor predeterminado es **dbPassword**.

### **-dbBSpaceUserId** *id\_usuario\_bd\_bspace*

Este parámetro es necesario si entra un nombre de usuario y una contraseña especificados por el usuario durante la creación del perfil. El valor predeterminado es **IBMBUSSP**.

# **-dbConnectionLocation** *ubicación\_db2*

Ubicación de base de datos DB2 para z/OS.

# **-dbCreateNew**

Indica si creará o reanudará una base de datos. Los valores válidos son **true** o **false**. El valor predeterminado es **true**.

#### **-dbDelayConfig**

Indica si retrasará la creación de una tabla, hasta después de haber creado el perfil. Los valores válidos son **true** o **false**. El valor predeterminado es **false**. Establezca este parámetro en **true** para retrasar la ejecución de scripts de una base de datos si se utiliza una base de datos remota.

### **-dbDriverType** *tipo\_controlador\_bd*

Tipo de controlador de base de datos. Sólo es válido para Oracle. Para una base de datos Oracle, especifique ORACLE. Para bases de datos que no sean Oracle, el valor se establece automáticamente en función del sistema operativo del servidor. Las instalaciones de servidor en z/OS utilizan el tipo 2. Las instalaciones de servidor en todos los demás sistemas operativos utilizan el tipo 4.

#### **-dbDriverVersion** *versión\_controlador\_bd*

La versión de controlador de base de datos. Sólo es válido para Microsoft SQL Server. Para una base de datos SQL Server, especifique 1.2 para el controlador Microsoft SQL JDBC 1.2 o bien 2.0 para el controlador Microsoft SQL JDBC 2.0. Si no se especifica ningún valor, es utiliza 2.0 de forma predeterminada.

# **-dbHostName** *nombre\_host\_bd*

Nombre o dirección IP del host del servidor de bases de datos. El valor predeterminado es **localhost**.

### **-dbJDBCClasspath** *ubicación\_controlador\_jdbc*

Ubicación de archivos de controlador JDBC. Debe instalar el controlador ojdbc6.jar para acceder a la base de datos de Oracle.Oracle 10g no contiene el controlador ojdbc6.jar. Puede descargarlo del sitio Web de Oracle.

#### **-dbName** *nombre\_bd*

El nombre de la base de datos. De forma predeterminada, el valor se establece en **orcl** para bases de datos Oracle y en **BSPACE** para todas las otras bases de datos soportadas.

### **-dbOutputScriptDir** *dir\_salida\_bd*

La ubicación para los scripts exportados de la base de datos.Sólo está disponible si se selecciona la opción Sustituir el directorio de destino para los scripts generados. El valor debe ser una vía de acceso absoluta. Si define una vía de acceso relativa, los scripts SQL no se exportarán ni se ejecutarán, lo que tendrá como consecuencia numerosas excepciones durante el inicio del servidor.

### **-dbPassword** *contraseña\_bd*

Contraseña necesaria para la autenticación en todas las bases de datos.

### **-dbServerPort** *número\_puerto\_bd*

Número de puerto de servidor de base de datos. En función de la base de datos que utilice, puede especificar un número de puerto diferente, en lugar del número de puerto predeterminado.

#### **-dbStorageGroup** *grupo\_almacen\_bd*

Nombre de grupo de almacenamiento para bases de datos DB2 z/OS.

### **-dbSysPassword** *contraseña\_sistema*

Utilice este parámetro cuando **dbDelayConfig** se ha definido como false y si se ha especificado ORACLE para **dbType**. Este parámetro es opcional. Si no se especifica, no se creará el esquema de Oracle.

#### **-dbSysUserId** *ID\_usuario\_sys*

Este ID debe tener privilegios SYSDBA. No utilice el usuario interno Oracle sys. Utilice este parámetro cuando **dbDelayConfig** se ha definido como false y si se ha especificado ORACLE para **dbType**. Este parámetro es opcional. Si no se especifica, no se creará el esquema de Oracle.

### **-dbType** *tipo\_bd*

Tipo de base de datos. Establezca uno de los valores siguientes para el tipo de producto de base de datos que utiliza con Business Space.

• DB2 Universal = DB2\_Universal

- DB2 DataServer = DB2 DataServer
- DB2 Universal for  $z/OS = DB2UDBOS390$
- Oracle = Oracle
- Microsoft SQL Server = MSSQLSERVER\_MICROSOFT

# **-dbUserId** *id\_usuario\_bd*

ID de usuario para todos los tipos de bases de datos. Especifica el ID de usuario que tiene privilegios para crear y eliminar las bases de datos. El origen de datos de WebSphere utiliza este ID para autenticar la conexión de base de datos.Para las bases de datos DB2, especifica el ID de usuario de la base de datos que será propietario de las tablas de base de datos. Para las bases de datos DB2 para z/OS, especifica el ID de usuario que tiene privilegios para crear y eliminar las bases de datos. Este parámetro es necesario. Importante: el valor del parámetro -dbUserId debe ser un ID de autorización de base de datos válido. Para obtener más información sobre los ID de autorización, consulte la sección sobre ID de autorización y nombres de autorización de la [página de restricciones de](http://publib.boulder.ibm.com/infocenter/db2luw/v9/index.jsp?topic=/com.ibm.db2.udb.admin.doc/doc/r0000720.htm) [propiedades de DB2.](http://publib.boulder.ibm.com/infocenter/db2luw/v9/index.jsp?topic=/com.ibm.db2.udb.admin.doc/doc/r0000720.htm)

# **-dbWinAuth true|false**

Especifica si se utiliza Autenticación de Windows con Microsoft SQL Server. Si desea utilizar Autenticación de Windows en el entorno SQL Server, debe especificar este parámetro como **true**. El valor predeterminado es **false**.

# **-debug**

Activa la función de depuración del programa de utilidad de línea de mandatos Apache Ant, que utiliza el programa de utilidad de línea de mandatos **manageprofiles**.

# **-defaultPorts**

Asigna los valores de puerto predeterminado o básicos al perfil.

No utilice este parámetro cuando utilice el parámetro **-startingPort** o **-portsFile**.

Durante la creación de perfiles, el programa de utilidad de línea de mandatos **manageprofiles** utiliza un conjunto generado automáticamente de puertos recomendados si no especifica el parámetro **-startingPort**, el parámetro **-defaultPorts** o el parámetro **-portsFile**. Los valores de puerto recomendados pueden ser diferentes a los valores de puerto predeterminado, según la disponibilidad de los puertos predeterminados.

**Nota:** No utilice este parámetro si utiliza la plantilla de perfil gestionado.

### **-delete**

Suprime el perfil.

La supresión de un perfil no suprime el directorio del perfil. Por ejemplo, si crea un perfil en el directorio /usr/WebSphere/AppServer/profiles/AppSrvr01, el directorio se mantendrá después de la supresión del perfil.

Puede suprimir o abandonar el directorio. Sin embargo, el directorio *raíz\_perfil*/logs contiene información sobre cómo desinstalar el perfil. Por ejemplo, puede conservar el archivo \_nodeuninst.log para determinar la causa de cualquier problema durante el procedimiento de desinstalación.

Si suprime un perfil que ha registrado plantillas en aumento en el registro del perfil, las acciones de reducción se realizan automáticamente.

# **-deleteAll**

Suprime todos los perfiles registrados.

La supresión de un perfil no suprime el directorio del perfil. Por ejemplo, si crea un perfil en el directorio /usr/WebSphere/AppServer/profiles/AppSrvr01, el directorio se mantendrá después de la supresión del perfil.

Puede suprimir o abandonar el directorio. Sin embargo, el directorio *raíz\_perfil*/logs contiene información sobre cómo desinstalar el perfil. Por ejemplo, puede conservar el archivo \_nodeuninst.log para determinar la causa de cualquier problema durante el procedimiento de desinstalación.

Si suprime un perfil que ha registrado plantillas en aumento en el registro del perfil, las acciones de reducción se realizan automáticamente.

# **-dmgrAdminUserName** *nombre\_usuario*

Si la seguridad administrativa está habilitada en el gestor de despliegue, especifique un nombre de usuario válido.

#### **-dmgrAdminPassword** *contraseña*

Si la seguridad administrativa está habilitada en el gestor de despliegue, especifique una contraseña para el nombre de usuario.

#### **-dmgrHost** *nombre\_host\_gestor\_despliegue*

Identifica la estación de trabajo donde se ejecuta el gestor de despliegue. Especifique este parámetro y el parámetro **dmgrPort** para federar un perfil personalizado, al crearlo o aumentarlo. Este parámetro está disponible con la plantilla de perfil managed.bspace.

El nombre de host puede ser el nombre DNS largo o corto o la dirección IP de la estación de trabajo del gestor de despliegue.

Especificar este parámetro opcional dirige el programa de utilidad de línea de mandatos **manageprofiles** para intentar federar el nodo personalizado en la célula del gestor de despliegue cuando se crea el perfil personalizado. Este parámetro se ignora al crear un perfil de gestor de despliegue o perfil de servidor autónomo.

Si federa un nodo personalizado cuando no se ejecuta el gestor de despliegue, el indicador de instalación de las anotaciones cronológicas es INSTCONFFAILED para indicar una anomalía completa. El perfil personalizado resultante no puede utilizarse. Debe extraer el directorio de perfil personalizado del depósito de perfiles (el directorio raíz de instalación del perfil) antes de crear otro perfil personalizado con el mismo nombre de perfil.

Si ha cambiado el tipo de conector JMX predeterminado, no puede federar con el programa de utilidad de línea de mandatos **manageprofiles**. Utilice en su lugar el mandato **addNode**.

El valor predeterminado de este parámetro es **localhost**. El valor para este parámetro debe ser un nombre de host formado correctamente y no debe contener espacios o caracteres que no son válidos como los siguientes: **\***, **?**, **"**, **<**, **>**, **,** , **/**, **\** y **|**. Debe estar disponible una conexión con el gestor de despliegue junto con el parámetro **dmgrPort**.

### **-dmgrPort** *número\_puerto\_gestor\_despliegue*

Identifica el puerto SOAP del gestor de despliegue. Especifique este parámetro y el parámetro **dmgrHost** para federar un perfil personalizado al crearlo o aumentarlo. El gestor de despliegue debe estar en ejecución y accesible.

Si ha cambiado el tipo de conector JMX predeterminado, no puede federar con el programa de utilidad de línea de mandatos **manageprofiles**. Utilice en su lugar el mandato **addNode**.

El valor predeterminado de este parámetro es **8879**. El puerto que indique debe ser un entero positivo y debe estar disponible una conexión con el gestor de despliegue junto con el parámetro **dmgrHost**.

### **-enableAdminSecurity true | false**

Habilita la seguridad administrativa. Los valores válidos incluyen **true** o **false**. El valor predeterminado es **false**. Si está creando perfiles para un entorno de despliegue, debe establecer este parámetro en **true**. Utilice este parámetro sólo cuando cree perfiles. No proporcione este parámetro cuando aumente un perfil existente.

Cuando **enableAdminSecurity** se establece en **true**, también debe especificar los parámetros **-adminUserName** y **-adminPassword** junto con los valores de estos parámetros. Si se han instalado ejemplos durante la instalación de servidor de aplicaciones, también debe especificar el parámetro

**-samplesPassword** al crear un perfil para el que se ha habilitado la seguridad administrativa. Si el parámetro **-samplesPassword** no se especifica cuando está habilitada la seguridad administrativa, el perfil se crea correctamente, pero cuando intente ejecutar los ejemplos, se colocarán excepciones y anomalías en el archivo de anotaciones cronológicas de la salida del sistema del servidor.

### $\blacktriangleright$  Linux  $\blacksquare$

### **-enableService true | false**

Habilita la creación de un servicio Linux. Los valores válidos incluyen **true** o **false**. El valor predeterminado de este parámetro es **false**. Utilice este parámetro sólo cuando cree perfiles. No proporcione este parámetro cuando aumente un perfil existente.

Cuando el programa de utilidad de línea de mandatos **manageprofiles** se ejecuta con la opción **-enableService** establecida en **true**, el servicio Linux se crea con el perfil, cuando el mandato es ejecutado por el usuario root. Cuando un usuario no root ejecuta el programa de utilidad de línea de mandatos **manageprofiles**, se crea el perfil, pero no el servicio Linux. El servicio Linux no se crea porque el usuario no root no tiene suficiente permiso para configurar el servicio. Se visualiza un resultado de **INSTCONPARTIALSUCCESS** al final de la creación de perfil y las anotaciones cronológicas de creación de perfil *raíz\_instalación*/logs/manageprofiles/*nombre\_perfil*\_create.log contiene un mensaje que indica que el usuario actual no tiene suficiente permiso para configurar el servicio de Linux.

#### **-federateLater true | false**

Indica si el perfil gestionado se federará durante la creación del perfil, o bien si lo federará más tarde utilizando el mandato **addNode**. Si está creando un perfil de Business Space, no proporcione un valor; utilice el valor predeterminado de **true**.

#### **-getDefaultName**

Devuelve el nombre del perfil predeterminado.

#### **-getName**

Obtiene el nombre de un perfil registrado en un parámetro **-profilePath** determinado.

#### **-getPath**

Obtiene la ubicación del sistema de archivos para un perfil de un nombre determinado. Requiere el parámetro **profileName**.

# **-help**

Visualiza la sintaxis del mandato.

#### **-hostName** *nombre\_host*

Especifica el nombre de host al crear el perfil. No proporcione este parámetro cuando aumente un perfil existente. Este valor debe coincidir con el nombre de host. El valor predeterminado de este parámetro es el formato largo del sistema de nombres de dominios. Este parámetro es necesario sólo para la creación de perfiles. El valor de este parámetro debe ser un nombre de host IPv6 válido y no debe contener espacios ni caracteres que no sean válidos, como los siguientes: **\***, **?**, **"**, **<**, **>**, **,**, **/**, **\** y **|**.

### **-importPersonalCertKS** *vía\_acceso\_almacén\_claves*

Especifica la vía de acceso al archivo de almacén de claves que se utiliza para importar un certificado personal al crear el perfil. El certificado personal es el certificado personal predeterminado del servidor.

Cuando importe un certificado personal como certificado personal predeterminado, importe el certificado raíz que firmó el certificado personal. De lo contrario, el programa de utilidad manageprofiles añade la clave pública del certificado personal en el archivo trust.p12 y crea un certificado de firma raíz.

El parámetro **-importPersonalCertKS** es mutuamente exclusivo con el parámetro **-personalCertDN**. Si no crea o importa específicamente un certificado personal, se creará uno de forma determinada.

Cuando especifique cualquiera de los parámetros que comienzan por -importPersonal, deberá especificarlos todos.

# **-importPersonalCertKSType** *tipo\_almacén\_claves*

Especifica el tipo de archivo de almacén de claves que se especifica en el parámetro **-importPersonalCertKS**. Los valores pueden ser **JCEKS**, **CMSKS**, **PKCS12**, **PKCS11** y **JKS**. No obstante, esta lista puede cambiar según el proveedor en el archivo java.security.

Cuando especifique cualquiera de los parámetros que comienzan por -importPersonal, deberá especificarlos todos.

#### **-importPersonalCertKSPassword** *contraseña\_almacén\_claves*

Especifica la contraseña del archivo de almacén de claves que se especifica en el parámetro **-importPersonalCertKS**.

Cuando especifique cualquiera de los parámetros que comienzan por -importPersonal, deberá especificarlos todos.

# **-importPersonalCertKSAlias** *alias\_almacén\_claves*

Especifica el alias del certificado que se encuentra en el archivo de almacén de claves que se especifica en el parámetro **-importPersonalCertKS**. El certificado se añade al archivo de almacén de claves predeterminado del servidor y se utiliza como certificado personal predeterminado del servidor.

Cuando especifique cualquiera de los parámetros que comienzan por -importPersonal, deberá especificarlos todos.

#### **-importSigningCertKS** *vía\_acceso\_almacén\_claves*

Especifica la vía de acceso al archivo de almacén de claves que se utiliza para importar un certificado raíz al crear el perfil. El certificado raíz es el certificado que se utiliza como certificado raíz predeterminado del servidor. El parámetro **-importSigningCertKS** es mutuamente exclusivo con el parámetro **-signingCertDN**. Si no crea o importa específicamente un certificado de firma root, se creará uno de forma determinada.

Cuando especifique cualquiera de los parámetros que comienzan por -importSigning, deberá especificarlos todos.

### **-importSigningCertKSType** *vía\_acceso\_almacén\_claves*

Especifica el tipo de archivo de almacén de claves que se especifica en el parámetro **-importSigningCertKS**. Los valores válidos pueden ser **JCEKS**, **CMSKS**, **PKCS12**, **PKCS11** y **JKS**. No obstante, esta lista puede cambiar según el proveedor en el archivo java.security.

Cuando especifique cualquiera de los parámetros que comienzan por -importSigning, deberá especificarlos todos.

#### **-importSigningCertKSPassword** *contraseña\_almacén\_claves*

Especifica la contraseña del archivo de almacén de claves que se especifica en el parámetro **-importSigningCertKS**.

Cuando especifique cualquiera de los parámetros que comienzan por -importSigning, deberá especificarlos todos.

#### **-importSigningCertKSAlias** *alias\_almacén\_claves*

Especifica el alias del certificado que se encuentra en el archivo de almacén de claves que se especifica en el parámetro **-importSigningCertKS**. El certificado se añade al almacén de claves raíz predeterminado del servidor y se utiliza como certificado raíz predeterminado del servidor.

Cuando especifique cualquiera de los parámetros que comienzan por -importSigning, deberá especificarlos todos.

#### **-isDefault**

Especifica que el perfil identificado por el parámetro **-profileName** adjunto debe ser el perfil predeterminado cuando se registre. Cuando se emiten mandatos que se dirigen al perfil predeterminado, no es necesario utilizar el atributo **-profileName** del mandato.

# **-keyStorePassword** *contraseña\_almacén\_claves*

Especifica la contraseña que se debe utilizar en todos los archivos de almacén de claves creados durante la creación de perfil. Los archivos de almacén de claves se crean para el certificado personal predeterminado y el certificado de firma raíz.

### **-listAugments**

Ofrece una lista de los aumentos registrados en un perfil que está en el registro de perfiles. Debe especificar el parámetro **-profileName** con el parámetro **-listAugments**.

# **-listProfiles**

Lista todos los perfiles definidos.

### **-nodeName** *nombre\_nodo*

Especifica el nombre de nodo para el nodo que se crea con el nuevo perfil. Utilice un valor exclusivo en la célula o en la estación de trabajo. Cada perfil que comparte el mismo conjunto de binarios de producto debe tener un nombre de nodo exclusivo. Al aumentar un perfil, especifique el nodo del perfil original.

**2000 Linux Windows 2000 El valor predeterminado de este parámetro se basa en el nombre de** host abreviado, el tipo de perfil y un número de seguimiento, por ejemplo:

```
if (DMgr)
Nombre_Host_abreviadoGestor_CélulasNúmero_Nodo
else
Nombre_Host_abreviadoNodoNúmero_Nodo
```
donde *Número\_Nodo* es un número secuencial que empieza en **01**.

El valor de este parámetro no debe contener espacios o caracteres que no sean válidos, como los siguientes: **\***, **?**, **"**, **<**, **>**, **,**, **/**, **\** y **|,** .

# **-omitAction** *característica1 característica2... característicaN*

Un parámetro opcional que excluye las características del perfil.

Cada plantilla de perfil viene predefinida con determinas características opcionales. La opción **samplesInstallAndConfig** sólo está disponible cuando el producto se instala con aplicaciones de ejemplo seleccionadas. Las características opcionales siguientes se pueden utilizar con el parámetro **-omitAction** para las plantillas de perfil siguientes:

- v **default** Servidor de aplicaciones
	- deployAdminConsole
	- samplesInstallAndConfig
	- defaultAppDeployAndConfig
- v **dmgr** Gestor de despliegue
	- deployAdminConsole

### **-personalCertDN** *nombre\_distinguido*

Especifica el nombre distinguido del certificado personal que se crea al crear el perfil. Especifique el nombre distinguido entre comillas. Este certificado personal predeterminado se encuentra en el archivo de almacén de claves del servidor. El parámetro **-importPersonalCertKSType** es mutuamente exclusivo con el parámetro **-personalCertDN**. Consulte el parámetro **-personalCertValidityPeriod** y el parámetro **-keyStorePassword**.

## **-personalCertValidityPeriod** *periodo\_validez*

Parámetro opcional que especifica la cantidad de tiempo en años durante los cuales el certificado personal predeterminado es válido. Si no especifica este parámetro con el parámetro **-personalCertDN**, el certificado personal predeterminado será válido durante un año.

### **-portsFile** *vía\_acceso\_archivo*

Un parámetro opcional que especifica la vía de acceso de un archivo que define los valores del puerto para el nuevo perfil. No proporcione este parámetro cuando aumente un perfil existente.

No utilice este parámetro cuando utilice el parámetro **-startingPort** o **-defaultPorts**.

Durante la creación de perfiles, el programa de utilidad de línea de mandatos **manageprofiles** utiliza un conjunto generado automáticamente de puertos recomendados si no especifica el parámetro **-startingPort**, el parámetro **-defaultPorts** o el parámetro **-portsFile**. Los valores de puerto recomendados pueden ser diferentes a los valores de puerto predeterminado, según la disponibilidad de los puertos predeterminados.

## **-profileName** *nombre\_perfil*

Especifica el nombre del perfil. Utilice un valor exclusivo cuando cree un perfil.

Cada perfil que comparte el mismo conjunto de binarios del producto debe tener un nombre exclusivo. El nombre del perfil predeterminado se basa en el tipo de perfil y en un número de seguimiento, por ejemplo:

*Tipo\_perfil Número\_perfil*

donde *Tipo\_perfil* es un valor como **AppSrv**, **Dmgr** o **Custom** y *Número\_perfil* es un número secuencial que crea un nombre de perfil exclusivo.

El valor de este parámetro no debe contener espacios ni caracteres que no sean válidos, como los siguientes: **\***, **?**, **"**, **<**, **>**, **,**, **/**, **\** y **|**. El nombre de perfil que elija no debe estar en uso.

### **-profilePath** *raíz\_perfil*

Especifica la vía de acceso totalmente calificada del perfil, al que se hace referencia a lo largo del centro de información como *raíz\_perfil*.

Por ejemplo:

-profilePath *raíz\_perfil*

Utilice este parámetro sólo cuando cree perfiles. No establezca este parámetro para aumentar un perfil existente.

**En las plataformas Windows:** Si la vía de acceso totalmente calificada contiene espacios, escriba el valor entre comillas.

El valor predeterminado se basa en el directorio *raíz\_instalación*, el subdirectorio profiles y el nombre del archivo.

Por ejemplo, el valor predeterminado para la creación de perfil es: *WS\_WSPROFILE\_DEFAULT\_PROFILE\_HOME*/*nombre\_perfil*

donde *WS\_WSPROFILE\_DEFAULT\_PROFILE\_HOME* se define en el archivo wasprofile.properties del directorio *raíz\_instalación*/properties.

El valor para este parámetro debe ser una vía de acceso válida para el sistema de destino y, actualmente, no debe estar siendo utilizado.

Debe tener permisos para escribir en el directorio.

### **-response** *archivo\_respuestas*

Accede a todas las funciones de la API desde la línea de mandatos utilizando el programa de utilidad de línea de mandatos **manageprofiles**.

La interfaz de la línea de mandatos puede ser dirigida por un archivo de respuestas que contiene los argumentos de entrada para un mandato determinado en el archivo de propiedades en el formato de clave y valor. A continuación, aparece un archivo de respuestas de ejemplo para una operación create:

```
crearprofileName=testResponseFileCreateprofilePath=raíz_perfil
templatePath=raíz_instalación/profileTemplates/default
nodeName=miNombreNodo
cellName=miNombreCélula
hostName=miNombreHost
omitAction=miAcciónOpcional, miAcciónOpcional2
```
**Windows** En las plataformas Windows: la sentencia de vía de acceso del sistema operativo Windows puede utilizar barras inclinadas (/) o barras inclinadas invertidas (\). Si la sentencia de vía de acceso utiliza las barras inclinadas invertidas, el archivo de respuestas requiere barras inclinadas invertidas dobles para que el archivo de respuestas entienda correctamente la vía de acceso. Aquí aparece un ejemplo de un archivo de respuestas para una operación create que utiliza las barras inclinadas invertidas dobles:

creartemplatePath=C:\\WebSphere\\AppServer\\profileTemplates\\BusinessSpace \\default.bspace

Al añadir propiedades que denotan nombres distinguidos para certificados, las comas deben ir precedidas por dos barras invertidas (\\). Observe que el separador entre la clave (**personalCertDN**) y el valor no es un signo igual, es un espacio en blanco. Esto es así porque el signo igual aparece dentro del valor de la propiedad. A continuación se muestra un ejemplo de una sentencia de entrada cert de archivo de respuesta en la que se utilizan dos barras invertidas:

personalCertDN cn=*nombre\_máquina.sufijo\_dnx*.com\\,ou=*nombre\_máquina* Node04Cell\\,ou=nombre\_maquinaNode04\\,o=IBM\\,c=US

Para determinar qué argumentos de entrada son necesarios para los distintos tipos de plantillas de perfil y acción, utilice el programa de utilidad de línea de mandatos **manageprofiles** con el parámetro **-help**.

### **-restoreProfile**

Restaura la copia de seguridad de un perfil. Se debe utilizar con el parámetro **-backupFile**.

# **-samplesPassword** *Contraseña\_de\_ejemplo*

Cree una contraseña para utilizarla en ejemplos. La contraseña se utiliza para restringir el acceso a los ejemplos de aplicación web instalados durante la instalación del servidor de aplicaciones.

# **-serverType DEPLOYMENT\_MANAGER**

Especifica el tipo de perfil de gestión. Especifique DEPLOYMENT\_MANAGER para un perfil de gestión. Este parámetro es necesario al crear un perfil de gestión.

### $\blacktriangleright$  Linux  $\blacksquare$

### **-serviceUserName** *ID\_usuario\_servicio*

Especifica el ID de usuario que se utiliza durante la creación del servicio Linux para que el servicio Linux se ejecute bajo este ID de usuario. El servicio Linux se ejecuta siempre que el ID de usuario inicia una sesión.

### **-setDefaultName**

Establece el perfil predeterminado en uno de los perfiles existentes. Se debe utilizar con el parámetro **-profileName**, por ejemplo:

manageprofiles(.bat)(.sh) -setDefaultName -profileName *nombre\_perfil*

### **-signingCertDN** *nombre\_distinguido*

Especifica el nombre distinguido del certificado de firma raíz que se crea al crear el perfil. Especifique el nombre distinguido entre comillas. Este certificado personal predeterminado se encuentra en el archivo de almacén de claves del servidor. El parámetro *-importSigningCertKS* es mutuamente exclusivo con el parámetro *-signingCertDN*. Si no crea o importa específicamente un certificado de firma root, se creará uno de forma determinada. Consulte el parámetro *-signingCertValidityPeriod* y el parámetro *-keyStorePassword*.

### **-signingCertValidityPeriod** *periodo\_validez*

Parámetro opcional que especifica la cantidad de tiempo en años durante los cuales el certificado de firma raíz es válido. Si no especifica este parámetro con el parámetro *-signingCertDN*, el certificado de firma raíz será válido durante 20 años.

### **-startingPort** *Puerto\_de\_inicio*

Especifica el número de puerto de inicio para generar y asignar todos los puertos para el perfil.

No establezca este parámetro, si aumenta un perfil existente. Los valores de puerto se asignan de forma secuencial a partir del valor **-startingPort**, y se omiten los puertos que ya estén siendo utilizados. El sistema reconoce y resuelve los puertos que se están utilizando actualmente y determina las asignaciones de puerto para evitar conflictos de puerto.

No utilice este parámetro con los parámetros **-defaultPorts** o **-portsFile**.

Durante la creación de perfiles, el programa de utilidad de línea de mandatos **manageprofiles** utiliza un conjunto generado automáticamente de puertos recomendados si no especifica el parámetro **-startingPort**, el parámetro **-defaultPorts** o el parámetro **-portsFile**. Los valores de puerto recomendados pueden ser diferentes a los valores de puerto predeterminado, según la disponibilidad de los puertos predeterminados.

**Nota:** No utilice este parámetro si utiliza la plantilla de perfil gestionado.

# **-templatePath** *vía\_de\_acceso\_plantilla*

Especifica la vía de acceso de directorio a los archivos de plantilla en el directorio raíz de instalación. Dentro del directorio profileTemplates hay varios directorios que corresponden a distintos tipos de perfil y que varían en función del tipo de producto instalado. Los directorios de perfil son las vías de acceso que se indican al utilizar la opción **-templatePath**. Puede especificar plantillas de perfil que se encuentran fuera de la raíz de la instalación, si es que existe alguna.

Utilice vías de acceso absolutas. Este parámetro debe existir como un directorio y debe señalar un directorio de plantilla válido. Utilice las plantillas siguientes con Business Space:

- v default.bspace: para un perfil de servidor autónomo de Business Space, que define un servidor autónomo.
- v dmgr.bspace: para un perfil de gestor de despliegue de Business Space, que define un gestor de despliegue.
- v managed.bspace: para un perfil personalizado de Business Space que, cuando se federa en un gestor de despliegue, define un nodo gestionado.

### **-validateAndUpdateRegistry**

Comprueba todos los perfiles que aparecen listados en el registro de perfiles para verificar si los perfiles están presentes en el sistema de archivos. Elimina cualquier perfil que no aparezca en el registro. Devuelve una lista de los perfiles que faltan que hayan sido suprimidos del registro.

### **-validateRegistry**

Comprueba todos los perfiles que aparecen listados en el registro de perfiles para verificar si los perfiles están presentes en el sistema de archivos. Devuelve una lista de los perfiles que faltan.

### **-validatePorts**

Especifica los puertos que se deben validar para garantizar que no estén reservados o siendo utilizados. Este parámetro le ayuda a identificar puertos que no están siendo utilizados. Si se ha determinado que un puerto está siendo utilizado, se detiene la creación del perfil y se visualiza un mensaje de error. Puede utilizar este parámetro en cualquier momento en la línea de mandatos de create. Se recomienda utilizar este parámetro con el parámetro **portsFile**.

# **-webFormConfig true | false**

Indica si Business Space está configurado para utilizar IBM Forms Server para que funcione con widgets de Gestión de tareas humanas. El valor predeterminado de este parámetro es **false**. Indica **true** para configurar Business Space para que utilicen IBM Forms Server. Los parámetros **webFormConfig** y **webFormInstallRoot** son necesarios para configurar IBM Forms Server. Este parámetro es válido sólo para perfiles de servidor autónomo.

**Nota:** La configuración de IBM Forms Server utilizando estos parámetros sólo es válida para instalaciones locales de IBM Forms Server.

# **-webServerCheck true | false**

Indica si desea configurar definiciones del servidor web. Los valores válidos incluyen **true** o **false**. El

valor predeterminado de este parámetro es **false**. Utilice este parámetro sólo cuando cree perfiles. No proporcione este parámetro cuando aumente un perfil existente.

#### **-webServerHostname** *nombre\_host\_servidor\_web*

El nombre de host del servidor. El valor predeterminado de este parámetro es el nombre de host largo de la estación de trabajo local. Utilice este parámetro sólo cuando cree perfiles. No proporcione este parámetro cuando aumente un perfil existente.

#### **-webServerInstallPath** *nombre\_vía\_de\_acceso\_instalación\_servidor\_web*

La vía de acceso de la instalación del servidor web, local o remoto. Utilice este parámetro sólo cuando cree perfiles. No proporcione este parámetro cuando aumente un perfil existente.

El valor predeterminado de este parámetro depende del sistema operativo de la estación de trabajo

local y del valor del parámetro **webServerType**. Por ejemplo: AIX

```
webServerType=IHS: webServerInstallPath defaulted to /usr/IBM/HTTPServer
webServerType=IIS: webServerInstallPath defaulted to n\a
webServerType=SUNJAVASYSTEM: webServerInstallPath defaulted to /opt/sun/webserver
webServerType=DOMINO: webServerInstallPath defaulted to ?
webServerType=APACHE: webServerInstallPath defaulted to ?
webServerType=HTTPSERVER_ZOS: webServerInstallPath defaulted to n/a
```
#### $H$ P-UX

```
webServerType=IHS: webServerInstallPath defaulted to /opt/IBM/HTTPServer
webServerType=IIS: webServerInstallPath defaulted to n\a
webServerType=SUNJAVASYSTEM: webServerInstallPath defaulted to /opt/sun/webserver
webServerType=DOMINO: webServerInstallPath defaulted to
webServerType=APACHE: webServerInstallPath defaulted to
webServerType=HTTPSERVER ZOS: webServerInstallPath defaulted to n/a
```
#### $\blacktriangleright$  Linux

```
webServerType=IHS: webServerInstallPath defaulted to /opt/IBM/HTTPServer
webServerType=IIS: webServerInstallPath defaulted to n\a
webServerType=SUNJAVASYSTEM: webServerInstallPath defaulted to /opt/sun/webserver
webServerType=DOMINO: webServerInstallPath defaulted to
webServerType=APACHE: webServerInstallPath defaulted to
webServerType=HTTPSERVER ZOS: webServerInstallPath defaulted to n/a
```
#### **Solaris**

webServerType=IHS: webServerInstallPath defaulted to /opt/IBM/HTTPServer webServerType=IIS: webServerInstallPath defaulted to n\a webServerType=SUNJAVASYSTEM: webServerInstallPath defaulted to /opt/sun/webserver webServerType=DOMINO: webServerInstallPath defaulted to webServerType=APACHE: webServerInstallPath defaulted to webServerType=HTTPSERVER ZOS: webServerInstallPath defaulted to n/a

#### $\blacktriangleright$  Windows

webServerType=IHS: webServerInstallPath defaulted to C:\Archivos de programa\IBM\HTTPServer webServerType=IIS: webServerInstallPath defaulted to C:\ webServerType=SUNJAVASYSTEM: webServerInstallPath defaulted to C:\ webServerType=DOMINO: webServerInstallPath defaulted to webServerType=APACHE: webServerInstallPath defaulted to webServerType=HTTPSERVER ZOS: webServerInstallPath defaulted to n/a

#### **-webServerName** *nombre\_servidor\_web*

El nombre del servidor web. El valor predeterminado de este parámetro es **webserver1**. Utilice este parámetro sólo cuando cree perfiles. No proporcione este parámetro cuando aumente un perfil existente.

#### **-webServerOS** *sistema\_operativo\_servidor\_Web*

El sistema operativo en el que reside el servidor web. Los valores válidos incluyen: **windows**, **linux**, **solaris**, **aix, hpux**, **os390** y **os400**. Utilice este parámetro con el parámetro **webServerType**.

Utilice este parámetro sólo cuando cree perfiles. No proporcione este parámetro cuando aumente un perfil existente.

### **-webServerPluginPath** *vía\_de\_acceso\_plugin\_servidor\_Web*

La vía de acceso de los plug-ins que utiliza el servidor web. El valor predeterminado de este parámetro es *raíz\_instalación***/plugins**. Utilice este parámetro sólo cuando cree perfiles. No proporcione este parámetro cuando aumente un perfil existente.

### **-webServerPort** *puerto\_servidor\_Web*

Indica el puerto desde el cual se accederá al servidor web. El valor predeterminado de este parámetro es **80**. Utilice este parámetro sólo cuando cree perfiles. No proporcione este parámetro cuando aumente un perfil existente.

# **-webServerType** *tipo\_servidor\_Web*

El tipo de servidor web. Los valores válidos incluyen: **IHS**, **SUNJAVASYSTEM**, **IIS**, **DOMINO**, **APACHE** y **HTTPSERVER\_ZOS**. Utilice este parámetro con el parámetro **webServerOS**. Utilice este parámetro sólo cuando cree perfiles. No proporcione este parámetro cuando aumente un perfil existente.

#### $\blacktriangleright$  Windows  $\mid$

# **-winserviceAccountType specifieduser | localsystem**

Tipo de la cuenta de propietario del servicio de Windows creado para el perfil. Utilice este parámetro sólo cuando cree perfiles. No proporcione este parámetro cuando aumente un perfil existente.

Los valores válidos incluyen: **specifieduser** o **localsystem**. El valor **localsystem** ejecuta el servicio de Windows bajo la cuenta local del usuario que crea el perfil. El valor predeterminado de este parámetro es **system**.

#### $\blacktriangleright$  Windows

### **-winserviceCheck true | false**

El valor puede ser indistintamente true o false. Especifique true para crear un servicio de Windows para el proceso de servidor que se crea en el perfil. Especifique false para no crear el servicio de Windows. El valor predeterminado de este parámetro es **false**.

Utilice este parámetro sólo cuando cree perfiles. No proporcione este parámetro cuando aumente un perfil existente.

### **-winservicePassword** *contraseña\_servicio\_win*

Especifique la contraseña para el usuario especificado o la cuenta local que debe ser propietaria del servicio de Windows. Utilice este parámetro sólo cuando cree perfiles. No proporcione este parámetro cuando aumente un perfil existente.

# $\blacktriangleright$  Windows

# **-winserviceStartupType manual | automatic | disabled**

Los valores posibles para el arranque de servicios de Windows son:

- manual
- automatic
- disabled

El valor predeterminado de este parámetro es **manual**.

Utilice este parámetro sólo cuando cree perfiles. No proporcione este parámetro cuando aumente un perfil existente.

 $\blacktriangleright$  Windows  $\overline{\phantom{a}}$ 

# **-winserviceUserName** *ID\_usuario\_servicio\_win*

Especifique el ID de usuario para que el sistema operativo Windows pueda verificarle como un ID que es capaz de crear un servicio de Windows. El ID de usuario debe pertenecer al grupo Administrador y tener los siguientes derechos de usuario avanzados:

- v Actuar como parte del sistema operativo
- v Iniciar una sesión como servicio

El valor predeterminado de este parámetro es el nombre del usuario actual. El valor de este parámetro no debe contener espacios ni caracteres que no sean válidos, como los siguientes: **\***, **?**, **"**, **<**, **>**, **,**, **/**, **\** y **|**. El usuario que especifique debe tener los permisos apropiados para crear un servicio de Windows. Debe especificar la contraseña correcta para el nombre de usuario que elija.

Utilice este parámetro sólo cuando cree perfiles. No proporcione este parámetro cuando aumente un perfil existente.

# **Configuración de Business Space como parte del asistente Configuración del entorno de despliegue**

La configuración de Business Space y la configuración de servicios REST (Representational State Transfer) para widgets en Business Space se incluyen automáticamente en el asistente de configuración del entorno de despliegue. Puede decidir los servicios REST que desea configurar.

Antes de empezar esta tarea, deberá completar las tareas siguientes:

- Instale el producto.
- v Cree un perfil y asegúrese de designar un nombre de host totalmente calificado para el perfil.
- v Habilite la seguridad, si desea configurar un entorno seguro para Business Space.

Si está configurando el gestor de despliegue y los perfiles personalizados, este método es la manera más simple de configurar Business Space.

- 1. En la consola de administración, pulse **Servidores** > **Entornos de despliegue** > **Nuevo**. Una serie de páginas del asistente le guiarán por el proceso de creación del entorno de despliegue.
- 2. Defina el nuevo entorno de despliegue o importe un archivo que contenga las definiciones de entorno de despliegue. Puede crear un entorno de despliegue basado en uno de los patrones proporcionados por IBM o puede crear un entorno de despliegue personalizado.
- 3. En la página Patrones del entorno de despliegue, seleccione uno de los patrones de entorno de despliegue.
- 4. En la página Seleccionar nodos, designe los nodos para participar en el entorno de despliegue.
- 5. En la página Clústeres, especifique el número de miembros de clúster de cada nodo que se deben asignar a funciones de entorno de despliegue específicas.
- 6. En la página Base de datos, configure los orígenes de datos de Business Space, uno de los componentes que se enumeran en la tabla. Puede editar la descripción, probar la conexión y establecer el producto de base de datos que desee utilizar para el proveedor. Si desea que las tablas de Business Space se creen y configuren automáticamente, seleccione el recuadro de selección **Crear tablas**. Si no marca el recuadro de selección, debe configurar manualmente la base de datos para Business Space. La lista de productos de base de datos contiene todas las bases de datos admitidas por cada componente.

**Consejo:** Si marca el recuadro de selección **Crear tablas**, asegúrese de que la base de datos se haya creado antes de crear el entorno de despliegue.

7. En la página Seguridad, configure los alias de autenticación que WebSphere utiliza al acceder a componentes seguros. El nombre de usuario y la contraseña del alias de autenticación se pueden modificar en esta página. Estos alias se utilizan para acceder a los componentes seguros pero no proporcionan acceso a los orígenes de datos.

- 8. Para la configuración de IBM Business Process Manager, suministre la información necesaria para configurar el destino de despliegue de aplicación para que soporte el despliegue de los componentes de Business Process Choreographer. Especifique las raíces de contexto, la seguridad y los valores de sesiones de correo de gestor de tareas humanas que el asistente utiliza para configurar Business Process Choreographer para este entorno de despliegue.
- 9. Para la configuración de IBM Business Process Manager, configure el gestor de reglas empresariales para que se ejecute en el clúster o el servidor.
- 10. En la página Servicios REST, configure los servicios para los widgets que desea que estén disponibles en Business Space para el entorno de ejecución.
	- v Escriba el número de puerto y el host o el host virtual que un cliente debe comunicar con el servidor o clúster. En un entorno en clúster, es el nombre y el puerto del host del servidor de equilibrio de carga.
	- v Si deja vacíos los campos de host y puerto, los valores predeterminados serán los valores de un host de miembro de clúster individual y el puerto HTTP. Para un entorno con equilibrio de carga, debe cambiar más adelante los valores predeterminados al nombre de host virtual y el puerto del servidor con equilibrio de carga. Asegúrese de designar un nombre de host completo.
	- v Establezca la descripción de los widgets si es necesario.
- 11. En la página siguiente, pulse **Finalizar** o **Finalizar y generar entorno**.
- 12. Opcional: Si no ha marcado el recuadro de selección **Crear tablas** en la página Base de datos, ejecute los scripts para configurar las tablas de base de datos para Business Space antes de iniciar el entorno de despliegue o los clústeres. Para obtener más información, consulte [Configuración de la base de](#page-203-0) [datos de Business Space.](#page-203-0)

**Consejo:** Business Space utiliza un componente de proxy para conectarse a los servicios REST. En algunos casos, si los servicios REST no responden, debe actualizar los valores del tiempo de espera de la conexión de Business Space a los servicios REST, en función del rendimiento de los servidores del servicio REST. Para obtener más información, consulte [Modificación de los valores de tiempo de espera](#page-268-0) [para el proxy Ajax de Business Space.](#page-268-0)

# **Configuración de Business Space para los entornos de despliegue de red**

Si tiene un entorno de despliegue de red o distribuido, configure Business Space utilizando la consola de administración o mandatos.

Si está utilizando el gestor de despliegue y perfiles personalizados, debe configurar puntos finales REST (Representational State Transfer), configurar Business Space, registrar los puntos finales REST y configurar tablas de base de datos.

# **Configuración de servicios REST:**

Si tiene un entorno de servidor autónomo o está utilizando el asistente de Entorno de despliegue para configurar el entorno de ejecución, los servicios REST (Representational State Transfer) se configuran y se habilitan automáticamente. Para otros entornos, utilice la consola de administración para configurar los servicios REST.

Si desea que los widgets estén disponibles en Business Space, debe configurar los servicios REST para dichos widgets. Posteriormente, deberá registrar los puntos finales REST para que Business Space asocie los widgets con los puntos finales y los widgets aparezcan en la paleta para utilizarlos.

Puede configurar todos los servicios REST para un servidor o clúster específico. O puede seleccionar servicios individuales para configurarlos. Puede gestionar la configuración de servicios individuales visualizando todos los servicios para un proveedor de servicios o visualizando todos los servicios para el entorno.

.

Los servicios REST generalmente se exponen en la pasarela REST. Algunos servicios REST se implementan a través de la aplicación de sistema dedicada. La aplicación REST Services Gateway habilita servicios REST de sistema comunes. La aplicación REST Services Gateway se crea cuando se configuran los servicios REST.

Asegúrese de que la aplicación REST Services Gateway se despliegue para el ámbito concreto que está utilizando. Puede configurar los servicios REST para la pasarela de servicios REST y otros proveedores de servicios utilizando la página de la consola administrativa de configuración de proveedores de servicios REST. Para habilitar algunos widgets, debe hacer esto en el ámbito donde se ejecutan los widgets. La aplicación REST Services Gateway se despliega en un ámbito específico cuando se añade en la página de la consola administrativa de configuración de proveedores de servicios REST. Para añadir una pasarela de servicios REST para un ámbito determinado, vaya a **Servidores** > **Tipos de servidor** > *mi\_servidor* > **Business Integration** > **Servicios REST** o **Servidores** > **Clústeres** > *mi\_clúster* > **Business Integration** > **Servicios REST**. A continuación, configure el proveedor de pasarela de servicios REST para el servidor o clúster determinado.

Para entornos en clúster, todas las tareas de administración y configuración para servicios REST se completan en la aplicación REST Services Gateway Dmgr en el gestor de despliegue. La aplicación REST Services Gateway Dmgr se utiliza con los siguientes widgets:

- v Explorador de módulos
- v Ensamblaje de módulos
- Propiedades del módulo
- v Pasarela de proxy
- v Estado del módulo
- v Estado del sistema

*Configuración de todos los servicios REST en la consola de administración:*

Configure todos los servicios REST (Representational State Transfer) para el entorno utilizando la página de consola de administración de servicios REST.

Antes de completar esta tarea, debe haber instalado el producto de gestión de procesos de negocio de IBM.

El despliegue de los servicios REST se efectúa automáticamente en un perfil de servidor autónomo. Para otros tipos de configuraciones, la página de consola de administración le permite configurar servicios REST para todos los widgets del producto en Business Space. En la página de los servicios REST, puede visualizar todos los servicios para su entorno y habilitarlos o inhabilitarlos de forma individual.

También debe registrar los puntos finales REST en Business Space. Entonces, Business Space asocia los widgets con estos puntos finales y los widgets aparecen en la paleta para utilizarlos. Para asegurarse de que los puntos finales REST están registrados con Business Space, consulte [Configuración de Business](#page-199-0) [Space y registro de puntos finales REST en la consola de administración.](#page-199-0)

Si desea configurar varias instancias del mismo punto final de servicio REST, debe editar manualmente el archivo de puntos finales y el archivo de metadatos de widgets. Para obtener más información, consulte [Habilitación de widgets de Business Space para trabajar con varios puntos finales.](#page-216-0)

La aplicación REST Services Gateway habilita servicios REST de sistema comunes. La aplicación REST Services Gateway se crea cuando se configuran los servicios REST.

# 1. Pulse **Servicios** > **Servicios REST** > **Servicios REST**.

Se abre la página de los servicios REST, que muestra todos los servicios REST de su entorno.

2. Para la **Sección de ámbito**, desígnelo todo para visualizar todos los servicios REST en el entorno, o bien seleccione un servidor o un clúster en los que habilitar los servicios REST. Si los servicios REST que esperaba ver para el ámbito seleccionado no se visualizan, habilite la aplicación REST Services Gateway o los proveedores de servicios REST relacionados en el servidor o el clúster. Consulte [Configuración de servicios REST para un servidor, clúster o componente.](#page-196-0)

- 3. En la tabla que enumera los servicios REST para el proveedor, seleccione el recuadro de selección **Habilitado** en cada fila si desea habilitar el servicio REST individual, o bien deseleccione el recuadro de selección **Habilitado** si desea inhabilitar el servicio REST individual.
- 4. Para cada servicio individual que desee habilitar, escriba una descripción significativa en la columna **Descripción**.
- 5. Pulse **Aceptar** para confirmar los cambios en los servicios.
- Configure Business Space.
- v Configure las tablas de base de datos (si utiliza una base de datos remota o un entorno de despliegue de red).
- v Registre los puntos finales de servicio REST.
- v Para varias instancias de puntos finales de servicio como, por ejemplo, si ha creado particiones de trabajo en dos clústeres y desea tener widgets que muestren los datos de cada clúster, debe habilitar los widgets adicionales manualmente para cada clúster adicional.
- Configure la seguridad de Business Space.

<span id="page-195-0"></span>*Configuración de los servicios REST de un proveedor de servicios:*

Configure los servicios REST (Configure Representational State Transfer) de un proveedor de servicios utilizando la página de la consola de administración de configuración de proveedores de servicios REST.

Antes de completar esta tarea, debe haber instalado el producto de gestión de procesos de negocio de IBM.

El despliegue de los servicios REST se efectúa automáticamente en un perfil de servidor autónomo. Para otros tipos de configuración, la consola de administración permite configurar servicios REST para todos los widgets del producto en Business Space. En la página de la consola de administración de configuración de proveedores de servicios REST, puede ver todos los servicios para un proveedor de servicios seleccionado y habilitar o inhabilitar cada servicio individualmente. Esta página permite gestionar configuraciones de servicios individuales trabajando con todos los servicios para un proveedor de servicios.

También debe registrar los puntos finales REST en Business Space. Entonces, Business Space asocia los widgets con estos puntos finales y los widgets aparecen en la paleta para utilizarlos. Para asegurarse de que los puntos finales REST están registrados con Business Space, consulte [Configuración de Business](#page-199-0) [Space y registro de puntos finales REST en la consola de administración.](#page-199-0)

Si desea configurar varias instancias del mismo punto final de servicio REST, debe editar manualmente el archivo de puntos finales y el archivo de metadatos de widgets. Para obtener más información, consulte [Habilitación de widgets de Business Space para trabajar con varios puntos finales.](#page-216-0)

La aplicación REST Services Gateway habilita servicios REST de sistema comunes. La aplicación REST Services Gateway se crea cuando se configuran los servicios REST.

Los siguientes proveedores de servicios REST están disponibles y configurados en el ámbito mostrado:

- v **REST Services Gateway**: para añadir una pasarela de servicios REST para un ámbito determinado, vaya a **Servidores** > **Tipos de servidor** > *mi\_servidor* > **Business Integration** > **Servicios REST** o **Servidores** > **Clústeres** > *mi\_clúster* > **Business Integration** > **Servicios REST**. Configure el proveedor de pasarela de servicios REST para el servidor o clúster indicado.
- v **REST Services Gateway Dmgr**: el proveedor de REST Services Gateway en el gestor de despliegue se configura automáticamente al crear un perfil de gestor de despliegue para IBM Business Process

Manager o WebSphere Enterprise Service Bus. Este proveedor aloja los servicios REST administrativos utilizados por los widgets Explorador de módulos, Administración de módulos, Supervisor de estado y Pasarela proxy.

1. Pulse **Servicios** > **Servicios REST** > **Proveedores de servicios REST**.

Se abre la página de proveedores de servicios REST, visualizando todos los proveedores de servicios REST.

2. Pulse un enlace de proveedor para configurar los servicios para el grupo de servicios REST gestionados por ese proveedor.

Se abre la página de configuración de proveedores de servicios REST, y se muestran todos los servicios REST del proveedor.

3. Seleccione un **Protocolo** en la lista para todos los servicios REST que desee configurar a fin de que estén disponibles en Business Space. Configure una vía de acceso de URL completa seleccionando **https://** o **http://** y, a continuación, completando los campos **Nombre de host o host virtual en un entorno con equilibrado de carga** y **Puerto**. Utilice un nombre de nombre de host completo.

Si desea que las solicitudes de REST vayan directamente al servidor de aplicaciones, escriba el nombre de host y el puerto del servidor de aplicaciones. Si desea que las solicitudes de REST vayan directamente a un servidor proxy o a un servidor HTTP que se encuentre delante de uno o más servidores de aplicaciones, escriba el nombre de host y el puerto del servidor proxy o del servidor HTTP que ya ha configurado. En un entorno con un equilibrador de carga o un servidor proxy entre el navegador y Business Space y los servicios REST, asegúrese de que los valores que designe para el protocolo, el sistema principal y el puerto coincidan con el URL del navegador para acceder a Business Space.

- 4. En la tabla que enumera los servicios REST para el proveedor, seleccione el recuadro de selección **Habilitado** en cada fila si desea habilitar el servicio REST individual, o bien deseleccione el recuadro de selección **Habilitado** si desea inhabilitar el servicio REST individual.
- 5. Para cada servicio individual que desee habilitar, escriba una descripción significativa en la columna **Descripción**.
- 6. Pulse **Aceptar** para confirmar los cambios en los servicios.
- Configure Business Space.
- v Configure las tablas de base de datos (si utiliza una base de datos remota o un entorno de despliegue de red).
- v Registre los puntos finales de servicio REST.
- v Para varias instancias de puntos finales de servicio como, por ejemplo, si ha creado particiones de trabajo en dos clústeres y desea tener widgets que muestren los datos de cada clúster, debe habilitar los widgets adicionales manualmente para cada clúster adicional.
- v Configure la seguridad de Business Space.

<span id="page-196-0"></span>*Configuración de servicios REST para un servidor, clúster o componente:*

Configurar los servicios REST (Representational State Transfer) para un servidor, clúster o componente utilizando la página de la consola de administración de servicios REST.

Antes de completar esta tarea, debe haber instalado el producto de gestión de procesos de negocio de IBM.

El despliegue de los servicios REST se efectúa automáticamente en un perfil de servidor autónomo. Para otros tipos de configuraciones, la página de la consola de administración de servicios REST le permite configurar servicios para un servidor, clúster o componente.

Esta tarea configura la aplicación de proveedor de servicios REST para un servidor o clúster determinado. Debe configurar la aplicación de proveedor antes de que los servicios REST estén disponibles en un servidor o clúster. Para obtener más información sobre los proveedores de servicios REST, consulte [Configuración de servicios REST en un proveedor de servicios.](#page-195-0)

También debe registrar los puntos finales REST en Business Space. Entonces, Business Space asocia los widgets con estos puntos finales y los widgets aparecen en la paleta para utilizarlos. Para asegurarse de que los puntos finales REST están registrados con Business Space, consulte [Configuración de Business](#page-199-0) [Space y registro de puntos finales REST en la consola de administración.](#page-199-0)

Si desea configurar varias instancias del mismo punto final de servicio REST, debe editar manualmente el archivo de puntos finales y el archivo de metadatos de widgets. Para obtener más información, consulte "Habilitación de widgets de Business Space para trabajar con varios puntos finales."

La aplicación REST Services Gateway habilita servicios REST de sistema comunes. La aplicación REST Services Gateway se crea cuando se configuran los servicios REST.

1. Pulse una de las opciones siguientes.

- v Para servicios REST en un servidor, pulse: **Servidores** > **Tipos de servidor** > **Servidores de aplicaciones WebSphere** > *nombre\_de\_servidor* > **Business Integration** > **Servicios REST**
- v Para servicios REST en un clúster, pulse: **Servidores** > **Clústeres** > **Clústeres de servidores de aplicaciones WebSphere** > *nombre\_de\_clúster* > **Business Integration** > **Servicios REST**

Aparece la página Servicios REST, visualizando todos los servicios REST predeterminados que puede configurar para los widgets de Business Space para utilizarlos con el producto o componente (Business Flow Manager o Human Task Manager). Si un servicio REST ya se ha configurado, se visualizará un mensaje.

2. Seleccione un **Protocolo** en la lista para todos los servicios REST que desee configurar a fin de que estén disponibles en Business Space. Configure una vía de acceso de URL completa seleccionando **https://** o **http://** y, a continuación, completando los campos **Nombre de host o host virtual en un entorno con equilibrado de carga** y **Puerto**. Utilice un nombre de nombre de host completo.

Si desea que las solicitudes de REST vayan directamente al servidor de aplicaciones, escriba el nombre de host y el puerto del servidor de aplicaciones. Si desea que las solicitudes de REST vayan directamente a un servidor proxy o a un servidor HTTP que se encuentre delante de uno o más servidores de aplicaciones, escriba el nombre de host y el puerto del servidor proxy o del servidor HTTP que ya ha configurado. En un entorno con un equilibrador de carga o un servidor proxy entre el navegador y Business Space y los servicios REST, asegúrese de que los valores que designe para el protocolo, el host y el puerto coincidan con el URL del navegador para acceder a Business Space. La misma restricción se aplica a todos los entornos que utilizan widgets de Business Space habilitados para Flex.

- 3. En la tabla de servicios REST, seleccione el recuadro de selección **Habilitado** en cada fila si desea habilitar el servicio REST individual, o bien deseleccione el recuadro de selección **Habilitado** si desea inhabilitar el servicio REST individual.
- 4. En la tabla de servicios REST, escriba una descripción significativa para cada uno de los servicios REST en el campo **Descripción**.
- 5. Pulse **Aceptar** para confirmar los cambios en los servicios.

Para modificar la configuración de servicios REST más adelante, puede volver a la página de Servicios REST o utilizar las páginas de la consola administrativa para gestionar la configuración de los puntos finales de servicio REST. La página de proveedores de servicio REST le permite seleccionar el proveedor de servicios que desea configurar. La página de los servicios REST, a la que se accede desde **Servicios** > **Servicios REST**, le permite configurar todos los servicios REST en el entorno.

- Configure Business Space.
- v Configure las tablas de base de datos (si utiliza una base de datos remota o un entorno de despliegue de red).
- v Registre los puntos finales de servicio REST.
- v Para varias instancias de puntos finales de servicio como, por ejemplo, si ha creado particiones de trabajo en dos clústeres y desea tener widgets que muestren los datos de cada clúster, debe habilitar los widgets adicionales manualmente para cada clúster adicional.
- Configure la seguridad de Business Space.

# *Configuración de servicios REST mediante la línea de mandatos:*

Todos los widgets que necesita para el producto se instalan con Business Space basado en WebSphere. Los servicios REST (Representational State Transfer) para widgets se deben configurar, habilitar y registrar en Business Space para que el equipo pueda utilizar los widgets en Business Space. Si no utiliza la página de consola de administración de Servicios REST, utilice el mandato **updateRESTGatewayService**.

Antes de completar esta tarea, debe haber instalado el producto de gestión de procesos de negocio de IBM.

El despliegue de los servicios REST se efectúa automáticamente en un perfil de servidor autónomo. Para otros tipos de configuraciones, la página de consola de administración de Servicios REST o el mandato **updateRESTGatewayService** le permiten configurar servicios para interfaces de programación de aplicaciones (API) REST para todos los widgets del producto en Business Space.

También debe registrar los puntos finales REST en Business Space. Entonces, Business Space asocia los widgets con estos puntos finales y los widgets aparecen en la paleta para utilizarlos.

Si desea configurar varias instancias del mismo punto final de servicio REST, debe editar manualmente el archivo de puntos finales y el archivo de metadatos de widgets. Para obtener más información, consulte "Habilitación de widgets de Business Space para varios puntos finales".

1. Abra una ventana de mandatos.

El mandato wsadmin se puede encontrar en el directorio *raíz\_perfil*/bin para un entorno de servidor autónomo o en el directorio *raíz\_perfil\_gestor\_despliegue*/bin para un entorno de despliegue de red.

- 2. En el indicador de mandatos, especifique el mandato **wsadmin** para iniciar el entorno **wsadmin**.
- 3. Utilice el mandato **updateRESTGatewayService** para configurar servicios REST especificando el clúster o el servidor y el nodo. El parámetro **-enable** es opcional y, si no se especifica, el valor predeterminado es true.
- 4. Ejecute el mandato save.

En el ejemplo siguiente se utiliza Jython para ejecutar el mandato **updateRESTGatewayService** y, a continuación, guardar los cambios. Se configuran los servicios REST en un clúster.

```
AdminTask.updateRESTGatewayService('[-clusterName
nombre_clúster]')
AdminConfig.save()
```
En el ejemplo siguiente se utiliza Jacl:

\$AdminTask updateRESTGatewayService {-clusterName *nombre\_clúster*} \$AdminConfig save

- Configure Business Space.
- v Configure las tablas de base de datos (si utiliza una base de datos remota o un entorno de despliegue de red).
- v Registre los puntos finales de servicio REST.
- v Para varias instancias de puntos finales de servicio como, por ejemplo, si ha creado particiones de trabajo en dos clústeres y desea tener widgets que muestren los datos de cada clúster, debe habilitar los widgets adicionales manualmente para cada clúster adicional.
- Configure la seguridad de Business Space.

# <span id="page-199-0"></span>**Configuración de Business Space y registro de puntos finales REST en la consola de administración:**

Puede instalar y configurar Business Space basado en WebSphere mediante la consola de administración.

Antes de empezar esta tarea, deberá completar las tareas siguientes:

- v Instale el software de producto y cree un perfil. Al instalar el producto, se incluyen con la instalación los archivos de Business Space para los perfiles que se configuren. El perfil del usuario no está configurado para Business Space hasta que se configura explícitamente Business Space en el perfil.
- v Habilite la seguridad, si desea configurar un entorno seguro para Business Space.
- v Configure los servicios REST (Representational State Transfer). Si tiene un entorno de servidor autónomo o está utilizando el asistente de Entorno de despliegue para configurar el entorno de ejecución, los puntos finales de servicio REST se configuran y habilitan automáticamente. Para otros entornos, utilice la página de consola de administración de servicios REST para configurar estos servicios. Si desea que los widgets estén disponibles en Business Space, debe configurar los servicios REST para dichos widgets. En la página de consola de administración Configuración de Business Space, registre los puntos finales REST para que Business Space asocie los widgets con los puntos finales y los widgets aparezcan en la paleta para utilizarlos.
- Si desea configurar Business Space en un servidor o clúster utilizando un origen de datos diferente del origen de datos de producto: cree el origen de datos en el ámbito de servidor o clúster con el nombre JNDI correcto de jdbc/mashupDS antes de configurar Business Space utilizando la consola de administración.
- v Para Oracle, si desea utilizar para las tablas de Business Space un esquema diferente del utilizado por la base de datos de producto, realice los pasos siguientes para crear un origen de datos manualmente antes de abrir la página Configuración de Business Space:
	- 1. Cree el esquema utilizando el software de producto de base de datos.
	- 2. Utilice la consola de administración para configurar el proveedor JDBC.
	- 3. Utilice la consola de administración para crear un origen de datos con el nombre JNDI de jdbc/mashupDS en el ámbito de servidor o clúster, en función del entorno.
	- 4. Utilice la consola de administración para crear un alias de autenticación. Establezca el nombre de usuario para el esquema que ha creado y establezca la autenticación según la configuración de Oracle.
	- 5. Establezca el alias de autenticación en el origen de datos.

Si va a utilizar entornos de despliegue u otra configuración de perfil avanzada, debe utilizar la consola de administración para configurar Business Space a fin de que trabaje con el entorno de tiempo de ejecución. Business Space es una interfaz gráfica de usuario basada en navegador para los usuarios empresariales de la aplicación que se ejecuta con el perfil que se ha configurado. En Business Space, usted y los usuarios de la aplicación pueden personalizar el contenido de los productos de la cartera de WebSphere Business Process Management.

- 1. Compruebe que se esté ejecutando la consola de administración.
- 2. En el panel de navegación, pulse **Servidores** > **Tipos de servidores** > **Servidores de aplicaciones WebSphere** o **Servidores** > **Clústeres** > **Clústeres de WebSphere Application Server**.
- 3. Seleccione el nombre del servidor o clúster de destino.
- 4. En la página Configuración, en **Integración empresarial**, pulse **Configuración de Business Space**. Se abre la página de configuración de Business Space. Si Business Space has ya se ha configurado, podrá ver esta página, pero no podrá editar los campos.
- 5. Active el recuadro de selección **Instalar servicio Business Space**.
- 6. En el recuadro **Nombre de esquema de base de datos**, escriba el nombre del esquema de base de datos que desea utilizar para la base de datos de Business Space.

**Nota:** En Oracle, el esquema es igual que el nombre de usuario establecido en el alias de autenticación en el origen de datos.

7. Si no se ha designado ningún origen de datos en el campo **Origen de datos de Business Space existente**, vaya a **Crear origen de datos de Business Space utilizando** y seleccione un origen de datos que se conecte a la base de datos que desea utilizar con Business Space.

Al designar un origen de datos bajo **Crear origen de datos de Business Space utilizando:** se crea un origen de datos para Business Space con un nombre JNDI de jdbc/mashupDS que se modela en el origen de datos que ha seleccionado.

El origen de datos de Business Space se crea en el servidor o el clúster en el que está configurando Business Space, incluso si el origen de datos de producto está un servidor o clúster diferente.

**Consejo:** Si no ve un origen de datos existente que desea utilizar, deberá cancelar la página Configuración de Business Space, configurar la base de datos y el origen de datos que desea utilizar, y, a continuación, reiniciar la página Configuración de Business Space para completar la configuración. Para obtener más información, consulte la sección Antes de empezar.

- 8. Pulse **Aceptar**.
- 9. Para registrar el destino de despliegue apropiado (clúster o servidor) para los puntos finales REST del sistema para cada uno de los widgets que utiliza en Business Space, pulse **Registro de puntos finales de servicio REST**.

El destino que seleccione para un tipo de punto final de servicio REST puede establecer el ámbito de los datos visualizados en algunos widgets. O, es posible que desee seleccionar un clúster o servidor determinado para tener un rendimiento o una disponibilidad mejores.

Si utiliza widgets de la Gestión de tareas humanas, puede seleccionar más de un proveedor de servicios REST para un servidor o un clúster de la fila para los tipos de Servicios de proceso y Servicios de tarea. Seleccione el proveedor con **Name=Federated REST Services**, el proveedor con **Name=Business Process Choreographer REST services** o el proveedor con **Name=BPD engine REST services**. Si ejecuta tareas y procesos en Business Process Choreographer y en el motor de definición de proceso empresarial (BPD), seleccione los servicios REST federados. Si solo utiliza procesos y tareas que se ejecutan en Business Process Choreographer (modelado en Integration Designer), seleccione los servicios REST de Business Process Choreographer. Si solo utiliza procesos y tareas que se ejecutan en el motor BPD (modelado en Process Designer), seleccione el motor BPD.

Si no especifica el destino, el punto final REST de este tipo no se registra en Business Space y los widgets que necesitan el punto final de servicio REST de este tipo no están visibles en Business Space.

- 10. Guarde la configuración.
- 11. Ejecute los scripts para configurar las tablas de base de datos de Business Space antes de iniciar el entorno de despliegue o los clústeres. Los scripts se han generado al completar la configuración. Para obtener más información, consulte [Configuración de la base de datos de Business Space.](#page-203-0)

**Nota:** Si utiliza Oracle, la contraseña del alias de autenticación del origen de datos de Business se establece para que sea igual que el nombre de esquema de Business Space. El valor predeterminado del esquema es IBMBUSSP. Si configura Business Space, puede especificar un esquema diferente en la consola de administración o en la línea de mandatos. En dicho caso, la contraseña predeterminada es la misma que la del esquema que especifique. Si desea utilizar una contraseña diferente para el nombre de usuario de Business Space, debe utilizar la consola de administración para actualizar los recursos JDBC: busque el origen de datos jdbc/mashupsDS. Modifique el valor del alias de autenticación para que coincida con la contraseña del nombre de esquema de Business Space. Guarde los cambios y reinicie el servidor.

**Nota:** Business Space utiliza un componente de proxy para conectarse a los servicios REST. En algunos casos, si los servicios REST no responden, debe actualizar los valores del tiempo de espera de la conexión de Business Space a los servicios REST, en función del rendimiento de los servidores del servicio REST. Para obtener más información, consulte [Modificación de los valores de tiempo de espera para el proxy](#page-268-0) [Ajax de Business Space.](#page-268-0)

# **Configuración de Business Space mediante la línea de mandatos:**

Puede configurar Business Space basado en WebSphere utilizando el mandato **wsadmin**. Puede utilizar el mandato **wsadmin** para realizar la misma configuración de Business Space que se puede realizar en la consola de administración.

Antes de empezar esta tarea, deberá completar las tareas siguientes:

- v Instale el software del producto y cree un perfil. Al instalar el producto, se incluyen con la instalación los archivos de Business Space para los perfiles que se configuren. El perfil del usuario no está configurado para Business Space hasta que se configura explícitamente Business Space en el perfil.
- v Si desea configurar un entorno seguro para Business Space, habilite la seguridad.
- v Si planea utilizar un archivo de diseño de base de datos para la información de base de datos de Business Space, complete los pasos de ["Creación de un archivo de propiedades de diseño de base de](#page-203-1) [datos de Business Space" en la página 198.](#page-203-1)
- v Configure los servicios REST (Representational State Transfer). Si tiene un entorno de servidor autónomo o está utilizando el asistente de Entorno de despliegue para configurar el entorno de ejecución, los puntos finales de servicio REST se configuran y habilitan automáticamente. Para otros entornos, utilice la página de consola de administración de servicios REST para configurar estos servicios. Si desea que los widgets estén disponibles en Business Space, debe configurar los puntos finales de servicio REST para esos widgets. Debe registrar los puntos finales REST de forma que Business Space asocie widgets a los puntos finales y los widgets aparezcan en la paleta para su uso.
- Si desea configurar Business Space en un servidor o clúster utilizando un origen de datos distinto al origen de datos del producto, cree el origen de datos en el ámbito del servidor o clúster con el nombre JNDI correcto de jdbc/mashupDS antes de configurar Business Space (antes de ejecutar el mandato **configureBusinessSpace**).
- v En Oracle, para utilizar un esquema para las tablas de Business Space distinto del que utiliza la base de datos del producto, siga estos pasos para crear el origen de datos manualmente antes de ejecutar los mandatos para instalar y configurar Business Space según el procedimiento siguiente:
	- Utilice la consola de administración para configurar el proveedor JDBC.
	- Utilice la consola de administración para crear un origen de datos con el nombre JNDI de jdbc/mashupDS en el ámbito de servidor o clúster, en función del entorno.

Puede utilizar la línea de mandatos para configurar Business Space si desea escribir scripts, en lugar de utilizar la consola de administración para configurar Business Space.

Si no está seguro de que Business Space ya esté configurado, puede ejecutar el mandato **getBusinessSpaceDeployStatus** para comprobar si Business Space se ha configurado en un servidor, un clúster o una célula. Para obtener más información sobre ese mandato, consulte el "Mandato getBusinessSpaceDeployStatus."

Para configurar Business Space, complete los pasos siguientes.

1. Abra una ventana de mandatos.

El mandato wsadmin se puede encontrar en el directorio *raíz\_perfil*/bin para un entorno de servidor autónomo o en el directorio *raíz\_perfil\_gestor\_despliegue*/bin para un entorno de despliegue de red.

- 2. En el indicador de mandatos, especifique el mandato **wsadmin** para iniciar el entorno **wsadmin**.
- 3. Utilice el mandato **installBusinessSpace** para instalar los archivos EAR (Enterprise Archive) de Business Space en su entorno de ejecución.
- 4. Utilice el mandato **configureBusinessSpace** para configurar el origen de datos para Business Space y copie los scripts que configuran las tablas de base de datos en *raíz\_perfil*/dbscripts/BusinessSpace/ *nombre\_nodo*\_*nombre\_servidor*/*tipo\_base\_datos*/*nombre\_base \_datos* para un servidor autónomo, o *raíz\_perfil*/dbscripts/BusinessSpace/*nombre\_clúster*/*tipo\_base\_datos*/*nombre\_base\_datos* para un clúster.

Si no ha especificado el parámetro **createTables** como true al ejecutar el mandato **configureBusinessSpace**, debe ejecutar los scripts que configuran las tablas de base de datos. Para obtener más información sobre los scripts, consulte ["Configuración de la base de datos de Business](#page-203-1) [Space" en la página 198.](#page-203-1)

Si está utilizando un archivo de diseño de bases de datos para la configuración de base de datos, puede utilizar el parámetro **-bspacedbDesign** para designar ese archivo cuando ejecute el mandato **configureBusinessSpace**.

Si utiliza Autenticación de Windows con Microsoft SQL Server, asegúrese de especificar el parámetro **-dbWinAuth** como **true**.

- 5. Tras cada mandato, ejecute AdminConfig.save( (Jython) o \$AdminConfig save (Jacl).
- 6. Ejecute los scripts para configurar las tablas de base de datos de Business Space antes de iniciar el entorno de despliegue o los clústeres. Para obtener más información, consulte [Configuración de tablas](#page-203-0) [de base de datos de Business Space.](#page-203-0)

Al configurar Business Space se configura una interfaz gráfica de usuario basada en navegador para los usuarios empresariales de la aplicación que se ejecuta con el perfil configurado. En Business Space, usted y los usuarios de la aplicación pueden personalizar el contenido de los productos de la cartera de WebSphere Business Process Management.

En el ejemplo siguiente se utiliza Jython para ejecutar los mandatos **installBusinessSpace** y **configureBusinessSpace** para instalar los archivos EAR y configurar el origen de datos para Business Space en un clúster. El ejemplo designa el esquema y la base de datos del producto que debe utilizarse con Business Space cuando se instalan varios productos. En una situación en la que están instalados IBM Business Process Manager y IBM Business Monitor, este ejemplo crea un origen de datos de Business Space utilizando las propiedades del origen de datos de IBM Business Process Manager.

```
AdminTask.installBusinessSpace('[-clusterName myCluster -save
true]')
AdminTask.configureBusinessSpace('[-clusterName
myCluster -schemaName mySchema -productTypeForDatasource
WPS -save true]')
```
En el ejemplo siguiente se utiliza Jacl:

WPS -save true}

```
$AdminTask installBusinessSpace {-clusterName myCluster -save
 true}
$AdminTask configureBusinessSpace {-clusterName
myCluster -schemaName mySchema -productTypeForDatasource
```
**Consejo:** Si utiliza Oracle, la contraseña del alias de autenticación del origen de datos de Business Space se establece en el mismo nombre que el nombre de esquema de Business Space. El valor predeterminado del esquema es IBMBUSSP. Si configura Business Space, puede especificar un esquema diferente en la consola de administración o en la línea de mandatos. En dicho caso, la contraseña predeterminada es la misma que la del esquema que especifique. Si desea utilizar una contraseña diferente para el nombre de usuario de Business Space, debe utilizar la consola de administración para actualizar los recursos JDBC: busque el origen de datos jdbc/mashupsDS. Modifique el valor del alias de autenticación para que coincida con la contraseña del nombre de esquema de Business Space. Guarde los cambios y reinicie el servidor.

Después de configurar Business Space, debe completar los pasos siguientes para habilitar Business Space para el entorno de ejecución.

- v Registre los puntos finales con el mandato **registerRESTserviceEndpoint**.
- v Configure la seguridad que tiene que utilizar con Business Space y los widgets que utiliza su equipo. Para obtener más información, consulte "Configuración de la seguridad de Business Space."

<span id="page-203-1"></span>**Consejo:** Business Space utiliza un componente de proxy para conectarse a los servicios REST. En algunos casos, si los servicios REST no responden, debe actualizar los valores del tiempo de espera de la conexión de Business Space a los servicios REST, en función del rendimiento de los servidores del servicio REST. Para obtener más información, consulte [Modificación de los valores de tiempo de espera](#page-268-0) [para el proxy Ajax de Business Space.](#page-268-0)

# **Creación de un archivo de propiedades de diseño de base de datos de Business Space:**

Si el tipo de base de datos de Business Space no es el predeterminado, cree un archivo de propiedades de diseño de base de datos para simplificar el proceso de creación de base de datos.

Se proporcionan plantillas de archivo de diseño para cada tipo de base de datos en el directorio *raíz\_instalación*/BusinessSpace/config.bspace/MetadataFiles, por ejemplo, la plantilla de archivo de diseño para DB2 se denomina BSpace\_DB2-distributed.properties.

- 1. Cree un nuevo archivo realizando una copia del archivo de plantilla para el tipo de base de datos.
- 2. Cambie los valores de las propiedades en el archivo de propiedades de diseño de base de datos, según su configuración. Se proporcionan comentarios en el archivo para ayudarle a seleccionar los valores correctos de las propiedades.

Proporcione la vía de acceso completa del archivo de propiedades de diseño de base de datos en una de las ubicaciones siguientes, en función de sus preferencias de configuración y del entorno del producto:

- v Si utiliza la Herramienta de gestión de perfiles para configurar Business Space con un perfil, designe un archivo de diseño de base de datos seleccionando la opción **Utilizar un archivo de diseño de base de datos**.
- v Si utiliza el programa de utilidad de la línea de mandatos **manageprofiles** para configurar Business Space con un perfil, designe el archivo de diseño de base de datos con el parámetro **-bspacedbDesign**.
- v Si utiliza el mandato **configureBusinessSpace** para configurar Business Space, designe el archivo de diseño de base de datos con el parámetro **-bspacedbDesign**.

# <span id="page-203-0"></span>**Configuración de la base de datos de Business Space:**

Puede instalar manualmente las tablas de base de datos para Business Space en un servidor de bases de datos remoto con scripts generados por el programa de instalación. Si utiliza un entorno de despliegue, o si su base de datos es remota, debe instalar estas tablas después de configurar Business Space.

Antes de completar esta tarea, debe realizar las tareas siguientes:

- Instale el producto.
- v Cree perfiles y servidores o clústeres configurados para Business Space.
- Para Oracle: cree la base de datos.

**Restricción:** Para Oracle, una instancia de base de datos no se crea como parte de la ejecución del archivo SQL; se debe crear una instancia manualmente, utilizando la documentación del producto Oracle.

- v Para Microsoft SQL Server: establezca la autenticación de instancia de SQL Server. El controlador JDBC de SQL Server sólo soporta la modalidad de autenticación mixta. Por consiguiente, cuando se crea la instancia de SQL Server, la autenticación se debe establecer en **SQL Server y Windows**.
- v Para todas las bases de datos, asegúrese de que la base de datos se ha instalado con el juego de caracteres universal UTF-8 si desea utilizar Business Space en su entorno.
- v Asegúrese de que el servidor de aplicaciones con Business Space se ha detenido.

Si está utilizando DB2 para z/OS y los recursos necesarios aún no se han configurado como parte de la instalación de producto básico, complete los elementos adicionales siguientes antes de empezar esta tarea:

- v Cree una base de datos TEMP y un espacio de tabla TEMP para obtener las tablas temporales declaradas para procesar cursores desplazables.
- v Cree un STOGROUP dedicado que contenga los datos de Business Space.

Para DB2 for z/OS, si desea utilizar un grupo de almacenamiento diferente (por ejemplo, si no desea que se añadan tablas de base de datos de Business Space al mismo grupo de almacenamiento y base de datos que la base de datos común), debe editar y ejecutar el script createTablespace\_BusinessSpace.sql después de configurar Business Space y antes de configurar las tablas de base de datos de Business Space.

- v Edite el archivo createTablespace\_BusinessSpace.sql, disponible en la siguiente ubicación: *raíz\_perfil*/dbscripts/BusinessSpace/*nombre\_nodo*\_*nombre\_servidor*/*tipo\_base\_datos*/ *nombre\_base\_datos* para un servidor autónomo o *raíz\_perfil*/dbscripts/BusinessSpace/ *nombre\_clúster*/*tipo\_base\_datos*/*nombre\_base\_datos* para un clúster, donde *tipo\_base\_datos* es **DB2zOS**.
- v Cambie el valor de **VCAT @VCAT@** por el nombre o alias del catálogo del recurso de catálogo integrado para el grupo de almacenamiento que se debe utilizar.

Si utiliza DB2 V9.x, y desea mejorar el rendimiento, edite el archivo createTablespace BusinessSpace.sql. El archivo createTablespace BusinessSpace.sql está disponible en *raíz\_perfil*/dbscripts/BusinessSpace/*nombre\_nodo*\_*nombre\_servidor*/*tipo\_base\_datos*/ *nombre\_base\_datos* para un servidor autónomo o *raíz\_perfil*/dbscripts/BusinessSpace/*nombre\_clúster*/ *tipo\_base\_datos*/*nombre\_base\_datos* para un clúster.

- v Cambie **IMMEDIATE SIZE 8000 PAGESIZE 32K** por **IMMEDIATE SIZE 8000 AUTOMATIC PAGESIZE 32K**.
- v Añada la línea **PREFETCHSIZE AUTOMATIC** tras **EXTENTSIZE 16** bajo **CREATE SYSTEM TEMPORARY TABLESPACE @TSDIR@TMPTP** y **CREATE REGULAR TABLESPACE @TSDIR@REGTP**.

El script configBusinessSpaceDB configura tablas parar Business Space con una base de datos específica. (Si desea crear tablas en una base de datos existente distinta de la específica, utilice el script createDBTables con el producto en lugar del script configBusinessSpaceDB.)

Para configurar las tablas de base de datos para Business Space, complete los pasos siguientes.

- 1. Asegúrese de estar utilizando un ID de usuario con suficiente autorización para crear tablas.
- 2. Ubique el script en el perfil que ha configurado más recientemente y guárdelo en una ubicación del mismo sistema de la base de datos.
	- v Localice, para todas las bases de datos excepto DB2 para z/OS, el script configBusinessSpaceDB.bat o configBusinessSpaceDB.sh.
	- v En WebSphere Enterprise Service Bus para z/OS, si desea configurar las tablas de base de datos de Business Space con todos los demás objetos de base de datos, localice el script createDB.sh.
	- v En el caso de DB2 para z/OS, si no ejecuta el script createDB.sh, debe ejecutar los archivos de Business Space de forma individual. Localice createDatabase.sql, createStorageGroup BusinessSpace.sql, createTablespace BusinessSpace.sql y createTable\_BusinessSpace.sql.

De manera predeterminada, los scripts están ubicados en el directorio siguiente: *nombre\_perfil*/ dbscripts/BusinessSpace/*nombre\_nodo*\_*nombre\_servidor*/*tipo\_base\_datos*/*nombre\_base\_datos* para un servidor autónomo o *raíz\_perfil*/dbscripts/BusinessSpace/*nombre\_clúster*/*tipo\_base\_datos*/ *nombre\_base\_datos* para un clúster. Los scripts actualizados (con la información que ha entrado durante la creación de perfil) están ubicados en el perfil del servidor o clúster que ha configurado más recientemente. Si ha utilizado el asistente de configuración del entorno de despliegue, los scripts se encuentran en el gestor de despliegue. Cuando configure una base de datos remota, copie los scripts del sistema donde está instalado el producto en un lugar el sistema remoto.

- 3. **En WebSphere Enterprise Service Bus para z/OS:** si configura DB2 para z/OS puede utilizar el script createDB.sh para configurar las tablas de base de datos de Business Space con todos los demás objetos de una base de datos. Para obtener más información, consulte el tema sobre la creación de objetos de bases de datos DB2 utilizando el script createDB.sh en la documentación de WebSphere Enterprise Service Bus para z/OS.
- 4. Abra un indicador de mandatos y ejecute uno de los mandatos siguientes, en función de la plataforma:

Copie la carpeta con los scripts y archivos de proceso por lotes en la misma ubicación que la base de datos y ejecute allí el mandato. El ID de usuario debe tener acceso al intérprete de línea de mandatos para el tipo de base de datos y debe tener permiso para ejecutar los mandatos.

- **Example 2000 Linux <b>E**n plataformas Linux, UNIX y z/OS: configBusinessSpaceDB.sh
- **> Windows** En las plataformas Windows: configBusinessSpaceDB.bat

En DB2 y SQL Server, utilice el parámetro opcional **-createDB** si desea crear una base de datos diferente en lugar de utilizar la base de datos existente.

**Restricción:** Si utiliza SQL Server, verá los mensajes de aviso siguientes en el archivo systemout.log tras ejecutar el script de base de datos: **... Warning! The maximum key length is 900 bytes ...**. Si va a utilizar depósitos federados como un registro de usuarios, puede ignorar los avisos. Si utiliza el registro LDAP autónomo, asegúrese de que el número de caracteres de todas las entradas de nombre distinguido (DN) de usuario de la organización no excede del límite de 131 caracteres. Si el número de caracteres de alguna de las entradas de DN de usuario excede los 131 caracteres, debe cambiar el registro de cuentas de usuario por la opción de depósitos federados.

En DB2 para z/OS, ejecute los archivos siguientes por orden:

- createDatabase.sql
- v createStorageGroup\_BusinessSpace.sql
- createTablespace BusinessSpace.sql
- createTable BusinessSpace.sql

5. > Linux Windows Para DB2 y DB2 para z/OS, enlace la interfaz de línea de mandatos con la base de datos de Business Space, utilizando los mandatos siguientes:

# **db2 connect to** *nombre\_base\_datos*

# **db2 bind** *directorio\_instalación\_DB2***\bnd\@db2cli.lst blocking all grant public**

**db2 connect reset**

donde:

*nombre\_base\_datos* es el nombre de la base de datos de Business Space

*directorio\_instalación\_DB2* es el directorio donde se ha instalado DB2

- 6. Si vuelve a crear la base de datos de Business Space, después de haberla suprimido previamente, debe importar las plantillas y espacios de Business Space para poder utilizar el entorno Business Space. Complete los pasos de [Actualización de las plantillas y los espacios de Business Space después de](#page-266-0) [instalar o actualizar widgets.](#page-266-0)
- v Actualice los puntos finales para los widgets que desea que estén disponibles en Business Space.
- v Configure la seguridad para Business Space y los widgets que utiliza su equipo.

# **Registro de puntos finales de servicio REST de widget de Business Space utilizando la línea de mandatos:**

Si configura Business Space utilizando la consola de administración, debe registrar los puntos finales REST (Representational State Transfer) para que el equipo pueda utilizar los widgets de Business Space. Si no registra los puntos finales en la consola de administración utilizando las páginas de configuración de Business Space y de registro de puntos finales de servicio REST del sistema, puede utilizar el mandato **registerRESTServiceEndpoint**.

Antes de completar esta tarea, debe realizar las tareas siguientes:

- Instale el producto.
- v Configure los servicios REST para los widgets que está utilizando en Business Space mediante la página de la consola de administración de servicios REST o el mandato **updateRESTGatewayService**. Si tiene un entorno de servidor autónomo o está utilizando el asistente de Entorno de despliegue para configurar el entorno de ejecución, los servicios REST se configuran y habilitan automáticamente.
- v Configure Business Space utilizando la página de la consola de administración para la configuración de Business Space o los mandatos **installBusinessSpace** y **configureBusinessSpace**.
- v Configure las tablas de base de datos (si utiliza una base de datos remota o un entorno de despliegue de red).

Los servicios REST se registran de forma automática si tiene un entorno de servidor autónomo y ha configurado Business Space con la consola de administración o la Herramienta de gestión de perfiles, o si ha utilizado el asistente de Entorno de despliegue para configurar el entorno de ejecución. En caso contrario, debe configurar los servicios REST y registrarlos.

Puede utilizar la página de la consola de administración para el registro de puntos finales del servicio REST del sistema o el mandato **registerRESTServiceEndpoint** para registrar los puntos finales de servicios REST de todos los widgets del producto en Business Space. A continuación, Business Space asocia automáticamente los widgets con estos puntos finales y los widgets aparecen en la paleta de Business Space para utilizarlos.

Puede utilizar el mandato **registerRESTServiceEndpoint** para registrar un conjunto de puntos finales para un proveedor determinado, un destino de despliegue o todos los puntos finales exclusivos de una célula. Este mandato registra los puntos finales de los servicios REST que se encuentran en la misma célula que Business Space.

1. Abra una ventana de mandatos.

El mandato wsadmin se puede encontrar en el directorio *raíz\_perfil*/bin para un entorno de servidor autónomo o en el directorio *raíz\_perfil\_gestor\_despliegue*/bin para un entorno de despliegue de red.

- 2. En el indicador de mandatos, especifique el mandato **wsadmin** para iniciar el entorno **wsadmin**.
- 3. Utilice el mandato **registerRESTServiceEndpoint** si desea registrar los puntos finales de Business Space para los servicios REST para todos los widgets del producto.
- 4. Después de cada mandato, ejecute el mandato save.

En el ejemplo siguiente se utiliza Jython para ejecutar el mandato **registerRESTServiceEndpoint** y luego guardar los cambios. Se registran todos los servicios REST configurados y habilitados en el clúster con Business Space.

```
AdminTask.registerRESTServiceEndpoint('[-clusterName
nombre_clúster_servicios_rest -businessSpaceClusterName
nombre_clúster_business_space]')
AdminConfig.save()
```
donde *nombre\_de\_clúster\_de\_servicios\_rest* es el nombre del clúster en el que están configurados los servicios REST y *nombre\_de\_clúster\_de\_business\_space* es el nombre del clúster en el que se despliega Business Space.

En el ejemplo siguiente se utiliza Jacl:

```
$AdminTask registerRESTServiceEndpoint
{-clusterName nombre_de_clúster_de_servicios_rest
-businessSpaceClusterName nombre_de_clúster_de_business_space}
$AdminConfig save
```
donde *nombre\_de\_clúster\_de\_servicios\_rest* es el nombre del clúster en el que están configurados los servicios REST y *nombre\_de\_clúster\_de\_business\_space* es el nombre del clúster en el que se despliega Business Space.

Los parámetros **appName**, **webModuleName**, **type**, **name**, **version**, **nodeName**, **serverName** o **clusterName** son opcionales.

Si no especifica los parámetros **type**, **appName** y **webModuleName**, se registran todos los puntos finales de servicios REST exclusivos configurados en el destino de despliegue.

Si no especifica ninguno de esos parámetros, se registran todos los puntos finales de servicios REST exclusivos configurados en cualquier destino de despliegue.

**Consejo:** Business Space utiliza un componente de proxy para conectarse a los servicios REST. En algunos casos, si los servicios REST no responden, debe actualizar los valores del tiempo de espera de la conexión de Business Space a los servicios REST, en función del rendimiento de los servidores del servicio REST. Para obtener más información, consulte [Modificación de los valores de tiempo de espera](#page-268-0) [para el proxy Ajax de Business Space.](#page-268-0)

# **Eliminación del host virtual del miembro de clúster primario:**

En algunas topologías de despliegue de red, los administradores pueden eliminar el host virtual del miembro primario de un clúster para asegurarse de que todo el tráfico pase a través de un servidor web. La configuración de Business Space en un clúster restaura el host virtual y podría decidir eliminar el host virtual para que el entorno funcione del mismo modo en que se configuró originalmente.

Business Space necesita un miembro de clúster para realizar operaciones de carga para el arranque inicial. Si el miembro de clúster primario no tiene un host virtual, la configuración de Business Space añade un host virtual para realizar las operaciones de carga inicial.

Después de configurar Business Space en un clúster, compruebe la lista *host\_predeterminado* de WebSphere Application Server para ver si contiene un host virtual para el miembro de clúster primario.

Para eliminar el acceso al host virtual, realice una de las acciones siguientes.

- v Inhabilite el host virtual para el miembro de clúster primario después del arranque inicial del clúster.
- v Suprima el host virtual para el miembro de clúster primario utilizando la consola de administración (pulse **Entorno** > **Hosts virtuales** > *host\_predeterminado* > **Alias de host**) o mandatos (consulte [Trabajar con archivos de propiedades de host virtual](http://publib.boulder.ibm.com/infocenter/wasinfo/v7r0/topic/com.ibm.websphere.nd.multiplatform.doc/info/ae/ae/txml_config_prop_vhost.html) en la documentación de WebSphere Application Server).

# **Configuración de un servidor proxy o servidor de equilibrio de carga para utilizarlo con Business Space:**

Si va a utilizar Business Space en un entorno con un servidor proxy o un servidor de equilibrado de carga, debe configurar el entorno para que Business Space y los widgets funcionen correctamente.

En un entorno de despliegue de red o en clúster, puede configurar un servidor proxy o un servidor HTTP por motivos de seguridad y para el equilibrado de carga de trabajo. Las solicitudes HTTP de entrada, en lugar de ir directamente a un servidor de aplicaciones, van a un servidor proxy que puede distribuirlas por varios servidores de aplicaciones que llevan a cabo el trabajo.

Puede utilizar otros servidores de direccionamiento en lugar de o en frente del servidor proxy, por ejemplo, IBM HTTP Server.

**Importante:** Es necesario el servidor proxy (o un servidor de direccionamiento alternativo) para las solicitudes HTTP de equilibrio de carga de trabajo entre dos o más miembros de clúster. El servidor proxy permite a los clientes acceder a las aplicaciones dentro de esta topología.

En un entorno con un servidor de equilibrio de carga o un servidor proxy entre el navegador y Business Space y los servicios REST, asegúrese de que los valores que designe para el protocolo de servicios REST, el host y el puerto coincidan con el URL del navegador para acceder a Business Space. En la página de proveedores de servicios REST de la consola de administración, verifique que todos los proveedores, como Business Flow Manager y Human Task Manager, tengan el protocolo, el host y el puerto correctos. Para obtener más información sobre la modificación de los servicios REST, consulte [Configuración de](#page-195-0) [servicios REST de un proveedor de servicios.](#page-195-0)

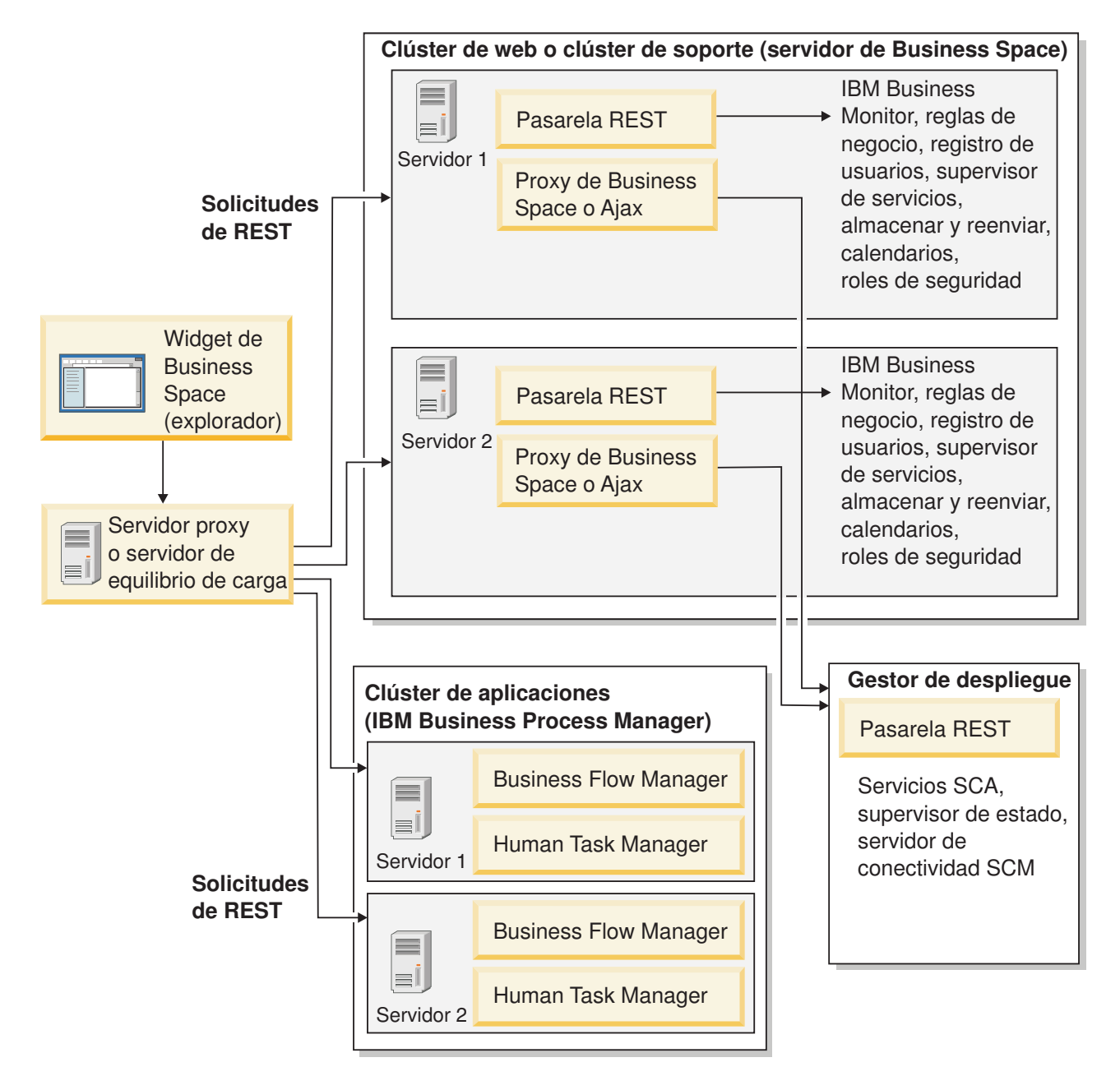

*Figura 1. Topología típica*

Si utiliza IBM HTTP Server, debe efectuar pasos de correlación adicionales para verificar que los módulos se correlacionen con el servidor web y que los alias de host se configuren.

Si utiliza un servidor proxy WebSphere Application Server, debe asegurarse de que todos los módulos estén habilitados para el servidor proxy.

Si utiliza una configuración de proxy inverso para un servidor HTTP, debe correlacionar los URL para Business Space y widgets.

*Configuración de IBM HTTP Server para Business Space:*

Si utiliza IBM HTTP Server, debe seguir pasos de correlación adicionales para que Business Space funcione en su entorno.

Antes de configurar IBM HTTP Server para que funcione con Business Space, siga estos pasos:

- Instale IBM HTTP Server.
- v Asegúrese de que Secure Sockets Layer (SSL) está habilitado para IBM HTTP Server.
- v Asegúrese de que la definición de servidor web de IBM HTTP Server se haya añadido al servidor de aplicaciones.

Durante la instalación del plug-in de IBM HTTP Server, el proceso de instalación genera un script configure*servidor\_web* en la máquina del servidor web. El script configure*servidor\_web* sirve para correlacionar los módulos de aplicación web con el servidor web. Por lo tanto, ejecute este script tras la generación del entorno de despliegue.

- 1. Asegúrese de que los módulos se correlacionen con el servidor web. Para cada una de las aplicaciones que necesite Business Space, verifique que el servidor web sea uno de los destinos seleccionados.
	- a. Inicie sesión en la consola de administración como usuario administrativo.
	- b. Pulse **Aplicaciones** > **Tipos de aplicación** > **Aplicaciones empresariales WebSphere**.
	- c. En el panel Aplicaciones empresariales, pulse el nombre de la aplicación.

Compruebe las aplicaciones siguientes. Es posible que tenga algunas o todas las aplicaciones de esta lista, según los productos que vaya a utilizar con Business Space.

- v **BPEContainer\_***nombrenodo***\_***nombreservidor* (para IBM Business Process Manager)
- v **BPMAdministrationWidgets\_***nombrenodo***\_***nombreservidor* (para WebSphere Enterprise Service Bus y IBM Business Process Manager)
- v **BSpaceEAR\_***nombrenodo***\_***nombreservidor* (para todos los productos)
- v **BSpaceForms\_***nombrenodo***\_***nombreservidor* (para todos los productos)
- v **BSpaceHelp\_***nombrenodo***\_***nombreservidor* (para todos los productos)
- v **HumanTaskManagementWidgets\_***nombrenodo***\_***nombreservidor* (para IBM Business Process Manager y IBM Business Monitor)
- v **IBM\_BPM\_Process\_Portal\_***nombrenodo***\_***nombreservidor* (para IBM Business Process Manager )
- v **IBM\_BPM\_Teamworks\_***nombrenodo***\_***nombreservidor* (para IBM Business Process Manager )
- v **REST Services Gateway** (para todos los productos)
- v **REST Services Gateway Dmgr** (para WebSphere Enterprise Service Bus y IBM Business Process Manager)
- v **TaskContainer\_***nombrenodo***\_***nombreservidor* (para IBM Business Process Manager)
- v **mm.was\_***nombrenodo***\_***nombreservidor* (para todos los productos)
- v **WBMDashboardWeb\_***nombrenodo***\_***nombreservidor* (para IBM Business Monitor)
- v **wesbWidgets\_***nombrenodo***\_***nombreservidor* (para WebSphere Enterprise Service Bus)
- d. Pulse para cada aplicación, en el separador Configuración, bajo Módulos, **Gestionar módulos**.
- e. En la página Gestionar módulos de la aplicación, asegúrese de que el servidor web sea uno de los destinos seleccionados para cada uno de los módulos.
- v En la tabla, compruebe la columna Servidor de cada módulo para asegurarse de que el servidor web es uno de los destinos seleccionados para cada uno de los módulos. Por ejemplo, para la aplicación mm.was\_*nombrenodo*\_*nombreservidor*, busque el servidor web que se debe mostrar en la columna Servidor: **WebSphere:cell=qaxs41Cell02,node=qaxs41Node03,server=httpserver WebSphere:cell=qaxs41Cell02,cluster=Golden.WebApp**.
- v Si tiene que añadir el servidor web, seleccione el recuadro de selección situado junto al nombre del módulo. A continuación, en la lista Clústeres y servidores, utilice la tecla Ctrl para seleccionar varios destinos. Por ejemplo, para que un servidor web sirva la aplicación, pulse la tecla Ctrl y, a continuación, seleccione el clúster de servidor de aplicaciones y el servidor web conjuntamente. Pulse **Aplicar**, **Aceptar** y **Guardar** para guardar los cambios.
- 2. Verifique que el alias de nombre de host default host contenga la información correcta para cada miembro del clúster, servidor web o servidor proxy.
	- a. Inicie sesión en la consola de administración como usuario administrativo.
	- b. Pulse **Servidores** > **Tipos de servidores** > **WebSphere Application Servers**.
	- c. Para cada miembro del clúster, pulse el nombre del servidor de aplicaciones para ver el número del puerto **WC\_defaulthost**.
		- v En Comunicaciones, expanda **Puertos**.
		- v Recuerde el número del puerto **WC\_defaulthost**.
	- d. En el área de navegación izquierda de la consola de administración, pulse **Entorno** > **Hosts virtuales**.
	- e. Pulse el nombre **default\_host**.
	- f. En Propiedades adicionales, pulse **Alias de host**.
	- g. Si el nombre de host y el número de puerto de los miembros del clúster no aparecen en la lista, pulse **Nuevo** para añadir la entrada que falta a la lista. Se da soporte al carácter comodín \* (asterisco) para los nombres de host.
	- h. Si añade una entrada nueva, pulse **Guardar** y **Sincronizar**.
- 3. Cuando se utiliza un servidor HTTP front-end con Business Space, debe establecer **Aceptar contenido para todas las solicitudes** en **true** para el plug-in del servidor web en la consola de administración de WebSphere Application Server bajo **Servidores web** > **webserver1** > **Propiedades de plug-in** > **Solicitud y respuesta**.

*Configuración de un servidor proxy WebSphere Application Server para Business Space:*

Si utiliza un servidor proxy WebSphere Application Server, asegúrese de que todos los módulos estén habilitados para el servidor proxy de modo que Business Space funcione en su entorno.

Antes de configurar el servidor proxy WebSphere Application Server para que funcione con Business Space, siga estos pasos:

- 1. Asegúrese de que ha aplicado la última versión de WebSphere Application Server.
- 2. Cree un servidor proxy (pulse **Servidores** > **Tipos de servidor** > **Servidores proxy WebSphere**). Para obtener más información, consulte [Configuración del servidor proxy](http://publib.boulder.ibm.com/infocenter/wasinfo/v7r0/topic/com.ibm.websphere.nd.multiplatform.doc/info/ae/ae/tjpx_setupps.html) en el Information Center de WebSphere Application Server.
- 3. Asegúrese de que el protocolo HTTP esté seleccionado.
- 1. Asegúrese de que los módulos estén correlacionados con el servidor proxy WebSphere Application Server. Para cada una de las aplicaciones necesarias para Business Space, verifique que los módulos están habilitados para el servidor proxy.
	- a. Inicie sesión en la consola de administración como usuario administrativo.
	- b. Seleccione **Aplicaciones** > **Tipos de aplicación** > **Aplicaciones de empresa WebSphere**.
	- c. En el panel Aplicaciones empresariales, seleccione el nombre de la aplicación.

Compruebe las aplicaciones siguientes. Es posible que tenga algunas o todas las aplicaciones de esta lista, según los productos que vaya a utilizar con Business Space.

- v **BPMAdministrationWidgets\_***nombrenodo***\_***nombreservidor* (para WebSphere Enterprise Service Bus y IBM Business Process Manager)
- v **BusinessSpaceHelpEAR\_***nombre\_nodo***\_***nombre\_servidor* (para todos los productos)
- v **BSpaceEAR\_***nombre\_nodo***\_***nombre\_servidor* (para todos los productos)
- v **BSpaceForms\_***nombrenodo***\_***nombreservidor* (para todos los productos)
- v **HumanTaskManagementWidgets\_***nombrenodo***\_***nombreservidor* (para IBM Business Process Manager y IBM Business Monitor)
- v **IBM\_BPM\_Process\_Portal\_***nombrenodo***\_***nombreservidor* (para IBM Business Process Manager )
- v **IBM\_BPM\_Teamworks\_***nombrenodo***\_***nombreservidor* (para IBM Business Process Manager )
- v **REST Services Gateway** (para todos los productos)
- v **REST Services Gateway Dmgr** (para WebSphere Enterprise Service Bus y IBM Business Process Manager)
- v **mm.was\_***nombre\_nodo***\_***nombre\_servidor* (para todos los productos)
- v **WBMDashboardWeb\_***nombrenodo***\_***nombreservidor* (para IBM Business Monitor)
- v **wesbWidgets\_***nombrenodo***\_***nombreservidor* (para WebSphere Enterprise Service Bus)
- d. Para cada aplicación, en el separador **Configuración**, en **Módulos**, pulse **Gestionar módulos**.
- e. En la página Gestionar módulos para su aplicación, pulse cada módulo y seleccione **Configuración proxy de módulo web**.
- f. Asegúrese de que la opción **Habilitar proxy** esté seleccionada.
- 2. Verifique que el alias de nombre de host default host contenga la información correcta para cada miembro del clúster, servidor web o servidor proxy.
	- a. Inicie sesión en la consola de administración como usuario administrativo.
	- b. Seleccione **Servidores** > **Tipos de servidor** > **Servidores de aplicaciones WebSphere**.
	- c. Para cada miembro del clúster, seleccione el nombre del servidor de aplicaciones para ver el número del puerto **WC\_defaulthost**.
		- v En Comunicaciones, expanda **Puertos**.
		- v Anote el número de puerto para el puerto **WC\_defaulthost**.
	- d. En el área de navegación izquierda de la consola de administración, seleccione **Entorno** > **Hosts virtuales**.
	- e. Pulse **default\_host**.
	- f. En Propiedades adicionales, pulse **Alias de host**.
	- g. Si el nombre de host y el número de puerto de los miembros del clúster no aparecen en la lista, pulse **Nuevo** para añadir la entrada que falta a la lista. Puede utilizar el carácter comodín \* (asterisco) para el nombre de host.
	- h. Si añade una nueva entrada, pulse **Guardar** y, a continuación, **Sincronizar**.
- 3. Para utilizar el protocolo HTTP, configure el servidor proxy de WebSphere Application Server.
	- a. Inicie sesión en la consola de administración como usuario administrativo.
	- b. Seleccione **Servidores** > **Tipos de servidor** > **Servidores proxy WebSphere** y seleccione el servidor proxy que ha creado anteriormente.
	- c. Expanda **Configuración del servidor proxy HTTP** y pulse **Valores de proxy**.
	- d. Pulse **Propiedades personalizadas** y añada una nueva propiedad denominada cache.query.string, con el valor true.
	- e. Pulse **Guardar** y reinicie el servidor proxy.

*Correlación de URL de Business Space para un servidor de proxy inverso:*

Si tiene una configuración de proxy inverso para el servidor HTTP, al configurar el servidor HTTP para trabajar con Business Space debe correlacionar los URL para Business Space y los widgets que utiliza el equipo.

- 1. Edite el archivo de configuración del servidor HTTP.
- 2. Correlacione todos los URL para Business Space y los widgets para que los usuarios empresariales trabajen con la solución de ejecución.

URL para infraestructura general de Business Space (todos los productos):

- /BusinessSpace/\*
- / $mum/*$
- /BusinessSpaceHelp/\*
- /BSpaceWebformsProxy/\*
- /themes/ $*$
- /pageBuilder2/\*

URL adicionales para widgets de IBM Business Monitor:

- /BusinessDashboard/\*
- /DashboardABX/\*
- /monitorServerComponent/\*
- /mobile/ $*$
- / $rest/*$
- $/p2pd/*$
- /AlphabloxServer/\*
- v /AlphabloxAdmin/\*
- v /AlphabloxTooling/\*
- /BloxBuilder/\*

URL adicionales para widgets de IBM Business Process Manager:

- /BSpaceWidgetsHM/\*
- /SecurityManagerWidgets/\*
- /BSpaceWidgetsBCM/\*
- / $rest/*$
- /PolymorphicWidget/\*
- /scaWidget/\*
- /ServiceMonitorGraphWidget/\*
- /StoreAndForward/\*

URL adicionales para widgets de WebSphere Enterprise Service Bus:

- /BSpaceWidgetsHM/\*
- / $rest/*$
- /PolymorphicWidget/\*
- /scaWidget/\*
- /ServiceMonitorGraphWidget/\*
- /StoreAndForward/\*

# **Habilitación de la API Federation en varios destinos de despliegue:**

La API Federation permite visualizar los procesos y tareas creados en Process Designer e Integration Designer en la misma lista de tareas. Si el entorno tiene varios clústeres en la misma célula o incluye varias células, debe configurar manualmente los dominios de la federación utilizando mandatos.

**Ámbito del tema:** Este tema se aplica a los productos siguientes:

- IBM Business Process Manager Advanced
- IBM Business Process Manager Standard

Antes de completar esta tarea, debe realizar las tareas siguientes:

- Instale el producto.
- v Cree perfiles y configure Business Space en un destino de despliegue (servidor o clúster).
- v Configure las tablas de bases de datos (si utiliza una base de datos o un entorno de despliegue remotos).

La API Federation se configura automáticamente con el producto como parte de la aplicación REST Services Gateway. Si desea cambiar esta configuración para un entorno con varios destinos de despliegue, utilice mandatos de wsadmin.

1. Abra una ventana de mandatos.

El mandato wsadmin se puede encontrar en el directorio *raíz\_perfil*/bin para un entorno de servidor autónomo o en el directorio *raíz\_perfil\_gestor\_despliegue*/bin para un entorno de despliegue de red.

- 2. En el indicador de mandatos, especifique el mandato **wsadmin** para iniciar el entorno **wsadmin**.
- 3. Utilice el mandato **createBPMApiFederationDomain** para crear un dominio de federación y realice el paso **addTarget** para federar el dominio en uno o varios destinos de despliegue.

Para el parámetro de nombre, *nombre\_dominio\_federación* debe ser exclusivo.

En el ejemplo siguiente se añade un dominio de federación con el nombre **myCustomFederationDomain** que federa en un servidor (con el nombre de nodo **myNode** y el nombre de servidor **myServer**) y un clúster (con el nombre **myCluster**).

• Ejemplo de Jython:

**AdminTask.createBPMApiFederationDomain('[-nodeName** *nombre\_nodo* **-serverName** *nombre\_servidor* **-name myCustomFederationDomain -addTarget [["" myNode myServer ""] ["" "" "" myCluster]]]')**

v Ejemplo de Jacl:

**\$AdminTask createBPMApiFederationDomain {-nodeName** *nombre\_nodo* **-serverName** *nombre\_servidor* **-name myCustomFederationDomain -addTarget {{"" myNode myServer ""} {"" "" "" myCluster}}}**

Hay otros mandatos disponibles si es necesario modificar la configuración de la API Federation.

- v Si desea suprimir un dominio de federación, incluidos los destinos contenidos, utilice el mandato **deleteBPMApiFederationDomain**.
- v Si desea listar todos los dominios de federación, utilice el mandato **listBPMApiFederationDomains**.
- v Si desea añadir o eliminar destinos de un dominio de federación, utilice el mandato **modifyBPMApiFederationDomain**.
- v Si desea visualizar detalles sobre un dominio de federación, utilice el mandato **showBPMApiFederationDomain**.

# **Habilitación de los widgets de Business Space para los entornos entre células:**

Debe editar manualmente los archivos de puntos finales si Business Space se ejecuta en una célula que no sea aquella donde se ejecutan los servicios REST (Representational State Transfer) o si los widgets están en células diferentes a Business Space.

Antes de completar esta tarea, debe haber realizado las tareas siguientes:

- Instalar el producto
- v Crear perfiles y configurar Business Space en un destino de despliegue (servidor o clúster).
- v Configurar las tablas de base de datos (si utiliza una base de datos o un entorno de despliegue remotos)

Todos los widgets necesarios para su producto se instalan con Business Space, pero debe configurar y registrar los puntos finales necesarios para los widgets para que su equipo pueda utilizarlos en Business Space. Puede configurar y registrar los puntos finales utilizando páginas de la consola de administración. No obstante, si su producto y los servicios REST se instalan en una célula diferente de Business Space, deberá editar los puntos finales de servicio REST para que tengan acceso a los servicios REST y sus widgets funcionen correctamente en Business Space.

Edite uno o varios de los archivos de puntos finales de servicio, según los productos que haya instalado y los widgets que utilice con Business Space. Los archivos de puntos finales de servicio normalmente contienen Endpoint o Endpoints en el nombre de archivo XML y los archivos de puntos finales de widget normalmente contienen Widget o Widgets en el nombre de archivo XML. La siguiente lista incluye ejemplos de gestión de procesos empresariales de IBM de archivos de puntos finales de servicio y de archivos de puntos finales de widget:

- IBM Business Monitor: monitorEndpoints.xml y monitorWidget.xml
- IBM Business Monitor con IBM Cognos Business Intelligence: cognosEndpoints.xml y cognosWidget.xml
- v WebSphere Enterprise Service Bus: wesbWidgetEndpoints.xml (para los widgets de Administración de la política de mediación, Navegador de servicios y Pasarela de proxy), bpmAdministrationEndpoints.xml y BPMAdministrationWidgetEndpoints.xml (para widgets de Administración)
- IBM Business Process Manager: wpsEndpoints.xml, bpmAdministrationEndpoints.xml y BPMAdministrationWidgetEndpoints.xml (para widgets de Administración), wesbWidgetEndpoints.xml (para widgets de Administración de la política de mediación, Navegador de servicios y Pasarela de proxy), HumanTaskManagementEndpoints.xml (para procesos empresariales y tareas humanas), bspaceWFSEndpoints.xml (para utilizar Lotus Webform Server con widgets de Gestión de tareas humanas)
- Todos los productos: wsumEndpoint.xml y wsumWidget.xml (para pertenencia del usuario)

Si es administrador, puede registrar puntos finales y habilitar widgets realizando los pasos siguientes.

- 1. Copie el archivo comprimido de widget remoto que se encuentra en *raíz\_instalación*\ BusinessSpace\registryData\*nombre\_producto*\ *nombre\_conjunto\_widgets\_nombre\_producto*\_crosscell.zip en la célula donde se ha configurado Business Space durante la instalación del producto. Los widgets se pueden encontrar en el directorio y se pueden copiar en una carpeta temporal.
- 2. Extraiga crosscell.zip en un directorio temporal.
- 3. Localice los archivos de puntos finales de servicio y los archivos de puntos finales de widget. En el directorio en el que ha extraído el archivo, busque en el directorio endpoints para ver todos los archivos de puntos finales de widget y archivos de puntos finales de servicio. Los nombres de archivo normalmente terminan con Endpoints.xml o Endpoint.xml.
- 4. Configure los puntos finales del modo necesario editando los archivos de puntos finales de servicio y los archivos de puntos finales de widget.
	- a. Edite los archivos de puntos finales de servicio para que apunten al servicio.

Cada punto final del archivo de puntos finales de servicio se designa mediante un bloque **<tns:Endpoint>**. Identifique el bloque que desea cambiar. Busque comentarios que identifiquen dónde ha realizado las ediciones, por ejemplo:

<!-- Cuando el servicio REST es remoto desde el servidor de Business Space, actualice el siguiente valor de url con el URL cualificado al completo para el servicio. Por ejemplo https://host.domain.com:9443/rest/bpm/monitor/ --> <tns:url>/rest/bpm/monitor/</tns:url>

**Consejo:** Si no piensa activar puntos finales, puede borrarlos del archivo para evitar confusiones.

La posición identificada por un punto final se especifica en **<tns:url>**. Este valor es una vía de acceso de un módulo web, especificada como un URL HTTP completo o relativo. De manera predeterminada, el URL es relativo. Cámbielo por una vía de acceso de URL completa, por ejemplo, **https://***sist\_pral\_virtual***.com:***puerto\_virtual***/rest/bpm/htm** o **http://host1:9445/ WBPublishingDRAFT/**, donde el protocolo, el servidor y el puerto identifican cómo se puede acceder al módulo Web del producto.

Para localizar el número de puerto para el servidor, realice los pasos siguientes:

- v Inicie una sesión en la consola de administración.
- v Pulse **Servidores** > **Tipos de servidores** > **WebSphere Application Servers**.
- v Pulse el servidor cuyo número de puerto desee encontrar y luego expanda la sección Puertos.

Todas las aplicaciones utilizan el mismo puerto que se muestra en el parámetro **wc\_defaulthost** (host no protegido) o el parámetro **wc\_defaulthost\_secure** (host protegido).

**Consejo:** Si utiliza un servidor HTTP para acceder a sus módulos Webpara el equilibrio de carga, utilice los valores de nombre de host y puerto del servidor HTTP.

b. Edite los archivos de puntos finales de widget en la ubicación de Business Space donde se despliegan los widgets.

Cada punto final del archivo de puntos finales de servicio se designa mediante un bloque **<tns:id>**. Identifique el bloque que desea cambiar. Busque comentarios que identifiquen dónde ha realizado las ediciones, por ejemplo:

```
<!-- Cuando utilice widgets en una configuración remota, actualice el siguiente valor de url con el
URL totalmente cualificado del módulo web del widget. Por ejemplo
https://host.domain.com:9443/BusinessDashboard/ -->
<tns:url>/BusinessDashboard/</tns:url>
```
La posición identificada por un punto final se especifica en **<tns:url>**. Cámbielo por una vía de acceso de URL completa que apunte a la ubicación de Business Space donde se despliegan los widgets, por ejemplo, **https://***host***.***dominio***.com:***puerto***/BusinessDashboard/**

- 5. En la célula donde esté configurado el servidor de Business Space, ejecute el mandato **updateBusinessSpaceWidgets** para actualizar los URL de punto final después de haber modificado los archivos XML de los puntos finales.
	- a. Para el perfil, abra una ventana de mandatos. El mandato wsadmin se encuentra en el directorio profiles\*nombre\_perfil*\bin. Para un entorno en clúster, ejecute el mandato desde el directorio *raíz\_perfil\_gestor\_despliegue*\bin. Para un entorno de servidor autónomo, ejecute el mandato desde el directorio *raíz\_perfil*\bin.
	- b. En el indicador de mandatos, especifique el mandato **wsadmin** para iniciar el entorno **wsadmin**.
	- c. Ejecute el mandato **updateBusinessSpaceWidgets**. Para un entorno en clúster, especifique el parámetro **-clusterName**. Para un entorno de servidor autónomo, especifique los parámetros **-serverName** y **-nodeName**. Especifique el parámetro **-endpoints** con la vía de acceso completa para el directorio donde se han extraído los archivos de puntos finales de widget. Especifique el parámetro **-catalogs** para que apunte al directorio donde se ha extraído el archivo de catálogo de widget.
- 6. Reinicie el servidor.

El archivo de punto final del ejemplo siguiente es para widgets de IBM Business Monitor.
**<?xml version="1.0" encoding="UTF-8"?> <!-- START NON-TRANSLATABLE --> <tns:BusinessSpaceRegistry xmlns:tns="http://com.ibm.bspace/BusinessSpaceRegistry" xmlns:xsi="http://www.w3.org/2001/XMLSchema-instance" xsi:schemaLocation="http://com.ibm.bspace/BusinessSpaceRegistry BusinessSpaceRegistry.xsd "> <tns:Endpoint> <tns:id>{com.ibm.wbimonitor}monitorServiceRootId</tns:id> <tns:type>{com.ibm.wbimonitor}monitorServiceRootId</tns:type> <tns:version>1.0.0.0</tns:version> <tns:url>/rest/</tns:url>**

**<tns:description>Location of backing services for Monitor widgets </tns:description>**

**</tns:Endpoint>**

## **</tns:BusinessSpaceRegistry> <!-- END NON-TRANSLATABLE -->**

- v Tras ejecutar el mandato **installBusinessSpaceWidgets** o el mandato **updateBusinessSpaceWidgets**, debe llevar a cabo pasos manuales para actualizar las plantillas y los espacios de Business Space. Para obtener más información, consulte [Actualización de las plantillas y los espacios de Business Space tras](#page-266-0) [instalar o actualizar widgets.](#page-266-0)
- v Para múltiples instancias de puntos finales de servicio, por ejemplo para particionar el trabajo en dos clústeres, y si desea que los widgets muestren datos de cada clúster, debe habilitar los widgets adicionales manualmente para cada clúster adicional. Debe editar tanto los archivos de puntos finales de widgets como los archivos de catálogo de widgets. Para obtener más información, consulte [Habilitación de widgets de Business Space para trabajar con varios puntos finales.](#page-216-0)
- v Si ha habilitado la seguridad para el entorno, debe asegurarse de que esté bien configurada para funcionar con Business Space.

## <span id="page-216-0"></span>**Habilitación de widgets de Business Space para trabajar con varios puntos finales:**

Si tiene configurada una instancia de Business Space y necesita crear otra instancia de los puntos finales de servicio en su entorno, deberá configurar Business Space de modo que los widgets puedan mostrar datos de varios puntos finales de servicio. Debe editar dos archivos: el archivo de puntos finales, que registra puntos finales en Business Space, y el archivo de catálogo de widgets, que contiene definiciones de widgets.

Antes de completar esta tarea, debe haber realizado las tareas siguientes:

- Instalar el producto
- v Crear un servidor o clúster y configurarlo para Business Space .
- v Configurar las tablas de base de datos (si utiliza una base de datos o un entorno de despliegue remotos)
- v Configurar los servicios REST (Representational State Transfer) adicionales para los widgets adicionales.

En un entorno de despliegue, puede tener particiones de trabajo. Por ejemplo, puede tener dos clústeres, uno que procese los datos de contabilidad y otro que procese los datos de seguros. No obstante, un punto final de servicio únicamente sirve un clúster. Para acceder a ambas particiones de trabajo desde Business Space, debe registrar dos widgets distintos, uno para cada partición de trabajo, de forma que pueda acceder a ambos desde Business Space. Por ejemplo, puede tener un widget Lista de tareas humanas de cuenta y un widget Lista de tareas de seguros en el catálogo (ambos con el mismo código de lista de tareas humanas).

Debe editar manualmente el archivo de puntos finales y el archivo de catálogo de widgets.

Los archivos de puntos finales de servicio de widget están empaquetados con cada producto y se añaden durante la instalación del producto. Debe editar uno o varios archivos de punto final de servicio, en función de los productos que ha instalado y los widgets que utilice con Business Space. La lista siguiente incluye ejemplos de gestión de procesos empresariales de IBM de los archivos de puntos finales de servicio de widget:

- IBM Business Monitor: monitorEndpoints.xml
- IBM Business Monitor con IBM Cognos Business Intelligence: cognosEndpoints.xml
- v WebSphere Enterprise Service Bus: wesbWidgetEndpoints.xml (para los widgets de Administración de la política de mediación, Navegador de servicios y Pasarela de proxy), bpmAdministrationEndpoints.xml (para widgets de Administración)
- v IBM Business Process Manager: wpsEndpoints.xml, bpmAdministrationEndpoints.xml (para widgets de Administración), wesbWidgetEndpoints.xml (para widgets de Administración de la política de mediación, Navegador de servicios y Pasarela de proxy), HumanTaskManagementEndpoints.xml (para procesos empresariales y tareas humanas), bspaceWFSEndpoints.xml (para utilizar Lotus Webform Server con widgets de Gestión de tareas humanas)
- v Todos los productos: wsumEndpoint.xml (para la pertenencia del usuario)

Los archivos de catálogo de widgets contiene la definición de los widgets del producto. Debe editar uno o varios de los siguientes archivos de widget, en función de los productos que ha instalado y los widgets que utilice con Business Space. La lista siguiente incluye ejemplos de gestión de procesos empresariales de IBM de los archivos de catálogos de widgets:

- IBM Business Monitor: catalog WBMonitor.xml
- WebSphere Enterprise Service Bus: catalogProxyGateway.xml y catalog ServiceAdmin.xml
- IBM Business Process Manager: catalog BPMAdministration.xml, catalog BusinessRules.xml, catalog\_ServiceAdmin.xml y catalog\_HumanTaskManagement.xml

Los archivos de punto final de servicio y los archivos de catálogo de widgets se encuentran en *raíz\_instalación*\BusinessSpace\registryData\*nombre\_producto*\. Los archivos de puntos finales están ubicados en el subdirectorio puntosfinales, y los archivos de catálogo están ubicados en el subdirectorio catálogos.

sEl directorio *raíz\_instalación*\BusinessSpace\registryData\*nombre\_producto*\ contiene archivos de plantillas de puntos finales de servicio y de catálogos de widgets para el producto. Puede copiar los archivos que requiera para utilizarlos como plantilla y añadir cambios.

- 1. Para tener varias instancias de un widget, debe instalar las aplicaciones que proporcionan widgets con un nombre de aplicación y una raíz de contexto únicos para cada instancia de widget.
	- a. Despliegue la aplicación de widget en un destino de despliegue de Business Space (el mismo servidor o clúster en el que se ejecuta la aplicación **BSpaceEAR\_***servidor***\_***nodo* ) para cada instancia de widget. La lista siguiente incluye ejemplos de gestión de procesos empresariales de IBM de los archivos EAR (Enterprise Archive) de widget:
		- v BPMAdministrationWidgets\_*nombrenodo*\_*nombreservidor* (para WebSphere Enterprise Service Bus y IBM Business Process Manager)
		- v HumanTaskManagementWidgets\_*nombrenodo*\_*nombreservidor* (para IBM Business Process Manager y IBM Business Monitor)
		- v WBMDashboardWeb\_*nombrenodo*\_*nombreservidor* (para IBM Business Monitor)
		- v wesbWidgets\_*nombrenodo*\_*nombreservidor* (para WebSphere Enterprise Service Bus)
	- b. Durante el despliegue, actualice el nombre de la aplicación y los nombres de raíz de contexto de módulo web a un nombre único. Anote los nombres de raíz de contexto que utilice.
- 2. Edite los nuevos puntos finales de servicio REST para los destinos de despliegue de aplicación adicionales (el servidor o el clúster donde se despliega la aplicación de servicios REST). Cree un archivo de puntos finales de servicio para añadir puntos finales de servicio.
	- a. Localice los archivos de puntos finales en el directorio *raíz\_instalación*\BusinessSpace\ registryData\*nombre\_producto*\endpoints. Copie el archivo de plantilla de puntos finales y elimine todos los puntos finales que no vaya a cambiar.
	- b. Edite el archivo de puntos finales y añada un punto final de servicio adicional que empiece por **<tns:Endpoint>**, con un ID exclusivo (**<tns:id>**) y el URL del nuevo punto final (**<tns:url>**), pero con la misma versión y, opcionalmente, todos los entornos locales que el punto final original. El tipo (**<tns:type>**) debe tener el mismo valor que el ID (**<tns:id>**). Puede cambiar el nombre y la descripción, por ejemplo, **Lista de tareas de seguros de mi equipo**.
	- c. Al añadir puntos finales, no olvide la información siguiente:
		- v **<tns:id>**: El ID puede ser cualquier serie, pero debe ser exclusiva para todos los puntos finales registrados. Asegúrese de que este ID es exclusivo cuando añada puntos finales adicionales.
		- v **<tns:type>**: El tipo debe tener el mismo valor que **<tns:id>**.
		- v **<tns:url>**: Para el punto final de servicio, si el URL es relativo, se presupone que el punto final de servicios REST también se ubica con el servidor de Business Space. Si el URL es relativo, asegúrese de que el URL es el mismo que la raíz de contexto que ha desplegado, pero con indicaciones de principio y final de directorio, por ejemplo, **<tns:url>/ REST\_Endpoint\_for\_server2/</tns:url>**. Si el punto final está en un sistema remoto, actualice este campo con un URL absoluto, pero con una indicación de fin de directorio.
		- v **<tns:description>**: Escriba una descripción significativa que añada detalles sobre la naturaleza del conjunto de datos en el que trabaja este punto final. Puede basarse en el clúster que trabaja en el conjunto de datos o la naturaleza del conjunto de datos, como por ejemplo **tareas humanas de reclamaciones de seguros** o **tareas humanas de datos de contabilidad**.
	- d. Guarde los cambios.

Ejemplo de punto final de servicio, ubicado en monitorEndpoints.xml:

```
<tns:Endpoint>
   <tns:id>{com.ibm.wbimonitor}monitorServiceRootId</tns:id>
   <tns:type>{com.ibm.wbimonitor}monitorServiceRootId</tns:type>
   <tns:version>1.0.0.0</tns:version>
   <tns:url>/rest/bpm/monitor/</tns:url>
   <tns:description>Location of backing services for Monitor widgets
 </tns:description>
 </tns:Endpoint>
```
- 3. En el archivo de puntos finales de servicio, añada un punto final de widget para cda instancia de widget.
	- a. Edite el archivo de puntos finales que ha creado en el paso 2. Añada un punto final de widget adicional que empiece por **<tns:Endpoint>** y tenga un ID exclusivo (**<tns:id>**). El tipo (**<tns:type>**) debe tener el mismo valor que el ID (**<tns:id>**). El URL del nuevo punto final (**<tns:url>**) debe ser igual que la raíz de contexto que ha desplegado en el paso 1, pero con indicaciones de principio y fin de directorio, por ejemplo, **<tns:url>/BSpaceWidgetsWPS2/</tns:url>**. El punto final de widget que añada debe contener la misma versión que la del punto final original, y opcionalmente puede contener todos los mismos entornos locales que los del punto final original. Puede cambiar el nombre y la descripción.
	- b. Al añadir puntos finales, no olvide la información siguiente:
		- v **<tns:id>**: El ID puede ser cualquier serie, pero debe ser exclusiva para todos los puntos finales registrados. Asegúrese de que este ID es exclusivo cuando añada puntos finales adicionales.
		- v **<tns:type>**: El tipo debe tener el mismo valor que **<tns:id>**.
		- v **<tns:url>**: Para el punto final de widget, asegúrese de que el URL es el mismo que la raíz de contexto que ha desplegado, pero con indicaciones de principio y final de directorio, por ejemplo, **<tns:url>/BSpaceWidgetsWPS2/</tns:url>**.
- v **<tns:description>**: Escriba una descripción significativa que añada detalles sobre la naturaleza del conjunto de datos en el que trabaja este punto final. Puede basarse en el clúster que trabaja en el conjunto de datos o la naturaleza del conjunto de datos, como por ejemplo **tareas humanas de reclamaciones de seguros** o **tareas humanas de datos de contabilidad**.
- c. Guarde los cambios.

Ejemplo de punto final de widget, ubicado en monitorEndpoints.xml: <tns:Endpoint> <tns:id>{com.ibm.wbimonitor}monitorWidgetRootId2</tns:id> <tns:type>{com.ibm.wbimonitor}monitorWidgetRootId2</tns:type> <tns:version>1.0.0.0</tns:version> <tns:url>/BusinessDashboards/</tns:url> <tns:description>Location for Monitor widgets</tns:description>

```
</tns:Endpoint>
```
- 4. Cree un archivo de catálogo de widgets para añadir nuevas definiciones de widget.
	- a. Localice el archivo de catálogo de widgets en el directorio *raíz\_instalación*\BusinessSpace\ registryData\*nombre\_producto*\catalogs. Copie el archivo de plantilla de catálogo. Para el nuevo nombre de archivo, utilice el estándar siguiente: catalog\_*widget*.xml (sin espacios en el nombre de archivo), donde *widget* debe tener el mismo valor que el valor de ID del elemento **<catalog>** del archivo. Elimine todos los elementos **<category>** que no vaya a modificar. Para la categoría con la que trabaja, elimine todos los elementos **<entry>** que no vaya a modificar.
	- b. Añada una entrada **<entry>** con un ID exclusivo, por ejemplo, **id="{com.ibm.bspace.widget}***id\_widget* y un nombre exclusivo, por ejemplo, unique**name="{com.ibm.bspace.widget}***nombre\_widget*. Puede conservar todas las demás definiciones.
	- c. Cambie el título y la descripción para que el nuevo widget esté disponible como widget distinto en Business Space de forma que describa la naturaleza del nuevo punto final. Por ejemplo, el widget puede denominarse **Lista de tareas de seguros de mi equipo** en el **<título>**. El título debe ayudar a los usuarios empresariales a elegir el widget correcto. La descripción debe ayudar a los usuarios empresariales a conocer la naturaleza de los datos y la funcionalidad del widget que están seleccionando.
	- d. Edite el nuevo archivo XML de catálogo de widgets para que haga referencia al nuevo punto final de widget: cambie la definición de modo que coincida con **<tns:id>** del punto final de widget que ha añadido en el paso 3.a.

Por ejemplo, cámbielo a: **...**

```
<definition>endpoint://{com.ibm.wbimonitor}monitorWidgetRootId2/com/ibm/wbimonitor/
common/iWidgets/instances_iWidget.xml</definition>
```
- **...**
- e. En **<metadatos>** del archivo de catálogo, asegúrese de que **endpoint://** coincide con el tipo y el ID del archivo de puntos finales (**<tns:type>** y **<tns:id>**).
- f. En los **<metadatos>** del archivo de catálogo, asegúrese de que **"refVersion" :** coincida con la versión del archivo de puntos finales (**<tns:versión>**).
- g. Guarde los cambios.

Puede utilizar la definición de widget del fragmento de código de ejemplo siguiente como base para realizar los cambios::

```
<entry id="{com.ibm.wbimonitor}instances"
unique-name="{com.ibm.wbimonitor}instances">
            <title>
                   <!-- END NON-TRANSLATABLE -->
                <nls-string xml:lang="en">Instances</nls-string>
                <!-- START NON-TRANSLATABLE -->
            </title>
            <description>
                   <!-- END NON-TRANSLATABLE -->
                <nls-string xml:lang="en">Instances</nls-string>
                <!-- START NON-TRANSLATABLE -->
```

```
</description>
```

```
<shortDescription>
                       <!-- END NON-TRANSLATABLE -->
              <nls-string xml:lang="en">Este widget muestra un panel de instrumentos con
el contexto de supervisión disponible en instancias individuales o
grupos definidos por el usuario de instancias de contexto.</nls-string>
                    <!-- START NON-TRANSLATABLE -->
            </shortDescription>
            <definition>endpoint://{com.ibm.wbimonitor}monitorWidgetRootId
/com/ibm/wbimonitor/common/iWidgets/instances_iWidget.xml</definition>
            <content>endpoint://{com.ibm.wbimonitor}monitorWidgetRootId/img/
thumb_instances.gif</content>
            <preview>endpoint://{com.ibm.wbimonitor}monitorWidgetRootId/img/
prev instances.gif</preview>
   <previewThumbnail>endpoint://{com.ibm.wbimonitor}monitorWidgetRootId/
img/prev_instances.gif</previewThumbnail>
<help>endpoint://{com.ibm.bspace}bspaceWidgetHelpRootId/topic/
com.ibm.bspace.help.widg.mon.doc/topics/help_instance_whatis.html</help>
            <icon>endpoint://{com.ibm.wbimonitor}monitorWidgetRootId/img/
icon instances.gif</icon>
   <metadata name="com.ibm.mashups.builder.autoWiringEnabled">true
</metadata>
            <metadata name="com.ibm.bspace.version">7.0.0.0</metadata>
            <metadata name="com.ibm.bspace.owner">International Business
Machines Corp.</metadata>
                  <metadata name="com.ibm.bspace.serviceEndpointRefs">
[{"name":"serviceUrlRoot", "required":"true",
"refId":"endpoint://{com.ibm.wbimonitor}monitorServiceRootId",
"refVersion":"1.0.0.0"}]</metadata>
        </entry>
```
- 5. Coloque el nuevo archivo de puntos finales de servicio y el nuevo archivo de catálogo de widgets en un archivo comprimido y ejecute el mandato **updateBusinessSpaceWidgets**, con el parámetro **-widgets** para especificar la ubicación del archivo comprimido.
- v Después de ejecutar el mandato **updateBusinessSpaceWidgets**, debe realizar pasos manuales para actualizar las plantillas y los espacios de Business Space. Para obtener más información, consulte [Actualización de las plantillas y los espacios de Business Space tras instalar o actualizar widgets.](#page-266-0)
- v Si Business Space se ejecuta en una célula diferente de la célula donde se ejecutan los servicios REST, deberá editar manualmente los archivos de puntos finales.
- v Si ha habilitado la seguridad para el entorno, debe asegurarse de que esté bien configurada para funcionar con Business Space.

## **Configuración de widgets para varios productos:**

Puede configurar o añadir widgets de Business Space para un producto de un espacio empresarial que ya se haya configurado con un producto diferente utilizando el mandato **installBusinessSpaceWidgets**.

Antes de completar esta tarea, debe realizar las tareas siguientes:

- v Complete todos los pasos para instalar y configurar un producto y, a continuación, configure Business Space.
- v Complete todos los pasos para instalar y configurar el producto adicional.

Puede instalar más de un producto que funcione con Business Space y configurar los widgets para ambos productos después de instalar el segundo producto. Sin embargo, si instala un segundo producto después de haber configurado Business Space con widgets para el primer producto, debe utilizar el mandato **installBusinessSpaceWidgets** para añadir y configurar los widgets del segundo producto para que funcionen con el mismo Business Space.

En un aumento autónomo, los widgets se instalan automáticamente. Por ejemplo, los widgets se instalan si crea un perfil autónomo de IBM Business Process Manager, configura el servidor para Business Space, instala IBM Business Monitor y aumenta el servidor ya configurado a IBM Business Monitor.

1. Asegúrese de que el perfil del gestor de despliegue está activo y en ejecución y, en dicho perfil, abra una ventana de mandatos.

El mandato wsadmin se puede encontrar en el directorio profiles/*nombre\_perfil*/bin.

- 2. En el indicador de mandatos, especifique el mandato **wsadmin** para iniciar el entorno **wsadmin**.
- 3. Utilice el mandato **installBusinessSpaceWidgets** para instalar, desplegar y registrar widgets designados que se encuentran en el directorio *raíz\_instalación*/BusinessSpace/registryData/ *nombre\_producto*/widgets.

En el ejemplo siguiente se utiliza Jython para ejecutar **installBusinessSpaceWidgets** para instalar widgets para IBM IBM Business Monitor para que funcionen con el entorno de Business Space que se ha configurado previamente para IBM IBM Business Process Manager.

```
AdminTask.installBusinessSpaceWidgets('[-nodeName nombre_nodo
-serverName nombre_servidor -widgets
raíz_instalación/BusinessSpace/registryData/WBM/widgets/Widgets_WBMonitor.zip]')
```
En el ejemplo siguiente se utiliza Jacl:

```
$AdminTask installBusinessSpaceWidgets {-nodeName nombre_nodo
 -serverName nombre_servidor -widgets
 raíz_instalación/BusinessSpace/registryData/WBM/widgets/prWidgets_WBMonitor.zip}
```
Después de configurar los widgets, para habilitar Business Space para el entorno de ejecución, debe realizar los pasos siguientes.

- v Tras ejecutar el mandato **installBusinessSpaceWidgets** o el mandato **updateBusinessSpaceWidgets**, realice los pasos manuales para actualizar las plantillas y los espacios de Business Space. Para obtener más información, consulte [Actualización de las plantillas y los espacios de Business Space tras instalar](#page-266-0) [o actualizar widgets.](#page-266-0)
- v Configure los servicios REST. Para obtener más información, consulte [Configuración de los servicios](#page-193-0) **[REST.](#page-193-0)**
- v Registre los puntos finales REST. Si desea más información, consulte "Configuración de Business Space y registro de puntos finales REST en la consola de administración."
- v Verifique que la seguridad esté bien configurada para funcionar con Business Space y los widgets que el equipo va a utilizar. Para obtener más información, consulte [Configuración de la seguridad para](#page-223-0) [Business Space.](#page-223-0)

# **Configuración de widgets específicos para trabajar en Business Space**

Algunos de los widgets que vienen con el producto necesitan pasos de configuración adicionales antes de poder utilizarlos en Business Space.

El producto de gestión de procesos empresariales incluye varios widgets y algunos necesitan configuración adicional para comunicarse con la solución de Business Space.

## **Configuración del supervisor de servicios:**

Si está creando un nuevo servidor y desea utilizar el widget de Supervisor de servicios en Business Space para medir el tiempo de respuesta y solicitar el rendimiento de los servicios expuestos o invocados por un módulo SCA, configure y habilite la supervisión de servicios en la consola de administración.

**Rol de seguridad necesario para esta tarea**: si la seguridad administrativa está habilitada, debe iniciar la sesión con un rol administrativo para realizar esta tarea.

El servidor del supervisor de servicios debe estar habilitado para poder utilizar el widget Supervisor de servicios. En entornos de servidor autónomo, el servidor del supervisor de servicios está habilitado de forma predeterminada durante la creación de perfiles. En entornos de despliegue y para servidores nuevos creados mediante la consola administrativa, debe habilitar manualmente el servidor del supervisor de servicios desde la consola administrativa. Para patrones de topología de mensajería remota y soporte remoto, el servidor del supervisor de servicios debe estar habilitado en el clúster de soporte, y para los patrones de mensajería remota, soporte remoto y web (de cuatro clústeres), el servidor debe estar habilitado en el clúster web.

El supervisor de servicios tiene una arquitectura de cliente/servidor.

- v Agente de supervisor de servicios: Mide el rendimiento y el tiempo de respuesta de las operaciones y envía los datos de medición al servidor del supervisor de servicios
- v Servidor del supervisor de servicios: Recopila y agrega mediciones de tiempos de respuesta y rendimiento de todos los agentes de supervisión de servicios en ejecución y, a continuación, calcula y almacena las estadísticas.

**Importante:** Si utiliza un servidor HTTP externo para acceder a Business Space, asegúrese de configurar el servidor HTTP para que permita barras inclinadas codificadas. Consulte la documentación del servidor HTTP para obtener detalles.

- 1. Inicie la sesión en la consola de administración con privilegios de administrador.
- 2. Configure el servidor del supervisor de servicios.
	- a. Desde dentro de la consola, pulse **Servidores** > **Tipos de servidor** > **Servidores de aplicaciones WebSphere** > *nombre\_servidor* > **Supervisor de servicios**.
	- b. En la página Supervisor de servicios, pulse **Habilitar supervisor de servicios**.
	- c. Examine los valores predeterminados para el tamaño de almacenamiento intermedio de supervisor de servicios y el límite de tamaño de consulta y, si es necesario, revíselos.
	- d. Especifique los destinos de supervisión de servicio. Son los agentes de supervisor de servicios de los que desea recopilar datos.

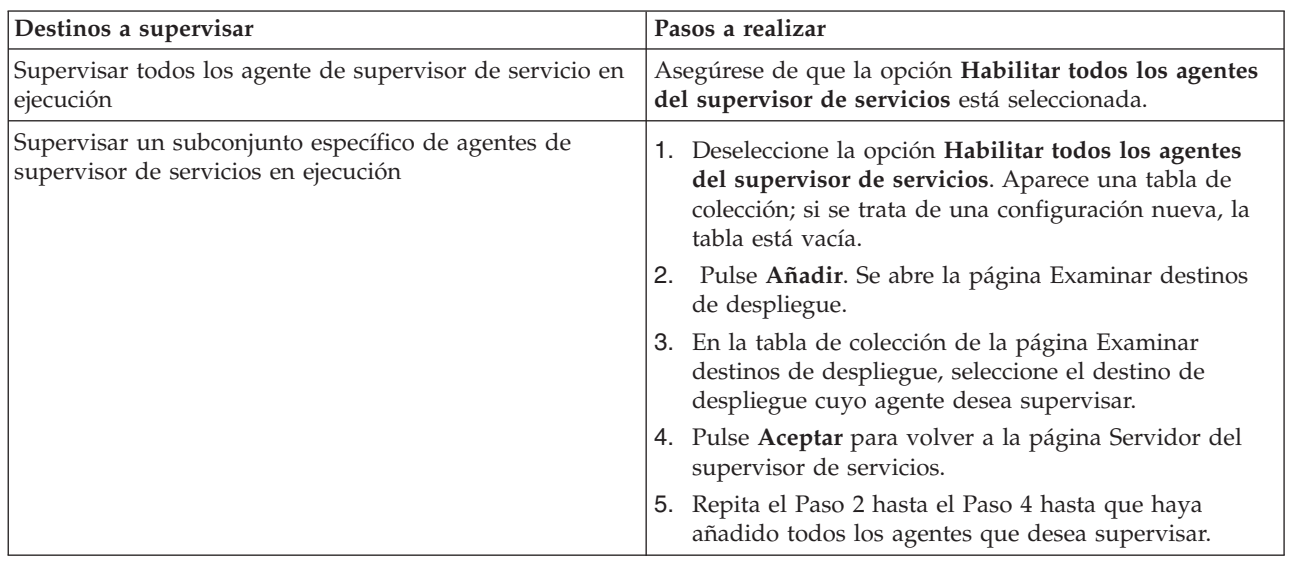

*Tabla 7. Supervisión*

- e. En la página Servidor del supervisor de servicios, pulse **Aceptar**. La configuración se guarda y entra en vigor inmediatamente.
- 3. Configure el agente de supervisor de servicios.
	- a. Desde dentro de la consola, pulse **Servidores** > **Tipos de servidor** > **Servidores de aplicaciones WebSphere** > *nombre\_servidor* > **Agente de supervisor de servicios**.
- <span id="page-223-1"></span>b. En la página Agente de supervisor de servicios, pulse **Habilitar agente de supervisor de servicios**.
- c. Examine los valores predeterminados para la configuración de agente y, si es necesario, revíselos.
- <span id="page-223-0"></span>d. Pulse **Aceptar**.

# **Configuración de la seguridad de Business Space**

Si va a utilizar Business Space basado en WebSphere con su entorno, debe considerar las opciones de seguridad en lo concerniente al modo como el equipo trabajará con los artefactos de Business Space. Si desea activar la seguridad para Business Space, configure la seguridad de aplicaciones y designe un depósito de usuarios. Para definir administradores de Business Space, asigne un rol de superusuario.

Para obtener los mejores resultados, habilite la seguridad antes de configurar Business Space. Si habilita la seguridad posteriormente, utilice la página de administración de la seguridad global de la consola de administración para habilitar la seguridad administrativa y la seguridad de aplicaciones. En la misma página de la consola de administración, también puede designar un repositorio de cuentas de usuario, lo que incluye cambiar la opción predeterminada de repositorios federados a otro repositorio de usuarios. Para designar qué usuarios pueden realizar acciones de administrador de Business Space en el entorno de Business Space, asigne el rol de superusuario de Business Space. Es posible que sea necesaria otra configuración de seguridad para su entorno específico.

**Importante:** De forma predeterminada, la configuración del proxy Ajax utilizada con los widgets de Business Space no restringe el acceso a ninguna dirección IP. Por comodidad, el proxy Ajax está configurado de forma predeterminada para poderse abrir, lo que no es seguro en escenarios de producción. Para configurar el proxy Ajax para que solo visualice el contenido de sitios seleccionados o bloquee el contenido de sitios seleccionados, siga los pasos de [Bloqueo de direcciones IP mediante el](#page-269-0) [proxy Ajax de Business Space.](#page-269-0)

#### **Habilitación de la seguridad para Business Space:**

Si tiene previsto utilizar un entorno protegido, asegúrese de habilitar la seguridad antes de configurar Business Space. Sin embargo, si es necesario, puede habilitar la seguridad de forma manual posteriormente. Para activar la seguridad para Business Space, debe habilitar la seguridad de aplicaciones y la seguridad administrativa.

Antes de completar esta tarea, debe haber realizado las tareas siguientes:

v Ha comprobado que el ID de usuario esté registrado en el registro de usuarios del producto.

Business Space está preconfigurado para asegurar la autenticación y autorización de acceso. Cuando los usuarios acceden a los URL de Business Space se les solicita autenticación. Se redirige a los usuarios no autenticados a una página de inicio de sesión.

Business Space está configurado de forma predeterminada para un acceso mediante HTTPS. Si prefiere HTTP porque su sistema ya está detrás de un cortafuegos, puede conmutar a HTTP ejecutando el script configBSpaceTransport.py. El script configBSpaceTransport.py tiene parámetros para conmutar a HTTP o HTTPS si desea cambiar un valor anterior. Consulte [Designación de los valores HTTP o HTTPS para](#page-229-0) [Business Space.](#page-229-0)

Para habilitar el acceso autenticado a Business Space, debe tener un registro de usuarios configurado y la seguridad de aplicaciones habilitada. La autorización de espacios y contenido de páginas en Business Space se maneja internamente en Business Space como parte de la gestión de espacios.

- 1. Para obtener instrucciones completas sobre seguridad, consulte la documentación de seguridad correspondiente al producto.
- 2. Para la aplicación Business Space, en la página de la consola de administración Seguridad global, seleccione **Habilitar seguridad administrativa** y **Habilitar seguridad de aplicaciones**.
- 3. Si desea habilitar o eliminar la seguridad después de configurar Business Space con el perfil, debe modificar la propiedad **noSecurityAdminInternalUserOnly** en el archivo ConfigServices.properties.

La propiedad **noSecurityAdminInternalUserOnly** especifica el ID de administrador de Business Space cuando la seguridad está inhabilitada. De manera predeterminada, la configuración de Business Space establecerá la propiedad en **BPMAdministrator** si la seguridad está habilitada. Cuando la seguridad está habilitada, de forma predeterminada esta propiedad se establece en el ID de administración del servidor de aplicaciones. Si desea habilitar o eliminar la seguridad después de configurar Business Space, utilice el ID de administrador del servidor de aplicaciones.

- a. Modifique la propiedad **noSecurityAdminInternalUserOnly** del archivo ConfigServices.properties para establecerla en el ID de administrador del servidor de aplicaciones. El archivo ConfigServices.properties se encuentra en *raíz\_perfil*\BusinessSpace\ *nombre\_nodo*\*nombre\_servidor*\mm.runtime.prof\config\ConfigService.properties para un servidor autónomo o *raíz\_perfil\_gestor\_despliegue*\BusinessSpace\*nombre\_clúster*\ mm.runtime.prof\config\ConfigService.properties para un clúster.
- b. Ejecute el mandato **updatePropertyConfig** mediante el cliente de script wsadmin.
	- v Para un servidor autónomo:

El ejemplo siguiente utiliza Jython:

```
AdminTask.updatePropertyConfig('[-serverName nombre_servidor -nodeName nombre_nodo
-propertyFileName "raíz_perfil\BusinessSpace\nombre_nodo\nombre_servidor
\mm.runtime.prof\config\ConfigService.properties" -prefix "Mashups_"]')
AdminConfig.save()
```
En el ejemplo siguiente se utiliza Jacl:

```
$AdminTask updatePropertyConfig {-serverName nombre_servidor
-nodeName nombre_nodo
 -propertyFileName "raíz_perfil\BusinessSpace\nombre_nodo\nombre_servidor
\mm.runtime.prof\config\ConfigService.properties" -prefix "Mashups_"}
$AdminConfig save
```
• Para un clúster:

El ejemplo siguiente utiliza Jython:

```
AdminTask.updatePropertyConfig('[-clusterName nombre_clúster
-propertyFileName
 "raíz_perfil_gestor_despliegue\BusinessSpace\nombre_clúster\mm.runtime.prof\
config\overline{\backslash}Config\overline{\backslash}Grvice.properties" -prefix "Mashups "]')AdminConfig.save()
```
En el ejemplo siguiente se utiliza Jacl:

```
$AdminTask updatePropertyConfig {-clusterName nombre_clúster
-propertyFileName
 "raíz_perfil_gestor_despliegue\BusinessSpace\nombre_clúster\mm.runtime.prof\
config\ConfigService.properties" -prefix "Mashups_"}
$AdminConfig save
```
- c. Reinicie el servidor.
- d. Inicie la sesión en Business Space y vuelva a asignar los propietarios de los espacios predeterminados al nuevo ID de administrador.
- v Tras activar la seguridad administrativa y la seguridad de aplicaciones, recibirá una solicitud para un ID de usuario y una contraseña al iniciar una sesión en Business Space. Debe utilizar un ID de usuario y contraseña válidos del registro de usuarios seleccionado para iniciar la sesión. Después de activar la seguridad administrativa, siempre que vuelva a la consola de administración, debe iniciar la sesión con el ID de usuario que tiene autoridad administrativa.
- v Si desea cambiar el repositorio de cuentas de usuario del valor predeterminado para el perfil del producto, siga los pasos de [Selección del repositorio de cuentas de usuario para Business Space.](#page-225-0)
- v Si tiene un entorno entre células donde Business Space es remoto respecto al lugar donde se ejecuta el producto, y los nodos no se encuentran en la misma célula, configure el inicio de sesión único (SSO) y los certificados SSL (Secure Sockets Layer). Siga las instrucciones de [Configuración de SSO y SSL para](#page-228-0) [Business Space.](#page-228-0)
- v Para designar quién puede realizar acciones de administrador de Business Space en el entorno de Business Space, consulte [Asignar el rol de superusuario de Business Space.](#page-237-0)

## <span id="page-225-0"></span>**Selección del repositorio de usuarios de Business Space:**

La opción de repositorios federados es la opción de repositorio de cuentas de usuario predeterminada de los perfiles. Puede cambiar el tipo de repositorio de cuentas de usuario si se necesita para el entorno.

Antes de completar esta tarea, debe haber realizado las tareas siguientes:

- v Ha habilitado la seguridad de la aplicación y la seguridad administrativa. Consulte ["Habilitación de la](#page-223-1) [seguridad para Business Space" en la página 218.](#page-223-1)
- v Ha comprobado que el ID de usuario esté registrado en el registro de usuarios del producto.

Para habilitar el acceso autenticado a Business Space, debe tener un registro de usuarios configurado y la seguridad de aplicaciones habilitada. Para obtener información acerca de la seguridad de la aplicación, consulte ["Habilitación de la seguridad para Business Space" en la página 218.](#page-223-1)

Consideraciones para utilizar un registro de cuentas de usuario con Business Space:

- v Según el tipo de configuración LDAP que vaya a utilizar, los valores pueden afectar a la capacidad de acceder a Business Space correctamente. Asegúrese de que los filtros de usuario, los filtros de grupo y los valores de correlación estén bien configurados. Para obtener más información, consulte [Configuración de filtros de búsqueda de Lightweight Directory Access Protocol](http://www14.software.ibm.com/webapp/wsbroker/redirect?version=compass&product=was-nd-mp&topic=tsecldapfilter) en la documentación de WebSphere Application Server.
- v Según el tipo de configuración de depósito federado que vaya a utilizar, los valores pueden afectar a la capacidad para acceder a Business Space correctamente. Asegúrese de que los reinos estén bien configurados. Para obtener más información, consulte [Gestión del reino en una configuración de](http://www14.software.ibm.com/webapp/wsbroker/redirect?version=compass&product=was-nd-mp&topic=twim_managing_realm) [depósito federado](http://www14.software.ibm.com/webapp/wsbroker/redirect?version=compass&product=was-nd-mp&topic=twim_managing_realm) en la documentación de WebSphere Application Server.
- v La seguridad LDAP está configurada de forma predeterminada para utilizar la propiedad de inicio de sesión uid (ID de usuario) para las búsquedas en Business Space. Si la seguridad LDAP se modifica para utilizar otro campo LDAP exclusivo como, por ejemplo, mail (dirección de correo electrónico) para la propiedad de inicio de sesión, debe modificar la propiedad **userIdKey** del archivo ConfigServices.properties para que la búsqueda funcione en Business Space. Siga el paso 3 siguiente.
- v Si va a utilizar una base de datos de Microsoft SQL Server y el registro **LDAP autónomo**, asegúrese de que el nombre distinguido de usuario (DN de usuario) no exceda de 450 caracteres. Si alguna de las entradas de DN de usuario supera los 450 caracteres, debe designar la opción **Repositorios federados** para el repositorio de cuentas de usuario.
- v Si va a utilizar **Depósitos federados**, dispondrá de prestaciones adicionales en los widgets y la infraestructura, como pueden ser prestaciones de búsqueda mejoradas. Al buscar usuarios para compartir espacios y páginas, el ámbito de búsqueda incluye el correo electrónico, un nombre de usuario completo y un ID de usuario.
- 1. En la página de la consola de administración Seguridad global, bajo **Repositorio de cuentas de usuario**, designe **Repositorios federados**, **Sistema operativo local**, **Registro LDAP autónomo** o **Registro personalizado autónomo**.
- 2. Reinicie el servidor.
- 3. Si desea cambiar el repositorio de usuarios predeterminado del valor predeterminado de **Repositorios federados**, modifique la propiedad **MashupAdminForOOBSpace** en ConfigServices.properties para designar el ID de usuario correcto (la propiedad de UID del repositorio de usuarios) como el ID de administrador válido.
	- a. Copie el archivo modificado en una carpeta vacía del sistema. El archivo ConfigServices.properties se encuentra en *raíz\_perfil*\BusinessSpace\*nombre\_nodo*\ *nombre\_servidor*\mm.runtime.prof\config\ConfigService.properties para un servidor autónomo o *raíz\_perfil\_gestor\_despliegue*\BusinessSpace\*nombre\_clúster*\mm.runtime.prof\config\ ConfigService.properties para un clúster.
	- b. Ejecute el mandato **updatePropertyConfig** mediante el cliente de script wsadmin.
		- v Para un servidor autónomo:

El ejemplo siguiente utiliza Jython:

```
AdminTask.updatePropertyConfig('[-serverName nombre_servidor -nodeName nombre_nodo
-propertyFileName "raíz_perfil\BusinessSpace\nombre_nodo\nombre_servidor
\mm.runtime.prof\config\ConfigService.properties" -prefix "Mashups_"]')
AdminConfig.save()
```
En el ejemplo siguiente se utiliza Jacl:

```
$AdminTask updatePropertyConfig {-serverName nombre_servidor
-nodeName nombre_nodo
 -propertyFileName "raíz_perfil\BusinessSpace\nombre_nodo\nombre_servidor
\mm.runtime.prof\config\ConfigService.properties" -prefix "Mashups_"}
$AdminConfig save
```
v Para un clúster:

El ejemplo siguiente utiliza Jython:

```
AdminTask.updatePropertyConfig('[-clusterName nombre_clúster
-propertyFileName
 "raíz_perfil_gestor_despliegue\BusinessSpace\nombre_clúster\mm.runtime.prof\
config\ConfigService.properties" -prefix "Mashups_"]')
AdminConfig.save()
```
En el ejemplo siguiente se utiliza Jacl:

```
$AdminTask updatePropertyConfig {-clusterName nombre_clúster
-propertyFileName
 "raíz_perfil_gestor_despliegue\BusinessSpace\nombre_clúster\mm.runtime.prof\
config\ConfigService.properties" -prefix "Mashups_"}
$AdminConfig save
```
- c. Inicie la sesión en Business Space y vuelva a asignar los propietarios de los espacios predeterminados al nuevo ID de administrador.
- 4. Si utiliza un repositorio LDAP con un campo de LDAP exclusivo como, por ejemplo, mail (dirección de correo electrónico) para la propiedad de inicio de sesión de uid (ID de usuario), modifique la propiedad **userIdKey** en el archivo ConfigServices.properties para que la búsqueda funcione en Business Space.
	- a. Localice el archivo ConfigServices.properties en el directorio *raíz\_perfil*\BusinessSpace\ *nombre\_nodo*\*nombre\_servidor*\mm.runtime.prof\config\ConfigService.properties para un servidor autónomo o en el directorio *raíz perfil gestor despliegue* \BusinessSpace\ *nombre\_clúster*\mm.runtime.prof\config\ConfigService.properties para un clúster.
	- b. Cambie el atributo **userIdKey** de uid para que coincida con la propiedad de inicio de sesión para su repositorio de usuarios LDAP, por ejemplo, mail.
	- c. Copie el archivo modificado en una carpeta vacía del sistema.
	- d. Ejecute el mandato **updatePropertyConfig** mediante el cliente de script wsadmin.
		- v Para un servidor autónomo:

El ejemplo siguiente utiliza Jython:

```
AdminTask.updatePropertyConfig('[-serverName nombre_servidor -nodeName nombre_nodo
-propertyFileName "raíz_perfil\BusinessSpace\nombre_nodo\nombre_servidor
\mm.runtime.prof\config\ConfigService.properties" -prefix "Mashups_"]')
AdminConfig.save()
```
En el ejemplo siguiente se utiliza Jacl:

```
$AdminTask updatePropertyConfig {-serverName nombre_servidor
-nodeName nombre_nodo
 -propertyFileName "raíz_perfil\BusinessSpace\nombre_nodo\nombre_servidor
\mm.runtime.prof\config\ConfigService.properties" -prefix "Mashups_"}
$AdminConfig save
```
• Para un clúster:

El ejemplo siguiente utiliza Jython:

```
AdminTask.updatePropertyConfig('[-clusterName nombre_clúster
-propertyFileName
 "raíz_perfil_gestor_despliegue\BusinessSpace\nombre_clúster\mm.runtime.prof\
config\bar{S}config\bar{S}ervice.properties" -prefix "Mashups_"]<sup>T</sup>)
AdminConfig.save()
En el ejemplo siguiente se utiliza Jacl:
$AdminTask updatePropertyConfig {-clusterName nombre_clúster
-propertyFileName
 "raíz_perfil_gestor_despliegue\BusinessSpace\nombre_clúster\mm.runtime.prof\
config\ConfigService.properties" -prefix "Mashups "}
```

```
$AdminConfig save
5. Si desea restringir el inicio de sesión en Business Space a un subconjunto de usuarios y grupos, puede
   cambiar la correlación del rol de seguridad de Business Space Java EE.
```
- a. Actualice la correlación de usuario/grupo para dos aplicaciones empresariales: **BSpaceEAR\_***nodo***\_***servidor* y **mm.was\_***nodo***\_***servidor* (para un entorno de servidor autónomo) o **BSpaceEAR\_***clúster* y **mm.was\_***clúster* (para un entorno de despliegue de red).
- b. Pulse **Aplicaciones** > **Tipos de aplicación** > **Aplicaciones empresariales de WebSphere** y seleccione las dos aplicaciones.
- c. En el panel derecho, en Propiedades detalladas, seleccione **Correlación de roles de seguridad con usuarios/grupos**.
- d. Vuelva a correlacionar los roles **businessspaceusers** y **Allauthenticated** de las dos aplicaciones; para ello, elimine primero el sujeto especial.
- e. Pulse **Correlacionar sujetos especiales** y seleccione **Ninguno**.
- f. Pulse **Correlacionar usuarios** o **Correlacionar grupos** y asigne cada rol a los usuarios o grupos seleccionados.

Si se cambia la correlación de roles de seguridad Java EE no resulta afectada la función de búsqueda de usuarios/grupos en Business Space.

- 6. Reinicie el servidor.
- 7. Inicie la sesión en Business Space y vuelva a asignar los propietarios de los espacios predeterminados al nuevo ID de administrador.
- v Para establecer la autorización para páginas y espacios en Business Space, puede gestionar la autorización cuando cree páginas y espacios de Business Space.
- v Para designar quién puede realizar acciones de administrador de Business Space en el entorno de Business Space, consulte ["Asignación del rol de superusuario de Business Space" en la página 232.](#page-237-1)

## **Nota:**

Si encuentra los siguientes errores en el archivo SystemOut.log, es posible que tenga atributos adicionales en el registro de usuarios que no se pueden procesar: **00000046 SystemErr R Provocado por: com.ibm.websphere.wim.exception.WIMSystemException: CWWIM1013E El valor de la secretaría de propiedad no es válido para la entidad uid=***xxx***,c=us,ou=***aaa***,o=ibm.com.**

## **00000046 SystemErr R at com.ibm.ws.wim.adapter.ldap.LdapAdapter.setPropertyValue (LdapAdapter.java:3338)**

Establezca los siguientes parámetros en el archivo ConfigServices.properties para ignorar esos atributos:

com.ibm.mashups.user.userProfile = LIMITED com.ibm.mashups.user.groupProfile = LIMITED

El archivo ConfigServices.properties se encuentra en *raíz\_perfil*\BusinessSpace\*nombre\_nodo*\ *nombre\_servidor*\mm.runtime.prof\config\ConfigService.properties para un servidor autónomo o *raíz\_perfil\_gestor\_despliegue*\BusinessSpace\*nombre\_clúster*\mm.runtime.prof\config\

ConfigService.properties para un clúster. Después de modificar el archivo ConfigServices.properties, ejecute el mandato **updatePropertyConfig** utilizando el cliente de script wsadmin siguiendo las instrucciones del paso 4.d. anterior.

## **Nota:**

Si tiene la seguridad Java EE habilitada en un clúster, considere reforzar la entrada de la política del servidor aplicada a la ubicación de la ayuda de Business Space.

La política de ubicación de la ayuda de Business Space es:

**grant codeBase "file:\${was.install.root}/profiles/***nombre\_perfil***/temp/***nombre\_nodo***/-" {**

## **permission java.security.AllPermission;**

**};**

Refuerce la política modificándola:

## **grant codeBase "file:\${was.install.root}/profiles/***nombre\_perfil***/temp/***nombre\_nodo***/***nombre\_servidor***/ BSpaceHelpEAR\_***nombre\_nodo***\_***nombre\_servidor***/BSpaceHelp.war/-" {**

## **permission java.security.AllPermission;**

**};**

## <span id="page-228-0"></span>**Configuración de SSO y SSL para Business Space:**

Para entornos remotos donde Business Space y el servidor del producto se encuentran en células distintas, realice manualmente la configuración del inicio de sesión único (SSO) y de Secure Sockets Layer (SSL).

Antes de completar esta tarea, debe haber realizado las tareas siguientes:

- v Ha habilitado la seguridad de la aplicación y la seguridad administrativa. Consulte ["Habilitación de la](#page-223-1) [seguridad para Business Space" en la página 218.](#page-223-1)
- v Ha comprobado que el ID de usuario esté registrado en el registro de usuarios del producto.

**Consejo:** Si ha configurado células separadas, compruebe que se hayan tenido en cuenta las consideraciones de SSO (incluyendo que las claves LTPA estén sincronizadas, los nombres de usuario/reino compartidos estén sincronizados y que se hayan importado los certificados según corresponda). En algunos casos, con IBM Business Process Manager, pueden haber varios repositorios en el dominio, lo que podría provocar un error de discrepancia de reino. Consulte [Gestión del reino en una](http://www14.software.ibm.com/webapp/wsbroker/redirect?version=compass&product=was-nd-mp&topic=twim_managing_realm) [configuración de depósito federado](http://www14.software.ibm.com/webapp/wsbroker/redirect?version=compass&product=was-nd-mp&topic=twim_managing_realm) en la documentación de WebSphere Application Server.

- 1. Si Business Space es remoto desde donde se ejecuta el producto, y si el nodo donde se ejecuta Business Space y el nodo donde se ejecuta el producto no están en la misma célula, debe completar pasos manuales para asegurarse de que el inicio de sesión único está habilitado. Por ejemplo, si va a utilizar más de un producto, los servidores se encuentran en distintos nodos y desea que todos ellos puedan funcionar con el servidor de Business Space, debe configurar manualmente el inicio de sesión único (SSO). Para habilitar SSO, siga estos pasos:
	- a. En la consola de administración para cada servidor, abra la página Seguridad global pulsando **Seguridad** > **Seguridad global**. Expanda **Web y seguridad SIP** y pulse **inicio de sesión único (SSO)** para asegurarse de que el recuadro de selección **Habilitado** está activo.
	- b. Asegúrese de que todos los nodos utilizan la misma información de **Depósito de cuentas de usuario** (vea el paso 3).
	- c. Siga los pasos de [Import and export keys](http://publib.boulder.ibm.com/infocenter/wasinfo/v7r0/topic/com.ibm.websphere.nd.multiplatform.doc/info/ae/ae/tsec_ltpa_and_keys_step3.html) en WebSphere Application Server Information Center.

2. Si va a utilizar HTTPS en el archivo de puntos finales, la ubicación de los puntos finales estará en un nodo distinto de Business Space, y el certificado SSL será un certificado SSL autofirmado, que deberá importar.

Asegúrese de que los firmantes estén configurados en los almacenes de confianza apropiados para el servidor Business Space y el servidor del producto. Consulte [Secure communications using Secure](http://www14.software.ibm.com/webapp/wsbroker/redirect?version=compass&product=was-nd-mp&topic=csec_sslsecurecom) [Sockets Layer \(SSL\)](http://www14.software.ibm.com/webapp/wsbroker/redirect?version=compass&product=was-nd-mp&topic=csec_sslsecurecom) en WebSphere Application Server Information Center.

<span id="page-229-0"></span>Para obtener más información sobre SSO y SSL, consulte el [Information Center de WebSphere](http://www14.software.ibm.com/webapp/wsbroker/redirect?version=compass&product=was-nd-mp&topic) [Application Server.](http://www14.software.ibm.com/webapp/wsbroker/redirect?version=compass&product=was-nd-mp&topic)

### **Designación de los valores HTTP o HTTPS para Business Space:**

Business Space está configurado de forma predeterminada para un acceso mediante HTTPS. Si desea cambiar a HTTP, o desea cambiar de nuevo a HTTPS desde un valor anterior, utilice el script configBSpaceTransport.py.

El script configBSpaceTransport.jy se encuentra en el directorio *raíz\_instalación*\BusinessSpace\ scripts. Utilice el valor **allowhttp** para cambiar web.xml para permitir conexiones HTTP y HTTPS. Utilice el valor **httpsonly** para cambiar web.xml para permitir solamente HTTPS y redirigir HTTP a HTTPS. Ejecute el script en el servidor autónomo o en el gestor de despliegue para un entorno en clúster.

- 1. Localice el script *raíz\_instalación*\BusinessSpace\scripts\configBSpaceTransport.py para designar valores HTTP o HTTPS.
- 2. Abra un indicador de mandatos y cambie los directorios al directorio siguiente: *raíz\_perfil*\bin, donde *raíz\_perfil* representa el directorio para el perfil en el que está instalado Business Space.
- 3. Ejecute configBSpaceTransport.py con una de las opciones siguientes.
	- a. Para permitir conexiones HTTP con Business Space, escriba el siguiente mandato: wsadmin -lang jython -user *nombre\_usuario* -password *contraseña* -f configBSpaceTransport.py -allowhttp (permite HTTP y HTTPS).
	- b. Para permitir sólo conexiones HTTPS con Business Space, ejecute: wsadmin -lang jython -user *nombre\_usuario* -password *contraseña* -f configBSpaceTransport.py -httpsonly (conmuta de nuevo a la configuración predeterminada, que siempre redirige HTTP a HTTPS).

De forma predeterminada, el mandato se aplica al nombre de servidor y nombre de nodo actuales, o en el clúster actual, donde se ejecuta el mandato. Si desea designar una ubicación diferente, utilice los parámetros **-serverName** y **-nodeName** o el parámetro **-clusterName**.

**Nota:** Cuando la vía de acceso contiene un espacio, por ejemplo, si *raíz\_instalación* es My install dir, debe encerrar los nombres de vía de acceso entre comillas.

#### **Configuración de la seguridad para servicios REST del sistema:**

Para configurar la seguridad para los datos de los widgets basados en usuarios y grupos, debe modificar los usuarios que están correlacionados con la aplicación de pasarela de servicios REST.

Antes de completar esta tarea, debe haber realizado las tareas siguientes:

- v Ha habilitado la seguridad de la aplicación y la seguridad administrativa. Consulte ["Habilitación de la](#page-223-1) [seguridad para Business Space" en la página 218.](#page-223-1)
- v Ha comprobado que el ID de usuario esté registrado en el registro de usuarios del producto.

El modo de correlacionar los usuarios con la aplicación del proveedor de servicios REST afecta a todos los servicios del proveedor.

Para ver qué servicios quedan afectados, seleccione **Servicios** > **Servicios REST** > **Proveedores de servicios REST** y seleccione la aplicación de proveedor coincidente en la lista de proveedores.

1. En la consola de administración, seleccione una de las siguientes opciones:

- v Para un entorno de servidor, seleccione **Aplicaciones** > **Tipos de aplicación** > **Aplicaciones empresariales WebSphere** > **REST Services Gateway**
- v Además, para un entorno de despliegue en red, seleccione **Aplicaciones** > **Tipos de aplicación** > **Aplicaciones empresariales WebSphere** > **REST Services Gateway Dmgr**.
- 2. En el panel derecho, en Propiedades detalladas, seleccione **Correlación de roles de seguridad con usuarios/grupos**.
- 3. Para controlar el acceso a los datos en todos los widgets de servicios REST, añada usuarios y grupos al rol **RestServicesUser**.

## **Consideraciones de seguridad del widget Business Space:**

En función de los widgets que utilice en Business Space con el producto de gestión de procesos de empresa, puede asignar roles de grupos de usuarios administrativos para controlar el acceso a los datos de un widget, o bien asignar una capa adicional de acceso basado en roles para el widget.

## **Roles de grupos administrativos y widgets**

El acceso a los datos en los widgets se controla con roles de grupos administrativos y los usuarios asignados a dichos roles de grupos administrativos. Para ver quién está asignado a estos roles, abra la consola de administración, seleccione **Usuarios y grupos** > **Roles de grupos administrativos** y, a continuación, seleccione un grupo. SE visualiza la lista de roles.

Normas empresariales y Variables empresariales son dos ejemplos de widgets que pueden requerir cambios en los roles de grupos administrativos.

Para el widget Estado del sistema, todos los roles administrativos que se indican a continuación tendrán permisos de supervisión, permiten el acceso a la consola de administración y, por consiguiente, permiten a los usuarios que tienen estos roles asignados acceder a los datos del widget Estado del sistema:

- **Supervisor**
- **Configurador**
- **•** Operador
- v **Administrador (Administrator)**
- v **Adminsecuritymanager**
- **Desplegador (Deployer)**
- iscadmins

Los usuarios que están correlacionados con esos roles de grupo administrativo tienen acceso a los datos en el widget Salud del sistema. Los usuarios que no están correlacionados con esos roles no pueden acceder a los datos en el widget Salud del sistema.

## **Acceso del widget basado en roles**

## **Configuración de Tivoli Access Manager WebSEAL para que funcione con Business Space:**

Si tiene Tivoli Access Manager WebSEAL y desea utilizarlo con Business Space, debe seguir varios pasos de configuración adicionales.

Antes de completar esta tarea, debe haber realizado las tareas siguientes:

- v Ha habilitado la seguridad de la aplicación y la seguridad administrativa. Consulte ["Habilitación de la](#page-223-1) [seguridad para Business Space" en la página 218.](#page-223-1)
- v Ha comprobado que el ID de usuario esté registrado en el registro de usuarios del producto.

Si desea utilizar Tivoli Access Manager WebSEAL con Business Space, debe configurar la seguridad de Tivoli Access Manager para habilitar un proveedor externo Java Authorization Contract for Containers

(JACC), configurar WebSEAL para trabajar con Tivoli Access Manager, configurar WebSEAL para trabajar con el servidor de aplicaciones del producto y configurar los cruces de host para el entorno.

1. Configure Tivoli Access Manager para habilitar un proveedor JACC externo.

- a. Siga uno de estos pasos, según desee utilizar la consola de administración o los mandatos de wsadmin.
	- v Si desea utilizar la consola de administración para configurar Tivoli Access Manager para habilitar JACC, complete los pasos siguientes:
		- 1) Habilite la seguridad global.
			- a) Seleccione **Seguridad** > **Seguridad global**.
			- b) Habilite **Seguridad administrativa**, **Seguridad de aplicaciones** y **Seguridad Java 2** con el servidor LDAP con el que está configurado Tivoli Access Manager.
			- c) Seleccione **Seguridad global** > **LDAP**, especifique la información siguiente y, a continuación, pulse **Aceptar**.

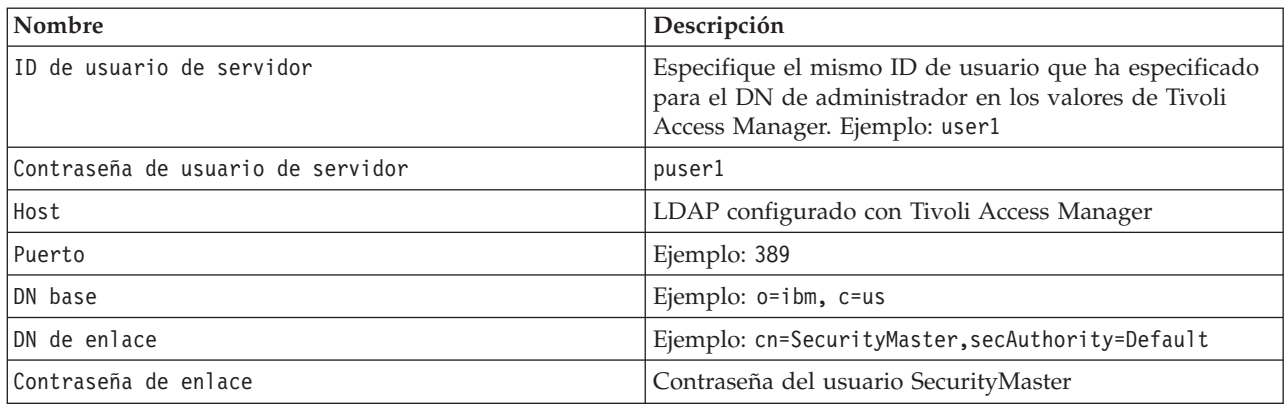

- d) Guarde la configuración y reinicie el servidor.
- 2) Habilite la autorización externa con Tivoli Access Manager y JACC.
	- a) Seleccione **Seguridad** > **Seguridad global** > **Proveedores externos de autorización**.
	- b) En la lista **Proveedor de autorización**, seleccione **Proveedor JACC externo** y, a continuación, pulse **Configurar**. Las propiedades predeterminadas para Tivoli Access Manager son correctas. No cambie los valores predeterminados.
	- c) En **Propiedades adicionales**, seleccione **Propiedades de Tivoli Access Manager**. Seleccione **Habilitar Tivoli Access Manager incorporado**, especifique la información siguiente y, a continuación, pulse **Aceptar**.

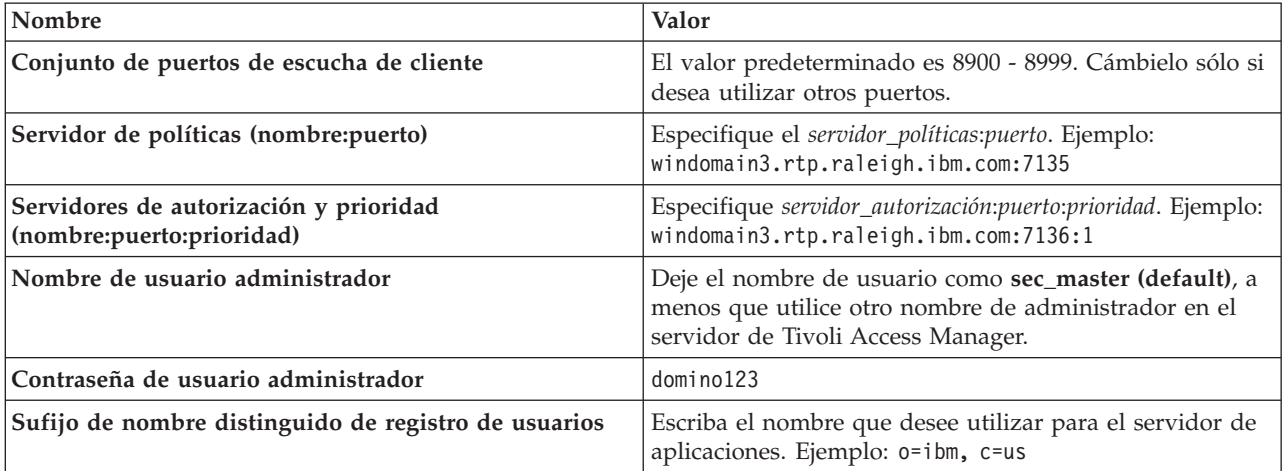

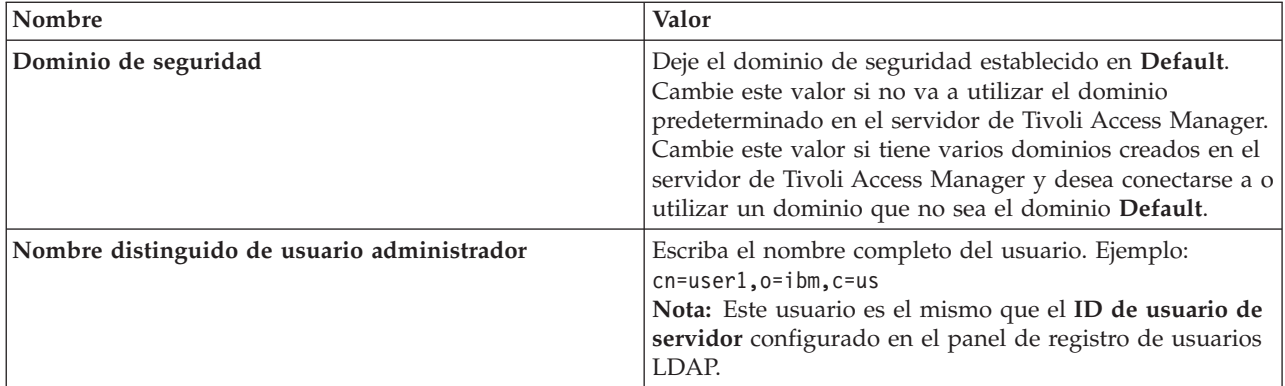

El servidor se pone en contacto con el servidor de Tivoli Access Manager y crea varios archivo de propiedades en el servidor de aplicaciones. Este proceso puede tardar unos minutos. Si se produce un error, examine system Out y corrija el problema.

- v Si desea utilizar el programa de utilidad wsadmin para configurar Tivoli Access Manager para habilitar JACC, complete los pasos siguientes. Siga este procedimiento cuando esté en el servidor del gestor de despliegue. Los parámetros de configuración se reenvían a los servidores gestionados, incluidos los agentes de nodo, cuando se efectúa una sincronización. Los servidores gestionados tienen que reiniciarse individualmente para que los cambios en la configuración entren en vigor.
	- 1) Verifique que todos los servidores gestionados, incluidos los agentes de nodo, se hayan iniciado.
	- 2) Inicie el servidor.
	- 3) Inicie el programa de utilidad de línea de mandatos ejecutando el mandato **wsadmin** desde el directorio *raíz\_instalación*/bin.
	- 4) En el indicador wsadmin, ejecute el mandato **configureTAM**, incluida la información adecuada de la tabla siguiente:

Ejemplo de Jacl:

## **\$AdminTask configureTAM -interactive**

Ejemplo de Jython:

**AdminTask.configureTAM('-interactive')**A continuación, escriba la información siguiente:

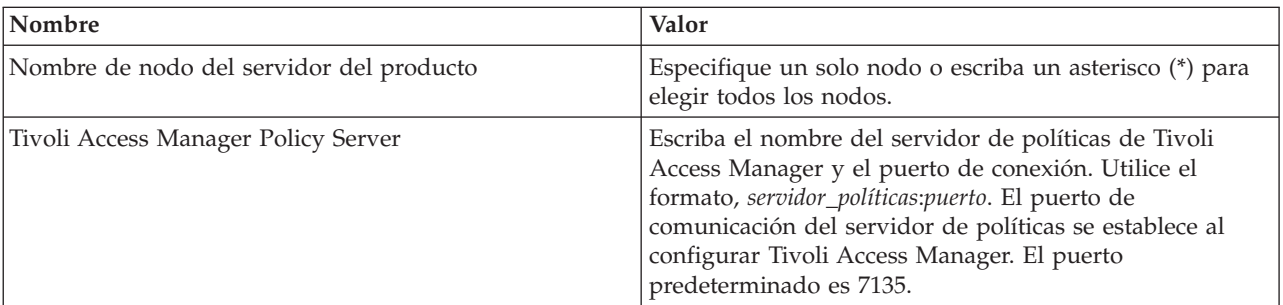

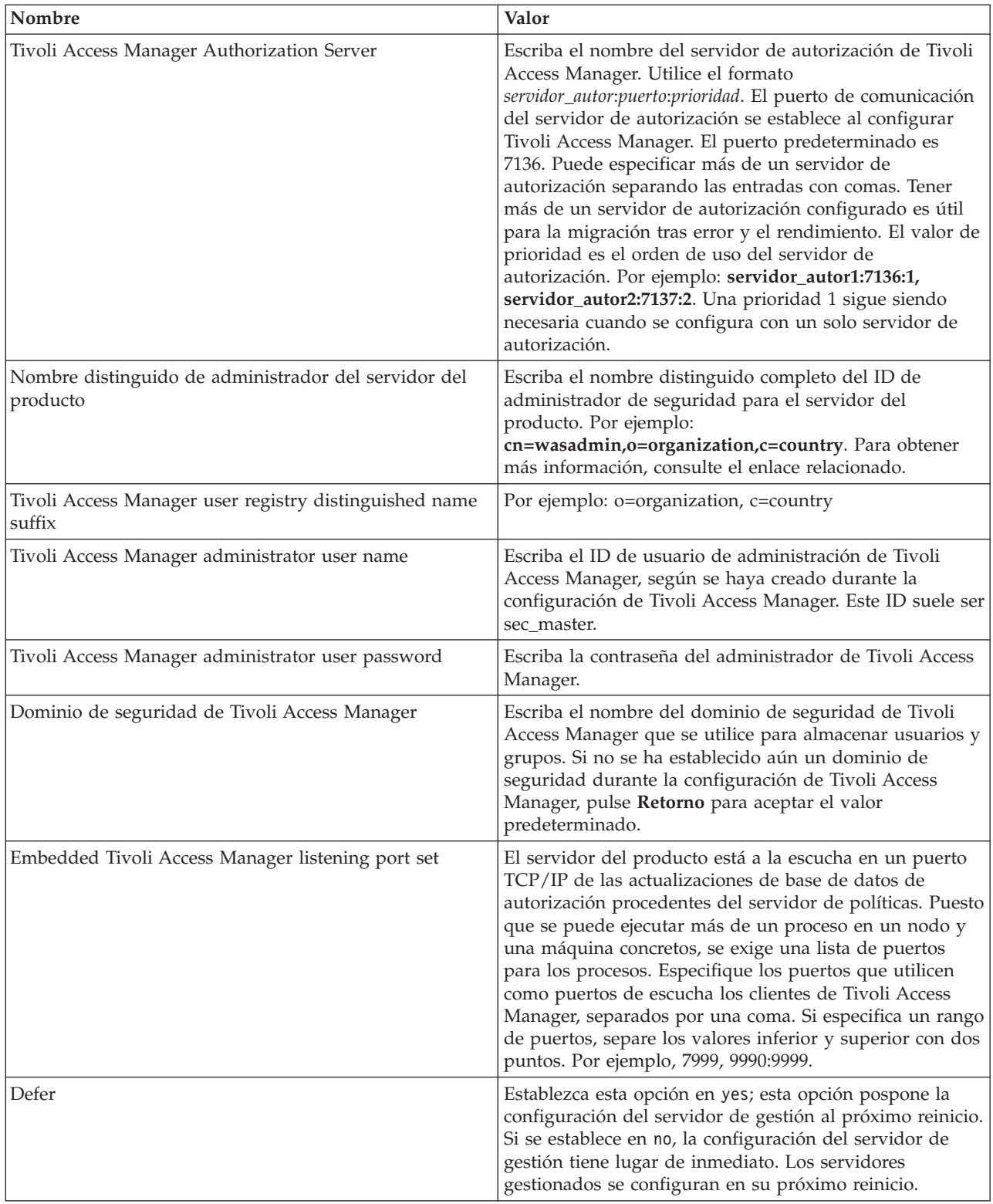

5) Una vez que haya especificado toda la información obligatoria, seleccione **F** para guardar las propiedades de configuración o **C** para cancelar el proceso de configuración y descartar la información especificada.

Ejemplo con un servidor SVTM TAM60:

```
wsadmin>$AdminTask configureTAM -interactive
Configure embedded Tivoli Access Manager
This command configures embedded Tivoli Access Manager on the WebSphere
Application Server node or nodes specified.
WebSphere Application Server Node Name (nodeName): *
*Tivoli Access Manager Policy Server (policySvr):
windomain3.rtp.raleigh.ibm.com:7135
*Tivoli Access Manager Authorization Servers (authSvrs):
windomain3.rtp.raleigh.ibm.com:7136:1
*WebSphere Application Server administrator's distinguished name
(wasAdminDN):
cn=was61admin,o=ibm,c=us
*Tivoli Access Manager user registry distinguished name suffix
(dnSuffix):
o = i bm, c = usTivoli Access Manager administrator's user name (adminUid):
 [sec_master]
*Tivoli Access Manager administrator's user password (adminPasswd):
domino123
Tivoli Access Manager security domain (secDomain): [Default]
Embedded Tivoli Access Manager listening port set (portSet):
[9900:9999]
Defer (defer): [no]
Configure embedded Tivoli Access Manager
F (Finish)
C (Cancel)
Select [F, C]: [F] F
WASX7278I: Generated command line: $AdminTask configureTAM
 {-policySvr
 windomain3.rtp.raleigh.ibm.com:7135 -authSvrs
windomain3.rtp.raleigh.ibm.com:7136:1 -wasAdminDN cn=wa
Embedded Tivoli Access Manager configuration action parameters
saved successfully.
 Restart all WebSphere Application Server instances running
 on the target node or nodes to wsadmin>
```
- 6) En la consola de administración, seleccione **Seguridad** > **Seguridad global** > **Proveedores de autorización externos**. A continuación, seleccione **Autorización externa con un proveedor JACC** y pulse **Aceptar**.
- 7) Vaya a la pantalla de seguridad principal y pulse **Aceptar**. Guarde y sincronice los cambios.
- 8) Reinicie todos los procesos en la célula.
- b. Si ha instalado aplicaciones antes de habilitar Tivoli Access Manager (por ejemplo, ha habilitado la seguridad LDAP e instalado algunas aplicaciones protegidas y ha correlacionado usuarios y grupos con roles de seguridad), propague la información de correlación de roles de seguridad de los descriptores de despliegue al servidor de políticas de Tivoli Access Manager. Realice uno de los pasos siguientes, en función de si desea utilizar la consola de administración o los mandatos wsadmin.
	- v Si desea utilizar el mandato de wsadmin **propagatePolicyToJACCProvider**, consulte [Propagación](http://www14.software.ibm.com/webapp/wsbroker/redirect?version=compass&product=was-nd-mp&topic=tsec_jaccmigrate) [de la política de seguridad de las aplicaciones instaladas a un proveedor JACC mediante scripts](http://www14.software.ibm.com/webapp/wsbroker/redirect?version=compass&product=was-nd-mp&topic=tsec_jaccmigrate) [de wsadmin.](http://www14.software.ibm.com/webapp/wsbroker/redirect?version=compass&product=was-nd-mp&topic=tsec_jaccmigrate)
	- v Si desea utilizar la consola de administración, consulte [Propagación de políticas de seguridad y](http://www14.software.ibm.com/webapp/wsbroker/redirect?version=compass&product=was-nd-mp&topic=policypprop) [roles para aplicaciones desplegadas anteriormente.](http://www14.software.ibm.com/webapp/wsbroker/redirect?version=compass&product=was-nd-mp&topic=policypprop)
- 2. Configure WebSEAL para trabajar con Tivoli Access Manager.
	- a. Asegúrese de que WebSEAL esté instalado y configurado correctamente.
	- b. Para crear una cuenta de usuario fiable en Tivoli Access Manager, que se puede utilizar para configurar TAI, emita los mandatos siguientes:

**pdadmin -a sec\_master -p domino123**

**pdadmin sec\_master> user create -gsouser -no-password-policy taiuser "cn=taiuser,ou=websphere,o=ibm,c=us" taiuser taiuser ptaiuser**

**pdadmin sec\_master> user modify taiuser password-valid yes**

**pdadmin sec\_master> user modify taiuser account-valid yes**

c. Cree la unión entre WebSEAL y el servidor de aplicaciones del producto con la opción **-c iv\_creds** para TAI++ y **-c iv\_user** para TAI. Especifique uno de los mandatos siguientes en una línea utilizando las variables adecuadas para su entorno: Para TAI++

**server task webseald-server create -t tcp -b supply -c iv\_creds -h** *nombre\_host* **-p** *número\_puerto\_apl\_websphere* **/***nombre\_unión*

**Consejo:** El *nombre\_unión* debe empezar por **/**.

d. En el archivo de configuración de WebSEAL *directorio\_instalación\_webseal*/etc/websealddefault.conf, establezca el parámetro siguiente:

**basicauth-dummy-passwd=***contraseña\_ID\_usuario\_webseal*

Por ejemplo, si establece taiuser/ptaiuser en Tivoli Access Manager, establezca el parámetro siguiente: **basicauth-dummy-passwd = ptaiuser**

Si va a utilizar una autenticación basada en formularios, establezca los parámetros siguientes:

#### **forms-auth=both**

#### **ba-auth=none**

- 3. Si es necesario, configure WebSEAL para trabajar con el servidor de aplicaciones del producto habilitando el interceptor de TAI++ en el servidor.
	- a. En la consola de administración, seleccione **Seguridad global** > **Mecanismos de autenticación y caducidad**.
	- b. Expanda **Seguridad web y SIP** y, a continuación, seleccione **Asociación de confianza**. Seleccione el recuadro de selección y pulse **Aplicar**.
	- c. Para que **TAMTrustAssociationInterceptorPlus** aparezca en **Interceptores**, añada **com.ibm.ws.security.web.TAMTrustAssociationInterceptorPlus** y reinicie el servidor.
	- d. Seleccione **Interceptores** > **TAMTrustAssociationInterceptorPlus** > **Propiedades personalizadas** y añada las propiedades siguientes:

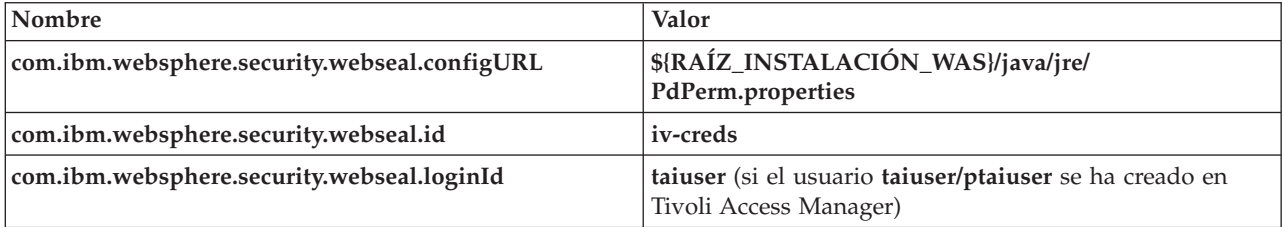

- e. Reinicie la célula.
- f. Para acceder al cliente, vaya a https://*nombre\_servidor\_webseal*:*puerto\_webseal*/*nombre unión*/*uri\_web\_para\_cliente*.
- 4. Configure las uniones de host para el entorno, de manera que aparezcan los widgets de Business Space. Siga uno de estos pasos, en función de si va a utilizar uniones de hosts virtuales o uniones de host transparentes. No se admiten las uniones estándar.
	- v Si va a utilizar uniones de host virtuales, cree una unión de host virtual. Una unión de host virtual elimina la necesidad de crear uniones independientes.
		- a. Asegúrese de que se haya configurado un host virtual. Las uniones de host virtuales casan un host con un número de puerto y reenvían las direcciones al host de destino. No tiene lugar ningún filtrado de URL y todas las solicitudes que coinciden se reenvían al host de destino.
- b. Asegúrese de que las aplicaciones siguientes estén disponibles para el mismo host virtual. Puede que tenga algunas o todas las aplicaciones, según los productos que vaya a utilizar con Business Space.
	- BPMAdministrationWidgets\_*nombrenodo*\_*nombreservidor* (para WebSphere Enterprise Service Bus y IBM Business Process Manager)
	- BusinessSpaceHelpEAR\_*nombrenodo*\_*nombreservidor* (para todos los productos)
	- BSpaceEAR\_*nombrenodo*\_*nombreservidor* (para todos los productos)
	- BSpaceForms\_*nombrenodo*\_*nombreservidor* (para todos los productos)
	- HumanTaskManagementWidgets\_*nombrenodo*\_*nombreservidor* (para IBM Business Process Manager y IBM Business Monitor)
	- PageBuilder2\_*nombrenodo*\_*nombreservidor* (para todos los productos)
	- REST Services Gateway (para todos los productos)
	- REST Services Gateway Dmgr (para WebSphere Enterprise Service Bus y IBM Business Process Manager)
	- mm.was\_*nombrenodo*\_*nombreservidor* (para todos los productos)
	- WBMDashboardWeb\_*nombrenodo*\_*nombreservidor* (para IBM Business Monitor)
	- wesbWidgets\_*nombrenodo*\_*nombreservidor* (para WebSphere Enterprise Service Bus)

**Nota:** Esta lista de aplicaciones sólo cubre las aplicaciones que exige Business Space. Es posible que tenga que añadir otras aplicaciones a la lista de escenarios que no sean de Business Space y que utilicen Tivoli Access Manager WebSEAL.

c. Ejecute el mandato siguiente con pdadmin: **server task** *servidor webseal* **virtualhost create -t** *transporte* **-h** *host\_destino* **[-p** *puerto***] [-v** *nombre\_host\_virtual***]** *etiqueta\_host\_virtual*

Utilice la información siguiente:

- *servidor webseal* es el nombre del servidor WebSEAL, donde creará la entrada de host.
- *transporte* es el tipo de transporte. Los entradas válidas son tcp, ssl, tcpproxy y sslproxy.
- *host\_destino* es el host de la aplicación necesaria.
- *nombre\_host\_virtual* se utiliza para casar las solicitudes HTTP con una unión de host virtual. Si no se especifica ningún valor, el valor consta de forma predeterminada del host y el puerto de destino. Por ejemplo, si establece el *nombre\_host\_virtual* en myvirthost.ibm.com:80, WebSEAL casa los URL que contienen myvirthost.ibm.com:80 y lo direcciona al host proporcionado en el mandato pdadmin.
- *etiqueta\_host\_virtual* es la etiqueta que se utiliza para identificar la entrada en WebSEAL. Debe ser exclusiva.

Para que Business Space se ejecute cuando se esperaba, las entradas tanto ssl como tcp deben crearse para el tipo de transporte. Si necesita que tanto Secure Sockets Layer (SSL) como Transmission Control Protocol (TCP) tengan soporte en la misma unión de host virtual, debe utilizar la opción -g *etiqueta\_host\_v*, donde *etiqueta\_host\_v* es la etiqueta virtual original para compartir la configuración. Esta opción busca una unión de host virtual creada anteriormente (una creada antes, donde *etiqueta\_host\_virtual* coincide con la etiqueta que se proporciona en la opción -g) y compartirá esa configuración. La segunda entrada aún necesita una *etiqueta\_host\_virtual* propia, pero puede compartir el host de destino, el puerto y otros valores. Si no proporciona esta opción -g, no se puede crear un segundo host virtual porque WebSEAL verá el host de destino y el puerto como idénticos a una unión creada anteriormente, lo cual no se permite.

- v Si va a utilizar uniones de host transparentes, cree una serie de uniones de vía de acceso transparentes para los widgets de cada producto.
	- a. Revise cada raíz de contexto que ha definido. Consulte [Correlación de URL de Business Space](#page-212-0) [para un servidor proxy inverso\)](#page-212-0).

<span id="page-237-1"></span>b. Para cada raíz de contexto definida, ejecute el mandato siguiente con padmin: **server task** *servidor webseal* **create -t** *tipo transporte (ssl) o (tcp)* **-x -h hostname** *vía acceso*.

Por ejemplo, escriba: **server task webseald-default create -t tcp -x -h monServer.ibm.com /BusinessSpace**.

c. Actualice las dos propiedades siguientes en ConfigService.properties del servidor de Business Space:

reverseProxyHost = *host WebSEAL* reverseProxyPort = *puerto WebSEAL, por ejemplo: 80*

- d. Ejecute el mandato **updatePropertyConfig** mediante el cliente de script wsadmin.
	- Para un servidor autónomo:

En el ejemplo siguiente se utiliza Jython:

**AdminTask.updatePropertyConfig('[-serverName** *nombre\_servidor* **-nodeName** *nombre\_nodo* **-propertyFileName "***raíz\_perfil***\BusinessSpace\***nombre\_nodo***\***nombre\_servidor***\ mm.runtime.prof\config\ConfigService.properties" -prefix "Mashups\_"]')**

#### **AdminConfig.save()**

En el ejemplo siguiente se utiliza Jacl:

**\$AdminTask updatePropertyConfig {-serverName** *nombre\_servidor* **-nodeName** *nombre\_nodo* **-propertyFileName "***raíz\_perfil***\BusinessSpace\***nombre\_nodo***\** *nombre\_servidor***\mm.runtime.prof\config\ConfigService.properties" -prefix "Mashups\_"}**

#### **\$AdminConfig save**

– Para un clúster:

En el ejemplo siguiente se utiliza Jython:

**AdminTask.updatePropertyConfig('[-clusterName** *nombre\_clúster* **-propertyFileName "***raíz\_perfil\_gestor\_despliegue***\BusinessSpace\***nombre\_clúster***\mm.runtime.prof\config\ ConfigService.properties" -prefix "Mashups\_"]')**

## **AdminConfig.save()**

En el ejemplo siguiente se utiliza Jacl:

**\$AdminTask updatePropertyConfig {-clusterName** *nombre\_clúster* **-propertyFileName "***raíz\_perfil\_gestor\_despliegue***\BusinessSpace\***nombre\_clúster***\mm.runtime.prof\config\ ConfigService.properties" -prefix "Mashups\_"}**

## **\$AdminConfig save**

- 5. Efectúe pasos de configuración adicionales para resolver los problemas con las cookies de navegador y los hosts virtuales.
	- a. Para resolver la reasignación de nombre de la cookie de Business Space, añada el contenido siguiente al archivo de configuración de WebSEAL:

[preserve-cookie-names]

name = com.ibm.bspace.UserName

<span id="page-237-0"></span>name = com.ibm.wbimonitor.UserName

b. Opcional: Si va a utilizar hosts virtuales que no son los que se establecen de forma predeterminada con una raíz de contexto, es posible que experimente problemas con las páginas de Business Space. Puede que tenga que hacer que la unión deje de reescribir el JavaScript en las páginas de Business Space añadiendo la unión -j a la raíz de contexto. Ejecute el mandato siguiente: **server task default-webseald create -f -h** *nombre\_host* **-p** *número\_puerto* **-t tcp -b supply -c iv-user,iv-creds,iv-groups -x -s -j -J trailer/***raíz\_contexto*

## **Asignación del rol de superusuario de Business Space:**

En Business Space, puede asignar usuarios para que sean superusuarios (o Business Space administradores). Un superusuario puede ver, editar y suprimir todos los espacios y páginas, puede gestionar y crear plantillas, y puede cambiar la propiedad de un espacio cambiando el ID de propietario. Antes de completar esta tarea, debe haber realizado las tareas siguientes:

- v Ha habilitado la seguridad de la aplicación y la seguridad administrativa. Consulte ["Habilitación de la](#page-223-1) [seguridad para Business Space" en la página 218.](#page-223-1)
- v Ha comprobado que el ID de usuario esté registrado en el registro de usuarios del producto.

Asigne el rol de superusuario de Business Space utilizando el siguiente rol de seguridad del servidor de aplicaciones: **Admin**. Este método ofrece flexibilidad al asignar el rol a cualquier número de grupos y usuarios existentes en la organización. No requiere la creación de un grupo de administradores en el registro de usuarios cuya única finalidad sea actuar de punto focal para el superusuario de Business Space.

Si ya tiene asignado el superusuario de Business Space desde una versión anterior a V7.5, puede modificar el superusuario por el grupo de usuarios en su lugar. Consulte [Asignación del superusuario de](#page-239-0) [Business Space por grupo de usuarios.](#page-239-0)

- v Si está configurando los administradores de Business Space con el rol de superusuario por primera vez, complete los pasos siguientes.
	- 1. Inicie la sesión en la consola de administración para el producto.
	- 2. Pulse **Aplicaciones** > **Tipos de aplicación** > **Aplicaciones empresariales de WebSphere** y seleccione una de las aplicaciones siguientes:
		- **mm.was\_***nodo***\_***servidor* (para un entorno de servidor autónomo)
		- **mm.was\_***clúster* (para un entorno de despliegue de red)
	- 3. Pulse **Rol de seguridad para correlaciones de usuario/grupo**.
	- 4. Seleccione la fila para el rol **Admin** y pulse el botón **Correlacionar usuarios** o el botón **Correlacionar grupos** para correlacionar usuarios o grupos con el rol Admin.
	- 5. Pulse **Guardar**.
	- 6. Reinicie el servidor.
- v Si ha asignado anteriormente superusuarios en función de los grupos de usuarios y desea cambiar a esta manera más simple de gestionar los superusuarios por rol, complete los pasos siguientes.
	- 1. Abra el archivo de configuración.
		- Para un servidor autónomo: *raíz\_perfil*\BusinessSpace\*nombre\_nodo*\*nombre\_servidor*\ mm.runtime.prof\config\ConfigService.properties
		- Para un clúster: *raíz\_perfil\_gestor\_despliegue*\BusinessSpace\*nombre\_clúster*\ mm.runtime.prof\config\ConfigService.properties
	- 2. Cambie los valores de propiedades siguientes en el archivo de configuración.
		- **com.ibm.mashups.adminGroupName = {com.ibm.mashups.J2EERole.Admin}**

## **com.ibm.mashups.widget.attributes.configure.groups=**

- 3. Ejecute el mandato **updatePropertyConfig** en el entorno **wsadmin** del perfil.
	- Para un servidor autónomo:

El ejemplo siguiente utiliza Jython:

```
AdminTask.updatePropertyConfig('[-serverName nombre_servidor
-nodeName nombre_nodo
-propertyFileName "raíz_perfil\BusinessSpace\nombre_nodo\nombre_servidor
\mm.runtime.prof\config\ConfigService.properties" -prefix "Mashups_"]')
AdminConfig.save()
```
En el ejemplo siguiente se utiliza Jacl:

```
$AdminTask updatePropertyConfig {-serverName nombre_servidor
-nodeName nombre_nodo
 -propertyFileName "raíz_perfil\BusinessSpace\nombre_nodo\nombre_servidor
\mm.runtime.prof\config\ConfigService.properties" -prefix "Mashups_"}
$AdminConfig save
```
– Para un clúster:

El ejemplo siguiente utiliza Jython:

```
AdminTask.updatePropertyConfig('[-clusterName nombre_clúster
-propertyFileName
 "raíz_perfil_gestor_despliegue\BusinessSpace\nombre_clúster\mm.runtime.prof\
config\bar{C}Onfig\bar{S}ervice.properties" -prefix "Mashups_"]<sup>T</sup>)
AdminConfig.save()
En el ejemplo siguiente se utiliza Jacl:
```
<span id="page-239-0"></span>\$AdminTask updatePropertyConfig {-clusterName *nombre\_clúster* -propertyFileName "*raíz\_perfil\_gestor\_despliegue*\BusinessSpace\*nombre\_clúster*\mm.runtime.prof\ config\ConfigService.properties" -prefix "Mashups "} \$AdminConfig save

- 4. Reinicie el servidor.
- 5. Utilice el paso anterior para asignar usuarios a los roles de superusuario de Business Space.

## **Asignación del superusuario de Business Space por grupo de usuarios:**

Puede asignar usuarios de Business Space para que sean superusuarios (o administradores de Business Space) basándose en grupos de usuarios. Es útil si ha trabajado con una versión anterior a V7.5 y el rol del usuario ya está definido por grupo de usuarios.

Antes de completar esta tarea, debe haber realizado las tareas siguientes:

- v Ha habilitado la seguridad de la aplicación y la seguridad administrativa. Consulte ["Habilitación de la](#page-223-1) [seguridad para Business Space" en la página 218.](#page-223-1)
- v Ha comprobado que el ID de usuario esté registrado en el registro de usuarios del producto.

**Consejo:** Si ha utilizado anteriormente grupos de usuarios para asignar el rol de superusuario de Business Space, puede cambiar a la forma más simple de asignar superusuarios de Business Space por rol. Consulte ["Asignación del rol de superusuario de Business Space" en la página 232.](#page-237-1)

Un superusuario puede ver, editar y suprimir todos los espacios y páginas, puede gestionar y crear plantillas, y puede cambiar la propiedad de un espacio cambiando el ID de propietario.

Si la seguridad administrativa está habilitada cuando configure Business Space, tenga en cuenta la información siguiente sobre grupos y superusuarios:

- v Los usuarios que pertenecen al grupo de usuarios especial, **administradores**, tienen el rol de superusuario de forma predeterminada. Por consiguiente, la asignación de rol de superusuario la gestiona la pertenencia al grupo de usuarios.
- v En un entorno de servidor único, el servidor Business Space crea el grupo de usuarios **administradores** en el registro de usuarios predeterminado. El ID de administrador proporcionado durante la configuración se añade automáticamente como miembro de dicho grupo.
- v En un entorno de despliegue de red, el grupo de usuarios **administradores** no se crea automáticamente. Utilice el script createSuperUser.py para crear el grupo de usuarios y añada miembros al grupo en el registro de usuarios predeterminado.
- Si se utiliza otro registro de usuarios (por ejemplo, LDAP) en lugar del registro de usuarios predeterminado o si se utiliza el registro de usuarios predeterminado pero no desea utilizar el grupo de usuarios **administradores**, debe identificar el grupo de usuarios que vaya a utilizar para los superusuarios de Business Space. Asegúrese de que el registro de usuarios pueda entender el valor que proporcione. Por ejemplo, para LDAP, puede proporcionar un nombre como cn=administrators,dc=company,dc=com. Para obtener más información acerca de la identificación de este grupo de usuarios, consulte las instrucciones para cambiar el grupo administradores en el apartado Qué hacer a continuación.
- v Para Business Space en WebSphere Portal, el grupo predeterminado **wpsadmins** también se utiliza para el rol de superusuario. A los miembros de este grupo se les otorga el rol de superusuario para Business Space.

**Nota:** La seguridad se debe habilitar si desea utilizar Business Space en WebSphere Portal.

Si la seguridad administrativa no está habilitada cuando configure Business Space, sólo el ID de usuario especial **BPMAdministrator** tendrá el rol de superusuario de Business Space.

Si tiene un entorno de despliegue de red, debe ejecutar el script createSuperUser.py para asignar el rol de superusuario: para crear el grupo de usuarios y añadir miembros. Antes de ejecutar el script, siga estos pasos:

- v Asegúrese de no cambiar el nombre de grupo predeterminado **administradores**.
- v Utilice el depósito predeterminado para el registro de usuarios.
- v Inicie el servidor o el gestor de despliegue para el entorno de Business Space para el perfil donde está instalado Business Space.
- 1. Localice el script *raíz\_instalación*\BusinessSpace\scripts\createSuperUser.py para asignar el rol de superusuario a un usuario.
- 2. Abra un indicador de mandatos y cambie los directorios al directorio siguiente: *raíz\_perfil*\bin, donde *raíz\_perfil* representa el directorio para el perfil en el que está instalado Business Space.
- 3. Escriba el mandato siguiente: wsadmin -lang jython -f *raíz\_instalación*\BusinessSpace\scripts\ createSuperUser.py *nombre\_corto\_usuario contraseña* donde *nombre\_corto\_usuario* es el identificador exclusivo para un usuario en Virtual Member Manager (VMM) y *contraseña* es la contraseña de VMM para ese usuario. Si existe dicho usuario en VMM, se añadirá al grupo de administradores.

**Nota:** Cuando la vía de acceso contiene un espacio, por ejemplo, si *raíz\_instalación* es My install dir, debe encerrar los nombres de vía de acceso entre comillas. Por ejemplo, escriba el mandato siguiente: wsadmin -lang jython -f "\My install dir\BusinessSpace\scripts\createSuperUser.py" *nombre\_corto\_usuario\_en\_VMM*.

Para abrir Business Space, utilice el URL siguiente: http://*host*:*puerto*/BusinessSpace, donde *host* es el nombre del host donde se ejecuta el servidor y *puerto* es el número de puerto del servidor.

Puede cambiar el grupo de usuarios especial predeterminado denominado **adminstradores**. Efectúe los pasos siguientes para verificar el nombre de grupo actual o cambiarlo por otro nombre.

Inspeccione el valor de la medida **com.ibm.mashups.adminGroupName** en el archivo de configuración:

- v *raíz\_perfil*\BusinessSpace\*nombre\_nodo*\*nombre\_servidor*\mm.runtime.prof\config\ ConfigService.properties en un servidor autónomo, o
- \* *raíz\_perfil\_gestor\_despliegue*\BusinessSpace\nombre\_clúster\mm.runtime.prof\config\ ConfigService.properties en un clúster.

Si desea cambiar un grupo administrativo, realice los pasos siguientes en un servidor autónomo:

- 1. Asegúrese de que el grupo existe en el repositorio de usuarios.
- 2. Modifique la medida **com.ibm.mashups.adminGroupName** en el archivo de configuración *raíz\_perfil*\BusinessSpace\*nombre\_nodo*\*nombre\_servidor*\mm.runtime.prof\config\ ConfigService.properties.
- 3. Ejecute el mandato updatePropertyConfig en el entorno wsadmin del perfil: **\$AdminTask updatePropertyConfig {-serverName** *nombre\_servidor* **-nodeName** *nombre\_nodo* **-propertyFileName "***raíz\_perfil***\BusinessSpace\***nombre\_nodo***\***nombre\_servidor***\mm.runtime.prof\config\ ConfigService.properties" -prefix "Mashups\_"}** y ejecute **\$AdminConfig save**.
- 4. Reinicie el servidor.

Si desea cambiar un grupo administrativo, siga estos pasos en un clúster:

1. Asegúrese de que el grupo existe en el repositorio de usuarios.

- 2. Modifique la medida **com.ibm.mashups.adminGroupName** en el archivo de configuración *raíz\_perfil\_gestor\_despliegue*\BusinessSpace\*nombre\_clúster*\mm.runtime.prof\config\ ConfigService.properties.
- 3. Ejecute el mandato updatePropertyConfig en el entorno wsadmin del perfil de entorno de despliegue: **\$AdminTask updatePropertyConfig {-clusterName** *nombre\_clúster* **-propertyFileName "***raíz\_perfil\_gestor\_despliegue***\BusinessSpace\***nombre\_clúster***\mm.runtime.prof\config\ ConfigService.properties" -prefix "Mashups\_"}** y ejecute **\$AdminConfig save**.
- 4. Reinicie el gestor de despliegue.

Si desea cambiar el superusuario cuando la seguridad no está habilitada, siga estos pasos en un servidor autónomo:

- 1. Modifique la medida **noSecurityAdminInternalUserOnly** en el archivo de configuración *raíz\_perfil*\BusinessSpace\*nombre\_nodo*\*nombre\_servidor*\mm.runtime.prof\config\ ConfigService.properties.
- 2. Ejecute el mandato updatePropertyConfig en el entorno wsadmin del perfil: **\$AdminTask updatePropertyConfig {-serverName** *nombre\_servidor* **-nodeName** *nombre\_nodo* **-propertyFileName "***raíz\_perfil***\BusinessSpace\***nombre\_nodo***\***nombre\_servidor***\mm.runtime.prof\config\ ConfigService.properties" -prefix "Mashups\_"}** y ejecute **\$AdminConfig save**.
- 3. Reinicie el servidor.

Si desea cambiar el superusuario cuando la seguridad no está habilitada, siga estos pasos en un clúster:

- 1. Modifique la medida **noSecurityAdminInternalUserOnly** en el archivo de configuración *raíz\_perfil\_gestor\_despliegue*\BusinessSpace\*nombre\_servidor*\mm.runtime.prof\config\ ConfigService.properties.
- 2. Ejecute el mandato updatePropertyConfig en el entorno wsadmin del perfil de entorno de despliegue: **\$AdminTask updatePropertyConfig {-clusterName** *nombre\_clúster* **-propertyFileName "***raíz\_perfil\_gestor\_despliegue***\BusinessSpace\***nombre\_clúster***\mm.runtime.prof\config\ ConfigService.properties" -prefix "Mashups\_"}** y ejecute **\$AdminConfig save**.
- 3. Reinicie el gestor de despliegue.

## **Cómo impedir que los usuarios creen espacios empresariales:**

Puede personalizar Business Space para que solo los usuarios que han iniciado la sesión con un rol de superusuario puedan crear espacios empresariales.

De forma predeterminada, todos los usuarios pueden crear espacios empresariales. Sin embargo, puede bloquear Business Space para que solo las personas que inicien la sesión utilizando un ID de superusuario puedan carear o importar espacios empresariales. Estos superusuarios (o administradores de Business Space) pueden crear un espacio empresarial y transferir la propiedad a otros usuarios. Los usuarios que tienen asignada la propiedad de los espacios pueden administrar los espacios como si los hubieran creado. Por ejemplo, pueden definir quién puede ver y editar el espacio y sus propiedades y pueden añadir páginas.

**Nota:** La posibilidad de impedir a los usuarios que creen espacios empresariales no está disponible para Business Space cuando se ejecuta en WebSphere Portal Server.

Para limitar la creación de espacios empresariales a los superusuarios solamente, complete los pasos siguientes.

1. Cambie el valor **com.ibm.mashups.lockeddown** por true en el archivo de configuración:

- v Para un servidor autónomo: *raíz\_perfil*\BusinessSpace\*nombre\_nodo*\*nombre\_servidor*\ mm.runtime.prof\config\ConfigService.properties
- v Para un clúster: *raíz\_perfil\_gestor\_despliegue*\BusinessSpace\*nombre\_clúster*\mm.runtime.prof\ config\ConfigService.properties

El valor predeterminado false significa que todos los usuarios pueden crear espacios empresariales. Cuando el valor es true, sólo los superusuarios pueden crear espacios empresariales.

- 2. Ejecute el mandato **updatePropertyConfig** en el entorno **wsadmin** del perfil:
	- v Para un servidor autónomo:

El ejemplo siguiente utiliza Jython:

```
AdminTask.updatePropertyConfig('[-serverName nombre_servidor
-nodeName nombre_nodo
-propertyFileName "raíz_perfil\BusinessSpace\nombre_nodo\nombre_servidor
\mm.runtime.prof\config\ConfigService.properties" -prefix "Mashups_"]')
AdminConfig.save()
```
En el ejemplo siguiente se utiliza Jacl:

```
$AdminTask updatePropertyConfig {-serverName nombre_servidor
-nodeName nombre_nodo
 -propertyFileName "raíz_perfil\BusinessSpace\nombre_nodo\nombre_servidor
\mm.runtime.prof\config\ConfigService.properties" -prefix "Mashups_"}
$AdminConfig save
```
• Para un clúster:

El ejemplo siguiente utiliza Jython:

```
AdminTask.updatePropertyConfig('[-clusterName nombre_clúster
-propertyFileName
 "raíz_perfil_gestor_despliegue\BusinessSpace\nombre_clúster\mm.runtime.prof\
config\bar{C}onfig\bar{S}ervice.properties" -prefix "Mashups "]<sup>1</sup>)
AdminConfig.save()
```
En el ejemplo siguiente se utiliza Jacl:

```
$AdminTask updatePropertyConfig {-clusterName nombre_clúster
-propertyFileName
 "raíz_perfil_gestor_despliegue\BusinessSpace\nombre_clúster\mm.runtime.prof\
config\ConfigService.properties" -prefix "Mashups_"}
$AdminConfig save
```
La próxima vez que los usuarios inicien la sesión en Business Space, no podrán crear un espacio empresarial a menos que inicien la sesión utilizando un ID de superusuario.

## **Habilitación de búsquedas para registros de usuarios sin caracteres comodín:**

Si el registro de usuarios está configurado para no utilizar comodines, debe completar pasos de configuración adicionales de forma que las búsquedas funcionen correctamente en Business Space y para widgets que buscan en el registro de usuarios.

Antes de completar esta tarea, debe haber realizado las tareas siguientes:

- v Ha habilitado la seguridad de la aplicación y la seguridad administrativa. Consulte ["Habilitación de la](#page-223-1) [seguridad para Business Space" en la página 218.](#page-223-1)
- v Ha comprobado que el ID de usuario esté registrado en el registro de usuarios del producto.

De manera predeterminada, cuando un usuario de Business Space busca usuarios o grupos especificando uno o más caracteres, Business Space automáticamente añade caracteres comodín. Por ejemplo, si el registro de usuarios es un servidor LDAP y el usuario especifica smit, Business Space convierte esto en una consulta \*smit\* de forma que lo que se devuelve incluye nombres como Smith, Smithers y Psmith. Sin embargo, si no desea que se utilicen los caracteres comodín automáticos, por ejemplo, si el registro de usuarios no los permite, puede inhabilitar esta funcionalidad.

Para desactivar la búsqueda con caracteres comodín automática para el entorno, complete los pasos siguientes.

• Para un servidor autónomo, complete los pasos siguientes:

- 1. Actualice el archivo de configuración *raíz\_perfil*\BusinessSpace\*nombre\_nodo*\*nombre\_servidor*\ mm.runtime.prof\config\ConfigService.properties con **com.ibm.mashups.user.stripWildcards=true**.
- 2. Ejecute el mandato **updatePropertyConfig** en el entorno wsadmin del perfil:

El ejemplo siguiente utiliza Jython:

**AdminTask.updatePropertyConfig('[-serverName** *nombre\_servidor* **-nodeName** *nombre\_nodo* **-propertyFileName "***raíz\_perfil***\BusinessSpace\***nombre\_nodo***\***nombre\_servidor***\mm.runtime.prof\ config\ConfigService.properties" -prefix "Mashups\_"]')**

**AdminConfig.save()**

En el ejemplo siguiente se utiliza Jacl:

**\$AdminTask updatePropertyConfig {-serverName** *nombre\_servidor* **-nodeName** *nombre\_nodo* **-propertyFileName "***raíz\_perfil***\BusinessSpace\***nombre\_nodo***\***nombre\_servidor***\mm.runtime.prof\ config\ConfigService.properties" -prefix "Mashups\_"}**

**\$AdminConfig save**

- 3. Reinicie el servidor.
- v Para un clúster, complete los pasos siguientes:
	- 1. Actualice el archivo de configuración *raíz\_perfil\_gestor\_despliegue*\BusinessSpace\ *nombre\_clúster*\mm.runtime.prof\config\ConfigService.properties con **com.ibm.mashups.user.stripWildcards=true**.
	- 2. En el gestor de despliegue, ejecute el mandato **updatePropertyConfig** en el entorno wsadmin del perfil:

El ejemplo siguiente utiliza Jython:

**AdminTask.updatePropertyConfig('[-clusterName** *nombre\_clúster* **-propertyFileName "***raíz\_perfil\_gestor\_despliegue***\BusinessSpace\***nombre\_clúster***\mm.runtime.prof\config\ ConfigService.properties" -prefix "Mashups\_"]')**

## **AdminConfig.save()**

En el ejemplo siguiente se utiliza Jacl:

**\$AdminTask updatePropertyConfig {-clusterName** *nombre\_clúster* **-propertyFileName "***raíz\_perfil\_gestor\_despliegue***\BusinessSpace\***nombre\_clúster***\mm.runtime.prof\config\ ConfigService.properties" -prefix "Mashups\_"}**

**\$AdminConfig save**

3. Reinicie el gestor de despliegue.

## **Mandatos (scripts de wsadmin) para configurar Business Space**

Busque un objeto de script o una clase de mandato para conocer los detalles sobre su sintaxis de mandato.

La herramienta **wsadmin** se encuentra en *<DIR\_INSTAL\_WAS>*/bin y *<DIR\_PERFIL\_WAS>*/bin. Utilice uno de los mandatos siguientes para su lanzamiento:

• Para Jython:

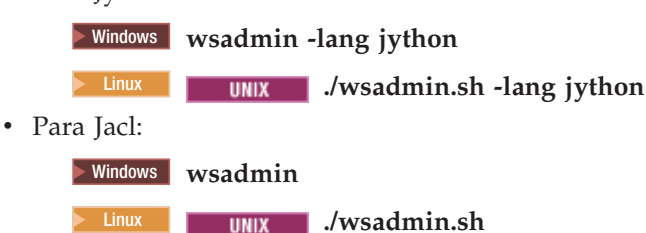

Para la mayoría de los mandatos de Business Space, se recomienda ejecutar la herramienta **wsadmin** en modo desconectado (es decir, con el servidor detenido). Para hacerlo, utilice el siguiente parámetro **-conntype NONE**:

• Para Jython:

**>Windows** wsadmin -lang jython -conntype NONE **2000 Linux <b>. I** JINIX **.** *I* JWSadmin.sh -lang jython -conntype NONE • Para Jacl: **Windows** wsadmin -conntype NONE **2008 Linux <b>.** Junix **.** Jwsadmin.sh -conntype NONE

Para abrir la tabla de contenidos de Information Center para la ubicación de información de referencia, pulse el botón **Mostrar en tabla de contenidos** en el borde del Information Center.

## **Mandato addICMSystem:**

Utilice el mandato **addICMSystem** para añadir los puntos finales para servicios de IBM Case Manager al archivo de registro de puntos finales para IBM BPM. Esto permite que la API REST federada en el servidor de IBM BPM Advanced se conecte con el servidor de IBM Case Manager.

**Ámbito del tema:** Este tema se aplica a los productos siguientes:

- IBM Business Process Manager Standard
- IBM Business Process Manager Advanced

Este mandato debe ejecutarse donde se ha desplegado la API REST federada de IBM BPM. Si el servidor de aplicaciones no se está ejecutando, incluya la opción -conntype NONE cuando ejecute este mandato.

## **Parámetros necesarios**

#### **-icmCellName** *nombre\_célula*

Parámetro que especifica el nombre de la célula de IBM Case Manager.

**-icmNodeName** *nombre\_nodo*

Parámetro que especifica el nombre del nodo de IBM Case Manager para la configuración. Si no se especifica el parámetro **icmClusterName**, deben especificarse los parámetros **icmServerName** e **icmNodeName**.

## **-icmServerName** *nombre\_servidor*

Parámetro que especifica el nombre del servidor de IBM Case Manager para la configuración. Si no se especifica el parámetro **icmClusterName**, deben especificarse los parámetros **icmServerName** e **icmNodeName**.

#### **-icmClusterName** *nombre\_clúster*

Parámetro que especifica el nombre del clúster de IBM Case Manager para la configuración. Para configurar Business Space en un clúster, debe especificarse el parámetro **icmClusterName** sin los parámetros **icmServerName** e **icmNodeName**.

## **-PEConnectionName** *nombre\_conexión*

Parámetro que especifica el nombre de conexión de Process Engine de IBM Case Manager.

```
-icmHostName nombre_host
```
Parámetro que especifica el nombre del host de IBM Case Manager.

**-icmPort** *puerto*

Parámetro que especifica el número de puerto del host de IBM Case Manager.

## **-icmTransportType http | https**

Parámetro que especifica si la API REST federada utiliza el protocolo http o https.

## **Parámetro opcional**

## **-federateSystem true | false**

Si se establece en el valor **true**, si el dominio de federación denominado **BPM\_ICM\_Federation\_Domain** no existe, se crea con dos sistemas **ICM** y **BPM**. El valor predeterminado es false, que indica que no se crea ni se modifica ningún dominio de federación. También puede gestionar el dominio utilizando los mandatos de dominio de federación existentes como, por ejemplo, **modifyBPMApiFederationDomain**.

## **Ejemplo**

En los ejemplos siguientes se utiliza **addICMSystem** para añadir puntos finales https para servicios de IBM Case Manager en IBM BPM sin añadir el sistema IBM Case Manager a un dominio de federación.

Ejemplo de Jython:

```
AdminTask.addICMSystem('[-icmCellName nombre_célula
 -icmClusterName nombre_clúster
-PEConnectionName nombre_conexión
-icmHostName nombre_host
 -icmPort puerto
 -icmTransportType https
 -federateSystem false]')
Ejemplo de Jacl:
$AdminTask addICMSystem {-icmCellName nombre_célula
 -icmClusterName nombre_clúster
 -PEConnectionName nombre_conexión
-icmHostName nombre_host
-icmPort puerto
```
-icmTransportType https

-federateSystem false}

## **Mandato configureBusinessSpace:**

Utilice el mandato **configureBusinessSpace** para configurar la base de datos para Business Space basado en WebSphere.

Este mandato configura el origen de datos de Business Space y genera los scripts que crean y configuran las tablas de base de datos.

Después de utilizar el mandato, guarde los cambios de la configuración maestra utilizando uno de los mandatos siguientes:

- Para Jython: AdminConfig.save()
- Para Jacl: \$AdminConfig save

Si el servidor de aplicaciones no se está ejecutando, especifique la opción -conntype NONE al ejecutar este mandato.

## **Parámetros necesarios**

#### **-serverName** *nombre\_servidor*

Parámetro que especifica el nombre de servidor de la configuración. Para configurar Business Space en un servidor, debe especificar un **serverName** y un **nodeName**.

#### **-nodeName** *nombre\_nodo*

Parámetro que especifica el nombre de nodo de la configuración. Para configurar Business Space en un servidor, debe especificar un **serverName** y un **nodeName**.

#### **-clusterName** *nombre\_clúster*

Parámetro que especifica el nombre de clúster para la configuración. Para configurar Business Space en un clúster, debe especificar un **clusterName**.

#### **Parámetros opcionales**

#### **-createTables true|false**

Especifica si desea crear las tablas de base de datos de Business Space. Si el valor se establece en **true**, para DB2, Oracle o SQL Server, la base de datos se configura con tablas de Business Space. Si se establece este parámetro en **true**, es necesario haber creado la base de datos de Business Space antes de ejecutar este mandato. El valor predeterminado es **false**.

#### **-dbName** *nombre\_base\_datos*

Especifica la base de datos que utiliza para Business Space. Si el servidor de aplicaciones y DB2 están en la misma imagen de z/OS, debe especificar el parámetro **-dbName**.

#### **-dbWinAuth true|false**

Especifica si se utiliza Autenticación de Windows con Microsoft SQL Server. Si desea utilizar Autenticación de Windows en el entorno SQL Server, debe especificar este parámetro como **true**. El valor predeterminado es **false**.

#### **-schemaName** *nombre\_esquema*

Parámetro opcional que especifica el esquema de base de datos para la configuración de base de datos de Business Space. El valor predeterminado es IBMBUSSP.

#### **-tablespaceDir** *vía\_acceso\_espacio\_tablas*

Parámetro opcional que especifica una vía de acceso a directorio un prefijo de nombre de archivo para los archivos que se utilizan como ubicaciones físicas de los espacios de tablas. El valor predeterminado es BSP. Válido para DB2, Oracle y SQL Server (si no, se ignora). Para SQL Server, este parámetro es aplicable al archivo de datos primario y a los archivos de registro.

#### **-tablespaceNamePrefix** *prefijo\_espacio\_tablas*

Parámetro opcional que especifica una serie de prefijo añadida al principio de los nombres de espacio de tablas para hacerlos exclusivos. El valor predeterminado es BSP. Si un prefijo de nombre de espacio de tablas supera los cuatro caracteres, se trunca en cuatro caracteres. Es válido para DB2, DB2 z/OS V8, DB2 z/OS V9 y Oracle (si no, se ignora).

## **-dbLocationName** *nombre\_ubicación\_base\_datos*

Parámetro opcional que especifica el nombre de la ubicación de la base de datos en z/OS. El valor predeterminado es BSP o el nombre del producto de base de datos. Válido en DB2 z/OS V8 y V9 (si no, se ignora).

## **-storageGroup** *grupo\_almacenamiento*

Parámetro opcional que especifica el grupo de almacenamiento en z/OS para Business Space. Si utiliza z/OS, debe actualizar los scripts de base de datos generados antes de ejecutarlos. Para obtener más información sobre los scripts, consulte "Configuración de tablas de base de datos de Business Space".

#### **-bspacedbDesign** *nombre\_archivo\_diseño\_base\_datos*

Parámetro opcional que especifica un archivo de diseño de base de datos que está utilizando para definir toda la información de configuración de la base de datos, incluido el esquema, y el directorio de espacio de tabla. Si designa un archivo de diseño de base de datos mediante el parámetro **-bspacedbDesign**, no necesita designar los parámetros **-schemaName**, **-tablespaceDir** o **-storageGroup**, a menos que desee alterar temporalmente lo que se encuentra en el archivo de diseño de base de datos para una información de configuración de base de datos específica.

**Nota:** El nombre JNDI de jdbc/mashupDS siempre se utiliza para un origen de datos Business Space, por lo tanto el nombre JNDI del archivo de diseño de base de datos no se utiliza. Si existe un origen de datos con un nombre JNDI de jdbc/mashupDS, este mandato se detiene sin configurar el perfil a menos que también especifique el parámetro **-replaceDatasource true**.

## **-productTypeForDatasource** *base\_datos\_producto*

Parámetro opcional que especifica propiedades que se utilizarán para crear el origen de datos que se utilizará con Business Space. Su se diseña un **productTypeForDatasource**, se crea un origen de datos para Business Space con un nombre JNDI de jdbc/mashupDS que se modela en el origen de datos de un producto instalado, por ejemplo, IBM Process Server, WebSphere Enterprise Service Bus, IBM Business Monitor y WebSphere Business Compass. Los valores válidos son WPS (para designar IBM Business Process Manager o WebSphere Enterprise Service Bus), WPBS (para designar WebSphere Business Compass) y WBM (para designar IBM Business Monitor). Si también se especifica el parámetro **bspacedbDesign**, **productTypeForDatasource** altera temporalmente el tipo de base de datos y el proveedor JDBC, y no se utiliza el nombre JNDI del archivo de diseño de base de datos.

**Nota:** Si existe un origen de datos con un nombre JNDI de jdbc/mashupDS, este mandato se detiene sin configurar el perfil a menos que también especifique el parámetro **-replaceDatasource true**.

## **-replaceDatasource true|false**

Parámetro opcional que especifica si el mandato **configureBusinessSpace** se ejecutar si el perfil ya se ha configurado. El valor predeterminado es **false**. Cuando se configura un perfil para Business Space, se crea un origen de datos con un nombre JNDI de jdbc/mashupDS. Si el origen de datos existe y ejecuta el mandato **configureBusinessSpace** sin especificar **-replaceDatasource true**, el mandato no cambia la configuración. Si especifica **true**, el mandato suprime el origen de datos y su proveedor JDBC, los crea de nuevo y crea nuevos scripts DDL.

## **–save true|false**

Parámetro que indica que se guardan los cambios de la configuración. El valor predeterminado es **false**.

## **Ejemplos**

El ejemplo siguiente utiliza el mandato **configureBusinessSpace** para configurar un origen de datos de Business Space en un servidor.

- Ejemplo de Jython: AdminTask.configureBusinessSpace('[-nodeName myNode -serverName myServer']')
- v Ejemplo de Jacl:
	- \$AdminTask configureBusinessSpace {-nodeName myNode -serverName myServer}

En el ejemplo siguiente se utiliza **configureBusinessSpace** para configurar un origen de datos de Business Space en un clúster y guardar los cambios.

```
• Ejemplo de Jython:
  AdminTask.configureBusinessSpace('[-clusterName myCluster -save
   true]')
```
v Ejemplo de Jacl:

```
$AdminTask configureBusinessSpace {-clusterName myCluster -save
true}
```
El ejemplo siguiente utiliza **configureBusinessSpace** para configurar un origen de datos de Business Space en un clúster, con un nombre de esquema y un origen de datos de producto designado para IBM Process Server.

• Ejemplo de Jython:

AdminTask.configureBusinessSpace('[-clusterName myCluster -schemaName myCluster -productTypeForDatasource WPS -save true]')

• Ejemplo de Jacl:

\$AdminTask configureBusinessSpace {-clusterName myCluster -schemaName myCluster -productTypeForDatasource WPS -save true}

En el ejemplo siguiente se utiliza **configureBusinessSpace** para configurar un origen de datos de Business Space en un clúster con la información de base de datos del archivo de diseño de base de datos.

- Ejemplo de Jython: AdminTask.configureBusinessSpace('[-clusterName myCluster -bspacedbDesign "C:/BSpace\_dbDesign.properties" -save true]')
- v Ejemplo de Jacl:

\$AdminTask configureBusinessSpace {-clusterName myCluster -bspacedbDesign "C:/BSpace\_dbDesign.properties" -save true}

# **Mandato createBPMApiFederationDomain:**

Utilice el mandato **createBPMApiFederationDomain** para configurar los dominios de federación en un entorno con varios destinos de despliegue para que pueda visualizar los procesos y tareas creados en Process Designer e Integration Designer en la misma lista de tareas.

El mandato **createBPMApiFederationDomain** con el paso **addTarget** crea un dominio de federación para federar tareas y procesos en uno o varios destinos de despliegue. La API Federation permite visualizar los procesos y tareas creados en Process Designer e Integration Designer en la misma lista de tareas. La API Federation se configura automáticamente con el producto como parte de la aplicación REST Services Gateway. Si desea cambiar esta configuración para el entorno con varios destinos de despliegue, utilice los mandatos de wsadmin para crear y gestionar dominios de federación. Realice el paso **addTarget** para añadir uno o varios destinos de despliegue a un dominio de federación. La API Federation federa en todos los sistemas en los destinos de despliegue añadidos.

Después de utilizar el mandato, guarde los cambios de la configuración maestra utilizando uno de los mandatos siguientes:

- Para Jython: AdminConfig.save()
- Para Jacl: \$AdminConfig save

Si el servidor de aplicaciones no se está ejecutando, especifique la opción -conntype NONE al ejecutar este mandato.

## **Objeto de destino**

Ámbito en el que se debe crear el dominio de federación. El objeto de destino se puede utilizar en lugar de los parámetros **nodeName**, **serverName** y **clusterName**.

#### **Parámetros necesarios**

#### **-serverName** *nombre\_servidor*

Un parámetro que especifica el nombre del servidor en el que debe administrarse el dominio de federación. Si se especifica este parámetro, también debe especificarse el parámetro **nodeName**. No especifique este parámetro si se especifica el parámetro **clusterName** o un objeto de destino. Si no se especifica ningún destino de despliegue, el dominio de federación se crea en el ámbito de la célula.

#### **-nodeName** *nombre\_nodo*

Un parámetro que especifica el nombre del nodo en el que se debe administrar el dominio de federación. Si se especifica este parámetro, también debe especificarse el parámetro **serverName**. No especifique este parámetro si se especifica el parámetro **clusterName** o un objeto de destino. Si no se especifica ningún destino de despliegue, el dominio de federación se crea en el ámbito de la célula.

#### **-clusterName** *nombre\_clúster*

Un parámetro que especifica el nombre del clúster en el que se debe administrar el dominio de federación. No especifique este parámetro si se especifican los parámetros **nodeName** y **serverName** o un objeto de destino. Si no se especifica ningún destino de despliegue, el dominio de federación se crea en el ámbito de la célula.

#### **-name** *nombre\_dominio\_federación*

El nombre del nuevo dominio de federación que está creando. Este nombre debe ser exclusivo. Este parámetro siempre es necesario.

#### **Parámetros necesarios para el paso addTarget**

#### **-targetCellName** *nombre\_célula*

Un parámetro que especifica el nombre de la célula que se utiliza como destino de federación. Si se especifica este parámetro y no se especifican los parámetros **nodeName**, **serverName** y **clusterName**, la API de federación federa todos los sistemas en la célula.

#### **-targetNodeName** *nombre\_nodo*

Un parámetro que especifica el nombre del nodo que se utiliza como destino de federación. Si se especifica el parámetro, la API federada federará los sistemas en este nodo. Si se especifica este parámetro, también debe especificarse el parámetro **targetServerName**. No especifique este parámetro si se especifica el parámetro **targetClusterName**.

#### **-targetServerName** *nombre\_servidor*

Un parámetro que especifica el nombre del servidor que se utiliza como destino de federación. Si se especifica este parámetro, la API federada federará en los sistemas de este servidor. Si se especifica este parámetro, también debe especificarse el parámetro **targetNodeName**. No especifique este parámetro si se especifica el parámetro **targetClusterName**.

## **-targetClusterName** *nombre\_clúster*

Un parámetro que especifica el nombre del clúster que se utiliza como destino de federación. Si se especifica este parámetro, la API federada federa en los sistemas de este clúster. No especifique este parámetro si se especifican los parámetros **targetNodeName** o **targetServerName**.

## **Ejemplos**

El ejemplo siguiente utiliza el mandato **createBPMApiFederationDomain** para añadir un dominio de federación con el nombre **myCustomFederationDomain** que federa en un servidor (con el nombre de nodo **myNode** y el nombre de servidor **myServer**) y un clúster (con el nombre **myCluster**).

• Ejemplo de Jython:

AdminTask.createBPMApiFederationDomain('[-nodeName *nombre\_nodo* -serverName *nombre\_servidor* -name myCustomFederationDomain -addTarget [["" myNode myServer ""] ["" "" "" myCluster]]]')

v Ejemplo de Jacl:

\$AdminTask createBPMApiFederationDomain {-nodeName *nombre\_nodo* -serverName *nombre\_servidor* -name myCustomFederationDomain -addTarget {{"" myNode myServer ""} {"" "" "" myCluster}}}

## **Mandato deleteBPMApiFederationDomain:**

Utilice el mandato **deleteBPMApiFederationDomain** para suprimir un dominio de federación incluyendo los destinos contenidos.

Este mandato suprime un dominio de federación y sus destinos contenidos para federar tareas y procesos en uno o varios destinos de despliegue. La API Federation permite visualizar los procesos y tareas creados en Process Designer e Integration Designer en la misma lista de tareas. La API Federation se

configura automáticamente con el producto como parte de la aplicación REST Services Gateway. Si desea cambiar esta configuración para el entorno con varios destinos de despliegue, utilice los mandatos de wsadmin para crear y gestionar dominios de federación.

Después de utilizar el mandato, guarde los cambios de la configuración maestra utilizando uno de los mandatos siguientes:

- Para Jython: AdminConfig.save()
- Para Jacl: \$AdminConfig save

Si el servidor de aplicaciones no se está ejecutando, especifique la opción -conntype NONE al ejecutar este mandato.

## **Objeto de destino**

Ámbito en el que se debe suprimir el dominio de federación. El objeto de destino se puede utilizar en lugar de los parámetros **nodeName**, **serverName** y **clusterName**.

#### **Parámetros necesarios**

#### **-serverName** *nombre\_servidor*

Un parámetro que especifica el nombre del servidor en el que debe administrarse el dominio de federación. Si se especifica este parámetro, también debe especificarse el parámetro **nodeName**. No especifique este parámetro si se especifica el parámetro **clusterName** o un objeto de destino. Si no se especifica ningún destino de despliegue, el dominio de federación se administra en el ámbito de la célula.

**-nodeName** *nombre\_nodo*

Un parámetro que especifica el nombre del nodo en el que se debe administrar el dominio de federación. Si se especifica este parámetro, también debe especificarse el parámetro **serverName**. No especifique este parámetro si se especifica el parámetro **clusterName** o un objeto de destino. Si no se especifica ningún destino de despliegue, el dominio de federación se administra en el ámbito de la célula.

#### **-clusterName** *nombre\_clúster*

Un parámetro que especifica el nombre del clúster en el que se debe administrar el dominio de federación. No especifique este parámetro si se especifican los parámetros **nodeName** y **serverName** o un objeto de destino. Si no se especifica ningún destino de despliegue, el dominio de federación se administra en el ámbito de la célula.

**-name** *nombre\_dominio\_federación*

El nombre del dominio de federación que desea suprimir. Este nombre debe ser exclusivo. Este parámetro siempre es necesario.

#### **Ejemplos**

En el ejemplo siguiente se utiliza el mandato **deleteBPMApiFederationDomain** para suprimir un dominio de federación

• Ejemplo de Jython:

AdminTask.deleteBPMApiFederationDomain('[-nodeName myNode -serverName myServer -name myFederationDomain]')

• Ejemplo de Jacl:

\$AdminTask deleteBPMApiFederationDomain {-nodeName myNode -serverName myServer -name myFederationDomain}

## **Mandato getBusinessSpaceDeployStatus:**

Utilice el mandato **getBusinessSpaceDeployStatus** para comprobar si Business Space basado en WebSphere está configurado en un destino de despliegue específico.

Este mandato comprueba si Business Space está configurado en un servidor, nodo o clúster especificado. Si no establece ningún parámetro, comprueba si Business Space está configurado en la célula.

Después de utilizar el mandato, guarde los cambios de la configuración maestra utilizando uno de los mandatos siguientes:

- Para Jython: AdminConfig.save()
- Para Jacl: \$AdminConfig save

Si el servidor de aplicaciones no se está ejecutando, especifique la opción -conntype NONE al ejecutar este mandato.

## **Parámetros necesarios**

**-serverName** *nombre\_servidor*

Un parámetro que especifica el nombre de servidor para Business Space.

```
-nodeName nombre_nodo
```
Un parámetro que especifica el nombre de nodo para Business Space.

```
-clusterName nombre_clúster
```
Un parámetro que especifica el nombre de clúster para Business Space.

## **Ejemplos**

El ejemplo siguiente utiliza el mandato **getBusinessSpaceDeployStatus** para comprobar si Business Space está configurado en un servidor.

```
• Ejemplo de Jython:
  AdminTask.getBusinessSpaceDeployStatus('[-nodeName myNode -serverName
   myServer]')
```
• Ejemplo de Jacl:

```
$AdminTask getBusinessSpaceDeployStatus {-nodeName myNode -serverName
myServer}
```
El ejemplo siguiente utiliza el mandato **getBusinessSpaceDeployStatus** para comprobar si Business Space está configurado en un clúster.

```
• Ejemplo de Jython:
  AdminTask.getBusinessSpaceDeployStatus('[-clusterName myCluster]')
```
• Ejemplo de Jacl:

\$AdminTask getBusinessSpaceDeployStatus {-clusterName myCluster}

En el ejemplo siguiente se utiliza el mandato **getBusinessSpaceDeployStatus** para devolver una lista de todos los destinos de despliegue (servidor y clústeres) configurados para Business Space en una célula.

Si ejecuta el mandato desde el directorio bin raíz del perfil, el mandato devuelve una lista de todos los destinos de despliegue (servidor y clústeres) configurados para Business Space en una célula.
Si ejecuta el mandato desde el directorio bin raíz de la instalación, el mandato devuelve una lista de todos los destinos de despliegue (servidor y clústeres) configurados para Business Space en el mismo directorio raíz de instalación.

- Ejemplo de Jython: AdminTask.getBusinessSpaceDeployStatus()
- v Ejemplo de Jacl: \$AdminTask getBusinessSpaceDeployStatus

# **Mandato installBusinessSpace:**

Utilice el mandato **installBusinessSpace** para configurar Business Space basado en WebSphere en su entorno de tiempo de ejecución.

El mandato **installBusinessSpace** instala los archivos EAR (Enterprise Archive) deBusiness Space en su entorno de tiempo de ejecución.

Después de utilizar el mandato, guarde los cambios de la configuración maestra utilizando uno de los mandatos siguientes:

- Para Jython: AdminConfig.save()
- Para Jacl:

\$AdminConfig save

Si el servidor de aplicaciones no se está ejecutando, especifique la opción -conntype NONE al ejecutar este mandato.

## **Parámetros necesarios**

### **-serverName** *nombre\_servidor*

Parámetro que especifica el nombre de servidor de la configuración. Para configurar Business Space en un servidor, debe especificar un **serverName** y un **nodeName**.

### **-nodeName** *nombre\_nodo*

Parámetro que especifica el nombre de nodo de la configuración. Es necesario un nombre\_servidor, nombre\_nodo o nombre\_clúster. Para configurar Business Space en un servidor, debe especificar un **serverName** y un **nodeName**.

### **-clusterName** *nombre\_clúster*

Parámetro que especifica el nombre de clúster para la configuración. Para configurar Business Space en un clúster, debe especificar un **clusterName**.

# **Parámetros opcionales**

# **–noWidgets true|false**

Parámetro opcional que si se establece en **true** evita que se instalen los widgets del producto en el destino de despliegue. A continuación, si desea instalar widgets, deberá utilizar el mandato **installBusinessSpaceWidgets** después de que se haya completado satisfactoriamente la configuración de Business Space. El valor predeterminado es **false**.

### **–save true|false**

Parámetro opcional que indica que se guardan los cambios de la configuración. El valor predeterminado es **false**.

# **Ejemplos**

El ejemplo siguiente utiliza el mandato **installBusinessSpace** para instalar archivos EAR de Business Space en un servidor.

- Ejemplo de Jython: AdminTask.installBusinessSpace('[-nodeName myNode -serverName myServer -save true]')
- Ejemplo de Jacl: \$AdminTask installBusinessSpace {-nodeName myNode -serverName myServer -save true}

El ejemplo siguiente utiliza el mandato **installBusinessSpace** para instalar archivos EAR de Business Space en un clúster.

- Ejemplo de Jython: AdminTask.installBusinessSpace('[-clusterName myCluster -save true]')
- Ejemplo de Jacl: \$AdminTask installBusinessSpace {-clusterName myCluster -save true}

# **Mandato installBusinessSpaceWidgets:**

Utilice el mandato **installBusinessSpaceWidgets** para instalar, desplegar y registrar widgets para utilizarlos con Business Space basado en WebSphere.

El mandato **installBusinessSpaceWidgets** instala, despliega y registra los widgets designados contenidos en un archivo comprimido o un archivo de archivador empresarial (EAR). Si los widgets ya están desplegados, el mandato **installBusinessSpaceWidgets** renueva los binarios y la información de registro.

La estructura del archivo comprimido del widget contiene los elementos siguientes:

- [ear\widgets\_*nombre*.ear] uno o más archivos EAR.
- v [catalog\catalog\_*nombre*.xml]
- [endpoints\\*.xml] puntos finales de widget
- v [templates\\*.zip] Las plantillas deben estar en un archivo comprimido y deben seguir el formato de plantilla de IBM Lotus Mashups.
- [help\eclipse\plugins\\*]

Todas las carpetas no son necesarias. Las carpetas vacías son válidas.

Después de utilizar el mandato, guarde los cambios de la configuración maestra utilizando uno de los mandatos siguientes:

- Para Jython:
- AdminConfig.save()
- Para Jacl: \$AdminConfig save

Si el servidor de aplicaciones no se está ejecutando, especifique la opción -conntype NONE al ejecutar este mandato.

### **Parámetros necesarios**

### **-serverName** *nombre\_servidor*

Parámetro que especifica el nombre de servidor de la configuración. Para configurar Business Space en un servidor, debe especificar un **serverName** y un **nodeName**.

**-nodeName** *nombre\_nodo*

Parámetro que especifica el nombre de nodo de la configuración. Es necesario un nombre\_servidor, nombre\_nodo o nombre\_clúster. Para configurar los widgets de Business Space en un servidor, debe especificar un **nombre\_servidor** y un **nombre\_nodo**.

### **-clusterName** *nombre\_clúster*

Parámetro que especifica el nombre de clúster para la configuración. Para configurar los widgets de Business Space en un clúster, debe especificar un **nombre\_clúster**.

#### **-widgets** *vía\_acceso\_widgets*

Parámetro que especifica una de las siguientes opciones:

- v la vía de acceso completa al directorio que contiene los archivos comprimidos o los archivos EAR que contienen los widgets. Si especifica un directorio, se instalarán todos los widgets para todos los archivos comprimidos y archivos EAR de ese directorio.
- v la vía de acceso completa a un archivo comprimido individual que contiene los widgets.
- v la vía de acceso completa a un archivo EAR individual que contiene los widgets.

#### **–save true|false**

Parámetro que indica si se guarda la configuración. El valor predeterminado es **true**.

#### **Parámetros opcionales**

#### **–save true|false**

Parámetro que indica si se guarda la configuración. El valor predeterminado es **true**.

#### **Ejemplos**

En el ejemplo siguiente se utiliza **installBusinessSpaceWidgets** para instalar, desplegar y registrar widgets en un servidor.

• Ejemplo de Jython:

```
AdminTask.installBusinessSpaceWidgets('[-nodeName nombre_nodo
 -serverName nombre_servidor -widgets
 raíz_instalación/BusinessSpace/registryData/nombre_producto/widgets/MyWidget.zip]')
```
• Ejemplo de Jacl:

```
$AdminTask installBusinessSpaceWidgets {-nodeName nombre_nodo
-serverName nombre_servidor -widgets
raíz_instalación/BusinessSpace/registryData/nombre_producto/widgets/MyWidget.zip}
```
En el ejemplo siguiente se utiliza **installBusinessSpaceWidgets** para instalar, desplegar y registrar widgets en un clúster.

```
• Ejemplo de Jython:
```

```
AdminTask.installBusinessSpaceWidgets('[-clusterName nombre_clúster
 -widgets X:/WPS/Temp]')
```
• Ejemplo de Jacl:

```
$AdminTask installBusinessSpaceWidgets {-clusterName nombre_clúster
 -widgets X:/WPS/Temp}
```
Es necesario llevar a cabo pasos manuales para actualizar las plantillas y los espacios de Business Space después de ejecutar los mandatos **installBusinessSpaceWidgets** o **updateBusinessSpaceWidgets**. Para obtener más información, consulte Actualización de las plantillas y los espacios de Business Space tras instalar o actualizar widgets.

#### **Mandato installHumanTaskManagementWidgets:**

Utilice el mandato **installHumanTaskManagementWidgets** para instalar la aplicación de widgets de gestión de tareas humanas en el servidor o clúster IBM BPM Standard de IBM BPM Advanced.

**Ámbito del tema:** Este tema se aplica a los productos siguientes:

- IBM Business Process Manager Standard
- IBM Business Process Manager Advanced sin ningún Business Space configurado

Si desea utilizar los widgets de gestión de tareas humanas en una configuración entre células con IBM Case Manager, debe utilizar el mandato **installHumanTaskManagementWidgets** para instalar solamente la aplicación de widgets necesarios.

### **Parámetros necesarios**

### **-clusterName** *nombre\_clúster*

Este parámetro especifica el nombre del clúster de IBM BPM en el que se instalará la aplicación de widgets de gestión de tareas humanas. Normalmente, es el clúster en el que se instalará Business Space. Por ejemplo, el clúster de aplicación en una topología de uno o dos clústeres, el clúster de soporte en una topología de tres clústeres y el clúster de aplicación web en una topología de cuatro clústeres.

Si especifica el parámetro **clusterName**, no especifique los parámetros **serverName** y **nodeName**.

**-nodeName** *nombre\_nodo*

Este parámetro especifica el nombre del nodo de IBM BPM en el que se instalará la aplicación de widgets de gestión de tareas humanas. Si no se especifica el parámetro **clusterName**, deben especificarse los parámetros **serverName** y **nodeName**.

**-serverName** *nombre\_servidor*

Este parámetro especifica el nombre del servidor de IBM BPM en el que se instalará la aplicación de widgets de gestión de tareas humanas. Si se configura Business Space posteriormente en el mismo servidor en el que se ha instalado la aplicación de widgets de gestión de tareas humanas, Business Space utilizará la aplicación existente. Si no se especifica el parámetro **clusterName**, deben especificarse los parámetros **serverName** y **nodeName**.

### **Ejemplo**

En los ejemplos siguientes se utiliza **installHumanTaskManagementWidgets** para instalar la aplicación de widgets de gestión de tareas humanas en el clúster **Support**.

Ejemplo de Jython: AdminTask.installHumanTaskManagementWidgets('-clusterClusterName Support') AdminConfig.save()

Ejemplo de Jacl: \$AdminTask installHumanTaskManagementWidgets {-clusterClusterName Support} \$AdminConfig save

### **Mandato listBPMApiFederationDomains:**

Utilice el mandato **listBPMApiFederationDomains** para listar todos los dominios de federación para el entorno.

Este mandato lista todos los dominios de federación que existen para un servidor o un clúster. La API Federation permite visualizar los procesos y tareas creados en Process Designer e Integration Designer en la misma lista de tareas. La API Federation se configura automáticamente con el producto como parte de la aplicación REST Services Gateway. Si desea cambiar esta configuración para el entorno con varios destinos de despliegue, utilice los mandatos de wsadmin para crear y gestionar dominios de federación.

Si el servidor de aplicaciones no se está ejecutando, especifique la opción -conntype NONE al ejecutar este mandato.

### **Objeto de destino**

Ámbito en el que se debe administrar el dominio de federación. El objeto de destino se puede utilizar en lugar de los parámetros **nodeName**, **serverName** y **clusterName**.

### **Parámetros necesarios**

#### **-serverName** *nombre\_servidor*

Un parámetro que especifica el nombre del servidor en el que debe administrarse el dominio de federación. Si se especifica este parámetro, también debe especificarse el parámetro **nodeName**. No especifique este parámetro si se especifica el parámetro **clusterName** o un objeto de destino. Si no se especifica ningún destino de despliegue, el dominio de federación se administra en el ámbito de la célula.

### **-nodeName** *nombre\_nodo*

Un parámetro que especifica el nombre del nodo en el que se debe administrar el dominio de federación. Si se especifica este parámetro, también debe especificarse el parámetro **serverName**. No especifique este parámetro si se especifica el parámetro **clusterName** o un objeto de destino. Si no se especifica ningún destino de despliegue, el dominio de federación se administra en el ámbito de la célula.

### **-clusterName** *nombre\_clúster*

Un parámetro que especifica el nombre del clúster en el que se debe administrar el dominio de federación. No especifique este parámetro si se especifican los parámetros **nodeName** y **serverName** o un objeto de destino. Si no se especifica ningún destino de despliegue, el dominio de federación se administra en el ámbito de la célula.

### **Ejemplos**

En el ejemplo siguiente se utiliza el mandato **listBPMApiFederationDomains** para listar todos los dominios de federación de un servidor.

**Consejo:** Si está utilizando jython, puede añadir la sentencia **print** antes del mandato si desea ver la salida con formato.

- Ejemplo de Jython:
- AdminTask.listBPMApiFederationDomains('[-nodeName myNode -serverName myServer]')
- Ejemplo de Jacl: \$AdminTask listBPMApiFederationDomains {-nodeName myNode -serverName myServer}

### **Mandato modifyBPMApiFederationDomain:**

Utilice el mandato **modifyBPMApiFederationDomain** para añadir o eliminar destinos de un dominio de federación utilizando los pasos addTarget y deleteTarget.

Este mandato añade destinos a un dominio de federación o los elimina de él. La API Federation se configura automáticamente con el producto como parte de la aplicación REST Services Gateway. Si desea cambiar esta configuración para el entorno con varios destinos de despliegue, utilice los mandatos de wsadmin para crear y gestionar dominios de federación. Realice el paso **addTarget** para añadir uno o varios destinos de despliegue a un dominio de federación. Realice el paso **deleteTarget** para suprimir uno o varios destinos de despliegue de un dominio de federación. La API Federation federa en todos los sistemas en los destinos de despliegue añadidos.

Después de utilizar el mandato, guarde los cambios de la configuración maestra utilizando uno de los mandatos siguientes:

- Para Jython: AdminConfig.save()
- Para Jacl: \$AdminConfig save

Si el servidor de aplicaciones no se está ejecutando, especifique la opción -conntype NONE al ejecutar este mandato.

### **Objeto de destino**

Ámbito en el que se debe administrar el dominio de federación. El objeto de destino se puede utilizar en lugar de los parámetros **nodeName**, **serverName** y **clusterName**.

#### **Parámetros necesarios**

#### **-serverName** *nombre\_servidor*

Un parámetro que especifica el nombre del servidor en el que debe administrarse el dominio de federación. Si se especifica este parámetro, también debe especificarse el parámetro **nodeName**. No especifique este parámetro si se especifica el parámetro **clusterName** o un objeto de destino. Si no se especifica ningún destino de despliegue, el dominio de federación se administra en el ámbito de la célula.

#### **-nodeName** *nombre\_nodo*

Un parámetro que especifica el nombre del nodo en el que se debe administrar el dominio de federación. Si se especifica este parámetro, también debe especificarse el parámetro **serverName**. No especifique este parámetro si se especifica el parámetro **clusterName** o un objeto de destino. Si no se especifica ningún destino de despliegue, el dominio de federación se administra en el ámbito de la célula.

#### **-clusterName** *nombre\_clúster*

Un parámetro que especifica el nombre del clúster en el que se debe administrar el dominio de federación. No especifique este parámetro si se especifican los parámetros **nodeName** y **serverName** o un objeto de destino. Si no se especifica ningún destino de despliegue, el dominio de federación se administra en el ámbito de la célula.

#### **-name** *nombre\_dominio\_federación*

El nombre del nuevo dominio de federación que está modificando. Este nombre debe ser exclusivo. Este parámetro siempre es necesario.

#### **Parámetros necesarios para los pasos addTarget y deleteTarget**

#### **-targetCellName** *nombre\_célula*

Un parámetro que especifica el nombre de la célula que se utiliza como destino de federación. Si se especifica este parámetro y no se especifican los parámetros nodeName, serverName y clusterName, la API Federation federa en todos los sistemas de la célula.

#### **-targetNodeName** *nombre\_nodo*

Un parámetro que especifica el nombre del nodo que se utiliza como destino de federación. Si se especifica este parámetro, la API federada federará en los sistemas de este servidor. Si se especifica este parámetro, también se debe especificar el parámetro targetServerName. No especifique este parámetro si se especifica el parámetro targetClusterName.

#### **-targetServerName** *nombre\_servidor*

Un parámetro que especifica el nombre del servidor que se utiliza como destino de federación. Si se especifica este parámetro, la API federada federará en los sistemas de este servidor. Si se especifica este parámetro, también se debe especificar el parámetro targetNodeName. No especifique este parámetro si se especifica el parámetro targetClusterName.

#### **-targetClusterName** *nombre\_clúster*

Un parámetro que especifica el nombre del servidor que se utiliza como destino de federación. Si se especifica este parámetro, la API federada federa en los sistemas de este clúster. No especifique este parámetro si se especifican los parámetros targetNodeName o targetServerName.

# **Ejemplos**

En el ejemplo siguiente se utiliza el mandato **modifyBPMApiFederationDomain** para suprimir el destino de despliegue con **myNode**, **myServer** y añadir un nuevo destino de despliegue **myNewNode**, **myNewServer**.

• Ejemplo de Jython:

```
AdminTask.modifyBPMApiFederationDomain('[-nodeName nombre_nodo
-serverName nombre_servidor -name myCustomFederationDomain
-deleteTarget [["" myNode myServer ""]]')
-addTarget [["" myNewNode myNewServer<sup>-""1</sup>]]')
```
v Ejemplo de Jacl:

```
$AdminTask modifyBPMApiFederationDomain {-nodeName nombre_nodo
 -serverName nombre_servidor -name myCustomFederationDomain
 -deleteTarget {{"" myNode myServer ""}}
 -addTarget {{"" myNewNode myNewServer ""}}}
```
### **Mandato registerRESTServiceEndpoint:**

Utilice el mandato **registerRESTServiceEndpoint** para registrar puntos finales de REST (Representational State Transfer) configurados y habilitados para que su equipo pueda utilizar los widgets en Business Space.

Este mandato registra los puntos finales de servicio REST para que Business Space se conecte correctamente a los widgets para su producto. Este mandato registra los puntos finales de los servicios REST que se encuentran en la misma célula que Business Space.

Después de utilizar el mandato, guarde los cambios de la configuración maestra utilizando uno de los mandatos siguientes:

• Para Jython:

AdminConfig.save()

• Para Jacl: \$AdminConfig save

Si el servidor de aplicaciones no se está ejecutando, especifique la opción -conntype NONE al ejecutar este mandato.

#### **Parámetros necesarios**

```
-clusterName nombre_clúster_servicios_rest
```
Parámetro que especifica el nombre de clúster para el servicio REST. Cuando se registran puntos finales de servicios REST para un clúster, debe especificar un **clusterName**.

**-nodeName** *nombre\_nodo\_servicios\_rest*

Parámetro que especifica el nombre de nodo para el servicio REST. Cuando se registran puntos finales de servicios REST, debe especificar un **serverName** y un **nodeName**.

**-serverName** *nombre\_servidor\_servicios\_rest*

Parámetro que especifica el nombre de servidor para el servicio REST. Cuando se registran puntos finales de servicios REST, debe especificar un **serverName** y un **nodeName**.

```
-businessSpaceClusterName nombre_clúster_business_space
```
Nombre de clúster de Business Space. Si Business Space está configurado en un clúster, debe especificar un **nombreClústerBusinessSpace**.

**-businessSpaceNodeName** *nombre\_nodo\_business\_space*

Nombre de nodo de Business Space. Si Business Space está configurado en un servidor, debe especificar un **nombreServidorBusinessSpace** y un **nombreNodoBusinessSpace**.

#### **-businessSpaceServerName** *nombre\_servidor\_business\_space*

Nombre de servidor de Business Space. Si Business Space está configurado en un servidor, debe especificar un **nombreServidorBusinessSpace** y un **nombreNodoBusinessSpace**.

#### **Parámetros opcionales**

**-appName** *nombre\_proveedor\_aplicaciones* Nombre de aplicación del proveedor de servicios REST.

**-name** *nombre\_de\_servicio\_rest* Nombre del servicio REST.

#### **-type** *nombre\_tipo\_servicio*

Tipo de servicio. Este parámetro es opcional. Si no se especifica este parámetro, se registran todos los puntos finales de servicio REST exclusivos configurados para todos los proveedores de servicio REST especificados en un destino de despliegue especificado. Si desea especificar un punto final específico, utilice el valor **<tns:type>** que se encuentra en el archivo de puntos finales de un widget. Los archivos de puntos finales de servicio se encuentran en el directorio *raíz\_instalación*\ BusinessSpace\registryData\*nombre\_producto*\endpoints. Por ejemplo, bpmAdministrationEndpoints.xml contiene todos los tipos de punto final de servicio que utilizan los

widgets de administración. El valor del elemento **<tns:type>** es **{com.ibm.bpm}SCA**:

#### <tns:Endpoint>

```
<tns:id>{com.ibm.bpm}SCA</tns:id>
   <tns:type>{com.ibm.bpm}SCA</tns:type>
  <tns:version>6.2.0.0</tns:version>
  <tns:url>/rest/sca/v1</tns:url>
  <tns:description>Ubicación de servicios SCA REST de fondo
para los widgets Administración del módulo y Supervisión de servicios
 </tns:description>
 </tns:Endpoint>
```
Para Jacl, asegúrese de utilizar comillas para especificar el valor, por ejemplo: **... -type "{com.ibm.bpm}SCA" ...**.

```
-version nombre_versión
```
Versión del proveedor de servicio de REST.

```
-webModuleName nombre_web_web
```
Nombre de módulo web del proveedor de servicios de REST.

#### **Ejemplos**

En el ejemplo siguiente se utiliza el mandato **registerRESTServiceEndpoint**. Se registran todos los servicios REST configurados y habilitados en el clúster con Business Space.

• Ejemplo de Jython:

```
AdminTask.registerRESTServiceEndpoint('[-clusterName
nombre_clúster_servicios_rest -businessSpaceClusterName
nombre_clúster_business_space]')
```

```
v Ejemplo de Jacl:
```
\$AdminTask registerRESTServiceEndpoint {-clusterName *nombre\_clúster\_servicios\_rest* -businessSpaceClusterName *nombre\_clúster\_business\_space*}

#### **Mandato removeICMSystem:**

Utilice el mandato **removeICMSystem** para eliminar los puntos finales para servicios de IBM Case Manager del archivo de registro de puntos finales para IBM BPM.

**Ámbito del tema:** Este tema se aplica a los productos siguientes:

- IBM Business Process Manager Standard
- IBM Business Process Manager Advanced

Este mandato debe ejecutarse donde se ha desplegado la API REST federada de IBM BPM. Si el servidor de aplicaciones no se está ejecutando, especifique la opción -conntype NONE al ejecutar este mandato.

Aunque el mandato **addICMSystem** se puede utilizar para añadir un sistema IBM Case Manager a un dominio de federación, el mandato **removeICMSystem** no se puede utilizar para eliminar un destino de despliegue de un dominio de federación. Esta tarea debe realizarse utilizando los mandatos de administración de dominio de federación.

### **Parámetros necesarios**

```
-icmCellName nombre_célula
```
Parámetro que especifica el nombre de la célula de IBM Case Manager.

```
-icmNodeName nombre_nodo
```
Parámetro que especifica el nombre del nodo de IBM Case Manager. Especifique los parámetros **icmServerName** e **icmNodeName** o sólo el parámetro **icmClusterName**.

```
-icmServerName nombre_servidor
```
Parámetro que especifica el nombre del servidor de IBM Case Manager. Especifique los parámetros **icmServerName** e **icmNodeName** o sólo el parámetro **icmClusterName**.

```
-icmClusterName nombre_clúster
```
Parámetro que especifica el nombre del clúster de IBM Case Manager. Especifique los parámetros **icmServerName** e **icmNodeName** o sólo el parámetro **icmClusterName**.

### **-PEConnectionName** *nombre\_conexión*

Parámetro que especifica el nombre de conexión de Process Engine de IBM Case Manager.

### **Ejemplo**

En el ejemplo siguiente se utiliza **removeICMSystem** para eliminar los puntos finales de IBM Case Manager para servicios de IBM Case Manager en un clúster.

Ejemplo de Jython:

```
AdminTask.removeICMSystem('[-icmCellName nombre_célula
 -icmClusterName nombre_clúster
-PEConnectionName nombre_conexión')
```
Ejemplo de Jacl:

```
$AdminTask removeICMSystem {-icmCellName nombre_célula
 -icmClusterName nombre_clúster
-PEConnectionName nombre_conexión}
```
### **Mandato showBPMApiFederationDomain:**

Utilice el mandato **showBPMApiFederationDomain** para visualizar detalles sobre un dominio de federación.

Este mandato visualiza detalles sobre los destinos que están configurados, así como el nodo, el servidor y el clúster para un dominio de federación determinado. La API Federation se configura automáticamente con el producto como parte de la aplicación REST Services Gateway. Si desea cambiar esta configuración para el entorno con varios destinos de despliegue, utilice los mandatos de wsadmin para crear y gestionar dominios de federación.

Si el servidor de aplicaciones no se está ejecutando, especifique la opción -conntype NONE al ejecutar este mandato.

# **Objeto de destino**

Ámbito en el que se debe administrar el dominio de federación. El objeto de destino se puede utilizar en lugar de los parámetros **nodeName**, **serverName** y **clusterName**.

### **Parámetros necesarios**

### **-serverName** *nombre\_servidor*

Un parámetro que especifica el nombre del servidor en el que debe administrarse el dominio de federación. Si se especifica este parámetro, también debe especificarse el parámetro **nodeName**. No especifique este parámetro si se especifica el parámetro **clusterName** o un objeto de destino. Si no se especifica ningún destino de despliegue, el dominio de federación se administra en el ámbito de la célula.

### **-nodeName** *nombre\_nodo*

Un parámetro que especifica el nombre del nodo en el que se debe administrar el dominio de federación. Si se especifica este parámetro, también debe especificarse el parámetro **serverName**. No especifique este parámetro si se especifica el parámetro **clusterName** o un objeto de destino. Si no se especifica ningún destino de despliegue, el dominio de federación se administra en el ámbito de la célula.

# **-clusterName** *nombre\_clúster*

Un parámetro que especifica el nombre del clúster en el que se debe administrar el dominio de federación. No especifique este parámetro si se especifican los parámetros **nodeName** y **serverName** o un objeto de destino. Si no se especifica ningún destino de despliegue, el dominio de federación se administra en el ámbito de la célula.

# **-name** *nombre\_dominio\_federación*

El nombre del dominio de federación que desea mostrar. Este nombre debe ser exclusivo. Este parámetro siempre es necesario.

# **Ejemplos**

En el ejemplo siguiente se utiliza el mandato **showBPMApiFederationDomain** para visualizar detalles sobre un dominio de federación.

• Ejemplo de Jython:

```
AdminTask.showBPMApiFederationDomain('[-nodeName myNode -serverName
myServer -name myFederationDomain]')
```
v Ejemplo de Jacl:

\$AdminTask showBPMApiFederationDomain {-nodeName myNode -serverName myServer -name myFederationDomain}

# **Mandato uninstallBusinessSpaceWidgets:**

Utilice el mandato **uninstallBusinessSpaceWidgets** para eliminar los widgets y las definiciones de widget del perfil, incluidos los activos de widgets individuales (aplicación, catálogo, puntos finales, espacios, plantillas, ayuda).

El mandato **uninstallBusinessSpaceWidgets** elimina los archivos de widget de un archivo comprimido designado o un archivo EAR (Enterprise Archive). La estructura del archivo comprimido del widget contiene los elementos siguientes:

- [ear\widgets\_nombre.ear] uno o más archivos EAR.
- v [catalog\catalog\_*nombre*.xml]
- [endpoints\\*.xml] puntos finales de widget
- v [templates\\*.zip] Las plantillas deben estar en un archivo comprimido y deben seguir el formato de plantilla de IBM Lotus Mashups.

• [help\eclipse\plugins\\*]

Todas las carpetas no son necesarias. Las carpetas vacías son válidas.

**Nota:** Si ha personalizado la información de puntos finales de REST más allá de la utilización del mandato **updateBusinessSpaceWidgets**, estos cambios en los puntos finales se pierden tras ejecutar el mandato **uninstallBusinessSpaceWidgets**.

El mandato **uninstallBusinessSpaceWidgets** aplica a información acumulativa que se encuentra en todos los archivos XML para todos los paquetes de widgets en *raíz\_perfil*\BusinessSpace\*nombre\_nodo*\ *nombre\_servidor*\mm.runtime.prof\endpoints y, a continuación, actualiza el archivo resource.xml que se halla en *raíz\_perfil*\config\cells\*nombre\_célula*\nodes\*nombre\_nodo*\servers\*nombre\_servidor*. Por lo tanto, se borrarán las propiedades de punto final que tengan nombres que no correspondan a ningún punto final definido mediante alguno de los archivos del directorio mm.runtime.prof\endpoint.

Después de utilizar el mandato, guarde los cambios de la configuración maestra utilizando uno de los mandatos siguientes:

• Para Jython:

AdminConfig.save()

• Para Jacl: \$AdminConfig save

Si el servidor de aplicaciones no se está ejecutando, especifique la opción -conntype NONE al ejecutar este mandato.

# **Parámetros necesarios**

### **-serverName** *nombre\_servidor*

Parámetro que especifica el nombre de servidor de la configuración. Para configurar Business Space en un servidor, debe especificar un **serverName** y un **nodeName**.

### **-nodeName** *nombre\_nodo*

Parámetro que especifica el nombre de nodo de la configuración. Para configurar Business Space en un servidor, debe especificar un **serverName** y un **nodeName**.

### **-clusterName** *nombre\_clúster*

Parámetro que especifica el nombre de clúster para la configuración. Para configurar Business Space en un clúster, debe especificar un **clusterName**.

### **-widgets** *vía\_acceso\_widgets*

Parámetro que especifica una de las siguientes opciones:

- v la vía de acceso completa al directorio que contiene los archivos comprimidos o los archivos EAR de widget que contienen los widgets. Si especifica un directorio, se instalarán todos los widgets para todos los archivos comprimidos y archivos EAR de ese directorio.
- v la vía de acceso completa a un archivo comprimido individual que contiene los widgets.
- v la vía de acceso completa a un archivo EAR individual que contiene los widgets.

# **Parámetros opcionales**

### **–save true|false**

Parámetro que indica que se guardan los cambios de la configuración. El valor predeterminado es **true**.

# **Ejemplo**

En el ejemplo siguiente se utiliza el mandato **uninstallBusinessSpaceWidgets** para eliminar los widgets de un clúster.

**Nota:** Los ejemplos sólo tienen fines ilustrativos. Incluyen valores de variables y no están indicados para ser reutilizados como fragmentos de código.

- Ejemplo de Jython: AdminTask.uninstallBusinessSpaceWidgets('[-clusterName *nombre\_clúster* -widgets X:/WPS/Temp]')
- Ejemplo de Jacl: \$AdminTask uninstallBusinessSpaceWidgets {-clusterName *nombre\_clúster* -widgets X:/WPS/Temp}

### **Mandato updateBusinessSpaceWidgets:**

Utilice el mandato **updateBusinessSpaceWidgets** para actualizar los widgets de Business Space configurados previamente y sus puntos puntos finales, catálogos, plantillas y plug-ins de ayuda.

El mandato **updateBusinessSpaceWidgets** actualiza archivos binarios de widgets, archivos de catálogo, archivos de puntos finales, plantillas y plug-ins de ayuda para los widgets que se han instalado y configurado previamente para Business Space.

El mandato **updateBusinessSpaceWidgets** actualiza los archivos de widget de un archivo comprimido designado o un archivo EAR (Enterprise Archive). La estructura del archivo comprimido del widget contiene los elementos siguientes:

- [ear\widgets\_nombre.ear] uno o más archivos EAR.
- [catalog\catalog\_*nombre*.xml]
- [endpoints\\*.xml] puntos finales de widget
- v [templates\\*.zip] Las plantillas deben estar en un archivo comprimido y deben seguir el formato de plantilla de IBM Lotus Mashups.
- [help\eclipse\plugins\\*]

Todas las carpetas no son necesarias. Las carpetas vacías son válidas.

Después de utilizar el mandato, guarde los cambios de la configuración maestra utilizando uno de los mandatos siguientes:

- Para Jython: AdminConfig.save()
- Para Jacl: \$AdminConfig save

Si el servidor de aplicaciones no se está ejecutando, especifique la opción -conntype NONE al ejecutar este mandato.

#### **Parámetros necesarios**

#### **-serverName** *nombre\_servidor*

Parámetro que especifica el nombre de servidor de la configuración. Para configurar los widgets de Business Space en un servidor, debe especificar un **nombre\_servidor** y un **nombre\_nodo**.

**-nodeName** *nombre\_nodo*

Parámetro que especifica el nombre de nodo de la configuración. Es necesario un nombre\_servidor, nombre\_nodo o nombre\_clúster. Para configurar los widgets de Business Space en un servidor, debe especificar un **nombre\_servidor** y un **nombre\_nodo**.

#### **-clusterName** *nombre\_clúster*

Parámetro que especifica el nombre de clúster para la configuración. Para configurar Business Space en un clúster, debe especificar un **clusterName**.

### **Parámetros opcionales**

### **-widgets** *vía\_acceso\_widget*

Parámetro que especifica la vía de acceso completa al directorio donde se almacenan los archivos EAR (Enterprise Archive) de widget o los archivos comprimidos de widget, o la vía de acceso completa a un archivo EAR específico o a un archivo comprimido de widget.

### **-endpoints** *vía\_acceso\_punto\_final*

Parámetro que especifica la vía de acceso completa al directorio donde se almacenan los archivos de punto final de widgets, o la vía de acceso a un archivo de punto final determinado.

### **-catalogs** *vía\_acceso\_catálogo*

Parámetro que especifica la vía de acceso completa al directorio que contiene los archivos de catálogo de widgets, o la vía de acceso completa a un archivo de catálogo específico.

### **-templates** *vía\_acceso\_plantilla*

Parámetro que especifica la vía de acceso completa al directorio que contiene los archivos de plantillas de widgets, o la vía de acceso completa a un archivo de plantillas específico.

### **-helpplugins** *vía\_acceso\_ayuda*

Parámetro que especifica la vía de acceso completa al directorio que contiene los archivos de plug-ins de ayuda en línea de widgets, o la vía de acceso completa a un archivo de plug-ins de ayuda en línea de widgets específico.

### **–noWidgets true|false**

Especifica que no desea actualizar los archivos EAR de widget que contiene el archivo comprimido de widgets.

### **–noEndpoints true|false**

Especifica que no desea actualizar los archivos de punto final especificados contenidos en el archivo comprimido del widget.

### **–noCatalogs true|false**

Especifica que no desea actualizar los archivos de definición de catálogo que contiene el archivo comprimido de widgets.

#### **–noTemplates true|false**

Especifica que no desea actualizar las plantillas que contiene el archivo comprimido de widgets.

### **–noHelp true|false**

Especifica que no desea actualizar los archivos de ayuda que contiene el archivo comprimido de widgets.

### **–save true|false**

Parámetro que indica si se guarda la configuración. El valor predeterminado es **true**.

### **Ejemplos**

En el ejemplo siguiente se utiliza **updateBusinessSpaceWidgets** con el fin de actualizar los widgets de un clúster.

Ejemplo de Jython:

```
AdminTask.updateBusinessSpaceWidgets('[-clusterName nombre_clúster
-widgets vía_acceso_widget]')
```
Ejemplo de Jacl:

```
$AdminTask updateBusinessSpaceWidgets {-clusterName nombre_clúster
-widgets vía_acceso_widget}
```
En el ejemplo siguiente se utiliza **updateBusinessSpaceWidgets** con el fin de actualizar los widgets de un servidor.

Ejemplo de Jython: AdminTask.updateBusinessSpaceWidgets('[-nodeName *nombre\_nodo* -serverName *nombre\_servidor* -widgets *vía\_acceso\_widget*]')

Ejemplo de Jacl:

\$AdminTask updateBusinessSpaceWidgets {-nodeName *nombre\_nodo* -serverName *nombre\_servidor* -widgets *vía\_acceso\_widget*}

Es necesario llevar a cabo pasos manuales para actualizar las plantillas y los espacios de Business Space después de ejecutar los mandatos **installBusinessSpaceWidgets** o **updateBusinessSpaceWidgets**. Para obtener más información, consulte Actualización de las plantillas y los espacios de Business Space tras instalar o actualizar widgets.

# **Mandato updateRESTGatewayService:**

Utilice el mandato **updateRESTGatewayService** para actualizar un servicio de pasarela REST (Representational State Transfer) para configurar y habilitar los servicios REST.

Este mandato actualiza el servicio de pasarela REST para configurar y habilitar los servicios REST. El despliegue de los servicios REST se efectúa automáticamente en un perfil de servidor autónomo. Para otros tipos de configuraciones, la página de consola de administración de servicios REST o **updateRESTGatewayService** le permite configurar los servicios REST para todos los widgets de los productos de Business Space.

Después de utilizar el mandato, guarde los cambios de la configuración maestra utilizando uno de los mandatos siguientes:

- Para Jython:
- AdminConfig.save() • Para Jacl: \$AdminConfig save

Si el servidor de aplicaciones no se está ejecutando, especifique la opción -conntype NONE al ejecutar este mandato.

### **Parámetros necesarios**

**-clusterName** *nombre\_clúster*

Parámetro que especifica el nombre de clúster para el servicio REST. Para configurar los servicios REST en un clúster, debe especificar un **nombreClúster**.

**-nodeName** *nombre\_nodo*

Parámetro que especifica el nombre de nodo para el servicio REST. Para configurar los servicios REST en un servidor, debe especificar un **nombreServidor** y un **nombreNodo**.

```
-serverName nombre_servidor
```
Parámetro que especifica el nombre de servidor para el servicio REST. Para configurar los servicios REST en un servidor, debe especificar un **nombreServidor** y un **nombreNodo**.

# **-enable true | false**

Indica si el servicio REST está habilitado. Los valores válidos incluyen **true** o **false**.

# **Parámetros opcionales**

**-type** *nombre\_tipo\_servicio* Tipo de servicio de REST.

```
-version nombre_versión
   Versión del servicio de REST.
```
# **Ejemplos**

En el ejemplo siguiente se utiliza el mandato **updateRESTGatewayService** para actualizar un servicio de pasarela REST para configurar y habilitar los servicios REST.

• Ejemplo de Jython:

```
AdminTask.updateRESTGatewayService('[-nodeName node1 -serverName
 server1 -type "{com.ibm.bpm}TimeTable" -version 6.2.0.0 -enable
 true]')
```
• Ejemplo de Jacl:

```
$AdminTask updateRESTGatewayService {-nodeName node1 -serverName
 server1 -type "{com.ibm.bpm}TimeTable" -version 6.2.0.0 -enable true}
```
### **Actualización las plantillas y los espacios de Business Space tras instalar o actualizar widgets:**

Es necesario llevar a cabo pasos manuales para actualizar las plantillas y los espacios de Business Space tras ejecutar los mandatos **installBusinessSpaceWidgets** o **updateBusinessSpaceWidgets** en un entorno en clúster.

Debe llevar a cabo los siguientes pasos adicionales si ya ha utilizado el mandato **installBusinessSpaceWidgets** o el mandato **updateBusinessSpaceWidgets**.

- 1. Si Business Space está configurado en un clúster, siga los pasos que se indican a continuación:
	- a. Identifique el perfil personalizado para el archivo oobLoadedStatus properties:
		- 1) En el perfil del gestor de despliegue, abra el archivo *raíz\_perfil\_gestor\_despliegue*\ BusinessSpace\*nombre\_clúster*\mm.runtime.prof\config\ConfigService.properties.
		- 2) Busque el nombre de la célula, el nodo y el servidor en el archivo **com.ibm.mashups.directory.templates** o com.ibm.mashups.directory.spaces.

Por ejemplo, en **com.ibm.mashups.directory.templates = config/cells/Cell01/nodes/Node01/ servers/Server1/mm/templates**, puede localizar el perfil personalizado mediante el nombre de célula **Cell01** y el nombre de nodo **Node01**.

- 3) Utilice el nombre de célula, nodo y servidor para localizar el perfil personalizado.
- b. En el perfil personalizado, abra el archivo *raíz\_perfil\_personalizado*\BusinessSpace\ *nombre\_clúster*\mm.runtime.prof\public\oobLoadedStatus.properties y actualice las propiedades en **importTemplates.txt** o **importSpaces.txt**:

```
importTemplates.txt=true
```

```
importSpaces.txt=true
```
Si ha creado la base de datos de Business Space después de haberla suprimido, o si necesita volver a cargar el tema por cualquier otro motivo, actualice también la siguiente propiedad: importThemes.txt=true

- c. Vuelva a sincronizar el perfil personalizado.
	- 1) Abra la consola de administración y pulse **Administración del sistema** > **Nodos**.
	- 2) Pulse **Resincronización completa**.
- d. Reinicie el clúster.
- 2. Si Business Space está configurado en un servidor gestionado, siga los pasos que se indican a continuación:
	- a. En el perfil personalizado en el que se encuentra el servidor gestionado, abra el archivo *raíz\_perfil\_personalizado*\BusinessSpace\*nombre\_nodo*\*nombre\_servidor*\mm.runtime.prof\ public\oobLoadedStatus.properties y actualice las propiedades en **importTemplates.txt** o **importSpaces.txt**:

<span id="page-267-1"></span>importTemplates.txt=true importSpaces.txt=true

Si ha creado la base de datos de Business Space después de haberla suprimido, o si necesita volver a cargar el tema por cualquier otro motivo, actualice también la siguiente propiedad: importThemes.txt=true

- b. Vuelva a sincronizar el perfil personalizado.
	- 1) Abra la consola de administración y pulse **Administración del sistema** > **Nodos**.
	- 2) Pulse **Resincronización completa**.
- c. Reinicie el servidor.

# **Configuración del proxy Ajax de Business Space**

Es posible que desee modificar el proxy Ajax de Business Space para casos especiales, como cambiar los valores de tiempo de espera o bloquear direcciones IP para entornos de producción seguros.

El archivo de proxy Ajax, proxy-config.xml, se encuentra en estas ubicaciones:

v Si utiliza el entorno Business Space que se suministra con el producto de gestión de procesos empresariales, *raíz\_perfil*/BusinessSpace/*nombre\_nodo*/*nombre\_servidor*/mm.runtime.prof/config/ proxy-config.xml.

Para resolver problemas con el proxy Ajax, consulte las notas técnicas de IBM Mashups en [http://www-01.ibm.com/support/search.wss?tc=SSWP9P.](http://www-01.ibm.com/support/search.wss?tc=SSWP9P)

**Importante:** El proxy Ajax está configurado de forma predeterminada para estar cerrado pero proporciona una política predeterminada que permite acceder a todos los puntos finales de Business Space. Siga los pasos de [Adición de políticas de proxy al proxy Ajax de Business Space](#page-267-0) para permitir el acceso para URL adicionales y siga los pasos de [Bloqueo de direcciones IP mediante el proxy Ajax de](#page-269-0) [Business Space](#page-269-0) para restringir el acceso a direcciones IP específicas.

1. Modifique el archivo proxy-config.xml según sea necesario.

Por ejemplo, si cambia los valores de tiempo de espera para el proxy Ajax de Business Space, debe modificar **proxy:value** para **socket-timeout**.

2. Ejecute el mandato **updateBlobConfig** utilizando el cliente de scripts wsadmin, que designa los parámetros **-serverName** y **-nodeName** para un servidor autónomo o **-clusterName** para un clúster, **-propertyFileName** con el valor de la vía de acceso del archivo proxy-config.xml y **-prefix** con el valor **Mashups\_**.

El ejemplo siguiente utiliza Jython:

**AdminTask.updateBlobConfig('[-serverName** *nombre\_servidor* **-nodeName** *nombre\_nodo* **-propertyFileName "profile\_root/BusinessSpace/nombre\_nodo/nombre\_servidor/mm.runtime.prof/ config/proxy-config.xml" -prefix "Mashups\_"]')**

# **AdminConfig.save()**

En el ejemplo siguiente se utiliza Jacl:

**\$AdminTask updateBlobConfig {-serverName** *nombre\_servidor* **-nodeName** *nombre\_nodo* **-propertyFileName "profile\_root/BusinessSpace/nombre\_nodo/nombre\_servidor/mm.runtime.prof/ config/proxy-config.xml" -prefix "Mashups\_"}**

# <span id="page-267-0"></span>**\$AdminConfig save**

**Adición de políticas de proxy al proxy Ajax de Business Space:**

Añada políticas de proxy adicionales al archivo proxy-config.xml para que Business Space funcione correctamente en un entorno distribuido.

El proxy Ajax de Business Space contiene políticas predefinidas para algunos URL de IBM, pero no está abierto para todos los URL. Si utiliza recursos de sitios remotos en Business Space, añada políticas nuevas <span id="page-268-0"></span>en el archivo proxy-config.xml siguiendo el formato de una de las políticas predefinidas, por ejemplo **<proxy:policy url="http://www-03.ibm.com/\*" acf="none" basic-auth-support="true">**, para permitir que el contenido de los sitios remotos funcione correctamente en el widget Canal de información web y el widget Gadgets de Google.

Si ya tenía una versión anterior de Business Space y desea que el proxy Ajax proxy siga estando abierto para todos los URL como en la versión anterior, cambie **<proxy:policy url="endpoint://\*" acf="none" basic-auth-support="true">** por **<proxy:policy url="\*" acf="none" basic-auth-support="true">**.

- 1. Abra el archivo proxy-config.xml. Para obtener información sobre dónde encontrar el archivo Ajax, consulte ["Configuración del proxy Ajax de Business Space" en la página 262.](#page-267-1)
- 2. Para restringir el proxy Ajax para que sólo permita el acceso a puntos finales específicos, asegúrese de que el archivo proxy-config.xml contiene **<proxy:policy url="endpoint://\*" acf="none" basic-auth-support="true">** en lugar de <proxy:policy url="\*" acf="none" basic-auth**support="true">**.
- 3. Añada políticas para contenido remoto.

Las siguientes políticas predefinidas permiten acceder a canales de información web desde sitios remotos específicos para que funcionen correctamente en el widget Canal de información web.

```
<proxy:policy url="http://www.ibm.com/*" acf="none" basic-auth-support="true">
<proxy:actions>
<proxy:method>GET</proxy:method>
</proxy:actions>
</proxy:policy>
<proxy:policy url="http://www-03.ibm.com/*" acf="none" basic-auth-support="true">
<proxy:actions>
<proxy:method>GET</proxy:method>
</proxy:actions>
</proxy:policy>
<proxy:policy url="http://www.redbooks.ibm.com/*" acf="none" basic-auth-support="true">
<proxy:actions>
<proxy:method>GET</proxy:method>
</proxy:actions>
</proxy:policy>
```
Para permitir el acceso a canales de información web adicionales, Gadgets de Google, u otro contenido remoto, añada una política como se indica en el ejemplo siguiente:

```
<proxy:policy url="http://su_URL" acf="none" basic-auth-support="true">
<proxy:actions>
<proxy:method>GET</proxy:method>
</proxy:actions>
</proxy:policy>
```
4. Complete la configuración del proxy Ajax para adaptarla a su entorno. Consulte ["Configuración del](#page-267-1) [proxy Ajax de Business Space" en la página 262.](#page-267-1)

# **Modificación de los valores de tiempo de espera para el proxy Ajax de Business Space:**

Business Space utiliza un componente proxy para conectarse a los servicios REST (Representational State Transfer). Si los servicios REST no responden, actualice los valores de tiempo de espera de conexión de Business Space en sus servicios REST, en función del rendimiento de los servidores de servicios REST.

Si las conexiones del servicio REST están excediendo el tiempo de espera, actualice los valores siguientes.

Si utiliza el entorno Business Space que se entrega con el producto de gestión de procesos empresariales, el valor de tiempo de espera del socket está establecido, de forma predeterminada, en 30 segundos. Cámbielo por un valor apropiado para la situación.

Si utiliza Business Space con WebSphere Portal, el valor del tiempo de espera del socket está establecido, de forma predeterminada, en 10 segundos. Cambie este valor por uno apropiado para la situación (30 segundos, si utiliza widgets de administración de IBM Business Process Manager).

- 1. Abra el archivo proxy-config.xml. Para obtener información sobre dónde encontrar el archivo Ajax, consulte ["Configuración del proxy Ajax de Business Space" en la página 262.](#page-267-1)
- 2. Cambie **proxy:value** para **socket-timeout**. La hora se especifica en milisegundos.

```
<proxy:meta-data>
 <proxy:name>socket-timeout</proxy:name>
 <proxy:value>30000</proxy:value>
</proxy:meta-data>
```
3. Complete la configuración del proxy Ajax para adecuarla a su entorno. Para obtener información al respecto, consulte ["Configuración del proxy Ajax de Business Space" en la página 262.](#page-267-1)

# **Bloqueo de direcciones IP mediante el proxy Ajax de Business Space:**

El proxy Ajax reenvía las solicitudes de los widgets a los servidores de productos y de destino, si los servidores son remotos del servidor Business Space. El proxy Ajax está configurado de forma predeterminada para estar cerrado pero proporciona una política predeterminada que permite acceder a todos los puntos finales de Business Space. Puede configurar el proxy Ajax para restringir el acceso a direcciones IP específicas.

**Importante:** El proxy Ajax está configurado de forma predeterminada para estar cerrado pero proporciona una política predeterminada que permite acceder a todos los puntos finales de Business Space. Siga los pasos de [Adición de políticas de proxy al proxy Ajax de Business Space](#page-267-0) para permitir el acceso para URL adicionales y siga los pasos que se indican a continuación para restringir el acceso a direcciones IP específicas.

Si desea restringir el acceso a determinadas direcciones IP, puede editar el archivo Ajax para filtrar direcciones IP para permitir o denegar el acceso. Debe definir reglas de lista negra o lista blanca en el archivo proxy-config.xml.

- 1. Abra el archivo proxy-config.xml. Para obtener información sobre dónde encontrar el archivo Ajax, consulte ["Configuración del proxy Ajax de Business Space" en la página 262.](#page-267-1)
- 2. Añada reglas de filtro que permitan o denieguen el acceso.

Para definir una regla de lista negra para una dirección IP determinada o un conjunto de direcciones IP, utilice el elemento **proxy:deny**. Para definir una regla de lista blanca para una dirección IP determinada o un conjunto de direcciones IP, utilice el elemento **proxy:allow**. Las reglas de filtro se aplican por orden, y la última regla de filtro aplicable tiene precedencia sobre las reglas de filtro anteriores.

Añada la información **<proxy:ipfilter>** bajo las reglas de proxy del archivo proxy-config.xml (después de políticas de proxy y antes de **</proxy-rules>**).

```
<proxy:ipfilter>
<proxy:deny>9.6.0.0/255.255.0.0</proxy:deny>
<proxy:allow>9.6.1.0/255.255.255.0</proxy:allow>
<proxy:deny>9.6.1.4</proxy:deny>
</proxy:ipfilter>
```
En este ejemplo, el filtro de IP filtra de la forma siguiente:

- bloquea todas las direcciones IP 9.6.\*.\*
- v permite todas las direcciones IP 9.6.1.\*, pero bloquea específicamente la dirección IP 9.6.1.4

Por consiguiente, en este caso, el proxy no permitiría el acceso a la dirección IP 9.6.2.5 o 9.6.120.7 y respondería con el mensaje siguiente: BMWPX0018E: El destino especificado aloja una dirección IP prohibida por la regla.

El proxy permitiría el acceso a 9.6.1.5 o 9.6.1.120, pero denegaría el acceso a 9.6.1.4.

A medida que añada reglas de filtro nuevas, podrá combinarlas de diversas formas, pero el proxy siempre las manejará consecutivamente. La última regla coincidente siempre se aplicará, independientemente de las reglas de permitir o denegar que la precedan.

3. Complete la configuración del proxy Ajax para adecuarla a su entorno. Para obtener información al respecto, consulte ["Configuración del proxy Ajax de Business Space" en la página 262.](#page-267-1)

# **Migración de Business Space (migración posterior del producto)**

Después de migrar el producto a la V7.5.1, debe realizar algunas tareas para Business Space antes de iniciar los servidores o los clústeres.

Antes de empezar esta tarea, debe haber migrado el servidor o clúster del producto, además de haber verificado que la migración haya sido satisfactoria.

También debe haber migrado la base de datos que utiliza para Business Space. Siga las instrucciones específicas del producto para migrar las bases de datos y los datos.

Si está migrando una versión anterior del producto y tiene Business Space configurado, debe completar los pasos siguientes después de realizar la migración y antes de utilizar Business Space.

1. Si tenía widgets personalizados en un release anterior, debe completar algunos pasos manuales para que los widgets sean operativos en Business Space V7.5.1. Para obtener más información, consulte Migración de widgets personalizados.

**Consejo:** La migración de datos de V7.0 ayuda a la migración del catálogo de widgets y del punto final de los widgets personalizados, por lo que no es necesario volverlos a migrar manualmente.

- 2. Si en el release anterior tenía un entorno en el que Business Space se ejecutaba en una célula distinta de los servicios Representational State Transfer (REST), o con widgets en células diferentes a las de Business Space, debe actualizar los archivos de puntos finales. Para obtener más información, consulte [Habilitación de widgets de Business Space para entornos de células cruzadas.](#page-214-0)
- 3. Si utilizaba IBM Forms Server en el entorno con widgets de Gestión de tareas humanas en un release anterior, debe completar algunos pasos manuales para que Business Space funcione con IBM Forms Server V4.0 y el componente Webform Server.
	- a. Instale IBM Forms Server V4.0.
	- b. En la consola de administración para el producto, actualice las siguientes variables de entorno:
		- v Cambie las referencias de API **76** por **80**, por ejemplo: \${LFS\_API\_DIR};\${LFS\_API\_DIR}/80/ system;
		- v Cambie el valor de la variable LFS\_DIR para que sea la vía de acceso de la instalación de IBM Forms Server, por ejemplo: c:\Archivos de programa\IBM Forms Server\4.0\WebformServer.

Para obtener más información, consulte [Configuración de IBM Forms Server para widgets de](http://publib.boulder.ibm.com/infocenter/dmndhelp/v7r5m1/topic/com.ibm.wbpm.bspace.imuc.doc/topics/tcfg_bsp_htm_webform.html) [Gestión de tareas humanas en Business Space.](http://publib.boulder.ibm.com/infocenter/dmndhelp/v7r5m1/topic/com.ibm.wbpm.bspace.imuc.doc/topics/tcfg_bsp_htm_webform.html)

4. Si ha exportado espacios o plantillas desde el entorno anterior de Business Space, impórtelos a la Business Space V7.5.1 para que se puedan utilizar. Para obtener más información, consulte [Importación de espacios](http://publib.boulder.ibm.com/infocenter/dmndhelp/v7r5m1/topic/com.ibm.wbpm.bspace.ic.main.doc/tasks/customizing/importingspaces.html) e [Importación de plantillas.](http://publib.boulder.ibm.com/infocenter/dmndhelp/v7r5m1/topic/com.ibm.wbpm.bspace.admin.doc/customizing/importingtemplates.html)

**Consejo:** Si ha realizado la migración desde la versión 6.x, en el caso de las plantillas, debe importarlas primero como espacios al Gestor de espacios y luego convertir los espacios importados en plantillas pulsando **Acciones** > **Guardar como plantilla**.

Después de completar estos procedimientos de migración, puede utilizar Business Space V7.5.1.

**Consejo:** Si ha utilizado Business Space V6.2, debe borrar la memoria caché del navegador antes de utilizar Business Space V7.5.1. De esta manera, evitará un uso inadvertido y continuado de código e imágenes de Business Space V6.2.

# **Configuración de Business Space para utilizar Mashup Center**

Si configura Business Space para utilizar IBM Mashup Center, los usuarios de Business Space pueden publicar plantillas y páginas en el catálogo de Mashup Center, utilizar plantillas de Mashup Center para crear espacios e importar páginas individuales de Mashup Center a Business Space.

Para utilizar Business Space con Mashup Center, debe tener una licencia válida para Mashup Center. Business Space solo funciona con widgets registrados en Business Space o widgets que se han publicado en Mashup Center.

Si Mashup Center (incluyendo IBM InfoSphere MashupHub) no está en ejecución en el mismo servidor de aplicaciones que Business Space, habilite el inicio de sesión único entre los dos servidores de aplicaciones. Para ello, su entorno debe estar utilizando un repositorio federado para su registro de usuarios. Consulte [Importación de claves LTPA \(Lightweight Third Party Authentication\)](http://publib.boulder.ibm.com/infocenter/wasinfo/v7r0/topic/com.ibm.websphere.nd.multiplatform.doc/info/ae/ae/tsec_altpaimp.html) y [Exportación](http://publib.boulder.ibm.com/infocenter/wasinfo/v7r0/topic/com.ibm.websphere.nd.multiplatform.doc/info/ae/ae/tsec_altpaexp.html) [de claves LDPA \(Lightweight Third Party Authentication\)](http://publib.boulder.ibm.com/infocenter/wasinfo/v7r0/topic/com.ibm.websphere.nd.multiplatform.doc/info/ae/ae/tsec_altpaexp.html) en el centro de información de WebSphere Application Server. Además, configure los certificados SSL. Consulte [Secure communications using Secure](http://www14.software.ibm.com/webapp/wsbroker/redirect?version=compass&product=was-nd-mp&topic=csec_sslsecurecom) [Sockets Layer \(SSL\)](http://www14.software.ibm.com/webapp/wsbroker/redirect?version=compass&product=was-nd-mp&topic=csec_sslsecurecom) en WebSphere Application Server Information Center.

Para permitir que Business Space trabaje con Mashup Center, complete uno de los procedimientos siguientes para un servidor autónomo o para un entorno en clúster.

- v Para un servidor autónomo, complete los pasos siguientes:
	- 1. Modifique la propiedad **com.ibm.mashups.hub.url** en el archivo de configuración *raíz\_perfil*\BusinessSpace\*nombre\_nodo*\*nombre\_servidor*\mm.runtime.prof\config\ ConfigService.properties y defínalo en el URL para el componente Mashup Center MashupHub (*protocol***://***host***:***puerto***/mashuphub**).
	- 2. Ejecute el mandato **updatePropertyConfig** en el entorno wsadmin del perfil:

El ejemplo siguiente utiliza Jython:

**AdminTask.updatePropertyConfig('[-serverName** *nombre\_servidor* **-nodeName** *nombre\_nodo* **-propertyFileName "***raíz\_perfil***\BusinessSpace\***nombre\_nodo***\***nombre\_servidor***\mm.runtime.prof\ config\ConfigService.properties" -prefix "Mashups\_"]')**

### **AdminConfig.save()**

En el ejemplo siguiente se utiliza Jacl:

**\$AdminTask updatePropertyConfig {-serverName** *nombre\_servidor* **-nodeName** *nombre\_nodo* **-propertyFileName "***raíz\_perfil***\BusinessSpace\***nombre\_nodo***\***nombre\_servidor***\mm.runtime.prof\ config\ConfigService.properties" -prefix "Mashups\_"}**

### **\$AdminConfig save**

- 3. Abra el archivo de configuración *raíz\_perfil*\BusinessSpace\*nombre\_nodo*\*nombre\_servidor*\ mm.runtime.prof\config\Endpoints.properties y cambie la propiedad **oob.Widget.url** por el URL de Mashup Center (*protocolo***://***host***:***puerto***/**).
- 4. Ejecute el mandato **updatePropertyConfig** en el entorno wsadmin del perfil:

El ejemplo siguiente utiliza Jython:

**AdminTask.updatePropertyConfig('[-serverName** *nombre\_servidor* **-nodeName** *nombre\_nodo* **-propertyFileName "***raíz\_perfil***\BusinessSpace\***nombre\_nodo***\***nombre\_servidor***\mm.runtime.prof\ config\Endpoints.properties" -prefix "Mashups\_"]')**

### **AdminConfig.save()**

En el ejemplo siguiente se utiliza Jacl:

**\$AdminTask updatePropertyConfig {-serverName** *nombre\_servidor* **-nodeName** *nombre\_nodo* **-propertyFileName "***raíz\_perfil***\BusinessSpace\***nombre\_nodo***\***nombre\_servidor***\mm.runtime.prof\ config\Endpoints.properties" -prefix "Mashups\_"}**

### **\$AdminConfig save**

- 5. Reinicie el servidor.
- En un clúster, complete los pasos siguientes:
- 1. Modifique la propiedad **com.ibm.mashups.hub.url** en el archivo de configuración *raíz\_perfil\_gestor\_despliegue*\BusinessSpace\*nombre\_clúster*\mm.runtime.prof\config\ ConfigService.properties y defínalo en el URL para el componente Mashup Center MashupHub (*protocolo***://***host***:***puerto***/mashuphub**).
- 2. En el gestor de despliegue, ejecute el mandato **updatePropertyConfig** en el entorno wsadmin del perfil:

El ejemplo siguiente utiliza Jython:

**AdminTask.updatePropertyConfig('[-clusterName** *nombre\_clúster* **-propertyFileName "***raíz\_perfil\_gestor\_despliegue***\BusinessSpace\***nombre\_clúster* **\mm.runtime.prof\config\ ConfigService.properties" -prefix "Mashups\_"]')**

# **AdminConfig.save()**

En el ejemplo siguiente se utiliza Jacl:

**\$AdminTask updatePropertyConfig {-clusterName** *nombre\_clúster* **-propertyFileName "***raíz\_perfil\_gestor\_despliegue***\BusinessSpace\***nombre\_clúster***\mm.runtime.prof\config\ ConfigService.properties" -prefix "Mashups\_"}**

# **\$AdminConfig save**

- 3. Abra el archivo de configuración *raíz\_perfil*\BusinessSpace\*nombre\_nodo*\*nombre\_servidor*\ mm.runtime.prof\config\Endpoints.properties y cambie la propiedad **oob.Widget.url** por el URL de Mashup Center (*protocolo***://***host***:***puerto***/**).
- 4. En el gestor de despliegue, ejecute el mandato **updatePropertyConfig** en el entorno wsadmin del perfil:

El ejemplo siguiente utiliza Jython:

**AdminTask.updatePropertyConfig('[-clusterName** *nombre\_clúster* **-propertyFileName "***raíz\_perfil\_gestor\_despliegue***\BusinessSpace\***nombre\_clúster* **\mm.runtime.prof\config\ Endpoints.properties" -prefix "Mashups\_"]')**

# **AdminConfig.save()**

En el ejemplo siguiente se utiliza Jacl:

**\$AdminTask updatePropertyConfig {-clusterName** *nombre\_clúster* **-propertyFileName "***raíz\_perfil\_gestor\_despliegue***\BusinessSpace\***nombre\_clúster***\mm.runtime.prof\config\ Endpoints.properties" -prefix "Mashups\_"}**

# <span id="page-272-0"></span>**\$AdminConfig save**

5. Reinicie el gestor de despliegue.

# **Configuración de widgets para trabajar con WebSphere Portal**

Si el equipo utiliza IBM WebSphere Portal, puede configurar los widgets de Business Space para trabajar en el entorno de WebSphere Portal.

Antes de configurar widgets para trabajar con WebSphere Portal, debe completar las tareas siguientes:

- Instale WebSphere Portal V7.0.0.2 Cumulative Fix 12 o posterior.
- v Asegúrese de haber instalado el tema de WebSphere Portal V7.0.0.2. Consulte [Theme enablement](http://www-10.lotus.com/ldd/portalwiki.nsf/dx/Theme_enablement_sdoc) en la documentación de WebSphere Portal.
- v Asegúrese de aplicar el perfil completo a las páginas que contienen los widgets o a la totalidad del tema. Consulte los siguientes temas en la documentación de WebSphere Portal: [Establecer un perfil de](http://www-10.lotus.com/ldd/portalwiki.nsf/dx/Setting_a_profile_override_on_a_page_sdoc) [alterar temporalmente en una página](http://www-10.lotus.com/ldd/portalwiki.nsf/dx/Setting_a_profile_override_on_a_page_sdoc) [yCambio de perfilpredeterminado de tema.](http://www-10.lotus.com/ldd/portalwiki.nsf/dx/Changing_the_theme_default_profile_sdoc)
- v Instale y configure el producto de IBM que incluye Business Space V7.5.1.
- v Configure Business Space y los servicios Representational State Transfer (REST) para que los widgets puedan acceder a los servicios durante el tiempo de ejecución. Para obtener más información, consulte ["Configuración de servicios REST" en la página 188.](#page-193-0)
- v Configure SSL y SSO. Para obtener más información, consulte ["Configuración de SSO y SSL para](#page-276-0) [widgets en WebSphere Portal" en la página 271.](#page-276-0)
- v Complete pasos de configuración específicos para los widgets, si es necesario.
- v Si utiliza los widgets de Gestión de tareas humanas en un entorno en clúster, asegúrese de instalar formularios DOJO en el mismo nodo que los widgets.

Cuando configura widgets de Business Space para que funcionen en WebSphere Portal, recuerde los siguientes puntos:

• No instale el producto de servidor en un perfil de WebSphere Portal.

**Restricción:** No todos los widgets del producto soportan la ejecución en WebSphere Portal. Consulte los entornos soportados del producto.

- 1. Cree referencias de puntos finales en el servidor de aplicaciones WebSphere Portal. Se deben crear entradas de referencia a puntos finales específicos del producto y Business Space para que Business Space funcione correctamente en el entorno de WebSphere Portal. Los puntos finales se deben definir en el servidor WebSphere Portal, pero se crean remotamente utilizando el mandato **updateEndpointBindingsOnPortal** ejecutado en el servidor del producto.
	- a. Inicie el servidor WebSphere Portal y el servidor del producto.
	- b. Copie los archivos de puntos finales de servicio de Business Space y el producto en un directorio temporal en la máquina del producto, por ejemplo, c:/tmp/endpoints/.

Los archivos de puntos finales de servicio se encuentran en el servidor del producto en las ubicaciones siguientes:

- v *raíz\_perfil*/BusinessSpace/*nombre\_nodo*/*nombre\_servidor*/mm.runtime.prof/endpoints/
- v *raíz\_instalación*/BusinessSpace/registryData/*nombre\_producto*/endpoints

Algunos archivos de puntos finales pueden existir en ambas ubicaciones. Copie sólo los archivos de puntos finales de servicio para los que debe crear entradas. No es necesario que copie un archivo que se ha procesado previamente utilizando el mandato **updateEndpointBindingsOnPortal**.

c. En un entorno distribuido, edite los archivos de puntos finales de servicio para que apunten a los URL correctos.

Debido a que los puntos finales se registran en el servidor de aplicaciones que aloja el servidor de WebSphere Portal, es necesario que todos los puntos finales apunten al servidor remoto de Business Space. Los puntos finales deben incluir el nombre completo o IP del host remoto, por ejemplo:

```
<tns:Endpoint>
    <tns:id>{com.ibm.bspace}bspaceCommonWidgetRootId</tns:id>
    <tns:type>{com.ibm.bspace}bspaceCommonWidgetRootId</tns:type>
    <tns:version>1.0.0.0</tns:version>
    <tns:url>http://<Host_Business_Space>:<puerto>/BusinessSpace/</tns:url>
    <tns:description>Ubicación de widgets comunes de Business Space
    </tns:description>
  </tns:Endpoint>
```
Configure los puntos finales del modo necesario editando los archivos de puntos finales de servicio. Cada punto final del archivo se designa mediante un bloque **<tns:Endpoint>**. Identifique el bloque que desea cambiar. Busque los comentarios que identifican donde se realizan las ediciones, por ejemplo:

```
<!-- Cuando el servicio REST es remoto desde el servidor de Business Space,
actualice el siguiente valor de url
con el URL cualificado al completo para el servicio. Por ejemplo
https://host.domain.com:9443/rest/bpm/monitor/ -->
 <tns:url>/rest/bpm/monitor/</tns:url>
```
**Consejo:** Si no piensa activar puntos finales, puede borrarlos del archivo para evitar confusiones.

La posición identificada por un punto final se especifica en **<tns:url>**. Este valor es una vía de acceso de un módulo web, especificada como un URL HTTP completo o relativo. De manera predeterminada, el URL es relativo. Cámbielo por una vía de acceso de URL completa, por

# ejemplo, **https://***host\_virtual***.com:***puerto\_virtual***/rest/bpm/htm** o **http://host1:9445/**

**WBPublishingDRAFT/**, donde el protocolo, el servidor y el puerto identifican cómo se puede acceder al módulo Web del producto.

Para localizar el número de puerto para el servidor, realice los pasos siguientes:

- v Inicie una sesión en la consola de administración.
- v Pulse **Servidores** > **Tipos de servidores** > **WebSphere Application Servers**.
- v Pulse el servidor cuyo número de puerto desee encontrar y luego expanda la sección Puertos.

Todas las aplicaciones utilizan el mismo puerto que se muestra en el parámetro **wc\_defaulthost** (host no protegido) o el parámetro **wc\_defaulthost\_secure** (host protegido).

**Importante:** Si utiliza un servidor HTTP para acceder a sus módulos web para el equilibrio de carga, utilice los valores de nombre de host y puerto del servidor HTTP.

- d. Abra una sesión de wsadmin en el servidor del producto. Ejecute wsadmin.bat o wsadmin.sh en el directorio *raíz\_perfil*/bin/. La sesión de wsadmin se conecta a la máquina virtual Java del servidor de aplicaciones del producto local.
- e. En la sesión de wsadmin, ejecute el mandato **updateEndpointBindingsOnPortal**. (En un entorno de despliegue de red, ejecútelo desde el gestor de despliegue.)
	- Ejemplo de Jython:

**AdminTask.updateEndpointBindingsOnPortal('[-nodeName** *nombre\_nodo\_Portal* **-serverName** *WebSphere\_Portal* **-endpointBindingDirectoryName**

*directorio\_contenedor\_archivos\_puntos\_finales* **-host** *IP\_o\_host\_servidor\_Portal* **-port** *puerto\_SOAP\_predeterminado\_10025 de Portal* **-user** *ID\_admin\_Portal* **-password** *contraseña\_admin\_Portal***]')**

v Ejemplo de Jacl:

**\$AdminTask updateEndpointBindingsOnPortal {-nodeName** *nombre\_nodo\_Portal* **-serverName** *WebSphere\_Portal* **-endpointBindingDirectoryName** *directorio\_contenedor\_archivos\_puntos\_finales* **-host** *IP\_o\_host\_servidor\_Portal* **-port** *puerto\_predeterminado\_SOAP\_10025 de Portal* **-user** *ID\_admin\_Portal* **-password** *contraseña\_admin\_Portal***}**

- f. Reinicie el servidor WebSphere Portal.
- g. Verifique los puntos finales navegando hasta el proveedor de entorno de recursos denominado **WP Mashup Endpoints**. Pulse **Recursos** > **Proveedores de entorno de recursos** > **Propiedades personalizadas**.
- 2. Configure el proxy Ajax en el servidor WebSphere Portal. Para permitir que URL remotos accedan al servidor del producto desde el servidor de WebSphere Portal, debe configurar el proxy Ajax.
	- a. Actualice el archivo proxy-config.xml existente con el fragmento de código de ejemplo de política de proxy que se muestra en ["Entradas necesarias para el archivo proxy-config.xml para configurar](#page-278-0) [widgets para que funcionen con WebSphere Portal" en la página 273.](#page-278-0)
	- b. Ejecute el script **checkin-wp-proxy-config**.

En un entorno en clúster, ejecute el script en el nodo primario.

**ConfigEngine.[bat|sh] checkin-wp-proxy-config -DProxyConfigFileName=***vía\_acceso\_dir/ archivo\_proxy\_temporal.nombre* **-DWasPassword=***contraseña\_servidor\_aplicaciones* **-DWasUserid=***ID\_usuario\_servidor\_aplicaciones* **-DPortalAdminId=***ID\_administrador\_WebSphere\_Portal* **-DPortalAdminPwd=***contraseña\_administrador\_WebSphere\_Portal* donde *vía\_acceso\_dir/ archivo\_proxy\_temporal.nombre* es la vía de acceso completa del archivo wp.proxy.config.xml modificado.

Para obtener más información sobre la configuración de proxy, consulte la documentación de WebSphere Portal en [http://www-10.lotus.com/ldd/portalwiki.nsf/dx/](http://www-10.lotus.com/ldd/portalwiki.nsf/dx/Global_proxy_configuration_wp7) [Global\\_proxy\\_configuration\\_wp7.](http://www-10.lotus.com/ldd/portalwiki.nsf/dx/Global_proxy_configuration_wp7)

c. En la consola de administración, reinicie la aplicación denominada **Configuración de proxy AJAX**.

3. Registre los widgets de Business Space en WebSphere Portal.

Los widgets de Business Space se registran como iWidgets en WebSphere Portal mediante una importación masiva que utiliza el archivo del catálogo de widgets específico de WebSphere Portal. El archivo XML del catálogo está disponible en la raíz del archivo archivador web (WAR) del producto. Cada producto tiene una raíz de contexto diferente.

Existen dos tipos de widgets: widgets comunes y widgets específicos del producto.

La raíz de contexto para los widgets comunes de Business Space es /BusinessSpace, y el archivo del catálogo es catalog\_commonWidgets\_portal.xml. Por ejemplo, especifique el URL del archivo XML del catálogo para los widgets comunes de Business Space como http://localhost:9080/BusinessSpace/ catalog commonWidgets portal.xml.

Los URL siguientes son ejemplos para los productos de gestión del proceso empresarial:

- v IBM Business Monitor: http://*Business\_Space\_que\_aloja\_Monitor*:*puerto*/BusinessDashboard/ catalog.xml
- v IBM Business Monitor con IBM Cognos Business Intelligence: http:// *Business\_Space\_que\_aloja\_Monitor*:*puerto*/CognosWidgets/catalog.xml
- v Widgets de Gestión de tareas humanas: http:// *Business\_Space\_que\_aloja\_Business\_Process\_Manager*:*puerto*/HumanTaskManagementWidgets/ portal\_catalog.xml
- v Widgets de administración:
	- http://*Business\_Space\_que\_aloja\_Business\_Process\_Manager*:*puerto*/BSpaceWidgetsHM/ hmCatalog.xml
	- http://*Business\_Space\_que\_aloja\_Business\_Process\_Manager*:*puerto*/PolymorphicWidget/ polymorphicCatalog.xml
	- http://*Business\_Space\_que\_aloja\_Business\_Process\_Manager*:*puerto*/scaWidget/scaCatalog.xml
	- http://*Business\_Space\_que\_aloja\_Business\_Process\_Manager*:*puerto*/SecurityManagerWidgets/ smCatalog.xml
	- http://*Business\_Space\_que\_aloja\_Business\_Process\_Manager*:*puerto*/StoreAndForward/sfCatalog.xml
	- http://*Business\_Space\_que\_aloja\_Business\_Process\_Manager*:*puerto*/ServiceMonitorGraphWidget/ smGraphCatalog.xml
	- http://*Business\_Space\_que\_aloja\_Business\_Process\_Manager*:*puerto*/BSpaceWidgetsBCM/ bcCatalog.xml
- a. Ejecute el mandato siguiente en *perfil\_wp*\ConfigEngine para registrar iWidgets utilizando el archivo XML catalog del producto:

**ConfigEngine.[bat|sh] register-iwidget-definition**

**-DIWidgetCatalog=***URL\_para\_archivo\_XML\_catálogo* **-DWasPassword=***contraseña* **-DWasUserid=***ID* **-DPortalAdminId=***ID* **-DPortalAdminPwd=***contraseña*

**-DRegistrationAspects=catalogTitlesOverule,considerWidgetParam, considerUniqueName**

Ejemplo para IBM Business Monitor:

**ConfigEngine.bat register-iwidget-definition -DIWidgetCatalog=http://localhost:9080/ BusinessDashboard/catalog.xml -DWasPassword=admin -DWasUserid=admin -DPortalAdminId=admin -DPortalAdminPwd=admin -DRegistrationAspects=catalogTitlesOverule,considerWidgetParam, considerUniqueName**

b. Para verificar que el mandato se ha ejecutado correctamente, busque Return Value:0. Para obtener más información sobre los mandatos óptimos, consulte la documentación de WebSphere Portal en [http://www-10.lotus.com/ldd/portalwiki.nsf/dx/Task\\_registeriwidgetdefinition\\_wp7.](http://www-10.lotus.com/ldd/portalwiki.nsf/dx/Task_registeriwidgetdefinition_wp7)

Después de completar la configuración para que Business Space funcione con WebSphere Portal, complete las tareas siguientes:

v Si utiliza IBM Business Monitor con IBM Cognos Business Intelligence, debe actualizar el archivo web.xml, sección **ProxyServlet\_Servlet**. Para obtener más información, consulte la documentación de IBM Business Monitor.

- <span id="page-276-0"></span>v Para buscar y añadir iWidgets específicos de Business Space a una página de WebSphere Portal y empezar a trabajar en el entorno de WebSphere Portal, inicie sesión en el servidor de WebSphere Portal y pulse **Acciones** > **Editar página**. Los widgets de Business Space sólo son visibles bajo la categoría **ALL**. Para buscar widgets, seleccione la categoría **ALL** y el nombre de widget que desea añadir. A continuación, pulse el botón **Buscar**.
- v Para habilitar el intercambio de sucesos entre iWidgets y portlets nativos de la misma página en WebSphere Portal, y para habilitar la conservación de los estados de navegación de widgets después de cambiar de página, configure las páginas que contienen los widgets de Business Space para que utilicen la agregación del lado de cliente. Para obtener más información, consulte la documentación de WebSphere Portal.
- v Cuando conecte los widgets, para asegurarse de que todos los sucesos posibles de los widgets se muestran, seleccione **Considerar tipos semánticos o tipo de carga útil para que coincidan los recursos y los destinos** como la modalidad de coincidencia. Para cambiar la modalidad de coincidencia, abra el editor de conexión y pulse **Valores**, a continuación seleccione **Considerar tipos semánticos o tipo de carga útil para que coincidan los recursos y los destinos** y pulse **Hecho**.
- v Asegúrese de que los widgets entregados con el producto estén conectados para funcionar juntos. Consulte la documentación del producto para los sucesos de widget. Por ejemplo, para IBM Business Monitor, consulte [Sucesos de widget.](http://publib.boulder.ibm.com/infocenter/dmndhelp/v7r5m1/topic/com.ibm.wbpm.mon.widget.ic.doc/topics/wiringwidgetevents.html)

# **Configuración de SSO y SSL para widgets en WebSphere Portal:**

Si desea que los widgets del producto funcionen en WebSphere Portal, debe configurar el inicio de sesión único (SSO) entre WebSphere Portal y el producto que incluye los widgets de Business Space, y debe configurar los certificados Secure Sockets Layer (SSL) de forma que se intercambien entre WebSphere Portal y el producto que incluye los widgets de Business Space.

Debe configurar SSO entre los servidores de WebSphere Portal y el producto que incluye los widgets de Business Space. Además, establezca SSL entre WebSphere Portal y el producto que incluye los widgets de Business Space. Esto requiere que se intercambien certificados de firmante SSL entre los servidores.

Para los servidores de WebSphere Portal y su producto, debe utilizar el mismo nombre de usuario y contraseña para iniciar sesión en la consola de administración.

**Consejo:** Si ha configurado células separadas, compruebe que se hayan tenido en cuenta las consideraciones de SSO (incluyendo que las claves LTPA estén sincronizadas, los nombres de usuario/reino compartidos estén sincronizados y que se hayan importado los certificados según corresponda). En algunos casos, con IBM Business Process Manager, pueden haber varios repositorios en el dominio, lo que podría provocar un error de discrepancia de reino. Consulte [Gestión del reino en una](http://www14.software.ibm.com/webapp/wsbroker/redirect?version=compass&product=was-nd-mp&topic=twim_managing_realm) [configuración de depósito federado](http://www14.software.ibm.com/webapp/wsbroker/redirect?version=compass&product=was-nd-mp&topic=twim_managing_realm) en la documentación de WebSphere Application Server.

- 1. Configure SSO entre WebSphere Portal y el producto que incluye los widgets de Business Space.
	- a. Inicie la sesión en la consola de administración del gestor de despliegue del producto que incluye los widgets de Business Space.
	- b. Siga los pasos de [Import and export keys](http://publib.boulder.ibm.com/infocenter/wasinfo/v7r0/topic/com.ibm.websphere.base.iseries.doc/info/iseries/ae/tsec_ltpa_and_keys_step3.html) en WebSphere Application Server Information Center.
- 2. Configure los certificados SSL de forma que se intercambien entre el servidor de WebSphere Portal y el producto que incluye los widgets de Business Space.

Asegúrese de que los firmantes están configurados en los almacenes de confianza apropiados para el servidor WebSphere Portal y el servidor del producto. Consulte [Secure communications using Secure](http://www14.software.ibm.com/webapp/wsbroker/redirect?version=compass&product=was-nd-mp&topic=csec_sslsecurecom) [Sockets Layer \(SSL\)](http://www14.software.ibm.com/webapp/wsbroker/redirect?version=compass&product=was-nd-mp&topic=csec_sslsecurecom) en WebSphere Application Server Information Center.

### **Mandato updateEndpointBindingsOnPortal:**

Utilice el mandato **updateEndpointBindingsOnPortal** para crear referencias de punto final en el servidor de aplicaciones WebSphere Portal para que el equipo pueda utilizar los widgets de Business Space en WebSphere Portal.

Este mandato crea referencias para los puntos finales de Representational State Transfer (REST) en el servidor de aplicaciones WebSphere Portal. Se deben crear entradas de referencia a puntos finales específicos del producto y Business Space para que Business Space funcione correctamente en el entorno de WebSphere Portal. Los widgets de Business Space se registran como iWidgets en WebSphere Portal mediante una importación masiva que utiliza el archivo del catálogo de widgets específico de WebSphere Portal. El archivo XML del catálogo está disponible en la raíz del archivo archivador web (WAR) del producto. Cada producto tiene una raíz de contexto diferente. Este mandato solo funciona para el proveedor de entorno de recursos denominado **WP Mashup Endpoints**.

Antes de ejecutar este mandato, debe instalar WebSphere Portal V7.0.0.1 o posterior y configurar Business Space y los servicios REST para el producto, además de configurar SSL y SSO. Para obtener más información, consulte [Configuración de Business Space en WebSphere Portal.](#page-272-0)

Después de utilizar el mandato, guarde los cambios de la configuración maestra utilizando uno de los mandatos siguientes:

• Para Jython:

AdminConfig.save()

• Para Jacl: \$AdminConfig save

### **Parámetros necesarios**

### **-serverName** *nombre\_servidor\_WebSphere\_Portal*

Un parámetro que especifica el nombre del servidor de destino para la configuración de WebSphere Portal. Para configurar Business Space en un servidor, debe especificar un **serverName** y un **nodeName**.

### **-nodeName** *nombre\_nodo\_WebSphere\_Portal*

Un parámetro que especifica el nombre del nodo de destino para la configuración de WebSphere Portal. Para configurar Business Space en un servidor, debe especificar un **serverName** y un **nodeName**.

#### **-clusterName** *nombre\_clúster\_WebSphere\_Portal*

Un parámetro que especifica el nombre del clúster de destino para la configuración de WebSphere Portal. Para configurar Business Space en un clúster, solo debe especificar un **clusterName**. No especifique un **serverName** ni un **nodeName**.

#### **-host** *P\_o\_host\_servidor*

Un parámetro que especifica la IP o nombre de host para el servidor WebSphere Portal remoto. En un entorno en clúster, este parámetro especifica la IP o nombre de host del gestor de despliegue.

#### **-port** *puerto\_SOAP*

Un parámetro que especifica el nombre de puerto SOAP para el servidor remoto WebSphere Portal; su valor predeterminado es 10025. En un entorno en clúster, este parámetro especifica el nombre de puerto SOAP del gestor de despliegue; su valor predeterminado es 8879.

#### **-user** *ID\_admin*

Un parámetro que especifica el ID de administrador para el servidor WebSphere Portal remoto. En un entorno en clúster, este parámetro especifica un identificador con derechos administrativos en el gestor de despliegue.

**-password** *contraseña\_admin*

Un parámetro que especifica la contraseña de administrador para el servidor remoto WebSphere Portal en el gestor de despliegue.

#### **-endpointBindingDirectoryName** *directorio\_contenedor\_archivos\_puntos\_finales*

Un parámetro que especifica el directorio que contiene los archivos de puntos finales. Asegúrese de que no existe ningún otro archivo en este directorio.

# <span id="page-278-0"></span>**Ejemplos**

En el ejemplo siguiente se crean referencias a puntos finales en el servidor de aplicaciones WebSphere Portal para un entorno autónomo.

• Ejemplo de Jython:

**AdminTask.updateEndpointBindingsOnPortal('[-nodeName** *nombre\_nodo\_Portal* **-serverName** *WebSphere\_Portal* **-endpointBindingDirectoryName** *directorio\_contenedor\_archivos\_puntos\_finales* **-host** *IP\_o\_host\_servidor\_Portal* **-port** *puerto\_SOAP\_predeterminado\_10025 de Portal* **-user** *ID\_admin\_Portal* **-password** *contraseña\_admin\_Portal***]')**

v Ejemplo de Jacl:

**\$AdminTask updateEndpointBindingsOnPortal {-nodeName** *nombre\_nodo\_Portal* **-serverName** *WebSphere\_Portal* **-endpointBindingDirectoryName** *directorio\_contenedor\_archivos\_puntos\_finales* **-host** *IP\_o\_host\_servidor\_Portal* **-port** *puerto\_predeterminado\_SOAP\_10025 de Portal* **-user** *ID\_admin\_Portal* **-password** *contraseña\_admin\_Portal***}**

En el ejemplo siguiente se crean referencias de punto final en el servidor de aplicaciones WebSphere Portal para un entorno en clúster.

• Ejemplo de Jython:

**AdminTask.updateEndpointBindingsOnPortal('[-nodeName** *nombre\_nodo\_Portal* **-serverName** *WebSphere\_Portal* **-endpointBindingDirectoryName** *directorio\_contenedor\_archivos\_puntos\_finales* **-host** *IP\_o\_host\_servidor\_DMGR* **-port** *puerto\_SOAP\_predeterminado\_8879 de DMGR* **-user** *ID\_admin\_DMGR* **-password** *contraseña\_admin\_DMGR***]')**

v Ejemplo de Jacl:

**\$AdminTask updateEndpointBindingsOnPortal {-clusterName** *nombre\_clúster\_Portal* **-endpointBindingDirectoryName** *directorio\_contenedor\_archivos\_puntos\_finales\_en\_sistema\_local* **-host** *IP\_o\_host\_servidor\_DMGR* **-port** *puerto\_predeterminado\_SOAP\_8879 de DMGR* **-user** *ID\_admin\_DMGR* **-password** *contraseña\_admin\_Portal***}**

**Entradas necesarias para el archivo proxy-config.xml para configurar widgets para que funcionen con WebSphere Portal:**

Utilice los ejemplos de entradas necesarias del archivo proxy-config.xml para configurar el proxy Ajax en el servidor de WebSphere Portal. Para permitir URL remotos para el servidor del producto desde el servidor WebSphere Portal, debe configurar el proxy Ajax.

El fragmento de código XML siguiente muestra la política de proxy necesaria para productos de gestión de procesos empresariales. Debe definirse para todos los URL remotos que tenga previsto abrir con el proxy WebSphere Portal, por ejemplo, el servidor de Business Space y el servidor de gestión de procesos empresariales. Sustituya **<URL\_BPM\_REMOTO>** por el URL remoto que se debe abrir con el proxy de WebSphere Portal.

**Consejo:** El valor de tiempo de espera de socket está definido en 10 segundos de forma predeterminada. Business Space utiliza un componente proxy para conectarse a los servicios REST (Representational State Transfer). Si los servicios REST no son sensibles, cambie el valor de tiempo de espera de socket a un valor apropiado para la situación, por ejemplo 30 segundos. Consulte ["Modificación de los valores de](#page-268-0) [tiempo de espera para el proxy Ajax de Business Space" en la página 263.](#page-268-0)

Si tiene varios servidores o URL remotos que se deben permitir con el proxy para el servidor WebSphere Portal, personalice la configuración de proxy utilizando entradas de políticas dinámicas. La política de proxy diferirá de un despliegue a otro. Consulte la documentación de WebSphere Portal para ver las diferentes maneras de configurar el proxy del servidor de WebSphere Portal.

El archivo proxy-config.xml se encuentra en *raíz\_instalación\_WebSphere\_Portal*\base\wp.proxy.config\ installableApps\wp.proxy.config.ear\wp.proxy.config.war\WEB-INF.

**Importante:** El archivo proxy-config.xml actualizado lo deben revisar y aprobar los administradores de WebSphere Portal antes de incorporarlo a WebSphere Portal.

```
<!-- Política de proxy de BPM/Business Space -->
<proxy:policy url="<URL_BPM_REMOTO>" acf="none">
<proxy:actions>
<proxy:method>GET</proxy:method>
        <proxy:method>HEAD</proxy:method>
<proxy:method>POST</proxy:method>
<proxy:method>DELETE</proxy:method>
<proxy:method>PUT</proxy:method>
</proxy:actions>
<proxy:cookies>
<proxy:cookie>LtpaToken</proxy:cookie>
<proxy:cookie>LtpaToken2</proxy:cookie>
<proxy:cookie>JSESSIONID</proxy:cookie>
         <proxy:cookie>CRN</proxy:cookie>
         <proxy:cookie>caf</proxy:cookie>
         <proxy:cookie>cam_passport</proxy:cookie>
         <proxy:cookie>cc_session</proxy:cookie>
         <proxy:cookie>userCapabilities</proxy:cookie>
<proxy:cookie>usersessionid</proxy:cookie>
</proxy:cookies>
<proxy:headers>
<proxy:header>User-Agent</proxy:header>
<proxy:header>Accept*</proxy:header>
<proxy:header>Content*</proxy:header>
         <proxy:header>Authorization*</proxy:header>
<proxy:header>X-Method-Override</proxy:header>
        <proxy:header>Set-Cookie</proxy:header>
<proxy:header>If-Modified-Since</proxy:header>
<proxy:header>If-None-Match</proxy:header>
         <proxy:header>X-Server</proxy:header>
         <proxy:header>X-Update-Nonce</proxy:header>
         <proxy:header>X-Requested-With</proxy:header>
         <proxy:header>com.ibm.lotus.openajax.virtualhost</proxy:header>
<proxy:header>com.ibm.lotus.openajax.virtualport</proxy:header>
        <proxy:header>Slug</proxy:header>
<proxy:header>SOAPAction</proxy:header>
</proxy:headers>
</proxy:policy>
<proxy:meta-data>
<proxy:name>forward-http-errors</proxy:name>
```
<proxy:value>true</proxy:value> </proxy:meta-data> <proxy:meta-data> <proxy:name>socket-timeout</proxy:name> <proxy:value>30000</proxy:value> </proxy:meta-data>

# **Configuración de Business Space para trabajar con IBM Case Manager**

Si el equipo utiliza IBM Case Manager, puede configurar los widgets de gestión de tareas humanas de IBM BPM para trabajar en el entorno de IBM Case Manager. Esto permite que los usuarios trabajen de forma transparente con tareas de IBM BPM y elementos de trabajo de IBM Case Manager utilizando un widget de bandeja de entrada integrada.

**Ámbito del tema:** Este tema se aplica a los productos siguientes:

- IBM Business Process Manager Standard
- IBM Business Process Manager Advanced

Antes de configurar los widgets de gestión de tareas humanas para trabajar con IBM Case Manager, debe completar las tareas siguientes:

- v Instale y configure IBM Case Manager V5.1 o posterior, incluyendo Business Space, en una célula.
- v Instale y configure IBM Business Process Manager Standard o IBM Business Process Manager Advanced en otra célula.
- 1. Configure la seguridad entre células, incluyendo SSO y SSL. Ejecute "Configuración de la seguridad entre células para IBM BPM e IBM Case Manager".
- 2. Si está utilizando Business Space en IBM Case Manager, registre los widgets y puntos finales en IBM Case Manager. Ejecute ["Registro de widgets de IBM BPM en IBM Case Manager" en la página 279.](#page-284-0)
- 3. Si está utilizando Business Space en IBM Business Process Manager Advanced, registre los widgets de IBM Case Manager en IBM Business Process Manager Advanced. Ejecute ["Registro de widgets de IBM](#page-286-0) [Case Manager en IBM Business Process Manager Advanced" en la página 281.](#page-286-0)
- 4. Registre los servicios REST de IBM Case Manager en IBM BPM. Ejecute ["Registro de servicios REST](#page-287-0) [de IBM Case Manager en IBM BPM" en la página 282.](#page-287-0)
- 5. Asegúrese de que existe el dominio de federación necesario. Si no ha utilizado la opción **-federateSystem true** del mandato **addICMSystem** para crear el dominio de federación denominado **BPM ICM Federation Domain** en el paso anterior, cree un dominio de federación que contenga las células de IBM BPM y IBM Case Manager. Para ello, puede utilizar el mandato de administración **createBPMApiFederationDomain**. Puede utilizar un nombre de dominio diferente.

Ahora puede incluir un widget de bandeja de entrada integrada en un Business Space.

### **Configuración de la seguridad entre células para IBM BPM e IBM Case Manager:**

Los productos se configuran en dos células diferentes. Ambas células necesitan acceder a los mismos usuarios, el inicio de sesión único (SSO) y la capa de sockets seguros (SSL).

**Ámbito del tema:** Este tema se aplica a los productos siguientes:

- IBM Business Process Manager Standard
- IBM Business Process Manager Advanced

Antes de configurar una configuración entre células, realice las tareas siguientes:

- v Instale y configure IBM Case Manager V5.1 o posterior en una célula.
- v Instale y configure IBM Business Process Manager Advanced o IBM Business Process Manager Standard en otra célula.
- 1. Configure de modo que las células de IBM BPM e IBM Case Manager tengan acceso a los mismos usuarios. Existen varios modos diferentes de realizar esto, en función de la selección del repositorio de cuentas de usuario. Por ejemplo, si tiene un servidor LDAP existente, podría hacer que esté disponible para ambas células.
- 2. Identifique los filtros de búsqueda necesarios que coincidan con las definiciones de repositorio de usuarios. Ambas células necesitan series de filtro idénticas para las siguientes búsquedas:
	- Usuario
	- Grupo
	- Pertenencia a grupos

Debe inspeccionar las definiciones para el repositorio de usuarios para poder determinar las series de filtro correctas. Por ejemplo, si utiliza un servidor LDAP que tiene las definiciones siguientes.

- v Group: **groupOfNames**
- v OrgContainer: **organization;organizationalUnit;domain;container**
- v PersonAccount: **inetOrgPerson**

Los filtros de búsqueda apropiados serían los siguientes:

- <span id="page-281-0"></span>v Filtro de búsqueda de usuario: **(&(objectClass=inetOrgPerson)(uid={0}))**
- v Filtro de búsqueda de grupo: **(&(cn={0})(|(objectClass=groupOfNames)(objectClass=groupOfUniqueNames)))**
- v Filtro de búsqueda de pertenencia a grupos: **(|(&(objectclass=groupOfNames)(member={0}))( &(objectclass=groupOfUniqueNames)(uniqueMember={0})))**
- 3. Recopile información sobre el repositorio de usuarios. En función del tipo de repositorio de usuarios que se utiliza, recopile la información adecuada como, por ejemplo, el nombre de host servidor, el número de puerto, la propiedad de inicio de sesión, la correlación de certificados y el nombre distinguido de entrada base LDAP del servidor.
- 4. En el servidor de IBM Case Manager, añada el directorio de usuario al reino federado.
	- a. Inicie Enterprise Manager y conéctese al dominio IBM Case Manager P8.
	- b. Para iniciar el asistente de Creación de una configuración de directorio, pulse con el botón derecho del ratón en **Enterprise Manager**, seleccione **Propiedades**, seleccione el separador **Configuración de directorio** y pulse **Añadir**. Se abre la ventana Asistente de Creación de una configuración de directorio.
	- c. Especifique toda la información que necesita el asistente sobre el repositorio de usuarios.
	- d. Añada una entrada base para el repositorio de usuarios al reino federado. En la consola de administración, pulse **Seguridad** > **Seguridad global** y, a continuación, en la sección **Repositorio de cuentas de usuario**, pulse **Configurar** > **Añadir entrada base al reino** y, después, especifique la información necesaria sobre el repositorio de usuarios. Pulse **Aceptar** y **Guardar**.

**Nota:** Si utiliza un servidor LDAP, asegúrese de que especifica **EXACT\_DN** para la correlación de certificados.

- e. Reinicie el entorno de IBM Case Manager.
- f. Compruebe que puede buscar en el repositorio de usuarios. En la consola de administración, pulse **Usuarios y grupos** > **Gestionar usuarios**. En la sección **Buscar usuarios**, especifique una serie en el campo **Buscar** que debería coincidir con algunos usuarios existentes en el repositorio, por ejemplo **a\***, pulse **Buscar** y compruebe si se han encontrado usuarios coincidentes.
- 5. En el servidor de IBM BPM, añada el directorio de usuario al reino federado.
	- a. Añada una entrada base para el repositorio de usuarios al reino federado. En la consola de administración, pulse **Seguridad** > **Seguridad global** y, a continuación, en la sección **Repositorio de cuentas de usuario**, pulse **Configurar** > **Añadir entrada base al reino** y, después, especifique la información necesaria sobre el repositorio de usuarios. Pulse **Aceptar** y **Guardar**.

**Nota:** Si utiliza un servidor LDAP, asegúrese de que especifica **EXACT\_DN** para la correlación de certificados.

- b. Reinicie el entorno de IBM BPM.
- c. Compruebe que puede buscar en el repositorio de usuarios. En la consola de administración, pulse **Usuarios y grupos** > **Gestionar usuarios**. En la sección **Buscar usuarios**, especifique una serie en el campo **Buscar** que debería coincidir con algunos usuarios existentes en el repositorio, por ejemplo **a\***, pulse **Buscar** y compruebe si se han encontrado usuarios coincidentes.
- 6. Configure el inicio de sesión único (SSO) entre células.
	- a. Compruebe que la generación de claves automática está desactivada. Realice los pasos siguientes para todas las células participantes para IBM BPM e IBM Case Manager.
		- 1) En la consola de administración, pulse **Seguridad** > **Gestión de certificados y claves SSL** > **Gestionar configuraciones de seguridad de punto final**
		- 2) Expanda las ramas del árbol hasta el ámbito de gestión de entrada o de salida que contiene el grupo de conjuntos de claves y, después, pulse el enlace de ámbito para la célula.
		- 3) En la sección **Elementos relacionados**, pulse **Grupos de conjuntos de claves**.
		- 4) Pulse el grupo de conjuntos de claves **NodeLTPAKeySetGroup**.
		- 5) Deseleccione la opción **Generar claves automáticamente**.
- 6) Pulse **Aceptar** y **Guardar** para guardar los cambios en la configuración maestra.
- 7) Inicie de nuevo el servidor para activar los cambios.
- 8) Recuerde realizar los pasos de [6a1 en la página 276](#page-281-0) a 6a7 para todas las células participantes para ambos productos.
- b. Comparta una clave LTPA común entre todas las células participantes. Como ejemplo, los pasos siguientes ilustran la exportación de la clave LTPA desde el servidor de IBM BPM y su importación al almacén de claves de una célula de IBM Case Manager.
	- 1) En la consola de administración de IBM BPM pulse **Seguridad** > **Seguridad global** y, a continuación, en la sección **Autenticación**, pulse **LTPA**.
	- 2) En la sección **Inicio de sesión único entre células**, especifique una contraseña segura nueva y un nombre de archivo de claves. El archivo se crea en el directorio raíz del perfil del servidor a menos que se especifique una vía de acceso completa.
	- 3) Pulse **Exportar claves** y después pulse **Aceptar**.
	- 4) Transfiera el archivo de claves exportado en modalidad binaria al sistema de archivos de la célula de IBM Case Manager.
	- 5) En la consola de administración de IBM Case Manager, pulse **Seguridad** > **Seguridad global** y, a continuación, en la sección **Autenticación**, pulse **LTPA**.
	- 6) En la sección **Inicio de sesión único entre células**, especifique la contraseña y un nombre de archivo de claves.
	- 7) Pulse **Importar claves** y después pulse **Aceptar**.
	- 8) Si la configuración incluye más células, repita los pasos de 6b4 a 6b7 para cada célula adicional.
- c. Establezca el mismo nombre de dominio para SSO. Realice los pasos siguientes para todas las células participantes de IBM BPM e IBM Case Manager.
	- 1) En la consola de administración, pulse **Seguridad** > **Seguridad global**.
	- 2) En la sección **Valores de memoria caché de autenticación**, expanda **Seguridad de web y SIP** y, a continuación, pulse **Inicio de sesión único (SSO)**.
	- 3) En la sección **Propiedades generales**, especifique los siguientes valores de configuración:
		- a) Seleccione la opción **Habilitado**.
		- b) Para **Requiere SSL**, especifique el nombre de dominio que utiliza para los servidores, por ejemplo, **example.com**.
		- c) Asegúrese de que las opciones **Modalidad de interoperabilidad** y **Propagación de atributos de seguridad de entrada web** estén seleccionadas.
		- d) Pulse **Aceptar** y guarde los cambios en la configuración maestra.
	- 4) Recuerde realizar los pasos de 6c1 a 6c3d para todas las células participantes.
- d. Compruebe que el inicio de sesión único funciona en todas las células. Si ha configurado Business Space en IBM BPM realice las acciones siguientes:
	- 1) Utilice un navegador web, abra el cliente de IBM BPM Business Space especificando un URL similar al ejemplo siguiente **http://bpmserver.example.com:9080/BusinessSpace**.
	- 2) Inicie la sesión utilizando un nombre de usuario y una contraseña almacenados en el servidor LDAP compartido.
	- 3) Sin cerrar el separador IBM BPM Business Space, pulse **Control-T** para abrir un nuevo separador en el navegador.
	- 4) En el separador del navegador, abra el cliente de casos de IBM Case Manager especificando un URL similar al ejemplo siguiente **http://icmserver.example.com:9080/CaseClient**.
	- 5) Si ha iniciado la sesión automáticamente como el mismo usuario sin tener que especificar un ID de usuario y una contraseña en el cliente de casos, significa que el inicio de sesión único funciona.
- 7. Configure SSL intercambiando certificados SSL del servidor.
- a. Extraiga el certificado SSL raíz desde el servidor IBM BPM. Realice las acciones siguientes utilizando la consola de administración en el servidor de IBM BPM.
	- 1) Pulse **Seguridad** > **Gestión de certificados y claves SSL** > **Almacenes de claves y certificados** > **DefaultTrustStore** > **Certificados de firmante**.
	- 2) Seleccione el certificado raíz y, a continuación, pulse **Extraer**.
	- 3) Especifique un nombre de archivo para el certificado exportado, por ejemplo, c:\bpmserverCert.pem y pulse **Aceptar**.

**Nota:** Si utiliza una conexión de escritorio remota, el certificado exportado se guardará en la máquina desde la que se ha iniciado la consola de administración.

- b. Transfiera el archivo de certificados exportado en modalidad binaria al sistema de archivos de IBM Case Manager.
- c. Añada el certificado de servidor de IBM BPM al servidor de IBM Case Manager. Realice las acciones siguientes utilizando la consola de administración en el servidor de IBM Case Manager.
	- 1) Pulse **Seguridad** > **Gestión de certificados y claves SSL** > **Almacenes de claves y certificados** > **DefaultTrustStore** > **Certificados de firmante**.
	- 2) Pulse **Añadir**.
	- 3) Especifique un alias, por ejemplo, **bpmserver**.
	- 4) Especifique el nombre de archivo del certificado de servidor de IBM BPM, por ejemplo, c:\bpmserverCert.pem y pulse **Aceptar**.
	- 5) Guarde los cambios.
- d. Extraiga el certificado SSL raíz desde el servidor IBM Case Manager. Realice las acciones siguientes utilizando la consola de administración en el servidor de IBM Case Manager.
	- 1) Pulse **Seguridad** > **Gestión de certificados y claves SSL** > **Almacenes de claves y certificados** > **DefaultTrustStore** > **Certificados de firmante**.
	- 2) Seleccione el certificado raíz y, a continuación, pulse **Extraer**.
	- 3) Especifique un nombre de archivo para el certificado exportado, por ejemplo, c:\icmserverCert.pem y pulse **Aceptar**.

**Recuerde:** Si utiliza una conexión de escritorio remota, el certificado exportado se guardará en la máquina desde la que se ha iniciado la consola de administración.

- e. Transfiera el archivo de certificados exportado en modalidad binaria al sistema de archivos de IBM BPM.
- f. Añada el certificado de servidor de IBM Case Manager al servidor de IBM BPM. Realice las acciones siguientes utilizando la consola de administración en el servidor de IBM BPM.
	- 1) Pulse **Seguridad** > **Gestión de certificados y claves SSL** > **Almacenes de claves y certificados** > **DefaultTrustStore** > **Certificados de firmante**.
	- 2) Pulse **Añadir**.
	- 3) Especifique un alias, por ejemplo, **icmserver**.
	- 4) Especifique el nombre de archivo del certificado de servidor de IBM BPM, por ejemplo, c:\icmserverCert.pem y pulse **Aceptar**.
	- 5) Guarde los cambios.

Se ha realizado la configuración entre células, incluyendo SSO y SSL.

Registre los widgets de IBM BPM en IBM Case Manager.

# <span id="page-284-0"></span>**Registro de widgets de IBM BPM en IBM Case Manager:**

Registro del catálogo de widgets y puntos finales.

**Ámbito del tema:** Este tema se aplica a los productos siguientes:

- IBM Business Process Manager Standard
- IBM Business Process Manager Advanced

Ha configurado IBM Business Process Manager Advanced y IBM Case Manager en una configuración entre células; incluyendo un reino federado. el inicio de sesión único y la capa de sockets seguros.

- 1. Si utiliza IBM BPM Standard o un perfil de IBM BPM Advanced sin Business Space, debe instalar la aplicación de widgets de gestión de tareas humanas en el servidor o clúster de IBM BPM.
	- a. Utilice el mandato **installHumanTaskManagementWidgets** para instalar la aplicación de widgets de gestión de tareas humanas en el servidor o clúster de IBM BPM. Por ejemplo, para instalar la aplicación de widgets de gestión de tareas humanas en el clúster **Support**, puede emitir los siguientes mandatos de Jython:

AdminTask.installHumanTaskManagementWidgets('-clusterName Support') AdminConfig.save()

- b. Mediante la consola de administración, localice la aplicación de widgets de gestión de tareas humanas denominada **HumanTaskManagementWidgets***\_ámbito* e iníciela.
- 2. Si utiliza tareas BPEL en IBM BPM Advanced, también debe desplegar formularios Dojo donde se ha instalado la aplicación de widgets de gestión de tareas humanas.
- 3. En el servidor de IBM BPM, identifique el nombre de host y los puertos para la API REST federada de IBM BPM. Debido a que los widgets utilizan protocolos http y https, anote los números de puerto para ambos protocolos.
	- v Si utiliza un servidor HTTP para acceder a sus módulos web para equilibrio de carga o alta disponibilidad, utilice los valores de nombre de host y puerto del servidor HTTP.
	- v Para un servidor autónomo de IBM BPM, utilice el nombre de host del servidor. Para identificar los números de puerto, en la consola de administración, pulse **Servidores** > **Tipos de servidores** > **Servidores de aplicaciones WebSphere** > *nombre\_servidor* y, a continuación, expanda la sección **Puertos**. Se utiliza el puerto **wc\_defaulthost** para conexiones http y se utiliza el puerto **wc\_defaulthost\_secure** para conexiones https.
- 4. Copie los siguientes archivos del servidor de IBM BPM en el servidor de IBM Case Manager.
	- v *raíz\_instalación*\BusinessSpace\registryData\BPM\BPM\_HumanTaskManagement\_crosscell.zip
	- v Si tiene IBM BPM Advanced, copie también *raíz\_instalación*\BusinessSpace\registryData\BPM\ BPM HumanTaskManagement Advanced crosscell.zip
- 5. Cree un nuevo directorio.
- 6. Desempaquete los archivos ZIP en el nuevo directorio. Compruebe que los directorios siguientes existen:
	- catalog
	- endpoints
	- templates
- 7. Defina los puntos finales para los servicios REST. Realice los pasos siguientes.
	- a. Vaya al directorio endpoints. Debería contener los archivos siguientes.
		- v HumanTaskManagementEndpoints.xml, que contiene los puntos finales para servicios de proceso y tarea.
		- v HumanTaskManagementWidgetsEndpoint.xml, que contiene los puntos finales para los widgets de gestión de tareas humanas y los formularios de tareas predefinidas. Ambos deben establecerse para el nombre de host y el número de puerto para el destino de despliegue de IBM BPM en que se despliega Business Space o para el que se ha ejecutado el mandato **installHumanTaskManagementWidgets**.
- v wsumEndpoint.xml, que contiene el punto final para los servicios de pertenencia del usuario.
- b. Edite todos los archivos XML de punto final del directorio endpoints. En cada archivo, busque todos los códigos **<tns:Endpoint>** y cambie el valor para **<tns:url>** por el nombre de host completo y el número de puerto para la API REST de IBM BPM.

Por ejemplo, si el nombre de host del servidor es **bpmserver.example.com** y utiliza el puerto 9080, debe cambiar los URL de punto final para Business Flow Manager (BFM) y Human Task Manager (HTM) a las versiones federadas de los URL.

- v Para BFM: **http://bpmserver.example.com:9080/rest/bpm/federated/bfm**
- v Para HTM: **http://bpmserver.example.com:9080/rest/bpm/federated/htm**

**Consejo:** Puede buscar en los URL para los servicios REST utilizando la consola de administración pulsando **Servicios** > **Servicios REST** > **Servicios REST**.

- 8. Si utiliza IBM Business Process Manager Advanced y sus propias aplicaciones de proceso BPEL utilizan formularios Dojo, debe registrar un punto final para cada módulo web que contenga los formularios Dojo. Para cada módulo web, realice los siguientes pasos.
	- a. Realice una copia denominada exclusivamente de *raíz\_instalación*\BusinessSpace\ registryData\BPM\endpoints\CustomFormsEndpoint.xml en el directorio endpoints creado en el paso [6 en la página 279.](#page-284-0)
	- b. Edite el archivo de punto final que ha copiado.
		- 1) Actualice los valores de **tns:id** y **tns:type** con un nombre exclusivo para el módulo web. Por ejemplo {com.example}myForms.
		- 2) Actualice el valor de **tns:url** con el protocolo, nombre de host y número de puerto idénticos que ha establecido para el punto final de widgets de gestión de tareas humanas en el paso [7](#page-284-0) [en la página 279.](#page-284-0) Utilice la raíz de contexto del módulo web que contiene los formularios Dojo.
- 9. En el servidor de IBM Case Manager, en una sesión wsadmin, importe el catálogo de widgets y las definiciones de puntos finales ejecutando los siguientes mandatos de Jython:

```
AdminTask.updateBusinessSpaceWidgets('[-nodeName nombre_nodo -serverName nombre_servidor
   -catalogs directorio_contenedor_archivo_catálogo
   -endpoints directorio_contenedor_archivos_puntos-finales
   -templates directorio_contenedor_archivos_plantillas]')
AdminConfig.save()
```
Donde *nombre\_nodo* y *nombre\_servidor* son los nombres del nodo y el servidor para el servidor de IBM Case Manager. Para un clúster, utilice el parámetro **-clusterName** en lugar de **-nodeName** y **-serverName**. Para obtener más información sobre el mandato **updateBusinessSpaceWidgets**, consulte el enlace de información relacionada.

10. Reinicie el servidor de IBM Case Manager.

Los widgets de Business Space se registran en IBM Case Manager.

Configure los servicios de IBM Case Manager en IBM BPM.

*Mandato installHumanTaskManagementWidgets:*

Utilice el mandato **installHumanTaskManagementWidgets** para instalar la aplicación de widgets de gestión de tareas humanas en el servidor o clúster IBM BPM Standard de IBM BPM Advanced.

**Ámbito del tema:** Este tema se aplica a los productos siguientes:

- IBM Business Process Manager Standard
- IBM Business Process Manager Advanced sin ningún Business Space configurado

<span id="page-286-0"></span>Si desea utilizar los widgets de gestión de tareas humanas en una configuración entre células con IBM Case Manager, debe utilizar el mandato **installHumanTaskManagementWidgets** para instalar solamente la aplicación de widgets necesarios.

### **Parámetros necesarios**

### **-clusterName** *nombre\_clúster*

Este parámetro especifica el nombre del clúster de IBM BPM en el que se instalará la aplicación de widgets de gestión de tareas humanas. Normalmente, es el clúster en el que se instalará Business Space. Por ejemplo, el clúster de aplicación en una topología de uno o dos clústeres, el clúster de soporte en una topología de tres clústeres y el clúster de aplicación web en una topología de cuatro clústeres.

Si especifica el parámetro **clusterName**, no especifique los parámetros **serverName** y **nodeName**.

**-nodeName** *nombre\_nodo*

Este parámetro especifica el nombre del nodo de IBM BPM en el que se instalará la aplicación de widgets de gestión de tareas humanas. Si no se especifica el parámetro **clusterName**, deben especificarse los parámetros **serverName** y **nodeName**.

### **-serverName** *nombre\_servidor*

Este parámetro especifica el nombre del servidor de IBM BPM en el que se instalará la aplicación de widgets de gestión de tareas humanas. Si se configura Business Space posteriormente en el mismo servidor en el que se ha instalado la aplicación de widgets de gestión de tareas humanas, Business Space utilizará la aplicación existente. Si no se especifica el parámetro **clusterName**, deben especificarse los parámetros **serverName** y **nodeName**.

### **Ejemplo**

En los ejemplos siguientes se utiliza **installHumanTaskManagementWidgets** para instalar la aplicación de widgets de gestión de tareas humanas en el clúster **Support**.

Ejemplo de Jython: AdminTask.installHumanTaskManagementWidgets('-clusterClusterName Support') AdminConfig.save()

Ejemplo de Jacl: \$AdminTask installHumanTaskManagementWidgets {-clusterClusterName Support} \$AdminConfig save

# **Registro de widgets de IBM Case Manager en IBM Business Process Manager Advanced:**

Para utilizar el widget de bandeja de entrada integrada en la configuración de Business Space en IBM Business Process Manager Advanced, debe registrar los widgets de IBM Case Manager en IBM Business Process Manager Advanced.

**Ámbito del tema:** Este tema se aplica a IBM Business Process Manager Advanced.

Ha configurado IBM Business Process Manager Advanced y IBM Case Manager en una configuración entre células; incluyendo un reino federado. el inicio de sesión único y la capa de sockets seguros. Business Space está configurado en IBM Business Process Manager Advanced.

- 1. Copie el contenido del directorio *CASE\_MANAGEMENT\_INSTALLATION\_PATH*/CaseWidgets/BusinessSpace/ ConnectorForIBM\_BPM\_WidgetRegistration/ desde el servidor IBM Case Manager al servidor IBM BPM. Este directorio incluye a los subdirectorios catalog y endpoints.
- 2. Defina los puntos finales para los servicios REST. Realice los pasos siguientes.
	- a. Vaya al directorio endpoints.
- <span id="page-287-0"></span>b. Edite el archivo acmwidgetsEndPoints.xml y actualice el URL para que apunte a los widgets de IBM Case Manager.
- 3. En el servidor de IBM BPM, en una sesión wsadmin, importe el catálogo de widgets y las definiciones de puntos finales ejecutando los siguientes mandatos de Jython:

```
AdminTask.updateBusinessSpaceWidgets('[-nodeName nombre_nodo -serverName nombre_servidor
   -catalogs directorio_contenedor_archivo_catálogo
   -endpoints directorio_contenedor_archivos_puntosfinales]')
AdminConfig.save()
```
Donde *nombre\_nodo* y *nombre\_servidor* son los nombres del nodo y el servidor para el servidor de IBM Business Process Manager Advanced. Para un clúster, utilice el parámetro **-clusterName** en lugar de **-nodeName** y **-serverName**.

4. Reinicie el servidor de IBM Business Process Manager Advanced.

El conector para el widget de IBM BPM está registrado en IBM Business Process Manager Advanced. Cuando inicia la sesión en Business Space, el conector para el widget de IBM BPM estará disponible.

Configure los servicios de IBM Case Manager en IBM BPM.

# **Registro de servicios REST de IBM Case Manager en IBM BPM:**

Ejecute el mandato **addICMSystem** donde se ha desplegado la API REST federada de IBM BPM.

**Ámbito del tema:** Este tema se aplica a los productos siguientes:

- IBM Business Process Manager Standard
- IBM Business Process Manager Advanced
- 1. Identifique los valores siguientes para el sistema IBM Case Manager.
	- Nombre de célula
	- v Nombres de nodo y servidor o nombre de clúster
	- v Nombre de conexión de Process Engine
	- Nombre de host
	- v Número de puerto
	- v Protocolo de transporte utilizado (http o https)
- 2. Decida si desea añadir el sistema IBM Case Manager al dominio de federación para IBM BPM y IBM Case Manager utilizando la opción **-federateSystem true** del mandato **addICMSystem**. Como alternativa puede crear un dominio de federación adecuado más adelante.
- 3. Ejecute el mandato **addICMSystem** donde se ha desplegado la API REST federada de IBM BPM. En los ejemplos siguientes se añaden puntos finales https para servicios de IBM Case Manager en un clúster de IBM Business Process Manager Advanced y se crea el dominio de federación **BPM\_ICM\_Federation\_Domain** con dos sistemas, **ICM** y **BPM**.

### Ejemplo de Jython:

```
AdminTask.addICMSystem('[-icmCellName nombre_célula
 -icmClusterName nombre_clúster
 -PEConnectionName nombre_conexión
 -icmHostName nombre_host
 -icmPort puerto
 -icmTransportType https
 -federateSystem true]')
Ejemplo de Jacl:
```

```
$AdminTask addICMSystem {-icmCellName nombre_célula
```

```
-icmClusterName nombre_clúster
```

```
-PEConnectionName nombre_conexión
```
-icmHostName *nombre\_host* -icmPort *puerto* -icmTransportType https -federateSystem true}

Los servicios REST de IBM Case Manager se registran en IBM BPM.

### *Mandato addICMSystem:*

Utilice el mandato **addICMSystem** para añadir los puntos finales para servicios de IBM Case Manager al archivo de registro de puntos finales para IBM BPM. Esto permite que la API REST federada en el servidor de IBM BPM Advanced se conecte con el servidor de IBM Case Manager.

**Ámbito del tema:** Este tema se aplica a los productos siguientes:

- IBM Business Process Manager Standard
- IBM Business Process Manager Advanced

Este mandato debe ejecutarse donde se ha desplegado la API REST federada de IBM BPM. Si el servidor de aplicaciones no se está ejecutando, incluya la opción -conntype NONE cuando ejecute este mandato.

### **Parámetros necesarios**

#### **-icmCellName** *nombre\_célula*

Parámetro que especifica el nombre de la célula de IBM Case Manager.

#### **-icmNodeName** *nombre\_nodo*

Parámetro que especifica el nombre del nodo de IBM Case Manager para la configuración. Si no se especifica el parámetro **icmClusterName**, deben especificarse los parámetros **icmServerName** e **icmNodeName**.

### **-icmServerName** *nombre\_servidor*

Parámetro que especifica el nombre del servidor de IBM Case Manager para la configuración. Si no se especifica el parámetro **icmClusterName**, deben especificarse los parámetros **icmServerName** e **icmNodeName**.

### **-icmClusterName** *nombre\_clúster*

Parámetro que especifica el nombre del clúster de IBM Case Manager para la configuración. Para configurar Business Space en un clúster, debe especificarse el parámetro **icmClusterName** sin los parámetros **icmServerName** e **icmNodeName**.

### **-PEConnectionName** *nombre\_conexión*

Parámetro que especifica el nombre de conexión de Process Engine de IBM Case Manager.

### **-icmHostName** *nombre\_host*

Parámetro que especifica el nombre del host de IBM Case Manager.

**-icmPort** *puerto*

Parámetro que especifica el número de puerto del host de IBM Case Manager.

### **-icmTransportType http | https**

Parámetro que especifica si la API REST federada utiliza el protocolo http o https.

### **Parámetro opcional**

### **-federateSystem true | false**

Si se establece en el valor **true**, si el dominio de federación denominado **BPM\_ICM\_Federation\_Domain** no existe, se crea con dos sistemas **ICM** y **BPM**. El valor predeterminado es false, que indica que no se crea ni se modifica ningún dominio de federación. También puede gestionar el dominio utilizando los mandatos de dominio de federación existentes como, por ejemplo, **modifyBPMApiFederationDomain**.

### **Ejemplo**

En los ejemplos siguientes se utiliza **addICMSystem** para añadir puntos finales https para servicios de IBM Case Manager en IBM BPM sin añadir el sistema IBM Case Manager a un dominio de federación.

Ejemplo de Jython:

```
AdminTask.addICMSystem('[-icmCellName nombre_célula
 -icmClusterName nombre_clúster
 -PEConnectionName nombre_conexión
 -icmHostName nombre_host
 -icmPort puerto
 -icmTransportType https
 -federateSystem false]')
Ejemplo de Jacl:
$AdminTask addICMSystem {-icmCellName nombre_célula
 -icmClusterName nombre_clúster
 -PEConnectionName nombre_conexión
 -icmHostName nombre_host
 -icmPort puerto
```
- -icmTransportType https
- -federateSystem false}

*Mandato removeICMSystem:*

Utilice el mandato **removeICMSystem** para eliminar los puntos finales para servicios de IBM Case Manager del archivo de registro de puntos finales para IBM BPM.

**Ámbito del tema:** Este tema se aplica a los productos siguientes:

- IBM Business Process Manager Standard
- IBM Business Process Manager Advanced

Este mandato debe ejecutarse donde se ha desplegado la API REST federada de IBM BPM. Si el servidor de aplicaciones no se está ejecutando, especifique la opción -conntype NONE al ejecutar este mandato.

Aunque el mandato **addICMSystem** se puede utilizar para añadir un sistema IBM Case Manager a un dominio de federación, el mandato **removeICMSystem** no se puede utilizar para eliminar un destino de despliegue de un dominio de federación. Esta tarea debe realizarse utilizando los mandatos de administración de dominio de federación.

### **Parámetros necesarios**

```
-icmCellName nombre_célula
```
Parámetro que especifica el nombre de la célula de IBM Case Manager.

```
-icmNodeName nombre_nodo
```
Parámetro que especifica el nombre del nodo de IBM Case Manager. Especifique los parámetros **icmServerName** e **icmNodeName** o sólo el parámetro **icmClusterName**.

```
-icmServerName nombre_servidor
```
Parámetro que especifica el nombre del servidor de IBM Case Manager. Especifique los parámetros **icmServerName** e **icmNodeName** o sólo el parámetro **icmClusterName**.

**-icmClusterName** *nombre\_clúster*

Parámetro que especifica el nombre del clúster de IBM Case Manager. Especifique los parámetros **icmServerName** e **icmNodeName** o sólo el parámetro **icmClusterName**.

#### **-PEConnectionName** *nombre\_conexión*

Parámetro que especifica el nombre de conexión de Process Engine de IBM Case Manager.

### **Ejemplo**

En el ejemplo siguiente se utiliza **removeICMSystem** para eliminar los puntos finales de IBM Case Manager para servicios de IBM Case Manager en un clúster.

Ejemplo de Jython: AdminTask.removeICMSystem('[-icmCellName *nombre\_célula* -icmClusterName *nombre\_clúster* -PEConnectionName *nombre\_conexión*')

Ejemplo de Jacl: \$AdminTask removeICMSystem {-icmCellName *nombre\_célula* -icmClusterName *nombre\_clúster* -PEConnectionName *nombre\_conexión*}

# **Configuración de supervisión de tareas humanas (en desuso)**

El modelo de Monitor de tareas humanas global es necesario para ver las tareas humanas en el panel de control mediante el widget de tareas humanas de IBM Business Monitor.

El widget de tareas humanas de IBM Business Monitor y el modelo de Monitor de tareas humanas global están en desuso. Para supervisar y gestionar tareas humanas en procesos BPEL, utilice los widgets de Gestión de tareas humanas disponibles con IBM Business Process Manager.

El modelo de Monitor de tareas humanas y el widget de tareas humanas sólo admiten las tareas humanas que se ejecutan dentro de un proceso BPEL (Business Process Execution Language) en IBM Business Process Manager Advanced. Si elige no instalar los modelos de tareas humanas al crear un perfil, puede instalar y configurar el modelo de Monitor de tareas humanas posteriormente desde la consola de administración.

Esta sección describe cómo instalar el archivo EAR, cómo habilitar la seguridad para la supervisión de tareas humanas en IBM Business Process Manager Advanced y cómo habilitar sucesos.

# **Instalación manual del modelo de Monitor de tarea humana**

Si ha elegido no instalar el modelo de Monitor de tarea humana global al crear el perfil de IBM Business Monitor, puede instalarlo más adelante. El archivo **GlobalHTMMApplication.ear** ya está almacenado en la unidad de disco duro si no ha instalado el modelo de Monitor de tarea humana durante la creación del perfil.

Para instalar el archivo **GlobalHTMMApplication.ear** necesario para utilizar el modelo de Monitor de tarea humana, complete los pasos siguientes:

- 1. En la consola de administración, pulse **Aplicaciones** > **Modelos de Monitor**. Esta tabla lista todos los modelos de Monitor instalados actualmente.
- 2. Pulse **Instalar**.
- 3. Seleccione **Sistema de archivos local** y pulse **Examinar**.
- 4. Vaya a la carpeta que contiene el archivo .ear: **raíz\_servidor\_aplic/installableApps.wbm/ monitorModels**, seleccione **GlobalHTMMApplication.ear** y pulse **Abrir**.
- 5. Asegúrese de que "Mostrar una solicitud sólo cuando se necesita información adicional" esté seleccionado.
- 6. Pulse **Siguiente** y acepte todos los valores predeterminados hasta llegar a la página Resumen.
- 7. En la página Resumen, verifique que toda la información sea correcta y pulse **Finalizar**.
- 8. Opcional. Para revisar, pulse **Revisar cambios** antes de guardar o descartar.
- 9. Pulse **Guardar** para guardar en la configuración maestra y guardar el modelo.

Después de instalar el archivo EAR, debe configurar los paneles de control con la información de conexión de Business Process Choreographer. También debe correlacionar roles si desea configurar la seguridad para usuarios del modelo de Monitor de tareas humanas.

# **Habilitación de sucesos para la supervisión de tareas humanas**

Después de haber configurado la seguridad para la supervisión de tareas humanas, tiene que habilitar la generación de sucesos de tareas humanas autónomas o de tareas humanas en línea de Business Process Execution Language (BPEL) utilizando Integration Designer. A continuación, estas tareas se pueden desplegar en IBM Business Process Manager Advanced.

Antes de completar esta tarea, asegúrese de haber completado las tareas siguientes:

- v Configurar la CEI remota en IBM Business Process Manager Advanced, si el servidor de procesos se ejecuta en un servidor remoto
- v Configure la seguridad de IBM Business Process Manager Advanced
- v Correlacionar los usuarios y grupos con los roles de administrador de sistema y de supervisor del sistema

Para asegurarse de que se generarán los sucesos, habilite la generación de sucesos para CEI e indique el formato de 7.0 en IBM Integration Designer.

**Nota:** El modelo de Monitor de tareas humanas no soporta el formato 6.0.2.

Debe habilitar sucesos individualmente para cada tarea humana en línea de BPEL y cada tarea humana autónoma.

Para obtener más información sobre cómo habilitar la generación de sucesos, consulte la documentación del enlace Tareas relacionadas.

# **Configuración de conexiones para Business Space en WebSphere Portal**

Debe establecer manualmente la información de conexión para Business Space para el panel de control de WebSphere Portal. El instalador utiliza esta información para probar la conexión y validar que IBM Business Process Manager Advanced se esté ejecutando correctamente para utilizar la característica de supervisión de tareas humanas.

Para establecer manualmente la información de conexión para paneles de instrumentos, realice los pasos siguientes:

- 1. Inicie la sesión en la consola de administración de WebSphere Application Server donde está instalado el servidor de IBM Business Monitor.
- 2. En el panel de navegación, pulse **Servidores** > **Tipos de servidor** > **Servidores web** > **Server1**. Aparece el panel de configuración.
- 3. Bajo Infraestructura de servidor, expanda **Gestión de Java y procesos** y pulse **Definición de proceso**.
- 4. Bajo Propiedades adicionales, pulse **Máquina virtual Java** > **Propiedades personalizadas**.
- 5. Pulse **Nuevo** para crear propiedades nuevas. Se visualiza el panel de Propiedades generales.
- 6. Añada las dos propiedades y valores siguientes:
	- v En el campo **Nombre**, entre DashboardBPCHost. En el campo **Valor**, introduzca el nombre de host o dirección IP del Process Server. Pulse **Aplicar**.
	- v En el campo **Nombre**, entre DashboardBPCRMIPort. En el campo **Valor**, escriba el puerto de la rutina de arranque, por ejemplo, 2813. Pulse **Aplicar**.
- 7. Pulse **Aceptar** para guardar las nuevas propiedades.

# **Configuración de conexiones para los paneles de control basados en portlets**

Debe establecer manualmente la información de conexión para Business Process Choreographer para los paneles de control basados en portlets. El instalador utiliza esta información para probar la conexión y validar que WebSphere Portal se esté ejecutando correctamente para utilizar la característica de supervisión de tareas humanas.

Para establecer manualmente la información de conexión para los paneles de control basados en portlets, realice los pasos siguientes:

- 1. Inicie la sesión en la consola de administración de WebSphere Portal.
- 2. En el panel de navegación, pulse **Servidores** > **Tipos de servidor** > **WebSphere Application Servers** > **WebSphere\_Portal**. Aparece el panel de configuración.
- 3. Bajo Infraestructura de servidor, expanda **Gestión de Java y procesos** y pulse **Definición de proceso**.
- 4. Bajo Propiedades adicionales, pulse **Máquina virtual Java** > **Propiedades personalizadas**.
- 5. Pulse **Nuevo** para crear propiedades nuevas. Se visualiza el panel de Propiedades generales.
- 6. Añada las dos propiedades y valores siguientes:
	- v En el campo **Nombre**, entre DashboardBPCHost. En el campo **Valor**, introduzca el nombre de host o dirección IP del Process Server. Pulse **Aplicar**.
	- v En el campo **Nombre**, entre DashboardBPCRMIPort. En el campo **Valor**, escriba el puerto de la rutina de arranque, por ejemplo, 2813. Pulse **Aplicar**.
- 7. Pulse **Aceptar** para guardar las nuevas propiedades.

# **Configuración del modelo de Monitor de proceso global**

El modelo de Monitor de proceso global le permite supervisar cualquier proceso BPEL y Tareas humanas sin los pasos de despliegue o de generación del modelo de supervisión. Los procesos se detectan de forma dinámica y se rastrean según los sucesos que se emitan. Los datos recopilados se pueden visualizar en Business Space utilizando los widgets Instancias, ICR y de informes.

Para obtener más información sobre cómo utilizar el modelo de Monitor de proceso global, consulte [Monitor de proceso global](http://publib.boulder.ibm.com/bpcsamp/monitoring/globalprocessmonitor.html) en el sitio web de Guías de aprendizaje y ejemplos de Business Process Management o el artículo de developerWorks proporcionado en el enlace Información relacionada.

# **Instalación manual del modelo de Monitor de proceso global**

Si elige no instalar el modelo de supervisión de proceso global cuando crea el perfil de IBM Business Monitor, puede instalarlo posteriormente siguiendo los pasos siguientes. El archivo **GlobalProcessMonitorV75.ear** ya está almacenado en la unidad de disco duro aunque no haya instalado el modelo de Monitor de proceso global durante la creación del perfil. Utilice la consola de administración para instalar el archivo.

Para instalar el archivo **GlobalProcessMonitorV75.ear**, complete los pasos siguientes:

- 1. En la consola de administración, pulse **Aplicaciones** > **Modelos de Monitor**. Esta tabla lista todos los modelos de Monitor instalados actualmente.
- 2. Pulse **Instalar**.
- 3. Seleccione **Sistema de archivos local** y pulse **Examinar**.
- 4. Vaya a la carpeta que contiene el archivo .ear: **raíz\_servidor\_aplic/installableApps.wbm/ monitorModels**, seleccione **GlobalProcessMonitorV75.ear** y pulse **Abrir**.
- 5. Asegúrese de que "Mostrar una solicitud sólo cuando se necesita información adicional" esté seleccionado.
- 6. Pulse **Siguiente** y acepte todos los valores predeterminados hasta llegar a la página Resumen.
- 7. En la página Resumen, verifique que toda la información sea correcta y pulse **Finalizar**.
- 8. Opcional. Para revisar, pulse **Revisar cambios** antes de guardar o descartar.
- 9. Pulse **Guardar** para guardar en la configuración maestra y guardar el modelo.

Si los procesos que tiene previsto supervisar se ejecutarán en el mismo servidor, no es necesaria ninguna configuración adicional. De lo contrario, el modelo de Monitor se debe configurar para recibir sucesos de la infraestructura CEI remota (IBM Business Process Manager) tal como se describe en "Configurar cómo recibir sucesos," así como de la infraestructura CEI local (servidor IBM Business Monitor) porque el modelo de Monitor de proceso global se envía sucesos a sí mismo.

# **Habilitación de sucesos para el modelo de Monitor de proceso global**

Para habilitar la supervisión de proceso global para que rastree los procesos y tareas humanas, debe habilitar la generación de sucesos BPEL mediante Integration Designer. Los sucesos que habilite determinan cuánta información tendrá IBM Business Monitor sobre las tareas humanas y procesos que se estén ejecutando.La generación de sucesos de IBM Business Process Manager está habilitada de forma predeterminada.

Los consejos siguientes ofrecen algunas recomendaciones generales sobre qué sucesos BPEL habilitar:

- v Habilite todos los sucesos del nivel del proceso para cada proceso que desee supervisar. Normalmente, sólo habrá unos cuantos sucesos que emite el proceso durante la ejecución (inicio, fin, anomalías, supresión).
- v Para cada actividad en la que esté interesado, (por lo general actividades de personal e invocaciones), habilite todos los sucesos también.
- v Para cada actividad de personal que se tenga que supervisar, vaya al separador Detalles de su vista Propiedades y localice el enlace de la tarea humana correspondiente (si no existe, pulse el botón Abrir para crearlo). Siga el enlace a la tarea humana, vaya al separador Monitor de sucesos de su vista Propiedades y, a continuación, habilite los sucesos de auditoría deseados.
- v Si va a supervisar tanto el proceso como el subproceso que invoca, habilite todos los sucesos de la actividad de invocación que une a ambos.
- v Inhabilite sucesos de pasos automáticos o de corta ejecución.
- v Habilite todos los sucesos de las tareas humanas autónomas que desee supervisar.
- v Considere habilitar todos los sucesos de los bucles, ya que le proporcionará un historial de las iteraciones de bucles con indicaciones de fecha y hora.
- v Habilite varios sucesos de cambios de variables para las variables del proceso que desee supervisar y no para las otras variables de procesos.

Para obtener más información sobre cómo habilitar la generación de sucesos, consulte la documentación de Integration Designer 7.5.1. A continuación, se proporciona un enlace.

## **Configuración de los paneles de control para el modelo de Monitor de proceso global**

La supervisión del proceso global recibe sucesos sobre los procesos y tareas humanas que se realizan en IBM Business Process Manager. Detecta las definiciones de tareas y procesos que se despliegan basándose en los sucesos que emiten cuando se ejecutan, y rastrea las tareas y procesos de ejecución. Puede configurar su propio panel de control para este modelo de Monitor, mediante los widgets Instancias, ICR y de informes, o puede utilizar uno de los espacios empresariales proporcionados como punto de partida.

Se proporcionan dos configuraciones Business Space en las siguientes ubicaciones:

- v **raíz\_servidor\_aplic/installableApps.wbm/monitorModels/BusinessSpace/ GlobalProcessMonitor\_BusinessSpace.zip**
- v **raíz\_servidor\_aplic/installableApps.wbm/monitorModels/BusinessSpace/ GlobalProcessMonitor\_BusinessSpace\_Advanced.zip**

Ambas tienen la misma estructura general, pero la versión avanzada muestra detalles técnicos adicionales como, por ejemplo, precisión de milisegundos e información del huso horario para indicaciones de fecha y hora; identificadores de instancia de proceso y tarea, historiales de migración de instancia de proceso y recuentos de sucesos de auditoría. Utilice la función Importar en Business Space para subir la configuración que desee. Puede utilizarla tal cual está o como punto de partida para configurar vistas de paneles de control personalizadas.

Como orientación inicial puede servirle de ayuda para entender la estructura del contexto de supervisión de este modelo:

```
Definición de procesos
    Ejecución de procesos
       Paso de ejecución de proceso
           Ejecución de tareas relacionadas
       Variable de ejecución de proceso
    Definición de paso
       Ejecución del paso
           Ejecución de tareas relacionadas
Definición de tarea
```
Ejecución de tarea

Existen definiciones de contexto de supervisión adicionales para datos que no se podrían incluir en una métrica y, por lo tanto, se necesitan contextos de supervisión hijos. Estos se debería considerar como contenedores de datos que forman parte de su contexto de supervisión padre. No se muestran en la estructura anterior, que sólo destaca la estructura de contexto de supervisión principal de este modelo de Monitor.

Un contexto de supervisión de Definición de proceso corresponde a una plantilla de proceso desplegado en IBM Business Process Manager. Supervisa dicha platilla y proporciona información de resumen sobre el número de veces que se ha iniciado, si aún se está ejecutando y si ha finalizado; la duración mínima, máxima y media, etc. Al desplazarse a un contexto de supervisión de Ejecución de procesos, encontrará información sobre la ejecución de un proceso determinado (hora de inicio, estado actual, hora de finalización, etc). Los hijos de un contexto de Ejecución de procesos son los contextos de sus pasos individuales (actividades, tareas humanas, etc) y las variables del proceso.Para los pasos que son tareas humanas, se proporciona otro nivel de más detalle para mostrar las ejecuciones de tareas humanas relacionadas, incluida cualquier subtarea que se pudiera haber añadido en tiempo de ejecución.

De forma alternativa, puede navegar desde un contexto de supervisión de Definición de proceso a sus contextos de supervisión de Definición de pasos para ver todos los pasos que se conozcan de esta plantilla de proceso. (Sólo se detectan los procesos que se hayan ejecutado al menos una vez y hayan enviado sucesos a IBM Business Monitor.) Si se desplaza más hacia abajo, llega al nivel de Ejecución de paso, donde se encuentra la misma información que en el nivel de Ejecución de procesos de paso, aunque agrupada de forma diferente. Aquí, encontrará todas las ejecuciones de una determinada definición de paso en lugar de todos los pasos que conforman una ejecución de proceso. Para los pasos que son tareas humanas, se proporciona otro nivel de más detalle para mostrar las ejecuciones de tareas humanas relacionadas, incluida cualquier subtarea que se pudiera haber añadido en tiempo de ejecución.

Al configurar paneles de control, ya sean sus propios paneles de control personalizados o los paneles de control proporcionados, puede elegir qué métricas mostrar en los widgets. Las métricas con **Aux** como prefijo en el nombre de métrica sólo son para el proceso interno, y no se deben añadir estas métricas al panel de control.

# **Capítulo 11. Instalación del modelo de ejemplo**

La versión de servidor único de IBM Business Monitor viene con un modelo de ejemplo de préstamo hipotecario que ilustra algunas de las funciones de IBM Business Monitor. Si ha creado un perfil autónomo, puede instalar el modelo de ejemplo de Better Lender utilizando la consola Primeros pasos.

Puede utilizar uno de los dos métodos siguientes.

- v (No para z/OS:) instale el modelo de ejemplo mediante Primeros pasos.
	- 1. Acceda a la consola Primeros pasos desde el perfil autónomo utilizando una de las opciones siguientes:
		- En el panel Creación de perfiles completa, seleccione la opción **Lanzar los Primeros pasos de IBM Business Monitor**.
		- Vaya a **Inicio** > **Todos los programas** > **IBM** > **Business Monitor 7.5** > **Perfiles** > *nombre\_perfil* > **Primeros pasos**.
		- Vaya a **raíz\_perfil\firststeps.wbm** y ejecute el mandato **firststeps.bat**.

**Importante:** Para instalar o ejecutar Primeros pasos en Windows 7, Windows Vista o Windows Server 2008, debe aumentar los privilegios de la cuenta de usuario de Microsoft Windows pulsando con el botón derecho del ratón en **firststeps.bat** y seleccionando **Ejecutar como administrador**. Es necesario tanto para usuarios administrativos como no administrativos.

- Abra una ventana de mandatos. Vaya a **raíz\_perfil/firststeps.wbm** y ejecute el mandato **firststeps.sh**.
- 2. Desde la consola Primeros pasos, seleccione **Modelo de ejemplo**.

**Nota:** si ha habilitado la seguridad, se le solicita la contraseña y el ID de usuario de WebSphere Application Server.

- v Instale el modelo de ejemplo utilizando la consola administrativa y luego importe los paneles de control para el modelo de ejemplo:
	- 1. Para instalar el modelo de ejemplo, pulse **Aplicaciones** > **Modelos de Monitor**. Pulse **Instalar** y vaya al archivo MortgageLendingBAMApplication.ear, que se encuentra en uno de los directorios siguientes:

raíz\_servidor\_aplic/installableApps.wbm/samples/mortgageLending/

raíz\_servidor\_aplic\installableApps.wbm\samples\mortgageLending\

Utilice los valores predeterminados para la instalación.

- 2. Para importar los paneles de control para el modelo de ejemplo, complete los pasos siguientes:
	- a. Abra un navegador y escriba el URL para Business Space proporcionado por su administrador. Por ejemplo, escriba http://nombre\_host:9080/BusinessSpace.
	- b. Especifique su nombre de usuario y contraseña para iniciar sesión.
	- c. Desde la página Bienvenida, pulse **Gestionar espacios**.
	- d. Pulse **Importar espacio**.
	- e. Pulse **Examinar** y vaya al archivo showcase\_dashboard.zip, que se encuentra en uno de estos directorios:
		- raíz\_servidor\_aplic/installableApps.wbm/showcase/dashboards/7.5
		- raíz\_servidor\_aplic\installableApps.wbm\showcase\dashboards\7.5

Después de que se complete la instalación, inicie el servidor y, a continuación, abra Business Space para ver el espacio Better Lender (Mejor entidad prestataria). (La consola Primeros pasos proporciona opciones para iniciar el servidor y, también, lanzar el Business Space.)

# **Capítulo 12. Actualización de IBM Business Monitor**

Puede instalar actualizaciones en IBM Business Monitor cuando estén disponibles.

# **Actualización de IBM Cognos BI**

Si actualiza IBM Cognos Business Intelligence o los controladores de Java Database Connectivity (JDBC), también debe volver a generar el archivo de archivador empresarial (EAR) deIBM Cognos BI. La aplicación de servicio IBM Cognos BI desplegada debe actualizarse con el nuevo archivo EAR.

Todos los nodos que se ejecutan en la aplicación de servicio IBM Cognos BI deben ejecutarse en la misma versión y nivel de servicio IBM Cognos BI.

**Importante:** Actualice solo los directorios base deIBM Cognos BI (los directorios bajo la raíz de WebSphere). Las instancias de tiempo de ejecución (directorios bajo el perfil) serán actualizados por IBM Business Monitor la siguiente vez que se inicie el servidor de IBM Cognos BI.

Para actualizar IBM Cognos BI y el archivo EAR, complete los pasos siguientes:

- 1. Para actualizar IBM Cognos BI:
	- a. Obtenga el archivo comprimido (tar.gz) del servicio IBM Cognos BI para el tipo de plataforma del nodo.
	- b. Desempaquete el archivo en un directorio de trabajo.
	- c. Ubique y ejecute el mandato **issetup**. Cuando el sistema así lo solicite para la ubicación de instalación, introduzcaraíz\_servidor\_aplic/cognos.

Consejo: **2000 Linux Si** no puede ejecutar la interfaz gráfica de usuario de la actualización o si sabe que no tiene el paquete MOTIF instalado, debe copiar el programa de instalación silenciosa de la instalación existente de IBM Cognos BI. Realice los pasos siguientes:

1) Localice el archivo siguiente en la instalación existente de IBM Cognos BI:

raíz\_servidor\_aplic/cognos/uninstall/issetupnx

- 2) Copie el archivo en el directorio de trabajo del nuevo programa de instalación, colocándolo en el mismo directorio que **issetup**.
- 3) Actualice el archivo response.ats con los siguientes valores:

```
I Agree=y
APPDIR=raíz_servidor_aplic/cognos
C8BISRVR_APP=1
C8BISRVR_APPLICATION_TIER=1
C8BISRVR_GATEWAY=1
C8BISRVR_CONTENT_MANAGER=1
C8BISRVR_CONTENT_DATABASE=1
```
4) Abra un indicador de mandatos en el directorio de trabajo y ejecute:

./issetupnx -s

- 2. Para actualizar el archivo EAR después de actualizar IBM Cognos BI, complete los siguientes pasos:
	- a. Si ha actualizado los controladores JDBC, debe aplicar la versión nueva a IBM Cognos Business Intelligence, además de a IBM Business Monitor. Antes de volver a generar el archivo EAR, aplique la versión nueva aIBM Cognos BI en los directorios siguientes:

raíz\_servidor\_aplic/cognos/webapps/p2pd/WEB-INF/lib raíz\_servidor\_aplic/cognos/v5dataserver/lib

b. En el gestor de despliegue o el servidor autónomo, abra un indicador de mandatos enraíz\_servidor\_aplic/cognos/war/p2pd.

c. Ejecute el mandato siguiente:

 $\blacktriangleright$  **Windows** build.bat ear **2000 Linux Provides Linux build.sh ear** 

Este mandato crea un archivo EAR de WebSphere EAR denominadop2pd.ear en el directorio raíz IBM Cognos BI. Es posible que la generación de un archivo EAR se prolongue unos cuantos minutos.

- d. En el gestor de despliegue o en el servidor autónomo, abra la consola de administración de WebSphere y pulse **Aplicaciones** > **Tipo de aplicación** > **Aplicaciones empresariales de WebSphere**.
- e. Seleccione el recuadro de selección **IBM Cognos** y pulse **Actualizar**.
- f. En **Especificar la vía de acceso al archivo ear de sustitución**, navegue al archivo EAR que ha creado en el paso c.
- g. Complete los paso del asistente Actualizar para actualizar la aplicación. Después de pulsar **Finalizar**, es posible que la actualización se prolongue unos cuantos minutos.
- h. Guarde los cambios. Es posible que guardar la configuración nueva tarde unos minutos.
- i. Reinicie los servidores de aplicaciones que se han actualizado con el nuevo archivo EAR de IBM Cognos BI.

# **Instalación interactiva de fixpacks y arreglos temporales**

Puede instalar actualizaciones de los paquetes de software utilizando IBM Installation Manager en forma interactiva.

1. Cada paquete instalado tiene la ubicación incorporada en su repositorio de actualización de IBM predeterminado. Para que Installation Manager busque las ubicaciones de repositorio de actualizaciones de IBM para los paquetes instalados, la preferencia **Buscar repositorios de servicio durante la instalación y actualizaciones** en la página de preferencia de Repositorios debe estar seleccionada. Esta preferencia está seleccionada de forma predeterminada.

Durante el proceso de actualización, Installation Manager podría pedirle la ubicación del repositorio para la versión base del paquete. Si ha instalado el producto desde DVD u otro soporte, debe estar disponible cuando utilice la función de actualización.

Consulte el Information Center de Installation Manager si desea más información.

**Importante:** Si ha creado perfiles en una versión anterior, dichos perfiles se conservan y no necesita volver a crearlos.

2. Antes de empezar la instalación, compruebe el espacio libre en el directorio temporal del sistema, que es /tmp para las plataformas UNIX y Linux. El espacio libre mínimo necesario en el directorio temporal del sistema es **300MB**.

No puede utilizar este procedimiento para instalar actualizaciones en el IBM DB2 Express o IBM Cognos BI subyacente. Debe actualizar estos productos siguiendo sus procedimientos de actualización normales.

Para buscar e instalar las actualizaciones de paquetes de producto:

- 1. Cierre todos los programas que se instalaron utilizando Installation Manager antes de actualizar.
- 2. Inicie Installation Manager. Desde la página Inicio de Installation Manager, pulse **Actualizar**.

Windows <sup>2000</sup> Puede también pulsar **Inicio** > **Programas** > **IBM** > *nombre grupo paquete* > **Actualizar**. Por ejemplo, pulse **Inicio** > **Programas** > **IBM** > **IBM Business Monitor** > **Actualizar**.

3. Si IBM Installation Manager no se detecta en el sistema o si ya hay instalada una versión anterior, debe continuar con la instalación del release más reciente. Siga las instrucciones en pantalla del asistente para completar la instalación de IBM Installation Manager.

- 4. Si no tiene acceso a Internet, descargue el arreglo temporal o el fixpack localmente, extráigalo a su propio directorio y añada el directorio nuevo a Installation Manager.
	- a. Inicie Installation Manager.
	- b. En la página de inicio, pulse **Archivo** > **Preferencias** > **Repositorios**.
	- c. En la página Repositorios, pulse **Añadir repositorio**.
	- d. En la ventana Añadir repositorio, vaya al nuevo directorio que ha creado para los archivos de arreglos temporales o fixpacks.
	- e. Seleccione el archivo repository.config y pulse **Abra**.
	- f. En la página Repositorios, pulse **Aceptar**.
- 5. En el asistente Actualizar paquetes, seleccione la ubicación del grupo de paquetes en los que se encuentra instalado el paquete del producto que desea actualizar o seleccione el recuadro de selección **Actualizar todos** y pulse **Siguiente**. Installation Manager busca actualizaciones del software que está actualizando en sus repositorios y en los sitios de actualizaciones predefinidos. Un indicador de progreso indica que la búsqueda se está realizando.
- 6. Si se encuentran actualizaciones para un paquete, se mostrarán en la lista **Actualizaciones** en la página Actualizar paquetes bajo sus paquetes correspondientes. De forma predeterminada, sólo se muestran las últimas actualizaciones recomendadas. Pulse **Mostrar todo** para visualizar todas las actualizaciones de los paquetes disponibles.
	- a. Para saber más sobre la actualización, pulse sobre ella y revise su descripción en **Detalles**.
	- b. Si hubiera información adicional sobre la actualización, se incluye un enlace **Más información** al final del texto de la descripción. Pulse el enlace para ver la información en un navegador. Lea esta información antes de instalar la actualización.
- 7. Seleccione las actualizaciones que desea instalar o pulse **Seleccionar recomendadas** para seleccionar las instalaciones predeterminadas y pulse **Siguiente**. Las actualizaciones que tienen una relación de dependencia se seleccionan o deseleccionan juntos de forma automática.
- 8. En la página Licencias, lea los contratos de licencia para las actualizaciones seleccionadas. En el lado izquierdo de la página Licencias, aparece la lista de licencias de las actualizaciones que ha seleccionado; pulse los elementos para que aparezca el texto del acuerdo de licencia. Si acepta los términos de todos los acuerdos de licencia, pulse **I accept the terms of the license agreements** (acepto los términos de los acuerdos de licencia). A continuación, pulse **Siguiente**.
- 9. En la página Resumen, revise sus selecciones antes de instalar las actualizaciones.
	- a. Si quiere cambiar opciones que ha elegido en páginas anteriores, pulse **Atrás** y realice los cambios.
	- b. Cuando esté conforme, pulse **Actualizar** para descargar e instalar las actualizaciones. Un indicador de progreso muestra el porcentaje de instalación completado.
- 10. Opcional: Cuando el proceso de actualización finaliza, en la parte superior de la página se muestra un mensaje que confirma que el proceso se ha realizado correctamente. Pulse **Ver archivo de registro** para abrir el archivo de registro para la sesión actual en una ventana nueva. Debe cerrar la ventana de registro de instalación para continuar.
- 11. Pulse **Finalizar** para cerrar el asistente.
- 12. Cierre Installation Manager.

### **Instalación silenciosa de fixpacks**

Puede instalar fixpacks en IBM Business Monitor de forma silenciosa.

No puede utilizar este procedimiento para instalar actualizaciones en el IBM DB2 Express o IBM Cognos BI subyacente. Debe actualizar estos productos siguiendo sus procedimientos de actualización normales.

Para añadir un fixpack a IBM Business Monitor de forma silenciosa, complete los pasos siguientes:

- 1. Lea y acepte los términos de la licencia antes de actualizar. Si añade **-acceptLicense** a la línea de mandatos, significa que ha aceptado todas las licencias.
- 2. Ejecute el mandato siguiente:

**Importante:** Si ejecuta Windows 7, Windows Vista o Windows Server 2008, inicie el indicador de mandatos, para ello, pulse con el botón derecho del ratón y seleccione **Ejecutar como administrador**.

#### $\blacktriangleright$  Windows

*directorio\_extracción*\imcl install *lista\_de\_ID\_de\_producto* -acceptLicense -installationDirectory *ubicación* -repositories *repositorio* -showVerboseProgress -log *nombre\_registro*.log

### **2000 UNIX 2000 Linux**

*directorio\_extracción*/imcl install *lista\_de\_ID\_producto* -acceptLicense

-installationDirectory *ubicación* -repositories *repositorio* -showVerboseProgress

-log *nombreRegistro*.log

donde:

v *lista\_de\_ID\_producto* es una lista de los ID de los productos que desea actualizar, separados por espacios.

#### *Tabla 8. ID de producto*

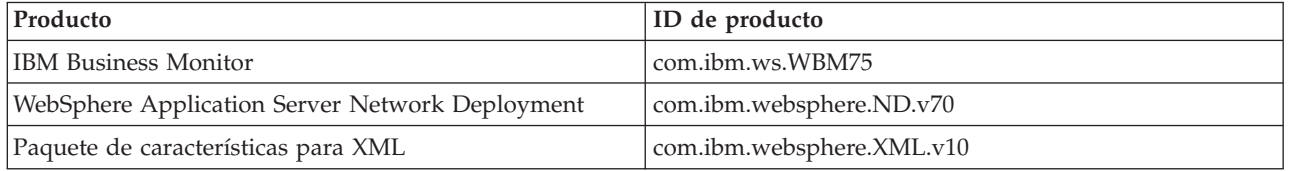

- v *ubicación* es la vía de acceso al directorio donde desea actualizar los productos.
- v *repositorio* es la vía de acceso al repositorio donde ha extraído los archivos de fixpack. Para más de un depósito, separe las ubicaciones de repositorio con comas.
- v *nombre\_registro* es el nombre del archivo de registro en el que se van a grabar los mensajes y los resultados.

Installation Manager actualiza la lista de productos y graba un archivo de registro en el directorio especificado.

El ejemplo siguiente actualiza IBM Business Monitor en Windows.

imcl install com.ibm.ws.WBM75 com.ibm.websphere.ND.v70 com.ibm.websphere.XML.v10 -acceptLicense -installationDirectory C:\IBM\MON75 -repositories D:\temp\MonServer\repository\fixpack1 -showVerboseProgress

-log silentinstall.log

### **Instalación de arreglos temporales en modalidad silenciosa**

Puede instalar un arreglo temporal para IBM Business Monitor utilizando la modalidad de la línea de mandatos de Installation Manager.

Debe iniciar sesión en el sistema con la misma cuenta de usuario que ha utilizado para instalar los paquetes del producto.

Un repositorio puede ser una ubicación en línea que aloja los archivos del arreglo temporal y otra información de configuración, o un sistema de archivos local que contiene los archivos. Este procedimiento utiliza un mandato para especificar el directorio local del arreglo temporal.

Para instalar un arreglo temporal de forma silenciosa, realice los pasos siguientes:

- 1. Descargue el arreglo temporal en el sistema local.
- 2. Cree un directorio nuevo y extraiga el arreglo temporal en el directorio nuevo.
- 3. Abra un indicador de mandatos y cambie los directorios al directorio /eclipse/tools de Installation Manager.

**Importante:** Si ejecuta Windows 7, Windows Vista o Windows Server 2008, inicie el indicador de mandatos pulsando con el botón derecho del ratón y seleccionando **Ejecutar como administrador**.

4. Efectúe las sustituciones apropiadas y ejecute el mandato siguiente: imcl install *ID\_arreglo* -repositories *ubicación\_repositorio* -installationDirectory *directorio\_instalación* -log *ubicación\_registro*

a. Sustituya *ID\_arreglo* por el ID del arreglo temporal. El ID se puede encontrar en el archivo repository.xml del directorio en el que ha extraído el arreglo temporal, en el elemento**fix id**. Por ejemplo:

<fix id="7.5.1.0-WS-BPMADVWESB-IFJR39658" version="0.0.0.20111115\_1047" offeringId="EnhancedFix" offeringVersion="0.0.0.EnhancedFix">

- b. Sustituya *ubicación\_repositorio* por el directorio en el que ha extraido el arreglo temporal.
- c. Sustituya *directorio\_instalación* por la ubicación en la que ha instalado IBM Business Monitor.
- d. Sustituya *ubicación\_registro* por la ubicación y el nombre de archivo para registrar la información de la instalación.

Por ejemplo:

```
C:\Archivos de programa\IBM\Installation Manager\eclipse\tools>imcl install
7.5.1.0-WS-BPMADVWESB-IFJR39658 -repositories
 C:\interimFix\7.5.1.0-WS-BPMADVWESB-IFJR39658/ -installationDirectory C:\IBM\WESB75 -log logfix.txt
```
El registro de instalación (especificado por el parámetro **-log**) no contiene mensajes de error si la instalación de arreglo temporal es satisfactoria. La línea de mandatos muestra un mensaje indicando que el arreglo se ha instalado. Por ejemplo:

Se ha instalado 7.5.0.0-WS-BPMADVWESB-IFJR39658\_0.0.0.20110525\_1047 en el directorio C:\IBM\WESB75.

# **Retrotracción de fixpacks**

Con el asistente de retrotracción de paquetes, puede eliminar un fixpack de la instalación de IBM Business Monitor y volver a una versión anterior.

Durante el proceso de retrotracción, Installation Manager debe acceder a los archivos de la versión anterior del paquete. De forma predeterminada, estos archivos se almacenan en el sistema al instalar un paquete. Si los archivos no están disponibles en la estación de trabajo, en las preferencias de Installation Manager (**Archivo > Preferencias > Repositorio**) debe incluir la ubicación del repositorio desde la que instaló la versión anterior del producto. Si ha instalado el producto desde DVD u otro soporte, deben estar disponibles cuando utilice la función de retrotracción.

Utilice la función de retrotracción si ha aplicado un fixpack en un paquete de producto y decida, más adelante, si desea eliminar la actualización y volver a la versión anterior del producto. Cuando utilice la función de retrotracción, Installation Manager desinstala los recursos actualizados y vuelve a instalar los recursos desde la versión anterior.

Si retrotrae una versión anterior de un paquete, se restaura con las mismas características que se asociaron a dicha versión. Utilice el asistente Modificar paquetes para añadir y eliminar características.

Para obtener más información sobre Installation Manager, consulte el centro de instalación de Installation Manager.

- 1. Cierre todos los programas que se instalaron utilizando Installation Manager antes de la retrotracción.
- 2. Inicie Installation Manager.
- 3. Desde la página de inicio de Installation Manager, pulse **Retrotraer** para iniciar el asistente Retrotraer paquetes.
- 4. En la página Retrotraer paquetes, desde la lista Nombre de grupo de paquetes, seleccione el grupo de paquetes que contiene los paquetes que desea retrotraer y pulse **Siguiente**.
- 5. Seleccione la versión del paquete a la que desea retrotraer y pulse **Siguiente**.
- 6. Lea la información de resumen y pulse **Retrotraer** para retrotraer el paquete.
- 7. Opcional: Cuando se completa el proceso de retrotracción, se visualiza un mensaje que confirma el éxito del proyecto cerca de la parte superior de la página. Pulse **Ver archivo de registro** para abrir el archivo de registro para la sesión actual en una ventana nueva.
- 8. Pulse **Finalizar** para cerrar el asistente.
- 9. Cierre Installation Manager.

El fixpack que ha seleccionado para retrotraer se elimina.

## **Desinstalación interactiva de arreglos temporales**

Puede desinstalar uno o más arreglos temporales para IBM Business Monitor utilizando Installation Manager.

Debe iniciar sesión en el sistema con la misma cuenta de usuario que ha utilizado para instalar los paquetes del producto.

**Importante:** No se puede desinstalar un arreglo temporal cuando otro arreglo temporal tiene una dependencia en éste, a menos que el arreglo temporal dependiente también se haya seleccionado para desinstalarse. Si intenta eliminar un arreglo temporal que tiene una dependencia en éste desde otro arreglo temporal, recibirá un mensaje de error.

Para desinstalar un arreglo temporal de forma interactiva, realice los pasos siguientes:

- 1. Cierre los programas que ha instalado utilizando Installation Manager.
- 2. Detenga todos los servidores que están en ejecución.
- 3. Inicie Installation Manager. En la página Inicio, pulse **Desinstalar**.
- 4. En la página Desinstalar paquetes, seleccione el arreglo temporal o arreglos temporales que se van a desinstalar y pulse **Siguiente**.
- 5. Revise su selección en la página Resumen y, a continuación, pulse **Desinstalar**. Cuando finalice la desinstalación, se abrirá la página Completado.
- 6. Pulse **Finalizar** para salir del asistente.

La desinstalación del arreglo o arreglos temporales se ha completado.

**Importante:** No suprima el directorio de configuración de Eclipse después de desinstalar el arreglo o arreglos temporales. La eliminación de dicha información afectará al funcionamiento de Installation Manager. De forma predeterminada, este es el directorio configuration en la raíz\_instalación.

# **Desinstalación silenciosa de arreglos temporales**

Puede desinstalar un arreglo temporal para IBM Business Monitor utilizando la modalidad de la línea de mandatos de Installation Manager.

Debe iniciar sesión en el sistema con la misma cuenta de usuario que ha utilizado para instalar los paquetes del producto.

Para desinstalar un arreglo temporal en modalidad silenciosa, complete los siguientes pasos:

1. Abra un indicador de mandatos y cambie los directorios al directorio /eclipse/tools de Installation Manager.

**Importante:** Si ejecuta Windows 7, Windows Vista o Windows Server 2008, inicie el indicador de mandatos pulsando con el botón derecho del ratón y seleccionando **Ejecutar como administrador**.

2. Efectúe las sustituciones apropiadas y ejecute el mandato siguiente:

imcl uninstall *ID\_arreglo* -installationDirectory *directorio\_instalación* -log *ubicación\_registro*

a. Sustituya *ID\_arreglo* por el ID del arreglo temporal. El ID se puede encontrar en el archivo repository.xml del directorio en el que ha extraído el arreglo temporal, en el elemento**fix id**. Por ejemplo:

<fix id="7.5.1.0-WS-BPMADVWESB-IFJR39658" version="0.0.0.20111115\_1047" offeringId="EnhancedFix" offeringVersion="0.0.0.EnhancedFix">

- b. Sustituya *directorio\_instalación* por la ubicación en la que ha instalado IBM Business Monitor.
- c. Sustituya *ubicación\_registro* por la ubicación y el nombre de archivo donde registrar la información.

Por ejemplo:

```
C:\Archivos de programa\IBM\Installation Manager\eclipse\tools>imcl uninstall 7.5.1.0-WS-BPMADVWESB-IFJR39658
-installationDirectory C:\IBM\BPM75 -log logfix.txt
```
El registro (especificado por el parámetro **-log**) no contendrá mensajes de error si la desinstalación es satisfactoria. La línea de mandatos muestra un mensaje que indica que el arreglo se ha desinstalado.

# **Capítulo 13. Desinstalación de IBM Business Monitor**

Puede desinstalar IBM Business Monitor de forma interactiva o de forma silenciosa.

### **Desinstalación interactiva de IBM Business Monitor**

La opción Desinstalar de Installation Manager permite desinstalar paquetes desde una única ubicación de instalación. También puede desinstalar todos los paquetes instalados de cada ubicación de instalación.

Para desinstalar los paquetes, debe iniciar la sesión del sistema utilizando la misma cuenta de usuario que ha utilizado para instalar los paquetes del producto. No se puede desinstalar un paquete cuando otro paquete tiene una dependencia en éste, a menos que el paquete dependiente también se haya seleccionado para desinstalarse.

- 1. Cierre los programas que ha instalado utilizando Installation Manager.
- 2. Detenga todos los servidores que están en ejecución.
- 3. Inicie Installation Manager. En la página Inicio, pulse **Desinstalar.** Windows En Windows también puede pulsar**Inicio** > **Programas** > **IBM Business Monitor** > **Desinstalar**.
- 4. En la página Desinstalar paquetes, seleccione IBM Business Monitor y los paquetes asociados y pulse **Siguiente.** Windows Si ha seleccionado Start > Programas > Desinstalar en el paso anterior, se habrá preseleccionado IBM Business Monitor para su desinstalación en la página Desinstalar paquetes.
- 5. En la página Resumen, revise la lista de paquetes que se desinstalarán y luego pulse **Desinstalar**. Cuando finalice la desinstalación, se abrirá la página Completado.
- 6. Pulse **Finalizar** para salir del asistente.

Al desinstalar IBM Business Monitor, se eliminarán todos los perfiles aumentados a IBM Business Monitor, incluidos los perfiles de WebSphere Application Server aumentados a IBM Business Monitor. Para perfiles de servidor de supervisor autónomos, se elimina el servicio IBM Cognos BI.

Los modelos de supervisor de ejemplo no se desinstalan para asegurar que se mantengan las personalizaciones de los modelos. Para desinstalar estos modelos, consulte Eliminación de modelos y datos de supervisor.

Si tiene previsto volver a instalar IBM Business Monitor y las bases de datos se han creado en la instalación anterior, las bases de datos deben descartarse antes de crear un perfil nuevo. Consulte La reinstalación no puede crear un nuevo perfil.

**2000** Linux Si piensa reinstalar IBM Business Monitor, debe suprimir las entradas restantes de DB2 Express en el archivo /etc/service. Esto es necesario porque la nueva instalación necesita que el puerto 50000 esté libre. Busque en el archivo /etc/service y elimine las referencias a DB2 Express y al puerto 50000. Por ejemplo:

db2c\_bpminst 50000/tcp

o db2c\_db2inst1 50000/tcp

# **Desinstalación silenciosa de IBM Business Monitor**

Puede utilizar la modalidad de línea de mandatos de Installation Manager para desinstalar IBM Business Monitor.

Cierre todos los programas que se han instalado con Installation Manager.

Para desinstalar, debe iniciar sesión en el sistema utilizando la misma cuenta de usuario que ha utilizado para instalar.

Para desinstalar silenciosamente IBM Business Monitor, realice los pasos siguientes:

1. Abra un indicador de mandatos y cambie los directorios al directorio /eclipse/tools en Installation Manager.

**Importante:** Si ejecuta Windows 7, Windows Vista o Windows Server 2008, inicie el indicador de mandatos, para ello, pulse con el botón derecho del ratón y seleccione **Ejecutar como administrador**.

2. Realice las sustituciones adecuadas y ejecute el mandato siguiente:

imcl uninstall *lista\_de\_ID\_producto* -installationDirectory *directorio\_instalación* -log *ubicación\_registro*

a. Sustituya *lista\_de\_ID\_de\_producto* por una lista de los ID de los productos que desea desinstalar, separados por espacios.

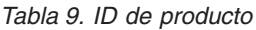

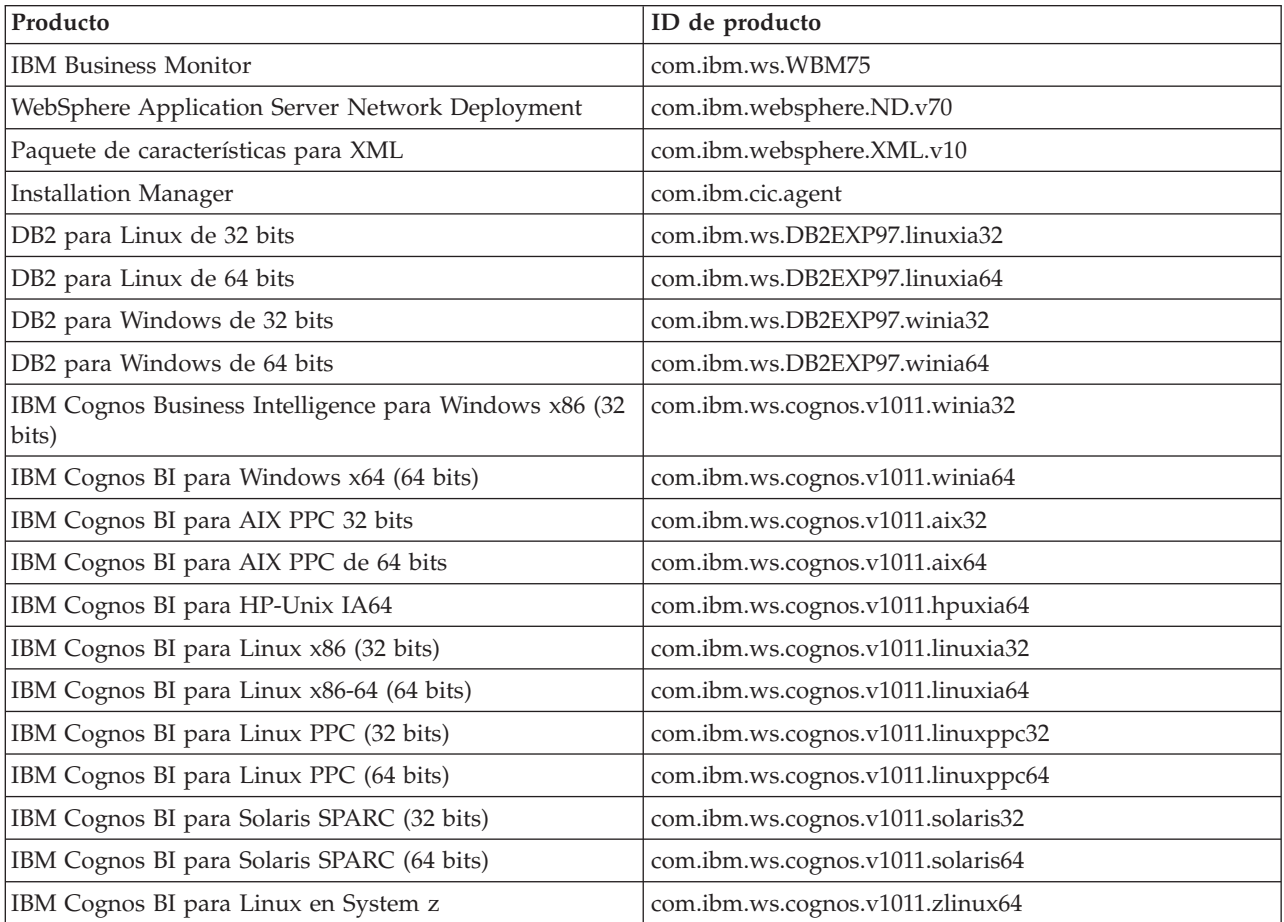

b. Sustituya *directorio\_instalación* por la ubicación donde ha instalado el producto.

c. Sustituya *ubicación\_registro* por la ubicación y el nombre de archivo donde se va a registrar la información.

Installation Manager desinstala la lista de productos y graba un archivo de registro en el directorio especificado.

El siguiente ejemplo desinstala de Windows los siguientes programas: Business Monitor, WebSphere Application Server Network Deployment, el paquete de características para XML, IBM Cognos BI para Windows x86 (32 bits), y DB2 para Windows 32 bits.

```
C:\Archivos de programa\IBM\Installation Manager\eclipse\tools>imcl uninstall
com.ibm.ws.WBM75 com.ibm.websphere.ND.v70 com.ibm.websphere.XML.v10 com.ibm.ws.cognos.v1011.winia32
com.ibm.ws.DB2EXP97.winia32 -installationDirectory C:\IBM\MON75 -log uninstalllog.txt
```
# **Eliminación del modelo de ejemplo**

IBM Business Monitor viene con un modelo de ejemplo de préstamo hipotecario que ilustra algunas de las funciones de IBM Business Monitor. Para instalar este modelo puede utilizar Primeros pasos.

Para eliminar el modelo de ejemplo:

- 1. Suprima el panel de control Better Lender utilizando Space Manager.
- 2. Utilice la consola de administración de WebSphere Application Server para eliminar las plantillas de alerta.
- 3. Si ha habilitado la seguridad, elimine el rol de usuario de la consola de administración de WebSphere Application Server.
- 4. Depure el modelo mediante la consola de administración de WebSphere Application Server.